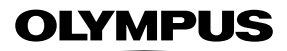

# **ЦИФРОВОЙ ФОТОАППАРАТ**

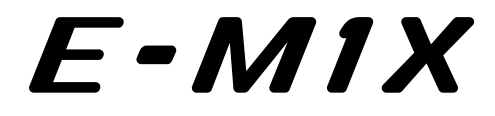

# **Руководство по эксплуатации**

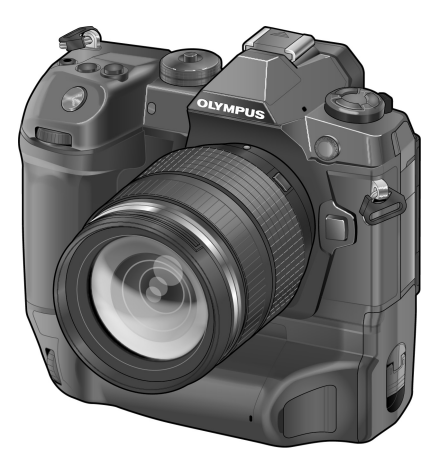

# $\epsilon$

### **Model No. : IM010**

- Благодарим вас за приобретение цифрового фотоаппарата Olympus. Перед началом использования внимательно прочтите данное руководство для обеспечения оптимальной эффективности и длительного срока службы. Сохраните данное руководство в надежном месте для дальнейших справок.
- Перед тем, как делать важные фотографии, мы рекомендуем сделать пробные снимки, чтобы привыкнуть к новому фотоаппарату.
- Изображения экрана и фотоаппарата, показанные в данном руководстве, были выполнены на стадии разработки и могут отличаться от актуального варианта продукта.
- В случае добавления и/или изменения функций вследствие обновления встроенного ПО фотоаппарата содержание руководства будет отличаться. Новейшая информация об этом находится на веб-сайте Olympus.

# Руководство по использованию продукта

В дополнение к «Руководство по эксплуатации» мы также предлагаем «Пособие по функциям камеры». При использовании данного продукта сверяйтесь с этими руководствами.

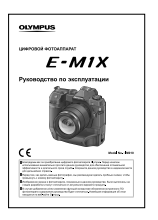

**Руководство по эксплуатации** (этот файл .pdf) Практическое руководство по использованию фотоаппарата и его функций. Это Руководство по эксплуатации можно загрузить с веб-сайта OLYMPUS или напрямую через приложение для смартфона «OLYMPUS Image Share» (OI. Share)

### **Пособие по функциям камеры**

Руководство по функциям и настройкам, которое поможет в полной мере использовать возможности фотоаппарата. Оно было оптимизировано для отображения на мобильных устройствах, и его можно просматривать при помощи OI.Share.

http://cs.olympus-imaging.jp/jp/support/cs/webmanual/index.html

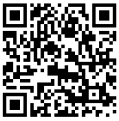

#### **Символы, используемые в этом Руководстве**

В этом руководстве использованы следующие символы:

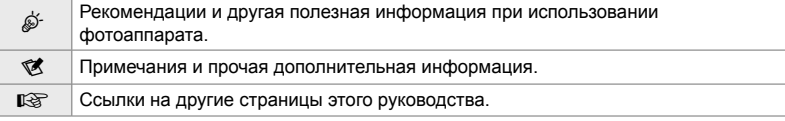

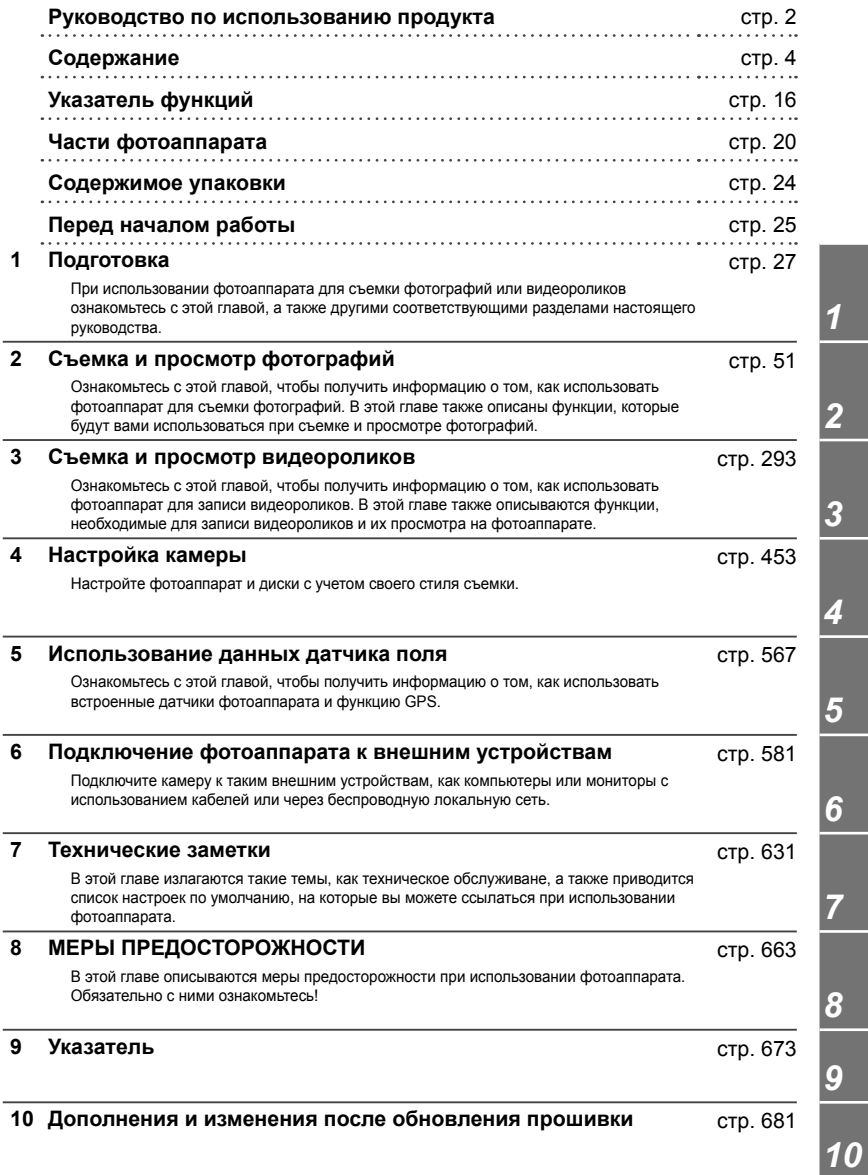

# Содержание

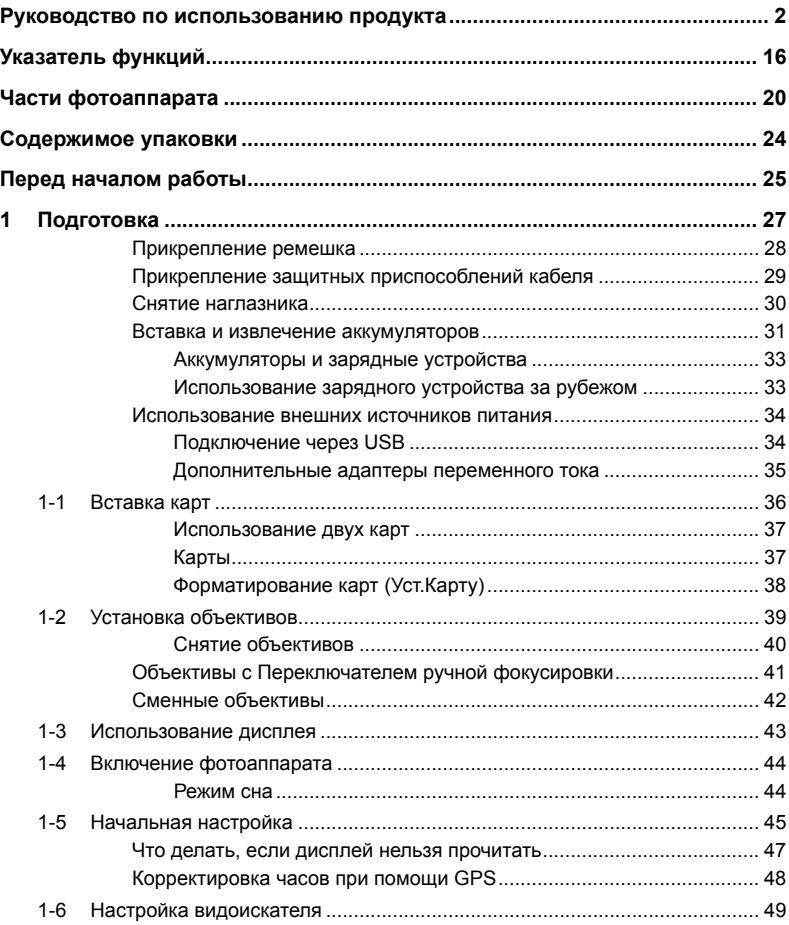

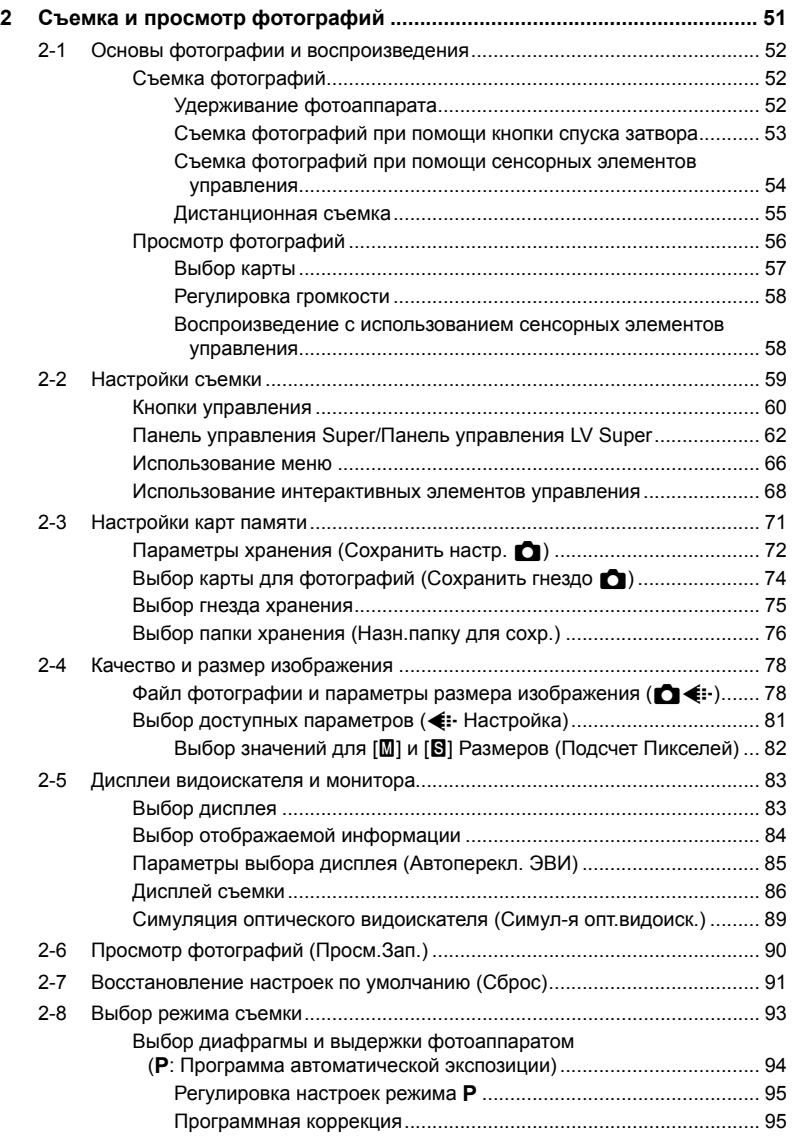

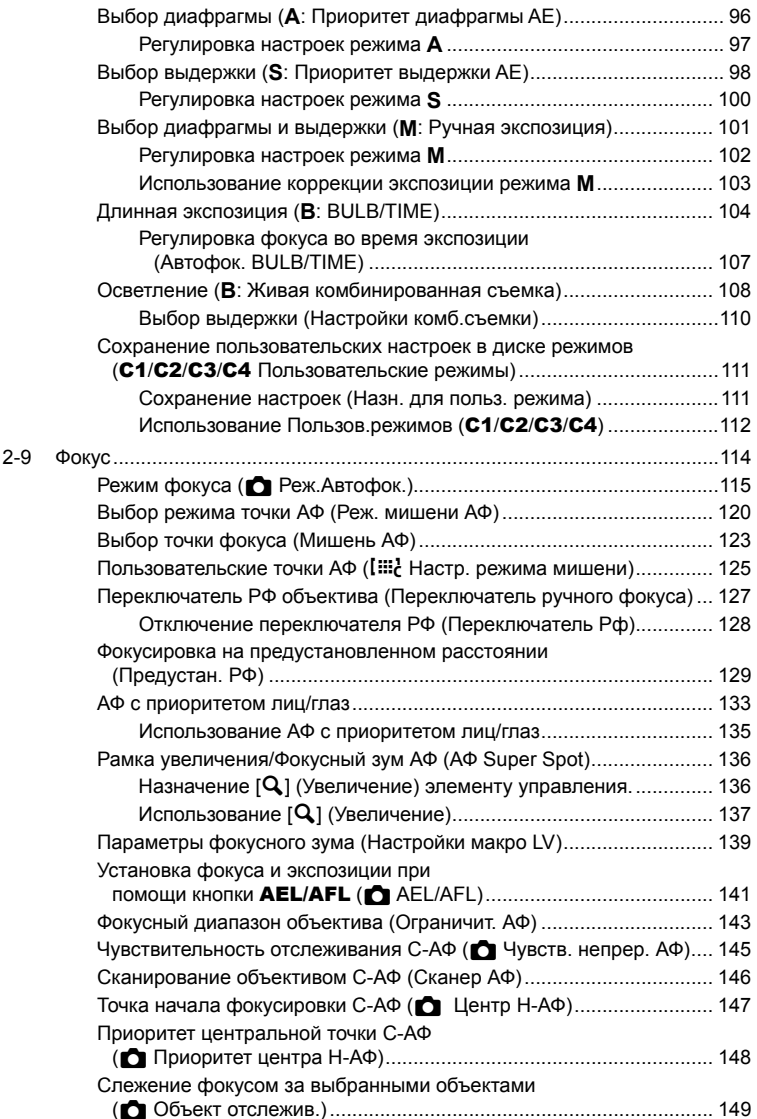

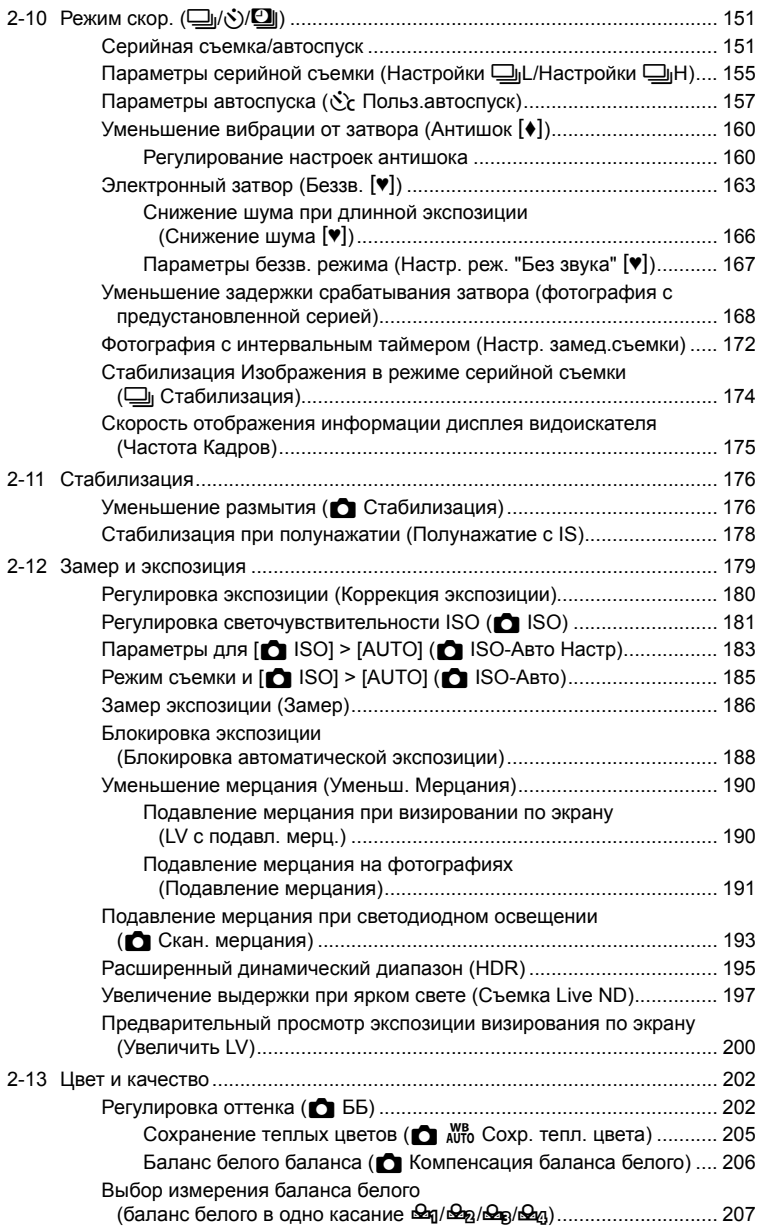

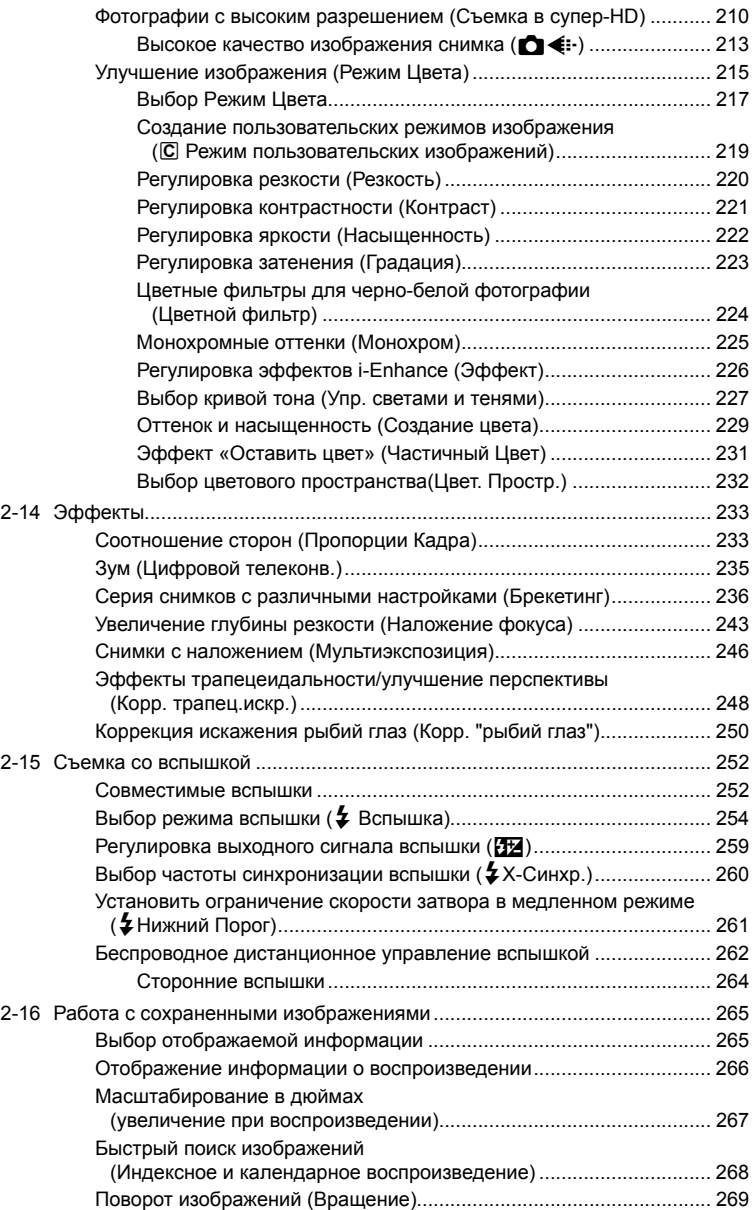

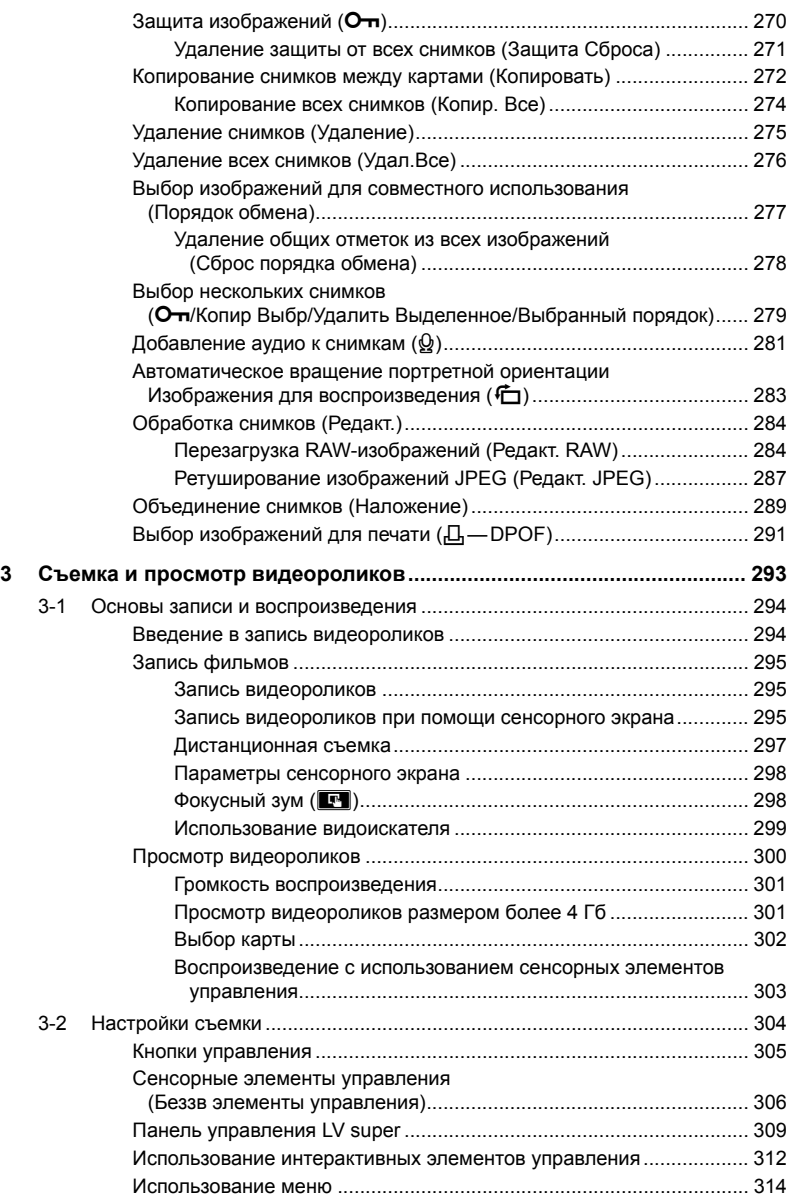

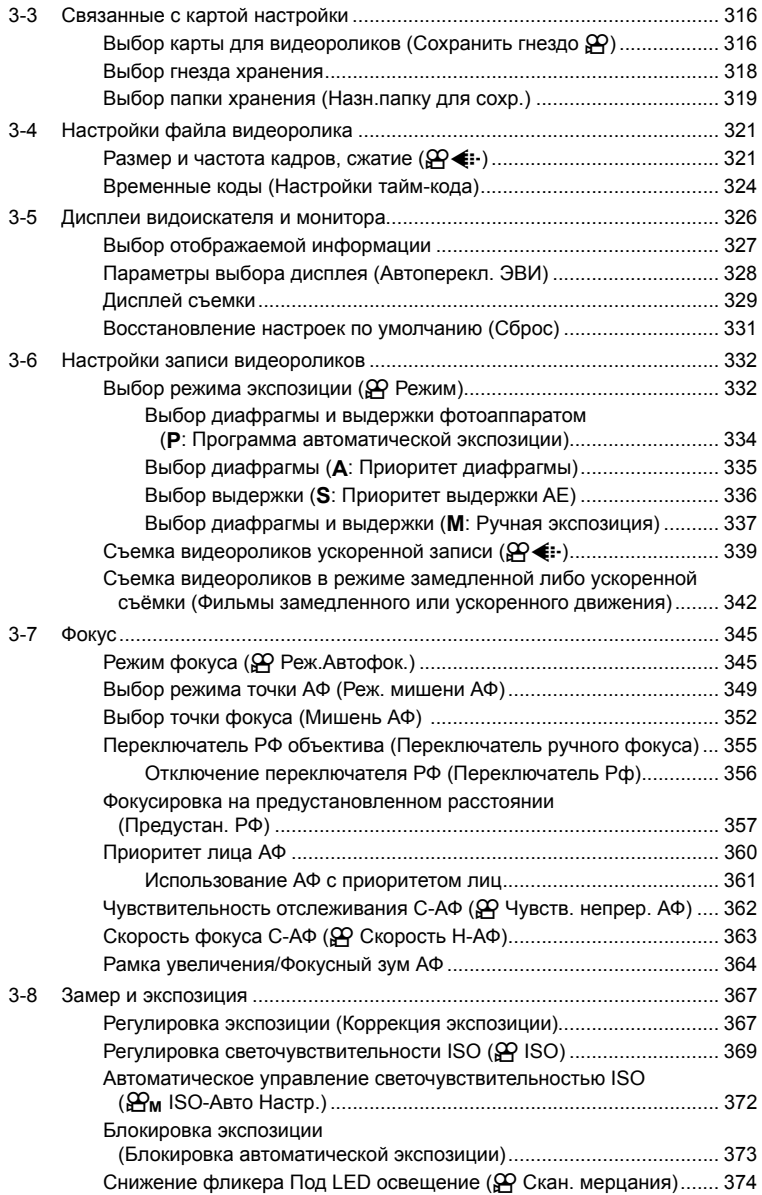

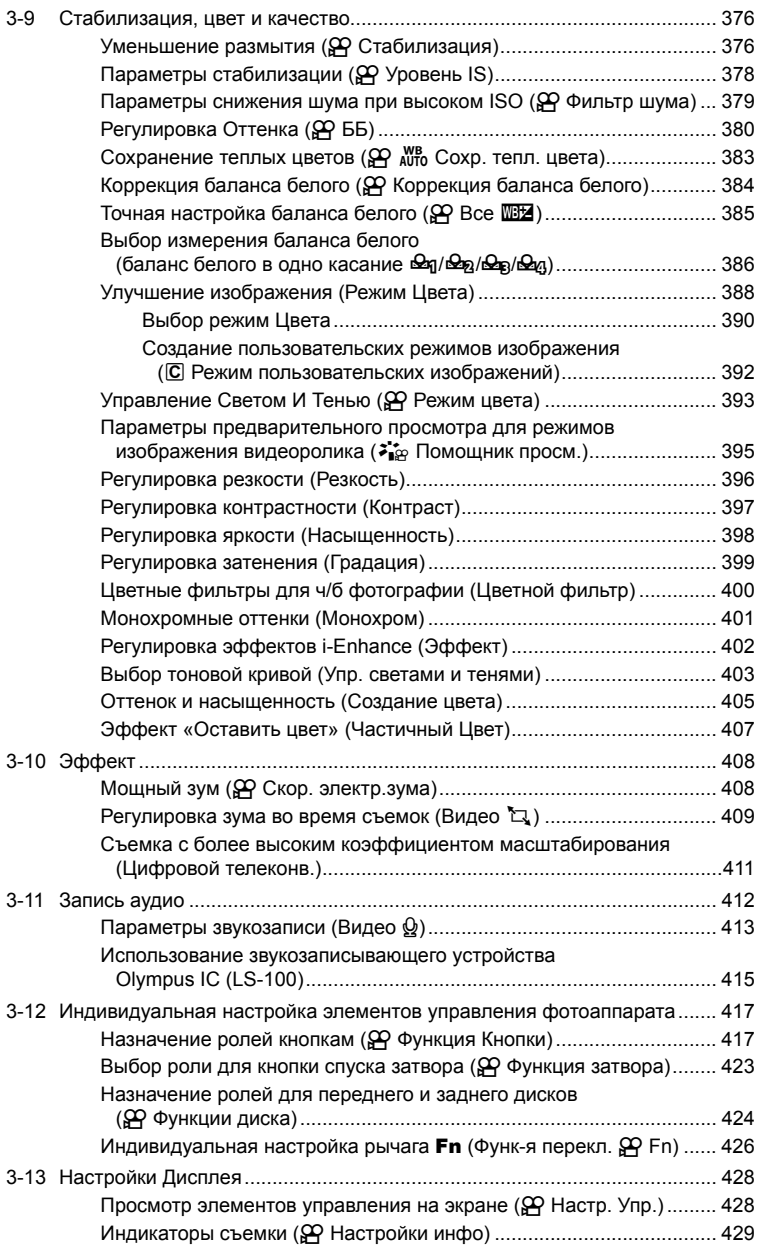

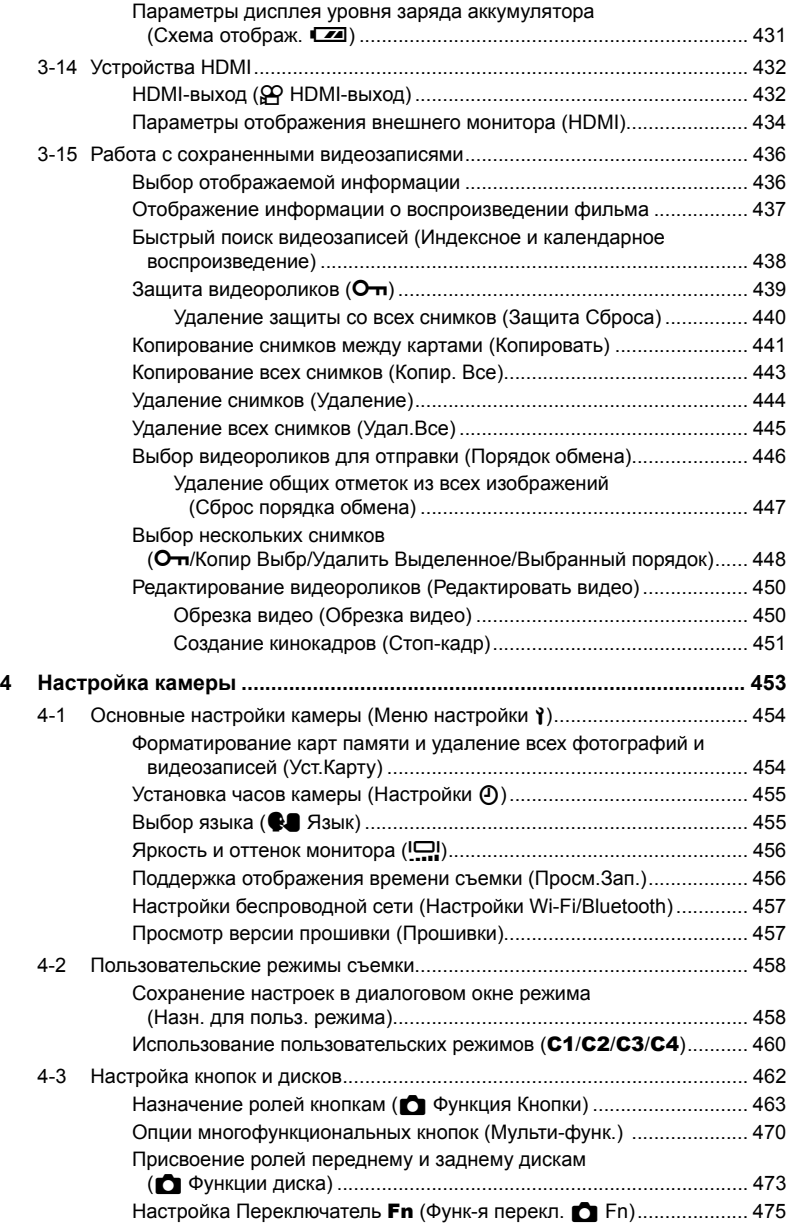

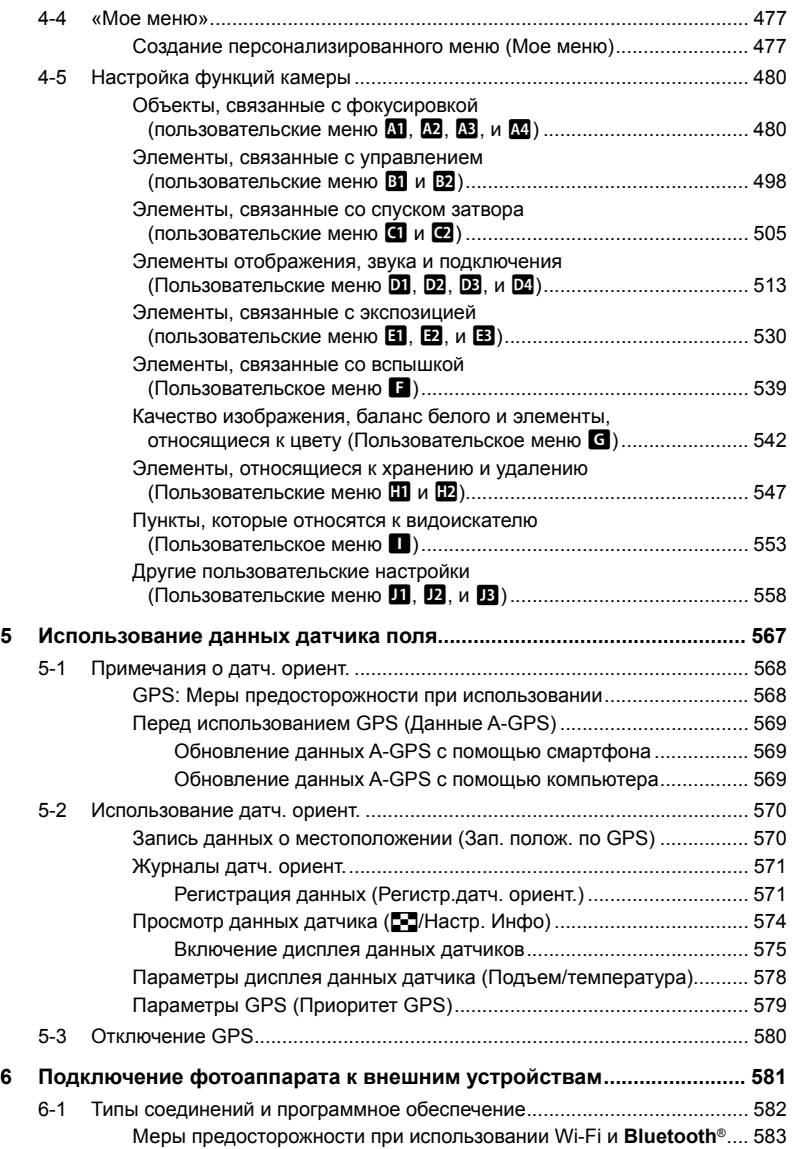

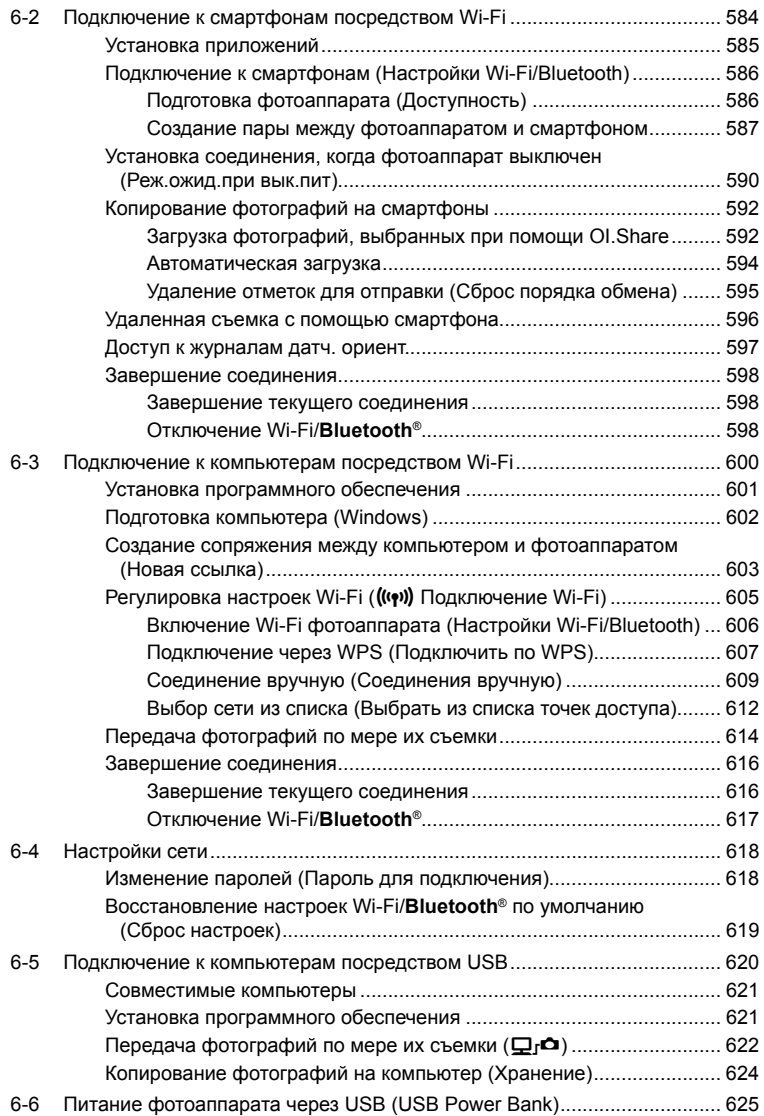

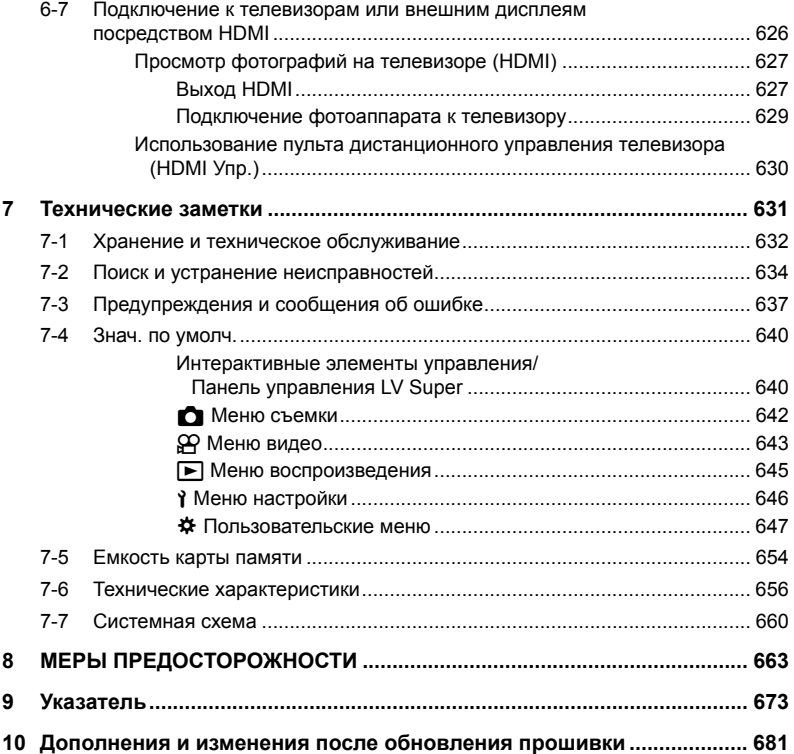

# Указатель функций

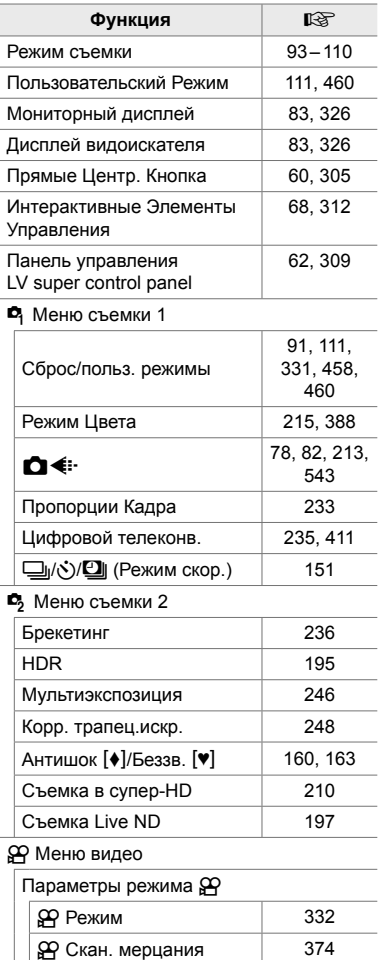

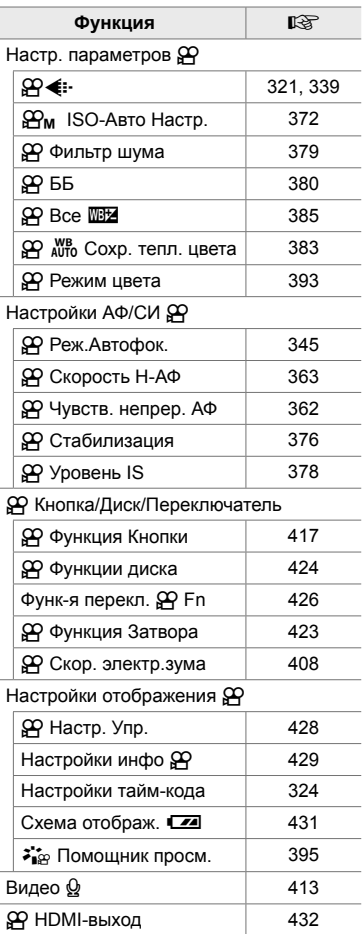

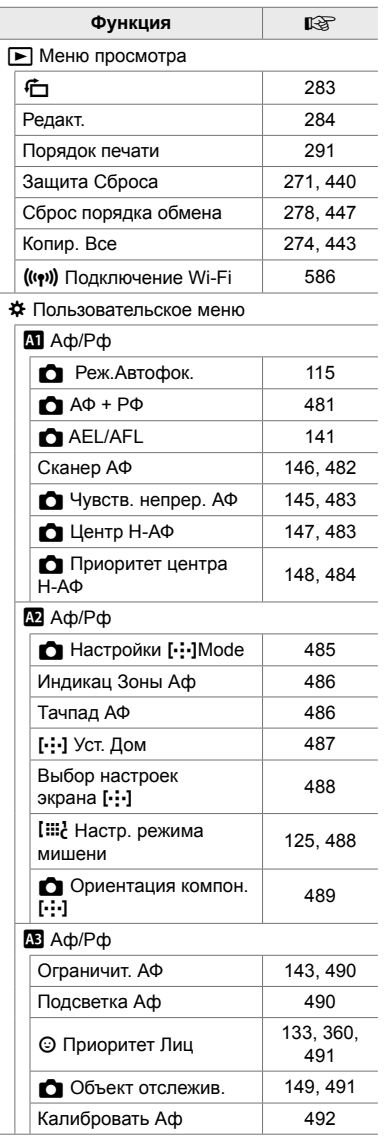

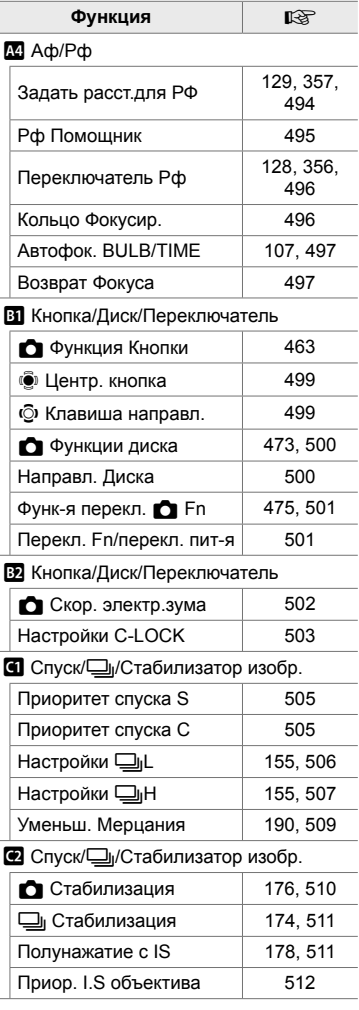

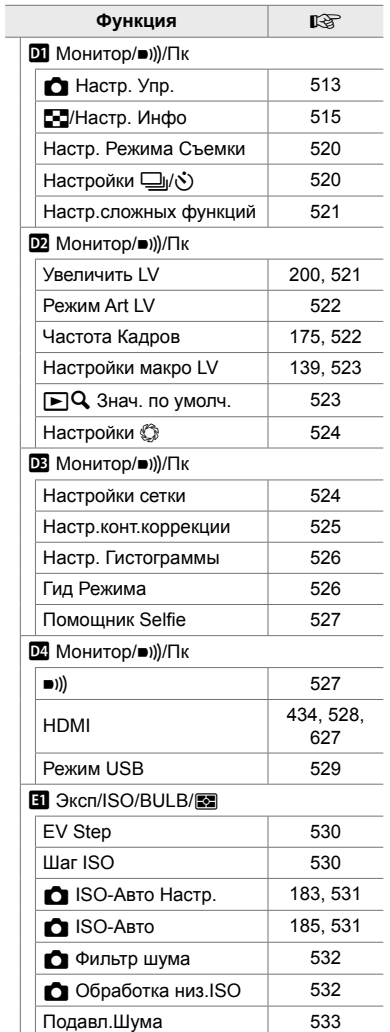

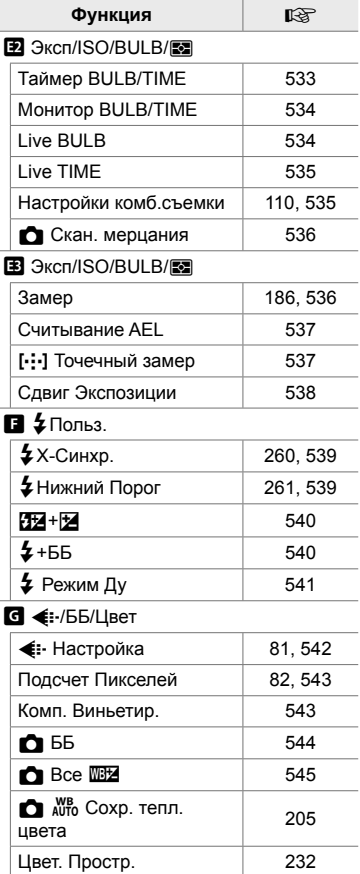

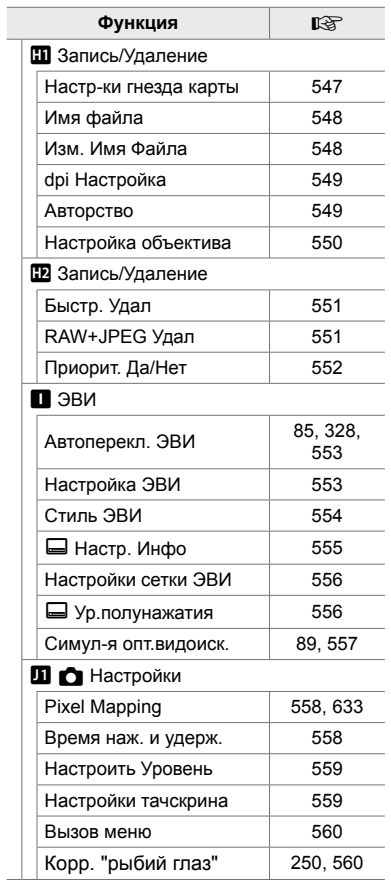

J.

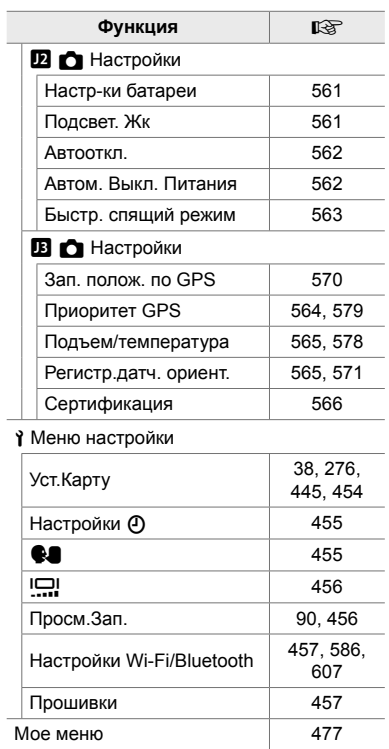

 $\overline{a}$ 

# Части фотоаппарата

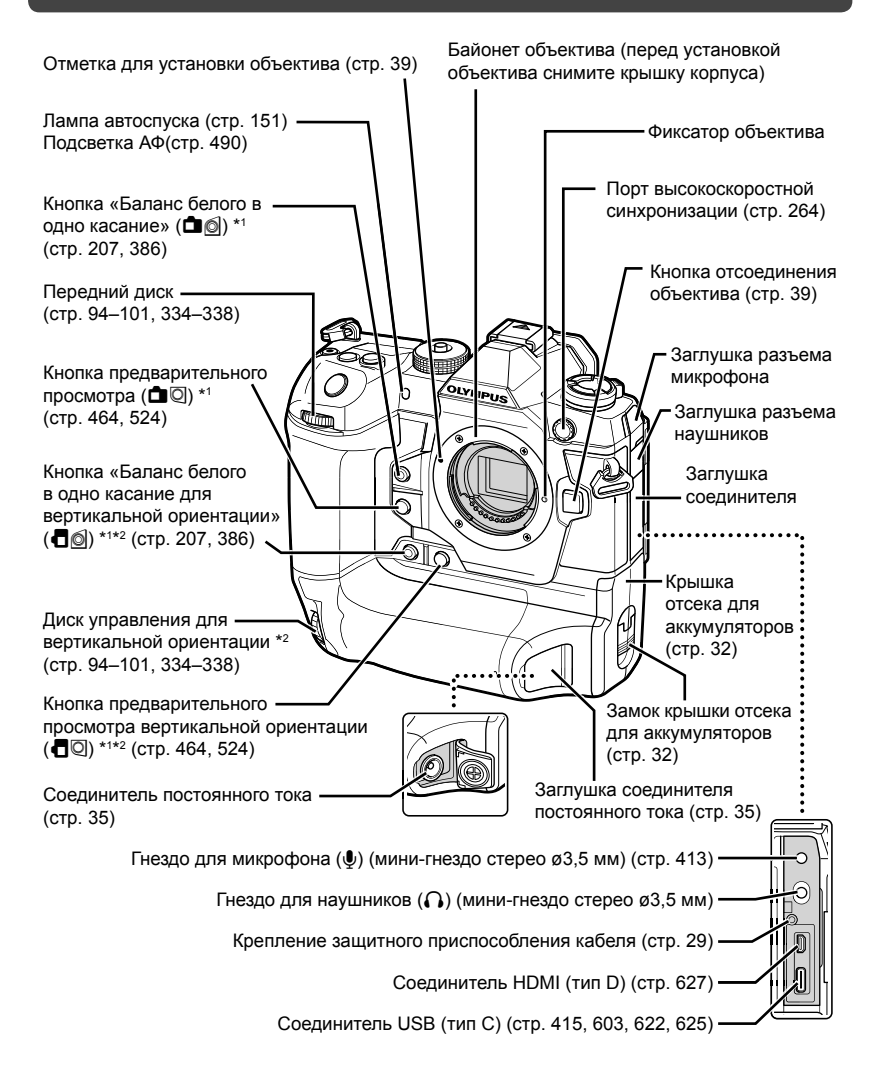

- \*1 Могут быть назначены другие роли.  $\mathbb{R}$  «Назначение ролей кнопкам ( $\bullet$  Функция Кнопки)» (стр. 463), «Назначение ролей кнопкам (ФФ Функция Кнопки)» (стр. 417)
- \*2 Используется при повороте фотоаппарата на 90° для съемки фотографий вертикальной («высокой») ориентации. Выполняет ту же функцию, что и стандартный эквивалент ориентации (альбомный или «широкий»).

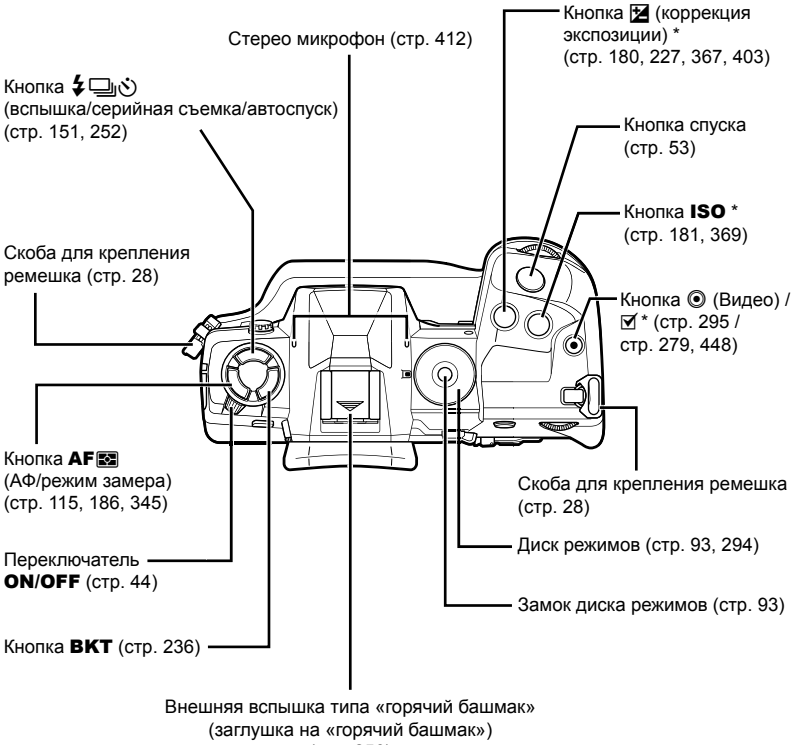

(стр. 256)

\* Могут быть назначены другие роли.  $\mathbb{R}$  «Назначение ролей кнопкам ( $\bigcirc$  Функция Кнопки)» (стр. 463), «Назначение ролей кнопкам (ФФ Функция Кнопки)» (стр. 417)

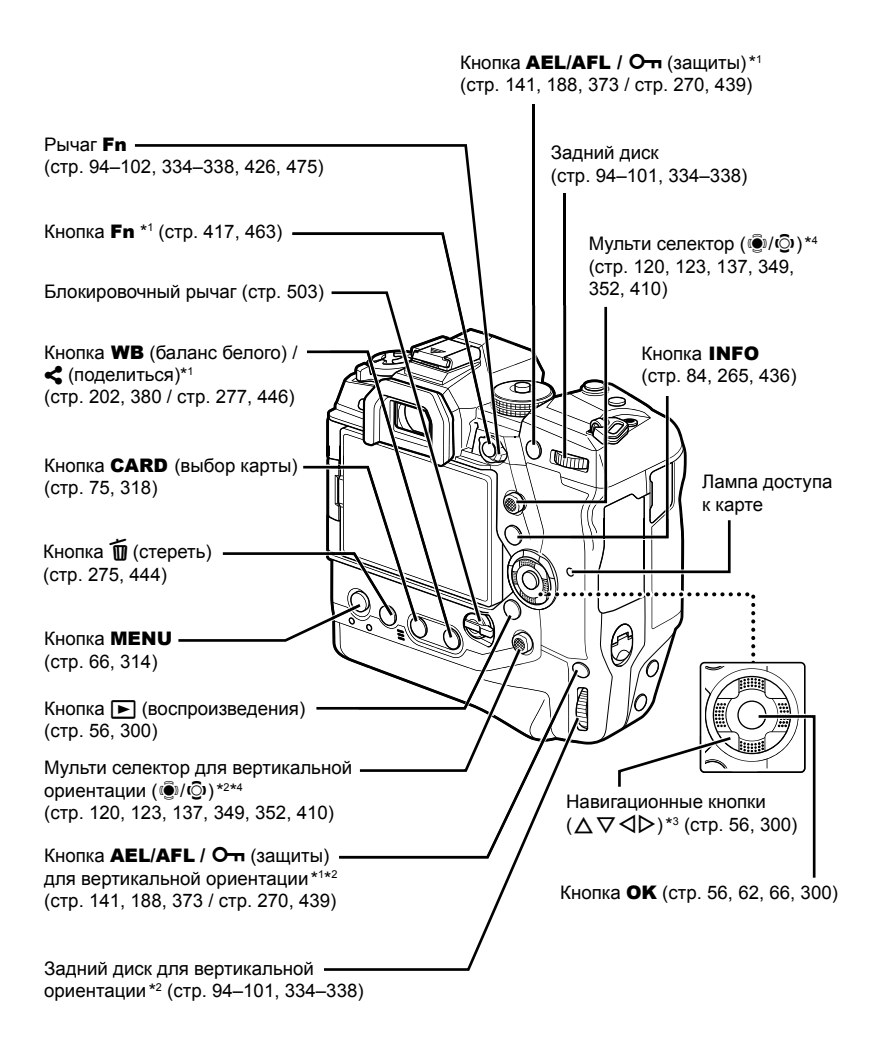

- \*1 Могут быть назначены другие роли.  $\mathbb{R}$  «Назначение ролей кнопкам ( $\bigcap$  Функция Кнопки)» (стр. 463), «Назначение ролей кнопкам (ЯФ Функция Кнопки)» (стр. 417)
- \*2 Используется при повороте фотоаппарата на 90° для съемки фотографий вертикальной («высокой») ориентации. Выполняет ту же функцию, что и стандартный эквивалент ориентации (альбомный или «широкий»).
- \*3 Позициям  $\triangleright$  и  $\nabla$  навигационных кнопок могут быть назначены другие роли.  $\mathbb{R}$  «Назначение ролей кнопкам ( $\blacksquare$  Функция Кнопки)» (стр. 463), «Назначение ролей кнопкам (<sup>2</sup> Функция Кнопки)» (стр. 417)
- \*4 Мультиселектор можно использовать двумя способами. Вы можете слегка надавить пальцем на мультиселектор и повернуть его в нужном направлении (©)). Вы также можете нажать на центр мультиселектора как на кнопку ( $\ddot{Q}$ ).

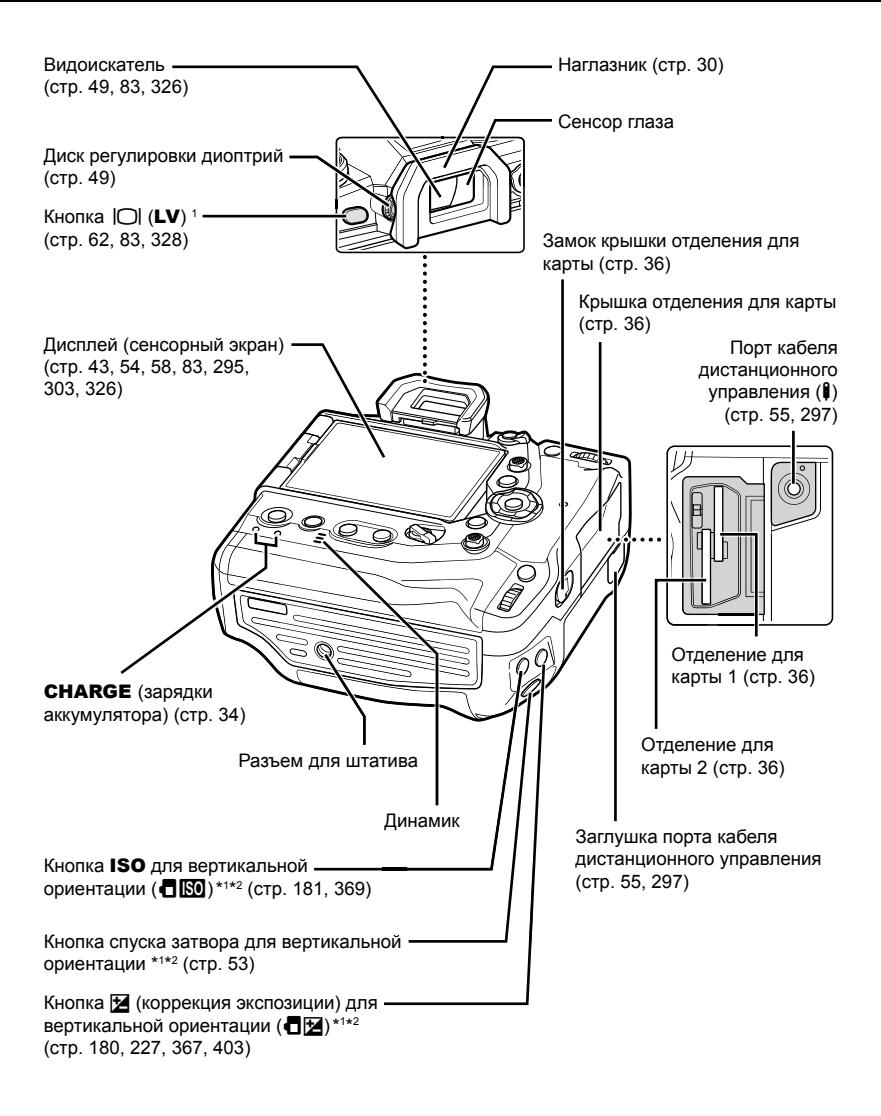

- \*1 Могут быть назначены другие роли.  $\mathbb{R}$  «Назначение ролей кнопкам ( $\bigcap$  Функция Кнопки)» (стр. 463), «Назначение ролей кнопкам (ФФ Функция Кнопки)» (стр. 417)
- \*2 Используется при повороте фотоаппарата на 90° для съемки фотографий вертикальной («высокой») ориентации. Выполняет ту же функцию, что и стандартный эквивалент ориентации (альбомный или «широкий»).

# Содержимое упаковки

При покупке в упаковке содержится фотоаппарат и следующие аксессуары. Если вы обнаружите, что какие-либо предметы повреждены или отсутствуют, обратитесь к розничному продавцу.

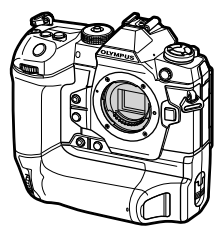

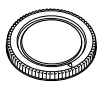

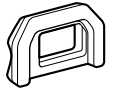

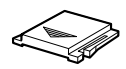

Фотоаппарат Крышка на байонет \*1

Наглазник EP-17 \*1 Заглушка на

«горячий башмак» \*1

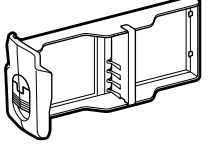

Картридж для аккумулятора\*1

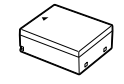

Литиево-ионный аккумулятор BLH-1 \*2

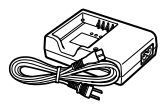

Зарядное устройство BCH-1 для литиево-ионных аккумуляторов\*2

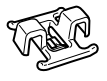

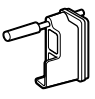

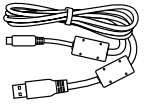

Кабель USB CB-USB11

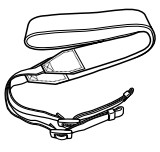

Ремешок

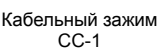

Защитное приспособление кабеля CP-1

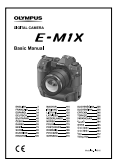

• Гарантийный талон

Основное руководство

- \*1 Крышка на байонет, наглазник, заглушка на «горячий башмак» и картридж для аккумулятора прикреплены к фотоаппарату или вставлены в него.
- \*2 В комплект поставки фотоаппарата входят два аккумулятора и два зарядных устройства.

#### **Ознакомьтесь с мерами предосторожности и соблюдайте их.**

Перед использованием фотоаппарата полностью прочитайте главу «8 МЕРЫ ПРЕДОСТОРОЖНОСТИ» (стр. 663), чтобы избежать его неправильного использования, которое может привести к пожару, прочему ущербу для имущества либо вреду для пользователя или других лих.

При использовании фотоаппарата сверяйтесь с этим руководством, чтобы обеспечить безопасную и правильную эксплуатацию. После прочтения храните руководство в безопасном месте.

Компания Olympus не несет ответственность за нарушения местных правил, возникшие в результате использования этого продукта вне страны или региона его приобретения.

• Использование этих функций за пределами страны или региона покупки может нарушать местные правила беспроводной связи, поэтому не забудьте свериться с местными органами власти перед использованием. Компания Olympus не несет ответственность за несоблюдение пользователем местных правил.

#### **Беспроводная локальная сеть, Bluetooth**® **и GPS**

В фотоаппарате имеются встроенные локальная сеть, **Bluetooth**® и GPS. Использование этих функций за пределами страны или региона приобретения может нарушать местные правила, регулирующие беспроводную связь. Перед использованием обязательно проконсультируйтесь у местных органов. Компания Olympus не несет ответственность за несоблюдение пользователем местных правил.

В местах, где использование локальной сети, **Bluetooth**® и GPS запрещено, отключайте их.  $\mathbb{R}$  «5 Использование данных датчика поля» (стр. 567), «6 Подключение фотоаппарата к внешним устройствам» (стр. 581)

## **Регистрация пользователя**

Посетите сайт OLYMPUS для получения информации о регистрации продуктов OLYMPUS.

# **МЕМО**

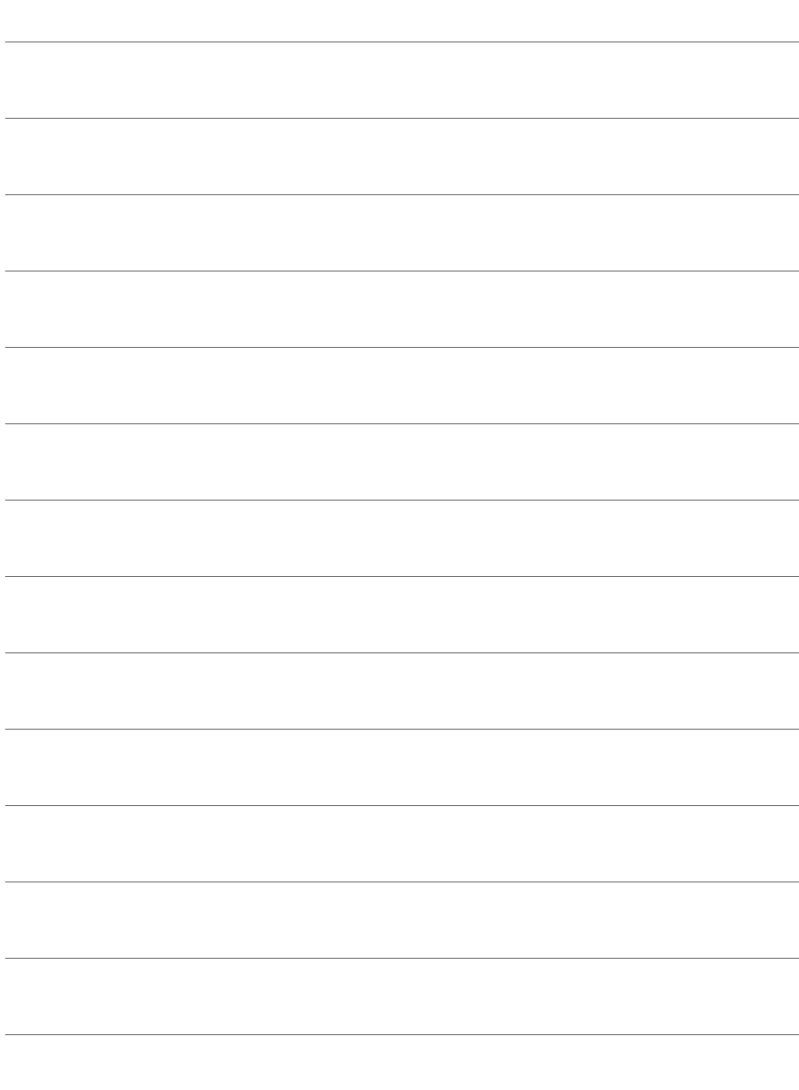

# *1* Подготовка

Прочитайте эту главу независимо от того, занимаетесь ли вы съемкой фотографий или видеороликов.

# **Прикрепление ремешка**

*1* Перед прикреплением ремня снимите крышку с крепящего элемента и ослабьте ремешок, как показано.

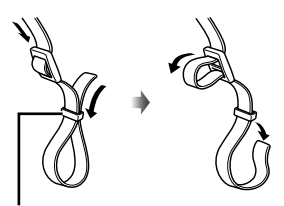

Крепящий элемент

*2* Протяните конец ремешка сквозь скобу для крепления ремешка и назад сквозь крепящий элемент.

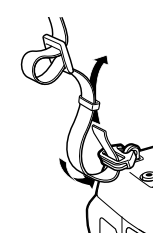

*3* Протяните конец ремешка сквозь пряжку и затяните, как показано.

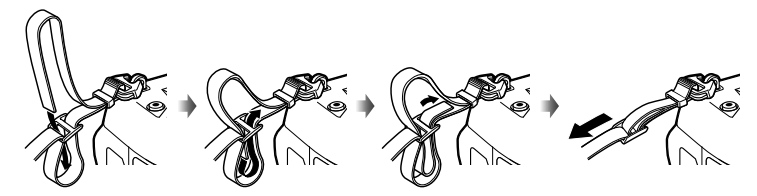

- Прикрепите другой конец ремешка к другой скобе.
- Прикрепив ремешок, надежно его затяните, чтобы избежать его ослабления.

# **Прикрепление защитных приспособлений кабеля**

Прикрепите защитные приспособления кабеля во время подключения кабелей USB и HDMI, которые поставляются в комплекте. Это предотвратит случайное разъединение и повреждение соединителей.

*1* Установите кабельный протектор на камеру.

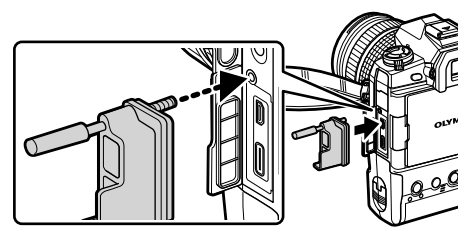

*2* Затяните винт.

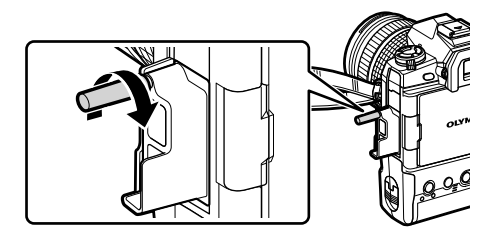

*3* Наденьте кабельный зажим на кабель и прикрепите зажим к ремешку. • Зажим прикрепляется к пряжке.

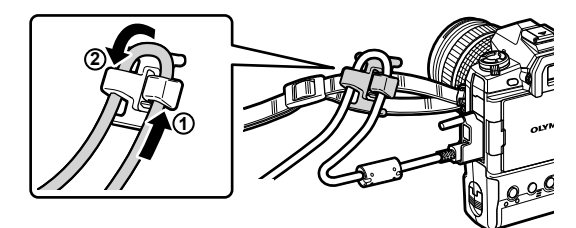

# **Снятие наглазника**

Наглазник можно снять с видоискателя, как показано.

*1* Протолкните вверх в месте, показанном на изображении.

*2* Чтобы повторно прикрепить наглазник, надвиньте ее прямо вниз по направляющим планкам.

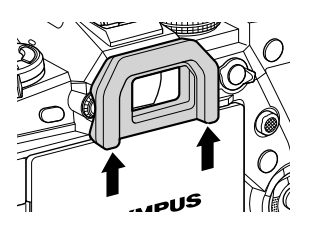

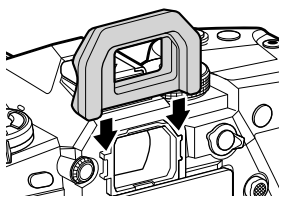

# **Вставка и извлечение аккумуляторов**

Фотоаппарат можно использовать одновременно максимум с двумя аккумуляторами. Его также можно использовать с одним аккумулятором.

*1* Зарядите аккумуляторы.

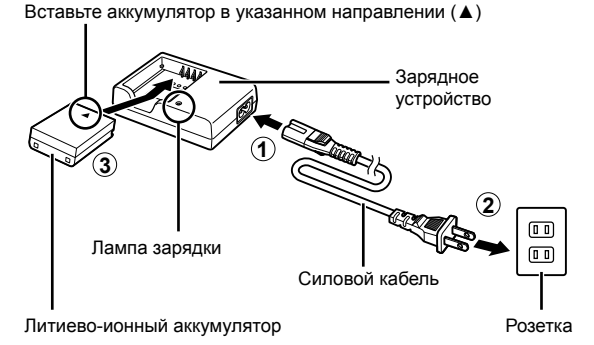

• Зарядка аккумуляторов происходит приблизительно за два часа. Состояние зарядки показано следующим образом:

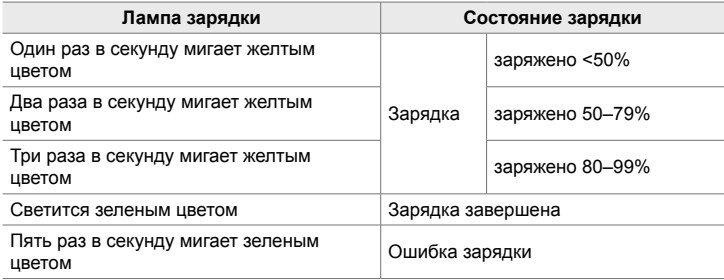

- После окончания зарядки отключите зарядное устройство.
- Аккумуляторы, вставленные в фотоаппарат, будут заряжаться, когда фотоаппарат питается от адаптера переменного тока или подключен ко внешнему устройству по USB.  $\mathbb{R}$  «Зарядка через USB» (стр. 34), «Дополнительные адаптеры переменного тока» (стр. 35), «6-6 Питание фотоаппарата через USB (USB Power Bank)» (стр. 625)
- *2* Убедитесь в том, что фотоаппарат выключен.

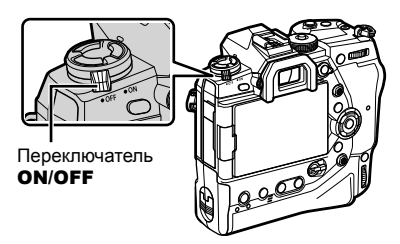

*3* Снимите крышку отсека для аккумуляторов и выньте картридж для аккумуляторов.

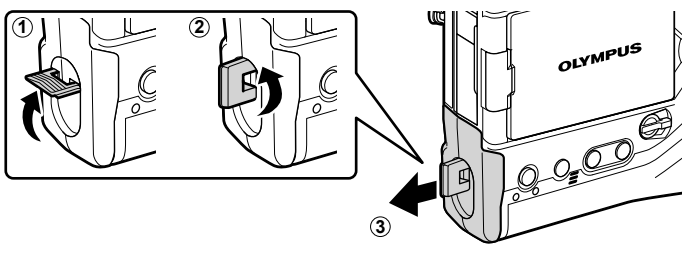

*4* Вставьте аккумуляторы в картридж для аккумуляторов.

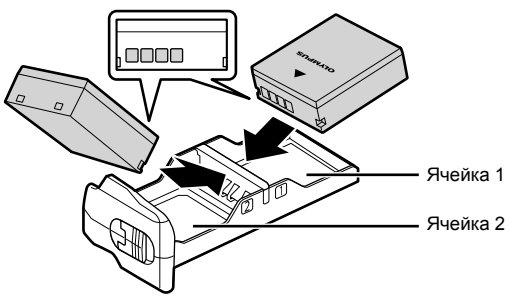

*5* Вставьте картридж для аккумуляторов в фотоаппарат и закройте крышку отсека для аккумуляторов.

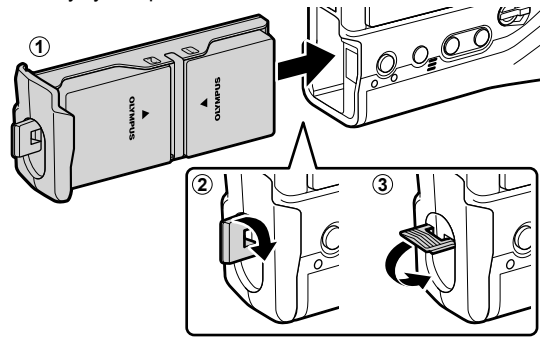

#### $\mathcal{R}$

- При использовании фотоаппарата в течение длительных периодов рекомендуем подготовить полностью заряженные запасные аккумуляторы для замены в случае разрядки используемых аккумуляторов.
- См. раздел «Аккумуляторы и зарядные устройства» (стр. 33).
- Когда вставлены два аккумулятора, порядок их использования можно выбирать в меню.  $\mathbb{R}$  [Настр-ки батареи] (стр. 561)

### **Извлечение аккумуляторов**

Чтобы вынуть аккумуляторы из гильзы, передвиньте их вперед в направлении разъемов, затем выньте.

## **Аккумуляторы и зарядные устройства**

- В фотоаппарате применяются два литиево-ионных аккумулятора Olympus. Используйте только оригинальные аккумуляторы марки Olympus.
- В зависимости от условий использования потребление энергии фотоаппаратом сильно изменяется.
- Следующие операции приводят к повышенному потреблению энергии, даже если не снимаются фотографии или видеоролики.
	- Непрерывное неполное нажатие кнопки спуска затвора при многократных операциях автофокуса
	- Просмотр изображений на дисплее длительное время
	- Использование Wi-Fi, **Bluetooth**® или GPS
	- Оставление фотоаппарата подключенным к компьютеру
- Если аккумуляторы разрядились, фотоаппарат может выключиться без предупреждения.
- При покупке аккумуляторы заряжены не полностью. Перед первым использованием зарядите аккумуляторы при помощи зарядного устройства.
- Извлекайте аккумуляторы в случаях, если фотоаппарат предполагается хранить в течение периодов от одного месяца и дольше. Если оставлять аккумуляторы в фотоаппарате длительное время, это сокращает их срок службы и потенциально может привести к их порче.
- Требуется приблизительно два часа для зарядки входящих в комплект поставки аккумуляторов при помощи поставляемых зарядных устройств.
- Используйте только зарядные устройства, специально предназначенные для использования с поставляемыми аккумуляторами. Подобным образом используйте только аккумуляторы, специально предназначенные для использования с поставляемыми зарядными устройствами.
- Несовместимые аккумуляторы могут взорваться (или лопнуть) во время использования.
- При подготовке использованных аккумуляторов для утилизации следуйте указаниям раздела «МЕРЫ ПРЕДОСТОРОЖНОСТИ» (стр. 664).

## **Использование зарядного устройства за рубежом**

- Зарядное устройство может использоваться почти в любой домашней электросети переменного тока с напряжением от 100 В до 240 В (50/60 Гц) по всему миру. Однако в разных странах конфигурация сетевой розетки может отличаться, поэтому для вилки зарядного устройства может понадобиться переходник.
- Не пользуйтесь имеющимися в продаже дорожными переходниками, так как это может привести к повреждению зарядного устройства.

**1**

**2**

# **Использование внешних источников питания**

## **Подключение через USB**

Аккумуляторы, вставленные в фотоаппарат, будут заряжаться, когда фотоаппарат подключен к USB-адаптеру переменного тока, компьютеру или другому устройству USB при помощи кабеля USB. Аккумуляторы заряжаются, только когда фотоаппарат выключен.

Для питания фотоаппарата также могут использоваться устройства, cоответствующие стандарту USB Power Delivery (USB PD). I <a><a>6</a> <a></a>G-6</a> Питание фотоаппарата через USB (USB Power Bank)» (стр. 625)

#### **Зарядка через USB**

- *1* Убедитесь в том, что фотоаппарат выключен.
- *2* Подключите фотоаппарат ко внешнему устройству при помощи USB.
	- При подключении USB-кабеля используйте прилагаемый кабельный протектор и фиксатор провода, чтобы предотвратить повреждение разъемов.  $\mathbb{R}$  «Прикрепление защитных приспособлений кабеля» (стр. 29)
	- Во время зарядки светятся лампы **CHARGE**. Время зарядки изменяется в зависимости от выходной мощности устройства USB. Лампы гаснут по очереди по мере достижения аккумуляторами полной зарядки.
	- Если вставлен только один аккумулятор, фотоаппарат будет заряжать аккумулятор в занятой им ячейке.

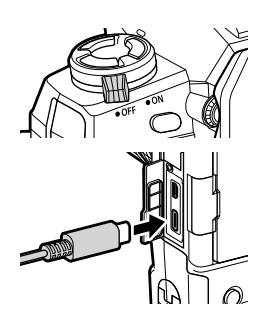

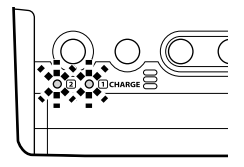

- *3* Зарядка останавливается при включении фотоаппарата.
- Когда фотоаппарат включен, аккумуляторы не могут заряжаться через USB.
- При возникновении ошибки зарядки лампы **CHARGE** будут мерцать. Отключите и повторно подключите кабель USB.
- Зарядка через USB-порт доступна, когда температура батареи составляет от 0 до 40 °С.

#### **ේ**

- При подключении как адаптера переменного тока, так и устройства USB фотоаппарат будет заряжаться только от адаптера переменного тока.
- Когда аккумуляторы зарядятся, подача энергии прекращается. Чтобы возобновить зарядку, отключите и повторно подключите кабель USB.
- Аккумуляторы не заряжаются, когда фотоаппарат выключен, но при этом изображения передаются на смартфон через Wi-Fi (фоновая автоматическая передача). **П** $\mathcal{F}_\mathcal{F}$  «Установка соединения, когда фотоаппарат выключен (Реж.ожид.при вык.пит)» (стр. 590)

## **Питание фотоаппарата через USB**

Фотоаппарат может питаться от мобильных аккумуляторов или подобных устройств, подключенных через USB. Устройство должно:

Стандартный: Соответствовать стандарту USB Power Delivery (USB PD) Выход: Номинальная выходная мощность 9 В 3 A, 15 В 2 A или 15 В 3 A

Подробнее см. в разделе «6-6 Питание фотоаппарата через USB (USB Power Bank)» (стр. 625).

## **Дополнительные адаптеры переменного тока**

Когда аккумуляторы вставлены в фотоаппарат, они могут заряжаться при помощи дополнительного адаптера переменного тока AC-5 (зарядка на транспортном средстве). Адаптер переменного тока также может использоваться для питания фотоаппарата. Во время питания от адаптера переменного тока фотоаппарат можно использовать, даже если аккумуляторы не вставлены.

- *1* Убедитесь в том, что фотоаппарат выключен.
- *2* Откройте крышку соединителя постоянного тока.

- *3* Подключите AC-5, вставив штепсель постоянного тока в соединитель постоянного тока фотоаппарата.
- Аккумуляторы заряжаются, когда фотоаппарат выключен.
- Прочно закройте крышку соединителя постоянного тока, когда адаптер переменного тока не используется.
- Если в фотоаппарат вставлены аккумуляторы, во время зарядки аккумуляторов будут светиться лампы CHARGE. Лампы гаснут по очереди по мере достижения аккумуляторами полной зарядки.
- Если вставлен только один аккумулятор, фотоаппарат будет заряжать аккумулятор в занятой им ячейке.
- Зарядка через адаптер переменного тока доступна, когда температура батареи составляет от 0 до 40 °C.

%

• Аккумуляторы не заряжаются, когда фотоаппарат выключен, но при этом изображения передаются на смартфон через Wi-Fi (фоновая автоматическая передача). g «Установка соединения, когда фотоаппарат выключен (Реж.ожид.при вык.пит)» (стр. 590)

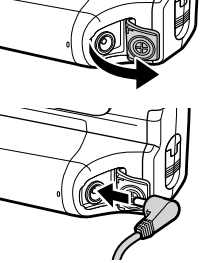

# *1-1* Вставка карт

В фотоаппарате используются сторонние карты SD, SDHC или SDXC, соответствующие стандарту SD (Secure Digital). Перед использованием прочитайте раздел «Карты» (стр 37).

*1* Убедитесь в том, что фотоаппарат выключен.

- *1*
- *2* Поверните замок крышки гнезда для карты, как показано на рисунке  $(1, 2)$ , и откройте крышку гнезда для карты (3).
	- В фотоаппарате есть два гнезда для карт.
- *3* Вдвигайте карту, пока она не станет на место.
	- Выключите фотоаппарат перед вставкой или извлечением карт.
	- Не пытайтесь с силой вставить карты, которые повреждены или деформированы. Не соблюдение этой предосторожности приведет к повреждению гнезда.

• Нажмите на крышку до ее закрытия со щелчком. • Перед использованием фотоаппарата убедитесь

- 1-1 Вставка карт **36** RU
- Перед первым использованием выполните форматирование карт в фотоаппарате (стр. 38).

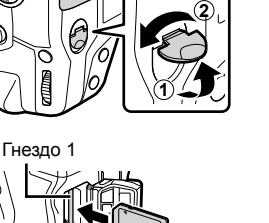

**3**

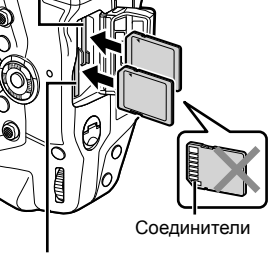

Гнездо 2

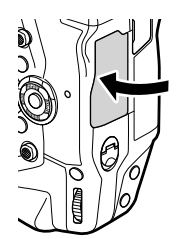

- 
- 

*4* Закройте крышку отделения для карты.

в том, что крышка закрыта.
#### **Извлечение карт**

Нажмите на карту, чтобы ее извлечь. После этого карту можно извлечь вручную.

• Никогда не извлекайте аккумуляторы или карты, когда горит лампа доступа к карте или отображается индикатор доступа к карте (стр. 86, 88, 329, 330).

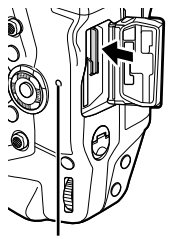

Лампа доступа к карте

#### **Использование двух карт**

При вставке двух карт вы можете выбирать, как используется каждая карта в зависимости от своих целей.  $\mathbb{R}$  [Настр-ки гнезда карты] (стр. 547)

- Выполняйте запись только на выбранную карту
- Выполняйте запись на выбранную карту, пока она не заполнится, затем записывайте на вторую карту.
- Записывайте изображение с различными размерами или степенью сжатия на разные карты.
- Записывайте копии каждой фотографии на обе карты.

С информацией о выборе роли карты можно ознакомиться в разделе «2-3 Настройки карт памяти» (стр. 71).

#### **Карты**

В этом руководстве устройства хранения называются «картами». В фотоаппарате используются сторонние карты SD, SDHC или SDXC, соответствующие стандарту SD (Secure Digital). Самую последнюю информацию можно узнать, посетив веб-сайт Olympus.

- При записи видеороликов используйте карту класса скорости 10 или выше.
- Используйте карту класса скорости UHS-II или UHS-I стандарта 3 или выше в следующих случаях:

Запись видеороликов с [4K] или [С4K], выбранных для [ $\Omega \leq 1$ /Запись фильмов с  $[A-1]$  (сжатие данных All-Intra) выбранных для  $[\mathcal{P}] \leftarrow \mathbb{R}$ -I скорости цифрового потока  $\mathbb{R}$   $[\mathfrak{P}_1]$  (стр. 321)

- При форматировании изображений или удалении фотографий некоторые данные остаются. Чтобы защитить свои личные данные при утилизации карт, уничтожьте карту или примите другие меры, чтобы данные нельзя было извлечь.
- Карты SD имеют рычаг защиты от записи. Когда рычаг находится в положении «LOCK», данные на карту записывать нельзя. При возврате переключателя в первоначальное положение на карту снова можно записывать данные.

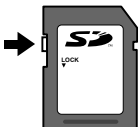

#### **Форматирование карт (Уст.Карту)**

Отформатируйте в фотоаппарате купленные карты или карты, которые использовались в другом фотоаппарате, компьютере или устройстве.

Форматирование удаляет с карты все данные, включая защищенные фотографии. Перед форматированием убедитесь в том, что карта не содержит важные файлы.

При первом включении в фотоаппарате отобразится сообщение о необходимости установить основные настройки. Не форматируйте карту, пока не завершится процесс начальной настройки.  $\mathbb{R} \mathbb{F}$  «1-5 Начальная настройка» (стр. 45)

- *1* Нажмите кнопку MENU для отображения меню.
	- Информацию об использовании меню см. в разделе «Использование меню» (стр. 66).
- **2** В меню у настройки выделите [Уст.Карту] и нажмите кнопку OK.
	- Если вставлены две карты, одна в Гнездо 1, другая в Гнездо 2, отобразятся настройки [Выберите карту для настройки]. Выделите желаемое гнездо и нажмите кнопку OK.
	- Если на карте уже имеются данные, отобразится меню. Выделите [Формат.] и нажмите кнопку OK.
- *3* Выделите [Да] и нажмите кнопку OK.
	- Фотоаппарат выполнит форматирование карты.

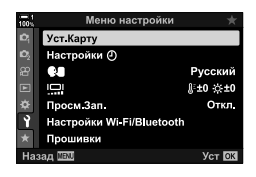

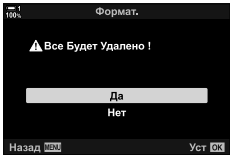

# *1-2* Установка объективов

*1* Убедитесь в том, что фотоаппарат выключен.

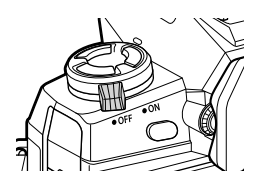

*2* Снимите заднюю крышку объектива и крышку корпуса фотоаппарата.

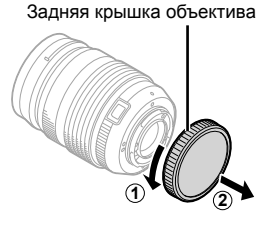

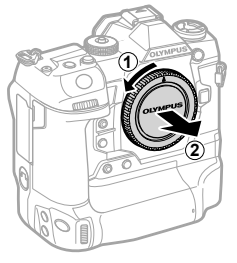

*3* Выровняйте (красную) установочную отметку на объективе по отношению к (красной) установочной отметке на корпусе фотоаппарата и вставьте объектив в байонет фотоаппарата.

*4* Вращайте объектив, как показано, до установки со щелчком.

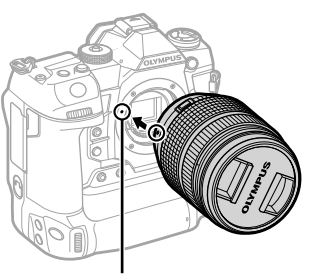

Отметка для установки объектива

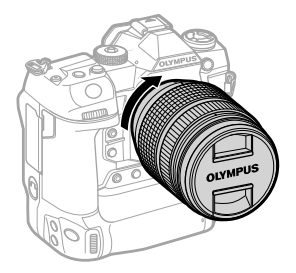

Снимите переднюю крышку объектива.

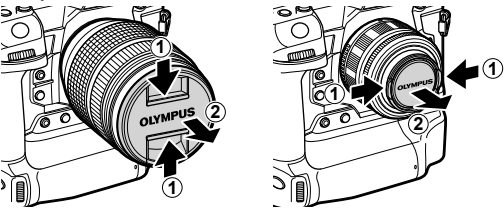

- Будьте осторожны, чтобы не нажать кнопку отсоединения объектива во время установки объектива.
- Не прикасайтесь ко внутренним деталям фотоаппарата.

#### **Снятие объективов**

Убедитесь в том, что фотоаппарат выключен.

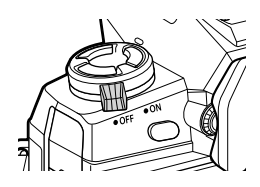

Удерживайте кнопку отсоединения объектива и вращайте объектив, как показано.

Кнопка разблокировки объектива

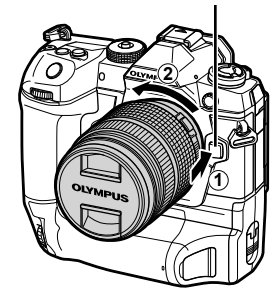

# **Объективы с Переключателем ручной фокусировки**

Механизм «переключателя ручной фокусировки» (переключателя ручной фокусировки) на объективах с переключателем РФ может использоваться для переключения между автоматической и ручной фокусировкой путем простого изменения положения фокусного кольца.

- Перед съемкой проверьте положение переключателя РФ.
- Перемещение фокусного кольца в положение АФ/РФ на конце объектива приводит к выбору автофокуса, а его перемещение в положение РФ ближе к корпусу фотоаппарата приводит к выбору ручной фокусировки независимо от режима фокусировки, выбранного в фотоаппарате.

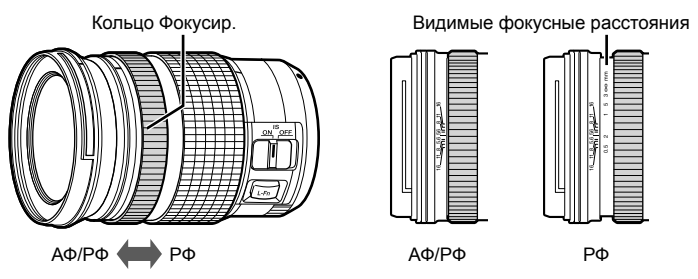

• Выбор [MF] или [PreMF] для определения режима фокусировки фотоаппарата отключает автофокусировку даже при том, что фокусное кольцо находится в положении АФ/РФ.

### **Сменные объективы**

Фотоаппарат можно использовать со сменными объективами, предназначенными исключительно для использования с системой «Micro Four Thirds», наличие которой можно определить по товарному знаку M.ZUIKO DIGITAL или логотипу, показанному справа.

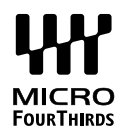

Использоваться также могут объективы Four Thirds и системы OM. Для этого нужен адаптер (доступный отдельно).

- Когда объектив или крышка на байонет сняты, держите байонет камеры направленным вниз, чтобы не допустить попадания в фотоаппарат пыли или других инородных тел.
- Не снимайте крышку на байонет или сменные объективы в пыльных местах.
- Не направляйте объектив на солнце, когда он установлен на фотоаппарате. При прохождении солнечного света сквозь объектив может возникнуть отказ продукта или пожар.
- Будьте осторожны, чтобы не ослабить крышку на байонете или заднюю крышку объектива.
- Чтобы не допустить попадания пыли в фотоаппарат, устанавливайте крышку на байонет, когда не установлен объектив.

#### **Совместимость объективов**

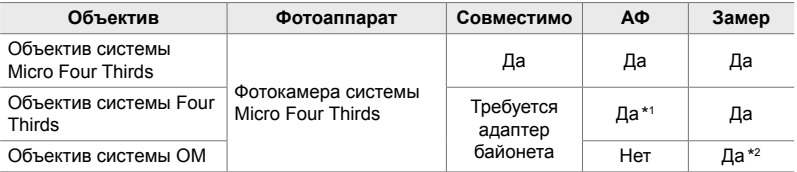

\*1 Недоступно при записи видеоролика.

\*2 Не обеспечивает точные результаты.

Поворачивайте дисплей для легкости просмотра Угол дисплея можно регулировать в зависимости от условий во время съемки.

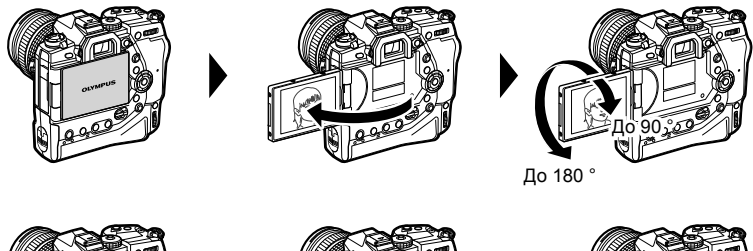

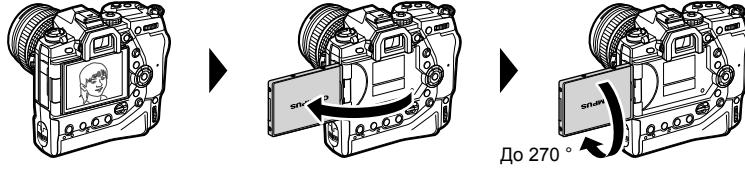

• Осторожно поворачивайте дисплей в пределах диапазона движения. Попытка повернуть дисплей далее пределов, показанных ниже, может привести к повреждению соединений.

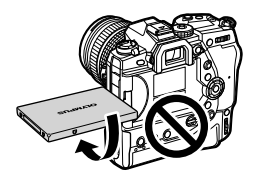

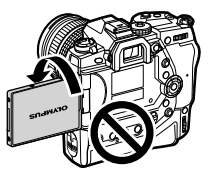

• Камеру можно настроить таким образом, что будет отображаться зеркальное изображение вида сквозь объектив или выполняться автоматический максимальный зум при использовании зум-объективов, когда дисплей поворачивается для съемки автопортретов.  $\mathbb{R}$  [Помощник Selfie] (стр. 527)

# *1-4* Включение фотоаппарата

#### Поверните переключатель ON/OFF в положение ON.

- Фотоаппарат включится, и загорится дисплей.
- Чтобы выключить фотоаппарат, поверните переключатель в положение OFF.

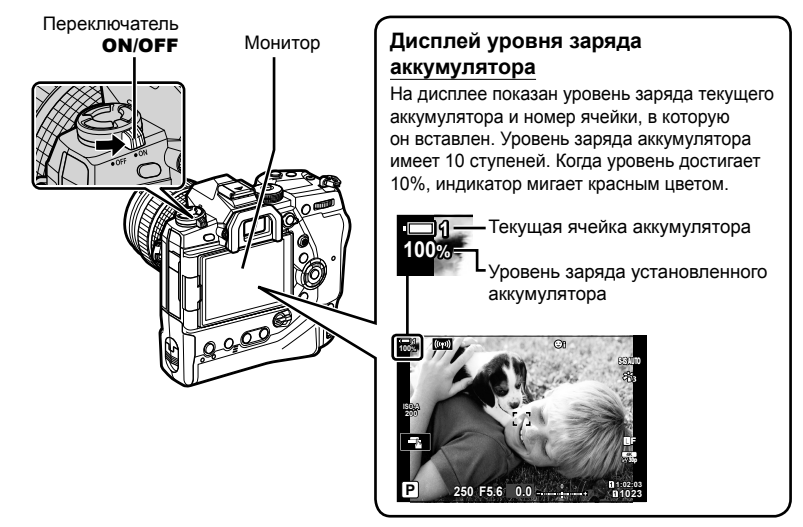

• Для включения питания камеры может потребоваться дополнительное время, если для параметра [Настройки Wi-Fi/Bluetooth] > [Реж.ожид.при вык.пит] выбрано [Вкл.] (Включено).  $\mathbb{R}$  «Установка соединения, когда фотоаппарат выключен (Реж.ожид.при вык.пит)» (стр. 590)

#### **Режим сна**

Если в течение установленного периода элементы управления не используются, фотоаппарат автоматически переходит в режим приостановки работы, чтобы снизить расход энергии аккумуляторов. Это называется «режимом сна».

- Когда фотоаппарат переходит в режим сна, дисплей отключается, и работа приостанавливается. Нажатие кнопки спуска затвора или → выводит фотоаппарат из режима сна.
- Если после перехода фотоаппарата в режим сна в течение заданного периода не выполняются какие-либо действия, фотоаппарат автоматически выключается. Фотоаппарат можно активировать, повторно включив его.
- Для восстановления режима ожидания из режима ожидания камера может потребовать дополнительное время, если для параметра [Настройки Wi-Fi/Bluetooth] > [Реж.ожид.при вык.пит] выбрано [Вкл.] (Включено). I s «Установка соединения, когда фотоаппарат выключен (Реж.ожид.при вык.пит)» (стр. 590)
- Задержку до перехода фотоаппарата в режим сна или его отключения можно выбрать, в пользовательском меню  $\ddot{\mathbf{x}}$ . Настройки по умолчанию установлены таким образом, что фотоаппарат переходит в режим сна черед одну минуту и автоматически выключается через четыре часа.  $\mathbb{I}\mathcal{\widehat{S}}$  [Автооткл.] (стр. 562), [Автом. Выкл. Питания] (стр. 562)

# *1-5* Начальная настройка

При первом включении фотоаппарат предложит вам выбрать язык и настроить часы.

- При съемке каждой фотографии сохраняется время и дата съемки.
- Имена файлов включают текущую дату. Перед использованием фотоаппарата обязательно настройте часы. Некоторые функции доступны, только если настроены часы.

**1**

*1* Когда в фотоаппарате отображается диалоговое окно настройки, предлагающее выбрать язык, нажмите кнопку OK.

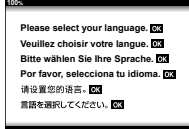

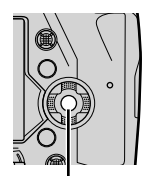

Кнопка OK

- **2** При помощи навигационных кнопок ( $\Delta \nabla \langle \mathcal{D} \rangle$ ), переднего или заднего диска выделите желаемый язык.
	- В диалоговом окне выбора языка имеется две страницы настроек. При помощи кнопок  $\Delta \nabla \triangleleft \triangleright$ , переднего или заднего диска выделите желаемый язык.

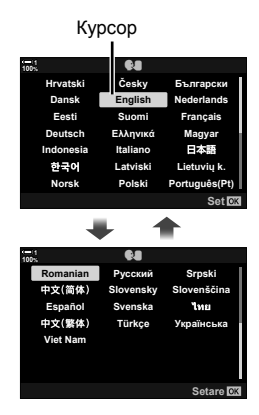

Кнопка со стрелками

- *3* Выделив желаемый язык, нажмите кнопку OK.
	- При нажатии кнопки спуска затвора до нажатия кнопки ОК фотоаппарат выйдет из режима съемки. и язык не будет выбран. Диалоговое окно выбора языка можно отобразить, выключив, а затем снова включив фотоаппарат. После этого можно повторить процесс, начиная с этапа 1.
	- В меню настройки у язык можно изменить в любое время.  $\mathbb{R}$  [ $\mathbb{Q}$ ] (стр. 455)
- *4* Выберите время и дату.
	- Выделите элементы при помощи кнопок  $\triangleleft\triangleright$ .
	- Редактируйте выделенный элемент при помощи кнопок  $\wedge \nabla$ .
	- В меню настройки у часы можно отрегулировать в любое время.  $\mathbb{R}$  [Настройки  $\mathbb{Q}$ ] (стр. 455)
	- Когда определение настроек завершено, нажмите кнопку **ОК**.

Romanian Srpski Русский 中文(简体) Slovenščina Fenañol Svenska **You** 中文(繁体) Türkce Українська **Viet Nam** 

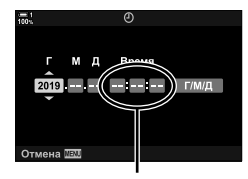

времени

- ${\bf 5}$  При помощи кнопок  $\Delta\nabla$  выделите часовой пояс, затем нажмите кнопку ОК.
	- Нажмите кнопку **INFO**, чтобы включить или выключить функцию перехода на летнее время.
- *6* Нажмите кнопку OK, чтобы установить часы.
- Если оставить фотоаппарат с извлеченными аккумуляторами, может произойти сброс часов.
- Перед записью видеороликов выберите необходимую частоту кадров.  $\mathbb{R}$  [ $\mathbb{R}$   $\leq$  [ $\cdot$ ] (стр. 321)

#### ේ-

• Часы можно автоматически обновлять через GPS.  $\mathbb{I}\mathcal{F}$  «Корректировка часов при помощи GPS» (стр. 48)

### **Что делать, если дисплей нельзя прочитать**

Если вы видите незнакомые символы или слова на других языках, возможно, вы не выбрали язык, который собирались. Следуйте нижеописанным этапам, чтобы выбрать другой язык.

*1* Нажмите кнопку MENU, чтобы просмотреть меню. **<sup>1</sup>**

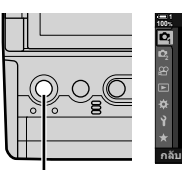

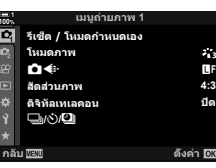

เมนูตังค่า

ดังค่าการ์ด () การดังค่า O.

ลูภาพบันทึก

การดังค่า Wi Fi/Bluetooth สีร์มแวร์

یا

ດລ້າງພັສພ

Кнопка MENU

**2** Выделите вкладку **f** (настройка) при помощи навигационных кнопок  $\Delta \nabla$ , затем нажмите кнопку OK.

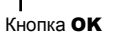

Кнопка со стрелками

- **3** Выделите [ $\blacksquare$ ] при помощи кнопок  $\Delta \nabla$ , затем нажмите кнопку **ОК**.
- **4** При помощи кнопок  $\Delta \nabla \triangleleft \triangleright$  выделите желаемый язык, затем нажмите кнопку OK.

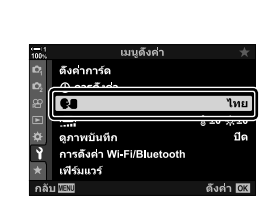

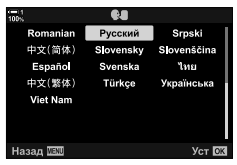

ไทย

ปิด

() ±0 ☆±0

ดังค่า <mark>CK</mark>

### **Корректировка часов при помощи GPS**

GPS может использоваться для корректировки часов. Информация о времени и дате, полученная при помощи GPS, используется для автоматической корректировки часов, когда фотоаппарат включен. Следует заранее выбрать часовой пояс при помощи функции [Часовой пояс]. [图 «Выбор языка (WЯзык)» (P. 455)

*1* Нажмите кнопку MENU, чтобы просмотреть меню.

**2** Выделите вкладку **f** (настройка) при помощи навигационных кнопок  $\Delta \nabla$ , затем нажмите

кнопку OK.

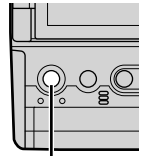

| 100%  | Меню съемки 1              |       |
|-------|----------------------------|-------|
|       | Сброс/польз, режимы        |       |
|       | Режим Цвета                |       |
| œ     | O4.                        | τŀ.   |
| □     | Пропорции Кадра            | 4:3   |
| ä     | Цифровой телеконв.         | Откп. |
| Ý     | $\square$ $\vee$ $\square$ |       |
| ÷     |                            |       |
| Назад |                            |       |

Кнопка MENU

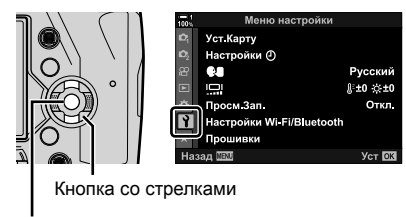

Кнопка OK

- **3** Выделите [Настройки Ф] при помощи кнопок  $\Delta \nabla$ , затем нажмите кнопку OK.
- *4* Выделите [Авто настр. времени] при помощи кнопок  $\Delta \nabla$ , затем нажмите кнопку ОК.
- **5** Выделите [Вкл.] при помощи кнопок  $\Delta \nabla$ , затем нажмите кнопку OK.

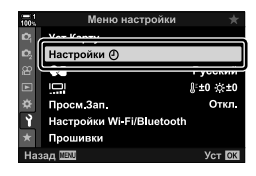

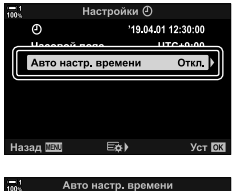

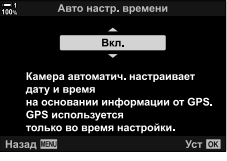

# *1-6* Настройка видоискателя

Настройки по умолчанию установлены таким образом, что, если поднести глаз к видоискателю, дисплей включается автоматически. Если на дисплее отсутствует фокус, отрегулируйте диоптрии видоискателя.

- Вращайте диск диоптрий до того, как на дисплее видоискателя установится фокус.
- Видоискатель может отключиться во время регулировки угла дисплея.
- Фотоаппарат можно настроить таким образом, чтобы он не переключался автоматически между дисплеями монитора и видоискателя.  $\mathbb{R}$  [Автоперекл. ЭВИ] (стр. 553)

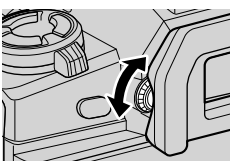

# **МЕМО**

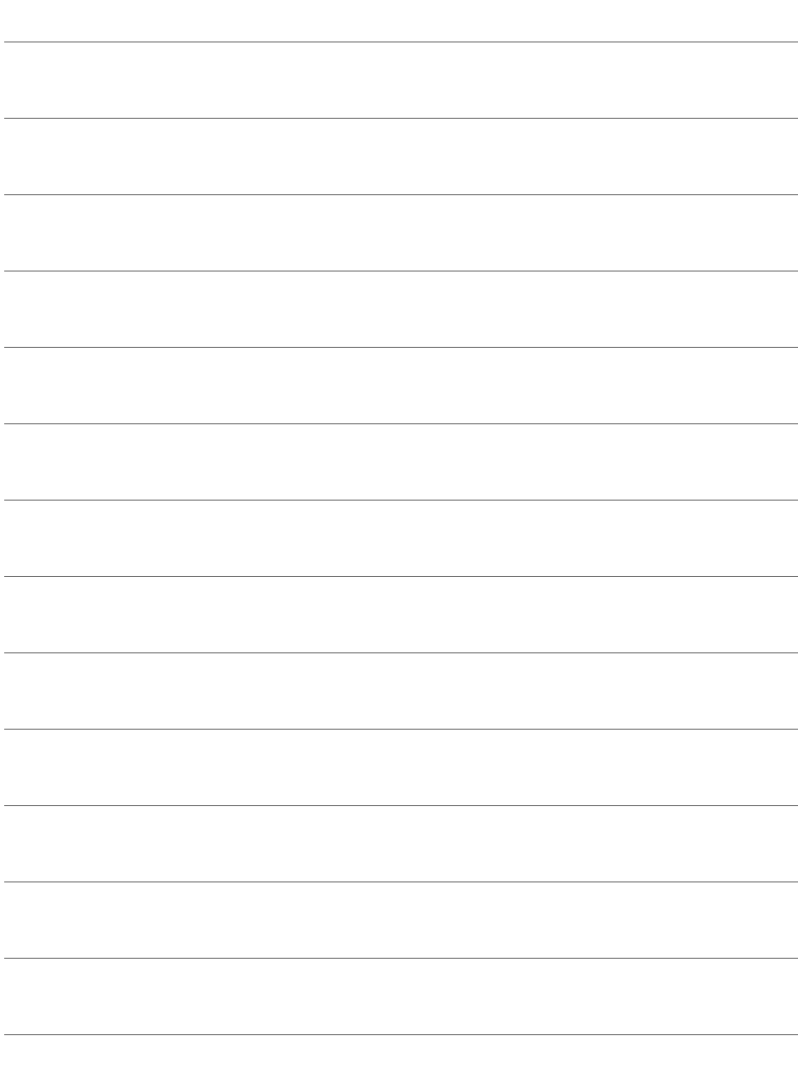

# *2* Съемка <sup>и</sup> просмотр фотографий

Ознакомьтесь с этой главой, чтобы получить информацию о том, как использовать фотоаппарат для съемки фотографий. В этой главе также описаны функции, которые будут вами использоваться при съемке и просмотре фотографий.

# *2-1* Основы фотографии и воспроизведения

Прочтите этот раздел для получения информации об основах фотосъемки и воспроизведении, которые помогут вам в начале использования камеры. Этот раздел также предоставляет базовую информацию по таким темам, как использование сенсорной панели и коммутационных карт памяти.

### **Съемка фотографий**

#### **Удерживание фотоаппарата**

Будьте осторожны, чтобы пальцы или другие предметы, например ремешок фотоаппарата, не мешали объективу или подсветке АФ-assist.

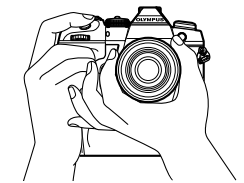

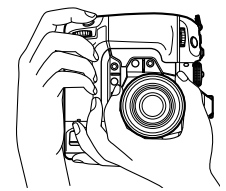

Альбомная (широкая) ориентация Вертикальная (высокая) ориентация

• Чтобы не допустить случайного срабатывания, вы можете заблокировать элементы управления фотоаппарата при помощи переключателя блокировки. Вы можете выбирать, какие именно элементы управления блокируются.  $\mathbb{R}$  [Настройки C-LOCK] (стр. 503)

#### **Съемка фотографий при помощи кнопки спуска затвора**

Расположите объект в видоискателе и снимайте при помощи кнопки спуска затвора. Перед съемкой скомпонуйте кадр таким образом, чтобы рамка АФ была над объектом, и установите фокус.

*1* Фокус.

**ISO-A 200**

**100%**

• Нажмите кнопку спуска затвора до первой остановки (это называется «неполное нажатие кнопки спуска затвора»). Отобразится индикатор фокуса (•), и засветится цель АФ в сфокусированной области.

> Выполните неполное нажатие кнопки спуска затвора Индикатор фокуса

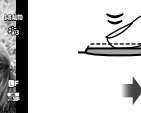

**1023**

**1:02:03 1:02:03 P 250 <b>F5.6 0. P 1:02:03** 

**250 F5.6 0.0**

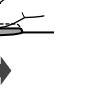

**200 1023 1:02:03 1:02:03 P 1:02:03 P 1:02:03**  $78.2$ **The Matter of the Matter of the Matter 250 F5.6 0.0 30p 4K** Y**F**

Рамка АФ Метка автофокуса

- Если фотоаппарат не может сфокусироваться, индикатор фокуса будет мигать.
- Рамка АФ изменяется в зависимости от функции, выбранной для режима точки АФ. По умолчанию для режима точки АФ установлено [ - ] (одна точка). Область, которую охватывает точка АФ, может быть выбрана на дисплее выбора точки АФ (стр. 120). Если для режима точки АФ выбрано [ ді (все точки), рамка АФ не отображается.

#### *2* Снимите фотографию.

- Начиная с точки неполного нажатия выполните нажатие кнопки спуска затвора полностью («нажмите кнопку спуска затвора полностью»).
- Сработает затвор, и будет выполнена съемка фотографии.

#### **Неполное или полное нажатие кнопки спуска затвора**

Кнопка спуска затвора фотоаппарата имеет два положения. Неполное нажатие кнопки до первого положения называется «неполным нажатием кнопки спуска затвора». Если нажимать кнопку дальше до второго положения, это называется «полным нажатием кнопки спуска затвора».

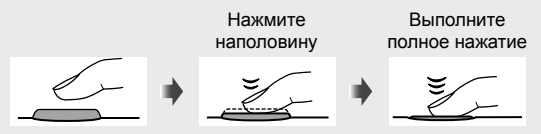

#### %

- Фотография отобразится для просмотра на мониторе. Вы можете отключить отображение фотографий после съемки, а также выбрать, как долго они будут отображаться.  $\mathbb{R}$  [Просм.Зап.] (стр. 90).
- Нажмите кнопку (воспроизведения)  $\blacktriangleright$ , чтобы просмотреть фотографии, сохраненные на карту после съемки. Вы можете просматривать фотографии даже в то время, когда фотоаппарат записывает большое количество фотографий, снятых во время сеанса серийной съемки и т. д. Некоторые функции воспроизведения недоступны.

#### В 2-1 Основы фотографии и воспроизведения **54** RU

Расположите кадр в дисплее и коснитесь объекта на дисплее, чтобы установить на нем фокус и сфотографировать. Помимо этого, вы можете использовать сенсорные элементы управления, чтобы разместить или увеличить точку АФ.

#### **Функции сенсорного затвора**

Коснитесь **T**he дисплее, чтобы выбрать фукнкцию.

- Выбранная функция изменяется при каждом касании
	- **TH** Коснитесь объекта, чтобы установить фокус и снять фотографию.

**• Сенсорный затвор отключен.** 

Коснитесь, чтобы разместить точку АФ и установить фокус. Вы можете изменять размеры или положение рамки АФ пальцами. Нажмите кнопку спуска затвора для выполнения съемки.

#### ■ Фокусный зум (<sup>■</sup>

- *1* Коснитесь объекта.
	- Отобразится точка АФ.
	- При помощи бегунка отрегулируйте размер точки.
	- Чтобы спрятать точку, коснитесь  $\Box$
- *2* После регулировки размера точки при помощи бегунка коснитесь  $\lceil \cdot \rceil$ , чтобы зуммировать объект.
	- При действующем зуммировании вы можете прокручивать дисплей при помощи скольжения пальцем.
	- Чтобы выйти из зума, коснитесь  $\Box$ .
- При некоторых обстоятельствах сенсорные элементы управления недоступны, в частности:
	- На дисплее определения баланса белого «ББ в одно касание»
	- Когда используются кнопки или диски фотоаппарата
- Не касайтесь дисплея ногтями или острыми предметами.
- Сенсорные элементы управления могут не работать, как ожидается, если на руках надеты перчатки или монитор покрыт защитным чехлом.

ණ

• Сенсорные элементы управления можно отключить.  $\mathbb{R}$  [Настройки тачскрина] (стр. 559)

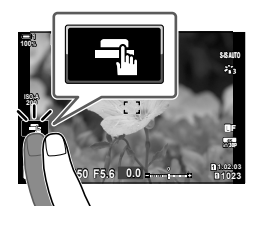

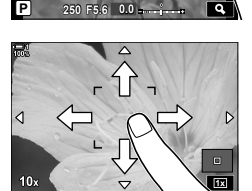

**Off**

**100%**

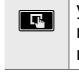

*2*

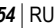

#### **Дистанционная съемка**

Вы можете использовать дистанционную съемку при съемке ночных сцен, при макросъемке или в других ситуациях, когда вы хотите избежать потери четкости в результате нажатия на кнопку спуска затвора. Вы можете использовать дополнительный кабель дистанционного управления RM-CB2 или выполнять дистанционную съемку через беспроводное подключение с использованием приложения для смартфона OI.Share.

#### **Использование кабеля дистанционного управления**

Откройте крышку порта кабеля дистанционного управления и подключите кабель дистанционного управления.

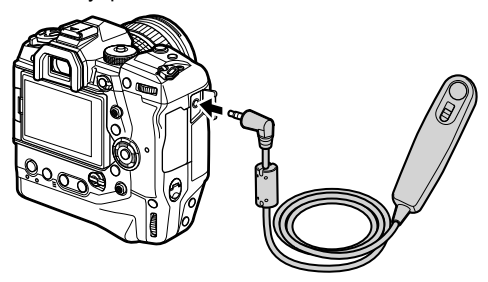

#### **Использование OI.Share**

Необходимо будет настроить фотоаппарат для подключения к смартфону. Прежде всего установите на смартфоне приложение OI.Share. **Д** «6-2 Подключение к смартфонам посредством Wi-Fi» (стр. 584)

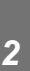

## **Просмотр фотографий**

Просмотр фотографий, сохраненных на картах.

- **1** Нажмите кнопку  $\blacktriangleright$ .
	- Отобразится последняя снятая фотография (однокадровое воспроизведение).
	- Чтобы просмотреть другие фотографии, используйте мультиселектор ( $\odot$ ), передний диск ( $\triangle$ ) или  $\triangle$ на панели навигационных кнопок.
	- Чтобы возвратиться к дисплею схемки, выполните неполное нажатие кнопки спуска затвора. **2019.04.01 12:30:00 <sup>15</sup>**

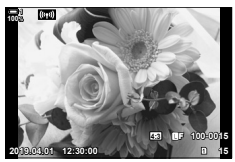

Покадровое воспроизведение

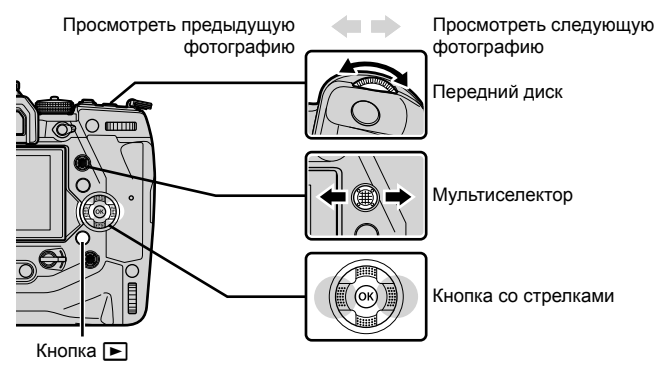

- **2** Поворачивайте задний диск ( $\gtrapprox$ ), чтобы последовательно переключаться между дисплеями воспроизведения.
	- Последовательно переключайтесь между дисплеями воспроизведения следующим образом:

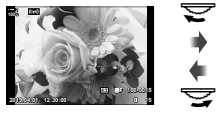

Покадровое воспроизведение

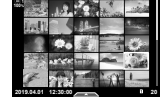

Индексное воспроизведение

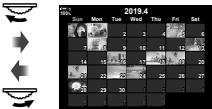

Воспроизведение по календарю

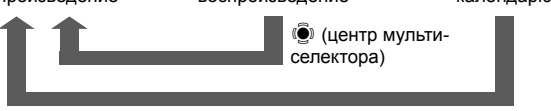

**•••** (центр мультиселектора) или ОК

- Чтобы возвратиться к однокадровому воспроизведению с дисплея индексного воспроизведения, нажмите мультиселектор.
- Чтобы возвратиться к однокадровому воспроизведению с дисплея воспроизведения по календарю, нажмите кнопку OK.
- Используйте [G=]/Настр. Инфо] (стр. 515) > [G=] Настр.] в  $\ddot{\boldsymbol{\times}}$  пользовательском меню  $\overline{\mathbf{u}}$ , чтобы выбрать количество фотографий, отображаемое на каждой странице дисплея индексного воспроизведения.
- *3* Выполните неполное нажатие кнопки спуска затвора, чтобы остановить воспроизведение и выйти на дисплей съемки.
- %
- Нажмите кнопку (воспроизведения)  $\blacktriangleright$ , чтобы просмотреть фотографии, сохраненные на карту после съемки. Вы можете просматривать фотографии даже в то время, когда фотоаппарат записывает большое количество фотографий, снятых во время сеанса серийной съемки и т. д. Некоторые функции воспроизведения недоступны.

#### **Выбор карты**

Если вставлены две карты, можно переключаться между просмотром фотографий на одной карте и просмотром фотографий на другой карте, когда выполняется воспроизведение.

- $1$  Нажмите кнопку  $\blacktriangleright$ , чтобы начать воспроизведение.
- *2* Удерживайте кнопку CARD (выбор карты) и вращайте передний или задний диск, чтобы выбрать гнездо карты, затем отпустите кнопку CARD. +

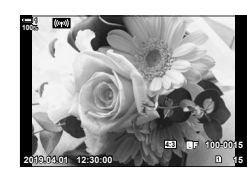

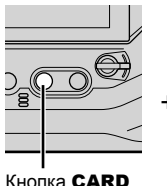

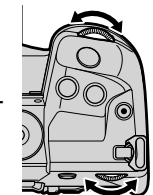

• Количество выбранных гнезд показывается на дисплее воспроизведения.

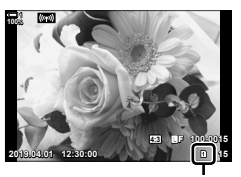

Текущее гнездо

• Фотоаппарат автоматически переключается между последней фотографией на первой карте и первой фотографией на второй карте.

#### %

- Чтобы выбрать карту для воспроизведения, когда нажата кнопка  $\blacktriangleright$ , используйте [Настр-ки гнезда карты] (стр. 547)
- Переключаться между картами можно также при помощи кнопки  $\blacktriangleright$ ). Удерживайте кнопку ▶ и поворачивайте передний или задний диск, чтобы переключаться между картами, когда выполняется воспроизведение.

#### **Регулировка громкости**

Отрегулируйте громкость воспроизведения звука, записанного вместе с фотографиями.

Также вы можете добавить звук к фотографиям после съемки.  $\mathbb{R}$  [Q] (стр. 281)

- **1** Нажмите кнопку  $\blacktriangleright$ , чтобы начать воспроизведение.
- **2** Нажмите  $\triangle$  или  $\nabla$  на панели навигационных кнопок.
	- Нажмите  $\Delta$ , чтобы увеличить громкость, и  $\nabla$ , чтобы уменьшить громкость.

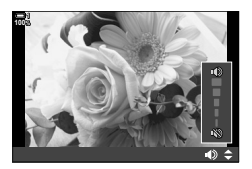

#### **Воспроизведение с использованием сенсорных элементов управления**

Сенсорные элементы управления могут использоваться для зуммирования и прокрутки фотографий, а также перелистывания фотографий во время воспроизведения.

#### **Однокадровое воспроизведение**

- **1** Нажмите кнопку  $\blacktriangleright$ , чтобы начать воспроизведение.
- *2* Коснитесь дисплея и проведите пальцем влево или вправо.
	- Листайте влево, чтобы просмотреть следующую фотографию, и вправо — чтобы просмотреть предыдущую.
- *3* Снова коснитесь монитора.
	- Отобразится бегунок и пиктограмма $\blacktriangleright$ .
- *4* Переместите бегунок вверх или вниз.
	- Перемещайте бегунок вверх, чтобы увеличить, и вниз, чтобы уменьшить изображение.

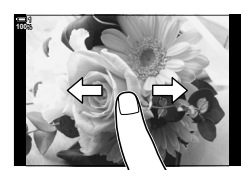

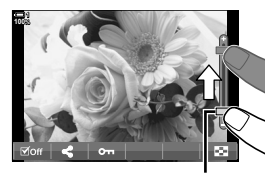

Бегунок

- *5* Когда фотография увеличена, вы можете провести пальцем по дисплею, чтобы ее прокручивать.
	- Легко дважды коснитесь, чтобы увеличить выбранное место. Повторите эту процедуру, чтобы его уменьшить.
	- Сенсорные элементы управления также доступны во время индексного воспроизведения. Проведите вверх или вниз, чтобы менять страницы.

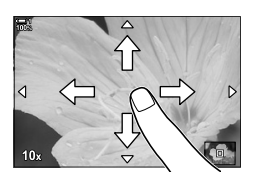

# *2-2* Настройки съемки

В фотоаппарате есть много связанных с фотографией функций. В зависимости от частоты их использования вы можете получать доступ к настройкам посредством кнопок, пиктограмм на дисплее или меню, которые могут использоваться для подробной корректировки.

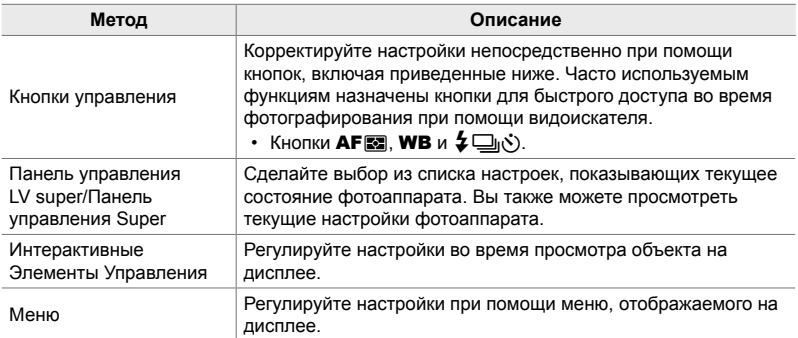

### **Кнопки управления**

Часто используемым функциям фотографирования назначены кнопки. Они называются «кнопками управления». Включены ниже перечисленные кнопки, которые могут использоваться для основных настроек съемки.

Фотоаппарат имеет кнопки для съемки с «широкой» ориентацией и другие кнопки, облегчающие использование фотоаппарата, когда он повернут для съемки с вертикальной («высокой») ориентацией. Если не указано иное, использоваться могут как те, так и другие.

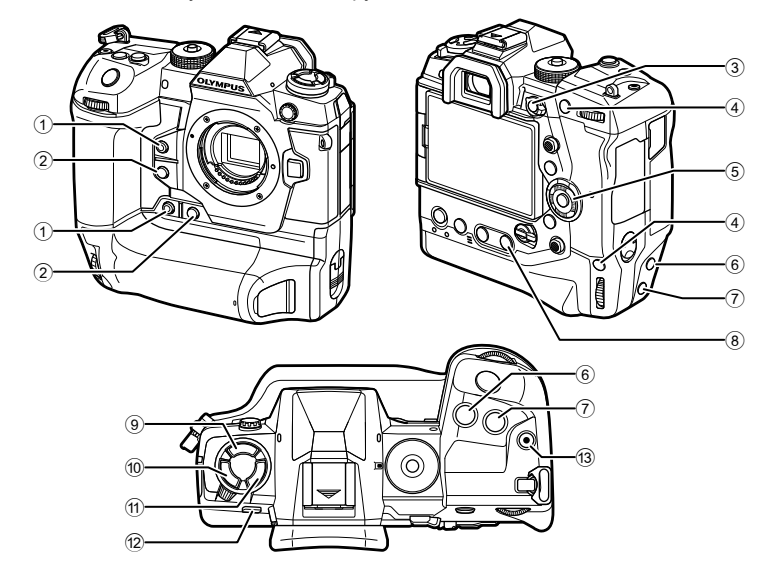

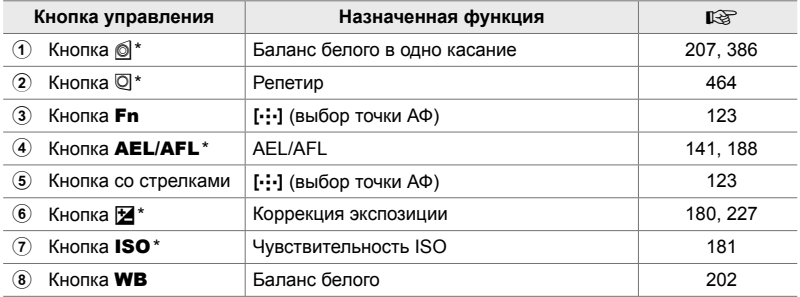

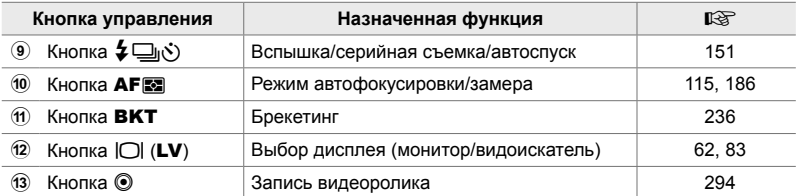

Также назначена кнопка для использования, когда фотоаппарат поворачивается для съемки в вертикальной («высокой») ориентации.  $\mathbb{R}$  «Части фотоаппарата» (стр. 20)

#### *1* Нажмите желаемую кнопку.

• Фотоаппарат отобразит функции для выбранной кнопки.

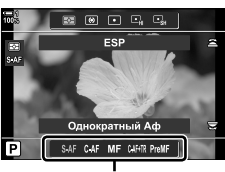

Функции

*2* Поворачивайте передний или задний диск, чтобы выбрать желаемую настройку.

- Для некоторых функций могут быть доступны дополнительные настройки. В этом случае настройки могут отображаться путем нажатия кнопки INFO
- Также можно выбрать настройку, удерживая кнопку и поворачивая передний или задний диск. Отпустите кнопку, чтобы выйти из списка настроек и возвратиться к дисплею съемки.

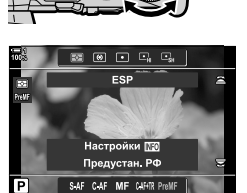

#### %

- Чтобы не допустить случайного срабатывания, вы можете заблокировать элементы управления фотоаппарата при помощи переключателя блокировки. Вы можете выбирать, какие именно элементы управления блокируются.  $\mathbb{R}$  [Настройки C-LOCK] (стр. 503)
- Кнопкам можно назначать разные роли.  $\mathbb{G}$   $\ast$  Пользовательское меню  $\mathbb{H}$ [K Функция Кнопки] (стр. 463)

# **Панель управления Super/Панель управления LV Super**

На панели управления Super/панели управления LV Super находится список настроек съемки и их текущих значений. Используйте панель управления LV Super при формировании кадра на дисплее («визировании по экрану»), а панель управления Super при формировании кадра в видоискателе.

Инструкция в этом руководстве описывает использование панели управления LV Super.

• Нажатие кнопки  $\Box$  (LV) во время визирования по экрану включает Фотографирование с использованием видоискателя и отображает на дисплее панель управления LV Super.

INI

LV)

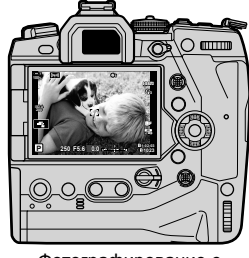

Фотографирование с визированием по экрану

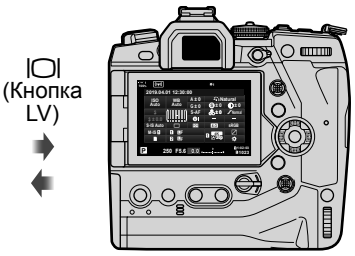

Фотографирование с использованием видоискателя (дисплей отключается, когда включен видоискатель)

#### **Панель управления LV Super (Фотографирование с визированием по экрану)**

Чтобы на дисплее отобразилась панель управления LV Super, нажмите кнопку OK во время визирования по экрану.

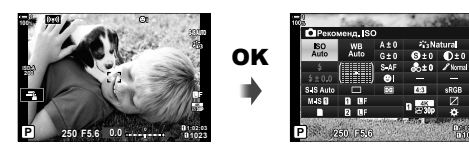

#### **Панель управления Super (Фотографирование с использованием видоискателя)**

При расположении объектов в видоискателе на дисплее всегда отображается панель управления LV Super.

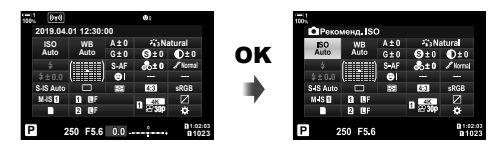

#### **Использование панели управления Super/Панели управления LV Super**

#### *1* Нажмите кнопку OK.

- При нажатии кнопки во время визирования по экрану на дисплее отобразится панель управления LV Super.
- Будет выделена последняя использовавшаяся настройка.
- *2* Поворачивайте задний диск или коснитесь, чтобы выбрать настройку на дисплее.
	- Будет выделена выбранная настройка.
	- Вы также можете выделять настройки при помощи мультиселектор или панели навигационных кнопок  $(\Delta \nabla \triangleleft \triangleright)$ .
- *3* Чтобы изменить выделенную настройку, поворачивайте передний диск.
- *4* Выполните неполное нажатие кнопки спуска затвора, чтобы принять текущие настройки и выйти из панели управления LV Super.
	- Если вы используете панель управления Super, курсор исчезнет и настройка завершится.

Курсор

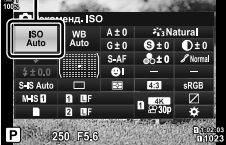

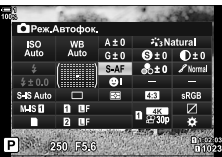

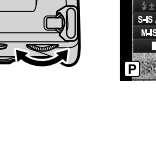

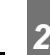

#### **Дополнительные параметры**

Нажатие кнопки ОК на этапе 2 отобразит параметры для выделенной настройки. В некоторых случаях дополнительные настройки можно просмотреть, нажав кнопку INFO.

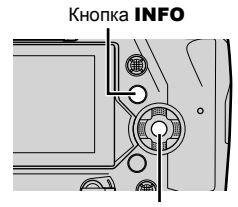

Кнопка OK

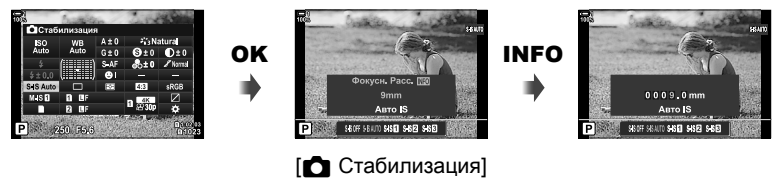

• Вместо кнопки ОК можно использовать сенсорные элементы управления. Чтобы отобразились параметры, легко дважды коснитесь желаемой настройки.

# *2*

#### **Параметры, доступные на панели управления Super/панели управления LV Super**

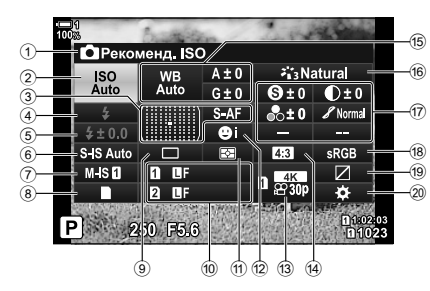

1 Выбранный параметр 2 Светочувствительность ISO ......стр. 181 3 K Режим АФ ............................. стр. 115 Режим точки АФ..........................стр. 120 4 Вспышка .....................................стр. 254 5 Коррекция вспышки ...................стр. 259 Ручная вспышка .........................стр. 257  $6$   $\bigcap$  Стабилизация изображения ...............................стр. 176 7 Я Стабилизация изображения \*1................................. стр. 376 8 K Параметры хранения..............стр 72 9 Скор. (серийная съемка/ автоспуск) ...................................стр. 151  $0$  Качество изображения .......... стр. 78 a Режим замера ............................стр. 186 b I Приоритет лиц .......................стр. 133 13 ЯР Качество изображения \*1 ....................стр. 321, 339 d Пропорции ..................................стр. 233

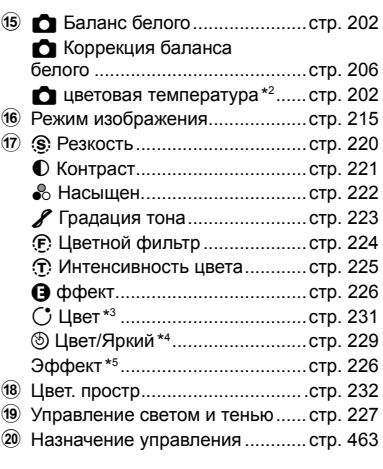

- \*1 Параметры, обозначенные пиктограммой « $\mathfrak{P}_2$ » (видеоролик), предназначены для записи видеороликов. См. раздел «3 Съемка и просмотр видеороликов» (стр. 293).
- \*2 Отображается, когда для **C** баланса белого выбрана функция CWB (пользовательский баланс белого).
- \*3 Отображается при выборе параметра «Частичный Цвет».
- \*4 Отображается при выборе параметра «Создание цвета».
- \*5 Отображается при выборе художественного фильтра.

### **Использование меню**

Элементы, не показанные на панелях управления, можно найти в меню, в том числе элементы, предназначенные для настройки параметров съемки и воспроизведения, а также индивидуальной настройки фотоаппарата для легкости использования.

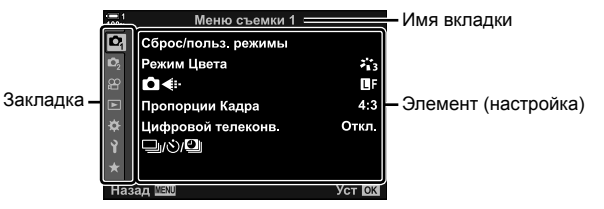

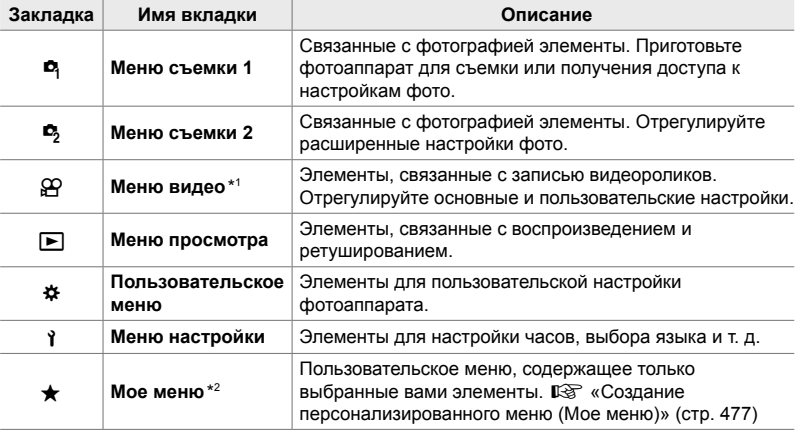

- $*1$  Меню видео  $\mathbb{S}$  предназначено для записи видеороликов. См. раздел «3 Съемка и просмотр видеороликов» (стр. 293).
- \*2 Изначально «Мое меню» не содержит элементов. Используйте «Мое меню» для хранения и организации часто используемых элементов других меню. Выбирайте элементы меню фотоаппарата для добавления в «Мое меню» (стр. 477).

#### *1* Нажмите кнопку MENU для отображения меню.

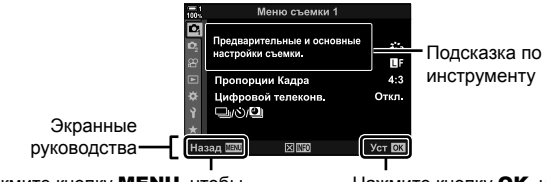

Нажмите кнопку MENU, чтобы выйти из предыдущего дисплея Нажмите кнопку ОК, чтобы выбрать выделенный элемент

- Подсказки относительно инструментов отображаются в течении приблизительно двух секунд после выделения элемента. Нажмите кнопку INFO чтобы просматривать или спрятать подсказки относительно инструментов.
- **2** Выделите вкладку при помощи  $\Delta \nabla$  на панели навигационных кнопок, затем нажмите кнопку **ОК**.
	- Выбор вкладки пользовательского меню G отображает групповые вкладки. Выделите групповую вкладку при помощи кнопок  $\Delta\nabla$ , затем нажмите кнопку ОК для ее выбора.

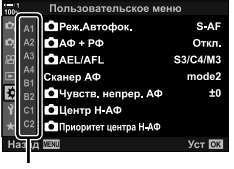

*2*

Групповые вкладки

**3** Выделите элемент при помощи кнопок  $\Delta \nabla$ , затем нажмите кнопку **ОК**, чтобы просмотреть параметры.

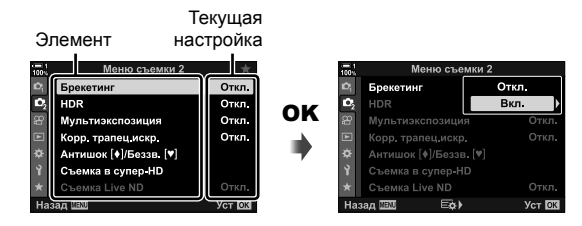

- **4** Выделите параметры при помощи кнопок  $\Delta \nabla$ , затем нажмите кнопку **ОК** для их выбора.
	- Нажмите кнопку **MENU** несколько раз, чтобы выйти из меню.
- В зависимости от состояния фотоаппарата и настроек некоторые элементы могут быть недоступны. Недоступные элементы отображаются серым цветом и не могут быть выбраны.
- Помимо панели навигационных кнопок, перемещаться по меню также можно посредством мультиселектора, переднего или заднего диска.

### **Использование интерактивных элементов управления**

Интерактивные элементы управления используются для просмотра и корректировки настроек во время визирования по экрану. Эффект выбранных настроек можно предварительно просмотреть на дисплее визирования по экрану. По умолчанию интерактивные элементы управления скрыты. Доступ к ним можно получить, включив их отображение в меню.

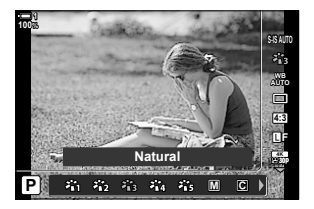

#### **Просмотр интерактивных элементов управления**

- *1* Нажмите кнопку MENU для отображения меню.
- **2** Выделите вкладку  $\hat{\mathbf{x}}$  (пользовательское меню) при помощи  $\Delta \nabla$  на панели навигационных кнопок, затем нажмите кнопку OK.
- $3$  Выделите вкладку  $\Sigma$  (Монитор/ $\blacksquare$ ))/Пк) при помощи кнопок  $\Delta \nabla$ , затем нажмите кнопку ОК.
- **4** Выделите [M Настр. Упр.] при помощи кнопок  $\wedge \nabla$ . затем нажмите кнопку ОК.
- **5** Выделите ILive Controll при помощи кнопок  $\wedge \nabla$ . затем нажмите кнопку ОК.
	- Рядом с параметром [Live Control] появится флажок  $($  $\blacktriangleright$ .
	- Чтобы выйти из меню, несколько раз нажмите кнопку MENU или выполните неполное нажатие кнопки спуска затвора.

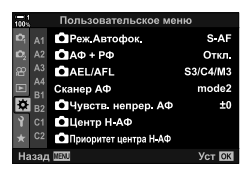

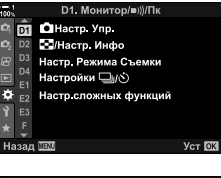

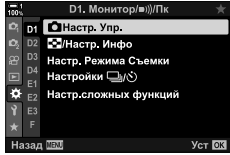

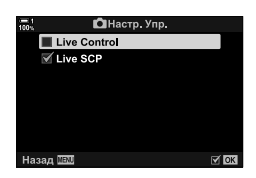

*2*

*6* Нажмите кнопку OK во время визирования по экрану, чтобы отобразилась панель управления LV Super.

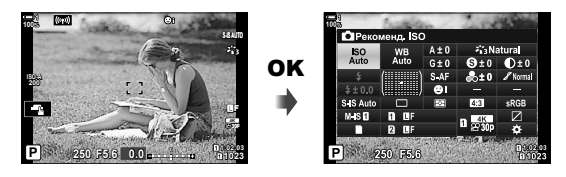

*7* Нажмите кнопку INFO, чтобы переключиться на дисплей интерактивного управления.

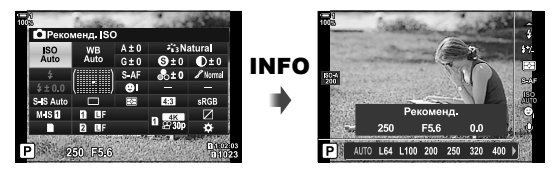

• Еще раз нажмите кнопку INFO, чтобы возвратиться к панели управления LV Super.

#### **Использование интерактивных элементов управления**

- *1* Нажмите кнопку OK, чтобы просмотреть интерактивные элементы управления.
	- Чтобы скрыть интерактивные элементы управления, еще раз нажмите кнопку OK.
- **2** Выделите настройку при помощи  $\Delta \nabla$  на панели навигационных кнопок, затем выделите параметр при помощи кнопок  $\triangleleft$  и нажмите кнопку ОК, чтобы сделать выбор.
	- Настройки также можно регулировать при помощи дисков. При помощи заднего диска выделите настройку, а при помощи переднего диска выберите параметр.
	- Выделенный параметр будет выбран автоматически, если в течение восьми секунд не будут выполняться какие-либо операции.

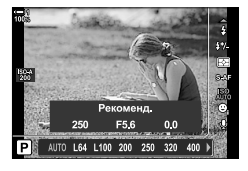

Настройки

*2*

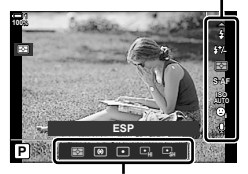

Функции

#### **Доступные интерактивные элементы управления**

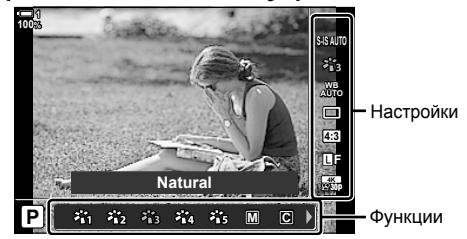

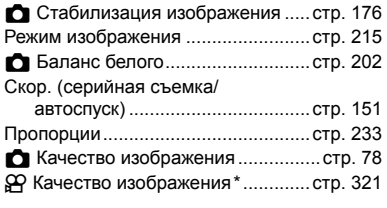

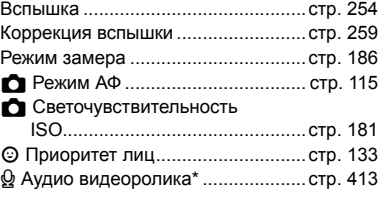

 $*$  Доступные при записи видеоролика.  $\mathbb{I}\mathcal{\mathcal{F}}$  «3 Съемка и просмотр видеороликов» (стр. 293)

# *2-3* Настройки карт памяти

Фотоаппарат можно использовать максимум с двумя картами одновременно. В этом разделе описываются настройки, связанные с картами.

В меню и на панелях управления есть элементы, позволяющие выбрать, как сохраняются файлы, когда вставлены две карты. Например, вы можете на свое усмотрение сохранять фотографии разных типов на разные карты или автоматически переключиться на другую карту, когда одна карта заполнится.

Информацию о картах, которые можно использовать для статической фотосъемки, см. в разделе «Карты» (стр. 37).

Выберите, как в фотоаппарате будут храниться фотографии, когда вставлены две карты.

- Доступ к этой настройке можно получить посредством:
	- Панели управления LV Super (стр. 73) Меню (стр. 73)
- Выбранный параметр качества изображения может измениться при изменении настроек или удалении карты и ее замене картой, на которой есть свободное место. Перед съемкой проверьте качество изображения.

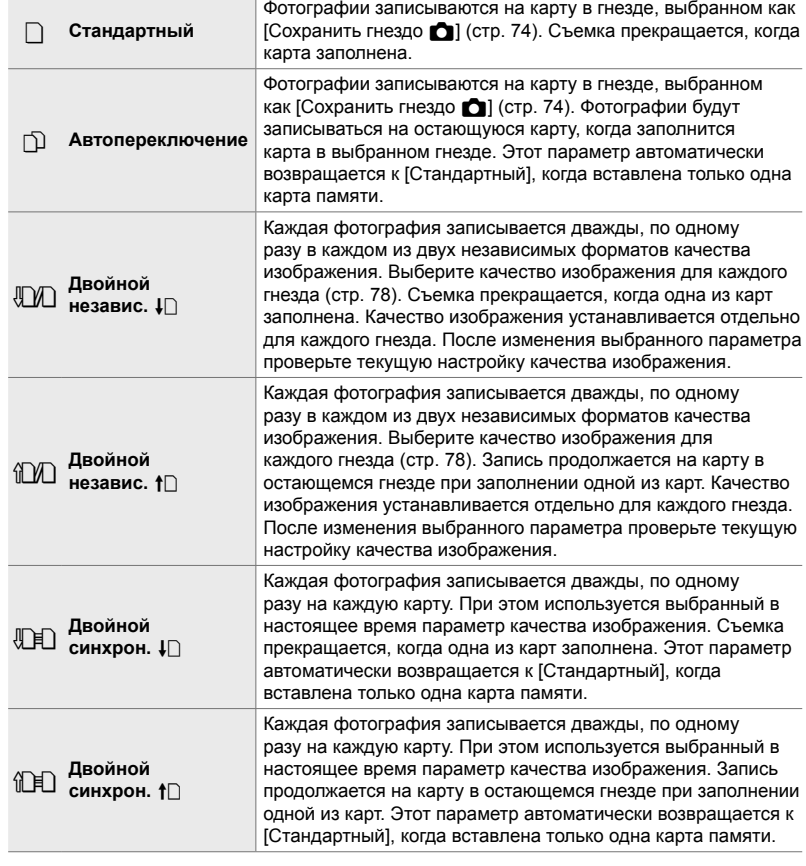
#### **Доступ посредством панели управления LV Super**

- **1** Выделите [Сохранить настр. **1**] на панели управления LV Super.
- *2* Чтобы выбрать настройку, поворачивайте передний диск.

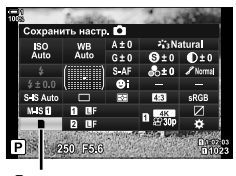

В настройки сохранения

Н1. Запись/Удаление Настр ки гнезда карты

 $H1$ Имя файла Изм. Имя Файла dpi Настройка

> Авторство Настройка объектива

г

- *3* Выполните неполное нажатие кнопки спуска затвора, чтобы из панели управления LV Super.
	- В зависимости от выбранного параметра качество изображения может изменяться. Перед съемкой проверьте качество изображения.

#### **Доступ к меню**

Выберите настройку при помощи [Настр-ки гнезда карты] (стр. 547) > [Сохранить настр.  $\Box$ ] в  $\ddot{\ast}$ Пользовательском меню  $\mathbf{m}$ .

Кнопка MENU → Ф вкладка → Ш вкладка → [Настр-ки гнезда карты] → [Сохранить настр.  $\Box$   $\Rightarrow$  Нажмите  $\triangleright$  на панели навигационных кнопок, чтобы отобразились параметры  $\blacktriangleright$  Используйте кнопки  $\Delta \nabla$  для выбора параметра

Сброс

350dpi

Откл. **Yet DK** 

## **Выбор карты для фотографий (Сохранить гнездо** M)

Выберите карту, используемую для хранения фотографий, когда вставлены две карты. Выбор карты доступен, когда выбрано  $\Box$  (стандарт) или  $\Box$ (автоматическое переключение) для [Сохранить настр.  $\blacksquare$ ].

- Доступ к этой настройке можно получить посредством:
	- Панель управления LV Super Меню

#### **Доступ посредством панели управления LV Super**

- **1** Выделите [Сохранить настр. **C**] на панели управления LV Super, затем нажмите кнопку OK.
	- Отобразятся параметры [Настр-ки гнезда карты].
- *2*

2 Выделите [Сохранить гнездо **C**] с помощью  $\wedge \nabla$  панели стрелок и нажмите кнопку  $\triangleright$ .

*3* Выделите параметр при помощи заднего диска или кнопок  $\wedge \nabla$ .

[5]: Фотографии записываются на карту в отделении 1. [4]: Фотографии записываются на карту в отделении 2.

- *4* Нажмите кнопку OK, чтобы выбрать выделенный параметр.
- *5* Нажмите кнопку MENU несколько раз, чтобы выйти из меню.

#### **Доступ к меню**

Выберите настройку при помощи [Настр-ки гнезда карты] (стр. 547) > [Сохранить гнездо  $\Box$ ] в  $\ddot{\ast}$ Пользовательском меню **III**.

• [Сохранить настр.  $\Box$ ] (стр. 72) доступны, когда выбраны [Стандартный] или [Автопереключение].

Кнопка MENU  $\Rightarrow$   $\clubsuit$  вкладка  $\Rightarrow$  **[Π** вкладка  $\Rightarrow$  [Настр-ки гнезда карты]  $\Rightarrow$  [Сохранить  $r$ нездо  $\Box$   $\Rightarrow$  Нажмите  $\triangleright$  на панели навигационных кнопок, чтобы отобразились параметры  $\Rightarrow$  Используйте кнопки  $\Delta \nabla$  для выбора параметра

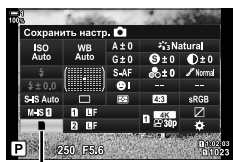

В настройки сохранения

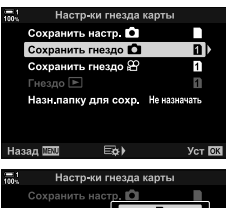

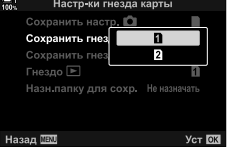

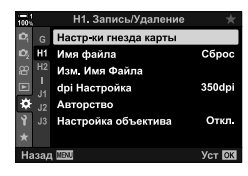

## **Выбор гнезда хранения**

Если вставлены две карты и выбраны  $\Box$  (стандарт) или  $\Box$  (автоматическое переключение) для [Сохранить настр. [], карту, которая используется для хранения фотографий, можно выбрать при помощи кнопки CARD (выбор карты).

- **1** Нажмите кнопку **CARD**.
	- Появится подсказка для выбора гнезда.

- *2* Поворачивайте передний или задний диск, чтобы выбрать желаемое гнездо.
	- [5]: Записывайте фотографии на карту в отделении 1.
	- [4]: Записывайте фотографии на карту в отделении 2.
- *3* Для выхода нажмите кнопку OK.
	- Отобразится пиктограмма для выбранной карты.

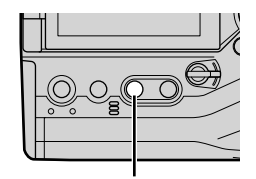

Кнопка CARD

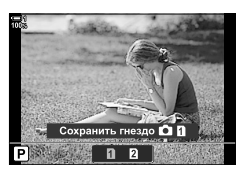

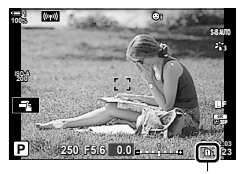

В настройки сохранения

## **Выбор папки хранения (Назн.папку для сохр.)**

Выберите папку, в которой будут храниться последующие фотографии.

- Доступ к этой настройке можно получить посредством:
	- Панель управления LV Super Меню (стр. 77)

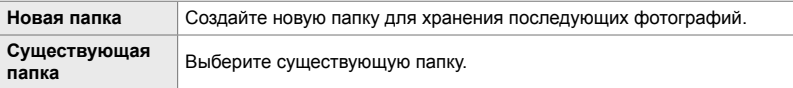

- Новую папку нельзя создать, если на какой-либо из существующих карт есть папка с таким же именем.
- **Доступ посредством панели управления LV Super**
- **1** Выделите [Сохранить настр.  $\bigcirc$ ] на панели управления LV Super, затем нажмите кнопку OK.
	- Отобразятся параметры [Настр-ки гнезда карты].
- *2* Выделите [Назн.папку для сохр.] при помощи  $\Delta \nabla$  на панели навигационных кнопок, затем нажмите кнопку  $\triangleright$ .
- **3** Выделите [Назначить] при помощи кнопок  $\Delta \nabla$ , затем нажмите кнопку OK.

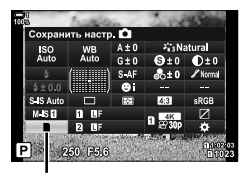

В настройки сохранения

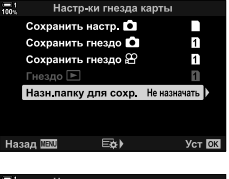

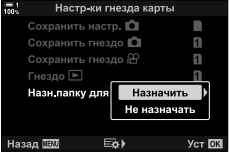

**4** Выделите параметр при помощи кнопок  $\Delta \nabla$ . [Новая папка]: Выберите номер папки и нажмите кнопку **ОК**.

[Существующая папка]: Выделите существующую папку при помощи кнопок  $\wedge \nabla$ затем нажмите кнопку **ОК**. Фотоаппарат отобразит первые две фотографии и последнюю фотографию в папке.

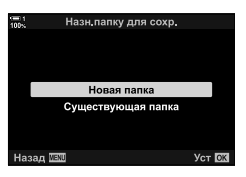

Н1. Запись/Удаление Настр ки гнезда карты

Имя файла Изм. Имя Файла

Авторство Настройка объектива

F

dpi Настройка

- *5* Нажмите кнопку OK, чтобы выбрать выделенный параметр.
- *6* Нажмите кнопку MENU несколько раз, чтобы выйти из меню.

#### **Доступ к меню**

Выберите настройку при помощи [Настр-ки гнезда карты] (стр. 547) > [Назн.папку для сохр.] в  $\clubsuit$ Пользовательском меню  $\mathbf{m}$ .

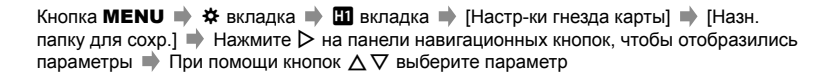

 $C6poc$ 

350dpi

Откл **Уст** ОК

## *2-4* Качество и размер изображения

Выберите степень сжатия, формат файла и размер, которые будут использоваться при сохранении фотографий. Параметры, доступные посредством панели управления LV super или интерактивных элементов управления, можно выбрать в меню.

## **Файл фотографии и параметры размера изображения**<br> **(←<del>←←</del>)**

Выберите настройки качества изображения при сохранении фотографий. При выборе параметра учитывайте то, как будут использоваться фотографии, например, предполагаете ли вы обрабатывать их на компьютере или передавать на веб-сайт.

- Доступ к этой настройке можно получить посредством:
	- Панель управления LV Super
- Интерактивные элементы управления (стр. 80)
- Меню (стр. 79)
- **Доступ посредством панели управления LV Super**
- *1* На панели управления LV super выделите  $[\bigcap_{i=1}^{\infty}$  параметр для Отделения 1 ( $[\overline{1}]$ ) Или Отделения 2 (2).
	- Выберите параметр, который будет использоваться для каждой карты, когда выбраны [Двойной независ. ↓[] или [Двойной независ. ↑[] для [Сохранить настр. K] (стр. 72).

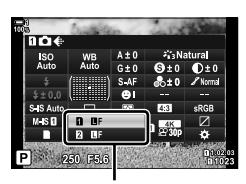

С качество изображения

- *2* Чтобы выбрать параметр, поворачивайте передний диск.
	- Сделайте выбор из следующих параметров. Доступные комбинации размера изображения/степени сжатия можно выбрать в меню.  $\mathbb{R}\overline{\mathbb{S}}$   $\mathbf{\ddot{x}}$  Пользовательское меню  $\blacksquare$  > [ $\blacktriangleleft$ : Настройка] (стр. 81)

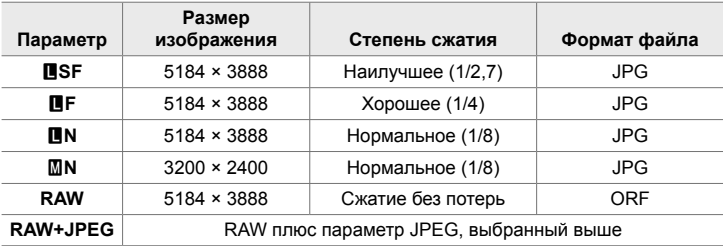

- Когда выбран [Стандартный], [Двойной синхрон.  $\downarrow$  [] или [Двойной синхрон.  $\uparrow$  []], или [Автопереключение] для [Настр-ки гнезда карты] > [Сохранить настр.  $\Box$ ] (стр. 547) в  $*$  Пользовательском меню  $\mathbb{H}$ , выбранный параметр применяется к картам в обоих отделениях  $\overline{1}$  и  $\overline{2}$ .
- Доступны параметры 丽F, 隔F, 隔F+RAW и 隔F+RAW, когда включена Съемка в супер-HD (стр. 210).
- Выбор Съемка в супер-HD изменяет выбранный параметр качества изображения. Обязательно проверьте настройку качества изображения перед съемкой.
- *3* Выполните неполное нажатие кнопки спуска затвора, чтобы из панели управления LV Super.
	- Выбранный параметр качества изображения может измениться, если вы измените параметр, выбранный для [Сохранить настр. [1] или извлечете карту и замените ее на другую карту, на которой есть свободное место. В частности, качество изображения подлежит повторной корректировке, если выбраны [Двойной независ.  $\Pi$ ] или [Двойной независ.  $\Pi$ .

#### **Доступ к меню**

Выберите [М €:-] в Ф Меню съемки 1.

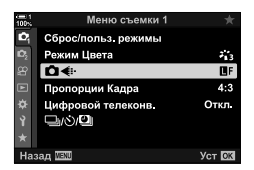

Кнопка MENU  $\Rightarrow$  С вкладка  $\Rightarrow$  [С  $\Longleftrightarrow$  Нажмите  $\triangleright$  на панели навигационных кнопок, чтобы отобразились параметры  $\blacktriangleright$  При помощи кнопок  $\Delta \nabla$  выберите параметр

#### **Доступ посредством интерактивных элементов управления**

Выделите [←:-] в интерактивных элементах управления, затем используйте  $\triangleleft\triangleright$  на панели навигационных кнопок, чтобы выбрать параметр.

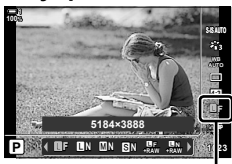

• качество изображения

- Информацию об отображении интерактивных элементов управления см. в разделе «Использование интерактивных элементов управления» (стр. 68).
- Когда выбраны [Двойной независ.  $\Box$ ] или [Двойной независ.  $\Box$ ] для [Настр-ки гнезда карты] > [Сохранить настр.  $\Box$ ], вы можете выбирать качество изображения, которое используется при записи фотографий на карту в Отделении 1.

#### $\mathcal{R}$

- Изображения в формате RAW содержат необработанные данные изображения, подлежащие применению таких настроек как коррекция экспозиции и баланс белого. Они представляют сырые данные изображений, подлежащих обработке после съемки. Файлы изображения RAW:
	- Имеют расширение «.orf»
	- Не могут быть просмотрены на других фотоаппаратах
	- Можно просматривать на компьютерах с помощью программного обеспечения Olympus Workspace Digital Photo Managing
	- Могут быть сохранены в формате JPEG при помощи параметра редактирования [Редакт. RAW] (стр. 284) в меню фотоаппарата

## **Выбор доступных параметров (€ Настройка)**

Выберите сочетания размера изображения (в пикселях) и степени сжатия  $($ «качества изображения»), доступные в меню  $[$   $\leftarrow$   $\leftarrow$   $\cdot$   $]$  (стр. 78).

- *1* Нажмите кнопку MENU для отображения меню.
- 2 Выберите \* Пользовательское меню **G** (€:-/ББ/ Цвет).
- **3** Выделите [ $\bigtriangleup$ : Настройка] при помощи  $\Delta \nabla$  на панели навигационных кнопок, затем нажмите кнопку  $\triangleright$ .
	- Отобразятся параметры размера изображения и степени сжатия.
- $4$  При помощи кнопок  $\triangleleft$  выделите размер (в пикселях) или степень сжатия для настройки желаемого качества изображения ( $\leftarrow$ :-1]- $\leftarrow$ :-4]), затем при помощи кнопок  $\wedge \nabla$  выберите значение.

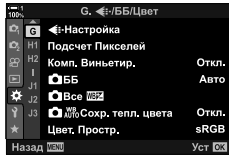

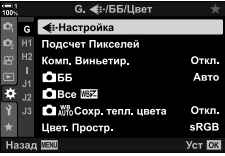

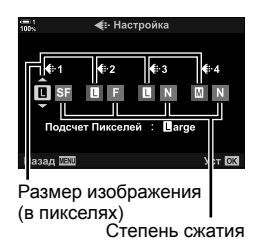

• Доступны следующие размеры и степени сжатия. Размеры для изображений [M] и [W] можно выбрать в меню.

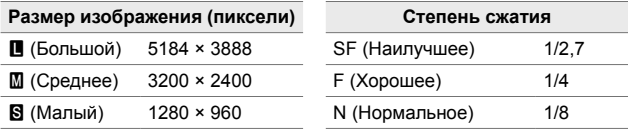

- *5* Нажмите кнопку OK, чтобы принять новые значения.
	- Ф. Отобразится **•** Пользовательское меню.
- *6* Нажмите кнопку MENU несколько раз, чтобы выйти из меню.

*2*

### **Выбор значений для [**X**] и [**W**] Размеров (Подсчет Пикселей)**

Выберите размер в пикселях параметров  $[\mathbb{M}]$  ( $\mathbb{M}$ iddle) и  $[\mathbb{S}]$  ( $\mathbb{S}$ mall)  $[\bullet] \leq \cdots$ (стр. 78).

• Размер в пикселях параметров  $[\![\mathbf{M}]\!]$  и  $[\![\mathbf{S}]\!]$  можно выбрать из следующего:

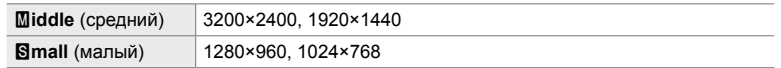

- *1* Нажмите кнопку MENU для отображения меню.
- 2 Выберите **\*** Пользовательское меню **G** (€:-/ББ/ Цвет).

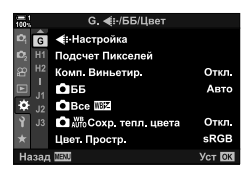

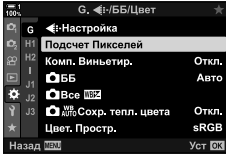

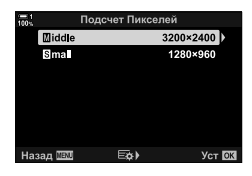

- **3** Выделите [Подсчет Пикселей] при помощи  $\Delta \nabla$ на панели навигационных кнопок, затем нажмите кнопку  $\triangleright$ .
- 4 Выделите [Middle] или [Small] при помощи кнопок  $\Delta \nabla$ , затем нажмите кнопку  $\triangleright$ .
	- Отобразятся параметры.
- **5** При помощи кнопок  $\triangleleft$  выберите размер, затем нажмите кнопку OK.
	- Отобразится диалоговое окно выбора размера ([Xiddle] или [Wmall]).
- **6** Нажмите кнопку **ОК**, чтобы принять новые значения.
	- $\bigstar$  Отобразится **G** Пользовательское меню.
- *7* Нажмите кнопку MENU несколько раз, чтобы выйти из меню.

# *2-5* Дисплеи видоискателя и монитора

## **Выбор дисплея**

В фотоаппарате применен сенсор глаза, позволяющий автоматически переключаться между дисплеями монитора и видоискателя. Дисплей визирования по экрану и видоискатель также показывают сведения о настройках фотоаппарата. Для контроля переключения дисплея и выбора отображаемой информации доступны соответствующие параметры.

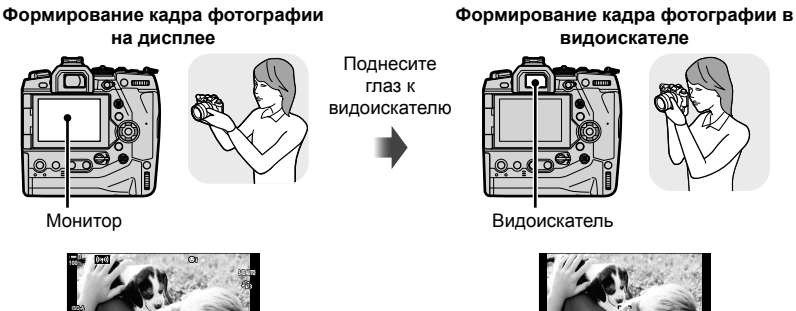

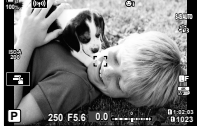

Дисплей съемки с визированием по экрану монитора

**250 F5.6 1023 ISO-A 100% P WB 0.0 AUTO** При поднесении глаза к видоискателю видоискатель включается. Дисплей

*2*

отключается, когда включен

видоискатель.

• Нажатие кнопки  $\Box$  (LV) переключает отображение дисплея с визирования по экрану на панель управления super. При поднесении глаза к видоискателю видоискатель включается. Дисплей отключается.

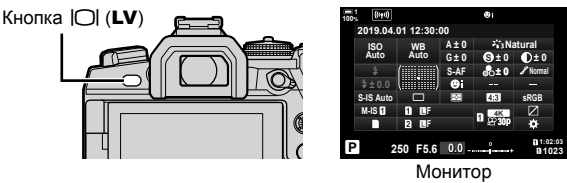

(панель управления Super)

%

• Переключение дисплея и параметры дисплея видоискателя доступны в меню.  $\mathbb{R}$  [Автоперекл. ЭВИ] (стр. 553), [Стиль ЭВИ] (стр. 554)

## **Выбор отображаемой информации**

#### Нажмите кнопку INFO.

• При каждом нажатии кнопки INFO отображаемая информация изменяется.

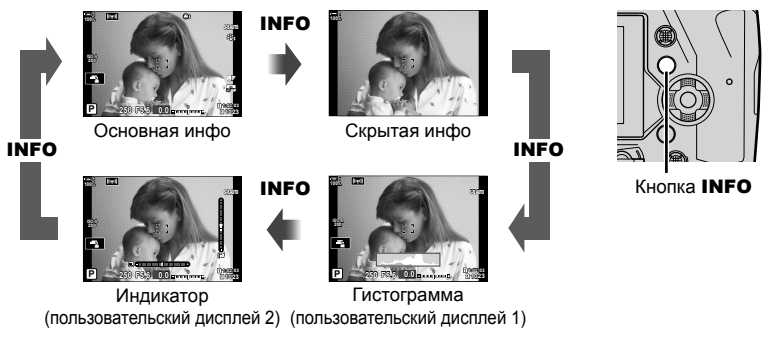

• Можно также удерживать кнопку INFO и поворачивать передний или задний диск, чтобы выбрать отображаемую информацию. Дисплеи можно циклически перемещать в любом направлении.

%

• Можно выбирать отображаемые элементы на Пользовательских дисплеях 1 и 2. Можно также отображать данные GPS и других сенсоров. Используйте \* Пользовательское меню  $\overline{M}$  > [ $\overline{G}$ -]/Настр. Инфо] (стр. 515) > [LV-Info], чтобы выбрать элементы для отображения при визировании по экрану,  $\ddot{\ast}$  Пользовательское меню  $\Box$  > [ $\Box$  Настр. Инфо] (стр. 555), чтобы выбрать элементы для отображения в видоискателе.

#### **Гистограммы**

Гистограммы показывают в графической форме распределение яркости в изображении. По горизонтальной оси показана яркость, по вертикальной — число пикселей. Во время съемки пиксели ярче верхнего порога показаны

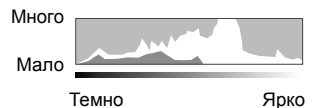

красным, пиксели темнее нижнего порога — синим, а пиксели в области точечного замера показаны зеленым цветом.

Вы можете выбрать верхний и нижний пороги.  $\mathbb{I}\mathcal{F}$  [Настр. Гистограммы] (стр. 526)

#### **Света и тени**

Света и тени, определяемые верхним и нижним порогом отображения гистограммы, показаны красным и синим цветом. Вы можете выбрать верхний и нижний пороги.  $\mathbb{R}$  [Настр. Гистограммы] (стр. 526)

#### **Индикатор уровня**

Индикатор показывает наклон фотоаппарата. Наклон в сторону показан вертикальной полосой, наклон вперед или назад — горизонтальной.

- Индикатор предназначен только в качестве руководства.
- Выполните калибровку индикатора, если обнаружите, что он более не показывает достоверно вертикаль или горизонталь.  $\mathbb{R}$  [Настроить Уровень] (стр. 559)

## **Параметры выбора дисплея (Автоперекл. ЭВИ)**

Отрегулируйте настройки для переключения между дисплеями монитора и видоискателя.

#### ■Использование кнопки $\Box$  (LV)

- **1** Нажмите и удерживайте кнопку  $\Box$ .
	- Отобразится меню [Автоперекл. ЭВИ].

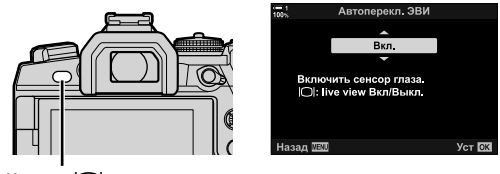

- Кнопка **[**O]
- **2** Выделите параметр при помощи  $\Delta \nabla$  на панели навигационных кнопок, затем нажмите кнопку ОК.
	- [Вкл.]: Дисплей переключается на видоискатель при поднесении глаза к видоискателю и на монитор, когда глаз убирается. Во время визирования по экрану вы можете включать или выключать визирование по экрану при помощи кнопки $|O|$ .
	- [Откл.]: Нажимайте кнопку  $\vert \bigcirc \vert$ , чтобы переключаться между монитором и видоискателем.

#### **Доступ к меню**

Отрегулируйте настройки при помощи [Автоперекл. ЭВИ] в Ф Пользовательском меню ■ (стр. 553).

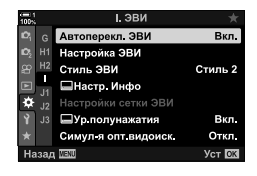

Кнопка MENU  $\Rightarrow$   $\Rightarrow$  вкладка  $\Rightarrow$  Векладка  $\Rightarrow$  [Автоперекл. ЭВИ]  $\Rightarrow$  Нажмите  $\triangleright$  на панели навигационных кнопок, чтобы отобразились параметры  $\Rightarrow$  Используйте кнопки  $\Delta \nabla$ , чтобы выбрать параметр

## **Дисплей съемки**

Меню фотоаппарата можно использовать для выбора информации, которая отображается на дисплее и в видоискателе. [G] [G] / Настр. Инфо] (стр. 515), [■ Настр. Инфо] (Р. 555)

#### **Дисплей (неподвижная фотография)**

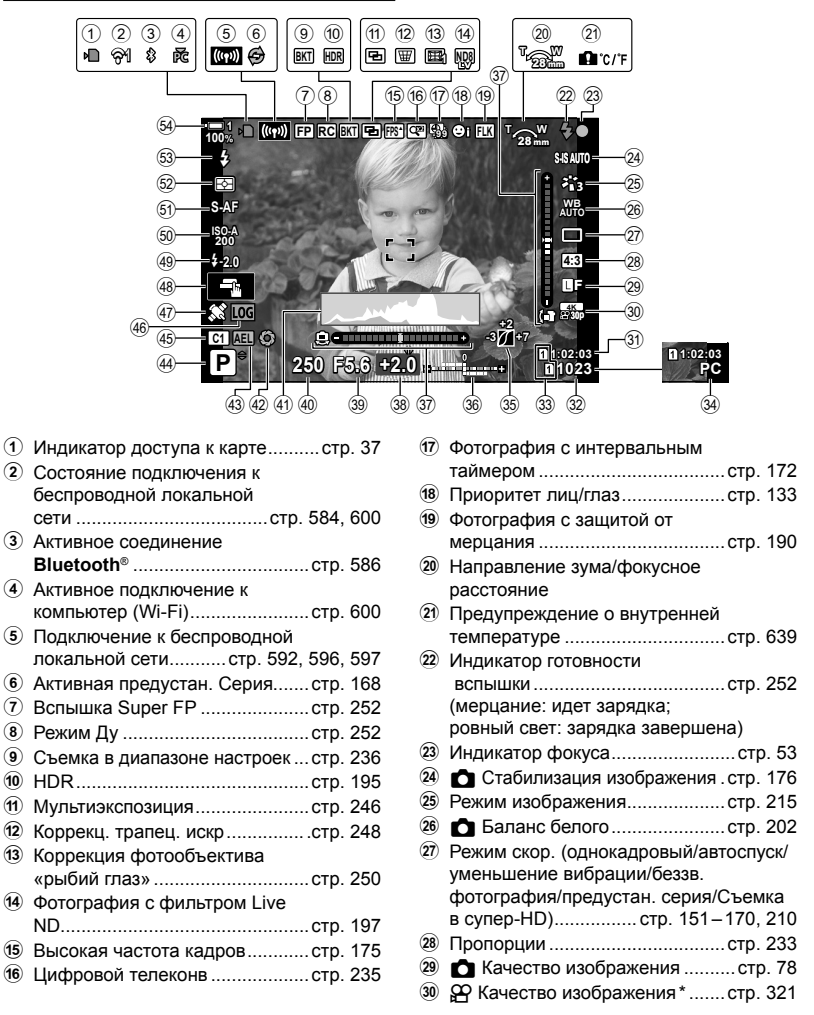

Параметры, обозначенные пиктограммой « $\mathbb{P}$ » (видеоролик), предназначены для записи видеороликов. См. раздел «3 Съемка и просмотр видеороликов» (стр. 293).

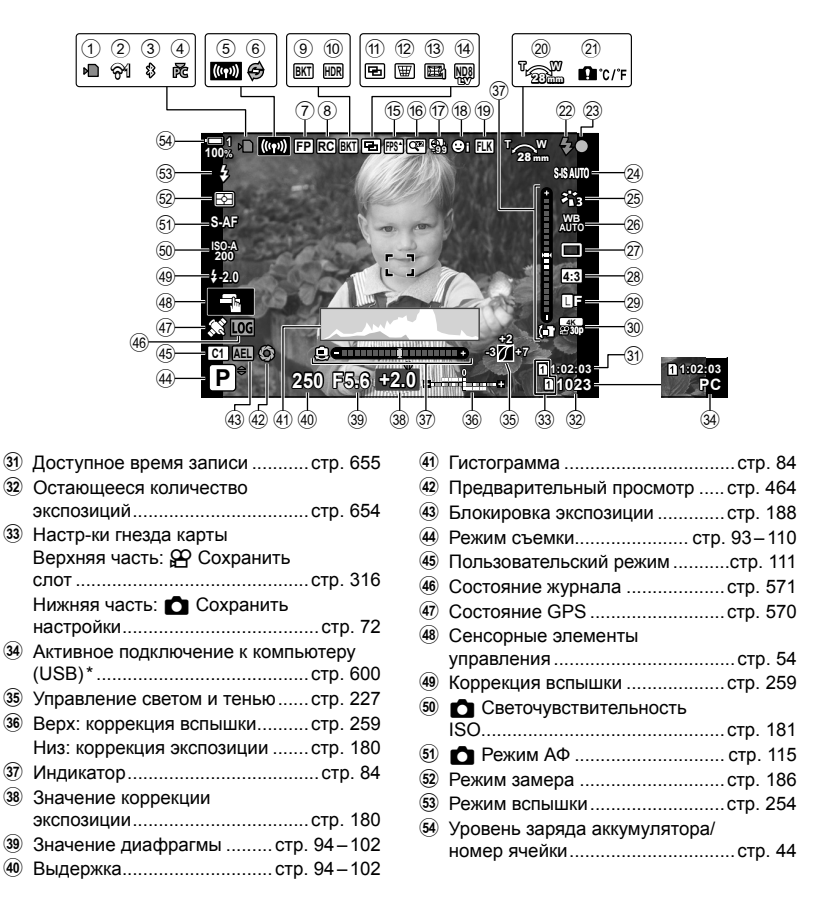

- Отображается, только если компьютер выбран в меню [ $\Box$  в качестве единственного пункта назначения для новых изображений (стр. 622).
- Можно также отображать данные GPS и других сенсоров.  $\mathbb{R}$  «5-2 Использование датч. ориент.» (стр. 570)

#### **Видоискатель (неподвижная фотография)**

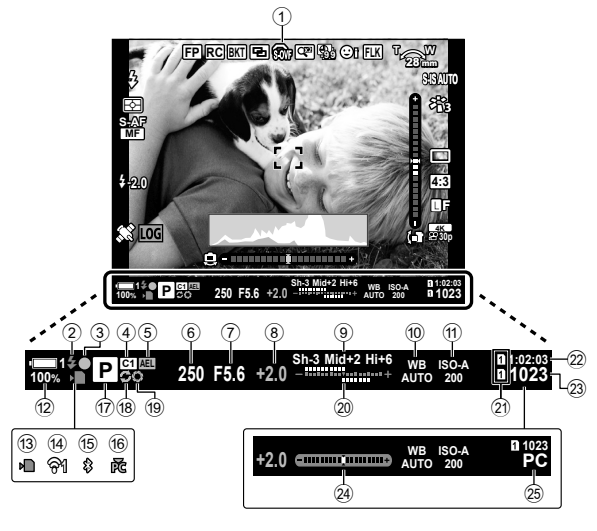

• Это стиль дисплея по умолчанию ([Стиль 2]). Стиль дисплея можно выбрать при помощи  $\clubsuit$  Пользовательское меню  $\blacksquare$  > [Стиль ЭВИ] (стр. 554). Чтобы отобразилась та же информация, что и на дисплее, выберите [Стиль 3] для [Стиль ЭВИ].

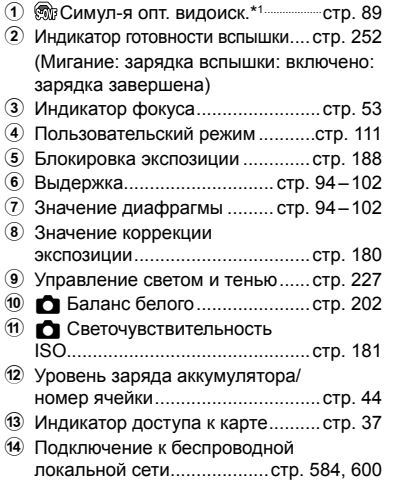

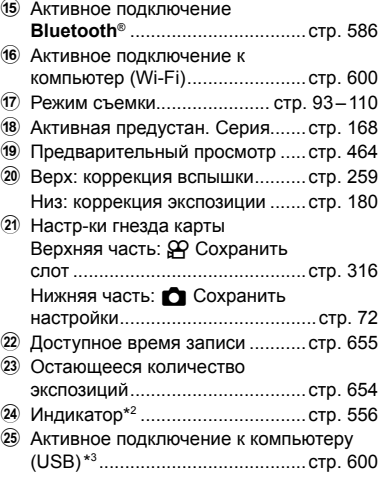

- \*1 Отображается только в видоискателе.  $\mathbb{R}$  [Симул-я опт.видоиск.] (стр. 89)
- $*2$  Отображается при неполном нажатии кнопки спуска затвора.  $\mathbb{I}\mathcal{F}$  [ $\Box$  Ур.полунажатия] (стр. 556)
- $*3$  Отображается, только если компьютер выбран в меню [ $\Box$   $\Box$ ] в качестве единственного пункта назначения для новых изображений (стр. 622).

#### С 2-5 Дисплеи видоискателя и монитора **88** RU

## **Симуляция оптического видоискателя (Симул-я опт.видоиск.)**

Увеличивает динамический диапазон дисплея видоискателя, повышает количество видимых деталей света и тени подобно оптическим видоискателям. Объекты и т. д. с подсветкой экрана легче различимы.

- Когда включена симуляция оптического видоискателя, эффект экспозиции, баланса белого, художественных фильтров pежим Цвета и других настроек съемки нельзя предварительно просмотреть.
- *1* Нажмите кнопку MENU для отображения меню.
- 2 Выберите  $\ast$  Пользовательское меню (ЭВИ).

- *3* Выделите [Симул-я опт.видоиск.] при помощи  $\Delta \nabla$  на панели навигационных кнопок, затем нажмите кнопку  $\triangleright$ .
- **4** Выделите параметр при помощи кнопок  $\wedge \nabla$ .
	- [Откл.]: Эффект экспозиции и других настроек виден на дисплее видоискателя. Выберите этот параметр для предварительного просмотра эффекта настроек во время съемки.
	- [Вкл.]: Динамический диапазон увеличился. Эффект экспозиции, баланса белого и других настроек съемки не виден на дисплее.
- *5* Нажмите кнопку OK, чтобы выбрать выделенный параметр.
	- $\bigstar$  Отобразится  $\blacksquare$  Пользовательское меню.
- *6* Нажмите кнопку MENU несколько раз, чтобы выйти из меню.
- %
- Этот параметр можно назначить элементу управления фотоаппарата при помощи [<sup>2</sup>] Функция Кнопки] в  $\ddot{\mathbf{\times}}$  Пользовательском меню **B1**. При этом вы можете включать или выключать симуляцию оптического видоискателя прикосновением к кнопке. ПЭ Ф Пользовательское меню **В [©** Функция Кнопки] (стр. 463)

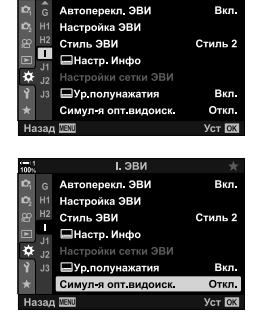

I GRW

# *2-6* Просмотр фотографий (Просм.Зап.)

Фотографии отображаются немедленно после съемки. Это дает возможность быстро просмотреть снимок. Вы можете выбрать, как долго будут отображаться фотографии, или полностью отключить просмотр фотографий.

Чтобы завершить просмотр фотографий и возобновить съемку в любое время, выполните неполное нажатие кнопки спуска затвора. По умолчанию этот пункт настроен на [Откл.].

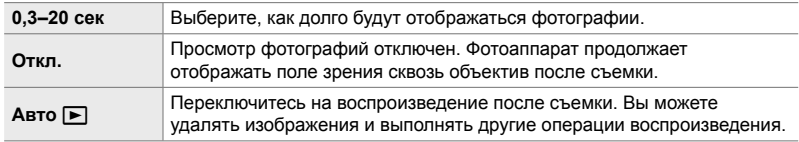

- *1* Нажмите кнопку MENU для отображения меню.
- **2** Выделите [Просм.Зап.] в уменю настройки и нажмите  $\triangleright$  на панели навигационных кнопок.

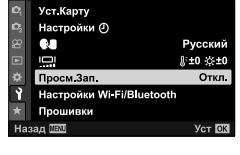

Меню настройки

**3** Выделите параметр при помощи кнопок  $\Delta \nabla$ .

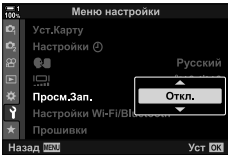

- *4* Нажмите кнопку OK, чтобы выбрать выделенный параметр.
	- Отобразится меню настройки  $\mathfrak{f}$ .
- *5* Нажмите кнопку MENU несколько раз, чтобы выйти из меню.

*2-7* Восстановление настроек по умолчанию (Сброс)

Выполните сброс фотоаппарата до заводских настроек по умолчанию. Вы можете на свое усмотрение сбросить почти все настройки или только настройки, связанные с фотографией.

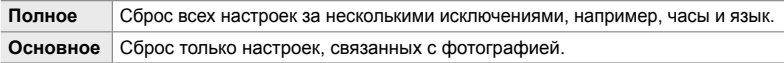

- Сведения о сбрасываемых настройках см. в разделе «7-4 Знач. по умолч.».(P 640)
- *1* Нажмите кнопку MENU для отображения меню.
- 2 Выделите [Сброс/польз. режимы] в <sup>2</sup> Меню съемки 1 и нажмите  $\triangleright$  на панели навигационных кнопок.
- **3** Выделите [Сброс] при помощи кнопок  $\Delta \nabla$ , затем нажмите кнопку  $\triangleright$ .
- **4** Выделите параметр при помощи кнопок  $\wedge \nabla$ .

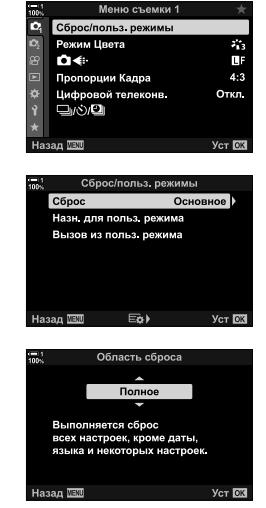

*2*

- *5* Нажмите кнопку OK, чтобы выбрать выделенный параметр.
	- Отобразится меню [Сброс/польз. режимы].
- *6* Нажмите кнопку OK в меню [Сброс/польз. режимы].
	- Отобразится меню [Сброс].
- **7** Выделите [Да] при помощи кнопок  $\Delta \nabla$ , затем нажмите кнопку **ОК**.
	- Настройки будут сброшены.

#### %

• Настройки можно сохранить на компьютере с помощью программы Olympus Workspace. Подробнее можно узнать на веб-сайте OLYMPUS по следующему URL-адресу:

https://support.olympus-imaging.com/owdownload/

## *2-8* Выбор режима съемки

Выберите режим съемки с учетом своих художественных целей. Режим съемки выбирается посредством диска режимов. Выберите пользовательские режимы, чтобы сохранить и вызвать настройки съемки в зависимости от необходимости.

#### **Режимы съемки**

На указанных ниже номерах страницах можно узнать более подробную информацию.

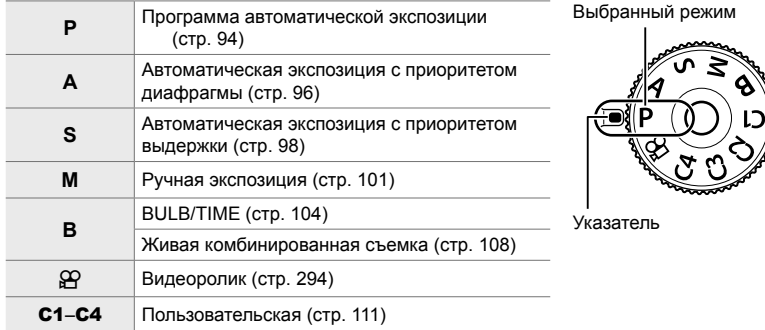

#### **Выбор режима съемки**

- *1* Нажмите на замок диска режимов, чтобы разблокировать диск режимов.
	- Диск режимов блокируется при нажатии на замок диска режимов. Нажмите на замок, чтобы заблокировать или разблокировать диск режимов.

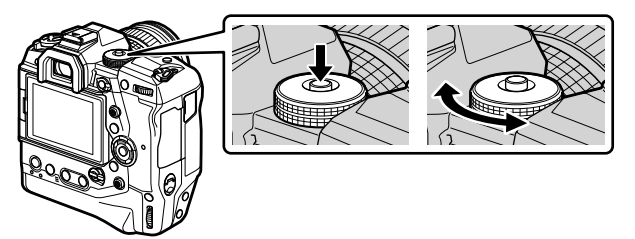

- *2* Поворачивайте диск режимов, чтобы выбрать режим.
- *3* Нажмите на замок диска режимов, чтобы заблокировать диск режимов.

## **Выбор диафрагмы и выдержки фотоаппаратом (P: Программа автоматической экспозиции)**

Фотоаппарат выбирает оптимальную диафрагму и выдержку в зависимости от освещенности объекта.

*1* Поверните диск режимов до **P**.

- 
- *2* Установите фокус и проверьте дисплей.
	- Отображаются выдержка и диафрагма, выбранные фотоаппаратом.
- *3* Выполните съемку фотографий.

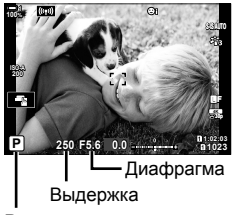

Режим съемки

#### **Объект слишком темный или слишком светлый**

Если фотоаппарат не может выбрать оптимальную экспозицию, отображаемые значения выдержки и диафрагмы будут мигать, как показано.

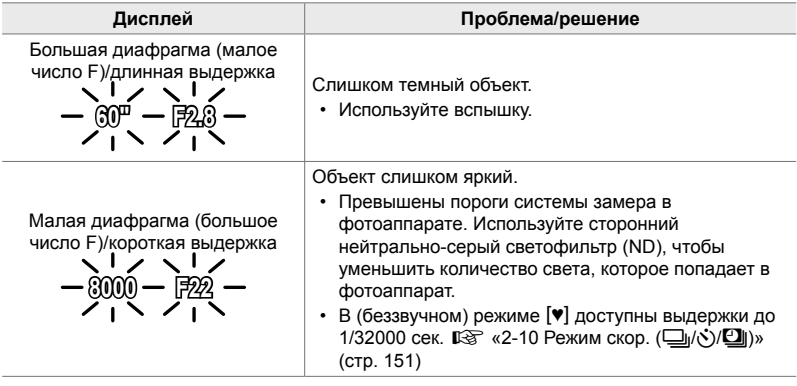

- Если выключен автоматический контроль светочувствительности ISO, выберите значение при помощи [180]. [<sup>28</sup> «Регулировка светочувствительности ISO (**C** ISO)» (стр. 181)
- Значение диафрагмы, отображаемое, когда дисплей мигает, зависит от объектива и фокусного расстояния.

В 2-8 Выбор режима съемки

### **Регулировка настроек режима P**

При помощи переднего и заднего дисков отрегулируйте следующие настройки.

Передний диск: Коррекция вспышки (стр. 180) Задний диск: Программная коррекция

• Коррекцию экспозиции также можно отрегулировать при помощи кнопки [У. Нажмите кнопку [У и поворачивайте передний или задний диск.

#### **&**

%

- Можно выбрать функции, за которые отвечают передний и задний диски. ПЭ Ф Пользовательское меню **В [О** Функции диска] (стр. 473)
- При помощи рычага **Fn** можно поменять роли переднего и заднего дисков. Этому рычагу также можно назначить другие роли.  $\mathbb{G}\rightarrow \mathbf{A}$  Пользовательское меню  $\boxed{3}$  [Функ-я перекл.  $\blacksquare$  Fn] (стр. 475)

#### **Программная коррекция**

Не меняя экспозицию, можно выбрать различные сочетания диафрагмы и выдержки, которые будут автоматически выбираться фотоаппаратом. Это известно под названием «программная коррекция».

- Поворачивайте задний диск, пока фотоаппарат не отобразит желаемое сочетание диафрагмы и выдержки.
- Индикатор режима съемки на дисплее изменяется с **P** на **Ps**, когда действует программная коррекция. Чтобы завершить программную коррекцию, поворачивайте задний диск в противоположном направлении, пока **Ps** не перестанет отображаться.
- Вы можете выбрать, будет ли дисплей отображать эффект коррекции экспозиции или сохранять постоянную яркость для легкости просмотра. По умолчанию эффект настроек экспозиции отображается на дисплее.  $\mathbb{R}$  [Увеличить LV] (стр. 200)

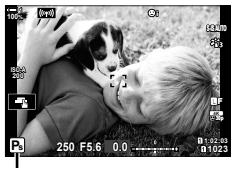

*2*

Программная коррекция

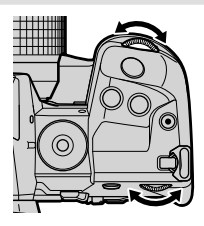

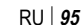

## **Выбор диафрагмы (A: Приоритет диафрагмы AE)**

В этом режиме можно выбрать значение диафрагмы (число F), при этом фотоаппарат автоматически устанавливает выдержку для достижения оптимальной экспозиции в зависимости от яркости объекта. Низкие значения диафрагмы (большая диафрагма) уменьшают глубину области фокуса (глубину резкости), делая фон размытым. Высокие значения диафрагмы (меньшая диафрагма) увеличивают глубину области фокуса как на переднем плане, так и за объектом.

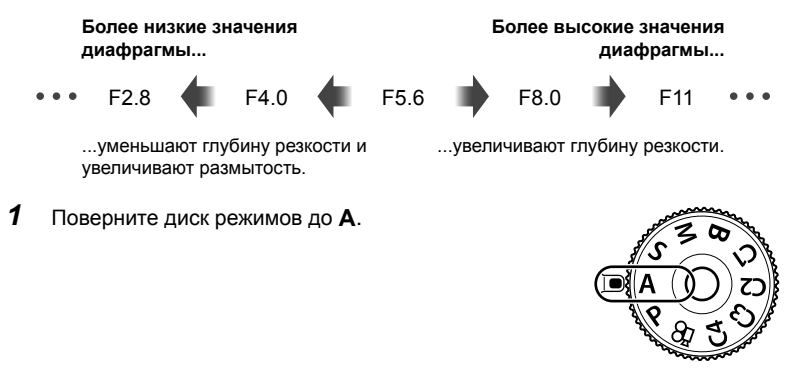

*2* Выберите диафрагму.

- По умолчанию диафрагма выбирается вращением заднего диска.
- На дисплее отобразится выдержка, автоматически выбранная фотоаппаратом.
- *3* Выполните съемку фотографий. **0.0**

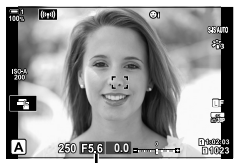

Значение диафрагмы

#### **Объект слишком темный или слишком светлый**

Если фотоаппарат не может выбрать оптимальную экспозицию, отображаемые значения выдержки будут мигать, как показано.

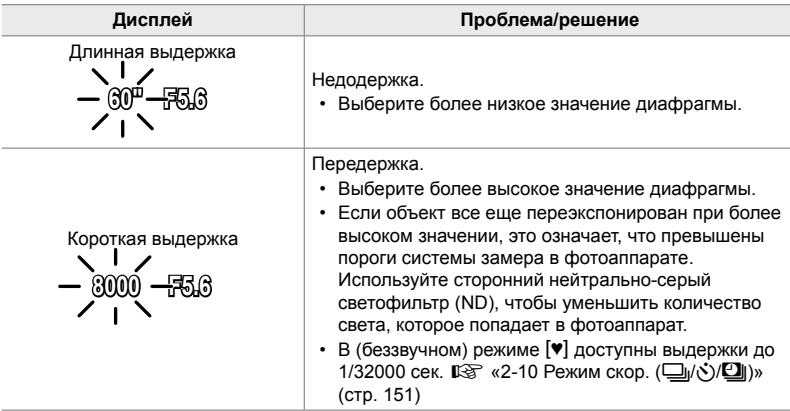

• Если выключен автоматический контроль светочувствительности ISO, выберите значение при помощи [180]. [<sup>28</sup> «Регулировка светочувствительности ISO ( $\Box$  ISO)» (стр. 181)

#### **Регулировка настроек режима A**

При помощи переднего и заднего дисков отрегулируйте следующие настройки.

Передний диск: Коррекция вспышки (стр. 180) Задний диск: Диафрагма

• Коррекцию экспозиции также можно отрегулировать при помощи кнопки [У. Нажмите кнопку [У и поворачивайте передний или задний диск.

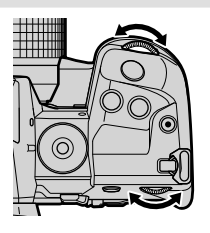

#### %

- Можно выбрать функции, за которые отвечают передний и задний диски.  $\mathbb{R}$   $\sharp$  Пользовательское меню  $\boxtimes$  [ $\bullet$  Функции диска] (стр. 473)
- При помощи рычага **Fn** можно поменять роли переднего и заднего дисков. Этому рычагу также можно назначить другие роли.  $\square \simeq \clubsuit \square$  Пользовательское меню **B** [Функ-я перекл.  $\blacksquare$  Fn] (стр. 475)
- Вы можете выбрать, будет ли дисплей отображать эффект настроек экспозиции или сохранять постоянную яркость для легкости просмотра. По умолчанию эффект настроек экспозиции отображается на дисплее. **[**© [Увеличить LV] (стр. 200)
- Вы можете затемнить фото, изменив диафрагму до выбранного значения, и выполнить предварительный просмотр результата.  $\mathbb{G}$   $\mathbf{\ddot{x}}$  Пользовательское меню  $\mathbf{G}$  $\Box$  Функция Кнопки $\Box$  (стр. 464)

## **Выбор выдержки (S: Приоритет выдержки AE)**

В этом режиме можно выбрать значение выдержки, при этом фотоаппарат автоматически устанавливает диафрагму для достижения оптимальной экспозиции в зависимости от яркости объекта. Более короткая выдержка «замораживает» быстро движущиеся объекты. Более длинная выдержка добавляет размытие к движущимся объектам, придавая им чувство движения для достижения динамического эффекта.

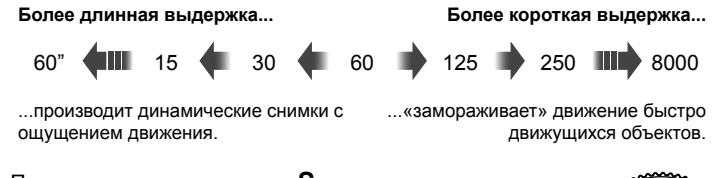

*1* Поверните диск режимов до **S**.

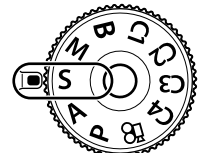

#### *2* Выберите выдержку.

- По умолчанию выдержка выбирается вращением заднего диска.
- Значения выдержки можно устанавливать от 1/8000 до 60 сек.
- В (беззвучном) режиме [ ) доступны выдержки до 1/32000 сек.  $\sqrt{F}$  [Беззв. [♥]] (стр. 163)
- На дисплее отобразится диафрагма, автоматически выбранная фотоаппаратом.
- *3* Выполните съемку фотографий.

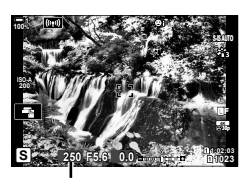

Выдержка

*2*

#### **Объект слишком темный или слишком светлый**

Если фотоаппарат не может выбрать оптимальную экспозицию, отображаемые значения диафрагмы будут мигать, как показано.

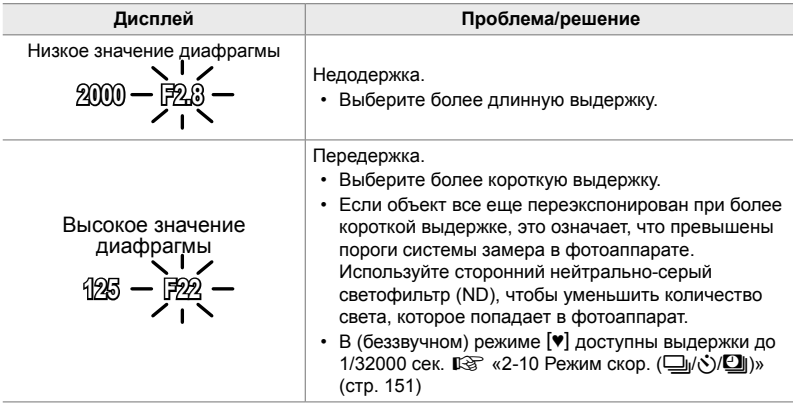

- Если выключен автоматический контроль светочувствительности ISO, выберите значение при помощи [त] ISO]. [ अ «Регулировка светочувствительности ISO (**C** ISO)» (стр. 181)
- Значение диафрагмы, отображаемое, когда дисплей мигает, зависит от объектива и фокусного расстояния.

### **Регулировка настроек режима S**

При помощи переднего и заднего дисков отрегулируйте следующие настройки.

Передний диск: Коррекция вспышки (стр. 180)

Задний диск: Выдержка

• Коррекцию экспозиции также можно отрегулировать при помощи кнопки **12**. Нажмите кнопку **12** и поворачивайте передний или задний диск.

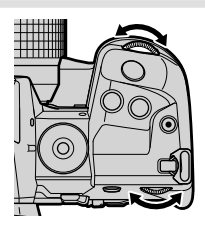

#### %

- Можно выбрать функции, за которые отвечают передний и задний диски.  $\mathbb{G}$   $\sharp$  Пользовательское меню  $\mathbb{H}$  [ $\bigcirc$  Функции диска] (стр. 473)
- При помощи рычага Fn можно поменять роли переднего и заднего дисков. Этому рычагу также можно назначить другие роли. LGG ※ Пользовательское меню В [Функ-я перекл. **• Fn**] (стр. 475)
- Вы можете выбрать, будет ли дисплей отображать эффект настроек экспозиции или сохранять постоянную яркость для легкости просмотра. По умолчанию эффект настроек экспозиции отображается на дисплее.  $\mathbb{R}$  [Увеличить LV] (стр. 200)
- Используйте нейтрально-серый светофильтр (Live ND) для достижения эффекта длинной выдержки в хорошо освещенном окружении, в котором длинная выдержка иным образом недоступна.  $\mathbb{R}$  [Съемка Live ND] (стр. 197)
- В зависимости от выбранной выдержки, вы можете заметить полошение на дисплее, вызванное мерцанием флюоресцентных или светодиодных источников света. Фотоаппарат можно настроить таким образом, чтобы снизить эффект мерцания во время LV или съемки фотографий.  $\mathbb{R}$  [Уменьш. Мерцания] (стр. 190), [ $\bigcap$  Скан. мерцания] (стр. 193)

## **Выбор диафрагмы и выдержки (M: Ручная экспозиция)**

В этом режиме вы выбираете как диафрагму, так и выдержку. Вы можете настроить параметры в соответствии с вашими целями, например, комбинируя высокую скорость затвора с небольшой диафрагмой (высокие f/-числа) для увеличения глубины резкости.

*1* Поверните диск режимов до **M**.

- *2* Отрегулируйте диафрагму и выдержку.
	- По умолчанию диафрагма выбирается при помощи переднего диска а выдержка — при помощи заднего.
	- Выберите выдержку в диапазоне от 1/8000 до 60 сек.
	- В (беззвучном) режиме [ $\blacktriangledown$ ] доступны выдержки до 1/32000 сек.  $\mathbb{Q}$  «2-10 Режим скор. ( $\Box$ / $\Diamond$ / $\Box$ )» (стр. 151)
	- На дисплее показывается разница между экспозицией, установленной выбранными значениями диафрагмы и выдержки, и оптимальной экспозицией, замеренной фотоаппаратом. Дисплей будет мигать, если разница превысит ±3 EV.
	- Когда выбрано [AUTO] для  $[$  ISO], светочувствительность ISO регулируется автоматически для достижении оптимальной экспозиции при выбранных настройках экспозиции. [C ISO] по умолчанию [AUTO].  $\mathbb{R}$  «Регулировка светочувствительности ISO ( $\Box$  ISO)» (стр. 181)
- *3* Выполните съемку фотографий.

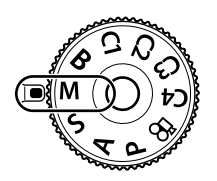

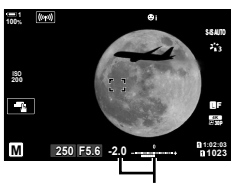

*2*

Разница по отношению к оптимальной экспозиции

#### **Объект слишком темный или слишком светлый**

Если камера не может достичь оптимальной экспозиции с помощью режим [AUTO], выбранной для [**K** ISO], дисплей чувствительности ISO будет мигать, как изображено на рисунке.

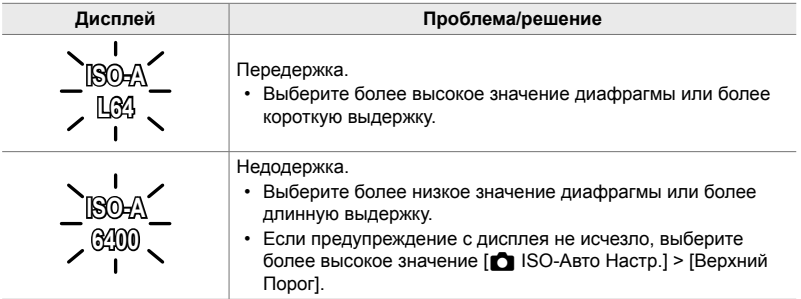

 $\mathbb{Z}^7$ 

- В зависимости от выбранной выдержки, вы можете заметить полошение на дисплее, вызванное мерцанием флюоресцентных или светодиодных источников света. Фотоаппарат можно настроить таким образом, чтобы снизить эффект мерцания во время LV или съемки фотографий.  $\mathbb{R}$  [Уменьш. Мерцания] (стр. 190), [ $\bigcirc$  Скан. мерцания] (стр. 193)
- Вы можете выбрать, будет ли дисплей отображать эффект настроек экспозиции или сохранять постоянную яркость для легкости просмотра. По умолчанию дисплей поддерживает постоянную яркость для легкости просмотра. ■ [Увеличить LV] (стр. 200)

#### **Регулировка настроек режима M**

При помощи переднего и заднего дисков отрегулируйте следующие настройки.

Передний диск: Диафрагма Задний диск: Выдержка

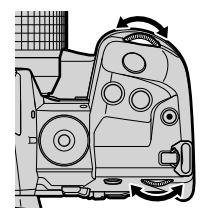

%

- Можно выбрать функции, за которые отвечают передний и задний диски.  $\mathbb{G}$   $\sharp$  Пользовательское меню  $\mathbb{H}$  [ $\bigcirc$  Функции диска] (стр. 473)
- При помощи рычага Fn можно поменять роли переднего и заднего дисков. Этому рычагу также можно назначить другие роли.  $\Box \rightarrow \clubsuit$  Пользовательское меню **B** [Функ-я перекл.  $\blacksquare$  Fn] (стр. 475)

#### **Использование коррекции экспозиции режима M**

В режиме **M** коррекция экспозиции доступна при выборе [AUTO] для [180]. Поскольку коррекция экспозиции выполняется посредством регулировки светочувствительности ISO, диафрагма и выдержка не находятся под влиянием.  $\mathbb{R}$  [ $\bigcap$  ISO] (стр. 181),  $\bigcap$  ISO-Авто Настр.] (стр. 183)

- Коррекцию экспозиции можно регулировать при помощи кнопки  $\mathbb{F}$ . Удерживайте кнопку  $\mathbb Z$  и поворачивайте передний или задний диск.
- Коррекция экспозиции добавляется к разности экспозиций, показанных на дисплее.

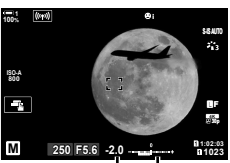

Коррекция экспозиции

оррекция экспозиции плюс разность экспозиций

### **Длинная экспозиция (B: BULB/TIME)**

Выберите этот режим, чтобы оставить затвор открытым для длинной экспозиции. Вы можете выполнить предварительный просмотр фотографии при визировании по экрану и завершить экспозицию при достижении желаемых результатов. Используйте в условиях, когда требуется длинная экспозиция, например, при съемке ночных сцен или фейерверка.

#### **Фотография «BULB» и «Live BULB»**

Затвор остается открытым, пока нажата кнопка спуска затвора. Отпускание кнопки завершает экспозицию.

- Количество света, попадающее в фотоаппарат, увеличивается, чем дольше открыт затвор.
- Когда выбрана фотография Live BULB, вы можете выбирать, насколько часто фотоаппарат обновляет дисплей визирования по экрану во время экспозиции.

#### **Фотография «TIME» и «Live TIME»**

Началом экспозиции является момент полного нажатия кнопки спуска затвора. Чтобы завершить экспозицию, выполните полное нажатие кнопки спуска затвора повторно.

- Количество света, попадающее в фотоаппарат, увеличивается, чем дольше открыт затвор.
- Когда выбрана фотография Live TIME, вы можете выбирать, насколько часто фотоаппарат обновляет дисплей визирования по экрану во время экспозиции.
- *1* Поверните диск режимов до **B**.

- *2* Выберите фотографию bulb или time.
	- По умолчанию выбор производится вращением заднего диска.

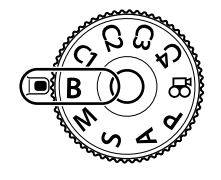

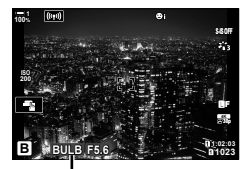

Фотография bulb или time

- *3* Нажмите кнопку MENU.
	- Вы увидите подсказку относительно выбора интервала, в течение которого обновляется предварительный просмотр.
- **4** Выделите интервал при помощи  $\Delta \nabla$  на панели навигационных кнопок.
	- Выберите [Откл.], чтобы выключить предварительный просмотр.
- *5* Нажмите кнопку OK, чтобы выбрать выделенный параметр.
	- Отобразится меню.
- **6** Выполните неполное нажатие кнопки спуска затвора, чтобы выйти из меню.
	- Если выбран другой параметр, помимо [Откл.], на дисплее появятся надписи [LIVE BULB] или [LIVE TIME].
- *7* Отрегулируйте диафрагму.
	- По умолчанию диафрагма регулируется вращением переднего диска.

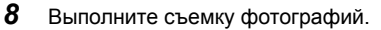

- В режимах bulb и live bulb удерживайте кнопку спуска затвора нажатой. Экспозиция завершается, когда кнопка отпускается.
- В режимах time и live time выполните однократное полное нажатие кнопки спуска затвора, чтобы начать экспозицию, нажмите кнопку еще раз, чтобы ее завершить.
- Экспозиция завершается автоматически при достижении времени, установленного для [Таймер BULB/TIME]. По умолчанию установлено [8 min]. Время можно изменять.  $\mathbb{R}$  [Таймер BULB/TIME] (стр. 533)
- После съемки применяется [Подавл.Шума]. На дисплее отображается время, остающееся до завершения процесса. Вы можете выбрать условия, при которых выполняется подавление шума (стр. 533).

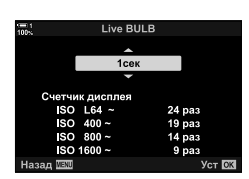

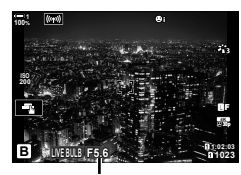

Диафрагма

- Во время фотографии Live TIME вы можете обновить предварительный просмотр, выполнив неполное нажатие кнопки спуска затвора.
- К выбору доступных настроек светочувствительности ISO применяются некоторые ограничения.
- Фотосъемка с ручной выдержкой используется вместо фотосъемки с ручной выдержкой в реальном времени, когда действует Мультиэкспозиция, коррекция трапецеидальности или Корр. «рыбий глаз».
- Временная съемка используется вместо временной съемки в режиме реального времени, когда действует Мультиэкспозиция, коррекция трапецеидальности или Корр. «рыбий глаз».
- К некоторым функциям применяются ограничения во время съемки, в том числе: Во время фотографии live bulb или live time также применяется серийная съемка, автоспуск, фотография с интервальным таймером, автоматическая экспозиция, последовательная съемка в диапазоне настроек и мультиэкспозиция.
- $\cdot$  [ $\bullet$ ] Стабилизация] (стр. 176) выключается автоматически.
- В зависимости от настроек фотоаппарата, температуры и обстановки вы можете заметить на дисплее шум или яркие пятна. Иногда они могут появляться и на фотографиях, даже если [Подавл.Шума] (стр. 533) включено.

### %

*2*

- Во время фотографии bulb/time можно регулировать яркость дисплея. По умолчанию дисплей темнее обычного.  $\widehat{\mathbb{R}}$  [Монитор BULB/TIME] (стр. 534)
- Во время фотографии live bulb/live time яркость объекта на дисплее усиливается для легкости просмотра при плохом освещении. Настройки можно регулировать, например, устанавливая приоритет качества изображения или скорости отображения информации дисплея.  $\mathbb{R}$  [Увеличить LV] (стр. 200)

#### \$ **Шум**

Чем длиннее выдержка, тем больше на дисплее появляется артефактов изображения («шума»). Повышение температуры датчика изображения и его внутренних цепей превращает их в источники тепла, создающие ток в областях датчика, которые иначе не подвергаются воздействию света. Это явление становится более заметным по мере повышения светочувствительности ISO или времени экспозиции во время съемки при высокой температуре окружающей среды. Функция снижения шума при длинной экспозиции помогает подавить шум этого типа.  $\mathbb{R}$  [Подавл.Шума] (стр. 533)

#### **Регулировка фокуса во время экспозиции (Автофок. BULB/TIME)**

Вы можете регулировать фокус вручную во время съемки в режиме **B** (bulb). Это позволяет убрать фокус во время экспозиции или установить фокус при завершении экспозиции.

- *1* Нажмите кнопку MENU для отображения меню.
- 2 Выберите  $\hat{\mathbf{x}}$  Пользовательское меню **I** (Аф/ Рф).
- *3* Выделите [Автофок. BULB/TIME] при помощи  $\Delta \nabla$  на панели навигационных стрелок и нажмите кнопку  $\triangleright$ .
- **4** Выделите параметр при помощи кнопок  $\Delta \nabla$ . [Откл.]: Во время экспозиции нельзя регулировать положение фокуса вручную.
	- [Вкл.]: Во время экспозиции можно регулировать положение фокуса вручную.
- *5* Нажмите кнопку OK, чтобы выбрать выделенный параметр.
	- $\boldsymbol{\ast}$  Отобразится **M** Пользовательское меню.
- *6* Нажмите кнопку MENU несколько раз, чтобы выйти из меню.
	- Из меню также можно выйти, выполнив неполное нажатие кнопки спуска затвора.

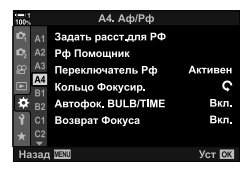

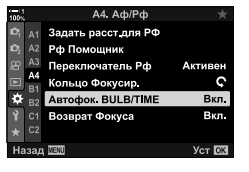

## **Осветление (B: Живая комбинированная съемка)**

Оставьте затвор открытым для длинной экспозиции. Вы можете видеть световые следы, оставленные фейерверком или звездами, и снимать их, не изменяя экспозицию фона. Фотоаппарат совмещает несколько снимков и записывает их как одну фотографию.

*1* Поверните диск режимов до **B**.

*2* Выберите [LIVE COMP].

*3* Нажмите кнопку MENU.

• По умолчанию выбор производится вращением заднего диска.

• Отобразится меню [Настройки комб.съемки].

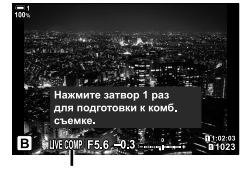

Живая комбинированная съемка

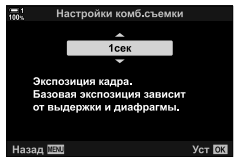

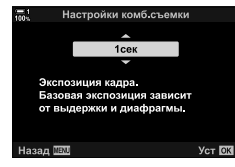

*5* Нажмите кнопку OK, чтобы выбрать выделенный параметр. • Отобразится меню.

• Выберите время экспозиции от 1/2 до 60 сек.

**4** Выделите время экспозиции при помощи  $\wedge \nabla$  на

панели навигационных кнопок.

- *6* Нажмите кнопку MENU несколько раз, чтобы выйти из меню.
	- Из меню также можно выйти, выполнив неполное нажатие кнопки спуска затвора.
- *7* Выполните полное нажатие кнопки спуска затвора, чтобы подготовить фотоаппарат.
	- Когда отобразится [Готово к комб. съемке], фотоаппарат готов к съемке.
	- Отрегулируйте диафрагму при помощи переднего диска. На полосе экспозиции показывается разница между экспозицией, установленной выбранными настройками, и оптимальной экспозицией, замеренной фотоаппаратом.
- *8* Нажмите кнопку спуска затвора для начала съемки.
	- Начнется живая комбинированная съемка. После каждой экспозиции дисплей будет обновляться.

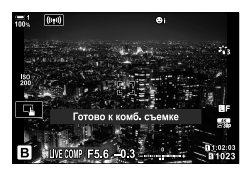
- *9* Повторно нажмите кнопку спуска затвора для завершения съемки.
	- Живая комбинированная съемка может продолжаться до трех часов. Максимальное время записи зависит от уровня заряда аккумулятора и условий съемки.
- К выбору доступных настроек светочувствительности ISO применяются некоторые ограничения.
- К некоторым функциям применяются ограничения во время съемки, в том числе: серийная съемка, автоспуск, съемка с интервальным таймером, фотография с фильтром HDR, брекетинг автоматической экспозиции, брекетинг вспышки, брекетинг с фокусом, Съемка в супер-HD, Мультиэкспозиция, коррекция трапецеидальности, живой фильтр ND и коррекция эффекта рыбьего глаза.
- $\cdot$  [ $\bullet$  Стабилизация] (стр. 176) выключается автоматически.

#### %

• Во время живой комбинированной съемки можно регулировать яркость дисплея. По умолчанию дисплей темнее обычного.  $\mathbb{R}$  [Монитор BULB/TIME] (стр. 534)

**Выбор выдержки (Настройки комб.съемки)**

Время экспозиции для каждой экспозиции, выполненной во время живой комбинированной съемки, можно выбрать заранее посредством меню.

- *1* Нажмите кнопку MENU для отображения меню.
- 2 Выберите  $\hat{\mathbf{\times}}$  Пользовательское меню **■** (Эксп/ ISO/BULB/图).
- *3* Выделите [Настройки комб.съемки] при помощи  $\Delta \nabla$  на панели навигационных кнопок, затем нажмите кнопку  $\triangleright$ .
- **4** Выделите параметр при помощи кнопок  $\Delta \nabla$ .
	- Выберите время экспозиции от 1/2 до 60 сек.

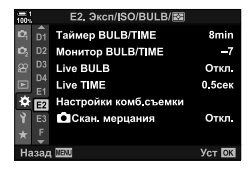

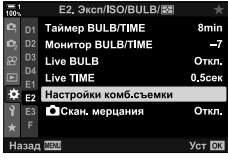

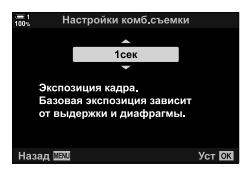

- *5* Нажмите кнопку OK, чтобы выбрать выделенный параметр.
	- $\bigstar$  Отобразится **12** Пользовательское меню.
- *6* Нажмите кнопку MENU несколько раз, чтобы выйти из меню.

*2*

## **Сохранение пользовательских настроек в диске режимов (**C1**/**C2**/**C3**/**C4 **Пользовательские режимы)**

Часто используемые настройки и режимы съемки можно сохранить в качестве пользовательских режимов и вызвать при необходимости при помощи простого поворота диска режимов. Непосредственно вызвать можно также сохраненные настройки меню.

- Сохраняйте настройки в позиции с С1 по С4.
- По умолчанию пользовательские режимы эквивалентны режиму **P**.

#### **Сохранение настроек (Назн. для польз. режима)**

- *1* Поворачивайте диск режимов на позиции **P**, **A**, **S**, **M** или **B** и регулируйте настройки по желанию.
	- Сведения о настройках, которые можно сохранить, см. в списке меню (стр. 640).
- *2* Нажмите кнопку MENU для отображения меню.
- **3** Выделите [Сброс/польз. режимы] в <sup>д</sup> Меню съемки 1 и нажмите  $\triangleright$  на панели навигационных кнопок.
	- Отобразятся параметры [Сброс/польз. режимы].
- *4* Выделите [Назн. для польз. режима] при помощи кнопок  $\Delta \nabla$ , затем нажмите кнопку  $\triangleright$ .
	- Отобразятся параметры [Назн. для польз. режима].
- *5* Выделите желаемый Пользов. режим (C1, C2, **C3** или **C4**) при помощи кнопок  $\Delta \nabla$ , затем нажмите кнопку  $\triangleright$ .
	- Отобразится меню для выбранного Пользов. режим.

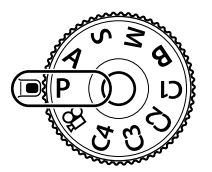

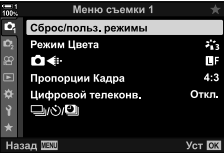

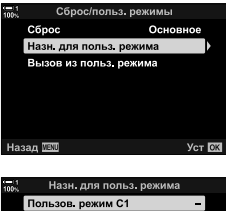

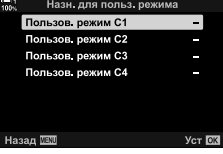

*2*

- $6$  Выделите [Установка] при помощи кнопок  $\Delta \nabla$ , затем нажмите кнопку ОК.
	- Повторно отобразятся параметры [Назн. для польз. режима].
	- Какие-либо существующие настройки будут перезаписаны.
	- Чтобы восстановить настройки по умолчанию для выбранного Пользов. режим, выделите [Сброс], затем нажмите кнопку OK.
- *7* Нажмите кнопку MENU несколько раз, чтобы выйти из меню.

#### **Использование Пользов.режимов (**C1**/**C2**/**C3**/**C4**)**

Чтобы вызвать сохраненные настройки, в том числе режим съемки:

- *1* Поверните диск режимов до желаемого пользовательского режима (C1, C2, C3 или C4).
	- Фотоаппарат перейдет к настройкам выбранного режима.
- Сохраненные настройки не изменятся, если вы будете регулировать настройки после их вызова. Сохраненные настройки будут вызваны в следующий раз, когда вы выберете Пользов. режим при помощи диска режимов.

#### **Вызов сохраненных настроек**

В режимах **P**, **A**, **S**, **M** и **B** можно вызывать сохраненные настройки, но не режим съемки. Режим съемки остается тем, который выбран в настоящее время при помощи диска режимов.

- *1* Нажмите кнопку MENU для отображения меню.
- **2** Выделите [Сброс/польз. режимы] в <sup>1</sup> Меню съемки 1 и нажмите  $\triangleright$  на панели навигационных кнопок.
	- Отобразятся параметры [Сброс/польз. режимы].

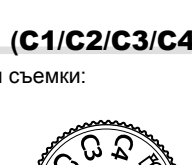

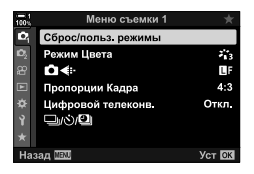

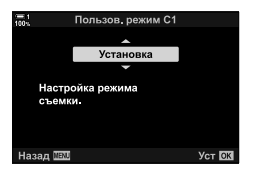

- *3* Выделите [Вызов из польз. режима] при помощи кнопок  $\Delta \nabla$ , затем нажмите кнопку  $\triangleright$ .
	- Отобразится меню [Вызов из польз. режима].
- **4** При помощи кнопок  $\Delta \nabla$  выделите желаемый Пользов. режим, затем нажмите кнопку  $\triangleright$ .
- **5** Выделите [Да] при помощи кнопок  $\Delta \nabla$ , затем нажмите кнопку **ОК**.
	- • По Отобразится меню съемки 1.

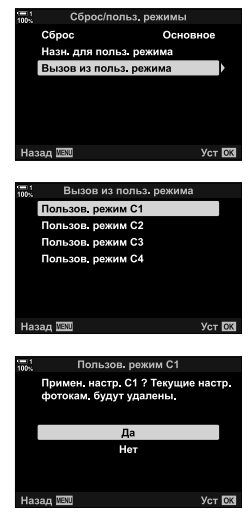

*2*

*6* Нажмите кнопку MENU несколько раз, чтобы выйти из меню.

#### **Использование кнопки** Fn

Функцию [Вызов из польз. режима] можно назначить элементу управления фотоаппарата. Настройки для выбранного пользовательского режима можно вызвать касанием кнопки. Вызывается также выбранный режим съемки. Нажмите на элемент управления, чтобы включить или выключить Пользов. режим.  $\mathbb{R}$   $\mathbf{\hat{x}}$  Пользовательское меню  $\mathbf{\hat{B}}$  [ $\mathbf{\hat{\Omega}}$  Функция Кнопки] (стр. 463)

# *2-9* Фокус

Фокус может регулироваться автоматически (автофокус) или вручную (ручной фокус).

Автофокус имеет параметры для фокусировки на выбранных точках или следящего фокуса движущегося объекта. В частности, в случае движущихся объектов, регулируя настройки в зависимости от типа объекта или условий съемки, вы можете фотографировать большее разнообразие объектов. В этом разделе описывается фотография с автофокусом, в том числе то, как можно комбинировать настройки, чтобы получить максимальную эффективность автофокуса.

Выберите режим фокуса для авто или ручного фокуса.

**Автофокус (АФ)**: Фотоаппарат устанавливает фокус автоматически. Сделайте выбор из единичного АФ (стр. 115), при котором фотоаппарат устанавливает фокус только один раз при неполном нажатии кнопки спуска затвора, и непрерывного АФ (стр. 115), при котором фотоаппарат непрерывно регулирует фокус, когда нажата кнопка спуска затвора. Также доступна функция следящего АФ (стр. 116), при которой фокус обнаруживает и отслеживает объект.

- **Ручной фокус (РФ)**: Установите фокус вручную, вращая фокусное кольцо объектива (стр. 116). Также доступен предустановленный РФ (стр. 116), при котором фотоаппарат устанавливает фокус на предварительно установленном расстоянии.
- **АФ+РФ**: Фокус можно регулировать вручную при помощи фокусного кольца объектива. Переключайтесь между автоматическим и ручным фокусом по собственному усмотрению или выполните тонкую настройку фокуса вручную после фокусировки при помощи автофокуса (стр. 117). Если выбран параметр [Вкл.] для [ $\bigcirc$  АФ+РФ] в  $\ddot{\ast}$  Пользовательское меню MI MF отобразится в режимах [S-AF], [C-AF] [C-AF+TR]. [Вкл.] выбрано по умолчанию (стр. 481).
- Доступ к этой настройке можно получить посредством:
	- Кнопка $AF$  $\boxed{3}$  (стр. 118)
	- Панели Управления LV Super (стр. 119)
- Интерактивные элементы управления (стр. 119)
- Меню (стр. 119)
- В пояснении, которое следует, допускается, что для звукового сигнала, звучащего, когда отображается точка АФ при установлении фокуса фотоаппаратом, используются настройки фотоаппарата по умолчанию.

#### **Единичный АФ (S-AF**

Выбирайте для фотографирования стационарных объектов или объектов, не движущихся в направлении к фотоаппарату или от него. Фотоаппарат устанавливает фокус каждый раз, когда выполняется неполное нажатие кнопки спуска затвора.

- При установлении фокуса фотоаппаратом раздается звуковой сигнал. Отображается индикатор фокуса и точка АФ.
- Автофокус с ручной регулировкой доступен в режиме [S-AFb]. Удерживайте кнопку спуска затвора не полностью нажатой и отрегулируйте фокус вручную (стр. 117).

Индикатор фокуса

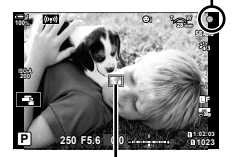

Метка автофокуса

#### **Непрерывный**  $A\Phi$  (C-AF**ME** и C-AF)

Следите фокусом за объектами, расстояние которых до фотоаппарата постоянно увеличивается. Фотоаппарат устанавливает фокус непрерывно, когда выполняется неполное нажатие кнопки спуска затвора.

- Индикатор фокуса отображается, когда на объекте установлен фокус. Только в первый раз, когда устанавливается фокус на объекте, раздается звуковой сигнал и отображается точка АФ.
- Автофокус с ручной регулировкой доступен, когда выбран [C-AFM]. Поворачивайте фокусное кольцо объектива, чтобы прервать автофокус и установить фокус вручную (стр. 117).

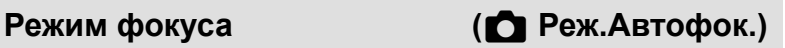

#### **Ручной фокус (MF):**

Установка фокуса вручную.

- Поворачивайте фокусное кольцо объектива, чтобы установить фокус.
- Если объектив оборудован переключателем РФ, можно вращать фокусное кольцо объектива, чтобы задействовать ручной фокус, независимо от того, какой режим фокусировки выбран в фотоаппарате. **ПЭ «Переключатель РФ объектива (Переключатель** ручного фокуса)» (стр. 127)
- Переключатель РФ можно отключить.  $\widehat{\mathbb{I}\mathcal{E}}$  [Переключатель Рф] (стр. 128)

### **Следящий АФ (C-AF+TR**b**и C-AF+TR)**

Следите фокусом за конкретным объектом, стараясь при этом сохранять композицию неизменной. При обнаружении объекта фотоаппарат продолжит следить за ним, пока выполняетя неполное нажатие кнопки спуска затвора.

- Фотоаппарат обнаруживает объект, когда выполняется неполное нажатие кнопки спуска затвора для фокусировки. Фотоаппарат будет следить за объектом, пока выполняется неполное нажатие кнопки спуска затвора.
- Когда выполняется слежение, отображается индикатор фокуса и точка АФ. Точка становится красной, если фотоаппарат больше не может следить за объектом. Выполните повторное нажатие кнопки спуска затвора
- Автофокус с ручной регулировкой доступен, когда выбран [C-AF+TRM]. Поворачивайте фокусное кольцо объектива, чтобы прервать автофокус и установить фокус вручную. (стр. 117)
- Отслеживание АФ не может использоваться со следующими функциями: коррекция трапецеидальных искажений, Съемка в супер-HD, совмещённый фокус, брэкетинг фокуса, съемка с интервальным таймером, фотография с

фильтром HDR, живой фильтр ND или коррекция

#### **Предустановленный РФ (PreMF)**

эффекта рыбьего глаза.

Чтобы установить фокус на заранее заданном расстоянии, выберите [Пре РФ]. [ < «Фокусировка на предустановленном расстоянии (Предустан. РФ)» (стр. 129)

Кольцо Фокусир

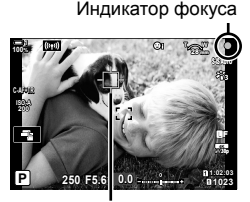

Точка отображается, пока выполняется слежение.

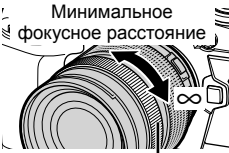

### **АФ+РФ (S-AF**b**, C-AF**b**, C-AF+TR**b**)**

Ручная регулировка фокуса включена. Способ регулировки фокуса зависит от режима АФ. Ручная фокусировка доступна, если для функции [ $\bigcirc$  АФ + РФ] выбрано [Вкл.] в  $\ddot{\mathbf{x}}$  Пользовательском меню  $\mathbf{M}$  (стр. 481).

**S-AF**b: После установки фокуса при помощи единичного АФ, вы можете регулировать фокус вручную, выполняя неполное нажатие кнопки спуска затвора. Или вы можете переключиться на ручной фокус, поворачивая фокусное кольцо в то время, когда фотоаппарат устанавливает фокус. Также можно регулировать фокус вручную во время серийной съемки в режиме [Серийная съемка с низ. скор.] и когда открыт затвор. **C-AF**b**/C-AF+TR**b: Можно переключиться на ручной фокус, когда фотоаппарат устанавливает фокус в режимах непрерывного АФ и непрерывного слежения АФ. Выполните неполное нажатие кнопки спуска затвора повторно, чтобы еще раз установить

автофокус. Также можно регулировать фокус вручную во время серийной съемки в режиме [Серийная съемка с низ. скор.] и когда открыт затвор.

- Автофокус с ручной установкой фокуса также доступен, если автофокус назначен другим элементам управления фотоаппарата.  $\mathbb{R}$  [ $\bigcirc$  AEL/AFL] (стр. 141)
- При помощи фокусного кольца также можно прервать автофокус только при использовании объективов M.ZUIKO PRO (Micro Four Thirds PRO) Сведения о других объективах можно узнать, посетив веб-сайт OLYMPUS.
- В режиме **B** (bulb) ручной фокус контролируется параметром, выбранным для [Автофок. BULB/TIME].

%

- Звуковой сигнал можно отключить, а также изменить дисплей точки АФ в Пользовательском меню  $\clubsuit$ .  $\mathbb{G}$  [Индикац Зоны Аф] (стр. 486), [■))] (стр. 527)
- Фотоаппарат можно настроить таким образом, чтобы он автоматически приближал точку фокусировки, когда фокусное кольцо объектива поворачивается, или выделял находящиеся в фокусе контуры.  $\mathbb{R}$  [Рф Помощник] (стр. 495)
- При помощи переключателя Fn можно одновременно вызвать следующие настройки фокуса. Позициям 1 и 2 можно назначить отдельные настройки. При помощи этого параметра можно быстро отрегулировать настройки в зависимости от условий съемки.

[Реж.Автофок.], [Реж. мишени АФ] (стр. 120), и [Мишень АФ] (стр. 123) Переключатель Fn можно настроить при помощи [Функ-я перекл. <sup>1</sup> Fn] в G Пользовательском меню J (стр. 475).

#### ■ Доступ посредством кнопки АФ**R**

**1** Нажмите кнопку АГЕ.

• Отобразятся параметры [ Реж.Автофок.].

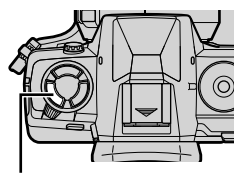

Кнопка **АF** 

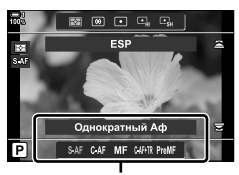

Параметры [ Реж.Автофок.]

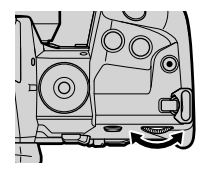

*2*

#### *2* Поворачивайте задний диск.

- Диск также можно поворачивать во время нажатия кнопки.
- Если [ $\bigcirc$  АФ + РФ] (стр. 481) находятся в положении [Откл.], отображаться будут только [S-AF], [C-AF], [MF], [C-AF+TR] и [PreMF].
- *3* Выполните неполное нажатие кнопки спуска затвора, чтобы выйти из дисплея съемки.

### **Доступ посредством панели управления LV Super**

Режим фокуса также можно выбирать при помощи панели управления LV super.

**CIPex Asrodox**  $4+0$ ISO<sub>A</sub> WB<br>Auto  $G+1$ K Реж.Автофок.

Нажмите кнопку **ОК**  $\Rightarrow$   $\Box$  Реж.Автофок.] Поворачивайте передний диск, чтобы

#### **Доступ к меню**

выбрать параметр.

Фокус также можно выбрать при помощи [ $\bigcirc$  Реж. Автофок.] в \* Пользовательском меню  $\blacksquare$ .

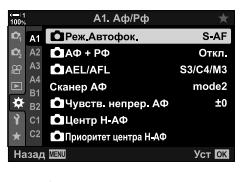

*2*

Кнопка MENU  $\Rightarrow$   $\clubsuit$  вкладка  $\Rightarrow$   $\Box$  вкладка  $\Rightarrow$  [ $\Box$  Реж.Автофок.]  $\Rightarrow$  Нажмите  $\triangleright$  на панели навигационных кнопок, чтобы отобразились параметры При помощи кнопок  $\Delta \nabla$  выберите параметр

#### **Доступ посредством интерактивных элементов управления**

Выделите [ Реж.Автофок.] в интерактивных элементах управления и используйте  $\triangleleft\triangleright$  на панели навигационных кнопок, чтобы выбрать параметр.

• Информацию об отображении интерактивных элементов управления см. в разделе «Использование интерактивных элементов управления» (стр. 68).

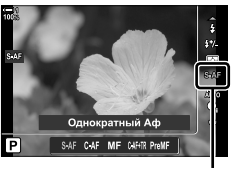

K Реж.Автофок.

## **Выбор режима точки АФ (Реж. мишени АФ)**

Точка или область в кадре, на котором фокусируется камера, называется «Целью автофокуса». [Реж. мишени АФ] используется для выбора количества точек АФ и размера охваченной области. Уменьшение количества точек ограничивает фокус малой областью кадра, а увеличение количества точек расширяет область фокусировки. Выбирайте [Одну Точку] для объектов, за которыми легко следить, и [Группу Точек] или [Все Точки] для объектов, которые отслеживать труднее.

- Доступ к этой настройке можно получить посредством:
	-
	- Мультиселектор (стр. 121)  **Панель управления LV super** (стр. 122)

M **Одну Точку** Выберите точку с одним фокусом.

#### o**Малая точка**

Еще уменьшите размер точки для выбора одноточечной точки АФ. Для малых объектов используйте точечный фокус.

#### N **Группа из 5 точек**

Выберите группу из 5 точек, расположенных крестнакрест. Точку для фокусировки фотоаппарат выбирает из выбранной группы.

#### r**Группа из 9 точек (3 × 3)**

Выберите группу из 9 точек, расположенных по квадрату. Точку для фокусировки фотоаппарат выбирает из выбранной группы.

#### s**Группа из 25 точек (5 × 5)**

Выберите группу из 25 точек, расположенных по квадрату. Точку для фокусировки фотоаппарат выбирает из выбранной группы.

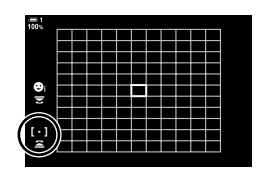

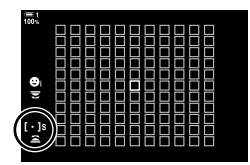

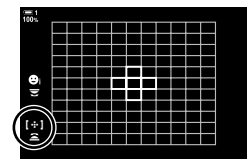

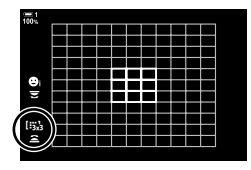

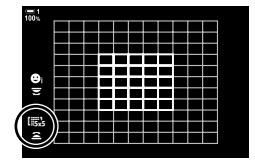

#### q**Все Точки (11 × 11)**

Точку для фокусировки фотоаппарат выбирает из общего количества — 121 точки.

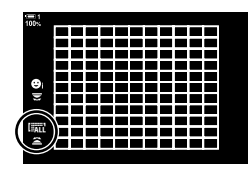

#### u**/**v**/**w**/**x**Пользовательское точка**

Используйте режим точки АФ, выбранный для [[: 1]. Настр. режима мишени] (стр. 125) в  $\hat{X}$  Пользовательском меню  $\Omega$ . По умолчанию установлена одна точка.

#### **Доступ посредством мультиселектора**

*1* Удерживайте мультиселектор нажатым во время вращения переднего или заднего диска.

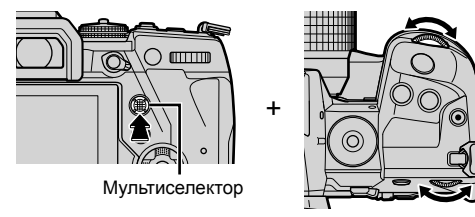

• Фотоаппарат последовательно переключается между режимами точки АФ, как показано.

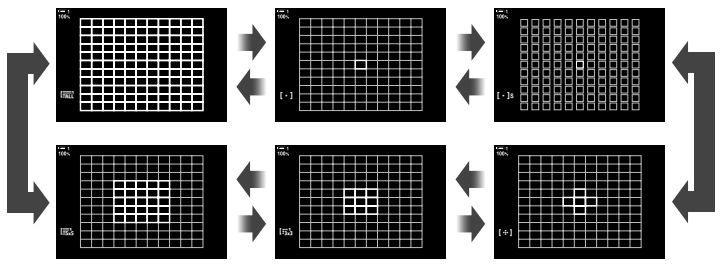

- По умолчанию пользовательская точка не отображается. Дисплей можно включить при помощи [ П Настройки [ - - - ] Mode] (стр. 485).
- *2* Когда отобразится желаемый режим, отпустите мультиселектор.
	- Параметры режима точки АФ отображаться больше не будут.
- Присвоение  $\left[\cdot\right]\right]$  (выбор цели автофокуса) на клавиатуре или кнопке **Fn** со стрелкой позволяет использовать панель стрелок для выбора цели автофокусировки. Нажатие кнопок  $\Delta \nabla \langle \mathbf{D} \rangle$  отображает цель автофокусировки. [...] (Выбор цели автофокусировки) назначается на панель стрелок по умолчанию.
- Следующие действия приводят к уменьшению количества доступных точек АФ:
	- Выбор параметра [Вкл.] для [Цифровой телеконв.] (стр. 235)
	- Выбор другого параметра, нежели [4:3], для [Пропорции Кадра] (стр. 233)
- $\mathbb{Z}$
- Отображение цели АФ можно получить с помощью мультиселектора. Мультиселектор можно настроить с помощью  $\left(\vec{e}\right)$  Центр. кнопка] в  $\hat{H}$  Пользовательском меню  $\vec{B}$  (стр. 499).
- Настройки можно изменять посредством панели навигационных кнопок. Роли, назначенные панели навигационных кнопок, можно выбирать при помощи [ $\bigcirc$  Функция Кнопки] (стр. 463) > [ $\bigoplus$  + $\hat{\zeta}$  +] (панель навигационных кнопок) в  $\hat{\kappa}$  Пользовательском меню  $\overline{\mathbf{3}}$ . По умолчанию она назначена кнопке **Fn**.
- Отдельные режимы точки АФ могут быть выбраны в зависимости от ориентации фотоаппарата.  $\mathbb{R}$  [ Ориентация компон. [..] (стр. 489)
- При помощи переключателя Fn можно одновременно вызвать следующие настройки фокуса. Позициям 1 и 2 можно назначить отдельные настройки. При помощи этого параметра можно быстро отрегулировать настройки в зависимости от условий съемки. [Реж.Автофок.], [Реж. мишени АФ] (стр. 120), и [Мишень АФ] (стр. 123)

Переключатель Fn можно настроить при помощи [Функ-я перекл. **C** Fn] (стр. 475) в G Пользовательском меню J.

- Вы можете настроить параметры настройки автофокусировки для параметра [C-AF].  $\widehat{K}$  [ $\bigcirc$ ] Центр Н-АФ] (стр. 147) и [ $\bigcirc$ ] Приоритет центра Н-АФ] (стр. 148)
- Настройки можно также отрегулировать, сначала нажав кнопку, а затем используя передний диск. Получите доступ к экрану выбора АФ, нажав кнопку управления, которой [[...]] назначена через [<sup>6</sup> Функция Кнопки]. Затем вы можете отрегулировать настройки, вращая передний диск. При настройках по умолчанию кнопке [[-:-]] назначается **Fn**.  $\mathbb{R}$  [ $\bigcirc$  Функция Кнопки] (стр. 463)

#### **Доступ посредством панель управления LV super**

- *1* После того, как отобразилась панель управления LV super, выделите [Зона Аф] и нажмите кнопку OK.
	- Отобразится выбор точки АФ.

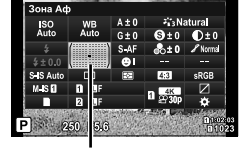

Зона АФ

 $\left[ \ \cdot \ \right]$ 

- *2* Чтобы выбрать режим точки АФ, поворачивайте передний диск.
	- Вы можете выбирать роли, которые выполняют передний и задний диски или панель навигационных кнопок во время выбора точки АФ. Используйте параметр  $[B$ ыбор настроек экрана $[\cdot]$  (стр. 488) в  $\#$  Пользовательском меню  $\Phi$ . По умолчанию для выбора режима точки АФ используется передний диск.
- *3* Чтобы выйти, выполните неполное нажатие кнопки спуска затвора.
- Чтобы включить групповое определение точек АФ, необходимо выбрать [all (все точки) и [S-АF], [S-АF**ME]**, [C-АF] или [C-АF**ME]** для [**C** Реж.Автофок.] (стр. 115), выберите [Вкл.2] для [Индикац Зоны Аф] (стр. 486). Фотоаппарат отобразит точки АФ для всех зон, находящихся в фокусе.

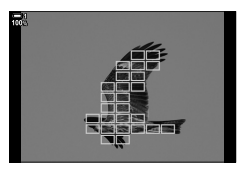

## **Выбор точки фокуса (Мишень АФ)**

Зеленая рамка, показывающая расположение точки фокуса, называется «точкой АФ». Вы можете расположить точку над объектом. По умолчанию для расположения точки АФ используется мультиселектор.

- Выбор точки АФ доступен, когда выбран другой параметр, нежели  $\lim_{n \to \infty}$  (все точки), для [Реж. мишени АФ] (стр. 120).
- Доступ к этой настройке можно получить посредством:
	-
	- Мультиселектор  **панель управления LV** super (стр. 124)

#### **Доступ посредством мультиселектора**

*1* Используйте мультиселектор для расположения точки АФ.

- Точка АФ отображается зеленым в начале операции.
- Для выбора центральной цели автофокусировки нажмите мультиселектор или нажмите и удерживайте кнопку OK.
- *2* Выполните съемку фотографий.
	- Дисплей выбора точки АФ исчезнет с монитора.
	- Вместо выбранной точки АФ отображается рамка АФ.
- Присвоение [: ] (выбор цели автофокуса) на клавиатуре или кнопке со стрелкой Fn позволяет использовать панель стрелок для выбора цели автофокуса. Нажатие кнопок  $\Delta \nabla \langle \mathcal{D} \rangle$  отображает цель автофокусировки. [ $\cdot$ ] (Выбор цели автофокуса) назначается на панель стрелок по умолчанию.
- Если вы назначаете [[ $\cdot$ ] элементу управления с помощью [ $\bullet$  Функция Кнопки] (стр. 463), вы можете нажать кнопку управления, а затем поместить цель автофокуса с помощью мультиселектора или панели стрелок. Эта опция назначается кнопке Fn по умолчанию.
- В режимах [С-АF] и [С-АF ME] мишень автофокуса может быть перемещена во время фокусировки.

#### ේ

• Когда выбран параметр [Вкл.] для [Тачпад АФ], вы можете изменить положение точки АФ при помощи сенсорных элементов управления монитора во время формирования кадра объекта в видоискателе.  $\mathbb{I}\mathcal{F}$  [Тачпад АФ] (стр. 486)

Мультиселектор

*2*

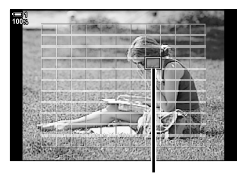

Метка автофокуса

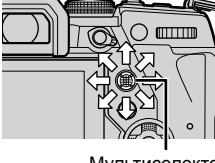

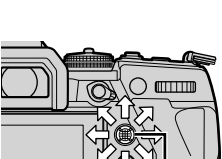

#### **Доступ посредством панель управления LV super**

- *1* Выделите [Зона Аф] на панель управления LV super и нажмите кнопку OK.
	- Отобразится выбор точки АФ.
	- Количество доступных точек изменяется в зависимости от режима точки АФ.
- 

Зона АФ

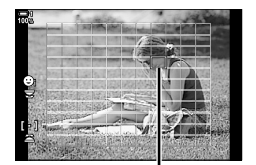

Метка автофокуса

- *2* Разместите точку АФ при помощи панели навигационных кнопок ( $\Delta \nabla \langle \mathcal{D} \rangle$ ).
	- Объект автофокуса также можно позиционировать, перемещая мультиселектор.
	- Можно центрировать мишень АФ, нажимая на мультиселектор или нажимая и удерживая кнопку OK.
	- Вы можете выбирать роли, которые выполняют передний и задний диски или панель навигационных кнопок во время выбора точки АФ. Используйте параметр [Выбор настроек экрана [---]] (стр. 488) в  $\clubsuit$  Пользовательском меню  $\Omega$ . По умолчанию для расположения точки АФ используется панель навигационных кнопок.
- *3* Выполните неполное нажатие кнопки спуска затвора, чтобы выйти из дисплея съемки.
- Следующие действия приводят к уменьшению количества доступных точек АФ:
	- Выбор параметра [Вкл.] для [Цифровой телеконв.] (стр. 235)
	- Выбор другого параметра, нежели [4:3], для [Пропорции Кадра] (стр. 233)

#### %

- Вы можете отключить использование мультиселектора на экране съемки.  $\mathbb{R}$  [ $\mathbb{Q}$ ] Клавиша направл.] (стр. 499)
- Отдельные цели автофокусировки могут быть выбраны в соответствии с ориентацией камеры.  $\mathbb{R}$  [ $\bigcirc$ ] Ориентация компон. [..]] (стр. 489)
- При помощи переключателя Fn можно одновременно вызвать следующие настройки фокуса. Позициям 1 и 2 можно назначить отдельные настройки. При помощи этого параметра можно быстро отрегулировать настройки в зависимости от условий съемки.

[Реж.Автофок.], [Реж. мишени АФ] (стр. 120), и [Мишень АФ] (стр. 123) Переключатель Fn можно настроить при помощи [Функ-я перекл.  $\bullet$  Fn] (стр. 475) в G Пользовательском меню J.

## **Пользовательские точки АФ (**t**Настр. режима мишени)**

Выберите количество доступных точек АФ и то, насколько далеко точка перемещается во время выбора точки АФ. Точки могут быть больше, нежели групповые точки, или иметь размер объектов, движение которых можно предсказать. Также для повышения скорости выбора точек можно увеличить расстояние между доступными точками. Фотоаппарат может хранить до четырех различных комбинаций настроек.

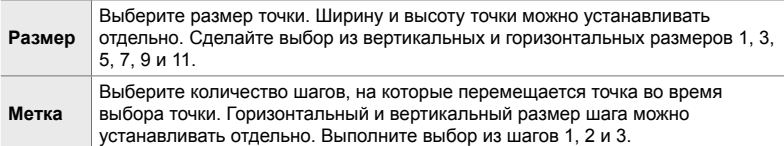

- *1* Нажмите кнопку MENU для отображения меню.
- 2 Выберите **\*** Пользовательское меню **Ω** (Аф/ Рф).
- $3$  Выделите  $1 \times 2$  Настр. режима мишени] при помощи  $\Delta \nabla$  на панели навигационных кнопок, затем нажмите кнопку  $\triangleright$ .
- **4** При помощи кнопок  $\Delta \nabla$  выделите пункт назначения для пользовательской точки, затем нажмите кнопку  $\triangleright$ .
	- Отобразятся пользовательские параметры точки.

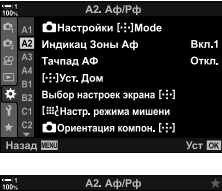

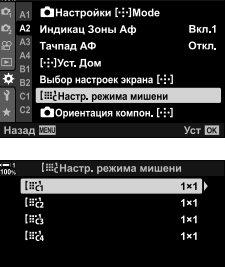

 $E_0$ 

Назад **VENU** 

**Уст** DK

- *5* Выберите размер точки АФ.
	- Выделите [Размер] при помощи кнопок  $\wedge \nabla$  и нажмите кнопку OK.
	- При помощи кнопок  $\triangleleft$  или переднего диска выберите горизонтальный размер, а при помощи кнопок  $\Delta \nabla$  или заднего диска выберите вертикальный размер.
	- Чтобы выйти без сохранения изменений, нажмите кнопку MENU.
	- После выбора размера нажмите кнопку ОК, чтобы вернуться к параметрам пользовательской точки для выбранной группы.
- *6* Выберите размер шага.
	- Выделите [Метка] при помощи кнопок  $\Delta \nabla$  и нажмите кнопку OK.
	- При помощи кнопок  $\triangleleft$  или переднего диска выберите размер горизонтального шага, а при помощи кнопок  $\Delta \nabla$  или заднего диска выберите размер вертикального шага.
	- Чтобы выйти без сохранения изменений, нажмите кнопку MENU.
	- Когда определение настроек завершено, нажмите кнопку OK.
	- Чтобы сохранить дополнительные комбинации, повторите шаги 4–6.
- *7* Нажмите кнопку MENU несколько раз, чтобы выйти из меню.
- По умолчанию пользовательская точка не отображается. Дисплей можно включить при помощи [C Настройки [...] Mode] (стр. 485).
- Чтобы использовать пользовательскую точку, выберите ее на дисплее выбора режима точки АФ.  $\mathbb{R}$  [Реж. мишени АФ] (стр. 120)

#### %

• Для каждой пользовательской цели настройки точки АФ для [C-АF] можно үстанавливать отдельно.  $\mathbb{R}$  [1 Центр Н-АФ] (стр. 147), [1 Приоритет центра Н-АФ] (стр. 148)

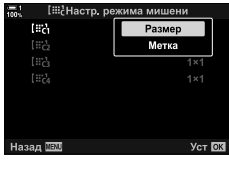

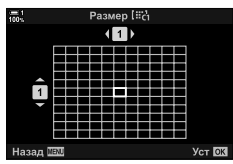

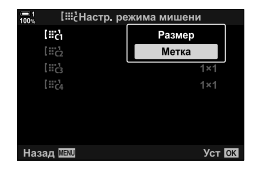

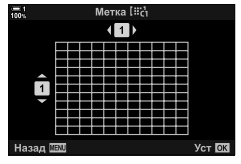

# **Переключатель РФ объектива (Переключатель ручного фокуса)**

Механизм «Переключателя РФ» (переключателя ручной фокусировки) на объективах с переключателем РФ может использоваться для переключения между автоматической и ручной фокусировкой путем простого изменения положения фокусного кольца.

- Перед съемкой проверьте положение фокусного кольца.
- Перемещение фокусного кольца в положение АФ/РФ на конце объектива приводит к выбору автофокуса, а его перемещение в положение РФ ближе к корпусу фотоаппарата приводит к выбору ручной фокусировки независимо от режима фокусировки, выбранного в фотоаппарате.

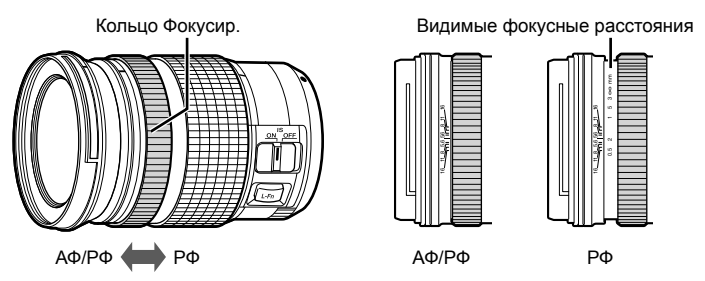

• Выбор [MF] или [PreMF] для определения режима фокусировки фотоаппарата отключает автофокусировку даже при том, что фокусное кольцо находится в положении АФ/РФ.

## **Отключение переключателя РФ (Переключатель Рф)**

Отключите переключатель ручной фокусировки. Это предотвратит отключение автофокуса вследствие случайного включения переключателя.

- *1* Нажмите кнопку MENU для отображения меню.
- 2 Выберите  $\hat{\textbf{x}}$  Пользовательское меню **I** (Аф/ Рф).
- $3$  Выделите [Переключатель Рф] при помощи  $\Delta \nabla$ на панели навигационных кнопок, затем нажмите кнопку  $\triangleright$ .

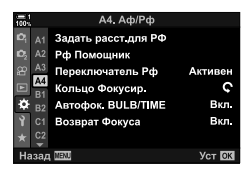

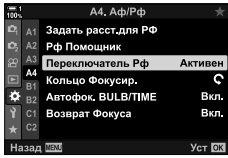

**4** • При помощи кнопок  $\Delta \nabla$  выделите параметр. [Активен]: Фотоаппарат реагирует на положение фокусного кольца объектива.

[Неактивен]: Фотоаппарат устанавливает фокус в зависимости от выбранного параметра для [ Реж.Автофок.] независимо от положения фокусного кольца объектива.

- *5* Нажмите кнопку OK, чтобы выбрать выделенный параметр.
	- Ф. Отобразится Пользовательское меню.
- *6* Нажмите кнопку MENU несколько раз, чтобы выйти из меню.
- Ручная фокусировка при помощи фокусного кольца объектива недоступна, когда выбран параметр [Неактивен] для [Переключатель Рф], даже когда фокусное кольцо объектива находится в положении ручной фокусировки.

## **Фокусировка на предустановленном расстоянии (Предустан. РФ)**

Быстрая установка фокуса на ранее сохраненном расстоянии. Примером ситуации, в которой этот параметр может быть полезен, является астрономическая фотография, на которой запечатлены луна или звезды, когда вы желаете быстро установить фокус на бесконечности. Фокусное расстояние можно установить при помощи АФ/РФ или введя фокусное расстояние непосредственно.

Если на объективе установлен ограничитель фокуса, сначала отключите его.

- Показанные цифры предназначены исключительно в качестве руководства.
- Доступ к этой настройке можно получить посредством:
	- $-$  Кнопка А $F\mathbb{R}$ .
	- панель управления LV super (стр. 131)
- Меню (стр. 131)
- Интерактивные элементы управления (стр. 131)

#### %

- [PreMF] (предустановленный РФ) может быть назначен элементу управления фотоаппаратом при помощи [△ Функция Кнопки] в ※ Пользовательское меню В, что позволит устанавливать фокус на предварительно заданном расстоянии посредством прикосновения к кнопке (стр. 463).
- При помощи переключателя Fn можно одновременно вызвать следующие настройки фокуса. Позициям 1 и 2 можно назначить отдельные настройки. При помощи этого параметра можно быстро отрегулировать настройки в зависимости от условий съемки. [Реж.Автофок.], [Реж. мишени АФ] (стр. 120), и [Мишень АФ] (стр. 123)

Переключатель Fn можно настроить при помощи [Функ-я перекл. **C** Fn] в G Пользовательском меню J (стр. 475).

### **Доступ посредством кнопки AF**p

• Отобразятся параметры [ Реж.Автофок.]

**1** Нажмите кнопку АГЕ.

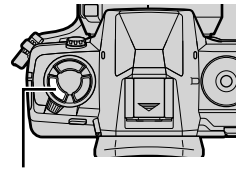

Кнопка **АF** 

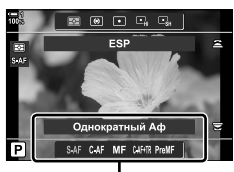

Параметры [ Реж. Автофок.]

- *2* Выделите [Предустан. РФ] при помощи заднего диска.
- **3** Нажмите кнопку **INFO**.
	- Появится подсказка относительно выбора фокусного расстояния для [Предустан. РФ].
- *4* Выберите фокусное расстояние.
	- Для выбора фокусного расстояния при использовании автофокуса: Выполните неполное нажатие кнопки спуска затвора, чтобы установить фокус на объекте на желаемом расстоянии.
	- Для выбора фокусного расстояния при использовании ручного фокуса: Поворачивайте фокусное кольцо объектива и проверяйте расстояние на дисплее.
- *5* Нажмите кнопку OK, чтобы принять выбранное фокусное расстояние.
	- Для установки фокуса на расстоянии, выбранном для [Задать расст.для РФ], выберите [Предустан. РФ] для [K Реж.Автофок.] (стр. 115).
	- Фотоаппарат устанавливает фокус на предварительно установленном расстоянии:
		- при включении и
		- когда вы выходите из меню на дисплей съемки.

*2*

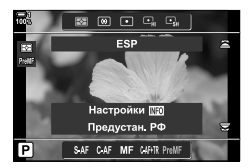

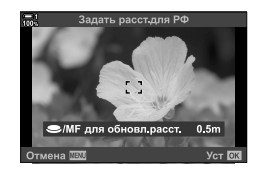

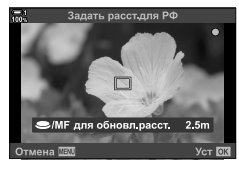

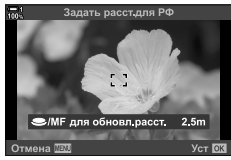

#### $\bullet$  2-9 Фокус RU **131**

#### **Доступ посредством панели управления LV Super**

Выделите  $\Box$  Реж. Автофок.  $\Box$  PreMFI в Панели управления LV Super. нажмите кнопку ОК, затем нажмите кнопку INFO, чтобы отобразились параметры. Затем вы можете выполнить неполное нажатие кнопки спуска затвора, чтобы установить фокус на объекте, находящемся на желаемом расстоянии, или выбрать фокусное расстояние вручную, поворачивая фокусное кольцо.

• Фотоаппарат установит фокус на выбранном расстоянии, когда выбран [PreMF] для  $[$  Реж. Автофок.].

#### **Доступ к меню**

Выберите фокусное расстояние при помощи параметра [Задать расст.для РФ] в G Пользовательском меню I.

- [Задать расст.для РФ] может использоваться для выбора единиц отображения фокусного расстояния, выполните выбор из [m] или [ft].
- Для установки фокуса на расстоянии, выбранном для [Задать расст.для РФ], выберите [Предустан. РФ] для [K Реж.Автофок.] (стр. 115).

Кнопка MENU  $\Rightarrow$   $\clubsuit$  вкладка  $\Rightarrow$   $\heartsuit$  вкладка  $\Rightarrow$  [Задать расст.для РФ]  $\Rightarrow$  Нажмите  $\triangleright$ на панели навигационных кнопок, чтобы отобразились параметры  $\blacksquare$  При помощи кнопок  $\triangle \triangledown \triangle \triangledown$  выберите фокусное расстояние и единицы расстояния.

#### **Доступ посредством интерактивных элементов управления**

Выберите [K Реж.Автофок.] > [PreMF] в интерактивных элементах управления и нажмите кнопку INFO, чтобы отобразилось предустановленное фокусное расстояние. Затем вы можете выполнить неполное нажатие кнопки спуска затвора, чтобы установить фокус на объекте, находящемся на желаемом расстоянии, или выбрать фокусное расстояние вручную, поворачивая фокусное кольцо.

• Информацию об отображении интерактивных элементов управления см. в разделе «Использование интерактивных элементов управления» (стр. 68).

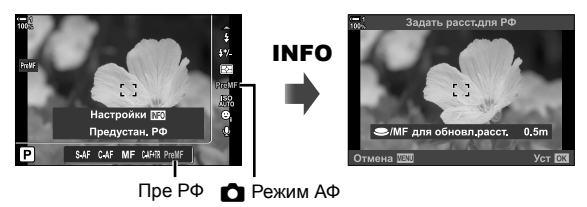

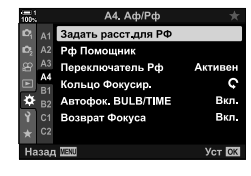

## **Использование [Предустан. РФ]**

- *1* Выберите фокусное расстояние при помощи [Предустан. РФ].
	- Сведения о выборе фокусного расстояния см. на стр. 129.
- **2** Выделите [ **R** Реж. Автофок.] на панель управления LV super.

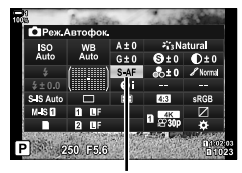

С Реж. автофок.

- *3* Выберите [PreMF] (предустановленный РФ) при помощи переднего диска.
	- Фотоаппарат устанавливает фокус на выбранном расстоянии.
	- Регулировать фокус также можно вручную, поворачивая фокусное кольцо.

## **АФ с приоритетом лиц/глаз**

Фотоаппарат автоматически обнаруживает лица или глаза объектов вертикальной съемки и устанавливает на них фокус. Когда используется цифровой замер ESP, экспозиция взвешивается в зависимости от значения, измеренного для лица.

- Доступ к этой настройке можно получить посредством:
	- Панель управления LV Super

- Интерактивные элементы

- Меню (стр. 134)

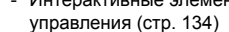

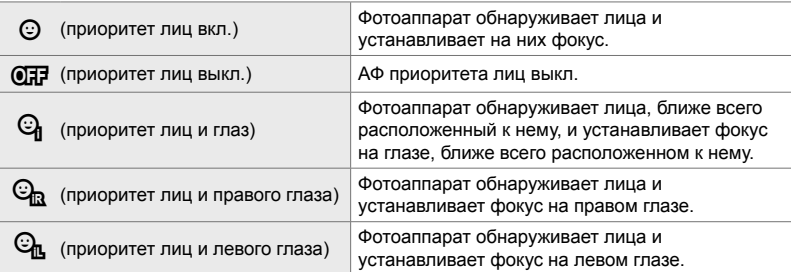

- Приоритет лиц/глаз недоступен, если выбран [[-:-] Точечный замер] (стр. 537) во время выполнения C (точечного) замера (стр. 186) в режиме АФ с одноточечным замером. (стр. 120).
- При выборе опции АФ(C-AF+TR или C-AF+TR $M$ ) для параметра [ $\bigcirc$  Объект отслежив.] в Ф Пользовательском меню В выбрана опция [Откл.] (стр. 116).

#### **Доступ посредством панель управления LV super**

**1** Выделите  $\odot$  Приоритет Лиц) на панель управления LV super, затем нажмите кнопку ОК.

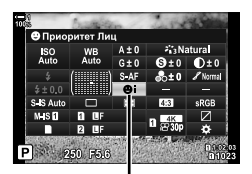

**© Приоритет лиц** 

- **2** Выделите параметр при помощи  $\triangleleft\triangleright$  на панели навигационных кнопок.
- *3* Выполните неполное нажатие кнопки спуска затвора, чтобы выбрать выделенный параметр, затем выйдите из панель управления LV super.
- Присвоение [  $\cdot\cdot\cdot$  ] (выбор цели автофокуса) на клавиатуре или кнопке Fn со стрелкой позволяет использовать панель стрелок для выбора цели автофокусировки. Нажимайте кнопки  $\Delta \nabla \triangleleft \triangleright$  и выберите мишень при помощи заднего диска. [ $\cdot$ ] (Выбор цели автофокусировки) назначается на панель стрелок по умолчанию.

#### **Доступ к меню**

Выберите параметр при помощи [© Приоритет Лиц] в  $\bigstar$  **Пользовательском меню**  $\mathbb{E}$ **.** 

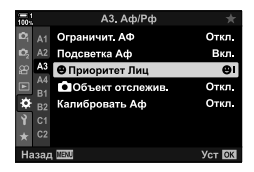

Кнопка MENU ⇒ <del>Х</del> вкладка ⇒ **Ω** вкладка ⇒ [© Приоритет Лиц] ⇒ Нажмите D на панели навигационных кнопок, чтобы отобразились параметры **При помощи кнопок**  $\Delta \nabla$  выберите параметр

#### **Доступ посредством интерактивных элементов управления**

Выделите [© Приоритет Лиц] в интерактивных элементах управления и используйте  $\triangleleft\triangleright$  на панели навигационных кнопок, чтобы выбрать параметр.

- Информацию об отображении интерактивных элементов управления см. в разделе «Использование интерактивных элементов управления» (стр. 68).
- Приоритет лиц/глаз также можно выбрать, поворачивая задний диск на дисплее выбора точки АФ. **I Приоритет лиц** © Приоритет лиц

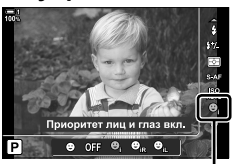

#### %

Эти параметры также можно получить, используя следующие методы.

- Выделите [Зона Аф] в верхней панели управления LV и нажмите кнопку **ОК**. Затем вы можете отрегулировать настройки, вращая задний диск.
- Получите доступ к экрану выбора автофокусировки, нажав кнопку управления,  $[[\cdot]\cdot]$ которой назначена [ $\bigcirc$ ] Функция Кнопки]. Затем вы можете отрегулировать настройки, вращая задний диск. При настройках по умолчанию для кнопки **Fn** назначается [[-:-]].

*2*

### **Использование АФ с приоритетом лиц/глаз**

- *1* Наведите фотоаппарат на объект.
	- Лица, обнаруженные фотоаппаратом, обозначаются белыми границами.
- *2* Чтобы выполнить фокусировку, выполните неполное нажатие кнопки спуска затвора.
	- Область объекта, используемая для фокусировки, обозначается зеленой границей.
	- Если фотоаппарат обнаружит глаза объекта, он установит фокус на глазе.
	- Белая граница также отображается, если лицо обнаружено во время ручной установки фокуса. Экспозиция будет установлена в соответствии со значением, измеренным для центра лица.
- *3* Выполните полное нажатие кнопки спуска затвора.
- Фотоаппарат может не обнаружить некоторые объекты.
- Фотоаппарат может не обнаружить объект в зависимости от настроек, выбранных для параметров художественного фильтра [Режим Цвета] (ART1–ART16).
- Если отображается рамка увеличения, фотоаппарат установит фокус на объекте, находящемся в рамке увеличения.

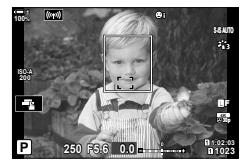

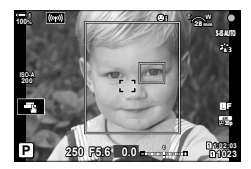

## **Рамка увеличения/Фокусный зум АФ (АФ Super Spot)**

Во время съемки вы можете выполнить увеличение на дисплее. Чтобы обеспечить большую точность во время фокусировки, увеличьте область фокуса. При больших коэффициентах увеличения вы можете устанавливать фокус на областях, меньших стандартной точки фокуса. По желанию вы можете переместить область фокуса во время увеличения.

## **Назначение [**a**] (Увеличение) элементу управления.**

Фокусный зум может быть назначен для элемента управления следующим способом:

- Панель управления LV Super Меню (стр. 137)
- 

## **Доступ посредством панель управления LV super**

- **1** Выделите [ $\bigcirc$  Функция Кнопки] в панель управления LV super, затем нажмите кнопку OK.
	- Отобразятся параметры [ Функция Кнопки].

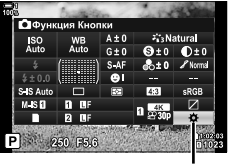

#### K Функция Кнопки

Поункция Кнопки 雇 白区 **Contract SO**  $\cap$   $\odot$  :  $\odot$  REC  $\blacksquare$  $\Box$ Œ **CT** Fn Ag. 自然

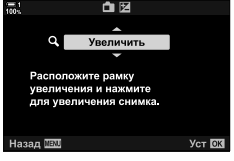

- **2** При помощи клавиш  $\Delta \nabla$  на панели навигационных кнопок выделите элемент управления, которому будет назначена функция (увеличения)  $[{\mathbf Q}]$ , затем нажмите кнопку  $\triangleright$ .
- **3** Выделите [Увеличить] при помощи кнопок  $\Delta \nabla$  и нажмите кнопку OK.
- **4** Нажмите кнопку ОК еще раз.
	- Меню исчезнет с дисплея.

## **Доступ к меню**

Используйте [ Функция Кнопки] в G Пользовательском меню, J чтобы выбрать роли, которые играют элементы управления фотоаппарата.

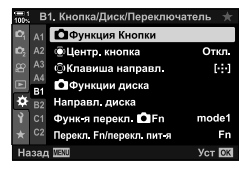

Кнопка MENU  $\Rightarrow$   $\clubsuit$  вкладка  $\Rightarrow$   $\boxed{B}$  вкладка  $\Rightarrow$   $\boxed{C}$  Функция Кнопки]  $\Rightarrow$  Выберите элемент управления  $\Rightarrow$  Нажмите  $\triangleright$  на панели навигационных кнопок, чтобы отобразились параметры  $\blacksquare$  При помощи кнопок  $\Delta \nabla$  выберите  $[{\bf Q}]$  (увеличение)

## **Использование [**a**] (Увеличение)**

- **1** Нажмите кнопку, для которой назначается  $\mathbf{Q}$ ] (увеличение).
	- Отобразится рамка увеличения.
	- Рамка отображается в той же позиции, что и точка, которая последней использовалась для автофокусировки.
- *2* Расположите рамку при помощи мультиселектора.
	- Чтобы повторно центрировать рамку, нажмите мультиселектор или нажмите и удерживайте кнопку OK.
	- Рамку можно также расположить с помощью панели стрелок ( $\Delta \nabla \langle \mathcal{D} \rangle$ ).
- *3* Отрегулируйте размер рамки увеличения для выбора коэффициента увеличения.
	- Нажмите кнопку **INFO**, затем при помощи кнопок  $\Delta \nabla$ , переднего или заднего диска отрегулируйте размер рамки увеличения.
	- Чтобы принять и выйти, нажмите кнопку ОК.

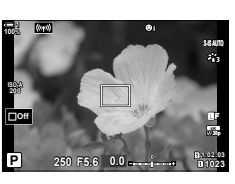

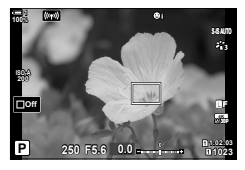

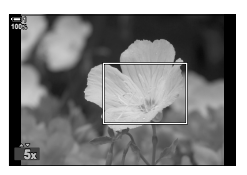

- *4* Повторно нажмите кнопку, которой назначается  $[Q]$ .
	- Фотоаппарат увеличит выбранную область, чтобы заполнить дисплей.
	- Используйте мультиселектор для прокрутки дисплея.
	- Поворачивайте передний или задний диск, чтобы увеличивать или уменьшать.
	- Вы также можете прокручивать экран с помощью панели стрелок ( $\Delta \nabla \langle \mathsf{D} \rangle$ ).
	- В режиме съемки **M** (ручной) или **B** (bulb) можно нажать кнопку INFO во время увеличения, чтобы выбрать диафрагму или выдержку.
	- Нажмите кнопку  $\mathbf Q$ , чтобы вернуться к рамке масштабирования.
	- Чтобы завершить фокусный зум, нажмите кнопку ОК.
	- Завершить фокусный зум вы также можете, нажимая и удерживая кнопку  $\mathbf Q$ .

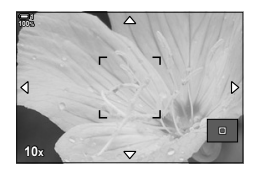

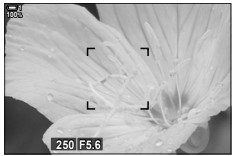

Дисплей регулировки экспозиции для режимов **M** и **B**

- *5* Чтобы выполнить фокусировку при помощи автофокуса, выполните неполное нажатие кнопки спуска затвора.
- Фокусный зум применяется только к дисплею. На фотографии, снятые фотоаппаратом, это не влияет.

ේ-

*2*

- Для фокусного зума могут использоваться сенсорные элементы управления. Коснитесь объекта на дисплее. Отобразится рамка увеличения. Коснитесь  $\blacksquare$ , чтобы выполнить увеличение.
- Можно осветить область в рамке увеличения для более легкой фокусировки или настроить фотоаппарат таким образом, чтобы он выходил из фокусного зума при неполном нажатии кнопки спуска затвора для фокусировки. L<sup>e</sup> [Настройки макро LV] (стр. 139)

## **Параметры фокусного зума (Настройки макро LV)**

Выберите параметры дисплея для использования с фокусным зумом. Этот элемент окажется полезным, когда перед съемкой вы захотите увидеть всю композицию полностью или если вам нужен хорошо видимый дисплей для проверки фокуса, установленного фокусным зумом.

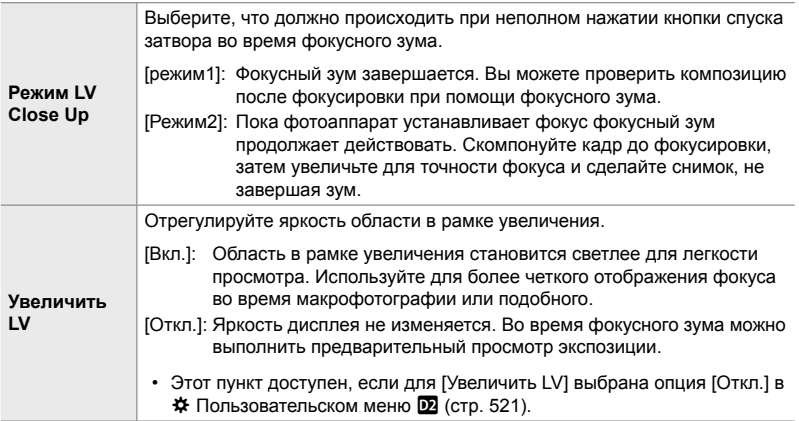

- *1* Нажмите кнопку MENU для отображения меню.
- 2 Выберите *†* Пользовательское меню <sup>12</sup> (Монитор/•))/Пк).
- *3* Выделите [Настройки макро LV] при помощи  $\Delta \nabla$  на панели навигационных кнопок, затем нажмите кнопку  $\triangleright$ .
- *4* Выделите [Режим LV Close Up] или [Увеличить LV] при помощи кнопок  $\Delta \nabla$ , затем нажмите кнопку  $\triangleright$ .

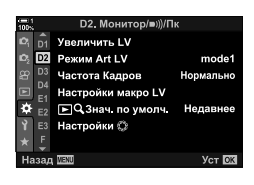

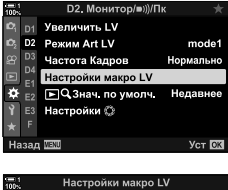

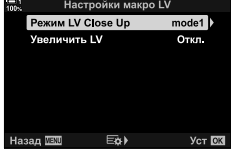

- **5** Выделите параметр при помощи кнопок  $\Delta \nabla$ , затем нажмите кнопку ОК.
	- Отобразится меню [Настройки макро LV].

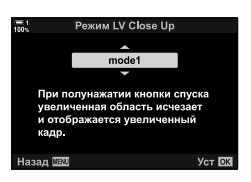

- *6* Чтобы принять изменения, нажмите кнопку OK.
	- $\clubsuit$  Отобразится  $\mathbf{\Omega}$  Пользовательское меню.
- *7* Нажмите кнопку MENU несколько раз, чтобы выйти из меню.

## **Установка фокуса и экспозиции при помощи кнопки** AEL/AFL **(**K **AEL/AFL)**

Выберите, как фотоаппарат устанавливает фокус и экспозицию при нажатии кнопки AEL/AFL. Как правило, фотоаппарат устанавливает фокус и блокирует экспозицию при неполном нажатии кнопки спуска затвора. Однако это можно изменить в зависимости от объекта или условий съемки.

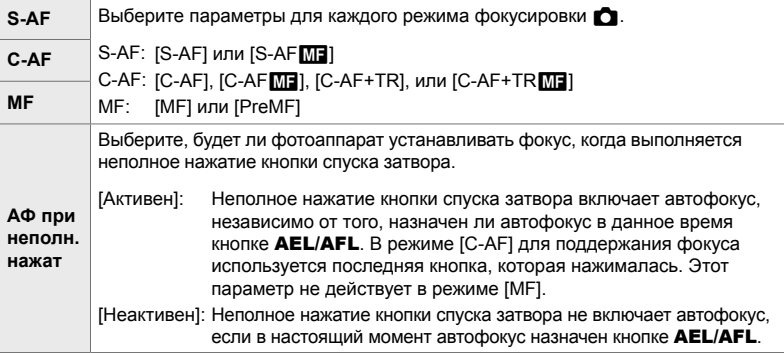

В таблице ниже показано, как эта настройка взаимодействует с [АФ при неполн.нажат].

• «1» указывает на операцию, которая выполняется, когда включен [АФ при неполн.нажат], «2» указывает на операцию, которая выполняется, когда он отключен.

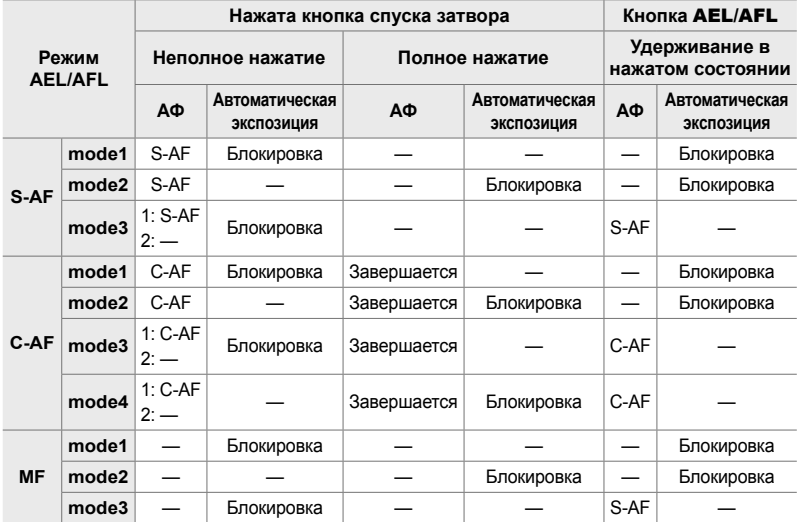

- *1* Нажмите кнопку MENU для отображения меню.
- 2 Выделите вкладку **☆** (Пользовательское меню) при помощи  $\Delta \nabla$  на панели навигационных кнопок, затем нажмите кнопку  $\triangleright$ .
- **3** Выберите  $\ast$  Пользовательское меню  $\mathbf{M}$  (Аф/ Рф).
- **4** Выделите [ $\bigcirc$  AEL/AFL] при помощи кнопок  $\Delta \nabla$ , затем нажмите кнопку  $\triangleright$ .
- $5$  При помощи кнопок  $\Delta \nabla$  выделите режим фокусировки, затем нажмите кнопку  $\triangleright$ .
	- Выполните выбор из [S-АF], [C-АF] и [MF].
	- Чтобы настроить параметры для [АФ при неполн. нажат], выберите [АФ при неполн.нажат].
- **6** Выделите параметр при помощи кнопок  $\Delta \nabla$ , затем нажмите кнопку OK.
	- Отобразится меню выбора режима фокуса.

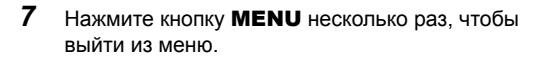

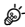

• Функция, выполняемая кнопкой AEL/AFL, также может быть назначена другим кнопкам. Используйте [ $\bigcirc$  Функция Кнопки] (стр. 463) в  $\mathcal H$  Пользовательском меню  $\boxtimes$ . По умолчанию используется кнопка AEL/AFL.

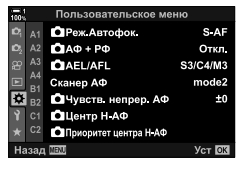

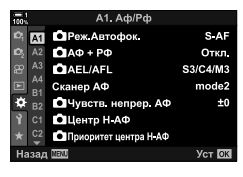

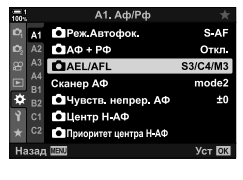

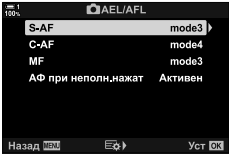

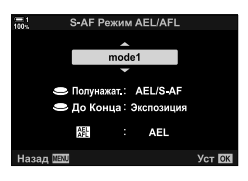

#### $\bullet$  2-9 Фокус RU **143**

## **Фокусный диапазон объектива (Ограничит. АФ)**

Выберите диапазон, в котором фотоаппарат будет устанавливать фокус при помощи автофокуса. Эту возможность следует использовать, когда во время фокусировки между фотоаппаратом и объектом находится препятствие, приводящее к сильным изменениям фокуса. Ее также можно использовать, чтобы не дать фотоаппарату установить фокус на объектах переднего плана при съемке сквозь изгородь, окно и т. д.

Если объектив оснащен ограничителем фокусировки, отключите его перед продолжением.

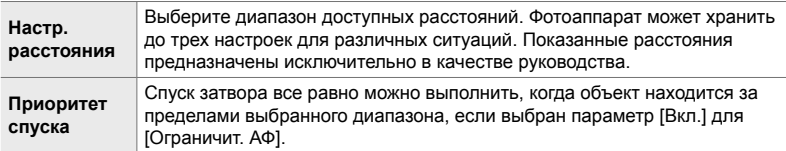

- *1* Нажмите кнопку MENU для отображения меню.
- 2 Выберите  $\hat{\textbf{x}}$  Пользовательское меню **Δ** (Аф/ Рф).
- **3** Выделите [Ограничит. АФ] при помощи  $\Delta \nabla$  на панели навигационных кнопок, затем нажмите кнопку  $\triangleright$ .
- **4** Выделите [Вкл.] при помощи кнопок  $\Delta \nabla$  затем нажмите кнопку  $\triangleright$ .
- *5* Выделите [Настр. расстояния] при помощи кнопок  $\Delta \nabla$ , затем нажмите кнопку  $\triangleright$ .
	- Отобразится список отсортированных настроек фокуса.

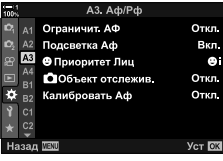

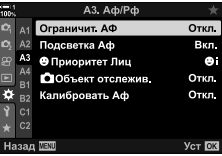

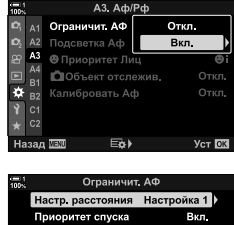

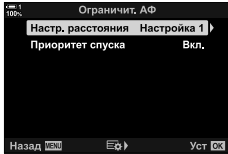

- *6* Выделите желаемую настройку ([Настройка 1]– [Настройка 3]) при помощи кнопок  $\Delta \nabla$ , затем нажмите кнопку  $\triangleright$ .
	- Отобразятся параметры диапазона фокусировки объектива.
- *7* При помощи панели навигационных кнопок выберите диапазон.
	- Нажимайте кнопки  $\Delta \nabla$ , чтобы выбрать номер, затем нажмите кнопку $\triangleright$ , чтобы выделить следующую цифру.
	- Можно выбрать используемые единицы [m] или [ft].
- *8* Выделив фокусный диапазон, нажмите кнопку OK.
	- Отобразится список сохраненных настроек фокуса.
- **9** Повторно нажмите кнопку **ОК**, чтобы возвратиться к дисплею Ограничит. АФ, затем выделите [Приоритет спуска] при помощи кнопок  $\Delta \nabla$  и нажмите кнопку  $\triangleright$ .
	- Отобразятся параметры приоритета спуска.
- **10** Выделите параметр при помощи кнопок  $\Delta \nabla$ , затем нажмите кнопку **ОК**.
	- Отобразятся параметры [Ограничит. АФ].
- *11* Нажмите кнопку ОК несколько раз, чтобы возвратиться к пользовательскому меню.
	- Нажмите кнопку **MENU** еще раз, чтобы выйти из меню.
	- Параметры, выбранные для [Приоритет спуска S] и [Приоритет спуска С] в ‡ пользовательском меню N, не действуют, если для функции [Приоритет спуска] выбран параметр [Вкл.].

#### %

• Если функция [Ограничит. АФ] назначена кнопке с использованием [ $\bigcirc$  Функция Кнопки] (стр. 463), выбранное расстояние можно вызвать посредством нажатия кнопки и вращения переднего или заднего диска.

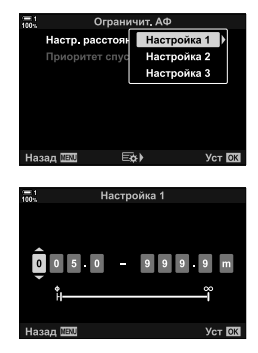

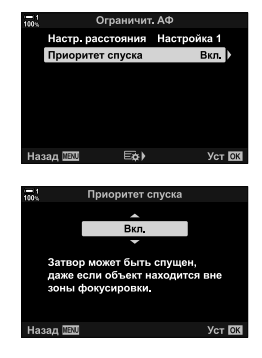
### **Чувствительность отслеживания C-АФ (**K **Чувств. непрер. АФ)**

Выберите скорость реакции фотоаппарата на изменение расстояния до объекта во время установления фокуса при помощи [C-AF], [C-AFM], [C-AF+TR] или [C-AF+TR**ME**], выбранного для [<sup>2</sup> Реж.Автофок.]. Это может помочь автофокусу следить за быстро перемещающимся объектом или предотвратить повторную фокусировку фотоаппарата, когда между объектом и фотоаппаратом появляется движущийся объект.

- Выполните выбор из пяти уровней чувствительности слежения.
- Чем выше значение, тем выше чувствительность. Выберите положительные значения для предметов, которые внезапно входят в кадр, которые быстро движутся вдали от камеры, меняют скорость или внезапно останавливаются при движении в сторону камеры или от камеры.
- Чем ниже значение, тем ниже чувствительность. Выберите отрицательные значения, чтобы предотвратить перефокусировку камеры, когда объект ненадолго затенен другими объектами или для предотвращения фокусировки камеры на фоне, когда вы не можете сохранить объект в точке автофокусировки.
- *1* Нажмите кнопку MENU для отображения меню.
- 2 Выберите  $\hat{\textbf{x}}$  Пользовательское меню **Δ** (Аф/ Рф).
- **3** Выделите [ Чувств. непрер. АФ] при помощи  $\wedge \nabla$  на панели навигационных кнопок, затем нажмите кнопку  $\triangleright$ .
- **4** Выделите настойку при помощи кнопок  $\Delta \nabla$ , затем нажмите кнопку **ОК**.
	- $\bigstar$  Отобразится **M** Пользовательское меню.
- *5* Нажмите кнопку MENU несколько раз, чтобы выйти из меню.

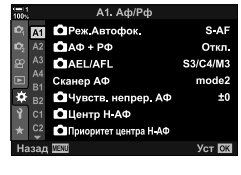

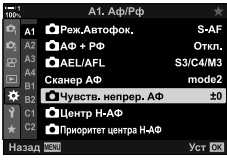

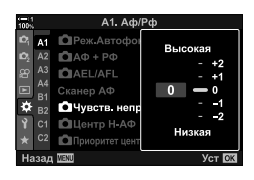

### **Сканирование объективом C-АФ (Сканер АФ)**

Выберите, должен ли фотоаппарат выполнять фокусное сканирование. Если фотоаппарат не может установить фокус, он выполнит сканирование для обнаружения фокусной позиции от минимального фокусного расстояния до бесконечности. При желании вы можете ограничить операцию сканирования. Этот параметр действителен, когда [C-AF], [C-AF+TR], [C-AF**ME]**, или [C-AF+TRM] выбраны для [**K** Реж.Автофок.] (стр. 115).

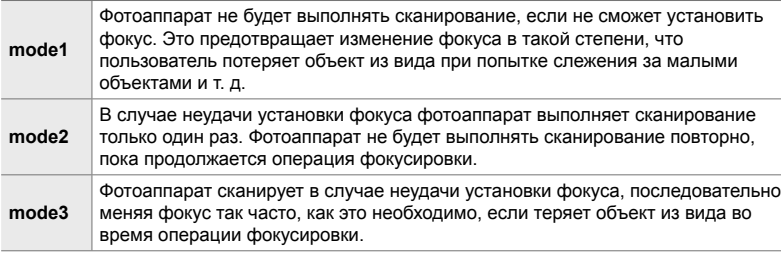

- *2*
	- *1* Нажмите кнопку MENU для отображения меню.
	- 2 Выберите  $\hat{\textbf{x}}$  Пользовательское меню **Δ** (Аф/ Рф).
	- **3** Выделите [Сканер АФ] при помощи  $\Delta \nabla$  на панели навигационных кнопок, затем нажмите кнопку  $\triangleright$ .
	- **4** Выделите параметр при помощи кнопок  $\Delta \nabla$ , затем нажмите кнопку OK.
		- $\bigstar$  Отобразится  $\Pi$  Пользовательское меню.

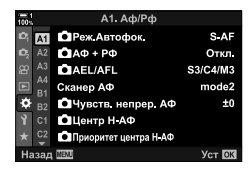

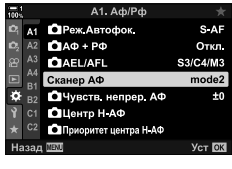

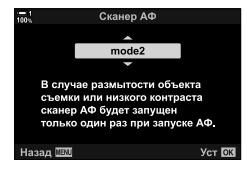

- *5* Нажмите кнопку MENU несколько раз, чтобы выйти из меню.
- Независимо от выбранного параметра, фотоаппарат выполнит сканирование один раз при неудачной установке фокуса, когда [S-AF] или [S-AF M] выбраны для [12 Реж. Автофок.].

### **Точка начала фокусировки C-АФ (**K **Центр Н-АФ)**

При использовании вместе с режимом точки АФ, помимо одной точки, [C-АF] и [C-АF M] устанавливают фокус в центре выбранной группы только при начальном сканировании. Во время последующих операций сканирования фотоаппарат будет устанавливать фокус при помощи окружающих точек. Сочетание этого параметра с режимом точки АФ, охватывающим большую область, облегчает задачу фокусировки на беспорядочно движущихся объектах.

- *1* Нажмите кнопку MENU для отображения меню.
- **2** Выберите  $\ddot{\ast}$  Пользовательское меню  $\mathbf{u}$  (Аф/ Рф).
- **3** Выделите  $\Box$  Центр Н-АФ] при помощи  $\triangle \triangledown$  на панели навигационных кнопок, затем нажмите кнопку  $\triangleright$ .
- **4** При помощи кнопок  $\Delta \nabla$  выделите режимы точки АФ, к которым будет применяться  $\Box$  Центр Н-АФ], затем нажмите кнопку ОК.
	- Выбранные режимы помечены значком  $\blacktriangledown$ . Чтобы отменить выбор, повторно нажмите кнопку OK.
- *5* Нажмите кнопку MENU несколько раз, чтобы выйти из меню.
- Этот параметр недоступен, когда включен [ $\Box$  Приоритет центра Н-АФ] (стр. 148).

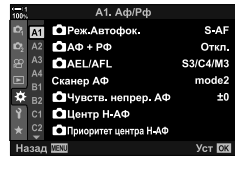

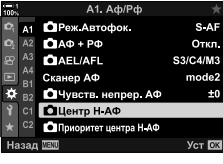

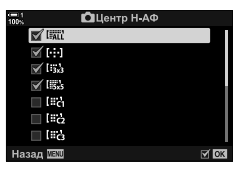

### **Приоритет центральной точки C-АФ (**K **Приоритет центра Н-АФ)**

При фокусировке с использованием АФ группы точек в режимах [C-АF] и [C-АFM] фотоаппарат всегда назначает приоритет центральной точке в выбранной группе для повторяющейся серии операций фокусировки. Только в случае, если фотоаппарат не сможет установить фокус в центральной точке, он установит фокус, используя окружающие точки в выбранной группе фокусировки. Это позволяет следить за объектами, движущимися быстро, но относительно предсказуемо. Приоритет центра рекомендуется в большинстве ситуаций.

- *1* Нажмите кнопку MENU для отображения меню.
- 2 Выберите  $\hat{\mathbf{\times}}$  Пользовательское меню **Ω** (Аф/ Рф).
- **3** Выделите [ $\Omega$  Приоритет центра Н-АФ] при помощи  $\Delta \nabla$  на панели навигационных кнопок, затем нажмите кнопку  $\triangleright$ .
- **4** При помощи кнопок  $\Delta \nabla$  выделите режимы точки АФ, к которым будет применяться [ Приоритет центра Н-АФ], затем нажмите кнопку OK.
	- Выбранные режимы помечены значком  $\blacktriangledown$ . Чтобы отменить выбор, повторно нажмите кнопку OK.
- *5* Нажмите кнопку MENU несколько раз, чтобы выйти из меню.

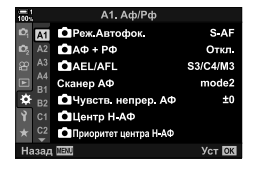

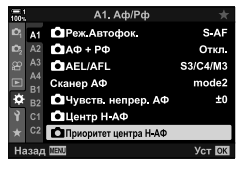

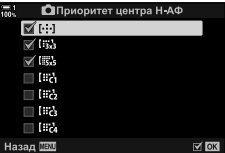

#### $\bullet$  2-9 Фокус RU **149**

### **Слежение фокусом за выбранными объектами (**K **Объект отслежив.)**

Фотоаппарат может обнаруживать и отслеживать объекты конкретных типов при фокусировке с использованием [C-АF+TR] или [C-АF+TRb]. Может быть сложно установить фокус на водителе или кабине быстро движущегося объекта, например, гоночного автомобиля или самолета. Эта функция обнаруживает конкретные элементы таких объектов и устанавливает на них фокус.

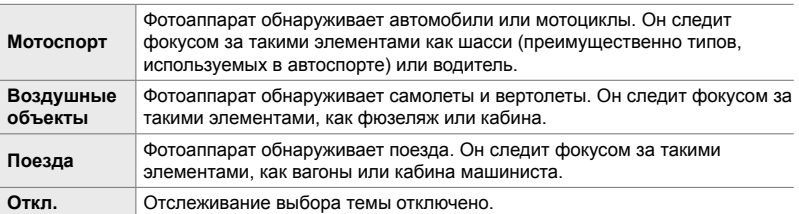

• При выборе опции, отличной от [Откл.], функция обнаружения лица/глаз автоматически устанавливается на [Откл.].

• В процессе съемки не может быть использовано следующее: фильтр live ND, интервальный таймер или фотография HDR, коррекция трапецеидальности, Корр. «рыбий глаз», Съемка в супер-HD, брэкетинг с фокусом или режим Pro Capture High

- *1* Нажмите кнопку MENU для отображения меню.
- 2 Выберите  $\hat{\textbf{x}}$  Пользовательское меню **ΔВ** (Аф/ Рф).
- **3** Выделите [ Объект отслежив.] при помощи  $\wedge \nabla$  на панели навигационных кнопок, затем нажмите кнопку  $\triangleright$ .
- **4** Выделите параметр при помощи кнопок  $\wedge \nabla$ . затем нажмите кнопку ОК.
	- Чтобы отключить эту функцию, выберите [Откл.].
	- $\bigstar$  Отобразится **В** пользовательское меню.
- *5* Нажмите кнопку MENU несколько раз, чтобы выйти из меню.

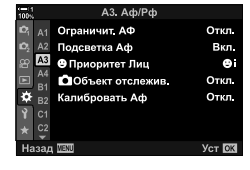

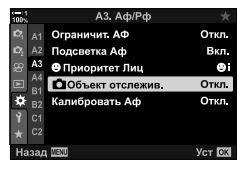

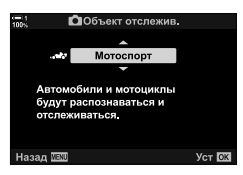

- *6* Чтобы использовать эту функцию, выберите  $[$ С-А $F+TR$ ] или  $[$ С-А $F+TR$   $\overline{M}$   $\overline{M}$   $\overline{M}$  Реж. Автофок.].
	- Режим фокуса можно выбирать при помощи меню или панель управления LV super.

#### ■ Съемка с использованием [<sup>1</sup> Объект Отслежив]

- 1 Выберите [C-AF+TR] или [C-AF+TRM] для  $[$  Реж. Автофок.].
- *2* Наведите фотоаппарат на объект.
	- При их обнаружении объекты того типа, который выбран для [ Объект Отслежив] отображаются в белой рамке.
	- *3* Чтобы выполнить фокусировку, выполните неполное нажатие кнопки спуска затвора.
		- Когда обнаружен такой объект, как водитель, кабина или кабина машиниста, отображается индикатор слежения за объектом.
		- При обнаружении нескольких объектов, фотоаппарат установит фокус на объекте, находящемся в рамке АФ.
- *4* Выполните полное нажатие кнопки спуска затвора, чтобы сделать фотографию.
- Фотоаппарат может не обнаружить объект. Это зависит от объекта или применяемого художественного фильтра.
- Камера может не распознать объект в зависимости от его типа или условий съемки.

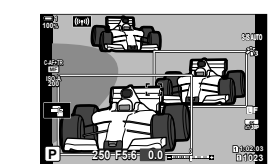

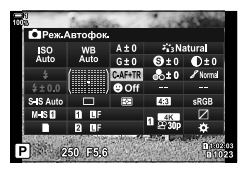

# $2-10$  Режим скор. (<u>j/</u>

Ваш выбор режима привода определяет, что происходит при нажатии кнопки спуска затвора, например, делает ли камера серию снимков при нажатии кнопки или запускает таймер и делает снимок после задержки.

Выберите параметр, соответствующий вашим целям: запечатлеть объект в движении в серии фотографий или запечатлеть изменение объекта на протяжении длительного времени. Режим скор. может успешно сочетаться с другими настройками для съемки разных объектов при разных условиях съемки.

- Доступ к этой настройке можно получить посредством:
	- Кнопка  $\clubsuit \square_{N}$  (стр. 153)
- Меню (стр. 154)
- панель управления LV super (стр. 154)
- Интерактивные элементы управления (стр. 154)

### **Серийная съемка/автоспуск**

Отрегулируйте настройки для серийной съемки или съемки с использованием автоспуска. Выберите параметр в зависимости от объекта.

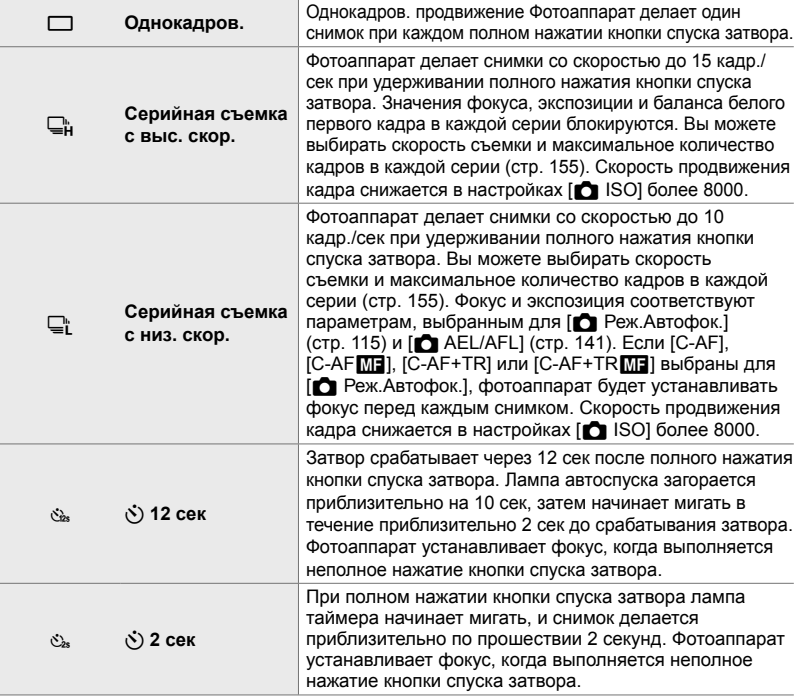

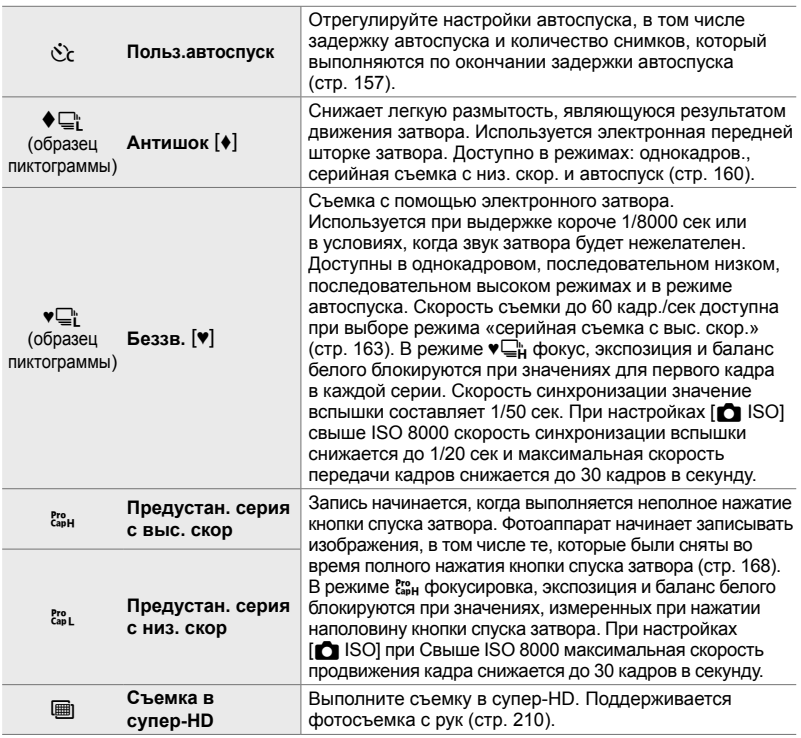

- Некоторые режимы скор. по умолчанию не отображаются. Для выбора отображаемых режимов используйте [Настройки  $\Box$ <sub>I</sub>/ $\Diamond$ ] (стр. 520) в  $\clubsuit$  Пользовательском меню **D.**
- Чтобы отменить автоспуск до начала съемки нажмите  $\nabla$  на панели навигационных кнопок.
- Для фотографии с автоспуском надежно закрепите фотоаппарат на штативе.
- Если вы находитесь перед фотоаппаратом и при этом используете кнопку спуска затвора в режиме автоспуска, это может привести к тому, что фотографии будут нечеткими.
- В режимах  $\Box$  и  $\mathbb{S}$  во время съемки показывается обзор сквозь объектив. В режимах  $\Box$  " и  $\frac{p_{\text{ss}}}{p}$  фотоаппарат показывает кадр, снятый непосредственно до начала съемки.
- Скорость съемки изменяется в зависимости от объектива и положения зума.
- Если во время серийной съемки начинает мигать индикатор аккумулятора, фотоаппарат прекратит съемку и начнет запись фотографий на карту. Некоторые фотографии могут быть не записаны в зависимости от остающегося заряда аккумулятора.
- Быстро движущиеся объекты и сильное перемещение фотоаппарата могут привести к искажению фотографий, снятых в беззвучном режиме и режиме предустановленной серии.
- Чтобы использовать вспышку в режиме [Беззв. [♥]], выберите [Разрешено] для параметра  $[Hac$ тр. реж. "Без звука"  $[\Psi]$ ] >  $[Brb]$ ышка] (стр. 167).
- Частота продвижения кадра может замедляться, если для съемки [Увеличить LV] выбрано [Вкл.1] или [Вкл.2]. Выберите [Откл.], чтобы поддерживать согласованную частоту кадров.  $\mathbb{R}$  [Увеличить LV] (стр. 200)

### **■ Доступ посредством кнопки**  $\sharp \Box_{\mathbb{N}}$

Прямой выбор режима скор. доступен посредством кнопки  $\sharp \sqsubseteq N$ .

**1** Нажмите кнопку  $\overline{\mathbf{z}}$   $\Box$ 

[马心].

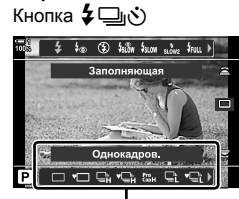

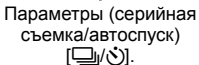

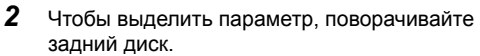

• Параметры пользовательского автоспуска или Съемка в супер-HD можно просмотреть, нажав кнопку INFO.

• Отобразятся параметры (серийная съемка/автоспуск)

- *3* Выполните неполное нажатие кнопки спуска затвора, чтобы выбрать выделенный параметр и выйти.
	- Вы также можете выделить опции, удерживая кнопку  $\sharp \Box$ <sub>IV</sub>') и поворачивая передний или задний диск. Отпустив кнопку, вы выберете выделенный параметр и возвратитесь к дисплею съемки.

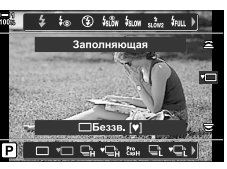

#### **Доступ посредством панель управления LV super**

- **1** Выделите [ $\Box$  i/ $\Diamond$ ] (серийная съемка/автоспуск) на панель управления LV super.
- 

 $\Box$ ј⁄ $\bullet$ ) (серийная съемка/ автоспуск)

Меню съемки Сброс/польз. режимы Режим Цвета

Цифровой телеконв.

**SVET** 

O O Пропорции Кадра

 $\mathcal{L}_{13}$ LF

 $4:3$ 

Откл

Ver **П** 

- *2* Чтобы выбрать параметр, поворачивайте передний диск.
- *3* Выполните неполное нажатие кнопки спуска затвора, чтобы возвратиться к дисплею съемки.

#### **Доступ к меню**

Используйте  $\Box_{ii}/\dot{\Diamond}/\Box_{ii}$  (режим скор.) >  $\Box_{ii}/\dot{\Diamond}$ )] (серийная съемка/автоспуск) в Ф Меню съемки 1.

Кнопка MENU  $\Rightarrow$   $\bullet$  вкладка  $\Rightarrow$   $[\Box_{ij}\&\Diamond]$   $\Rightarrow$   $[\Box_{ij}\&\Diamond]$   $\Rightarrow$  Нажмите  $\triangleright$  на панели навигационных кнопок, чтобы просмотреть параметры  $\Rightarrow$  При помощи кнопок  $\Delta\nabla$ выберите параметр

#### **Доступ посредством интерактивных элементов управления**

Выделите [ $\Box$ |/ $\Diamond$ ] (последовательная съемка / съемка с автоспуском) в на панели живого управления и нажмите  $\triangleleft$  на панели стрелок, чтобы выбрать опцию.

• Информацию об отображении интерактивных элементов управления см. в разделе «Использование интерактивных элементов управления» (стр. 68).<br>Серийная съемка/ ( $\Box$ //v) (серийная съемка/

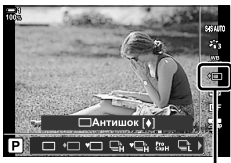

автоспуск)

### **Параметры серийной съемки (Настройки □ L/Hастройки** □ H)

Выбирайте максимальную скорость съемки и кол-во снимков в серии для режимов серийной съемки. Съемка завершается при достижении максимального количества кадров при полном нажатии кнопки спуска затвора.

Выберите скорость съемки и количество кадров в серии для режимов  $\mathbb{Q}_1$ (серийная съемка с низ. скор.) и  $\sqsubseteq$  (серийная съемка с выс. скор.). Сведения о режиме предустановленной серии см. в разделе «Уменьшение задержки срабатывания затвора (фотография с предустановленной серией)» (стр. 168)

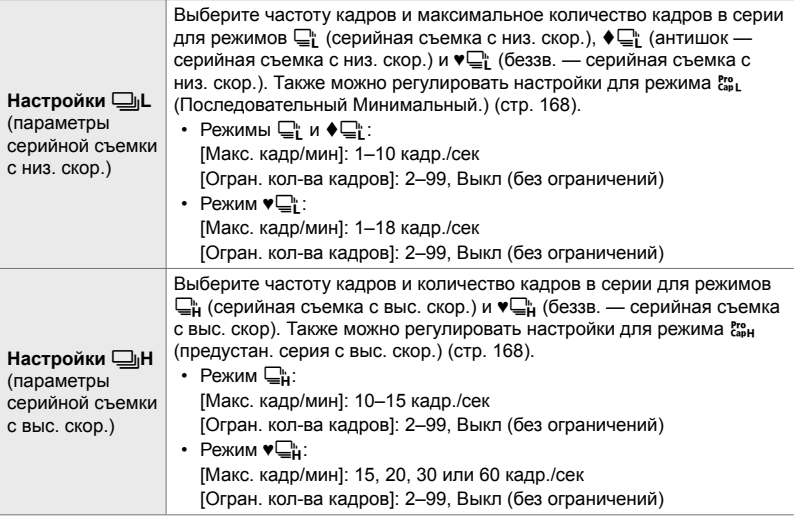

- *1* Нажмите кнопку MENU для отображения меню.
- 2 Дисплей **\*** Пользовательское меню **4** (Спуск/j/Стабилизатор изобр.).

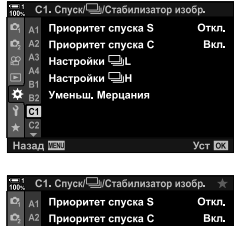

 $3$  Выделите [Настройки  $\Box$  |L] или [Настройки  $\Box$  |H] при помощи  $\Delta \nabla$  на панели навигационных кнопок, затем нажмите кнопку  $\triangleright$ .

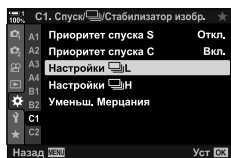

- 4 Выделите [<del>ː</del>]], [•**]**], [•] или [<sup>Pro</sup>] при помощи кнопок  $\Delta \nabla$ , затем нажмите кнопку  $\triangleright$ .
	- Фотоаппарат отобразит параметры для выбранного элемента.
- *5* Выберите настройку для [Макс. кадр/мин].
	- Выделите [Макс. кадр/мин] при помощи кнопок  $\wedge \nabla$ . затем нажмите кнопку  $\triangleright$ .
	- Выделите параметр при помощи кнопок  $\Delta \nabla$ , затем нажмите кнопку OK.
- *6* Выберите настройку для параметра [Кадры до съемки].
	- Этот параметр будет доступен, если вы выбрали  $\Gamma_{\text{cap}}^{\text{Pro}}$ на этапе 4.
	- Выделите [Кадры до съемки] при помощи кнопок  $\Delta \nabla$ , затем нажмите кнопку  $\triangleright$ .
	- Выделите параметр при помощи кнопок  $\Delta \nabla$ , затем нажмите кнопку OK.
	- Чтобы отключить предварительную запись, выберите [0].
- *7* Выберите максимальное количество кадров в одной серии ([Огран. кол-ва кадров]).
	- Выделите [Огран. кол-ва кадров] при помощи кнопок  $\Delta \nabla$ , затем нажмите кнопку  $\triangleright$ .
	- Чтобы снимать все время, пока выполняется полное нажатие кнопки спуска затвора, выберите [Откл.].
	- Чтобы выбрать максимальное количество кадров, выделите текущую настройку и нажмите кнопку  $\triangleright$ , чтобы отобразились параметры. Выделите цифры при помощи кнопок  $\triangleleft$  , затем выполните изменения при помощи кнопок  $\wedge \nabla$ .
	- Максимальное количество кадров в серии включает кадры, снятые во время неполного нажатия кнопки спуска затвора.  $\mathbb{R}$  «Уменьшение задержки срабатывания затвора (фотография с предустановленной серией)» (стр. 168)
	- Нажмите кнопку **ОК**, чтобы сохранить изменения настроек.
- **8** Нажмите кнопку ОК.
	- $\bigstar$  Отобразится **1** Пользовательское меню.
- *9* Нажмите кнопку MENU несколько раз, чтобы выйти из меню.
- Сведения о съемке фотографий в режимах предустановленной серии см. на стр. 168.

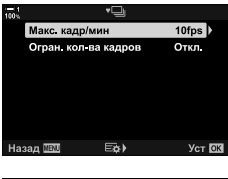

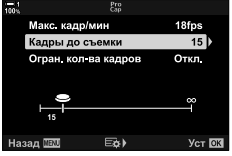

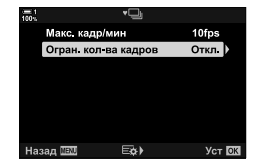

### **Параметры автоспуска**

 $(c^2c)$  **Польз.автоспуск**)

Отрегулируйте настройки автоспуска, в том числе задержку срабатывания затвора и количество снимков, который выполняются по окончании задержки таймера.

- Доступ к этой настройке можно получить посредством:
	- Кнопка  $\sharp \square$ к $\circ$ )

 $M<sub>0110</sub>$  (ern. 150)

- панель управления LV super (стр. 158)

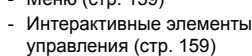

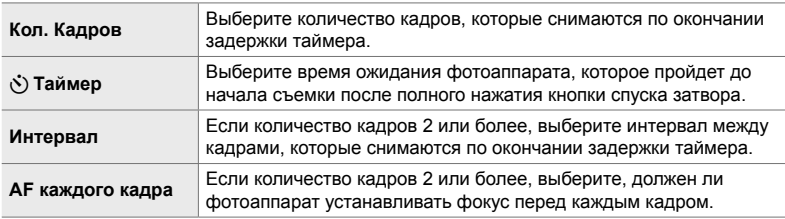

### **■ Доступ посредством кнопки � j**

**1** Нажмите кнопку  $\overline{\mathbf{z}}$   $\Box$ 

[二/(v)].

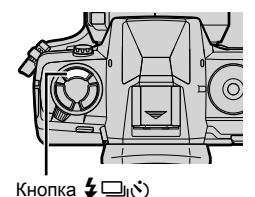

*2*

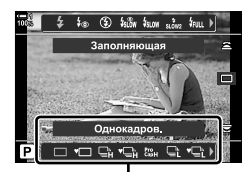

Параметры (серийная съемка/автоспуск) [二/ベ)].

- $\frac{1}{4}$   $\frac{1}{4}$  Заполняющая Настройки ПО times x3 0.5s Off Польз автоспуск  $\mathbf{P}$  $\mathbb{R}$   $\mathbb{S}$   $\mathbb{C}$   $\mathbb{C}$   $\mathbb{C}$   $\mathbb{C}$   $\mathbb{C}$   $\mathbb{C}$
- $2$  Для выделения поворачивайте задний диск [ $\dot{\mathcal{C}}$ с], [♦с̀с] или [♥с̀с].

• Отобразятся параметры (серийная съемка/автоспуск)

- *3* Нажмите кнопку INFO, чтобы отобразились параметры автоспуска.
	- Сделайте выбор из следующего: [ $\circ$ ) Таймер], [Кол. Кадров], [Интервал] и [АF каждого кадра].
	- Выделите элементы при помощи кнопок  $\triangleleft\triangleright$ , затем выберите параметр при помощи кнопок  $\Delta \nabla$ .
- *4* Нажмите кнопку OK, чтобы сохранить изменения и возвратиться к дисплею съемки.
	- Вы также можете выбрать настройку, удерживая кнопку  $\sharp\Box_{N}$  и поворачивая задний диск. Отпустите кнопку, чтобы выбрать настройку и вернуться к экрану съемки. В этом случае кнопка INFO не может использоваться для отображения параметров автоспуска.

#### **Доступ посредством панель управления LV super**

**1** Выделите [ $\Box$ <sub>I</sub>/ $\Diamond$ )] (серийная съемка/автоспуск) на панели управления LV, затем нажмите кнопку OK.

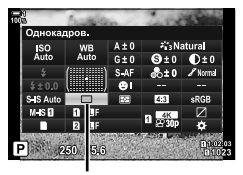

 $\Box$ у $\Diamond$ ) (серийная съемка/ автоспуск)

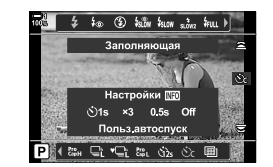

- **2** Выделите [ $\circledcirc$ ] при помощи  $\triangleleft$  на панели навигационных кнопок, затем нажмите кнопку INFO.
	- Отобразятся параметры пользовательского таймера.
- **3** Выделите элементы при помощи кнопок  $\triangleleft\triangleright$ , затем выполните изменения при помощи кнопок  $\wedge \nabla$ .
- *4* Чтобы сохранить изменения, нажмите кнопку INFO.
- **5** Выполните неполное нажатие кнопки спуска затвора, чтобы возвратиться к дисплею съемки.

#### **Доступ к меню**

Используйте  $[\Box_{\parallel}/\mathcal{S}/\Box_{\parallel}]$  (режим скор.) >  $[\Box_{\parallel}/\mathcal{S}]$ ] (серийная съемка/автоспуск) в  $\Box$  Меню съемки 1.

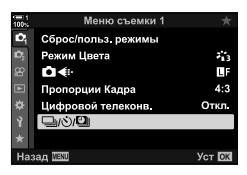

Кнопка MENU  $\Rightarrow$  ¤ вкладка  $\Rightarrow$  [ $\Box$ |/ $\Diamond$ )  $\Box$ || $\Diamond$ ]  $\Rightarrow$  [ $\Diamond$ c]  $\Rightarrow$  Нажмите  $\triangleright$  на панели навигационных кнопок, чтобы просмотреть настройки пользовательского автоспуска  $\blacktriangleright$  При помощи кнопок  $\Delta \nabla$  выделите элемент, затем нажмите кнопку  $\triangleright$  и при помощи кнопок  $\wedge \nabla$  выберите параметр

#### **Доступ посредством интерактивных элементов управления**

Выделите [j/Y] (серийная съемка/автоспуск) в интерактивных элементах управления, выделите [c] при помощи  $\triangle$  на панели навигационных кнопок. затем нажмите кнопку INFO.

• Информацию об отображении интерактивных элементов управления см. в разделе «Использование интерактивных – 1<br>Элементов управления» (стр. 68).  $\Box$  j/v (серийная съемка/

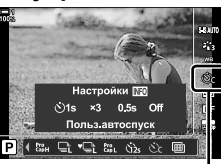

автоспуск)

### **Уменьшение вибрации от затвора (Антишок**  $[•]$ )

Снижает легкую размытость, являющуюся результатом движения затвора. Снимки выполняются при помощи электронной передней шторке затвора. Этот параметр можно использовать с режимами серийной съемки и автоспуска.

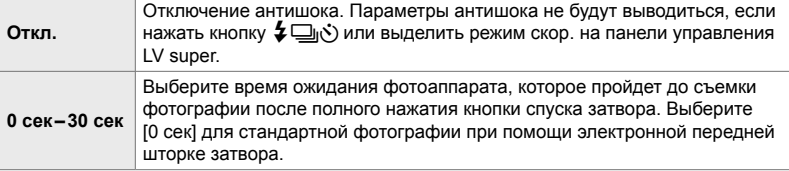

• Механический затвор используется при скоростях затвора быстрее, чем 1/320 сек.

#### **Регулирование настроек антишока**

- *2*
- *1* Нажмите кнопку MENU для отображения меню.
- $2$  Выделите [Антишок  $\lceil \phi \rceil$ /Беззв.  $\lceil \psi \rceil$ ] в  $\mathbb{Z}$  меню съемки 2 и нажмите  $\triangleright$  на панели навигационных кнопок.
- **3** Выделите [Антишок [ $\bullet$ ]] при помощи кнопок  $\Delta \nabla$ , затем нажмите кнопку  $\triangleright$ .
- *4* Выделите задержку срабатывания затвора ([0 сек]–[30 сек]) при помощи кнопок  $\Delta \nabla$ , затем нажмите кнопку  $\triangleright$ .
	- Отобразятся параметры [Антишок  $\lceil \blacklozenge \rceil$ ].

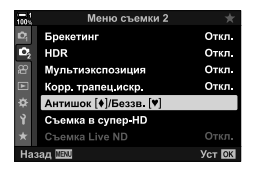

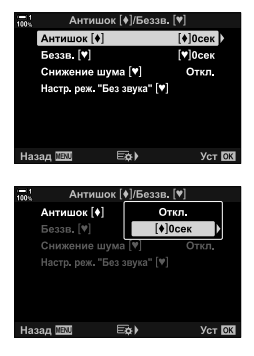

**5** Выделите желаемую задержку срабатывания затвора при помощи кнопок  $\Delta \nabla$ , затем нажмите кнопку**ОК**.

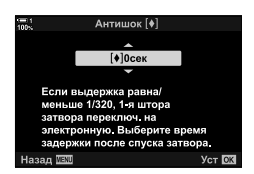

- *6* Когда выделен желаемый параметр, нажмите кнопку OK.
	- Отобразятся параметры [Антишок [ $\blacklozenge$ ]/Беззв. [ $\blacktriangledown$ ].
	- Чтобы отключить антишок, выделите [Откл.] на дисплее [Антишок [•]/Беззв. [•]], затем нажмите кнопку OK.
- *7* Нажмите кнопку MENU несколько раз, чтобы выйти из меню.
	- Будет выбрана версия «антишок» текущего режима скор. (на который указывает пиктограмма  $\blacklozenge$ ).
	- Если при входе в меню выбран [11] (Съемка в  $cv$ пер-HD), при выходе будет выбран  $\bullet$  [ (режим однокадров. антишок).
	- $\cdot$  Если при входе в меню выбрана  $_{\rm{can}}^{\rm{pro}}$ (Последовательный Минимальный.), ♦ - при выходе будет выбран режим (антишок при серийной съемке с низкой скор.)
- При использовании настроек помимо [Откл.] параметры режима «антишок» выводятся в меню режима скор. при нажатии кнопки  $\sharp \Box_0$ у̀) или выделении режима скор. на панели управления LV Super либо при помощи интерактивных элементов управления.
- Вы можете выбирать параметры, доступные на дисплее режима скор.  $\mathbb{G}$   $\sharp$  Пользовательское меню  $\mathbb{Z}$  > [Настройки  $\Box$ <sub>I</sub>/ $\circ$ ] (стр. 520)

#### **Получение доступа к параметрам «антишок»**

Когда выбран другой параметр помимо [Откл.] для [Антишок  $\blacklozenge$ ]/Беззв.  $\blacklozenge$ ]] > [Антишок [♦]] в <sup>в</sup>, меню съемки 2, вы можете получить доступ к параметрам «антишок» с использованием следующего:

#### **Кнопка ≨**  $\Box$ <sub>I</sub>**.**<sup>2</sup>).

Кнопка  $\clubsuit$ □ ( $\breve{\circ}$ ) ➡ Поворачивайте задний диск, чтобы выбрать параметры, помеченные [♦]

#### **Панель Управления LV Super**

Выделите [j/Y] (серийная съемка/автоспуск) Поворачивайте передний диск, чтобы выбрать параметры, помеченные  $\left[\blacklozenge\right]$ 

#### **Меню**

Используйте [ $\Box$ |/े/ेД]] (режим скор.) > [ $\Box$ |/े] (серийная съемка/автоспуск) в Ф Меню съемки 1.

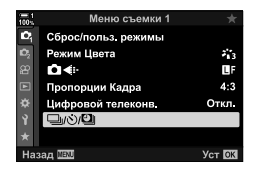

Кнопка MENU  $\Rightarrow$  ¤ вкладка  $\Rightarrow$  [ $\Box$ |/ $\Diamond$ ) $\Box$ ||  $\Rightarrow$   $\Box$ |/ $\Diamond$ )|  $\Rightarrow$  Нажмите  $\triangleright$  на панели навигационных кнопок, чтобы просмотреть параметры  $\Rightarrow$  При помощи кнопок  $\Delta \nabla$ выберите параметры, помеченные  $\llbracket\blacklozenge\rrbracket$ 

#### **Интерактивные Элементы Управления**

Выделите [ $\Box$ |/்)] (серийная съемка/автоспуск) в интерактивных элементах управления, затем используйте  $\triangleleft$  на панели навигационных кнопок, чтобы выбрать параметры, помеченные  $\lbrack\bullet\rbrack$ .

• Информацию об отображении интерактивных элементов управления см. в разделе «Использование интерактивных ¬ T<br>)(серийная съемка) ( $\Box$ )( $\Diamond$ ) (серийная съемка)

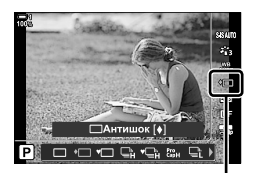

автоспуск)

### **Электронный затвор** (Беззв. [ $\blacktriangledown$ ])

- Скорость синхронизации вспышки составляет 1/50 сек.
- При настройках [ $\bigcirc$  ISO] свыше ISO 8000 скорость синхронизации вспышки снижается до 1/20 сек и максимальная скорость передачи кадров снижается до 30 кадров в секунду.

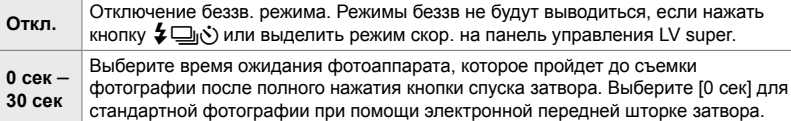

- При использовании настроек помимо [Откл.] режимы беззв. будут выводиться при нажатии кнопки  $\clubsuit \Box$ у) ли выделении режима скор. на панель управления LV super, или использовании интерактивных элементов управления.
- Чтобы использовать вспышку в режиме [Беззв. [ $\Psi$ ], выберите опцию [Разрешено] для параметра [Настр. реж. "Без звука" [♥]]> [Вспышка] (стр. 167).
- *1* Нажмите кнопку MENU для отображения меню.
- **2** Выделите [Антишок  $\blacklozenge$ ]/Беззв.  $\blacktriangledown$ ]] в  $\clubsuit$  меню съемки 2 и нажмите  $\triangleright$  на панели навигационных кнопок.
- **3** Выделите [Беззв. [ $\blacktriangledown$ ] при помощи кнопок  $\Delta \nabla$ , затем нажмите кнопку  $\triangleright$ .
- *4* Выделите задержку срабатывания затвора ([0 сек]–[30 сек]) при помощи кнопок  $\Delta \nabla$ , затем нажмите кнопку  $\triangleright$ .
	- $\cdot$  Отобразятся параметры [Беззв. [ $\blacktriangledown$ ].

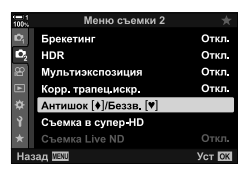

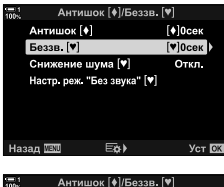

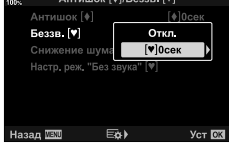

**5** Выделите желаемую задержку срабатывания затвора при помощи кнопок  $\Delta \nabla$ , затем нажмите кнопку OK.

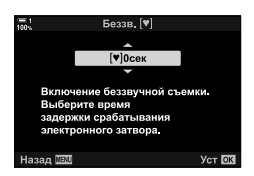

- *6* Когда выделен желаемый параметр, нажмите кнопку OK.
	- Отобразятся параметры [Антишок  $[•]$ /Беззв.  $[•]$ ].
	- Чтобы отключить антишок, выделите [Откл.] на дисплее [Антишок [•]/Беззв. [•]], затем нажмите кнопку OK.
- *7* Нажмите кнопку MENU несколько раз, чтобы выйти из меню.
	- Будет выбрана беззв. версия текущего режима скор.  $(na$  который указывает пиктограмма [ $\blacktriangledown$ ]).
- Вы можете выбирать параметры, доступные на дисплее режима скор.  $\square$   $\not\blacktriangleright$  Пользовательское меню **D** > [Настройки  $\square$ <sub>1</sub>/ $\circlearrowright$ ] (стр. 520)

#### **Получение доступа к параметрам беззв. режима**

Когда выбран другой параметр помимо [Откл.] для [Антишок  $\blacklozenge$ ]/Беззв.  $\blacktriangledown$ ] >  $[5e33B.$   $[4]$ ]в  $\bullet$  меню съемки 2, вы можете получить доступ к параметрам беззв. режима с использованием следующего:

#### Кнопка *⊈* □<sub>I</sub>, \*).

Кнопка  $\sharp\Box$   $\rightleftharpoons$  Поворачивайте задний диск, чтобы выбрать параметры, помеченные  $\left[\blacktriangledown\right]$ 

#### **Панель Управления LV Super**

Выделите [□|/(X)] (серийная съемка/автоспуск) → Поворачивайте передний диск, чтобы выбрать параметры, помеченные  $[\mathbf{v}]$ 

#### **Меню**

Используйте  $[\Box y \Diamond \Diamond \Box]$  (режим скор.) >  $[\Box y \Diamond \Diamond]$ (серийная съемка/автоспуск) в  $\Box$  Меню съемки 1.

Кнопка MENU  $\Rightarrow$  **¤** вкладка  $\Rightarrow$  [ $\Box$ <sub>i</sub>/ $\Diamond$ )/ $\Box$   $\Rightarrow$  [ $\Box$ <sub>i</sub>/ $\Diamond$ )]  $\Rightarrow$  Нажмите  $\triangleright$  на панели навигационных кнопок, чтобы просмотреть параметры  $\blacktriangleright$  При помощи кнопок  $\Delta\nabla$ выберите параметры, помеченные  $[\mathbf{v}]$ 

#### **Интерактивные Элементы Управления**

Выделите [j/Y] (серийная съемка/автоспуск) в интерактивных элементах управления, затем используйте  $\triangleleft$  на панели навигационных кнопок, чтобы выбрать параметры, помеченные  $[\mathbf{v}]$ .

• Информацию об отображении интерактивных элементов управления см. в разделе «Использование интерактивных элементов управления» (стр. 68). jp/y (серийная съемка/<br>□
(серийная съемка/ البري)

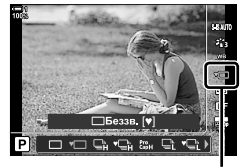

автоспуск)

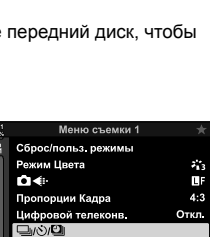

Уст **OX** 

#### **Снижение шума при длинной экспозиции**

 $($ Снижение шума  $[$ **\***])

Снижает шум при длинной экспозиции во время съемки в беззв. режиме.

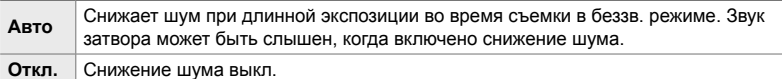

- *1* Нажмите кнопку MENU для отображения меню.
- **2** Выделите [Антишок [•]/Беззв. [•]] в  $\bullet$  меню съемки 2 и нажмите  $\triangleright$  на панели навигационных кнопок.
- **3** Выделите [Снижение шума [ $\blacktriangledown$ ]] с помощью кнопок  $\Delta \nabla$  и нажмите кнопку  $\triangleright$ .
	- Отобразятся параметры [Снижение шума  $[\mathbf{v}]$ ].
- **4** Выделите параметр при помощи кнопок  $\Delta \nabla$ , затем нажмите кнопку ОК.
	- Отобразятся параметры [Антишок  $[•]$ /Беззв. $[•]$ ].
- *5* Нажмите кнопку MENU несколько раз, чтобы выйти из меню.

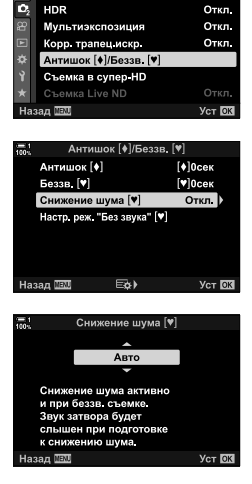

Меню съемки:

Откл

o. Брекетинг

#### $[Table 12]$  **Параметры** беззв. режима (Настр. реж. "Без звука"  $[4]$ )

Выберите, следует ли включить [8], [Подсветка Аф] или [Вспышка] в беззв. режиме.

Выберите [Разрешено], чтобы использовать текущие настройки для выбранного элемента, или [Запрещено], чтобы игнорировать текущие настройки и отключить выбранный элемент.

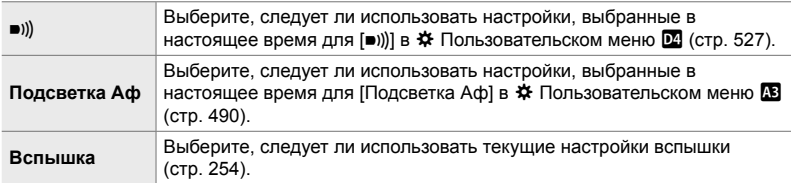

- *1* Нажмите кнопку MENU для отображения меню.
- **2** Выделите [Антишок  $\left[\frac{1}{\sqrt{2}}\right]$  В  $\left[\frac{1}{\sqrt{2}}\right]$  в  $\left[\frac{1}{\sqrt{2}}\right]$  меню съемки 2 и нажмите  $\triangleright$  на панели навигационных кнопок.
- **3** Выделите [Настр. реж. "Без звука" [ $\blacktriangledown$ ] с помощью кнопок  $\wedge \nabla$  и нажмите кнопку  $\triangleright$ .
	- Отобразятся параметры [Настр. реж. "Без звука" [ $\blacktriangledown$ ].
- **4** При помощи кнопок  $\Delta \nabla$  выделите желаемый элемент, затем нажмите кнопку  $\triangleright$ .
- *5* Выделите [Разрешено] или [Запрещено] при помощи кнопок  $\Delta \nabla$ , затем нажмите кнопку ОК. • При необходимости повторите этапы 4 и 5.
- *6* Нажмите кнопку MENU несколько раз, чтобы выйти из меню.

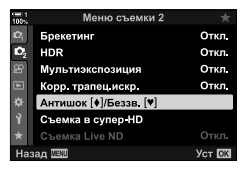

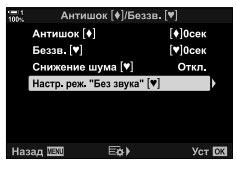

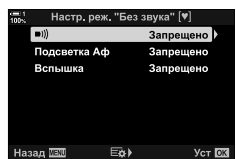

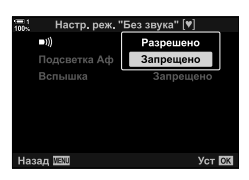

### **Уменьшение задержки срабатывания затвора (фотография с предустановленной серией)**

Съемка начинается при неполном нажатии кнопки спуска затвора. В тот момент, когда выполняется полное нажатие кнопки спуска затвора, фотоаппарат начинает сохранение последних снятых фотографий *n* на карту, где *n* — это номер, выбранный перед началом съемки. Если кнопка удерживается при полном нажатии, съемка продолжится до записи выбранного количества фотографий. При помощи этой функции запечатлевайте моменты, которые иначе вы могли бы пропустить из-за реакции объекта или задержки срабатывания затвора Сделайте выбор из [Предустан. серия с низ. скор] и [Предустан. серия с выс. скор].

#### **Предустан. серия с низ. скор (**q**)**

Фотоаппарат снимает со скор. до 18 кадр./сек. Можно запечатлеть до 35 кадров до полного нажатия кнопки спуска затвора. Если [C-AF], [C-AF**[M3]**, [C-AF+TR] или [C-AF+TRM] выбраны для [C Реж.Автофок.] (стр. 115), фотоаппарат будет устанавливать фокус перед каждым снимком. Если ожидаете, что во время съемки расстояние до объекта может измениться, выберите этот параметр.

#### $\prod$  **Предустан. Серия** с выс. скор ( $\binom{p_0}{p_0+1}$

Фотоаппарат снимает со скор. до 60 кадр./сек. Можно запечатлеть до 35 кадров до полного нажатия кнопки спуска затвора. Фотоаппарат будет использовать [S-AF], когда [C-AF] или [C-AF+TR] выбраны для [<sup>1</sup> Реж. Автофок.] (стр. 115) и [S-AF**ma]**, когда выбраны [C-AF**ma]** или [C-AF+TR**ma**]. Этот параметр выбирайте, если вероятность значительного изменения расстояния до объекта во время съемки мала.

- Когда действует режим  $\mathbb{S}^n_{\text{int}}$  (Последовательный Минимальный.), диафрагма ограничена значениями между максимальной диафрагмой и f/8.0.
- Предустан. серия недоступна, когда фотоаппарат подключен к смартфону.
- Объектив Four Thirds и сторонний объектив Micro Four Thirds нельзя использовать в режиме с<sub>ар</sub> (Последовательный Минимальный.).
- При неполном нажатии кнопки спуска затвора фотоаппарат продолжит делать снимки в течение периода до одной минуты. Чтобы возобновить съемку после ее завершения, отпустите кнопку и еще раз выполните неполное нажатие.
- На фотографии может влиять мерцание флуоресцентного или другого искусственного освещения либо если объект заметно переместится во время съемки.
- Во время съемки дисплей не возвращается к предыдущему состоянию, и звук затвора слышен не будет.
- Выдержка не может быть короче определенного значения.
- В зависимости от яркости объекта, параметров, выбранных для  $[\bullet]$  ISO], и коррекции экспозиции, частота кадров дисплея может быть ниже значения, выбранного для [Частота Кадров] (стр. 175) в ‡ Пользовательском меню <sup>102</sup>.

Как и с другими режимами скор., режимы предустан. серии можно выбирать при помощи кнопки  $\sharp\Box_{\mathfrak{h}}\circ$ .

**1** Нажмите кнопку  $\sharp \square_0$ .

• Отобразятся параметры (серийная съемка/автоспуск) [马心].

- *2* Поворачивайте задний диск, чтобы выделить  $_{\rm gas}^{\rm re}$  (Последовательный Минимальный.) или  $_{\rm gas}^{\rm re}$ (Предустан. серия с выс. скор.), затем нажмите кнопку OK.
	- Параметры режима скор. исчезнут с дисплея.
	- Выделить параметры также можно, удерживая кнопку  $\sharp\Box$ <sub>I</sub> $\circ$ ) и поворачивая задний дис.
- *3* Выполните съемку фотографий.
	- Запись начинается, когда выполняется неполное нажатие кнопки спуска затвора. Отобразится пиктограмма снимка  $(\hat{\Theta})$ . Если удерживать половинное нажатие кнопки более минуты, съемка прекратится, а с дисплея исчезнет пиктограмма  $\circledast$ . Для возобновления съемки еще раз выполните половинное нажатие кнопки спуска затвора.
	- Выполните полное нажатие кнопки спуска затвора, чтобы начать сохранение фотографий на карту.
	- Съемка будет продолжаться, пока выполняется полное нажатие кнопки спуска затвора, до достижения количества кадров, выбранных для [Огран. кол-ва кадров].

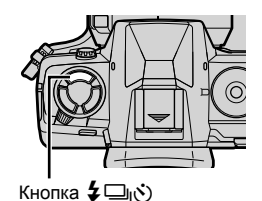

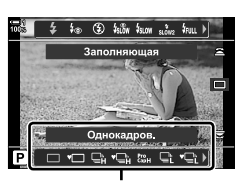

Параметры (серийная съемка/автоспуск) [二/(v)].

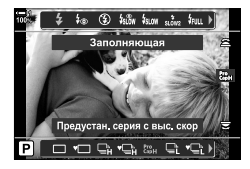

Пиктограмма снимка (зеленая)

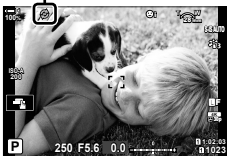

• Режимы предустан. серии можно выбирать практически так же при помощи панель управления LV super или интерактивных элементов управления. Также их можно выбирать при помощи  $[\Box_0/\Diamond)]$ [] (стр. 154) в  $\Box$  меню съемки 1.

#### **Параметры предустан. серии**

Параметры предустан. серии можно регулировать в  $\mathbf{\ddot{x}}$  Пользовательском меню  $\blacksquare$ . Используйте [Настройки  $\square$ <sub>I</sub>L] (параметры предустан. серии с низ. скор.) для регулирования настроек для предустан. серии с низ. скор. И [Настройки  $\Box$ <sub>I</sub>H] (параметры предустан. серии с выс. скор.) для регулирования настроек для предустан. серии с выс. скор.

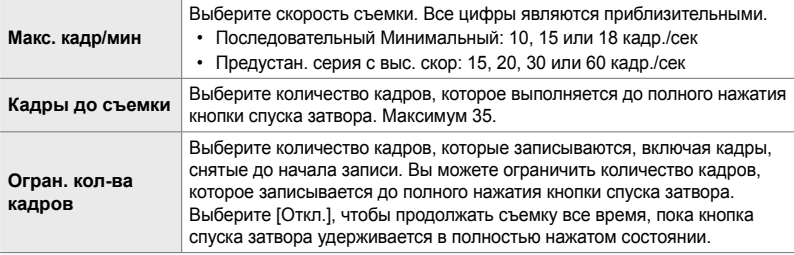

- *1* Нажмите кнопку MENU для отображения меню.
- 2 **Дисплей \* Пользовательское меню**  $\blacksquare$ (Спуск/j/Стабилизатор изобр.).

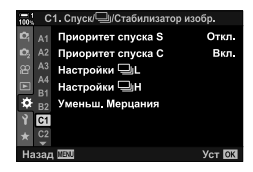

- **3** Выделите желаемый элемент при помощи  $\Delta \nabla$ на панели навигационных кнопок, затем нажмите кнопку  $\triangleright$ .
	- Выберите [Настройки  $\Box$  | L], чтобы регулировать настройки предустан. серии с низ. скор., и [Настройки **J**IH. чтобы регулировать настройки предустан. серии с выс. скор.
- **4** Выделите  $\begin{bmatrix} \text{Pro} \\ \text{Cap} \end{bmatrix}$  при помощи кнопок  $\Delta \nabla$ , затем нажмите кнопку  $\triangleright$ .
- *5* Выберите настройку для [Макс. кадр/мин].
	- Выделите [Макс. кадр/мин] при помощи кнопок  $\wedge \nabla$ . затем нажмите кнопку  $\triangleright$ .
	- Выделите параметр при помощи кнопок  $\Delta \nabla$ , затем нажмите кнопку OK.

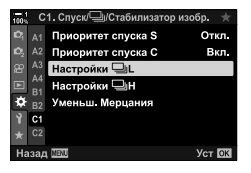

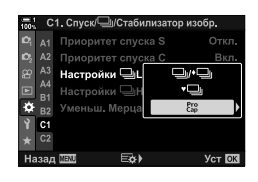

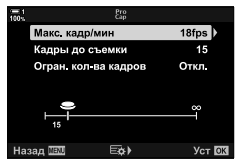

- *6* Выберите настройку для параметра [Кадры до съемки].
	- Выделите [Кадры до съемки] при помощи кнопок  $\Delta \nabla$ , затем нажмите кнопку  $\triangleright$ .
	- Выделите параметр при помощи кнопок  $\Delta \nabla$ , затем нажмите кнопку OK.
	- Чтобы отключить предварительную запись, выберите [0].
- *7* Выберите максимальное количество кадров в одной серии ([Огран. кол-ва кадров]).
	- Выделите [Огран. кол-ва кадров] при помощи кнопок  $\Delta \nabla$ , затем нажмите кнопку  $\triangleright$ .
	- Чтобы снимать все время, пока выполняется полное нажатие кнопки спуска затвора, выберите [Откл.].
	- Чтобы выбрать максимальное количество кадров, выделите текущую настройку и нажмите кнопку  $\triangleright$ . чтобы отобразились параметры. Выделите цифры при помощи кнопок  $\triangleleft\triangleright$ , затем выполните изменения при помощи кнопок  $\Delta \nabla$ .
	- Максимальное количество кадров в серии включает кадры, снятые во время неполного нажатия кнопки спуска затвора.
	- Нажмите кнопку ОК, чтобы сохранить изменения настроек.
- *8* Нажмите кнопку OK.
	- $\bigstar$  Отобразится **1** Пользовательское меню.
- *9* Нажмите кнопку MENU несколько раз, чтобы выйти из меню.

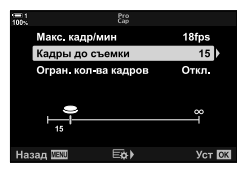

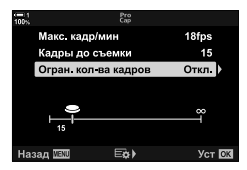

### **Фотография с интервальным таймером (Настр. замед.съемки)**

Выполните серийную съемку автоматически с предустановленным интервалом. У вас также есть возможность сохранить серию в качестве видеоролика интервальной фотосъемки.

- Фотография с интервальным таймером доступна в режимах **P**, **A**, **S** и **M**.
- Съемку в диапазоне настроек, съемку в диапазоне настроек HDR, Мультиэкспозиция и функции фильтра Live ND использовать нельзя.
- Для подключенных смартфонов можно использовать функцию беспроводного спуска.

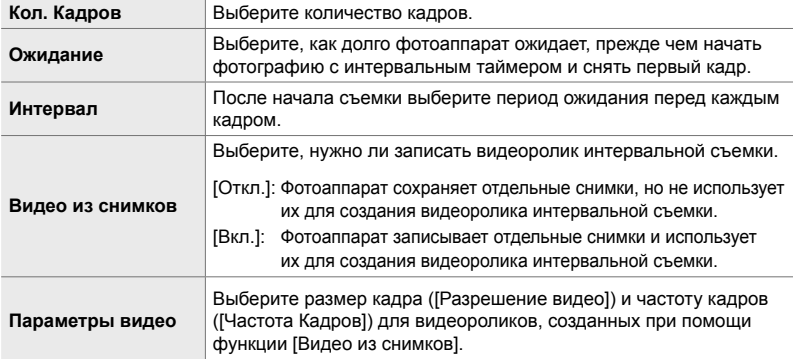

- *1* Нажмите кнопку MENU для отображения меню.
- **2** Выделите [J|/v<sup>3</sup>)<sup>[2]</sup>] в <sup>•</sup> Меню съемки 1 и нажмите  $\triangleright$  на панели навигационных кнопок.

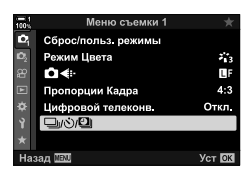

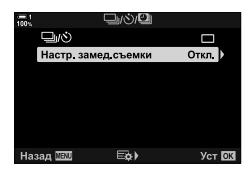

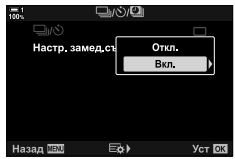

- *3* Выделите [Настр. замед.съемки] при помощи кнопок  $\Delta \nabla$ , затем нажмите кнопку  $\triangleright$ .
	- Отобразятся параметры [Настр. замед.съемки].
- **4** Выделите [Вкл.] при помощи кнопок  $\Delta \nabla$  затем нажмите кнопку  $\triangleright$ .
- ${\bf 5}$  Выделите элементы при помощи кнопок  $\Delta\nabla$ .
	- Нажмите кнопку  $\triangleright$ , чтобы отобразились параметры для выделенного элемента.
	- Когда определение настроек завершено, нажмите кнопку OK.
- **6** Нажмите кнопку ОК несколько раз, чтобы возвратиться к <sup>д</sup> Меню съемки 1.
	- Нажмите кнопку **MENU**, чтобы выйти из меню.
	- На дисплее съемки отобразится пиктограма **9** (значок показывает выбранное количество кадров).

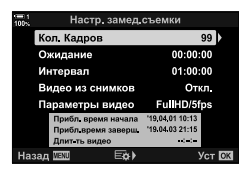

Фотография с интервальным таймером

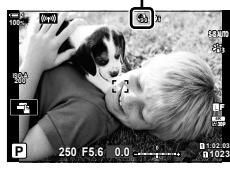

- *7* Нажмите кнопку спуска затвора для начала съемки.
	- Пиктограмма **[9]** станет зеленой, и отобразится количество остающихся кадров.
	- Чтобы прервать съемку, прежде чем сняты все кадры, нажмите кнопку MENU.
	- Съемка фотографий будет выполняться, даже если операция автофокуса завершится неудачно. Чтобы установить фокус на фиксированном расстоянии, используйте ручной фокус.
- Каждая фотография отображается в течение 0,5 сек после того, как она снята ([Просм. Зап.], стр. 90).
- Если параметр, выбранный для [Ожидание] или [Интервал], дольше 1 сек. 30 секунды, дисплей погаснет, и через минуту фотоаппарат выключится. За 10 секунд до следующего кадра фотоаппарат и монитор включатся автоматически. Их также можно включить, выполнив неполное нажатие кнопки спуска затвора.
- Фотоаппарат использует [S-AF], когда [C-AF] или [C-AF+TR] выбраны для [ $\bigcirc$  Реж. Автофок.] и [S-AF**ME]** когда выбраны [C-AF**ME]** или [C-AF+TR**ME]**
- Во время фотографии с интервальным таймером интерактивные элементы управления отключены.
- Вспышка не сработает, если время, необходимое ей для зарядки, больше соответствующего интервала.
- Видеоролик интервальной съемки не будет создан, если какой-либо из кадров записался неправильно.
- Видеоролик интервальной съемки не будет создан, если на карте недостаточно свободного места.
- Выполнение какой-либо из следующих операций после начала съемки отменяет фотографию с интервальным таймером: поворот диска режимов, нажатие кнопки **MENU, F** или кнопки отсоединения объектива, или подключение кабеля USB.
- Выключение фотоаппарата оканчивает фотографию с интервальным таймером.
- Фотография с интервальным таймером завершится, если заряд аккумулятора низкий. Перед съемкой убедитесь в том, что аккумулятор заряжен.

### **Стабилизация Изображения в режиме серийной съемки (**j **Стабилизация)**

Выберите тип стабилизации, который будет применяться во время серийной съемки.

Чтобы повысить эффект стабилизации во время серийной съемки, фотоаппарат центрирует датчик изображения для каждого кадра. Это слегка снижает скорость съемки.

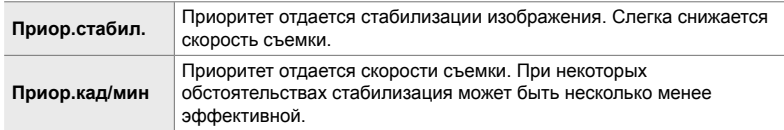

- *1* Нажмите кнопку MENU для отображения меню.
- 2 Дисплей **\*** Пользовательское меню <sup>2</sup> (Спуск/j/Стабилизатор изобр.).
- $3$  Выделите [ $\Box$ ] Стабилизация] при помощи  $\Delta \nabla$ на панели навигационных кнопок, затем нажмите кнопку  $\triangleright$ .

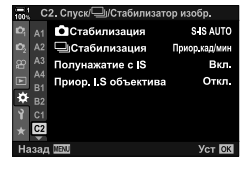

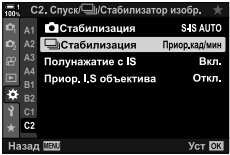

- **4** Выделите параметр при помощи кнопок  $\Delta \nabla$ .
- *5* Нажмите кнопку OK, чтобы выбрать выделенный параметр.
- *6* Нажмите кнопку MENU несколько раз, чтобы выйти из меню.
	- Из меню также можно выйти, выполнив неполное нажатие кнопки спуска затвора.
- $[\Box]$  Стабилизация] установлена на [Приоритете Частоты Кадров] в режимах  $\mathfrak{m}_{\mathsf{L}}$ (Приор.кад/мин) и  $\mathbf{g}_{\text{BH}}^{\text{re}}$  (Предустан. серия с выс скор).

### **Скорость отображения информации дисплея видоискателя (Частота Кадров)**

Увеличьте скорость отображения информации дисплея видоискателя до достижения плавного движения объекта. Это облегчает задачу слежения за быстро движущимися или иным образом трудно помещаемыми в кадр объектами.

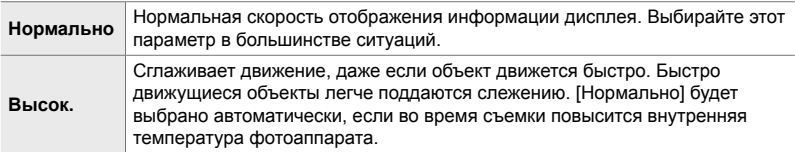

- *1* Нажмите кнопку MENU для отображения меню.
- 2 Отображение *†* Пользовательского меню <sup>12</sup> (Монитор/8/Пк).
- **3** Выделите [Частота Кадров] при помощи  $\Delta \nabla$  на панели навигационных кнопок, затем нажмите кнопку  $\triangleright$ .
- **4** Выделите параметр при помощи кнопок  $\Delta \nabla$ .
- *5* Нажмите кнопку OK, чтобы выбрать выделенный параметр.
- *6* Нажмите кнопку MENU несколько раз, чтобы выйти из меню.
	- Из меню также можно выйти, выполнив неполное нажатие кнопки спуска затвора.

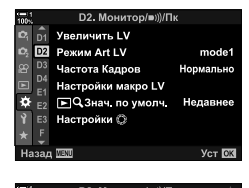

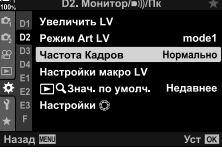

# *2-11* Стабилизация

Стабилизация уменьшает размытие в результате перемещения фотоаппарата в тот момент, когда открыт затвор.

Фотоаппарат оснащен стабилизацией изображения по 5 осям. В дополнение к уменьшению размытия в результате наклона и поворота относительно вертикальной оси она может использоваться со всеми объективами для уменьшения размытия в результате вращения относительно горизонтальной, вертикальной и продольной оси. Использование возможно не только ночью, в затемненных помещения, с телеобъективами и в других ситуациях, где по причине перемещения фотоаппарата может возникать размытие, но и для снижения размытия при макрофотографии. Необходимо будет указать фокусное расстояние при использовании стабилизации, если объективы не входят в семейство Four Thirds или Micro Four Thirds.

### **Уменьшение размытия (**K **Стабилизация)**

Снижает размытие в результате обычной встряски фотоаппарата, например, если объект плохо освещен или если съемка ведется с большим увеличением.

- Доступ к этой настройке можно получить посредством:
	- панель управления LV super (стр. 177)

- Меню (стр. 177)

- Интерактивные элементы управления (стр. 177)
- **S-IS Off** Стабилизация выключена. Этот параметр следует выбирать, когда используется штатив. **S-IS AUTO** (авто) Стабилизация применяется к движению по всем осям. Если обнаружено перемещение фотоаппарата, он автоматически приостанавливает стабилизацию изображения по этой оси. **S-IS**1 (по нескольким направлениям) Стабилизация применяется <sup>к</sup> движению по всем осям. **S-IS**2 (вертикальная) Стабилизация изображения применяется к вертикальному перемещению. Используйте при при повороте фотоаппарата в горизонтальном направлении. **S-IS**3 (горизонтальная) Стабилизация изображения применяется к горизонтальному перемещению. Используйте при при повороте фотоаппарата в вертикальном направлении.
- Стабилизация может быть не в состоянии компенсировать слишком большое перемещение фотоаппарата или очень длинную выдержку. В этих случаях используйте штатив.
- Когда работает стабилизация, вы можете заметить шум или вибрацию.
- Настройка, выбранная при помощи переключателя стабилизации объектива, имеет приоритет над стабилизацией, выбранной в фотоаппарате.
- [S-IS AUTO] работает как [S-IS1] когда параметр [Вкл.] выбран для [Приор. I.S объектива].

%

- Вы можете выбрать, должна ли стабилизация выполняться во время неполного нажатия кнопки спуска затвора.  $\mathbb{R}$  [Полунажатие с IS] (стр. 178)
- Вы можете установить приоритет стабилизации.  $\mathbb{R}$  [Приор. I.S объектива] (стр. 512)

#### **Доступ посредством панель управления LV super**

**1** Выделите [C Стабилизация] на панель управления LV super.

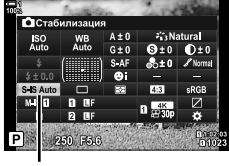

стабилизация

ССтабилизация

—<br>— Стабилизация Полунажатие с IS

Назал

Приор. I.S объектива

- *2* Выделите параметр при помощи переднего диска.
- *3* Выполните неполное нажатие кнопки спуска затвора, чтобы выбрать выделенный параметр, затем выйдите из панель управления LV super.

#### **Доступ к меню**

Используйте [ С Стабилизация] в  $\boldsymbol{\ast}$  **Пользовательском меню <sup>2</sup>** (Спуск/□II/ Стабилизатор изобр.).

Кнопка MENU  $\Rightarrow$   $\Rightarrow$  вкладка  $\Rightarrow$   $\circledR$  вкладка  $\Rightarrow$   $\circledR$  Стабилизация]  $\Rightarrow$  Нажмите  $\triangleright$  на панели навигационных кнопок, чтобы просмотреть параметры При помощи кнопок  $\Delta \nabla$  выберите параметр

#### **Доступ посредством интерактивных элементов управления**

Выделите [К Стабилизация] в интерактивных элементах управления и выберите параметр при помощи  $\triangleleft$  на панели навигационных кнопок.

• Информацию об отображении интерактивных элементов управления см. в разделе «Использование интерактивных элементов управления» (стр. 68).

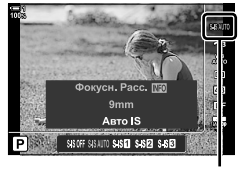

С стабилизация

#### \$**Объективы не Four Thirds/Micro Four Thirds**

При использовании других объективов, нежели объективы системы Micro Four Thirds или Four Thirds, необходимо указывать фокусное расстояние объектива. Нажмите кнопку **INFO** в меню, в котором вы выбираете параметр, затем при помощи кнопок  $\Delta \nabla \Delta$ выделите значение и нажмите кнопку **ОК.** Если используется информация об объективе, сохраненная в [Настройка объектива] (стр. 550), будет применено сохраненное фокусное расстояние.

- Сделайте выбор из значений от 0,1 мм до 1000,0 мм.
- Используйте значение, напечатанное на объективе.
- Выбранное значение не сбрасывается, когда вы выбираете [Сброс/польз. режимы]  $($ стр. 91) > [Сброс] (Основное) в  $\blacksquare$  Меню съемки 1.

S-IS AUTO

Вкл

Откп

### **Стабилизация при полунажатии (Полунажатие с IS)**

Выберите, применяется ли стабилизация во время неполного нажатия кнопки спуска затвора. Примером ситуации, в которой может быть необходимо приостановить стабилизацию, является использование индикатора, чтобы ровно держать фотоаппарат при формировании кадра.

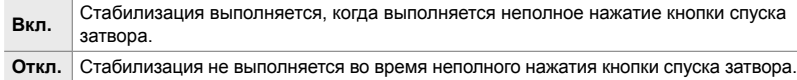

- *1* Нажмите кнопку MENU для отображения меню.
- 2 Дисплей **☆** Пользовательское меню **©** (Спуск/j/Стабилизатор изобр.).
- **3** Выделите [Полунажатие с IS] при помощи  $\Delta \nabla$ на панели навигационных кнопок, затем нажмите кнопку  $\triangleright$ .
- *4* Выделите [Вкл.] или [Откл.] при помощи кнопок  $\Delta \nabla$ , затем нажмите кнопку ОК.
- *5* Нажмите кнопку MENU несколько раз, чтобы выйти из меню.

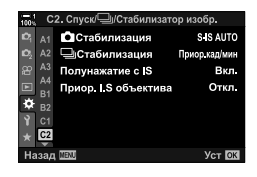

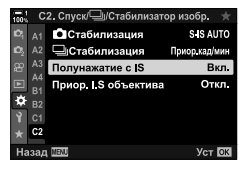

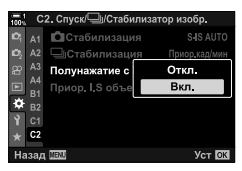

# *2-12* Замер и экспозиция

Фотоаппарат замеряет яркость объекта и корректирует экспозицию соответственно. Фотоаппарат можно настроить, чтобы он повышал светочувствительность ISO автоматически при плохом освещении. Также вы можете уменьшить мерцание во время съемки при искусственном освещении.

### **Регулировка экспозиции (Коррекция экспозиции)**

Экспозиция, выбранная фотоаппаратом автоматически, может быть изменена в зависимости от художественных намерений пользователя. Выбирайте положительные значения, чтобы фотографии были ярче, и отрицательные, чтобы они были темнее. Коррекцию экспозиции можно регулировать в диапазоне ±5,0 EV.

- Доступ к этой настройке можно получить посредством:
	- Кнопка  $\mathbf{Z}$  Диски
- 
- Коррекция экспозиции доступна в режимах **P**, **A** и **S**. Чтобы включить компенсацию экспозиции в режиме **M**, выберите [AUTO] для [<sup>6</sup> ISO] (стр. 181).

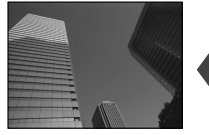

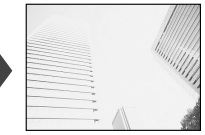

Отрицательное значение 0 Положительное значение

- Коррекцию экспозиции можно регулировать в диапазоне ±5,0 EV. На полосе экспозиции на дисплее отображаются значения до ±3 EV. Полоса мигает, когда выбирается значение за пределами этого диапазона.
- Видоискатель и визирование по экрану показывают эффект значений, не превышающих ±3,0 EV.
- Чтобы просмотреть эффекты компенсации экспозиции в режиме просмотра в реальном времени, выберите [Откл.] Для параметра [Увеличить LV] в \* Пользовательском меню **В (**стр. 200). для [Увеличить LV] по умолчанию выбрана опция [Откл.].

#### **Доступ посредством кнопки** F **(Коррекция экспозиции)**

Удерживайте кнопку Е и поворачивайте передний или задний диск. Вы также можете удерживать кнопку  $\mathbf{E}$  и использовать кнопки  $\text{d}$  на панели стрелок.

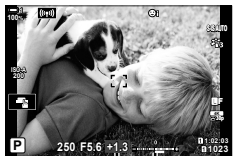

Коррекция экспозиции

Панель экспонирования

• Чтобы сбросить коррекцию экспозиции, нажмите и удерживайте кнопку ОК.

#### $\mathcal{D}$

•  $\blacktriangleright$  (коррекция экспозиции) можно назначить другим элементам управления. Используйте [ $\Box$  Функция Кнопки] (стр. 463) в  $\ddot{\ast}$  Пользовательском меню  $\boxdot$ .

#### **Доступ посредством дисков**

В режимах **P**, **A** и **S** коррекцию экспозиции можно регулировать при помощи переднего диска. Поворачивайте диск влево или вправо. В режиме **M** удерживайте кнопку  $\mathbb Z$  и поворачивайте передний или задний диск.
### **Регулировка светочувствительности ISO**

Выберите значение в зависимости от яркости объекта. Более высокие значения позволяют снимать более темные сцены, но также увеличивают «шум» (пятнистость) изображения. Выберите [AUTO], чтобы разрешить фотоаппарату регулировать светочувствительность в зависимости от условий освещения.

- Доступ к этой настройке можно получить посредством:
	- Кнопка  $$

- Интерактивные элементы управления (стр. 182)

**(**K **ISO)**

*2*

- панель управления LV super (стр. 182)

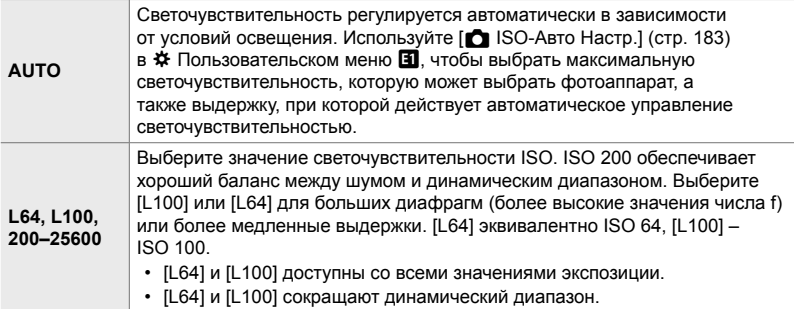

• Сочетание значений более ISO 8000 с настройками, использующими электронный затвор (например, беззв. режим или съемка в диапазоне настроек фокуса) устанавливает значение скорости синхронизации вспышки 1/20 сек.

• Независимо от выбранного значения ISO скорость синхронизации вспышки для фотографий, снятых в диапазоне настроек ISO в беззв. режиме, составляет 1/20 сек.

#### **Доступ посредством кнопки** ISO

*1* Нажмите кнопку ISO.

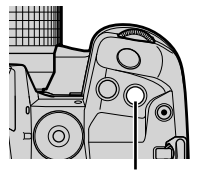

Кнопка **IS** 

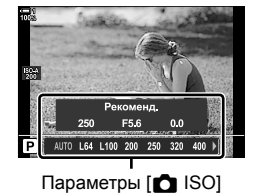

• Отобразятся параметры  $[$  ISO].

- *2* Чтобы выделить параметр, поворачивайте передний или задний диск.
	- Диск также можно поворачивать во время нажатия кнопки ISO.

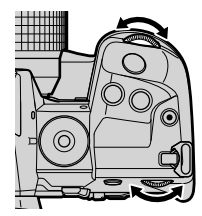

- *3* Выполните неполное нажатие кнопки спуска затвора, чтобы выбрать выделенный параметр и выйти.
- $\mathbb{S}^1$
- Выбор чувствительности ISO можно назначить другим элементам управления. Используйте [ Ф Функция Кнопки] (стр. 463) в пользовательском меню.

#### **Доступ посредством панель управления LV super**

*1* Отобразите панель управления LV super и выделите [<sup>6</sup> ISO].

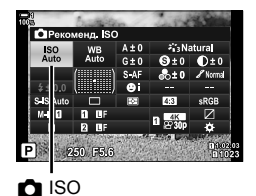

- *2* Выделите параметр при помощи переднего диска.
- *3* Выполните неполное нажатие кнопки спуска затвора, чтобы выбрать выделенный параметр, затем выйдите из панель управления LV super.

#### **Доступ посредством интерактивных элементов управления**

Выделите [C ISO] в интерактивных элементах управления и выберите параметр при помощи  $\triangleleft$  на панели навигационных кнопок.

• Информацию об отображении интерактивных элементов управления см. в разделе «Использование интерактивных элементов управления» (стр. 68).

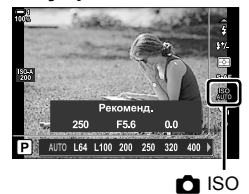

## **Параметры для [**K **ISO] > [AUTO] (**K **ISO-Авто Настр)**

Выбирает, каким образом фотоаппарат регулирует настройки, когда выбрано  $[AUTO]$  для  $[•]$  ISO].

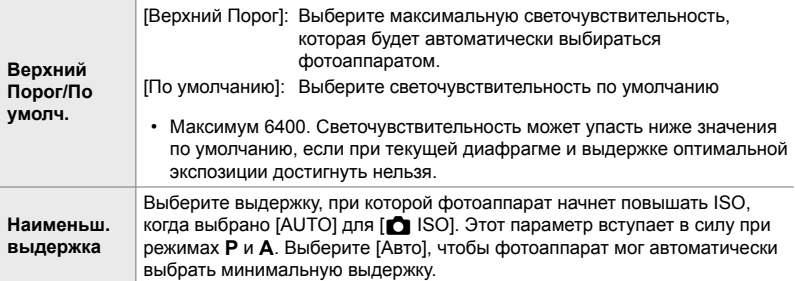

- Максимальная светочувствительность ISO изменяется автоматически:
	- на ISO 800, когда включен фильтр Live ND,
	- на ISO 1600, когда для Съемка в супер-HD выбран [Метод съемки] > [Тренога] и
	- на ISO 1600, когда для pежим Цвета выбраны [Резкие тона] или [Акварель].
- *1* Нажмите кнопку MENU для отображения меню.
- **2** Отобразите  $\ast$  Пользовательское меню **E** (Эксп/ ISO/BULB/p).

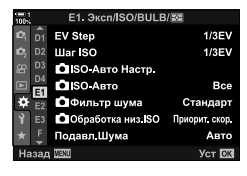

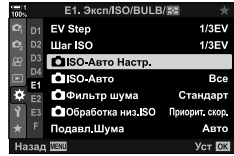

**3** Выделите [ $\bigcap$  ISO-Авто Настр] при помощи  $\Delta \nabla$ на панели навигационных кнопок, затем нажмите кнопку  $\triangleright$ .

*2*

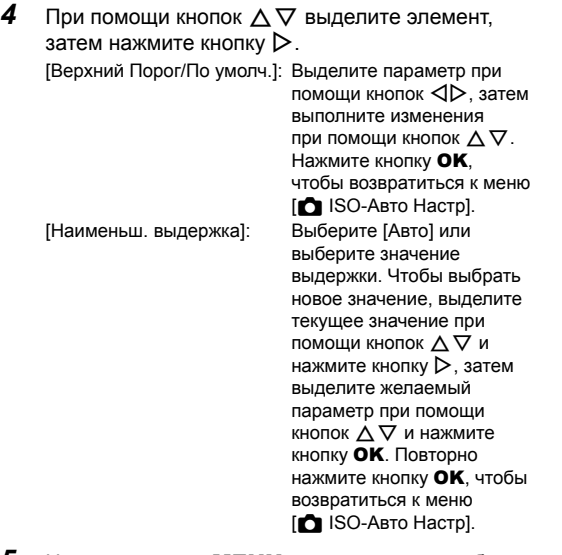

**m**iso Верхний Порог/По умолч. Наименьш выдержка

E¢)

Назад **IBN** 

Авто

Уст **OK** 

*5* Нажмите кнопку MENU несколько раз, чтобы выйти из меню.

# **Режим съемки и [**K **ISO] > [AUTO](**K **ISO-Авто)**

Выберите режимы съемки, в которых доступен автоматический контроль светочувствительности ISO ([<sup>2</sup> ISO] > [AUTO]).

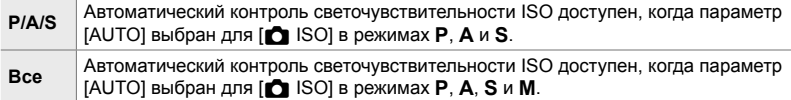

- *1* Нажмите кнопку MENU для отображения меню.
- 2 Отобразите *†* Пользовательское меню **E** (Эксп/  $ISO/BULB/E<sub>2</sub>$ ).
- **3** Выделите [ $\bigcap$  ISO-Авто] при помощи  $\Delta \nabla$  на панели навигационных кнопок, затем нажмите кнопку  $\triangleright$ .
- **4** Выделите параметр при помощи кнопок  $\Delta \nabla$ , затем нажмите кнопку ОК.
- *5* Нажмите кнопку MENU несколько раз, чтобы выйти из меню.

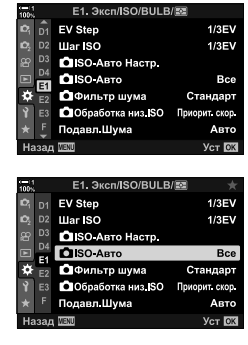

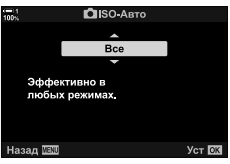

### **Замер экспозиции (Замер)**

Выберите метод, используемый для замера яркости объекта.

- Доступ к этой настройке можно получить посредством:
	- $-$  Кнопка А $F\mathbb{Z}$ .
- Меню (стр. 187)
- Панель управления LV super (стр. 187)
- Интерактивные элементы управления (стр. 187)

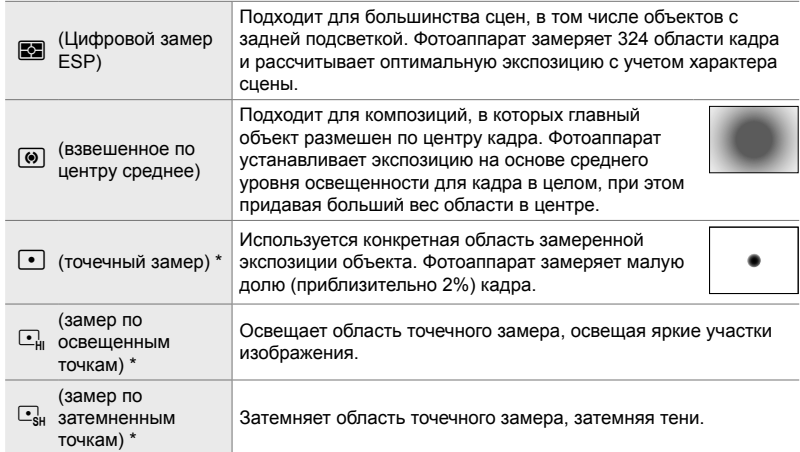

\* Фотоаппарат также можно настроить таким образом, чтобы он делал замер в текущей точке АФ.  $\mathbb{R}$  [[...] Точечный замер] (стр. 537)

#### ■ Доступ посредством кнопки А**F**

**1** Нажмите кнопку АГ**В.** 

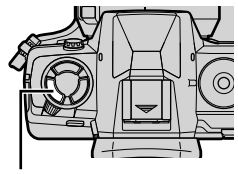

Кнопка **АF** 

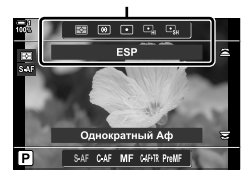

• Отобразятся параметры [Замер]. Параметры [Замер]

- *2* Чтобы выделить параметр, поворачивайте передний диск.
	- Также можно поворачивать передний или задний диск, нажимая при этом кнопку АF
- *3* Выполните неполное нажатие кнопки спуска затвора, чтобы выбрать выделенный параметр и выйти.

#### **Доступ посредством панель управления LV super**

*1* Выделите [Замер] на панель управления LV super.

- *2* Выделите параметр при помощи переднего диска.
- *3* Выполните неполное нажатие кнопки спуска затвора, чтобы выбрать выделенный параметр, затем выйдите из панель управления LV super.

#### **Доступ к меню**

Используйте [Замер] в  $*$  Пользовательском меню  $\boxplus$ .

Кнопка MENU → Ф Пользовательское меню → В вкладка  $\Rightarrow$  [Замер]  $\Rightarrow$  При помощи  $\Delta \nabla$  на панели навигационных кнопок выберите параметр

#### **Доступ посредством интерактивных элементов управления**

Выделите [Замер] в интерактивных элементах управления и выберите параметр при помощи  $\triangleleft\triangleright$  на панели навигационных кнопок.

• Информацию об отображении интерактивных элементов управления см. в разделе «Использование интерактивных элементов управления» (стр. 68).

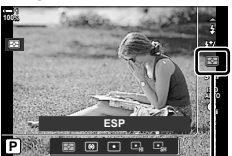

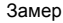

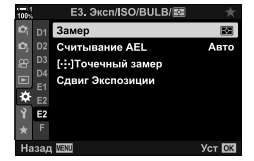

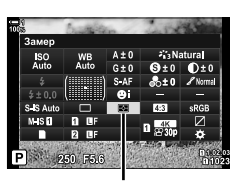

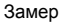

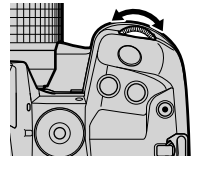

*2*

### **Блокировка экспозиции (Блокировка автоматической экспозиции)**

Заблокируйте экспозицию с измеренным значением. Используйте, когда заходите замерить один объект и при этом установить фокус на другом или снять несколько кадров с одной и той же экспозицией.

Блокировка экспозиции выполняется при помощи кнопки. Блокировка экспозиции доступна, только если для [C AEL/AFL] выбрано [mode1] или [mode2] (стр. 141). Если для кнопки **AEL/AFL** назначена роль, отличная от блокировки экспозиции, вам также необходимо назначить [AEL/AFL] для управления с помощью параметра [K Функция Кнопки] (стр. 463).

#### **Выбор режима кнопки** AEL/AFL

- *1* Нажмите кнопку MENU, чтобы отобразить меню.
- $2$  Выберите  $\ast$  Пользовательское меню  $\mathbf M$  (Аф/ Рф).
- **3** Выделите [M AEL/AFL] с помощью панели стрелок  $\Delta \nabla$  и нажмите кнопку  $\triangleright$ .
- *4* Выделите режим фокусировки с помощью кнопок  $\Delta \nabla$  и нажмите кнопку  $\triangleright$ .
- *5* Выделите [mode1] или [mode2] с помощью кнопок  $\Delta \nabla$  и нажмите кнопку ОК.
- *6* Несколько раз нажмите кнопку MENU, чтобы выйти из меню.

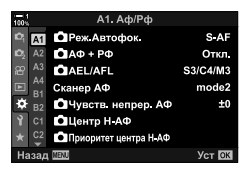

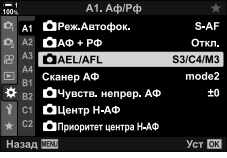

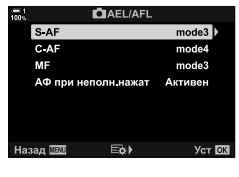

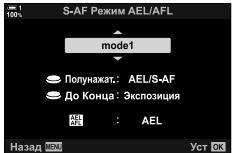

#### **Использование кнопки** AEL/AFL

*1* Скомпонуйте кадр для замера объекта, для которого вы хотите установить экспозицию, и нажмите кнопку AEL/AFL один раз.

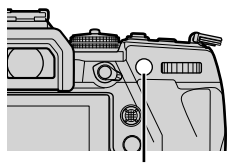

Кнопка AEL/AFL

• Экспозиция блокируется, и вы увидите пиктограмму **AEL** на дисплее.

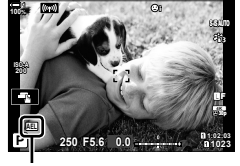

пиктограмма [AEL]

- *2* Чтобы завершить блокировку экспозиции, еще раз нажмите кнопку AEL/ AFL.
	- Пиктограмма [AEL] исчезнет с дисплея.
- Блокировка экспозиции также завершается, если повернуть диск режимов или нажать кнопку MENU, или кнопку OK.

### **Уменьшение мерцания (Уменьш. Мерцания)**

Во время съемки при флуоресцентном или другом искусственном освещении, или наружном искусственном освещении вы можете заметить мерцание на дисплее визирования по экрану или неоднородную экспозицию в фотографиях, снятых с короткой выдержкой. Этот элемент уменьшает такие эффекты.

#### **Подавление мерцания при визировании по экрану (LV с подавл. мерц.)**

Уменьшает мерцание при флуоресцентном освещении и т. д. Выбирайте этот параметр, если мерцание мешает как следует видеть дисплей.

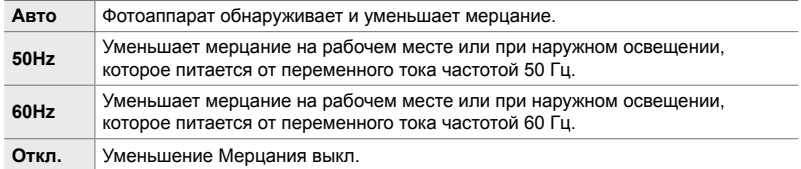

- *1* Нажмите кнопку MENU для отображения меню.
- 2 Дисплей **\*** Пользовательское меню **4** (Спуск/j/Стабилизатор изобр.).
- $3$  Выделите [Уменьш. Мерцания] при помощи  $\Delta \nabla$ на панели навигационных кнопок, затем нажмите кнопку  $\triangleright$ .
	- Отобразятся параметры [Уменьш. Мерцания].
- *4* Выделите [LV с подавл. мерц.] при помощи кнопок  $\Delta \nabla$ , затем нажмите кнопку  $\triangleright$ .
	- Отобразятся параметры [LV с подавл. мерц.].

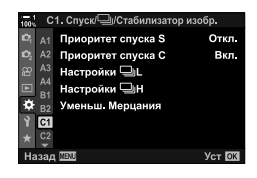

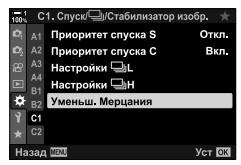

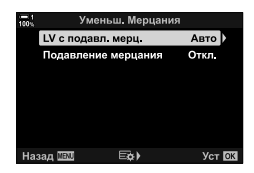

- ${\bf 5}$  Выделите параметр при помощи кнопок  $\Delta\nabla$ , затем нажмите кнопку **ОК**.
	- Отобразятся параметры [Уменьш. Мерцания].

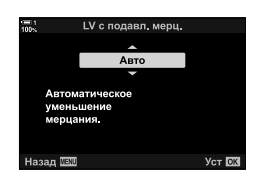

*6* Несколько раз нажмите кнопку MENU, чтобы выйти из меню.

### **Подавление мерцания на фотографиях**

#### **(Подавление мерцания)**

Вы можете заметить неоднородную экспозицию на фотографиях, снятых при мерцающем свете. Когда включен этот параметр, фотоаппарат обнаруживает частоту мерцания и корректирует время спуска затвора соответственно. Эта функция применяется к фотографиям, сделанным с помощью механического затвора.

- *1* Нажмите кнопку MENU для отображения меню.
- 2 *Дисплей* **\*** Пользовательское меню **4** (Спуск/j/Стабилизатор изобр.).
- **3** Выделите [Уменьш. Мерцания] при помощи  $\Delta \nabla$ на панели навигационных кнопок, затем нажмите кнопку  $\triangleright$ .
	- Отобразятся параметры [Уменьш. Мерцания].
- *4* Выделите [Подавление мерцания] при помощи кнопок  $\Delta \nabla$ , затем нажмите кнопку  $\triangleright$ .
	- Отобразятся параметры [Подавление мерцания].

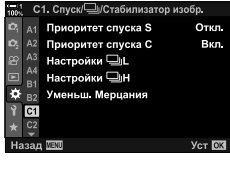

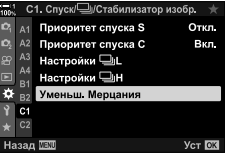

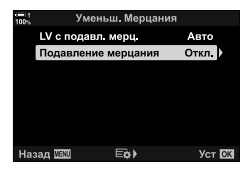

- *5* Выделите [Вкл.] или [Откл.] при помощи кнопок  $\Delta \nabla$ , затем нажмите кнопку ОК.
	- Отобразятся параметры [Уменьш. Мерцания].

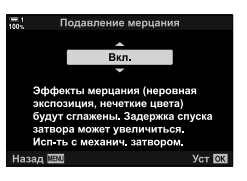

- *6* Нажмите кнопку MENU несколько раз, чтобы выйти из меню.
	- Значок FLK появляется на дисплее, когда выбрано [Вкл.].

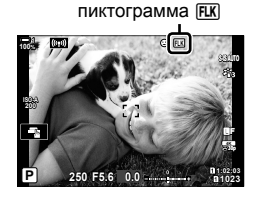

- - Этот параметр не действует при режимах, использующих электронный затвор, в т. ч, беззв. режимы, Съемка в супер-HD и режимы предустановленной серии.
	- В определенных типах окружения фотоаппарат может не обнаружить мерцание. Если мерцание не обнаружено, будет использоваться нормальное время спуска затвора.
	- Нормальное время спуска затвора также используется при длинной выдержке.
	- Включение подавления мерцания может привести к задержке спуска и уменьшению скорости съемки во время серийной съемки.

### **Подавление мерцания при светодиодном освещении (C Cкан. мерцания)**

На фотографиях, снятых при светодиодном освещении, может появляться полошение. Используйте [  $\bigcirc$  Скан. мерцания], чтобы оптимизировать выдержку, если заметите полошение на дисплее.

Этот элемент можно использовать при режимах **S**, **M** и беззв. режиме, а также для Съемка в супер-HD и в режиме предустановленной серии.

- Уменьшается диапазон доступных выдержек.
- *1* Выберите режимы съемки и скор.
	- Выберите режим съемки **S** или **M**.
	- Выберите один из следующих режимов скор.:
		- Беззв режим (♥ $\Box$ , ♥ $\overline{\mathbb{Q}}_L^n$ , ♥ $\overline{\mathbb{Q}}_R^n$ , ♥ $\mathfrak{S}_2$ , ♥ $\mathfrak{S}_2$ , или  $\vee$ c)
		- Съемка в супер-HD  $(\Box)$
		- Предустан. серия  $(\begin{smallmatrix} \text{Pro} \\ \text{Con} \end{smallmatrix}$  или  $\begin{smallmatrix} \text{Pro} \\ \text{Con} \end{smallmatrix}$ )
- *2* Нажмите кнопку MENU для отображения меню.
- **3** Отобразите  $\ast$  Пользовательское меню **E2** (Эксп/  $ISO/BULB/E<sub>2</sub>$ ).
- **4** Выделите [ $\bigcirc$  Скан. мерцания] при помощи  $\Delta \nabla$ на панели навигационных кнопок, затем нажмите кнопку  $\triangleright$ .
	- Отобразятся параметры [ Скан. мерцания].
- **5** Выделите [Вкл.] при помощи кнопок  $\Delta \nabla$ , затем нажмите кнопку **ОК**.
	- Фотоаппарат возвратится к предыдущему меню.

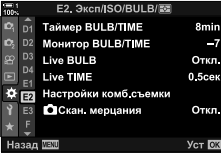

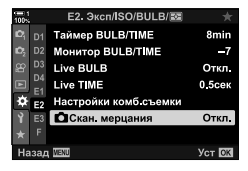

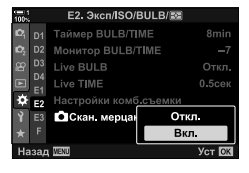

- *6* Нажмите кнопку MENU несколько раз, чтобы выйти из меню.
	- Фотоаппарат выйдет из меню съемки. Отобразится пиктограмма A Flicker Scan.

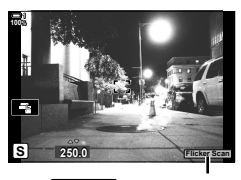

Flicker Scan пиктограмма

- *7* Выберите выдержку во время просмотра дисплея.
	- Выберите выдержку при помощи переднего или заднего диска, или или кнопок  $\Delta \nabla$ .
	- Продолжайте регулировать выдержку, пока полошение не перестанет быть видимым на дисплее.
	- Нажмите кнопку INFO Дисплей изменится, и пиктограмма Flicker Scan отображаться больше не будет. Вы можете отрегулировать диафрагму и коррекцию экспозиции. Сделайте это при помощи переднего или заднего диска или панели навигационных кнопок.
	- Нажмите кнопку **INFO** несколько раз, чтобы возвратиться к дисплею скан. мерцания.
- *8* Когда настройки будут отрегулированы удовлетворительно для вас, начинайте съемку.
- На дисплее скан. мерцания не доступны контурная коррекция, панель управления LV super и интерактивные элементы управления. Чтобы просмотреть эти элементы, сначала нажмите кнопку INFO, чтобы выйти из дисплея скан. мерцания.

%

• [ $\bigcirc$  Скан. мерцания] можно назначить кнопке. Тогда вам понадобится всего лишь нажать на кнопку, чтобы включить скан. мерцания.  $\mathbb{Q}^{\mathbb{Z}}\ddot{\ast}$  Пользовательское меню  $\boxed{3}$  >  $[\bullet]$  Функция Кнопки] (стр. 463)

### **Расширенный динамический диапазон (HDR)**

Фотоаппарат изменяет экспозицию на протяжении серии кадров, делает выбор из каждого тонового диапазона с наибольшей детализацией и комбинирует их для создания одной фотографии с широким динамическим диапазоном. Если на снимке есть высоко контрастный объект, детали, которые иначе потерялись бы в тени, будут сохранены.

• Этот параметр доступен в режимах **P**, **A**, **S** и **M**.

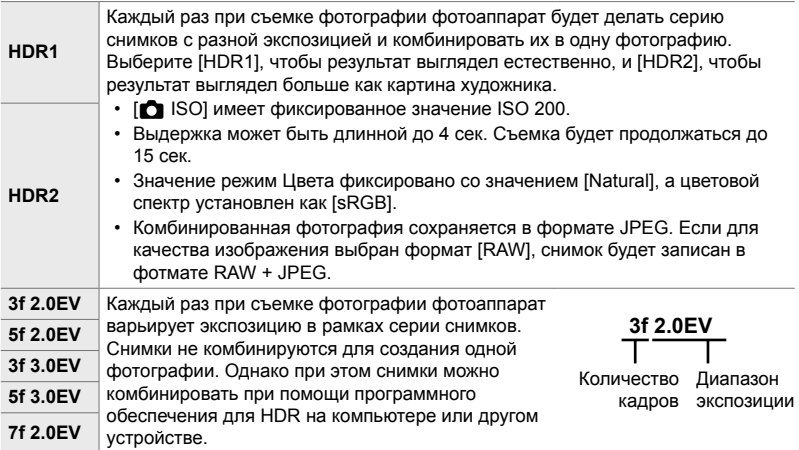

- *1* Нажмите кнопку MENU для отображения меню.
- **2** Выделите [HDR] в  $\bullet$  меню съемки 2 и нажмите  $\triangleright$  на панели навигационных кнопок.

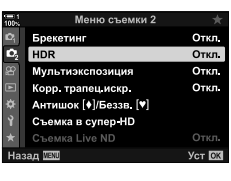

- **3** Выделите параметр при помощи кнопок  $\Delta \nabla$ , затем нажмите кнопку ОК.
	- В Отобразится меню съемки 2.

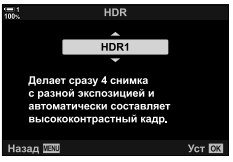

- *4* Нажмите кнопку MENU несколько раз, чтобы выйти из меню.
	- Камера вернется к экрану съемки. Отобразится пиктограмма **HDR**.
	- Режим скор. будет зафиксирован на значении  $\Box$ (серийная съемка с выс. скор.).

**HDR** пиктограмма

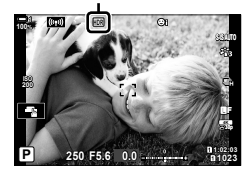

- **5** Выполните съемку фотографий.
	- При каждом нажатии кнопки спуска затвора фотоаппарат делает выбранное количество снимков.
	- В режимах [HDR1] и [HDR2] фотоаппарат автоматически комбинирует снимки в одну фотографию.
	- Коррекция экспозиции доступна в режимах **P**, **A** и **S**.
	- В режиме **M** использует выбранные значения выдержки и диафрагмы как основу для фотографии HDR.
- Используйте штатив или примите подобные меры, чтобы фотоаппарат был неподвижен.
- Изображение, отображаемое на дисплее или в видоискателе во время съемки отличается от окончательного изображения HDR.
- В окончательном изображении может появиться шум при выборе более длинной выдержки в режиме [HDR1] или [HDR2].
- Следующее использовать нельзя: фотографию со вспышкой, съемку в диапазоне настроек, Мультиэкспозиция, фотографию с интервальным таймером, коррекц. трапец. искр., фотографию с фильтром Live N и коррекцию фотообъектива «рыбий глаз».
- %
- [HDR] можно назначить кнопке. Тогда вам понадобится всего лишь нажать на кнопку, чтобы включить HDR.  $\mathbb{R}$   $\sharp$  Пользовательское меню  $\mathbb{H}$  > [ $\bigcirc$ ] Функция Кнопки] (стр. 463)

### **Увеличение выдержки при ярком свете (Съемка Live ND)**

Фотоаппарат делает серию экспозиций и комбинирует их для создания одной фотографии, которая выглядит так, как будто снята с длинной выдержкой.

• Этот параметр доступен при режимах **S** и **M**.

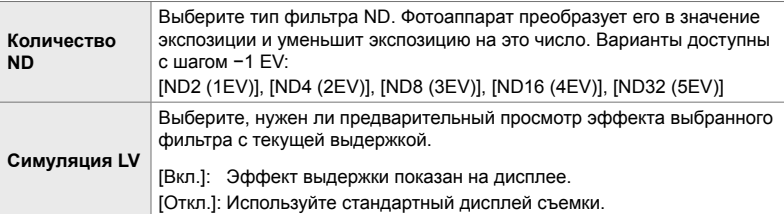

- Изменение коррекции экспозиции или выдержки затвора сбрасывает дисплей [Симуляция LV].
- *1* Поверните диск режимов до **S** или **M**.

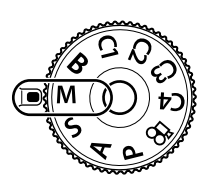

- *2* Нажмите кнопку MENU для отображения меню.
- **3** Выделите [Съемка Live ND] в  $\bullet$  меню съемки 2 и нажмите  $\triangleright$  на панели навигационных кнопок.
- **4** Выделите [Вкл.] при помощи кнопок  $\Delta \nabla$  затем нажмите кнопку  $\triangleright$ .

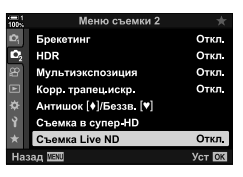

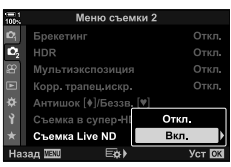

- **5** Выберите настройку для [Количество ND].
	- Выделите [Количество ND] при помощи кнопок  $\wedge \nabla$ , затем нажмите кнопку  $\triangleright$ , чтобы просмотреть параметры [Количество ND].
	- Выделите желаемый параметр при помощи кнопок  $\Delta \nabla$ , затем нажмите кнопку ОК, чтобы выбрат выделенный параметр.
- *6* Выберите параметр для [Симуляция LV].
	- Выделите [Симуляция LV] при помощи кнопок  $\wedge \nabla$ , затем нажмите кнопку  $\triangleright$ , чтобы просмотреть параметры [Симуляция LV].
	- Выделите желаемый параметр при помощи кнопок  $\Delta \nabla$ , затем нажмите кнопку **ОК**, чтобы выбрат выделенный параметр.
- *7* Нажмите кнопку OK, чтобы сохранить изменения [Количество ND] и [Симуляция LV].
- *8* Чтобы выполнить съемку с использованием фильтра Live ND, выделите [Вкл.] и нажмите кнопку OKили выберите [Откл.], чтобы продолжать без включения фильра Live ND. •  $\bullet$  Отобразится меню съемки 2.
- *9* Нажмите кнопку MENU, чтобы выйти из меню.
	- Если вы выбрали [Вкл.] для [Съемка Live ND], начнется фотография с фильтром Live ND.
	- При включении фильтра Live ND на дисплее появляется пиктограмма.
	- Чтобы завершить фотографию с фильтром Live ND, выберите [Откл.] на дисплее [Съемка Live ND], который показан на этапе 4.

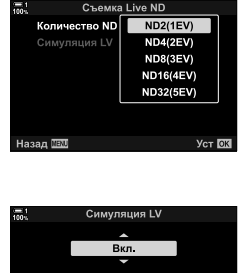

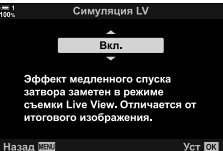

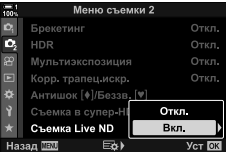

Съемка Live ND

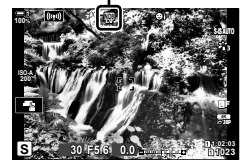

- *10* Отрегулируйте выдержку, выполняя предварительный просмотр результатов на дисплее.
	- Регулировку выдержки выполняйте при помощи переднего или заднего диска.
	- Самая длинная доступная выдержка изменяется в зависимости от выбранного фильтра ND.
		- [ND2 (–1EV)]: 1/30 сек [ND4 (–2EV)]: 1/15 сек [ND8 (–3EV)]: 1/8 сек [ND16 (–4EV)]: 1/4 сек [ND32 (–5EV)]: 1/2 сек
	- Если выбрано [Вкл.] для [Симуляция LV], эффект изменения выдержки можно предварительно просмотреть на дисплее.
- *11* Выполните съемку фотографий.
	- Для получения результатов [Симуляция LV] для камеры требуется время, эквивалентное выбранной выдержке затвора, аналогичное окончательному изображению.
- $\cdot$  Верхний порог  $\Box$  ISO] во время фотографии Live ND составляет ISO 800. Это также применяется, когда выбран параметр [ISO Auto].
- Включение живого фильтра ND устанавливает режим привода в  $\Psi$ .
- Следующее использовать нельзя: съемка с фильтром HDR, Съемка в супер-HD, Мультиэкспозиция, коррекция трапецеидальных искажений, брекетинг, съемка с интервальным таймером,  $\bullet$  Скан Мерцания, фотографии с защитой от мерцаний, **О** отслеживание объекта и
- коррекция эффекта рыбьего глаза. • В отличие от физических фильтров ND, фильтр Live ND не уменьшает количество света, которое достигает датчика изображения, следовательно очень яркие объекты могут быть переэкспонированы.
- %
- [Съемка Live ND] можно назначить кнопке. Тогда вам понадобится всего лишь нажать на кнопку, чтобы включить фильтр Live ND.  $\mathbb{F}\rightleftharpoons \mathbf{A}$  Пользовательское меню  $\mathbf{H}$  > [K Функция Кнопки] (стр. 463)

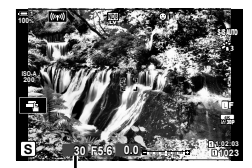

Выдержка

*2*

### **Предварительный просмотр экспозиции визирования по экрану (Увеличить LV)**

Во время визирования по экрану можно предварительно просмотреть настройки экспозиции, например, коррекцию экспозиции. Либо вы можете отрегулировать яркость для легкости просмотра в условиях ночного неба или в других темных условиях. Настройки можно регулировать отдельно для режима **M**, длинной экспозиции, живой комбинированной съемки и т. д.

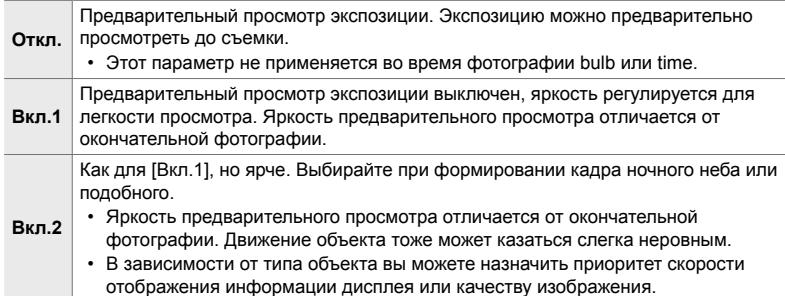

- Скорость продвижения кадра может замедляться, если выбрано [Вкл.1] или [Вкл.2]. Выберите [Откл.], чтобы поддерживать согласованную частоту кадров.
- *1* Нажмите кнопку MENU для отображения меню.
- **2** Отображение **☆** Пользовательского меню **D2** (Монитор/■))/Пк).

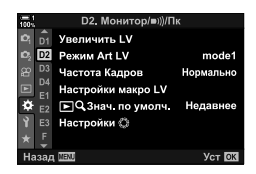

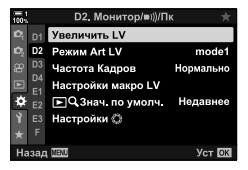

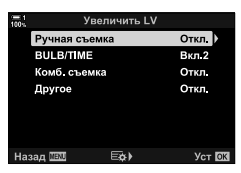

- **3** Выделите [Увеличить LV] при помощи  $\Delta \nabla$  на панели навигационных кнопок, затем нажмите кнопку  $\triangleright$ .
	- Отобразятся параметры [Увеличить LV].

**4** При помощи кнопок  $\Delta \nabla$  выделите желаемый режим, затем нажмите кнопку OK. [Ручная съемка]: Режим **M** [BULB/TIME]: Bulb/time [Комб. съемка]: Живая Комбинированная Съемка [Другое]: Все прочие режимы

- **5** Выделите параметр при помощи кнопок  $\Delta \nabla$ , затем нажмите кнопку **ОК**.
	- Параметр [Откл.] не доступен при выборе [BULB/ TIME].
	- При нажатии кнопки  $\triangleright$ , когда выделено [Вкл.2], появится подсказка, следует ли назначить приоритет скорости отображения информации дисплея или качеству изображения. Выделите [Приор. част. кадров] или [Приоритет кач-ва] и нажмите кнопку OK.
	- При необходимости повторите этапы 4 и 5.
- *6* Нажмите кнопку MENU несколько раз, чтобы выйти из меню.
- Если выбран [Приоритет кач-ва] для [Вкл.2], скорость отображения информации дисплея снизится при плохом освещении. Если выбран [Приор. част. кадров], могут слегка неверно отображаться цвета или может ухудшится качество дисплея.

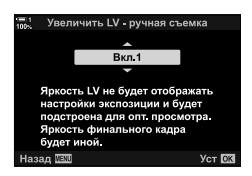

# *2-13* Цвет и качество

Этот раздел в основном посвящен функциям, которые влияют на цвет и окончательный вид фотографий. Покрытый баланс белого, режим изображения и другие элементы, которые влияют на баланс цвета и функции (например, Съемка в супер-HD) для съемки изображений с высоким разрешением.

### $Perynnposka$  оттенка<br>**(△Bb**)

Белый баланс делает белые объекты белыми. Хотя [AUTO] хорошо работает в большинстве ситуаций, вы можете выбрать другие параметры, если [AUTO] не может сделать белые объекты белыми или если вы хотите умышленно одать белые объекты цветом.

- Доступ к этой настройке можно получить посредством:
	- Кнопка WB (стр. 203)
	- Панель управления LV super (стр. 204) **Режим баланса белого Цветовая**
- Меню (стр. 204)
- Живые элементы управления (стр. 204)

 $B$ ыберите для

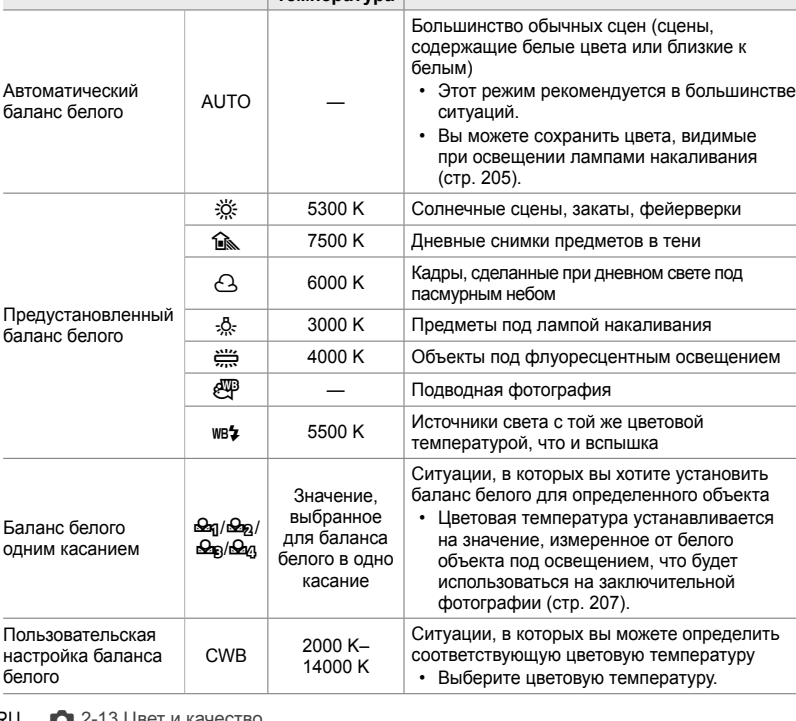

### **Доступ через кнопку** WB

*1* Нажмите кнопку WB.

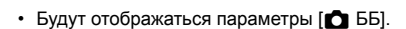

- *2* Чтобы выделить параметр, поворачивайте передний или задний диск.
	- При нажатии кнопки INFO когда подсвечена функция [AUTO] отображаются параметры функции  $\Box$   $\Box$   $\Box$  Сохр. тепл. цвета] (стр. 205).
	- Баланс белого с одним касанием (стр. 207) и пользовательские параметры баланса белого можно просмотреть, нажав кнопку INFO.
	- Вы также можете поворачивать передний или задний диск, нажимая кнопку WB.
- *3* Выполните неполное нажатие кнопки спуска затвора, чтобы выбрать выделенный параметр и выйти.

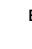

- %
- При настройках по умолчанию баланс белого присваивается кнопке WB. [ $\bigcirc$  ББ] однако могут быть назначены другим элементам управления, если это необходимо. Используйте[ Ф Функция Кнопки] в  $*$  Пользовательском меню  $\boxtimes$  (стр. 463).

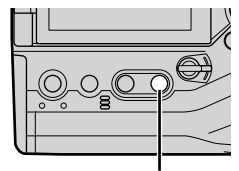

Кнопка WB

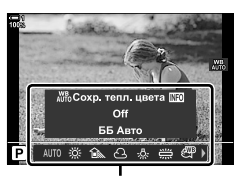

Параметры [ ВБ]

*2*

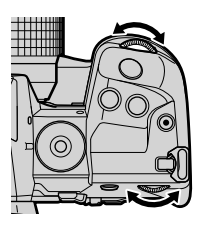

#### **Доступ посредством панель управления LV super**

Баланс белого можно выбрать с помощью панель управления LV super.

Кнопка ОК  $\Rightarrow$  [ $\bigcirc$  ББ]  $\Rightarrow$  Используйте передний диск для выбора опции

- $[$  $\bullet$   $\mathbb{R}^n$  Сохр. тепл. цвета] параметры можно отрегулировать после выделения [AUTO] в меню [ $\bullet$  ББ] и нажатия кнопки ОК (стр. 205).
- Чтобы получить доступ к настройкам баланса белого в одно касание (стр. 207) или пользовательскому балансу белого, нажмите кнопку **ОК**, чтобы отобразить параметры  $[6]$  ББ], а затем нажмите кнопку **INFO**.
- Когда выбран пользовательский баланс белого ([CWB]), вы можете выделить цветовую температуру на панель управления LV super и выбрать значение, вращая передний диск.

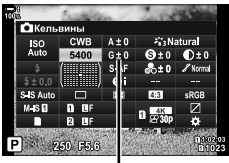

Цветовая температура

#### **Доступ к меню**

Отрегулируйте баланс белого с помощью [В ББ] в G Пользовательское меню X.

Кнопка **MENU**  $\Rightarrow$   $\&$  вкладка  $\Rightarrow$  **[C** вкладка  $\Rightarrow$  [**C** ББ]  $\blacktriangleright$  Используйте $\triangle \triangledown$  на панели стрелок, чтобы выбрать опцию

#### **Доступ посредством интерактивных элементов управления**

Выделите [ В ББ] в режиме реального времени и используйте  $\triangleleft$  на панели стрелок, чтобы выбрать опцию.

• Информацию о отображении живого контроля см. в разделе «Использование интерактивных элементов управления» (стр. 68).

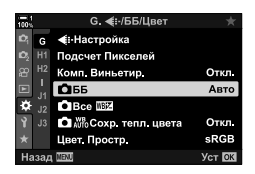

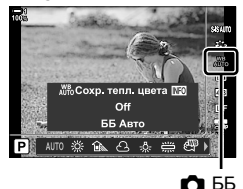

#### $\bigcirc$  Сохранение теплых цветов ( $\bigcirc$  AUTO COXP. Тепл. цвета)

#### При желании можно настроить автоматический баланс белого, чтобы сохранить теплые цвета, видимые при освещении лампами накаливания. Баланс белого обычно регулируется, чтобы белые цвета выглядели белыми, но эту функцию можно использовать для сохранения атмосферы, создаваемой лампами накаливания.

- Доступ к этой настройке можно получить посредством:
	- Кнопка WB
- Меню
- Панель управления LV super
- Интерактивные элементы управления
- Чтобы получить доступ к этой опции с помощью кнопки **WB**, панель управления LV super или кнопок управления, выберите [ББ Abto] и нажмите кнопку INFO.

#### **Доступ через кнопку** WB

Выберите кнопку [ББ Авто] > Кнопка INFO > Выберите [Вкл.]

#### **Доступ посредством панель управления LV super**

Выделите кнопку [ $\bullet$ ] ББ]  $\Rightarrow$  Кнопка **ОК**  $\Rightarrow$  Выделите [ББ Авто] в меню [ $\bullet$ ] ББ] и нажмите кнопку ОК  $\Rightarrow$  Кнопка INFO  $\Rightarrow$  Выберите [Вкл.]

#### **Доступ к меню**

Кнопка MENU Выберите [ $\bigcirc$   $\mathbb{N}^6$  Coxp. тепл. цвета] в  $\mathcal H$  Пользовательское меню  $\bigcirc$ Выберите [Вкл.]

#### **Доступ посредством интерактивных элементов управления**

• Информацию об отображении живого контроля см. В разделе «Использование интерактивных элементов управления» (стр. 68).

Выделите кнопку [ $\bigcirc$  ББ]  $\Rightarrow$  Нажмите кнопку [ББ Авто]  $\Rightarrow$  Кнопка INFO  $\Rightarrow$  Выберите [Вкл.].

### **Баланс белого баланса (**K **Компенсация баланса белого)**

Точная настройка баланса белого. Отдельные значения могут быть выбраны для каждой опции баланса белого. Отрегулируйте настройки, как описано ниже.

- Доступ к этой настройке можно получить посредством:
	- Панель управления LV super Меню

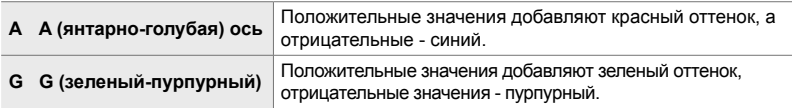

#### **Доступ посредством панель управления LV super**

**1** Выделите  $\Box$  ББ] на панель управления LV super и выберите вариант баланса белого.

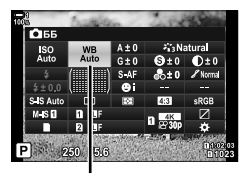

 $\Omega$  ББ

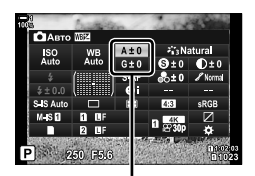

Точная настройка баланса белого

*2* Выделите [A±0] или [G±0] с помощью стрелочной панели и выделите нужное значение с помощью переднего диска.

*3* Выполните неполное нажатие кнопки спуска затвора, чтобы выбрать выделенный параметр, затем выйдите из панель управления LV super.

#### %

• Точная настройка баланса белого может применяться одновременно ко всем параметрам баланса белого.  $\mathbb{R}$  [18 Все  $\mathbb{Z}$ 2] (стр. 545)

#### **Доступ к меню**

Кнопка MENU  $\Rightarrow$   $\ast$  (пользовательское меню)  $\Rightarrow$  G ( $\Longleftrightarrow$  ES/Цвет) вкладка  $\Rightarrow$  [C ББ]  $\Rightarrow$  Выделите баланс белого и нажмите  $\triangleright$  на панели стрелок  $\Rightarrow$  Выделите A ± 0 или G  $\pm$  0 с помощью кнопок  $\triangle \triangleright$  и используйте кнопки  $\triangle \triangledown \triangle \triangleright$  для выбора значения (когда [CWB], нажмите кнопку  $\triangleright$  еще раз и выберите значение с помощью кнопок  $\Delta \nabla$ )

• Нажмите кнопку  $\odot$  (Видео) на точной настройке А или G, чтобы просмотреть эффект на экране съемки. Повторно нажмите на кнопку ©, чтобы возвратиться в режим LV.

### **Выбор измерения баланса белого**  $(6a$ ланс белого в одно касание  $\mathcal{Q}_q/\mathcal{Q}_q/\mathcal{Q}_q$

Установите баланс белого на значение, измеренное под освещением, которое будет использоваться на заключительной фотографии. Используйте эту опцию для точной настройки баланса белого, в тех случаях, когда компенсация баланса белого не обеспечивает желаемых результатов или предустановленными настройками баланса белого, такими как  $\frac{1}{20}$ : (солнечный свет) или  $\triangle$  (пасмурно). Камера сохраняет измеренное значение для быстрого возврата по мере необходимости.

- Доступ к этой настройке можно получить посредством:
	- Кнопка WB

- Меню (стр. 209)

- Панель управления LV super (стр. 209)
- Живые элементы управления (стр. 209)

 $\mathcal{P}_{q}/\mathcal{P}_{p}/\mathcal{P}_{q}$  Измерьте и сохраните до четырех значений для баланса белого в одно касание.

### **Доступ через кнопку** WB

*1* Нажмите кнопку WB.

• Будут отображаться параметры[ В ББ].

- *2* Поверните передний или задний диск, чтобы выделить опцию от Рад до Рад.
	- Вы также можете выбрать настройку, удерживая кнопку WB и поворачивая задний диск. Отпустите кнопку, чтобы выбрать настройку и вернуться к экрану съемки.

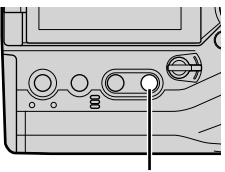

Кнопка WB

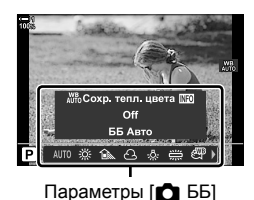

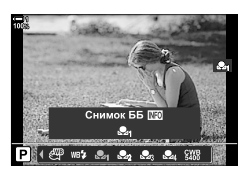

- *3* Нажмите кнопку INFO.
	- Отобразятся параметры измерения баланса белого одним касанием.
- *4* Кадрируйте лист неокрашенной (белой или серой) бумаги в центре дисплея и отпустите затвор.
	- Убедитесь, что объект свободен от теней.
	- Откроется диалоговое окно подтверждения.
- ${\bf 5}$  Выделите [Да] при помощи кнопок  $\Delta\nabla$  затем нажмите кнопку **ОК**.
	- Камера сохранит настройку в качестве значения выбранного параметра баланса белого в одно касание и выйдет на экран съемки.
	- Для выхода без измерения баланса белого выделите [Нет] и нажмите кнопку OK. Повторите этот процесс со стадии 3.

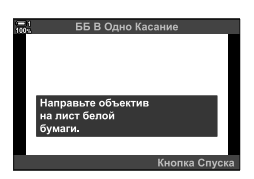

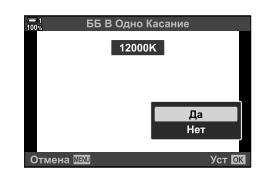

#### **Использование кнопки баланса белого одним касанием**

[k]можно назначить элементу управления. На настройках по умолчанию она назначается кнопке баланса белого одним нажатием ( $\blacksquare$ 

- *1* Кадрируйте лист неокрашенной (белой или серой) бумаги в центре дисплея.
- *2* Удерживайте кнопку ББ одним касанием и полностью нажмите кнопку спуска затвора.
	- Вам будет предложено выбрать одноразовый параметр баланса белого, который будет использоваться для хранения нового значения.

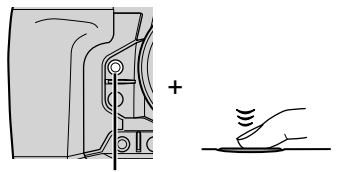

Кнопка баланса белого с одним касанием (**D**)

- *3* Выделите настройку баланса белого с одним касанием, используя  $\Delta \nabla$  на панели стрелок, и нажмите кнопку OK.
	- Новое значение будет сохранено как значение для выбранной настройки, и камера выйдет на экран съемки.

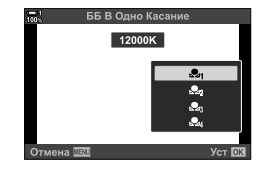

#### **Доступ посредством панель управления LV super**

Баланс белого одним касанием можно выбрать с помощью панель управления LV super.

Кнопка  $\mathbf{f} \bullet \mathbf{f}$  ББ $\mathbf{f} \Rightarrow \mathbf{f}$  Кнопка ОК  $\Rightarrow$  Выделите  $\mathbf{f} \bullet \mathbf{f}$  до  $\mathbf{f} \bullet \mathbf{f}$  с помощью передней кнопки  $\Rightarrow$  Кнопка INFO  $\Rightarrow$  Индикатор баланса белого

• Нажмите кнопку спуска затвора, чтобы измерить баланс белого, как описано в разделе «Доступ через кнопку WB» (стр. 207).

#### **Доступ к меню**

Меню можно использовать только для вызова ранее измеренных значений для баланса белого одним касанием.

Кнопка MENU  $\Rightarrow$   $\clubsuit$  вкладка (пользовательское меню)  $\Rightarrow$  G вкладка ( $\Leftarrow$ :/ББ/Цвет)  $\Rightarrow$  [ $\bigcirc$  ББ]  $\Rightarrow$  Выберите параметр от  $\mathfrak{L}_q$  до  $\mathfrak{L}_q$  с помощью  $\bigtriangleup$   $\bigtriangledown$  на панели стрелок

#### **Доступ посредством интерактивных элементов управления**

Баланс белого одним касанием можно измерять с помощью живых элементов управления.

• Информацию об отображении живого контроля см. В разделе «Использование интерактивных элементов управления» (стр. 68).

 $OK \Rightarrow [C \quad 55] \Rightarrow B$ ыделите опцию от  $\mathfrak{B}_4$  до  $\mathfrak{B}_6$ , используя  $\triangleleft$  на панели стрелок

• Чтобы просмотреть дисплей учета баланса белого и измерить новое значение для выбранного в данный момент параметра баланса белого в одно касание, нажмите кнопку INFO.

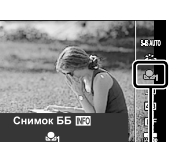

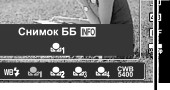

 $4.60$ 

*2*

### **Фотографии с высоким разрешением (Съемка в супер-HD)**

Снимайте с разрешением выше, чем у датчика изображения. Камера снимает серию снимков при перемещении датчика изображения и объединяет их для создания одной фотографии высокого разрешения. Используйте эту опцию, чтобы отображать детали, которые обычно не видны даже при больших коэффициентах масштабирования.

- Доступ к этой настройке можно получить посредством:
	- Меню (стр. 210, 212)
	- Кнопка  $\sharp \Box_0$ ў) (стр. 212)
- Панель управления LV super (стр. 212)
- Живые элементы управления (стр. 212)
- Фотографии записываются в формате JPEG ( $\mathbf{f} \mathbf{w}$ **F** или  $\mathbf{f} \mathbf{w}$ **F**) или формате RAW + JPEG. В формате RAW + JPEG камера будет записывать как изображение с высоким разрешением, так и необработанное изображение RAW (расширение «\*.ORI»). Выберите Съемка в супер-HD перед настройкой [<sup>1</sup> €:-]. **В**Высокое качество изображения снимка (△ €і-) (стр. 213)
- Необработанные изображения в формате RAW (ORI) можно просмотреть с использованием последней версии рабочей областипрограммного обеспечения Olympus Workspace.

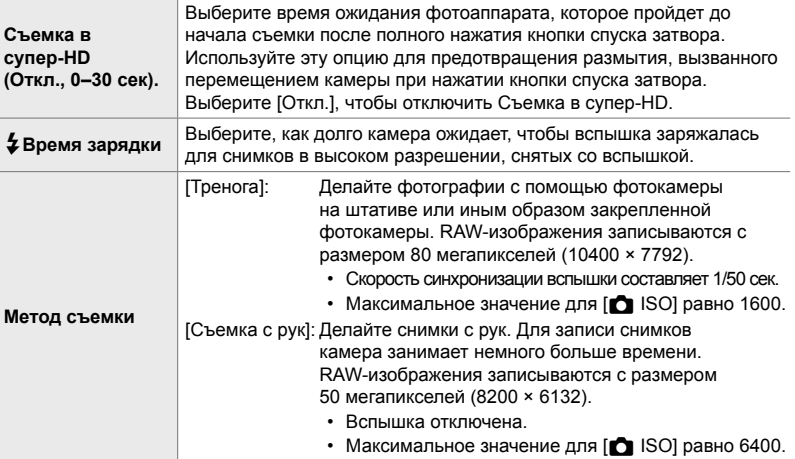

- *1* Нажмите кнопку MENU для отображения меню.
- **2** Выделите [Съемка в супер-HD] в  $\bullet$  Меню съемки 2 и нажмите  $\triangleright$  на панели стрелок.
	- Будут отображаться параметры [Съемка в супер-HD].

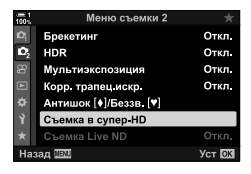

- **3** Выберите нужный элемент и нажмите кнопку  $\triangleright$ .
	- Нажмите кнопку **ОК** после настройки каждого из пунктов:

[Съемка в супер-HD]: Выделите [0 сек] с помощью кнопки  $\nabla$  и нажмите кнопку  $\nabla$ . Выберите время ожидания. [#Время зарядки]: Выберите время. [Метод съемки]: Выберите [Тренога] или [Съемка

с рук].

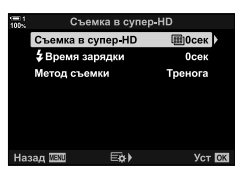

- *4* Когда определение настроек завершено, нажмите кнопку OK.
	- В Отобразится меню съемки 2.
- *5* Нажмите кнопку MENU несколько раз, чтобы выйти из меню.
	- Появится значок [11]. Значок будет мигать, если камера не устойчива. Значок перестает мигать, когда камера устойчива и готова к съемке.
	- После включения Съемка в супер-HD установите флажок, выбранный для качества изображения. Качество изображения можно отрегулировать на панель управления LV super.

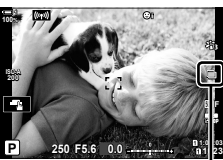

Подготовка камеры к снимку высокого разрешения (вспышки)

*2*

*6* Выполните съемку фотографий.

- $\blacksquare$  будет мигать, чтобы предупредить, что снимки могут быть размыты дрожанием камеры. Держите камеру неподвижной.
- Съемка завершена, когда зеленый значок очищается от дисплея.
- Камера автоматически создаст составное изображение при завершении съемки. Во время этого процесса будет отображаться сообщение.
- IS-IS Off] автоматически выбирается для  $\Box$  Стабилизация], когда [Тренога] выбран для [Метод съемки], [S-IS AUTO], когда выбран [Съемка с рук].
- Максимальное время ожидания для [Метод съемки] > [Съемка с рук] составляет 1 секунду.
- При использовании совместимой вспышки нет необходимости выбирать опцию [#Время зарядки]. Во время съемки с использованием удаленной вспышки максимальное время ожидания вспышки составляет 4 сек, а режим управления вспышкой - в режиме РУЧНОЙ.
- Съемка в супер-HD недоступен в режиме **B**.
- Следующее использовать нельзя: съемка с интервальным таймером, Мультиэкспозиция, коррекция трапецеидальных искажений, брекетинг, коррекция эффекта «рыбий глаз» и живой фильтр ND.
- Снимки, сделанные с помощью [e-Portrait] или художественного фильтра, выбранного для pежим Цвета, будут записаны в режиме [Natural].
- Если камера не может записать комбинированное изображение из-за размытия или других факторов, и [JPEG] выбрана для качества изображения, будет записано одно изображение JPEG. Если выбрано [RAW+JPEG], будут записаны как RAW (ORF) изображения, так и изображения JPEG.
- Пятна могут быть видны на снимках, сделанных под флуоресцентным или светодиодным освещением или другими подобными источниками света.

 **Доступ через меню** Кнопка MENU  $\Rightarrow$   $\bullet$  (Меню съемки 1) вкладка  $\Rightarrow$   $[\Box_i \Diamond \Diamond \Box_j] \Rightarrow [\Box_i \Diamond \Diamond] \Rightarrow$  Выберите  $\Box$ 

#### $\Box$  2-13 Цвет и качество **212** RU

*2*

(стр. 210).

• Чтобы просмотреть параметры [Метод съемки], нажмите кнопку INFO.

### **Доступ посредством панель управления LV super**

Съемка в супер-HD также можно получить через панель управления сверхвысокого напряжения.

ОК Выделите [J|O|V|V] (последовательная съемка/ автоспуск) и нажмите кнопку **ОК**  $\Rightarrow$  Выберите **e** 

#### **Доступ посредством интерактивных элементов управления**

Выделите [ $\Box$ |/ $\Diamond$ )] (последовательная съемка/ автоспуск) в режиме реального времени и используйте  $\triangleleft$  на панели стрелок, чтобы выбрать опцию.

• Информацию о отображении живого контроля см. в разделе «Использование интерактивных элементов управления» (стр. 68). j/y (серийная съемка/

#### ■ Доступ через кнопку  $\sharp \Box_{\mathbb{N}}$ Нажмите кнопку  $\sharp\sqsupseteq_{N}$  и поверните задний диск, чтобы выбрать [11].

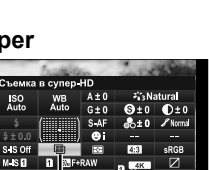

\$ \$00 30 kilor kuw sing fruu ) Вспыш Выкл. од съемки I<mark>N</mark> ика в супер HD 

 $\Box$ ј⁄ $\bullet$ ) (серийная съемка/ автоспуск)

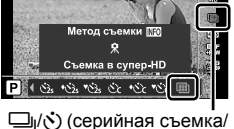

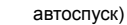

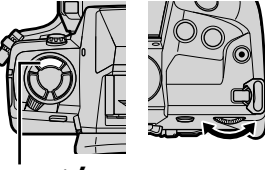

Кнопка ⊙̀ ⊈ — न्ट® |

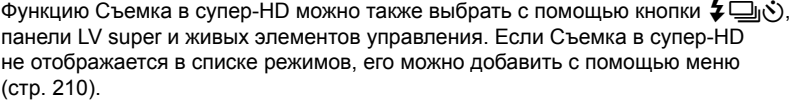

#### **Высокое качество изображения снимка** ( **← )**

Включение Съемка в супер-HD автоматически устанавливает качество изображения на опцию, совместимую с более высоким разрешением. Перед съемкой обязательно проверьте выбранную опцию для качества изображения.

- Доступ к этой настройке можно получить посредством:
	- Панель управления LV super

- Живые элементы управления (стр. 214)

- Меню (стр. 214)

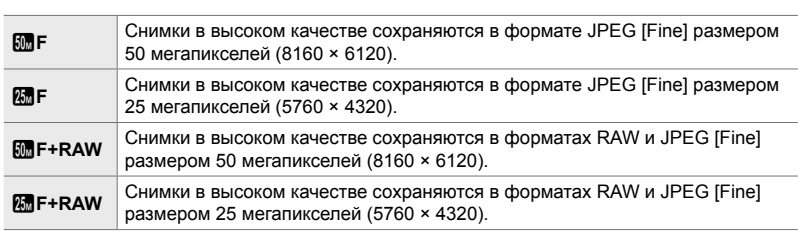

• Изображения RAW записываются с размером 8200 × 6132, когда [Съемка с рук] выбран для [Метод съемки] и размером 10400 × 7792 при выборе [Тренога].

#### **Доступ посредством панель управления LV super**

- *1* Включите Съемка в супер-HD перед продолжением.
- $2$  Выберите настройку [ $\bigcirc$   $\Longleftrightarrow$  ] для слота 1 (1) или слота 2  $(2)$ ) на панель управления LV super.
	- Каждый слот имеет свой собственный вариант качества изображения. Если для [Сохранить настр. • Выбрано [Двойной независ. ↓ ] или  $[$ Двойной независ.  $\dagger$   $\Box$  (стр. 72), для каждого слота можно использовать другую настройку. В противном случае выбранная настройка будет применяться как к слоту 1, так и к слоту 2.
- *3* Выделите параметр при помощи переднего диска.

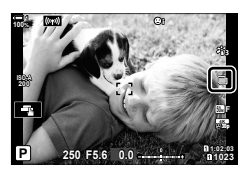

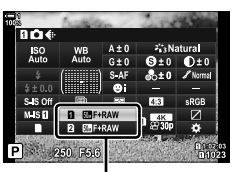

С Качество изображения

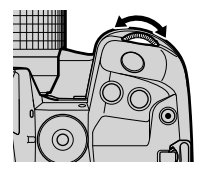

- *4* Выполните неполное нажатие кнопки спуска затвора, чтобы из панель управления LV super.
- Опция, выбранная для качества изображения, может измениться, если вы выбрали другую опцию для [Сохранить настр. • [Содень 72] или вставьте карту памяти с оставшимся пробелом; перед съемкой обязательно проверьте выбранную опцию для качества изображения. В частности, качество изображения потребует перенастройки после [Двойной независ. ↓[] или [Двойной независ. 1[].

#### **Доступ к меню**

Качество изображения можно настроить с помощью меню. Используйте  $\Box$  в  $\Box$  Меню съемки 1.

Кнопка MENU  $\Rightarrow$   $\bullet$  (Меню съемки 1)  $\Rightarrow$  [n  $\leftrightarrow$  Haжмите  $\triangleright$  на панели стрелок, чтобы просмотреть параметры

#### **Доступ посредством интерактивных элементов управления**

Качество изображения может быть отрегулировано с помощью живых элементов управления.

• Информацию об отображении живого контроля см. В разделе «Использование интерактивных элементов управления» (стр. 68).

Кнопка ОК  $\Rightarrow$  [ $\bigcirc$   $\Longleftarrow$  :-1  $\Rightarrow$  Нажмите  $\triangleleft$  на панели стрелок, чтобы просмотреть параметры

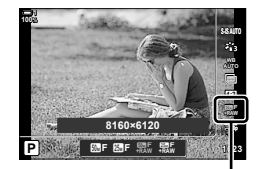

• Качество изображения

### **Улучшение изображения (Режим Цвета)**

Выберите способ обработки изображений во время съемки, чтобы улучшить цвет, тон и другие свойства. Выберите один из предустановленных режимов изображения в соответствии с объектом съемки или художественным замыслом. Контрастность, резкость и другие настройки могут настраиваться отдельно для каждого режима. Вы также можете добавлять художественные эффекты с помощью художественных фильтров. Художественные фильтры дают вам возможность добавлять эффекты кадра и тому подобное. Корректировки отдельных параметров хранятся отдельно для каждого pежим Цвета и художественного фильтра.

• Этот параметр применяется во время фотосъемки и видеозаписи.

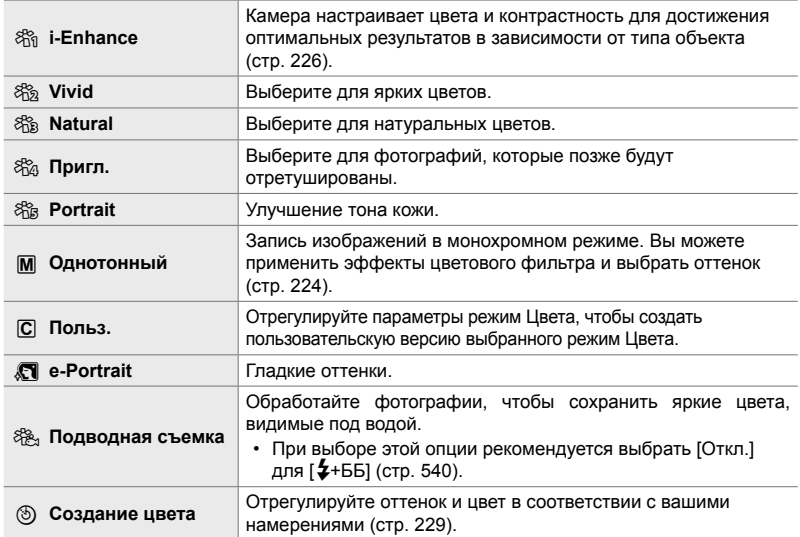

#### **Стандартные Режимы Изображения**

#### **Художественные фильтры**

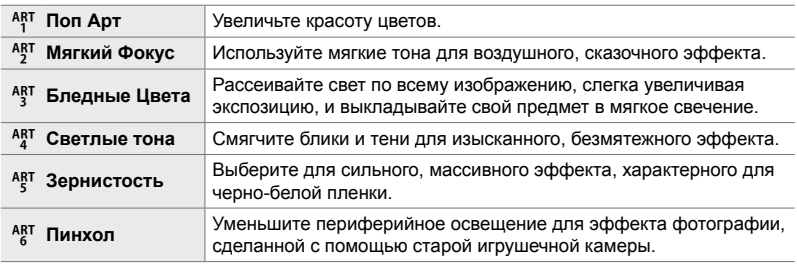

#### В 2-13 Цвет и качество RU **215**

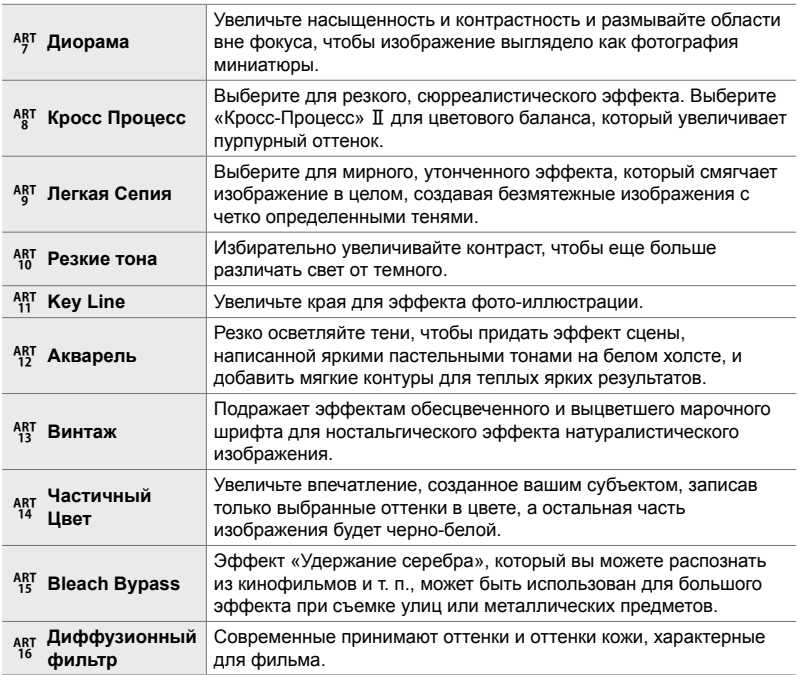

• Художественные фильтры применяются только к копии JPEG. [RAW + JPEG] автоматически выбирается для качества изображения вместо [RAW].

• В зависимости от обстановки эффекты некоторых настроек могут быть не видны, в то время как в других случаях тональные переходы могут быть оборваны или изображение становится более «зернистым».

#### %

• Вы можете выбрать режимы изображения, отображаемые с помощью [Настр. Режима Съемки] (стр. 520) в  $\sharp$  Пользовательское меню **D.**
## **Выбор Pежим Цвета**

Доступ к этой настройке можно получить посредством:

• Панель управления LV super

- Меню (стр. 218)
- Интерактивные элементы управления

#### **Доступ посредством панель управления LV super**

*1* Выделите [Режим Цвета] на панель управления LV super.

- *2* Выделите параметр при помощи переднего диска.
	- В зависимости от выбранной опции параметры pежим Цвета могут отображаться на панель управления LV super. Отрегулируйте параметры по желанию (стр. 220 – 226).
- *3* Выполните неполное нажатие кнопки спуска затвора, чтобы выбрать выделенный параметр, затем выйдите из панель управления LV super.

#### **Доступ посредством интерактивных элементов управления**

Режим Цвета можно получить с помощью живых элементов управления.

• Информацию о отображении живого контроля см. в разделе «Использование интерактивных элементов управления» (стр. 68).

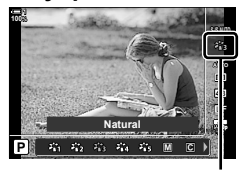

Режим цвета

Кнопка  $\mathsf{OK} \Rightarrow [\mathsf{P}$ ежим Цвета] Нажмите  $\triangleright$  на панели со стрелкой, чтобы просмотреть параметры

• Когда выбрано [Создание цвета] (стр. 229) или [Частичный Цвет] художественный фильтр (стр. 231), вы можете нажать кнопку INFO и отрегулировать насыщенность и оттенок с помощью дисков.

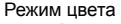

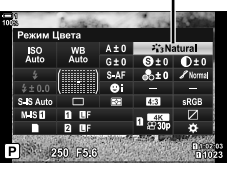

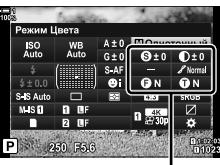

Изменения в зависимости от выбранного режима

*2*

#### **Доступ к меню**

Используйте [Режим Цвета] в  $\Box$  Меню съемки 1.

Кнопка MENU  $\Rightarrow$  Вкладка  $\bullet \Rightarrow$  [Режим Цвета]  $\Rightarrow$  Используйте  $\triangle \nabla$  на панели стрелок, чтобы выбрать  $\blacktriangleright$  Нажмите кнопку  $\blacktriangleright$ , чтобы просмотреть параметры режим Цвета или эффекты фильтра

• Вы можете настроить отдельные параметры для каждого pежим Цвета. Вы также можете отрегулировать параметры в панель управления LV super. Изменения в параметрах в панель управления LV super также применяются к меню.

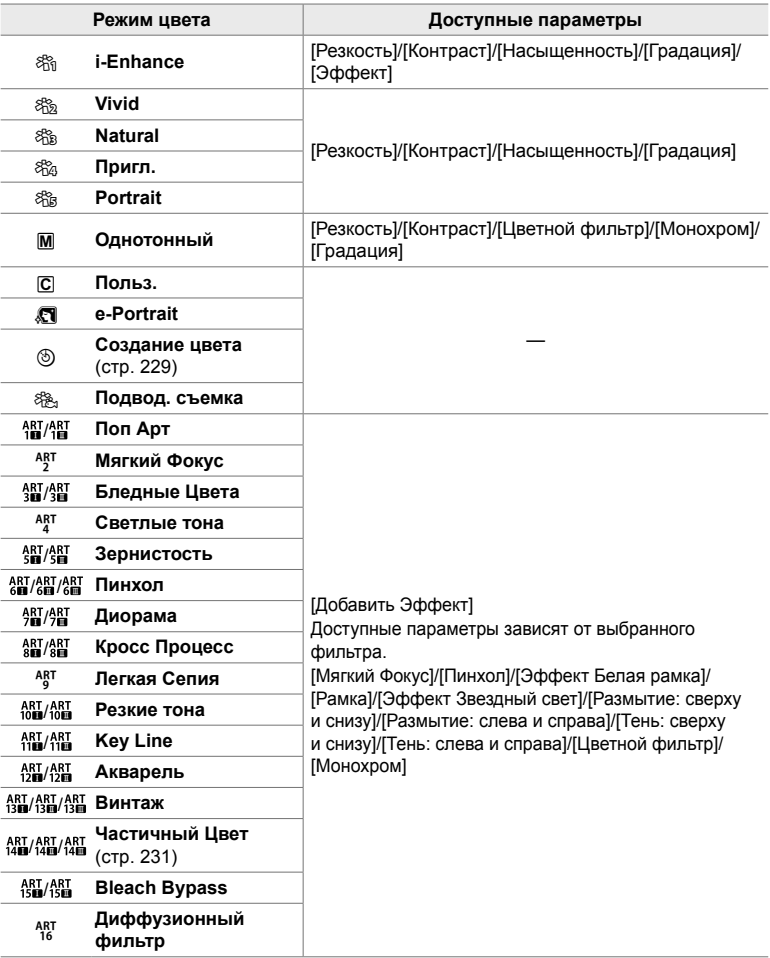

#### $\bullet$  2-13 Цвет и качество RU **219**

### **Создание пользовательских режимов изображения (**K **Режим пользовательских изображений)**

Создавайте настраиваемые режимы изображения, редактируя параметры для выхода из режима. Пользовательские режимы изображения могут быть созданы с помощью [i-Enhance], [Vivid], [Natural], [Пригл.], [Portrait] и [Однотонный].

- *1* Нажмите кнопку MENU для отображения меню.
- **2** Выделите ГРежим Цвета] в <sup>1</sup> Меню съемки 1 и нажмите  $\triangleright$  на панели стрелок.
- **3** Выделите [Польз.] с помощью кнопок  $\Delta \nabla$  и нажмите кнопку  $\triangleright$ .
	- Отобразятся параметры пользовательского pежим Цвета.
- *4* Отрегулируйте настройки с помощью кнопок  $\Delta \nabla$ .
	- Выберите [Режим Цвета] и настройте [Резкость], [Контраст], [Насыщенность], [Градация], [Эффект], [Цветной фильтр] и [Монохром].
	- Выделите элементы с помощью кнопок  $\wedge \nabla$  и нажмите кнопку  $\triangleright$ , чтобы просмотреть настройки. После настройки параметров нажмите кнопку OK, чтобы вернуться в меню [Польз.].
- *5* Нажмите кнопку MENU несколько раз, чтобы выйти из меню.
- *6* Чтобы использовать пользовательские настройки, выберите [C Польз.] для режим Цвета.

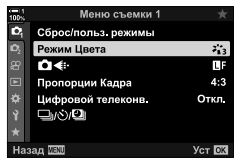

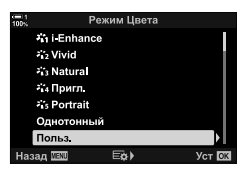

*2*

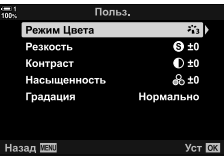

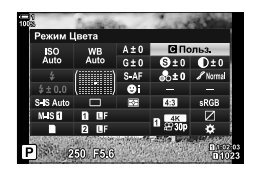

### **Регулировка резкости (Резкость)**

Отрегулируйте резкость изображения. Контуры можно подчеркнуть для четкой картины. Настройки сохраняются отдельно для каждого pежим Цвета.

- Доступ к этой настройке можно получить посредством:
	- Панель управления LV super Меню

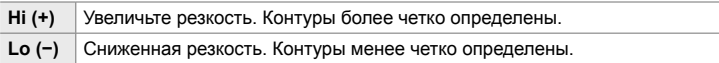

#### **Доступ посредством панель управления LV super**

*1* Выделите [Резкость] на панель управления LV super.

Резкость

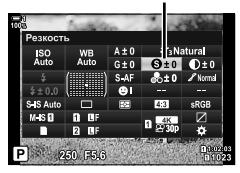

- *2*
- *2* Выделите параметр при помощи переднего диска.
- *3* Выполните неполное нажатие кнопки спуска затвора, чтобы выбрать выделенный параметр, затем выйдите из панель управления LV super.

#### **Доступ к меню**

Отрегулируйте резкость с помощью [Режим Цвета] в <sup>•</sup> Меню съемки 1.

Кнопка **MENU**  $\Rightarrow$   $\bullet$  (Меню съемки 1)  $\Rightarrow$  [Режим Цвета]  $\Rightarrow$  Выделите режим изображения с помощью  $\Delta \nabla$  на панели стрелок и нажмите кнопку  $\rho \rightarrow$  Выделите [Резкость] с помощью кнопок  $\Delta\nabla$  и нажмите кнопку  $\rhd\blacktriangleright$  Используйте кнопки  $\Delta\nabla$  для выбора опции

### **Регулировка контрастности (Контраст)**

Отрегулируйте контрастность изображения. Увеличение контраста повышает разницу между яркими и темными областями для более четкого изображения. Настройки сохраняются отдельно для каждого pежим Цвета.

- Доступ к этой настройке можно получить посредством:
- Панель управления LV super Меню

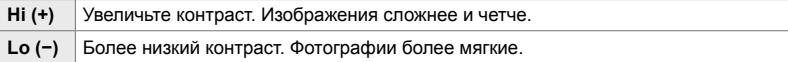

#### **Доступ посредством панель управления LV super**

*1* Выделите [Контраст] на панель управления LV super.

- *2* Выделите параметр при помощи переднего диска.
- *3* Выполните неполное нажатие кнопки спуска затвора, чтобы выбрать выделенный параметр, затем выйдите из панель управления LV super.

#### **Доступ к меню**

Отрегулируйте контраст с помощью [Режим Цвета] в <sup>Ф</sup> Меню съемки 1.

Кнопка **MENU**  $\Rightarrow$   $\bullet$  (Меню съемки 1)  $\Rightarrow$  [Режим Цвета]  $\Rightarrow$  Выделите режим изображения с помощью  $\Delta \nabla$  на панели стрелок и нажмите кнопку $\triangleright \Rightarrow$  Выделите [Контраст] с помощью кнопок  $\Delta \nabla$  и нажмите кнопку  $\triangleright \blacktriangleright c$  помощью кнопок  $\Delta \nabla$ выберите параметр

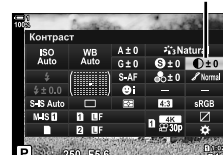

Контрастность

*2*

### **Регулировка яркости (Насыщенность)**

Отрегулируйте насыщенность цвета. Увеличение насыщенности делает изображения более яркими. Настройки сохраняются отдельно для каждого pежим Цвета.

- Доступ к этой настройке можно получить посредством:
- Панель управления LV super Меню

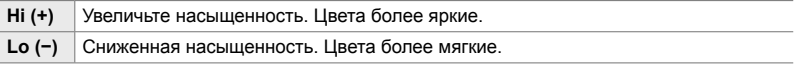

#### **Доступ посредством панель управления LV super**

*1* Выделите [Насыщенность] на панель управления LV super.

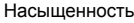

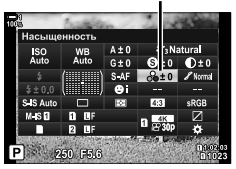

- *2* Выделите параметр при помощи переднего диска.
- *3* Выполните неполное нажатие кнопки спуска затвора, чтобы выбрать выделенный параметр, затем выйдите из панель управления LV super.

#### **Доступ к меню**

Настройте насыщенность с помощью [Режим Цвета] в  $\blacksquare$  Меню съемки 1.

Кнопка MENU  $\Rightarrow$   $\bullet$  (Меню съемки 1)  $\Rightarrow$  [Режим Цвета]  $\Rightarrow$  Выделите режим изображения с помощью $\Delta \nabla$  на панели стрелок и нажмите кнопку  $\triangleright \blacktriangleright$  Выделите [Насыщенность] с помощью кнопок  $\Delta \nabla$ и нажмите кнопку  $\triangleright \blacktriangleright$  Используйте кнопки  $\Delta \nabla$ для выбора опции

#### **Регулировка затенения (Градация)**

Отрегулируйте цветовую яркость и затенение. Приведите фотографии ближе к тому, что вы предполагаете, например, чтобы осветить всю картину. Настройки сохраняются отдельно для каждого pежим Цвета.

- Доступ к этой настройке можно получить посредством:
	- Панель управления LV super Меню

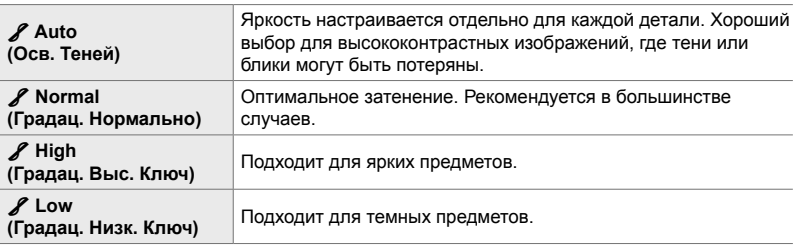

#### **Доступ посредством панель управления LV super**

*1* Выделите [Градация] на панель управления LV super.

Градация оттенков

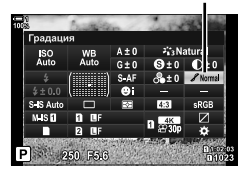

- *2* Выделите параметр при помощи переднего диска.
- *3* Выполните неполное нажатие кнопки спуска затвора, чтобы выбрать выделенный параметр, затем выйдите из панель управления LV super.

#### **Доступ к меню**

Отрегулируйте затенение с помощью [Режим Цвета] в  $\blacksquare$  Меню съемки 1.

Кнопка MENU  $\Rightarrow$   $\bullet$  (Меню съемки 1)  $\Rightarrow$  [Режим Цвета]  $\Rightarrow$  Выделите режим изображения с помощью  $\Delta \nabla$  на панели стрелок и нажмите кнопку  $\rho \Rightarrow B$ ыделите [Градация] с помощью кнопок  $\Delta \nabla$  и нажмите кнопку  $\triangleright \blacktriangleright$  Используйте кнопки  $\Delta \nabla$  для выбора опции

## **Цветные фильтры для черно-белой фотографии (Цветной фильтр)**

Эффекты цветного фильтра могут быть добавлены, когда для pежима Цвета выбрано [Однотонный] (стр. 215). В зависимости от цвета объекта, эффекты цветового фильтра могут сделать объекты ярче или улучшить контраст. Оранжевый добавляет больше контраста, чем желтый, красный добавляет больше контраста, чем оранжевый. Зеленый - хороший выбор для портретов и тому подобного.

• Доступ к этой настройке можно получить посредством:

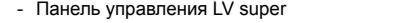

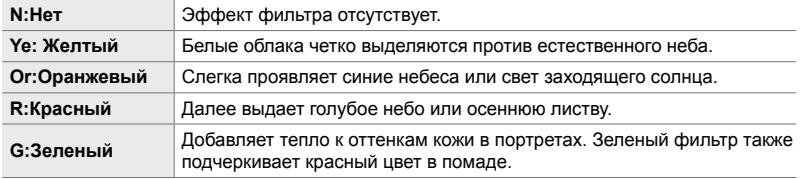

- Меню

#### **Доступ посредством панель управления LV super**

Эта опция доступна, когда [Однотонный] выбран для [Режим Цвета].

*1* Выделите [Цветной фильтр] на панель управления LV super.

Цветной фильтр

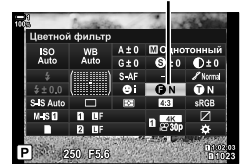

- *2* Выделите параметр при помощи переднего диска.
- *3* Выполните неполное нажатие кнопки спуска затвора, чтобы выбрать выделенный параметр, затем выйдите из панель управления LV super.

### **Доступ к меню**

Выберите фильтр, используя [Режим Цвета] в  $\blacksquare$  Меню съемки 1.

Кнопка MENU  $\Rightarrow$  <sup>6</sup> (Меню съемки 1)  $\Rightarrow$  [Режим Цвета]  $\Rightarrow$  Выделите [Однотонный] с помощью  $\Delta \nabla$  на панели стрелок и нажмите  $\triangleright \blacktriangleright$  Выделите [Цветной фильтр] с помощью кнопок  $\Delta \nabla$  и нажмите кнопку  $\rho \Rightarrow C$  помощью кнопок  $\Delta \nabla$  выберите опцию

#### **Монохромные оттенки (Монохром)**

Добавить оттенок к черно-белым изображениям в режиме изображения [Однотонный] (стр. 215).

- Доступ к этой настройке можно получить посредством:
	- Панель управления LV super Меню

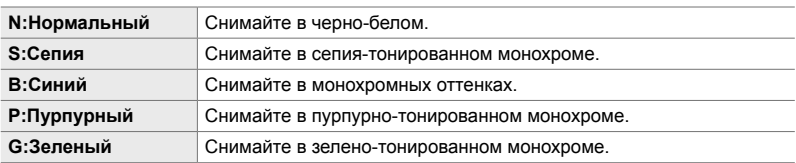

### **Доступ посредством панель управления LV super**

Эта опция доступна, когда [Однотонный] выбран для [Pежим Цвета].

*1* Выделите [Монохром] на панель управления LV super.

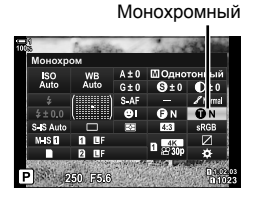

- *2* Выделите параметр при помощи переднего диска.
- *3* Выполните неполное нажатие кнопки спуска затвора, чтобы выбрать выделенный параметр, затем выйдите из панель управления LV super.

#### **Доступ к меню**

Выберите оттенок, используя [Режим Цвета] в Ф Меню съемки 1.

Кнопка MENU  $\Rightarrow$   $\bullet$  (Меню съемки 1)  $\Rightarrow$  [Режим Цвета]  $\Rightarrow$  Выделите [Однотонный] с помощью  $\Delta \nabla$  на панели стрелок и нажмите  $\rho \Rightarrow$  Выделите [Монохром] с помощью кнопок  $\Delta \nabla$  и нажмите кнопку  $\rhd \Rightarrow C$  помощью кнопок  $\Delta \nabla$  выберите вариант

## **Регулировка эффектов i-Enhance (Эффект)**

Выберите силу эффекта для [i-Enhance].

- Доступ к этой настройке можно получить посредством:
	- Панель управления LV super Меню

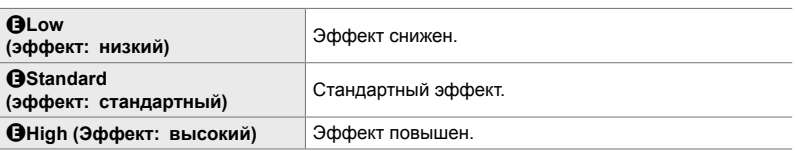

#### **Доступ посредством панель управления LV super**

Эта опция доступна, если для [Режим Цвета] выбран [i-Enhance].

*1* Выделите [Эффект] на панель управления LV super.

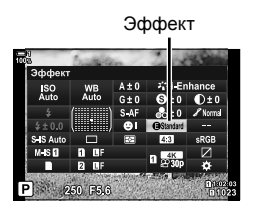

- *2* Выделите параметр при помощи переднего диска.
- *3* Выполните неполное нажатие кнопки спуска затвора, чтобы выбрать выделенный параметр, затем выйдите из панель управления LV super.

#### **Доступ к меню**

Выберите силу эффекта, используя [Режим Цвета] в  $\blacksquare$  Меню съемки 1.

Кнопка MENU  $\Rightarrow$   $\bullet$  (Меню съемки 1)  $\Rightarrow$  [Режим Цвета]  $\Rightarrow$  Выделите [i-Enhance], используя $\Delta \nabla$  на панели стрелок, и нажмите кнопку  $\triangleright \blacktriangleright$  Выделите [Эффект] с помощью кнопок  $\Delta \nabla$  и нажмите кнопку  $\rhd \Rightarrow$  Используйте кнопки  $\Delta \nabla$  для выбора опции

**Выбор кривой тона (Упр. светами и тенями)**

Отрегулируйте яркость отдельно для подсветки, средних тонов и теней. Вы получаете больший контроль над экспозицией, чем только с коррекцией экспозиции. Вы можете выборочно делать тени темнее или ярче.

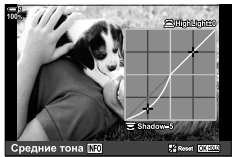

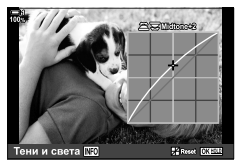

Настройка теней Регулировка средних тонов

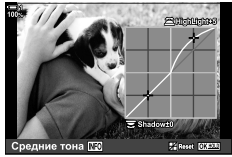

Настройка подсветки

(На иллюстрациях выше показан дисплей, когда осуществлен доступ к управлению светом и тенями при помощи кнопки и панели управления LV Super.)

- Доступ к этой настройке можно получить посредством:
	-
	- Кнопка F Панель управления LV super (стр. 228)

## **■ Доступ через кнопку [2**

- **1** Нажмите кнопку  $\mathbf{\mathbf{\Xi}}$ .
	- Коррекция экспозиции будет выделена на дисплее.

- *2* Нажмите кнопку INFO.
	- Отобразится значок кривой тона.
	- Нажмите кнопку INFO для перехода от теней к средним тонам и ярким участкам изображения и снова вернуться к компенсации экспозиции.

**3** Выберите нужную настройку, используя  $\triangleleft$  на панели стрелок.

- Выберите значения от −7 до +7.
- Для сброса нажмите и удерживайте кнопку ОК.

*4* Нажмите кнопку OK, чтобы сохранить изменения.

• Вы также можете сохранить изменения, нажав кнопку спуска затвора наполовину.

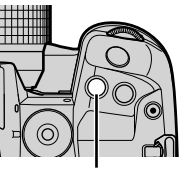

Кнопка F

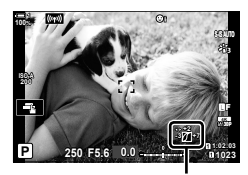

 (контроль подсветки и тени)

- Компенсация экспозиции, а также ее подсветка и управление теней могут быть назначены другим элементам управления, кроме кнопки  $\mathbb H$ . Используйте [ $\bigcirc$  Функция Кнопки] (стр. 463) в Ф. Пользовательском меню В.
- Назначение [Мульти-функ.] для управления дает вам прямой доступ к [Упр. светами и тенями].  $\mathbb{R}$  «Опции многофункциональных кнопок (Мульти-функ.)» (стр. 470)

#### **Доступ посредством панель управления LV super**

- *1* Выделите [Упр. светами и тенями] на панель управления LV super и нажмите кнопку OK.
	- Отобразится кривая тона.

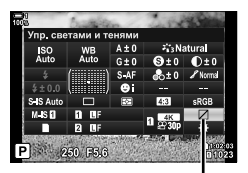

Управление светоми тенью

- *2* Нажмите кнопку INFO, чтобы выбрать нужную градацию тонов.
	- Градация тонов изменяется каждый раз, когда нажимается кнопка.

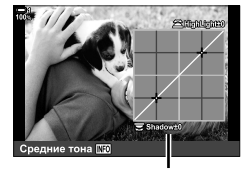

Выбранная градация тонов

- *3* Поверните диски, чтобы выбрать нужную настройку.
	- **[Тени и света] Выбрано** Отрегулируйте подсветку, используя передний диск и тени, используя задний диск.
	- **Выбрано [Средние тона]** Используйте передний или задний диск.
	- Нажмите и удерживайте кнопку ОК, чтобы восстановить кривую по умолчанию.

*4* Нажмите кнопку OK, чтобы сохранить изменения.

• Вы также можете сохранить изменения, нажав кнопку спуска затвора наполовину.

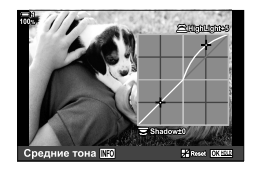

*2*

#### **Оттенок и насыщенность (Создание цвета)**

Камера обеспечивает интуитивно понятную регулировку насыщенности цвета и оттенка. Выберите из 30 оттенков и 8 уровней насыщенности. Результаты можно просмотреть на дисплее.

[Создание цвета] является вариантом pежим Цвета. Доступ к настройкам возможен напрямую, используя [Мульти-функ.]. Назначьте [Мульти-функ.] на кнопку, используя [ $\bullet$  Функция Кнопки] (стр. 463) в  $\ast$  Пользовательском меню  $\cdot$   $\cdot$   $\cdot$   $\cdot$ 

- Доступ к этой настройке можно получить посредством:
	- Панель управления LV super
	- Меню (стр. 230)

- Живые элементы управления (стр. 230)

ISO<br>Auto

### **Доступ посредством панель управления LV super**

*1* Выделите [Режим Цвета] на панель управления LV super.

- *2* Выделите [Создание цвета] с помощью переднего диска.
	- [®Color/Vivid] будет отображаться на панель управления LV super.
- **3** Выделите [ $\odot$ Color/Vivid] с помощью  $\Delta \nabla$  на панели стрелок и нажмите кнопку OK.

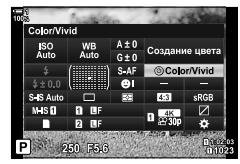

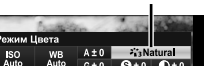

Режим цвета

*2*

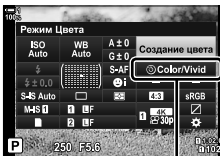

**© Цвет/Яркий** 

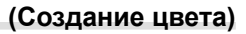

- *4* Отрегулируйте насыщенность и оттенок.
	- Поверните передний диск, чтобы отрегулировать оттенок.
	- Поверните задний диск, чтобы настроить насыщенность.
	- Нажмите и удерживайте кнопку ОК, чтобы восстановить настройки по умолчанию.
- *5* Нажмите кнопку OK, чтобы сохранить изменения.
	- Вы также можете сохранить изменения, нажав кнопку спуска затвора наполовину.

#### **Доступ к меню**

Создание цвета также доступно через меню. Тем не менее, насыщенность и оттенок не могут быть отрегулированы через меню. Меню можно использовать для вызова только сохраненных ранее значений.

Кнопка MENU  $\Rightarrow$   $\bullet$  (Меню съемки 1)  $\Rightarrow$  [Режим Цвета]  $\Rightarrow$  [Создание цвета]

#### **Доступ посредством интерактивных элементов управления**

Доступ к созданию цвета можно получить с помощью живых элементов управления.

• Информацию об отображении живого контроля см. в разделе «Использование интерактивных элементов управления» (стр. 68).

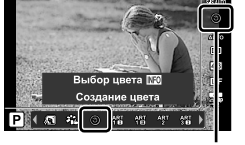

Режим цвета

Кнопка ОК  $\Rightarrow$  [Режим Цвета]  $\Rightarrow$  Нажмите  $\triangleleft$  на панели стрелок, чтобы выделить [Создание цвета] > Нажмите кнопку INFO и настройте насыщенность и оттенок

- Снимки, сделанные с [RAW], выбранные для [  $\blacktriangleleft$  =:-], будут записаны с помощью [RAW+JPEG].
- Создание цвета недоступно во время HDR или многократной экспозиции. Если [Создание цвета] выбран для pежим Цвета, когда включена одна из опций, камера будет выбирать [Natural].

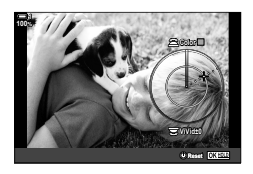

### **Эффект «Оставить цвет» (Частичный Цвет)**

#### Выполняйте съемку в черно-белом режиме при захвате объектов выбранного оттенка в цвете. Например, вы можете снимать в черно-белом цвете, оставляя только красные цвета. Результаты можно просмотреть на дисплее.

[Частичный Цвет] является опцией художественного фильтра. Настройки можно настроить при выборе для pежим Цвета. Выберите из трех фильтров «оставить цвет» (от  $I$  до  $II$ ).

*1* Выделите [Режим Цвета] на панели управления LV super.

- **2** Выделите [ART14I], [ART14II], или [ART14II] с помощью переднего диска.
	- Параметры [CColor] и [Эффект] будут отображаться на панель управления LV super.
- **3** Выделите [CColor] с помощью  $\Delta \nabla$  на панели стрелок и нажмите кнопку OK.
	- Будет отображено цветовое кольцо.
- *4* Выберите цвет с помощью дисков.
- *5* Нажмите кнопку OK, чтобы сохранить изменения.
	- Вы также можете сохранить изменения, нажав кнопку спуска затвора наполовину.

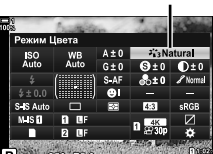

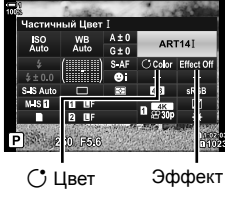

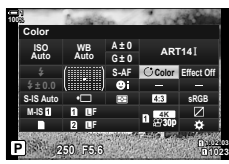

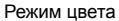

*2*

### **Выбор цветового пространства (Цвет. Простр.)**

Выберите цветовое пространство, чтобы обеспечить точную цветопередачу, когда фотографии выводятся на принтер или внешний дисплей.

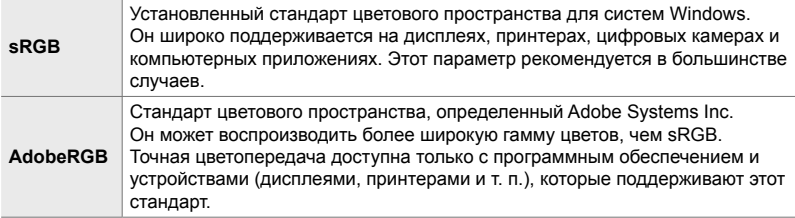

*1* Выделите [Цвет. Простр.] на панель управления LV super.

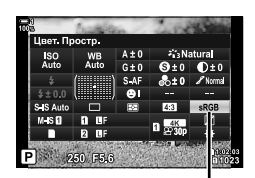

Цвет Простр

- *2* Выделите параметр при помощи переднего диска.
- *3* Выполните неполное нажатие кнопки спуска затвора, чтобы выбрать выделенный параметр, затем выйдите из панели управления LV super.

#### **Доступ к меню**

Цветовое пространство можно выбрать с помощью меню.

Кнопка MENU  $\Rightarrow G$  ( $\Longleftarrow$ :-/ББ/Цвет) вкладка  $\Rightarrow$  [Цвет. Простр.]  $\Rightarrow$  Используйте  $\triangle \triangledown$  на панели стрелок, чтобы выбрать опцию

• [AdobeRGB]недоступен в режимах художественного фильтра или с фотографией HDR. [sRGB] выбирается автоматически.

# *2-14* Эффекты

В этом разделе рассматриваются различные эффекты, масштабирование и другие функции, используемые для управления изображением во время съемки. Он также охватывает такие функции, как брекетинг экспозиции, который варьирует экспозицию по целой серии изображений и совмещённый фокус.

## **Соотношение сторон (Пропорции Кадра)**

Выберите соотношение ширины и высоты для изображений в соответствии с вашими намерениями или вашими целями для печати или тому подобное. В дополнение к соотношению стандартного формата (от ширины к высоте) [4:3] камера предлагает настройки [16:9], [3:2], [1:1] и [3:4].

- Доступ к этой настройке можно получить посредством:
	- Панель управления LV super (стр. 234)

- Живые элементы управления (стр. 234)

- Меню (стр. 234)

*1* Выделите [Пропорции Кадра] на панели управления LV super.

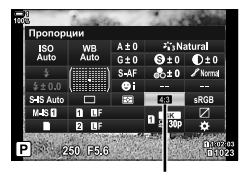

Пропорции Кадра

- *2* Выделите параметр при помощи переднего диска.
- *3* Выполните неполное нажатие кнопки спуска затвора, чтобы выбрать выделенный параметр, затем выйдите из панели управления LV super.

#### **Доступ к меню**

*2*

Соотношение сторон можно выбрать с помощью [Пропорции Кадра] в  $\Box$  Меню съемки 1.

Кнопка MENU  $\Rightarrow$   $\bullet$  (Меню съемки 1)  $\Rightarrow$  [Пропорции Кадра]  $\Rightarrow$  Используйте  $\triangle \nabla$  на панели стрелок, чтобы выбрать опцию

#### **Доступ посредством интерактивных элементов управления**

Выделите [Пропорции Кадра] в режимах управления в реальном времени и используйте  $\triangleleft\triangleright$  на панели стрелок, чтобы выбрать опцию.

- Информацию о отображении живого контроля см. в разделе «Использование интерактивных элементов управления» (стр. 68).
- Изображения JPEG записываются с выбранным соотношением сторон. Изображения RAW имеют тот же размер, что и датчик изображения, и записываются с соотношением сторон 4:3 с тегом, показывающим выбранное соотношение сторон. При воспроизведении изображений отображается обрезка, указывающая выбранное соотношение сторон.

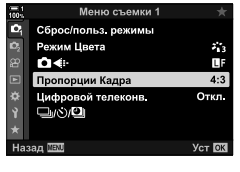

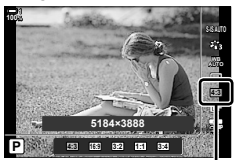

Пропорции Кадра

#### $\bullet$  2-14 Эффекты RU **235**

## **Зум (Цифровой телеконв.)**

Ō,

Ω¢

Этот параметр принимает обрезку в центре кадра тех же размеров, что и параметр размера, выбранный в настоящее время для качества изображения, и масштабирует его, чтобы заполнить дисплей. Коэффициент масштабирования увеличивается примерно на 2×. Это позволяет увеличить масштаб фокусного расстояния объектива, что делает его хорошим выбором, когда вы не можете переключать объективы или вам трудно приблизиться к объекту съемки.

- *1* Нажмите кнопку MENU для отображения меню.
- **2** Выделите [Цифровой телеконв.] в <sup>\*</sup> Меню съемки 1 и нажмите  $\triangleright$  на панели стрелок.
- **3** Выделите [Вкл.] при помощи кнопок  $\Delta \nabla$  затем нажмите кнопку **ОК**.
- **4** Нажмите кнопку **MENU**, чтобы выйти из меню.
	- Когда выбрано [Вкл.], Коэффициент масштабирования увеличивается на 2× и отображается значок [ . Картинки будут записаны с новым коэффициентом масштабирования.
- Цифровой телеконвертер нельзя использовать с Мультиэкспозиция, коррекцией трапецеидальности или коррекцией «рыбий глаз».
- Изображения JPEG записываются с выбранным коэффициентом масштабирования. В случае изображений RAW в рамке отображается изображение масштабирования. На изображении во время воспроизведения отображается рамка с изображением обрезки зума.
- Во время масштабирования размер целей автофокусировки увеличивается и их число уменьшается.

ක්-

Цифровой телеконвертер можно назначить для управления камерой с помощью **[C** Функция Кнопки] в # Пользовательском меню **B1**, позволяя цифровому телеконвертеру включаться или выключаться одним нажатием кнопки (стр. 463).

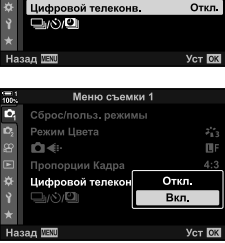

Меню съемки

Сброс/польз. режимы Режим Цвета

Пропорции Кадра

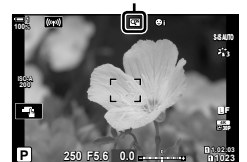

Цифровой телеконвертер

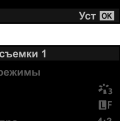

à,

L)

 $4:3$ 

*2*

**1023**

## **Серия снимков с различными настройками (Брекетинг)**

Брекетинг используется для изменения параметров съемки, таких как экспозиция и баланс белого по серии снимков. В зависимости от настройки вы можете комбинировать несколько различных форм брекетинга. Используйте брекетинг, если вы не знаете, какие настройки использовать или не хватает времени, необходимого для изменения настроек во время съемки. Вы также можете сохранить настройки брекетинга, а затем вызвать их путем включения брекетинга.

- Доступ к этой настройке можно получить посредством:
	- Кнопка ВКТ (стр. 240) Меню (стр. 241)
- Брекетинг вспышки не может использоваться в сочетании с: съемкой с фильтром HDR, съемкой с интервальным таймером, коррекцией трапецеидальных искажений, Мультиэкспозиция, Съемка в супер-HD или коррекцией эффекта рыбьего глаза.
- Брекетинг экспозиции, вспышки и фокуса недоступен в режиме **B**.
- Брекетинг не запускается, если на карте памяти недостаточно места для всех снимков в последовательности брекетинга.

#### **AE BKT (Брекетинг экспозиции)**

Измените экспозицию по серии снимков. Вы выбираете количество вариаций и количество снимков. При каждом нажатии кнопки спуска затвора камера снимает новую настройку экспозиции. Брекетинг заканчивается после того, как выбранное количество снимков выполнено. В режимах серийной съемки камера будет делать снимки, пока кнопка спуска затвора будет нажата до упора, и закончит, когда будет снято выбранное количество снимков.

Доступны следующие параметры:

- **Количество брекетинга**: 0,3, 0,7 или 1,0 EV
- **Количество снимков**: 2, 3, 5 или 7

Значок вкт отображается зеленым цветом, пока не будут сделаны все снимки в последовательности брекетинга. Первый снимок выполняется при текущих настройках экспозиции, затем - снимки с уменьшенной экспозицией, а затем снимки с повышенной экспозицией.

Настройки, используемые для изменения экспозиции, зависят от режима съемки.

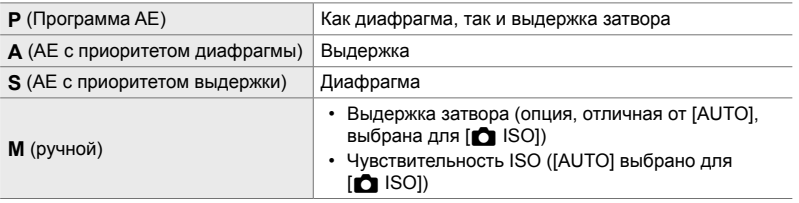

• Если перед началом съемки включена коррекция экспозиции, камера будет изменять экспозицию вокруг выбранного значения.

- Изменение опции, выбранной для [EV Step] (стр. 530) в  $\clubsuit$  Пользовательское меню  $\blacksquare$ изменяет параметры, доступные для брекетинга.
- Брекетинг экспозиции нельзя комбинировать со вспышкой или брекетингом фокусировки.

#### **WB BKT (брекетинг баланса белого)**

Камера фиксирует баланс белого для записи серии снимков. Вы выбираете цветовую ось, количество и число снимков.

Съемка заканчивается после одного кадра. Камера снимает одно изображение, когда кнопка спуска затвора полностью нажата, и автоматически обрабатывает ее для записи выбранного количества снимков.

Доступны следующие параметры:

- **Цветная ось**: A-B (янтарно-голубой) и G-M (зелено-пурпурный)
- **Количество брекетинга**: 2, 4 или 6 шагов
- **Количество снимков**: 3 снимка создаются с одного снимка

Первая копия записывается при текущих настройках баланса белого, вторая - при отрицательном значении для коррекции, а третья - при положительном значении.

- Если до начала съемки включена точная настройка баланса белого, камера будет изменять баланс белого по выбранному значению.
- Брекетинг баланса белого не может сочетаться с художественными фильтрами или брекетингом фокусировки.

#### **FL BKT (Брекетинг вспышки)**

Камера меняет уровень вспышки (выход) по серии снимков. Вы выбираете количество вариаций и количество снимков. При каждом нажатии кнопки спуска затвора камера снимает новый уровень вспышки. Брекетинг заканчивается после того, как выбранное количество снимков выполнено. В режимах серийной съемки камера будет делать снимки, пока кнопка спуска затвора будет нажата до упора, и закончит, когда будет снято выбранное количество снимков.

Доступны следующие параметры:

- **Количество брекетинга**: 0,3, 0,7 или 1,0 EV
- **Количество снимков**: 3

Значок вк отображается зеленым цветом, пока не будут сделаны все снимки в последовательности брекетинга. Первый снимок выполняется при текущих настройках вспышки, а затем сначала снимок с уменьшенным выводом вспышки, а затем снимок с увеличенной вспышкой.

- Если перед началом съемки включена коррекция вспышки, камера будет изменять выходной сигнал вспышки вокруг выбранного значения.
- Изменение опции, выбранной для [EV Step] (стр. 530) в  $*$  Пользовательское меню  $\blacksquare$ изменяет параметры, доступные для брекетинга.
- Брекетинг вспышки нельзя комбинировать с брекетингом экспозиции или фокуса.
- Брекетинг вспышки недоступен в режиме **B**.

#### **ISO BKT (Брекетинг чувствительности ISO)**

Камера меняет чувствительность ISO для записи серии снимков. Вы выбираете количество и число снимков. Съемка заканчивается после одного кадра. Камера снимает одно изображение, когда кнопка спуска затвора полностью нажата, и автоматически обрабатывает ее для записи выбранного количества снимков.

Доступны следующие параметры:

- **Количество брекетинга**: 0,3, 0,7 или 1,0 EV
- **Количество снимков**: 3

Первая копия записывается с текущей установкой чувствительности ISO, вторая с чувствительностью, уменьшенной на выбранную величину, а третья с чувствительностью ISO, увеличенной на выбранную величину.

- Если вы изменили выдержку или диафрагму, чтобы изменить экспозицию по значению, выбранному камерой, камера будет изменять чувствительность ISO по отношению к текущему значению экспозиции.
- Максимальная чувствительность, выбранная для  $\Box$  ISO-Авто Настр.), не применяется.
- Во время бесшумной съемки скорость синхронизации вспышки устанавливается равной 1/20 сек.
- Изменение параметра, выбранного для [Шаг ISO] (стр. 530) в  $*$  Пользовательское меню T не изменяет параметры, доступные для брекетинга.
- Брекетинг чувствительности ISO не может сочетаться с художественными фильтрами или брекетингом фокусировки.

#### **ART BKT (Брекетинг художественного фильтра)**

Камера применяет несколько художественных фильтров к одной фотографии. Вы выбираете типы фильтров. Камера снимает одно изображение, когда кнопка спуска затвора полностью нажата, и записывает несколько копий, применяя к каждому другой фильтр.

Фильтры выбираются из меню, в котором выбранные фильтры отмечены значком  $(\blacktriangleright)$ . В дополнение к художественным фильтрам вы также можете выбрать режимы изображения, такие как [Vivid], [Natural], и [Пригл.].

- Время, необходимое для записи каждого снимка, увеличивается с количеством выбранных фильтров.
- За исключением брекетинга экспозиции и вспышки, брекетинг художественного фильтра нельзя комбинировать с другими формами брекетинга.

#### **Focus BKT (брекетинг фокуса)**

Камера фокусируется на нескольких снимках. Вы выбираете количество и число снимков. Вся серия снимается одним нажатием кнопки спуска затвора. При каждом нажатии кнопки спуска затвора камера снимает выбранное количество снимков, изменяя фокус с каждым снимком. Изображения снимаются в тихом режиме с помощью электронного затвора.

Доступны следующие параметры:

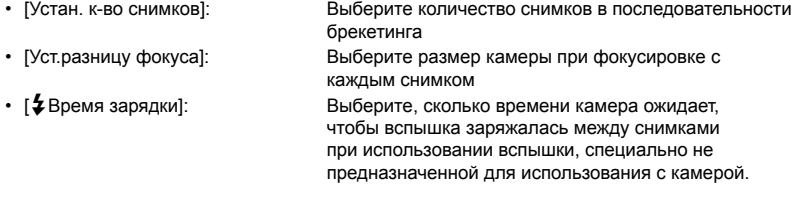

Совмещённый фокус ([Наложение фокуса], стр. 243) может использоваться для создания одного снимка из серии снимков, сделанных с использованием брекетинга фокуса. Эта опция доступна только с объективами, поддерживающими совмещённый фокус. Информацию о совместимых объективах смотрите на веб-сайте Olympus.

- Когда кнопка спуска затвора была нажата до конца, съемка продолжится до тех пор, пока не будет снято выбранное количество снимков. Чтобы прервать брекетинг, нажмите кнопку спуска затвора до упора во второй раз.
- При каждом снимке камера меняет расстояние фокусировки. Съемка закончится, если расстояние фокусировки достигнет бесконечности.
- Съемка закончится, если фокус или масштабирование будут отрегулированы после того, как кнопка спуска затвора была нажата до конца, чтобы начать брекетинг.
- Брекетинг с фокусом недоступен с системными линзами Four Thirds.
- Брекетинг фокуса не может сочетаться с другими формами брекетинга.
- Скорость синхронизации вспышки установлена на 1/50 сек. Выбор значения по ISO 8000 для [C ISO] устанавливает скорость синхронизации вспышки на 1/20 сек.
- Брекетинг брекетинга недоступен в режиме **B**.

### **Доступ через кнопку** BKT

Используйте BKT для выбора типа брекетинга и настройки параметров. Настройки для [ART BKT] или [Focus BKT] должны быть предварительно настроены в меню.

*1* Удерживайте BKT и вращайте передний или задний диск на небольшое количество.

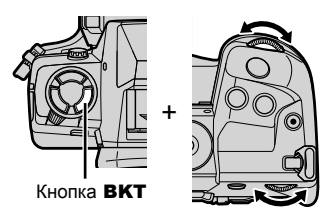

- Камера отобразит типы и варианты брекетинга.
- Настройки брекетинга также можно отобразить, нажав и удерживая кнопку BKT.

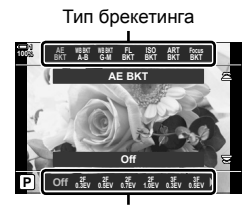

Параметры брекетинга

- *2* Поверните передний диск, чтобы выделить тип брекетинга.
- *3* Поверните задний диск, чтобы выделить нужные настройки брекетинга.
	- Доступные настройки зависят от выбранного типа брекетинга.

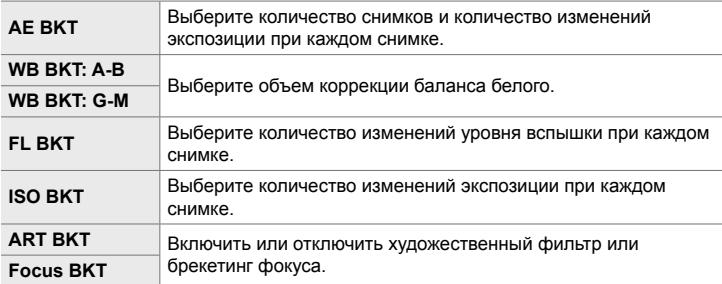

- *4* Нажмите кнопку OK, чтобы выбрать выделенные параметры.
	- Настройки брекетинга будут удалены с дисплея.
	- Вы также можете выйти, нажав кнопку спуска затвора наполовину.

*5* Одновременно нажмите BKT чтобы включить брекетинг.

- Появится значок  $BKT$ .
- Брэкетинг включается или выключается при каждом нажатии кнопки BKT.
- *6* Выполните съемку фотографий.
	- Во время экспозиции и брекетинга вспышки значок будет отображаться зеленым цветом, пока не будут сделаны все снимки в последовательности.

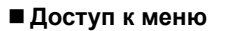

- *1* Нажмите кнопку MENU для отображения меню.
- 2 Выделите [Брекетинг] в  $\bullet$  Меню съемки 2 и нажмите  $\triangleright$  на панели стрелок.
- **3** Выделите [Вкл.] при помощи кнопок  $\Delta \nabla$  затем нажмите кнопку  $\triangleright$ .
	- Отобразится меню типов брекетинга.

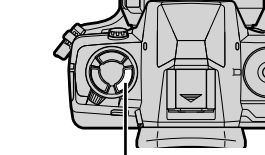

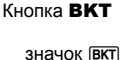

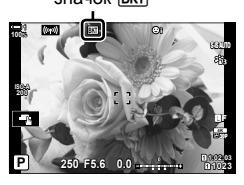

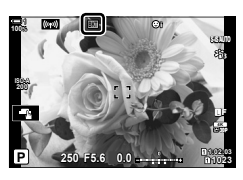

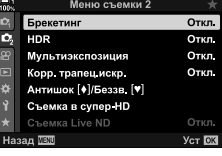

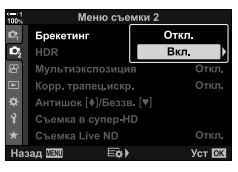

- **4** Выделите брекетинг с помощью кнопок  $\Delta \nabla$  и нажмите кнопку  $\triangleright$ .
	- Камера отобразит варианты брекетинга для выбранного типа брекетинга.
- **5** С помощью кнопок  $\Delta \nabla \triangleleft \triangleright$ , выберите [Вкл.] или программу брекетинга.

#### • **AE BKT**

Выделите количество снимков (например, 2f) и нажмите кнопку  $\triangleright$ , чтобы просмотреть количество брекетинга. Используйте кнопки  $\Delta \nabla$ , чтобы выделить количество, и нажмите **ОК**, чтобы выбрать выделенную опцию и вернуться к предыдущему экрану.

#### • **WB BKT**

Вам будет предложено выбрать цветовую ось (A-B или G-M). С помощью кнопок ⊲D в выделите ось и кнопки  $\Delta \nabla$ , чтобы выбрать величину брекетинга. Нажмите кнопку ОК, чтобы вернуться к предыдущему экрану, когда настройки завершены.

#### • **ART BKT**

Выделите [Вкл.] и нажмите кнопку  $\triangleright$ , чтобы отобразить меню режимов изображения и художественных фильтров. С помощью кнопок  $\wedge \nabla$ в выделите нужные фильтры и нажмите кнопку ОК, чтобы выбрать (выбранные фильтры отмечены галочками). Нажмите кнопку MENU, чтобы вернуться к предыдущему экрану, когда настройки завершены.

#### • **Focus BKT**

Выделите [Вкл.] и нажмите кнопку  $\triangleright$ , чтобы просмотреть настройки брекетинга фокуса. С помощью кнопок  $\Delta \nabla$  выделите настройку и нажмите кнопку  $\triangleright$ . Отобразятся параметры: используйте кнопки  $\Delta \nabla$ , чтобы выделить опцию, и нажмите кнопку ОК, чтобы вернуться в меню настроек. Нажмите кнопку ОК еще раз, чтобы вернуться в меню брекетинга, когда настройки завершены. Меню [Focus BKT] также используется для настроек [Наложение фокуса] (стр. 243).

- *6* При выборе [Вкл.], Нажмите кнопку OK, чтобы сохранить изменения и выйти.
- *7* Убедитесь, что [Вкл.] выбрано для [Брекетинг] и нажмите кнопку OK.
	- Чтобы сохранить изменения без включения брекетинга, нажмите кнопку MENU или выделите [Откл.] и нажмите кнопку **ОК**.

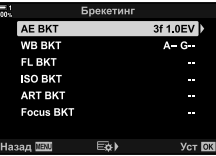

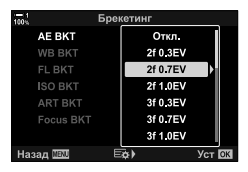

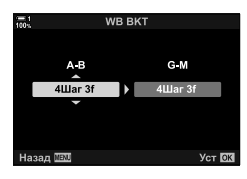

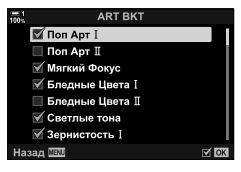

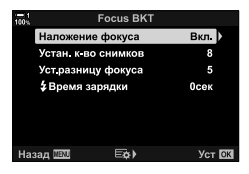

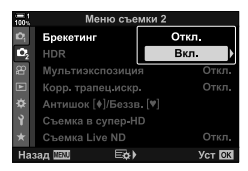

## **Увеличение глубины резкости (Наложение фокуса)**

Объедините несколько изображений для обеспечения глубины резкости больше, чем можно получить одним кадром. Камера делает серию снимков на расстояниях фокусировки как спереди, так и сзади текущего положения фокусировки и создает одно изображение из областей, которые находятся в фокусе в каждом снимке.

Выберите эту опцию, если вы хотите, чтобы все области объекта фокусировались на фотографиях, сделанных на коротких диапазонах или широких диафрагмах (низкие f-номера). Изображения снимаются в тихом режиме с помощью электронного затвора.

- Комбинированное изображение записывается в формате JPEG независимо от параметра, выбранного для качества изображения.
- Комбинированное изображение увеличено на 7% по горизонтали и по вертикали.
- Съемка закончится, если фокус или масштабирование будут отрегулированы после того, как кнопка спуска затвора была нажата до конца, чтобы начать съемку с совмещенным фокусом.
- Если сбой фокуса невозможен, камера будет записывать выбранное количество фотографий без создания составного изображения.
- Эта опция доступна только для объективов, поддерживающих совмещённый фокус. Информацию о совместимых объективах смотрите на веб-сайте Olympus.
- Снимки, сделанные с помощью [e-Portrait] или художественного фильтра, выбранного для pежим Цвета, записываются в режиме [Natural].
- Совмещённый фокус не может сочетаться с другими формами брекетинга.
- *1* Нажмите кнопку MENU для отображения меню.
- **2** Выделите [Брекетинг] в  $\bullet$  Меню съемки 2 и нажмите  $\triangleright$  на панели стрелок.

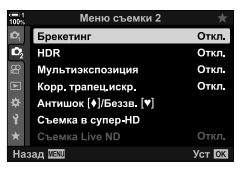

*2*

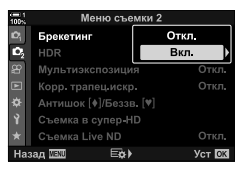

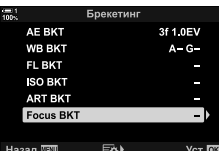

- **3** Выделите [Вкл.] при помощи кнопок  $\triangle \nabla$  затем нажмите кнопку  $\triangleright$ .
	- Отобразится меню типов брекетинга.
- **4** Выделите [Focus BKT] с помощью кнопок  $\Delta \nabla$  и нажмите кнопку  $\triangleright$ .
	- Вам будет предложено включить или выключить брэкетинг фокуса.
- *5* Выделите [Вкл.] при помощи кнопок FG затем нажмите кнопку  $\triangleright$ .
	- Будут отображаться параметры [Focus BKT].
- $6$  Выделите настройку с помощью кнопок  $\Delta \nabla$  и нажмите кнопку  $\triangleright$ .

[Наложение фокуса]: Выделите [Вкл.] и нажмите кнопку OK.

> специально не предназначенной для использования с камерой.

[Устан. к-во снимков]: Выберите количество кадров. Выберите значения от 3 до 15. [Уст.разницу фокуса]: Выберите размер камеры, сфокусированный с каждым снимком, и нажмите кнопку OK. [#Время зарядки]: Выберите, сколько времени камера ожидает, чтобы вспышка заряжалась между снимками при использовании вспышки,

- *7* Нажмите кнопку OK несколько раз, чтобы выйти из меню.
	- Убедитесь, что брекетинг включен и нажмите кнопку MENU.
	- Появится значок ВКТ.
	- Режим изображения будет установлен на [Естественный].
	- На дисплее отобразится рамка с указанием окончательного кадрирования. Составьте снимок с вашим объектом в рамке.

*8* Выполните съемку фотографий.

• При нажатии кнопки спуска затвора камера автоматически снимет выбранное количество снимков.

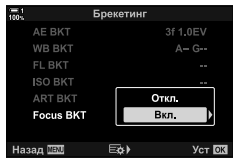

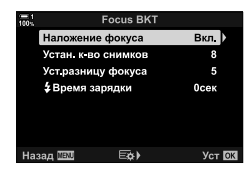

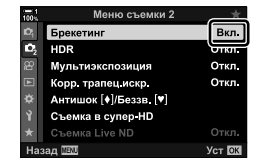

Значок ВКТ

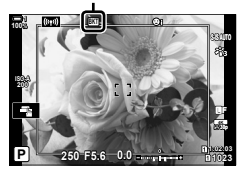

*9* Нажмите кнопку BKT для завершения брекетинга.

- Чтобы сделать больше снимков с теми же настройками брекетинга, нажмите кнопку BKT.
- Вспышка может использоваться только в том случае, если [Разрешено] выбрано для [Настр. реж. "Без звука" [ $\Psi$ ]] (стр. 167) > [Вспышка] в  $\Phi$  Меню съемки 2,
- Скорость синхронизации вспышки установлена на 1/50 сек. Выбор значения по ISO 8000 для [C ISO] устанавливает скорость синхронизации вспышки на 1/20 сек.

%

• Мы рекомендуем использовать удаленный кабель для уменьшения размытости, вызванной дрожанием камеры. В режиме «антишок» или реж. «Без звука» можно использовать [Антишок [ $\blacklozenge$ ] (стр. 160) или [Беззв. [ $\blacktriangledown$ ] (стр. 163), чтобы выбрать время ожидания фотоаппарата до спуска затвора после полного нажатия кнопки спуска затвора.

## **Снимки с наложением (Мультиэкспозиция)**

Сделайте два снимка и объедините их в одну картинку. Кроме того, вы можете сделать снимок и объединить его с существующим изображением, хранящимся на карте памяти.

Комбинированное изображение записывается при текущих настройках качества изображения. Для нескольких экспозиций, которые содержат существующее изображение, можно выбрать только RAW-изображения. Если вы записываете многократную экспозицию с RAW, выбранным для  $\Box \leftrightarrow \Box$ , вы можете выбрать ее для последующих множественных экспозиций с помощью [Наложение], что позволяет создавать несколько экспозиций, объединяющих три или более фотографий.

- *1* Нажмите кнопку MENU для отображения меню.
- **2** Выделите [Мультиэкспозиция] в  $\mathbb{Z}_2$  Меню съемки 2 и нажмите  $\triangleright$  на панели стрелок.

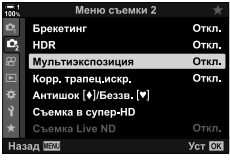

- $3^-$  Выделите настройку с помощью кнопок  $\Delta\nabla$  и нажмите кнопку  $\triangleright$ .
	- Выделите нужную опцию и нажмите кнопку ОК.

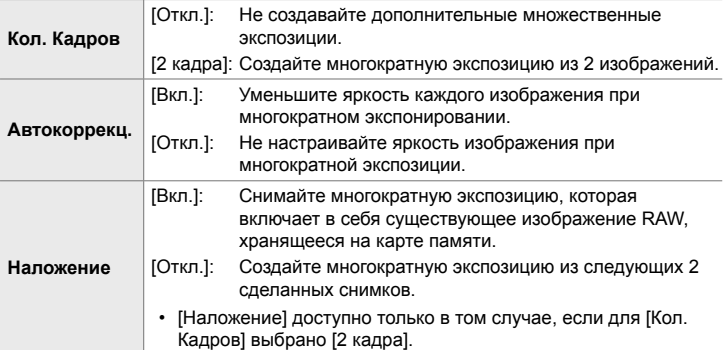

- *4* Если для [Наложение] выбрано [Вкл.], Вам будет предложено выбрать изображение для многократной экспозиции.
	- Выделите изображение с помощью стрелочной панели ( $\Delta \nabla \langle \mathcal{D} \rangle$ ) и нажмите кнопку ОК.
	- Можно выбрать только RAW-изображения.
- *5* Нажмите кнопку OK в меню многократной экспозиции, чтобы сохранить выбранные настройки.
	- Отобразится меню съемки.

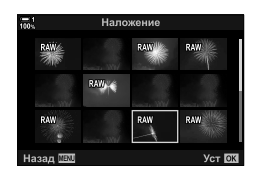

- *6* Нажмите кнопку MENU, чтобы выйти из меню.
	- Появится значок  $\mathbf{F}$ .
	- Если выбрано [Наложение], выбранная фотография будет видна, наложенная на изображение через объектив.

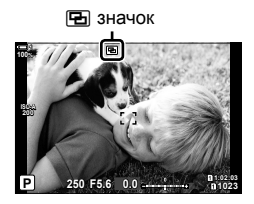

*7* Выполните съемку фотографий.

- Первый снимок (или если выбрано [Наложение], фотография, выбранная ранее), будет видна, наложенная на изображение через объектив, когда вы создадите следующий снимок.
- Значок **•** станет зеленым.
- Обычно после второго снимка создается многократная экспозиция.
- Нажатие кнопки П позволяет вам переснять первый снимок.
- Если для [Наложение] выбрано [Вкл.], Вы можете сделать дополнительные снимки, которые будут накладываться на ранее выбранную фотографию.
- $8$  Нажмите кнопку **MENU** или нажмите кнопку  $\triangleright$ , чтобы завершить многократную съемку.
	- Если вы закончите многократную съемку, нажав кнопку **MENU**, [Откл.] будет выбрано для [Кол. Кадров] в меню многократной экспозиции.
	- Значок **••** удаляется из дисплея, когда заканчивается фотосъемка с несколькими фотографиями.
- Камера не войдет в спящий режим во время многократной съемки.
- Снимки, сделанные другими камерами, не могут использоваться для многократной экспозиции.
- RAW-снимки, сделанные с использованием технологии Съемка в супер-HD, не могут использоваться для множественной экспозиции.
- Изображения RAW, отображаемые на дисплее выбора изображения, когда [Вкл.] выбрано для [Наложение], обрабатываются с использованием настроек, действующих во время съемки.
- Перед настройкой параметров съемки выйдите из режима многократной экспозиции. Некоторые настройки не могут быть отрегулированы, когда действует режим множественной экспозиции.
- Выполнение любой из следующих операций после первого кадра заканчивается несколькими фотографиями с многократной экспозицией: выключив фотокамеру, нажав кнопку  $\blacktriangleright$  или MENU, выбрав другой режим съемки или соединительные кабели любого типа. Многократная экспозиция также отменяется, когда батарея разряжена.
- На дисплее выбора изображения для [Наложение] отображаются копии изображений JPEG, сделанные с помощью RAW + JPEG, выбранного для качества изображения.
- Живая композитная фотография [LIVE COMP] недоступна в режиме **B**.
- Следующие параметры недоступны в режиме многократной экспозиции: HDR, брекетинг, съемка с интервальным таймером, коррекция трапецеидальных искажений, живой фильтр ND и Корр. «рыбий глаз».
- Снимки, сделанные с помощью RAW, выбранного для  $\Box$  i-], также могут быть наложены во время воспроизведения.

## **Эффекты трапецеидальности/ улучшение перспективы (Корр. трапец.искр.)**

Коррекция трапецеидальности из-за влияния фокусного расстояния объектива и близости к объекту может быть исправлена или усилена для преувеличения эффектов перспективы. Коррекция трапецеидальности может быть просмотрена на мониторе во время съемки. Исправленное изображение создается из меньшего кадрирования, слегка увеличивая коэффициент масштабирования.

- *1* Нажмите кнопку MENU для отображения меню.
- **2** Выделите [Корр. трапец.искр.] в  $\blacksquare$  Меню съемки 2 и нажмите  $\triangleright$  на панели стрелок.
- **3** Выделите [Вкл.] при помощи кнопок  $\triangle \nabla$  затем нажмите кнопку OK.
- *4* Нажмите кнопку MENU, чтобы выйти из меню.
	- Камера переключится на отображение коррекции трапецеидальности. Появится значок слайдер  $\equiv$ .

- *5* Скомпонуйте снимок и отрегулируйте коррекцию трапецеидальных искажений при просмотре объекта на дисплее.
	- Поверните передний диск, чтобы выполнить горизонтальную регулировку, а задний диск - для вертикальной настройки.
	- Скомпонуйте снимок и отрегулируйте коррекцию трапецеидальных искажений при просмотре объекта на дисплее.
	- С помощью панели стрелок ( $\Delta \nabla \langle \mathcal{D} \rangle$ ) установите положение обрезки. Направление перемещения кадрирования показано стрелкой  $(\triangle)$ .
	- Чтобы отменить изменения, нажмите и удерживайте кнопку OK.

Коррекция трапецеидальных искажений

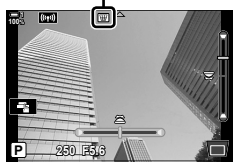

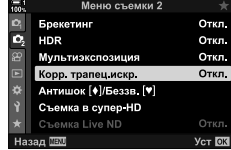

- *6* Для настройки диафрагмы, выдержки и других параметров съемки нажмите кнопку INFO.
	- Будут отображены стандартные индикаторы съемки.
	- Значок  $\overline{w}$  отображается, пока включена коррекция трапецеидальных искажений. Значок отображается зеленым, если были внесены корректировки в настройки коррекции трапецеидальности.
	- Чтобы вернуться к экрану коррекции трапецеидальных искажений, показанному на шаге 5, несколько раз нажмите кнопку INFO.

#### *7* Выполните съемку фотографий.

- Для завершения снимка коррекции трапеции выберите [Откл.] для [Корр. трапец.искр.] в  $\blacksquare$  Меню съемки 2.
- Картинки могут казаться «зернистыми» в зависимости от количества выполненной коррекции. Количество коррекции также определяет размер изображения, который будет увеличен при обрезке и возможность перемещения кадрирования.
- В зависимости от суммы коррекции вы не сможете изменить положение кадрирования.
- В зависимости от величины выполняемой коррекции выбранная цель автофокусировки может не отображаться на дисплее. Если цель автофокусировки находится вне кадра, ее направление обозначается значком  $\hat{A}$ ,  $\hat{B}$ ,  $\leftarrow$  или  $\Rightarrow$  на дисплее.
- Снимки, сделанные с [RAW] для качества изображения, записываются в формате RAW + JPEG.
- Следующее использовать нельзя:
	- живая комбинированная фотография, серийная съемка, брекетинг, HDR, многократная экспозиция, живой фильтр ND, коррекция эффекта рыбьего глаза, цифровой телеконвертер, запись видео, [C-AF], [C-AF**ME]**, [C-AF+TR], и [C-AF+TRM] режимы автофокусировки, [e-Portrait] и режимы художественного фильтра, пользовательский автоспуск и режим Съемка в супер-HD.
- Преобразователи объективов могут не дать желаемых результатов.
- Коррекция трапецеидальных искажений для объективов, для которых сохранены фокусное расстояние или данные объектива, с помощью [K Стабилизация] выполняется в соответствии с предоставленными данными. Обязательно укажите [<sup>6</sup>] Стабилизация] данные для объективов, которые не входят в семейство Four Thirds или Micro Four Thirds (стр. 510).

#### %

• [Корр. трапец.искр.] можно назначить кнопке. Затем вам нужно только нажать кнопку, чтобы включить коррекцию трапецеидальности.  $\mathbb{R}$   $\ddot{\ast}$  Пользовательское меню  $\mathbb{E}$  > [K Функция Кнопки] (стр. 463)

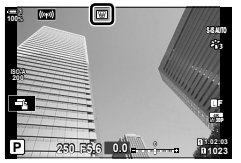

## **Коррекция искажения рыбий глаз (Корр. "рыбий глаз")**

Корректное искажение, вызванное линзами типа «рыбий глаз», позволяет придавать снимкам вид снятых на широкоугольный объектив. Количество коррекции может быть выбрано из трех разных уровней. Вы также можете выбрать одновременно исправить искажения в фотографиях, сделанных под водой.

• Эта опция доступна только с совместимыми объективами с эффектом «рыбий глаз». По состоянию на январь 2019 года его можно было использовать с M.ZUIKO DIGITAL ED 8mm f1.8 Fisheye PRO.

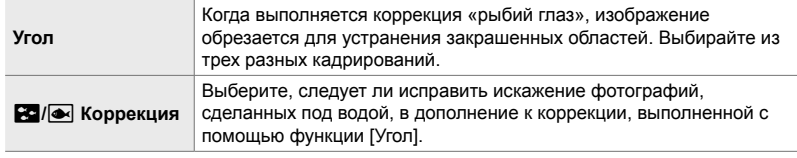

- *1* Нажмите кнопку MENU для отображения меню.
- **2** Отображает  $\ddot{x}$  Пользовательское меню **D** (М Настройки).
- **3** Выделите [Корр. "рыбий глаз"], используя  $\Delta \nabla$ на панели стрелок и нажмите кнопку  $\triangleright$ .
- **4** Выделите [Вкл.] при помощи кнопок  $\wedge \nabla$  затем нажмите кнопку  $\triangleright$ .
	- [Угол] и [ $\mathbb{Z}/\mathbb{Z}$  Коррекция] будут отображены.
- **5** При помощи кнопок  $\Delta \nabla$ выделите элемент, затем нажмите кнопку  $\triangleright$ .
	- Выделите параметр при помощи кнопок  $\Delta \nabla$  затем нажмите кнопку OK.
	- Если вы не фотографируете под водой, выберите [Откл.] для [ $\blacksquare$ ] Коррекция].
	- Будут отображаться параметры [Корр. "рыбий глаз"].

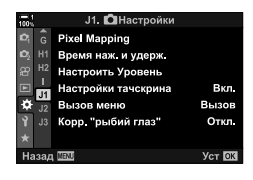

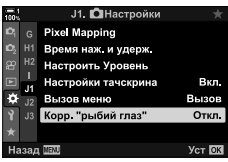

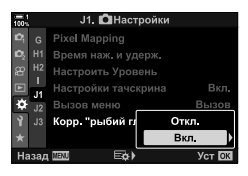

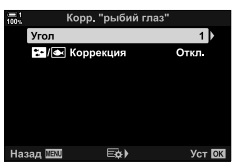

- *6* Нажмите кнопку OK несколько раз, чтобы выйти в пользовательское меню.
	- После подтверждения, что [Вкл.] выбрано для [Корр. "рыбий глаз"], нажмите кнопку MENU, чтобы выйти из меню.
	- Когда включена компенсация эффекта рыбьего глаза, будет отображаться значок **国** вместе с выбранной обрезкой.

Корр. «рыбий глаз»

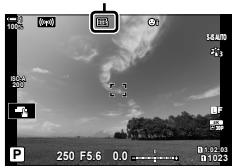

#### *7* Выполните съемку фотографий.

- Чтобы закончить коррекцию эффекта «рыбий глаз», выберите [Откл.] для [Корр. "рыбий глаз"] в \* Пользовательском меню **01**
- Снимки, сделанные с [RAW], выбранные для качества изображения, записываются в формате RAW + JPEG. Коррекция эффекта «рыбий глаз» не применяется к изображению RAW.
- Подсветка фокуса не доступна при отображении коррекции «рыбий глаз».
- Выбор цели АФ ограничивается режимами с одной и малой целью.
- Следующее использовать нельзя:
	- живая комбинированная фотография, серийная съемка, брекетинг, HDR, многократная экспозиция, живой фильтр ND, коррекция трапецеидальных искажений, цифровой телеконвертер, запись видео, [C-AF], [C-AFM], [C-AF+TR], и [C-AF+TRME] режимы автофокусировки, [e-Portrait] и режимы художественного фильтра, пользовательский автоспуск и режим Съемка в супер-HD.

#### %

• [Корр. "рыбий глаз"] может быть назначена кнопке. Затем вам нужно только нажать кнопку, чтобы включить коррекцию «рыбий глаз».  $\mathbb{R}$   $\mathbf{\ddot{x}}$  Пользовательское меню  $\mathbf{H}$  > [K Функция Кнопки] (стр. 463)

# *2-15* Съемка со вспышкой

При использовании дополнительной вспышки, предназначенной для использования с камерой, вы можете выбрать режим вспышки с помощью элементов управления камерой и делать снимки со вспышкой. Информацию о функциях вспышки и их использовании см. в документации, прилагаемой к вспышке.

## **Совместимые вспышки**

Выберите вспышку в соответствии с вашими потребностями, принимая во внимание такие факторы, как требуемый выход, и поддерживает ли устройство макросъемку. Модули вспышек, предназначенные для связи с камерой, поддерживают различные режимы вспышки, включая TTL abto и super FP. Флеш-модули могут быть установлены на разъеме камеры «горячий башмак» или подключены с помощью кабеля (приобретается отдельно) и держателя для вспышки. Камера также поддерживает следующие беспроводные системы управления вспышкой:

#### **Радиоуправляемая съемка со вспышкой: CMD,** #**CMD, RCV и X-RCV**

Камера управляет одной или несколькими удаленными вспышками посредством радиосигналов. Увеличивается диапазон мест размещения вспышек. Модули вспышек могут управлять другими совместимыми устройствами или иметь радиоприемник/приемники, позволяющие использовать устройства, которые в ином случае не поддерживают радиоуправление вспышкой.

#### **Съемка с беспроводным дистанционным управлением вспышкой Pежим Ду**

Камера управляет одной или несколькими удаленными вспышками с помощью оптических сигналов. Режим вспышки можно выбрать с помощью элементов управления камерой (стр. 254).
#### **Особенности, доступные с совместимыми модулями вспышек**

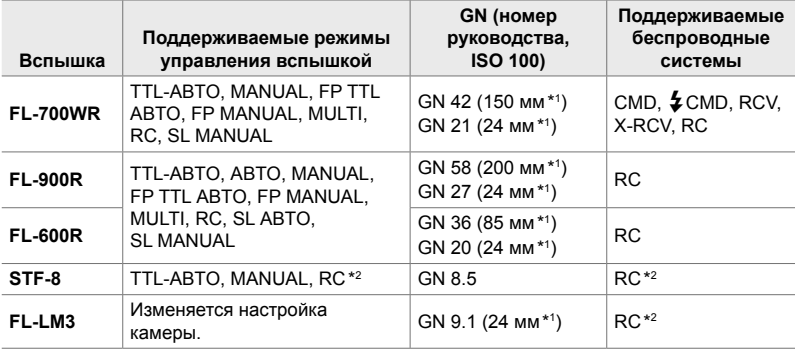

\*1 Максимальное фокусное расстояние объектива (эквивалент формата 35 мм), при котором устройство может обеспечить покрытие вспышкой.

\*2 Функции только в качестве устройства управления (передатчика).

# **Выбор режима вспышки (**# **Вспышка)**

При съемке со вспышкой, предназначенной для использования с камерой, вы можете выбрать режим вспышки с помощью элементов управления камерой. Включение прилагаемой вспышки автоматически ограничивает самую быструю доступную скорость затвора.

#### **Режимы Вспышки**

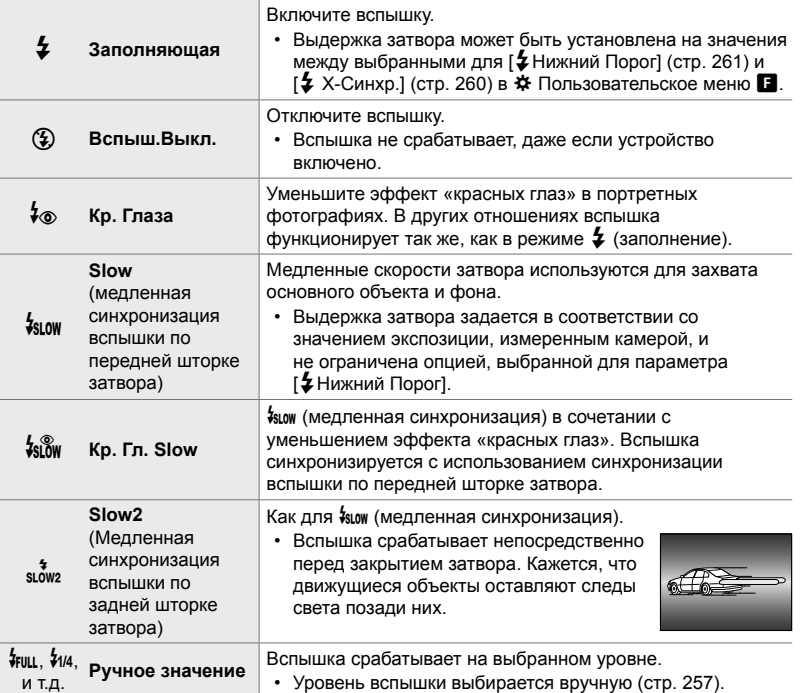

• Высокоскоростная синхронизация Super FP должна быть настроена с использованием элементов управления вспышкой.

- В режиме [ $\sqrt[4]{\bullet}$ ] (уменьшение эффекта «красных глаз») затвор срабатывает примерно через одну секунду после первой вспышки уменьшения эффекта «красных глаз». Не перемещайте фотоаппарат, пока не завершится съемка.
- [ $\frac{1}{2}$ ] (уменьшение эффекта «красных глаз») может не дать желаемых результатов в некоторых условиях.

## **Режим Вспышки и скорость затвора**

Диапазон доступных скоростей затвора зависит от режима вспышки. Диапазон доступных скоростей можно дополнительно ограничить с помощью опций \* пользовательском меню.  $\mathbb{Q}$  [ $\frac{1}{4}$  X-Синхр.] (стр. 260), [ $\frac{1}{4}$  Нижний Порог] (стр. 261)

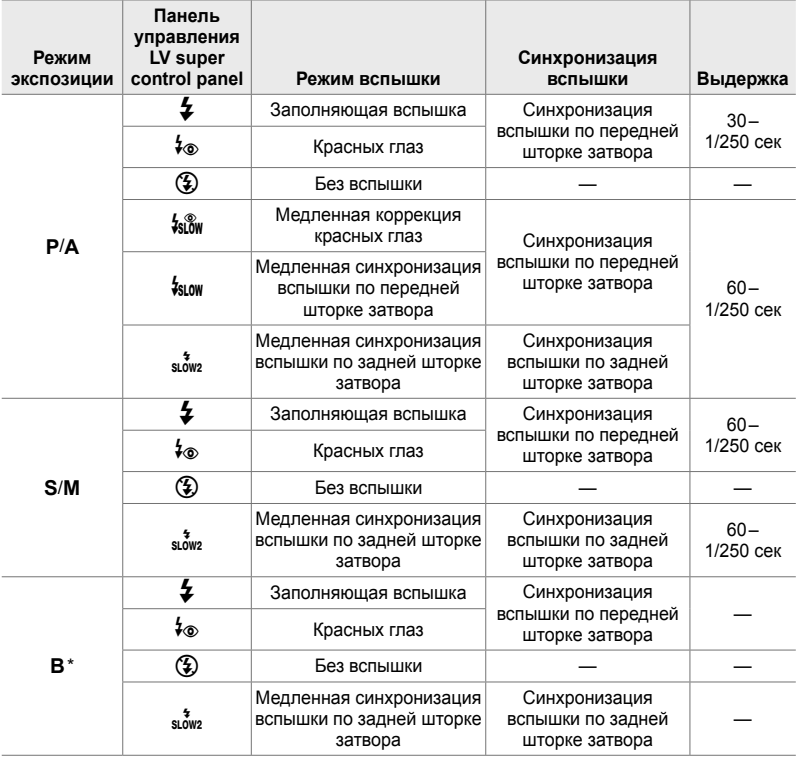

\* Синхронизация задней шторки недоступна, если выбрано [LIVE COMP] (стр. 108).

- Самая быстрая скорость затвора, доступная при вспышке, составляет 1/250 сек. Яркие фоны на снимках, сделанных со вспышкой, могут быть переэкспонированы.
- Скорость синхронизации вспышки для бесшумных режимов (стр. 163), съемка Съемка в супер-HD (стр. 210) и брекетинг фокусировки (стр. 239) составляет 1/50 сек. Установка[ 1SO] на значение по ISO 8000 при использовании опции, требующей электронного затвора (например, бесшумного режима или брекетинга фокусировки), устанавливает скорость синхронизации вспышки на 1/20 сек. Скорость синхронизации вспышки также устанавливается на 1/20 сек во время ISO-брекетинга (стр. 238).
- Даже минимальный доступный выход вспышки может быть слишком ярким на коротком расстоянии. Чтобы предотвратить передержку на снимках, сделанных на коротком расстоянии, выберите режим **A** или **M** и выберите меньшую диафрагму (более высокий номер f) или выберите более низкую настройку для [C ISO].
- Нет ограничений на максимальную скорость затвора, доступную при выборе режима FP (FP TTL АBTO или FP MANUAL) с помощью элементов управления вспышкой.

#### **Подключение совместимых вспышек**

Методы, используемые для подключения и управления внешними вспышками, различаются в зависимости от устройства. Подробности см. в документации, прилагаемой к устройству. Настоящие инструкции применимы к FL-LM3.

- Убедитесь, что камера и вспышка выключены. Прикрепление или удаление вспышки во время работы камеры или вспышки может повредить оборудование.
- *1* Снимите заглушку с разъема «горячий башмак» и прикрепите вспышку.
	- Вставляйте вспышку до тех пор, пока ножка не защелкнется на задней части горячего башмака.

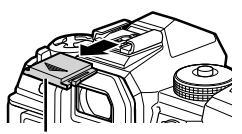

Заглушка на «горячего башмака»

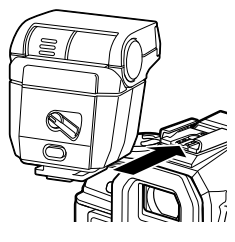

- *2* Поместите головку вспышки для съемки со вспышкой или прямым освещением.
	- Головку вспышки можно вращать вверх и влево или вправо.
	- Обратите внимание, что выход вспышки может быть недостаточным для правильной экспозиции при использовании освещения вспышками.
- *3* Поверните переключатель вспышки ON/OFF в положение ON.
	- Поверните переключатель в положение OFF, когда вспышка не используется.

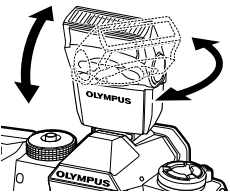

Переключатель ON/OFF

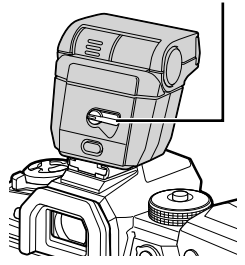

## **Удаление модулей вспышек**

*1* Удерживая кнопку UNLOCK нажатой, сдвиньте вспышку из разъема «горячий башмак».

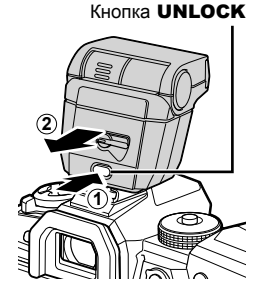

## **■ Применение настроек вспышки с помощью кнопки**  $\sharp \Box_{N}$ **(вспышка/последовательная съемка/автоспуск)**

- **1** Нажмите кнопку  $\overline{\mathbf{z}}$   $\Box$ 
	- Отобразятся параметры режима вспышки.

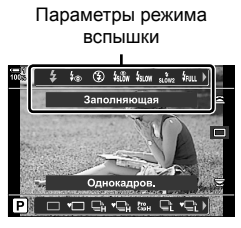

- *2* Чтобы выделить параметр, поворачивайте передний диск.
- *3* Если выбрано ручное управление вспышкой, нажмите кнопку INFO. • Поверните передний диск, чтобы выделить желаемый выход вспышки.
- *4* Нажмите кнопку OK, чтобы выбрать выделенную опцию, и выйдите на экран съемки.

#### **Доступ посредством панели управления LV Super**

Доступ к настройкам вспышки можно получить через панель управления LV super. Если  $\sharp$  Manual] (ручной режим) выделен, нажмите  $\nabla$ , чтобы выбрать [#FULL]. Поверните передний диск, чтобы выбрать желаемый выход вспышки.

Режим вспышки

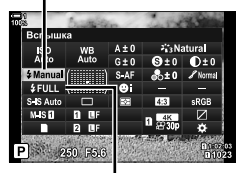

Выход вспышки

## **Доступ посредством интерактивных элементов управления**

Доступ к настройкам вспышки осуществляется с помощью живых элементов управления.

• Информацию об отображении живого контроля см. в разделе «Использование интерактивных элементов управления» (стр. 68).

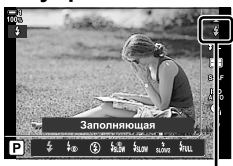

 $\bm{\pmb{\downarrow}}$  Режим Вспышки

Кнопка ОК  $\Rightarrow$  [ $\clubsuit$  Вспышка]  $\Rightarrow$  Нажмите  $\triangleleft$  на панели стрелок, чтобы выбрать опцию

• Чтобы выбрать уровень для ручной вспышки, выделите  $\frac{1}{2}$ ищ (Полный) и нажмите кнопку INFO.

## **Регулировка выходного сигнала вспышки** (22)

Отрегулируйте выход вспышки. Используйте эту опцию для регулировки уровня вспышки, если вспышка слишком яркая даже в автоматическом режиме или если значение, выбранное камерой, оставляет объект недодержанным.

Компенсация вспышки доступна в других режимах, кроме [ $\frac{4}{7}$  Manual] (ручной).

**1** Выделите [H2] на панели управления LV super.

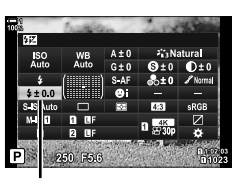

Коррекция вспышки

- *2* Выделите параметр при помощи переднего диска.
- *3* Выполните неполное нажатие кнопки спуска затвора, чтобы выбрать выделенный параметр, затем выйдите из панели управления LV super.
- Значение коррекции вспышки, выбранное с помощью камеры, добавляется к выбранному с помощью совместимых вспышек.

## **Выбор частоты синхронизации вспышки (**#**Х-Синхр.)**

Выберите самую быструю скорость затвора, доступную для съемки со вспышкой.

Выдержка затвора быстрее, чем выбранное значение не может быть выбрано, даже если объект ярко освещен.

**Доступные варианты** 1/60 – 1/250 сек

- *1* Нажмите кнопку MENU для отображения меню.
- **2** Отображает  $\ast$  Пользовательское меню **П**  $(4$  Польз.).
- F. 2 Польз.  $\overrightarrow{D1}$  **\$** Х Синхр. 1/250 <sup>D2</sup> ≯Нижний Порог 1/60  $1/4$ Откл. D4  $4 + 55$ Откл. **2 Режим Ду** Откп. **Уст ОК**

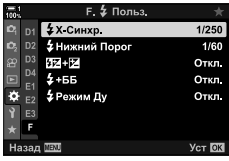

- **3** Выделите [ $\frac{1}{2}$ X-Синхр.] с помощью  $\Delta \nabla$  на панели стрелок и нажмите кнопку  $\triangleright$ .
- **4** Выделите параметр при помощи кнопок  $\Delta \nabla$ затем нажмите кнопку OK.
- *5* Нажмите кнопку MENU несколько раз, чтобы выйти из меню.
- Скорость синхронизации вспышки для бесшумных режимов (стр. 163), Съемка в супер-HD (стр. 210) и брекетинга фокуса (стр. 239) составляет 1/50 сек. Скорость синхронизации вспышки снижается до 1/20 сек при значении  $\Box$  ISO] по ISO 8000 или когда включен брэкетинг ISO (стр. 238).

Выберите самую медленную скорость затвора, доступную для съемки со вспышкой.

Выдержка затвора, автоматически выбранная камерой, не будет превышать это значение, даже если объект плохо освещен. Этот предел не применяется в режимах медленной синхронизации вспышки ( $\frac{1}{2}$ мок,  $\frac{1}{8}$ м, или  $\frac{1}{2}$ мок).

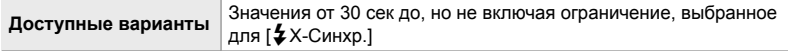

- *1* Нажмите кнопку MENU для отображения меню.
- **2** Отображает **\*** Пользовательское меню **D** (#Польз.).
- **3** Выделите [ $\frac{1}{4}$ Нижний Порог] с помощью  $\Delta \nabla$  на панели стрелок и нажмите кнопку  $\triangleright$ .
- **4** Выделите параметр при помощи кнопок  $\Delta \nabla$ затем нажмите кнопку ОК.
- *5* Нажмите кнопку MENU несколько раз, чтобы выйти из меню.

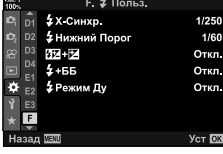

*2*

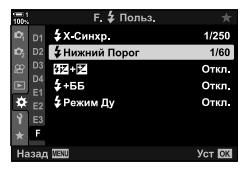

# **Беспроводное дистанционное управление вспышкой**

Беспроводная вспышка доступна с совместимыми вспышками, которые поддерживают дистанционное управление (RC). Удаленные вспышки управляются с помощью устройства, установленного на разъеме камеры «горячий башмак». Настройки можно настроить отдельно для блока и блоков, установленных камерой, в трех других группах.

Режим Ду должен быть включен как на основной, так и на дистанционной вспышках.

#### **Включение Режим Ду**

- *1* Нажмите кнопку MENU для отображения меню.
- **2** Отображает  $\ddot{\ast}$  Пользовательское меню **П**  $(2$  Польз.).
- **3** Выделите [ $\frac{1}{2}$ Режим Ду], используя  $\triangle \nabla$  на панели стрелок, и нажмите кнопку  $\triangleright$ .
- **4** Выделите [Вкл.] при помощи кнопок  $\Delta \nabla$  затем нажмите кнопку OK.
	- Фотоаппарат выйдет из меню съемки.
	- Появится значок RC.

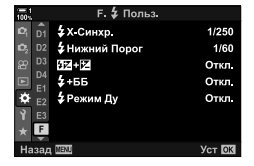

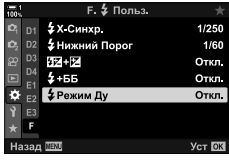

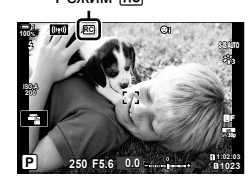

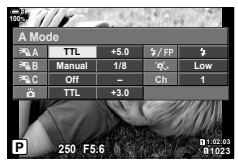

Панель управления супермодулем RC

- Будет отображаться супер-панель режима RC.
- Стандартную панель управления LV можно отобразить, нажав кнопку INFO. Дисплей будет меняться каждый раз при нажатии кнопки INFO.
- *6* Отрегулируйте настройки вспышки.
	- Выделите элементы с помощью кнопок  $\Delta \nabla \triangleleft \triangleright$  и поверните задний диск, чтобы выбрать настройки.

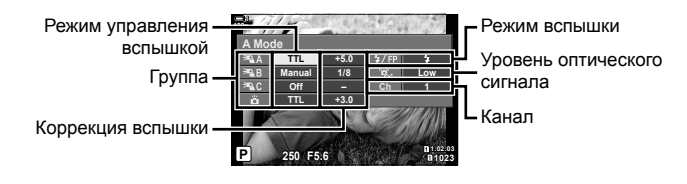

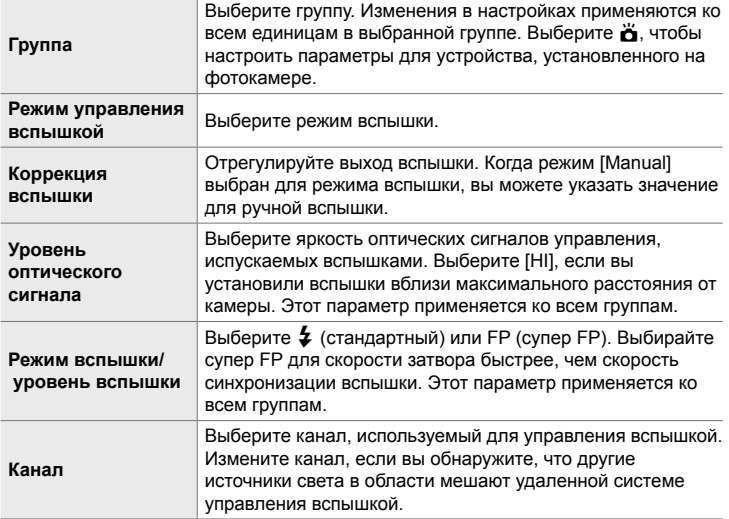

- *7* Установите устройство, установленное на камеру, в положение [TTL AUTO].
	- Настройки управления вспышкой для FL-LM3 можно настроить только с помощью камеры.

#### **Расположение удаленных вспышек**

- *1* Установите беспроводные RC-вспышки в pежим Ду.
	- После включения совместимых вспышек нажмите кнопку **МОDE** и выберите pежим Ду.
	- Выберите группу для каждой из совместимых вспышек, используя элементы управления вспышкой, и сопоставьте канал с выбранным с помощью камеры.
- *2* Установите вспышки.
	- Расположите беспроводные устройства с помощью удаленных датчиков, обращенных к камере.
- *3* Сделайте снимки после подтверждения того, что удаленные устройства и устройство на камере заряжены.

## **Диапазон управления беспроводной вспышкой**

Иллюстрация предназначена только для руководства. Диапазон управления вспышкой варьируется в зависимости от типа вспышки, установленной на камере, и окружающих условий.

#### **Диапазон управления вспышкой для модулей вспышек FL-LM3 с камерой**

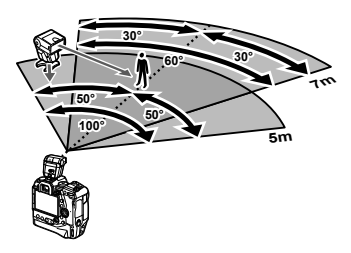

- Мы рекомендуем, чтобы каждая группа содержала не более 3 вспышек.
- Беспроводная съемка со вспышкой недоступна в режиме защиты от ударов или в режиме замедленной синхронизации вспышки по задней шторке, если выбрана выдержка затвора менее 4 сек.
- Время запуска более 4 сек не может быть выбрано в режиме защиты от ударов и тихом режиме.
- Сигналы управления вспышкой могут влиять на экспозицию, если объект находится слишком близко к камере. Это можно уменьшить, уменьшив яркость вспышки камеры, например, используя рассеиватель.

#### **Сторонние вспышки**

Сторонние вспышки могут быть установлены на разъеме камеры «горячий башмак» или подключены через кабель синхронизации. Обязательно замените крышку на внешнем разъеме вспышки, когда она не используется. При установке сторонней вспышки на разъем «горячий башмак» соблюдайте следующие меры предосторожности:

- Контакты камеры X (разъем «горячий башмак» и внешний разъем вспышки) не поляризованы. Обратите внимание, однако, что старые вспышки, требующие напряжения более 250 В, не должны использоваться, поскольку они могут повредить разъемы.
- Прикрепление вспышек с разъемами, которые не соответствуют спецификациям Olympus, может привести к неисправности изделия.
- При использовании сторонней вспышки выберите режим съемки **M**, выберите скорость затвора не более, чем скорость синхронизации вспышки, и выберите настройку, отличную от [AUTO] для [<sup>6</sup> ISO].
- При настройке выходного сигнала вспышки с использованием управления вспышкой вам необходимо будет предоставить вспышке информацию о чувствительности ISO и диафрагме, выбранных на камере. Обязательно установите чувствительность ISO или диафрагму соответствующим образом при настройке выходной мощности вспышки.
- Используйте вспышку, которая покрывает угол зрения объектива. Имейте в виду, что покрытие обычно указывается с использованием эквивалентных фокусных расстояний формата 35 мм.

# *2-16* Работа с сохраненными изображениями

Фотографии сохраняются на карте памяти и могут быть просмотрены на мониторе камеры. Вы можете поворачивать или удалять снимки или ретушировать их, используя многие из тех же функций, которые использовались при их записи. Вы также можете быстро выбрать фотографии для последующей загрузки на смартфон.

# **Выбор отображаемой информации**

• Отображаемая информация изменяется при каждом

Выберите информацию, отображаемую во время воспроизведения.

**1** Нажмите кнопку  $\blacktriangleright$ .

*2* Нажмите кнопку INFO.

нажатии кнопки.

• Отобразится самый последний снимок.

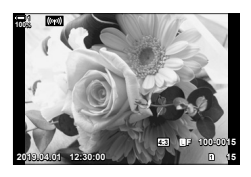

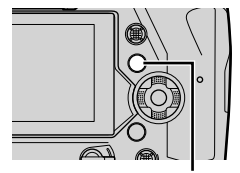

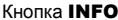

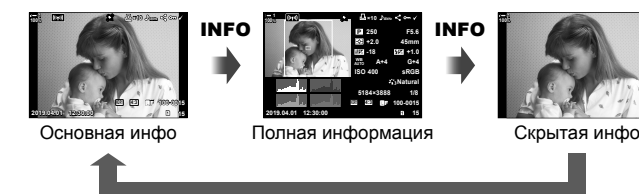

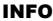

- Можно также удерживать кнопку **INFO** и поворачивать передний или задний диск, чтобы выбрать отображаемую информацию.
- Вы можете добавить на дисплей информации о воспроизведении информацию о гистограмме, подсветке и тени, световом поле и датчике поля. Для выбора отображаемых элементов используйте  $\ddot{\bm{\ast}}$  Пользовательское меню  $\ddot{\bm{\mathsf{D}}}$  > [ $\blacksquare$ ]/Настр. Инфо] (стр. 515) > [ $\blacktriangleright$  Инфо].

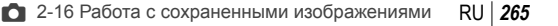

# **Отображение информации о воспроизведении**

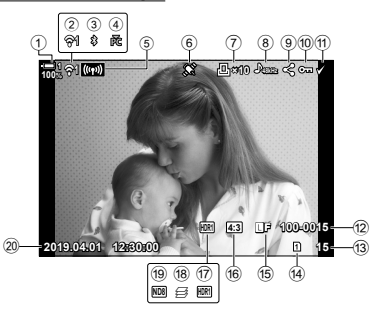

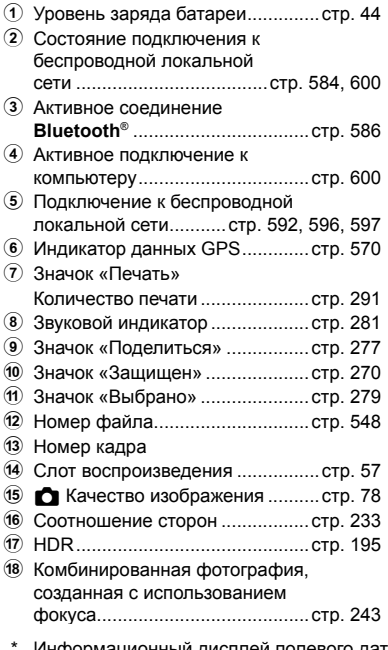

#### **Основная инфо Полная информация**

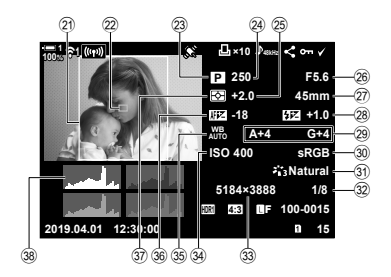

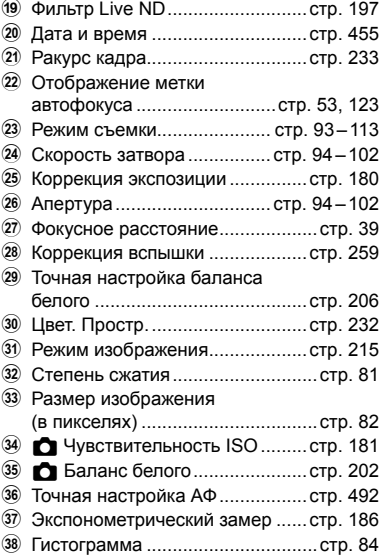

ій дисплей полевого датчика содержит следующие индикаторы.  $\square$  [G]/Настр. Инфо] (стр. 515)

Широта/долгота, направление, температура, высота и барометрическое давление

# **Масштабирование в дюймах (увеличение при воспроизведении)**

Во время воспроизведения можно увеличивать снимок. Используйте масштабирование для просмотра фотографий на мониторе. Вы можете прокручивать снимок для просмотра областей, которые в настоящее время не отображаются на дисплее.

- **1** Нажмите кнопку  $\boxed{\blacktriangleright}$ .
	- Отобразится самый последний снимок.

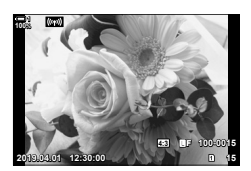

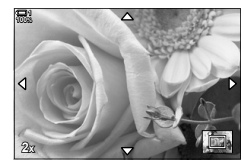

*2*

Увеличение при воспроизведении

- $2$  Поверните задний диск до  $Q$ .
	- Камера будет увеличивать текущий снимок (воспроизведение с увеличением).
	- Используйте мультиселектор для прокрутки снимков. Вы также можете использовать панель стрелок  $(\wedge \nabla \triangleleft \triangleright)$ .
- Вы можете выбрать карту памяти для воспроизведения:
	- Нажатие кнопки **CARD**, а затем поворот переднего или заднего диска
	- Удерживая кнопку  $\blacktriangleright$  и поворачивая передний или задний диск

Это не изменяет параметр, выбранный для [Настр-ки гнезда карты] (стр. 547)> [Гнездо ►] в Ф Пользовательское меню  $\blacksquare$ .

#### **Использование рамки масштабирования**

Вы также можете нажать мультиселектор и использовать рамку масштабирования для увеличения в выбранной области. Рамку масштабирования можно также отобразить, нажав кнопку управления, для которой [Q] (увеличение) или [Multi Fn] назначено с помощью [<sup>1</sup> Функция Кнопки]. **IG [C Функция Кнопки]** (стр. 463)

• Сенсорные элементы управления можно использовать для масштабирования с помощью рамки масштабирования.  $\mathbb{R}$  «Съемка фотографий при помощи сенсорных элементов управления» (стр. 54)

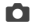

# **Быстрый поиск изображений (Индексное и календарное воспроизведение)**

«Индексное воспроизведение» отображает изображения на карте памяти в виде небольших «миниатюр» изображений, чтобы вы могли просматривать сразу несколько изображений. Это облегчает поиск нужного снимка. Вы также можете переключиться на отображение календаря и выполнять поиск изображений по дате записи.

- **1** Нажмите кнопку  $\blacktriangleright$ .
	- Отобразится самый последний снимок.

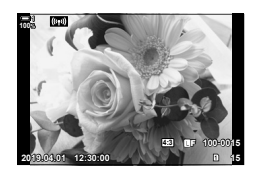

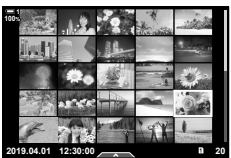

Индексное воспроизведение

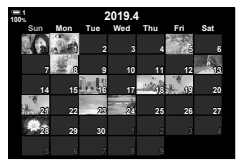

Воспроизведение по календарю

- **2** Поверните задний диск до **G-1**.
	- Отобразятся миниатюры.
	- Выделите снимок с помощью мультиселектора, а затем нажмите мультиселектор, чтобы просмотреть выделенный полный кадр.
	- Также для этого можно использовать передний диск или стрелку  $(\triangle \nabla \triangleleft \triangleright)$ .
- *3* Не выходя из индексного отображения, снова вращайте задний диск до  $\blacksquare$ .
	- Начнется календарное воспроизведение. Количество эскизов на индексном дисплее можно выбрать, используя [G/Настр. Инфо] (стр. 515)> [Б] Настр.] в Ф Пользовательское меню **D1**. Если выбрано несколько типов отображения, вам может потребоваться повернуть задний диск до G более одного раза, чтобы начать календарное воспроизведение.
	- Выделите дату, используя передний диск или стрелку, и нажмите кнопку ОК. Будет отображен первый снимок, записанный в выбранную дату.
	- Поверните задний диск до  $\blacksquare$  или  $\mathsf Q$  для переключения между полнокадровым, индексным и календарным воспроизведением.
- Вы можете выбрать карту памяти для воспроизведения:
	- Нажатие кнопки **CARD**, а затем поворот переднего или заднего диска
	- Удерживая кнопку  $\blacktriangleright$  и поворачивая передний или задний диск

Это не изменяет параметр, выбранный для [Настр-ки гнезда карты] (стр. 547) > [Гнездо **FI** в **Ф** Пользовательское меню **III**.

# **Поворот изображений (Вращение)**

Поворот изображений для отображения. Используйте эту опцию для просмотра снимков, сделанных в портретной («высокой») ориентации, без поворота камеры.

- **1** Нажмите кнопку  $\blacktriangleright$ .
	- Отобразится самый последний снимок.
- *2* Нажмите кнопку OK.
	- Появится меню параметров редактирования.
- **3** Выделите [Вращение] с помощью  $\Delta \nabla$  на панели стрелок и нажмите кнопку **ОК**.
- $4$  Нажмите кнопку  $\Delta$ , чтобы повернуть изображение против часовой стрелки,  $\nabla$ , чтобы повернуть его по часовой стрелке.
	- Вы также можете поворачивать изображения, нажимая задний диск.

*5* Нажмите кнопку OK, чтобы сохранить изменения и выйти.

- Снимок будет сохранен на карте памяти в выбранной ориентации.
- Защищенные изображения нельзя поворачивать.

#### %

• Камера может быть настроена для автоматического поворота портретных снимков во время воспроизведения.  $\boxdot$  ► Меню просмотра> [←] (стр. 283) Функция [Вращение] недоступна, если функция [Откл.] выбрана для [R].

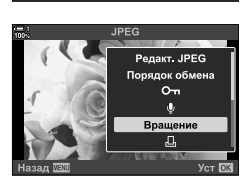

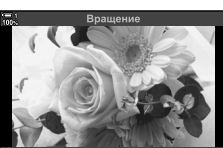

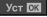

*2*

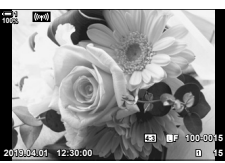

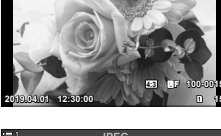

Редакт JPEG Порядок обмена  $O<sub>1</sub>$ Врашение Д,

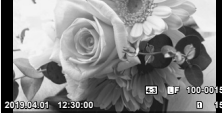

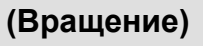

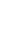

## **Защита изображений (**0**)**

Защает снимки от случайного удаления. Защищенные снимки нельзя удалить с помощью параметров, которые удаляют несколько изображений, но они будут удалены, если карта памяти будет отформатирована.

- Доступ к этой настройке можно получить посредством:
	-
	- Кнопка  $O_{\blacksquare}$  Меню (стр. 271)

## **Доступ через**0**кнопку (Защита)**

- **1** Нажмите кнопку  $\boxed{\blacktriangleright}$ .
	- Отобразится самый последний снимок.
- *2* Поверните передний диск, чтобы отобразить снимок, который вы хотите защитить.

#### $3$  Нажмите кнопку  $O_{\blacksquare}$ .

- А  $O<sub>II</sub>$  Будет отображен значок («защищен»).
- Нажмите кнопку  $O_{\overline{11}}$ еще раз, чтобы удалить защиту.
- Когда отображается незащищенное изображение, вы можете удерживать кнопку Опи поворачивать передний или задний диск, чтобы защитить все изображения, отображаемые во время поворота диска. Любые ранее защищенные изображения, отображаемые во время поворота диска, не будут затронуты.
- Когда отображается защищенное изображение, вы можете удерживать кнопку **O- и** поворачивать передний или задний диск, чтобы удалить защиту со всех изображений, отображаемых во время поворота диска. Любые ранее незащищенные изображения, отображаемые во время поворота диска, не будут затронуты.
- Те же операции могут выполняться во время воспроизведения или при выборе изображения на дисплее.

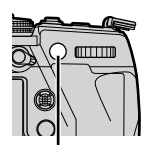

Кнопка От

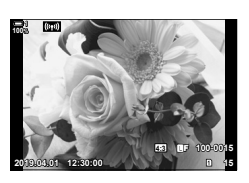

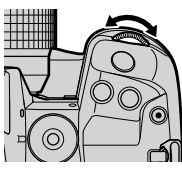

Значок «Защищенные»

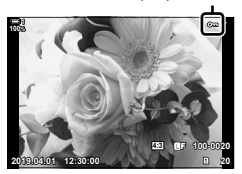

Отобразите снимок и нажмите кнопку ОК, чтобы просмотреть параметры.

Кнопка ОК  $\Rightarrow$  [O-n]  $\Rightarrow$  Кнопка ОК  $\Rightarrow$  Нажмите  $\triangle$  или  $\nabla$  на панели стрелки один раз, чтобы поставить защиту, снова, чтобы удалить защиту  $\Rightarrow$  Нажмите кнопку ОК чтобы сохранить изменения и выйти

## **Удаление защиты от всех снимков (Защита Сброса)**

Удалите защиту со всех существующих изображений на карте памяти в текущем слоте. Используйте этот параметр, если вы защитили несколько снимков и хотите сразу удалить защиту со всех снимков.

- *1* Нажмите кнопку MENU для отображения меню.
- **2** Выделите [Защита Сброса] в меню просмотра **►** и нажмите  $\triangleright$  на панели стрелок.
- **3** Выделите [Да] при помощи кнопок  $\Delta \nabla$  затем нажмите кнопку **ОК**.
- *4* Нажмите кнопку MENU несколько раз, чтобы выйти из меню.

#### %

Эта операция также может применяться к нескольким выбранным снимкам.  $\mathbb{R}$  «Выбор нескольких снимков (**О-п**/Копир Выбр/Удалить Выделенное/Выбранный порядок)» (стр. 279)

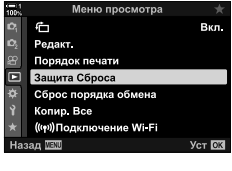

*2*

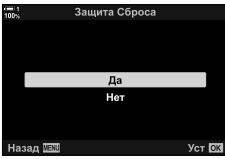

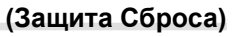

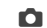

## **Копирование снимков между картами (Копировать)**

Чтобы скопировать снимок с одной карты памяти на другую, когда вставлены две карты памяти:

- **1** Нажмите кнопку  $\boxed{\blacktriangleright}$ .
	- Отобразится самый последний снимок.
- *2* Поверните передний диск, чтобы отобразить снимок, который вы хотите скопировать.
	- Чтобы скопировать снимок с другой карты, перейдите в другой слот.
- *3* Нажмите кнопку OK.
	- Появится меню параметров редактирования.
- **4** Выделите [Копировать] с помощью  $\triangle \nabla$  на панели стрелок и нажмите кнопку OK.
	- Параметры функции [Назначить папку для копирования] будут отображаться.
- *5* Чтобы выбрать, будет ли картинка скопирована в выбранную папку, выделите одну из следующих опций и нажмите кнопку OK.
	- [Назначить]: Скопируйте снимок в новую папку или в выбранную существующую папку. Перейдите к шагу 6.
	- [Не назначать]: Скопируйте снимок в текущую папку на карте памяти назначения.

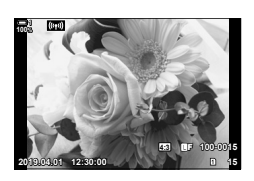

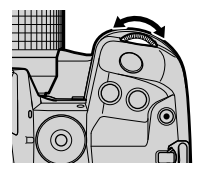

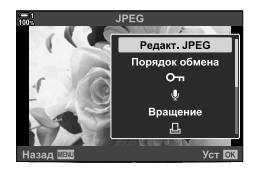

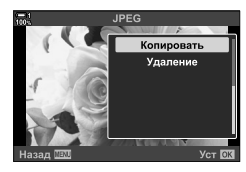

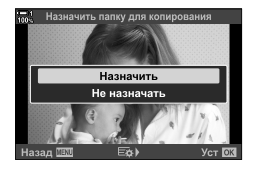

- *6* Если вы выбрали [Назначить] на шаге 5, выберите папку назначения.
	- Выделите [Новая папка] или [Существующая папка] с помощью кнопок  $\Delta \nabla$  и нажмите кнопку ОК.
	- [Новая папка]: Выберите нужный номер папки с помощью кнопок  $\Delta \nabla$  и нажмите кнопку ОК.

[Существующая папка]: Выделите существующую папку при помощи кнопок  $\Delta \nabla$  затем нажмите кнопку OK.

- Если выбранная папка недоступна, камера вернется к предыдущему экрану; повторите процесс по мере необходимости.
- **7** Выделите [Да] при помощи кнопок  $\triangle \nabla$  затем нажмите кнопку OK.

## %

Эта операция также может применяться к нескольким выбранным снимкам.  $\mathbb{I}\mathcal{F}$  «Выбор нескольких снимков (**О-н**/Копир Выбр/Удалить Выделенное/Выбранный порядок)» (стр. 279)

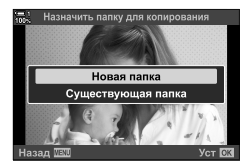

## **Копирование всех снимков (Копир. Все)**

Когда вставлены две карты памяти, вы можете копировать все снимки с одной карты на другую за одну операцию.

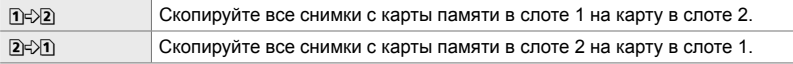

- *1* Нажмите кнопку MENU для отображения меню.
- **2** Выделите [Копир. Все] в меню просмотра ► и нажмите  $\triangleright$  на панели стрелок.
- $3$  Выделите [12>2] или [2 $\rightarrow$ 1] используя кнопки  $\Delta \nabla$  и нажмите кнопку ОК.
- **4** Выделите [Да] при помощи кнопок  $\triangle \nabla$  затем нажмите кнопку OK.
	- Начнется копирование. При завершении копирования отобразится меню просмотра.
	- Чтобы завершить операцию перед копированием всех изображений, нажмите кнопку MENU.
- Копирование прекращается, когда карта полностью заполнена.
- В зависимости от количества изображений и типа карты памяти копирование может занять некоторое время.

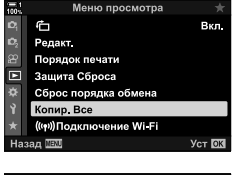

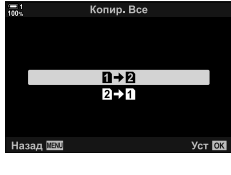

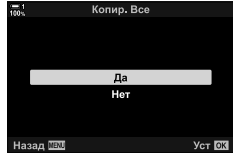

# **Удаление снимков (Удаление)**

Удаляйте снимки с карты памяти по одному.

- Фотографии можно удалить с помощью:
	- Кнопка  $\overline{m}$  Меню
		-

## **Удаление снимков с помощью кнопки**

- **1** Нажмите кнопку  $\blacktriangleright$ . • Отобразится самый последний снимок.
- *2* Поверните передний диск, чтобы отобразить снимок, который вы хотите удалить.
	- Чтобы удалить снимок с другой карты, перейдите в другой слот.

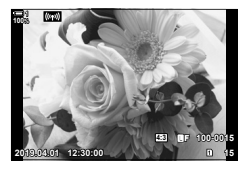

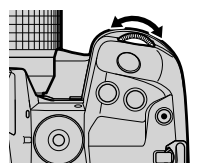

- $3$  Нажмите кнопку  $\bar{m}$ . • Откроется диалоговое окно подтверждения. Кнопка
- **4** Выделите [Да] используя  $\Delta \nabla$  на панели стрелок и нажмите кнопку **ОК**.

#### **Удаление снимков через меню**

Отобразите снимок и нажмите кнопку ОК, чтобы просмотреть параметры.

Кнопка ОК  $\Rightarrow$  [Удаление]  $\Rightarrow$  Кнопка ОК  $\Rightarrow$  Выделите [Да] с помощью  $\triangle \triangledown$  на панели стрелок и нажмите кнопку ОК, чтобы выбрать выделенный параметр

**&** 

- Вы можете пропустить диалог подтверждения при удалении изображений.  $\mathbb{R}$   $\sharp$  Пользовательское меню  $\mathbb{R}$  > [Быстр. Удал] (стр. 551)
- В случае снимков, записанных с использованием выбранного качества изображения RAW + JPEG, камера может быть настроена на удаление только копии JPEG, только копии RAW или копий RAW и JPEG.  $\mathbb{Q}^3$   $\clubsuit$  Пользовательское меню  $\mathbb{Z}$  > [RAW+JPEG Удaл] (стр. 551)
- Эта операция также может применяться к нескольким выбранным снимкам. П «Выбор нескольких снимков (О¬н/Копир Выбр/Удалить Выделенное/Выбранный порядок)» (стр. 279)

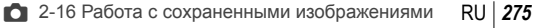

## **Удаление всех снимков (Удал.Все)**

Удалите все снимки с карты памяти. Защищенные снимки не будут удалены.

- *1* Нажмите кнопку MENU для отображения меню.
- **2** Выделите [Уст.Карту] в меню настройки  $\gamma$  меню и нажмите  $\triangleright$  на панели стрелок.
	- Если карты памяти вставлены в оба слота, вам будет предложено выбрать слот. Выберите слот 1 или слот 2 и нажмите кнопку OK.
- **3** Выделите [Удал.Все] используя кнопки  $\Delta \nabla$  и нажмите кнопку OK.
	- Если на карте нет изображений на выбранном слоте, отображается только одна опция [Формат.]. Выберите другой слот.
- **4** Выделите [Да] при помощи кнопок  $\Delta \nabla$  затем нажмите кнопку OK.
	- Камера начнет процесс удаления всех изображений на карте в выбранном слоте.
	- Когда удаление завершено, камера вернется к экрану съемки.

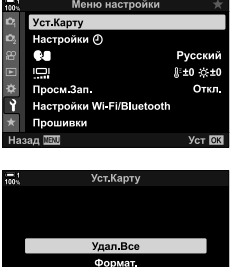

Удал.Все А Все Будет Удалено!

> Да **Her**

Назад NRV

# **Выбор изображений для совместного использования (Порядок обмена)**

Смартфоны, на которых работает приложение OI.Share для смартфонов, могут загружать фотографии с камеры. Фотографии, отмеченные для загрузки на камеру, можно загрузить автоматически, когда камера выключена.

Информацию об установлении соединения между камерой и смартфоном см. В разделе «6-2 Подключение к смартфонам посредством Wi-Fi» (стр. 584).

- Доступ к этой настройке можно получить посредством:
	-

- Кнопка  $\leq$  - Меню (стр. 278)

**100%**

## ■ Доступ через < кнопку (Поделиться)

- **1** Нажмите кнопку  $\blacktriangleright$ .
	- Отобразится самый последний снимок.
- *2* Поверните передний диск, чтобы отобразить снимок, которым вы хотите поделиться.
	- Чтобы выбрать снимок на другой карте, перейдите в другой слот.
- $3$  Нажмите кнопку  $\leq$ .
	- $\cdot$   $\leq$  Будет отображен значок («поделиться»).
	- Нажмите кнопку  $\triangleleft$  еще раз, чтобы удалить отметку о размещении.
	- Когда отображается немаркированное изображение, вы можете удерживать кнопку < и поворачивать передний или задний диск, чтобы отметить все изображения, отображаемые во время поворота диска. Любые ранее отмеченные изображения, отображаемые во время поворота диска, не будут затронуты.
	- Когда отображается маркированное изображение, вы можете удерживать кнопку  $\blacktriangleleft$  и поворачивать передний или задний диск, чтобы удалить отметку общего доступа со всех изображений, отображаемых во время поворота диска. Любые ранее неотмеченные изображения, отображаемые во время поворота диска, не будут затронуты.
	- Те же операции могут выполняться во время воспроизведения или при выборе изображения на дисплее.

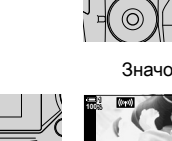

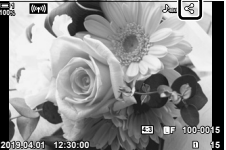

**2019.04.01 12:30:00 15 4:3** Y**F 100-0015**

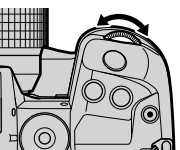

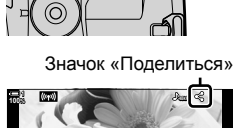

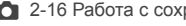

Кнопка

## **Доступ к меню**

Отобразите снимок и нажмите кнопку ОК, чтобы просмотреть параметры.

Кнопка ОК  $\Rightarrow$  [Порядок обмена]  $\Rightarrow$  Кнопка ОК  $\Rightarrow$  Нажмите  $\triangle$  или  $\nabla$  на панели стрелок один раз, чтобы выбрать, еще раз, чтобы отменить выбор  $\Rightarrow$  Нажмите кнопку **ОК**, чтобы сохранить изменения и выйти

• Вы можете отметить до 200 снимков для совместного использования на каждой карте.

## **Удаление общих отметок из всех изображений (Сброс порядка обмена)**

Снимите отметку со всех изображений на карте в текущем слоте.

- *1* Нажмите кнопку MENU для отображения меню.
- *2* Выделите [Сброс порядка обмена] в меню просмотра  $\blacktriangleright$  и нажмите  $\blacktriangleright$  на панели стрелок.
- **3** Выделите [Да] при помощи кнопок  $\triangle \nabla$  затем нажмите кнопку OK.

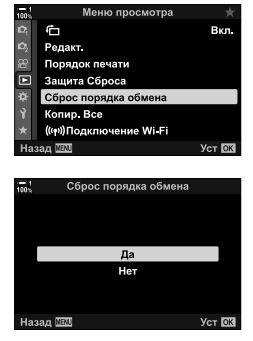

*4* Нажмите кнопку MENU несколько раз, чтобы выйти из меню.

#### %

Эта операция также может применяться к нескольким выбранным снимкам.  $\mathbb{I}\mathcal{F}$  «Выбор нескольких снимков (**О-н**/Копир Выбр/Удалить Выделенное/Выбранный порядок)» (стр. 279)

# **Выбор нескольких снимков (**0**/Копир Выбр/Удалить Выделенное/ Выбранный порядок)**

Вы можете выбрать несколько изображений для защиты, копирования, удаления или совместного использования.

- **1** Нажмите кнопку  $\blacktriangleright$ .
	- Отобразится самый последний снимок.
- *2* Поверните передний диск, чтобы отобразить снимок, которым вы хотите поделиться.
- $3$  Нажмите кнопку  $\triangledown$ .
	- $\cdot$   $\blacktriangleright$  Будет отображен значок («выбрано»).
	- Нажмите кнопку  $\blacktriangledown$  еще раз, чтобы отменить выбор снимка.
	- Когда отображается немаркированное изображение, вы можете удерживать кнопку H и поворачивать передний или задний диск, чтобы выбрать все изображения, отображаемые во время поворота диска. Любые ранее отмеченные изображения, отображаемые во время поворота диска, не будут затронуты.
	- Когда отображается маркированное изображение, вы можете удерживать кнопку  $\mathbf \leq \mathbf \mu$  поворачивать передний или задний диск, чтобы отменить выбор всех изображений, отображаемых во время поворота диска. Любые ранее неотмеченные изображения, отображаемые во время поворота диска, не будут затронуты.
	- Те же операции могут выполняться во время воспроизведения или при выборе изображения на дисплее.

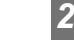

Значок «Выбранные»

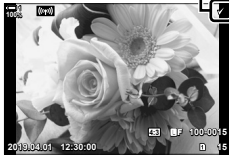

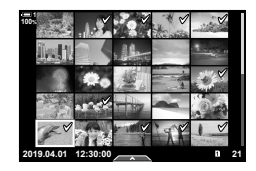

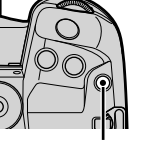

Кнопка М

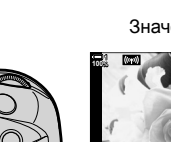

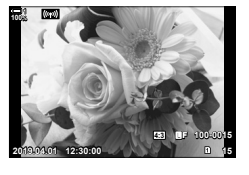

- *4* После выбора снимков нажмите кнопку OK.
	- Чтобы выйти, не переходя к шагу 5, нажмите кнопку MENU.

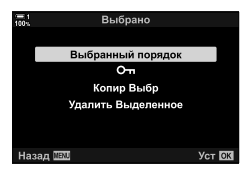

- *5* Выделите операцию, которую вы хотите выполнить на выбранных снимках ([О-л], [Копир Выбр], [Удалить Выделенное] или [Выбранный порядок]) и нажмите кнопку OK.
	- Выбранная операция будет применена ко всем изображениям, отмеченным значком  $\blacktriangleright$ .
	- Если вы выбрали [Копир Выбр] или [Удалить Выделенное], будут отображены дополнительные параметры; следуйте меню, чтобы завершить операцию.
- Выход из режима воспроизведения или выключение камеры отменяет выбор всех выбранных снимков.

# $\mu$  добавление аудио к снимкам

Вы можете записывать звук и добавлять его к изображениям. Записанный звук обеспечивает простоту замены письменных заметок о снимках.

- Аудиозапись может быть длительностью до 30 секунд.
- **1** Нажмите кнопку  $\blacktriangleright$ .
	- Отобразится самый последний снимок. Отобразите снимок, к которому вы хотите добавить аудио.
- *2* Нажмите кнопку OK.
	- Появится меню параметров редактирования.
- **3** Выделите [ $\Omega$ ], используя  $\Delta \nabla$  на панели стрелок и нажмите кнопку **ОК**.
- **4** Выделите [Q Старт] и нажмите кнопку ОК, чтобы начать запись.
	- Чтобы приостановить запись, выберите [Нет].
	- Чтобы удалить существующую запись, выделите [Удаление] и нажмите кнопку OK.
- *5* Нажмите кнопку OK, чтобы закончить запись.

## **Доступ к меню**

Также для записи звука можно использовать меню.

Кнопка MENU (меню просмотра)  $\Rightarrow$   $\rightarrow$   $\rightarrow$  [Редакт.]  $\Rightarrow$  [Выб. Фото]  $\Rightarrow$  Выберите изображение и нажмите кнопку **ОК**, чтобы просмотреть параметры  $\blacksquare$  [ $\Omega$ ]

- Звук не может быть добавлен к защищенным изображениям.
- Изображения со звуком обозначаются значками  $\Box$  и индикаторами, показывающими скорость записи.

%

• Аудио записывается со скоростью, выбранной для видеозаписей. Скорость можно выбрать с помощью [Видео  $\mathcal{Q}$ ] (стр. 413) в меню видео  $\mathcal{Q}$ .

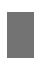

*2*

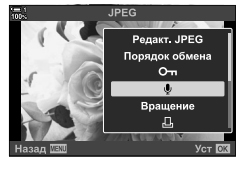

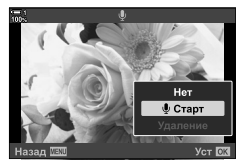

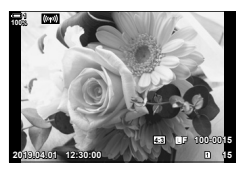

Редакт JPEG Порядок обмена  $O_{m}$ Вращение 凸

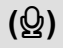

## **Воспроизведение аудио**

Воспроизведение начинается автоматически, когда отображается снимок со звуком. Чтобы отрегулировать громкость:

- **1** Нажмите кнопку  $\blacktriangleright$ , чтобы отобразить изображение.
- **2** Нажмите  $\Delta$  или  $\nabla$  на панели навигационных кнопок.
	- Кнопка  $\Delta$ : Увеличение громкости.
	- Кнопка  $\nabla$ : Уменьшение звука.

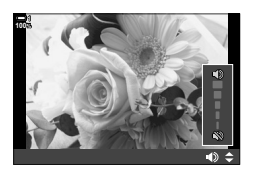

# **Автоматическое вращение портретной ориентации Изображения для воспроизведения (**R**)**

Выберите, будут ли изображения, снятые в портретной ориентации, автоматически поворачиваться для отображения на камере.

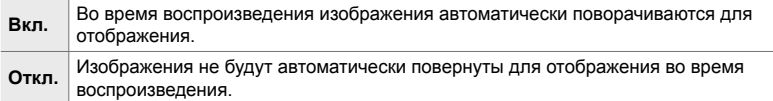

- *1* Нажмите кнопку MENU для отображения меню.
- **2** Выделите [<del>门</del>] в меню просмотра [►] и нажмите  $\triangleright$  на панели стрелок.
- **3** Выделите [Вкл.] при помощи кнопок  $\Delta \nabla$  затем нажмите кнопку **ОК**.

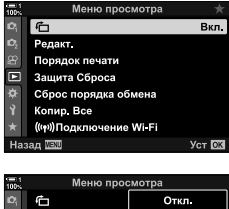

*2*

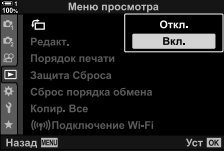

*4* Нажмите кнопку MENU, чтобы выйти из меню.

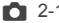

## **Обработка снимков (Редакт.)**

Создайте ретушированные копии изображений. В случае RAW снимков вы можете отрегулировать настройки, действующие на момент съемки, например, баланс белого и режим изображения (включены художественные фильтры). Со снимками в формате JPEG вы можете выполнять простые изменения, такие как кадрирование и изменение размера.

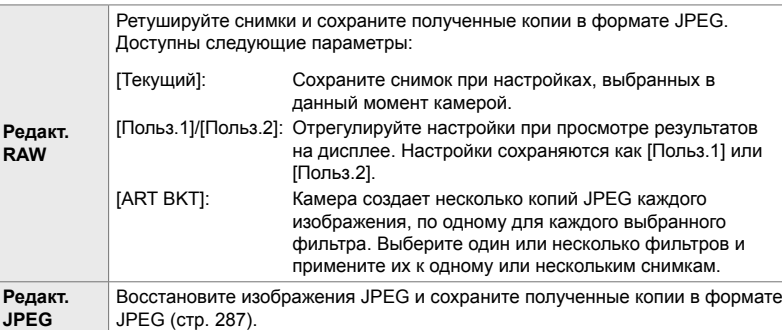

## **Перезагрузка RAW-изображений**

[Редакт. RAW] можно использовать для настройки следующих параметров. Это также настройки, применяемые при выборе [Текущий].

- Качество изображения
- Режим цвета
- Баланс белого
- Коррекция экспозиции
- Тени
- Средние тона
- Света
- Соотношение сторон
- Высокое шумоподавление ISO
- Цвет Простр
- Коррекция трапецеидальных искажений
- [Цвет. Простр.] фиксируется на [sRGB] когда для pежим Цвета выбран художественный фильтр.
- Изображения RAW не могут быть отретушированы, если: на карте памяти недостаточно места или если снимок был создан другой камерой
- *1* Нажмите кнопку MENU для отображения меню.
- **2** Выделите [Редакт.] в меню просмотра  $\blacktriangleright$  и нажмите  $\triangleright$  на панели стрелок.

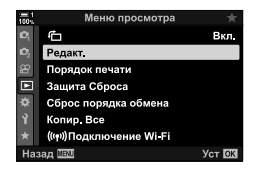

**(Редакт. RAW)**

- **3** Выделите [Выб. Фото] с помощью кнопок  $\Delta \nabla$  и нажмите кнопку **ОК**.
	- Отобразятся снимки на карте памяти.
- $4$  C помощью кнопок  $\triangleleft$ ), выберите изображение, которое вы хотите отретушировать, и нажмите кнопку OK.
	- Появятся параметры ретуширования.
	- Если текущее изображение не является RAWизображением, [Редакт. RAW] не будет отображаться. Выберите другой снимок.
- $5$  Выделите [Редакт. RAW] с помощью кнопок  $\triangle \triangledown$ и нажмите кнопку **ОК**.
	- Отобразятся параметры редактирования. Чтобы применить текущие настройки камеры, выделите [Текущий] и нажмите кнопку OK. Текущие настройки будут применены.

Для выбора режима [Польз.1] или [Польз.2], выделите нужную опцию и нажмите кнопку  $\triangleright$ , а затем отредактируйте настройки следующим образом:

- Появится меню редактирования. Выделите элементы с помощью кнопок  $\Delta \nabla$  и используйте кнопки  $\triangleleft$  для выбора настроек. Повторяйте до тех пор, пока не будут выбраны все нужные настройки. Нажмите кнопку <sup>®</sup>, чтобы просмотреть результаты.

Выделение [ART BKT] и нажатие кнопки  $\triangleright$ отображает список художественных фильтров. Выделите художественные фильтры и нажмите кнопку OK, чтобы выбрать или отменить выбор; выбранные фильтры отмечены значком  $\blacklozenge$ . Нажмите кнопку MENU, чтобы вернуться к предыдущему экрану после выбора всех выбранных фильтров.

*6* Когда определение настроек завершено, нажмите кнопку OK.

- Выбранные настройки будут применены.
- **7** Нажмите кнопку ОК еще раз.
	- Выделите [Да] с помощью кнопок  $\Delta \nabla$  и нажмите кнопку ОК, чтобы сохранить отредактированную копию.

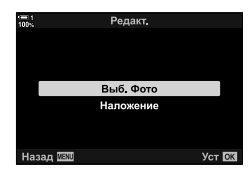

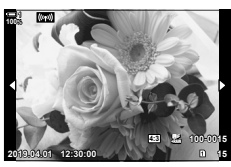

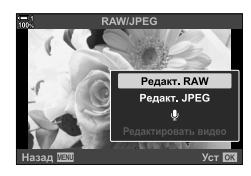

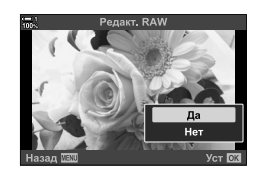

- *8* Чтобы создать дополнительные копии из того же оригинала, выделите [Сброс] и нажмите кнопку OK. Для выхода без создания большего количества копий выделите [Нет] и нажмите кнопку OK.
	- Функция [Сброс] отображает меню обработки. Повторите этот процесс с шага 5.
- Вы также можете редактировать выбранные снимки во время воспроизведения. Кнопка → Отобразить изображение, которое вы хотите отретушировать  $\Rightarrow$  Нажмите кнопку ОК, чтобы просмотреть параметры  $\Rightarrow$  [Редакт. RAW]

## **Ретуширование изображений JPEG (Редакт. JPEG)**

Меню [Редакт. JPEG] содержит следующие параметры.

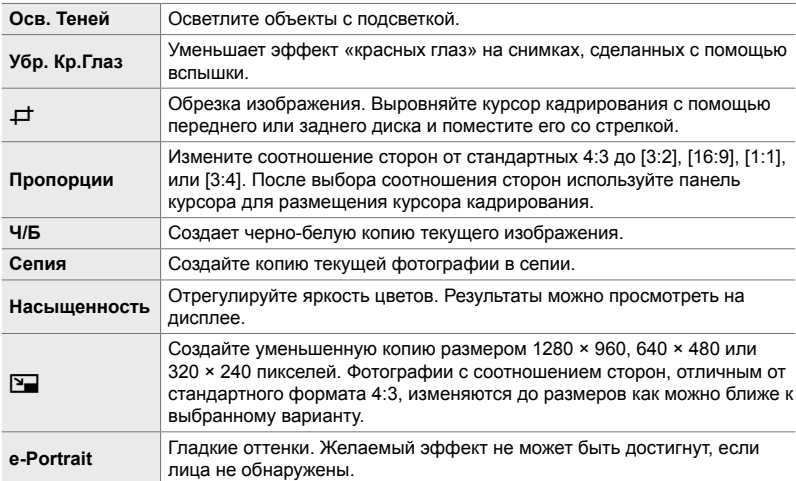

- Уменьшение эффекта «красных глаз» может не дать желаемых результатов на некоторых снимках.
- Ретушь недоступна:

с фотографиями, которые были сделаны другой камерой или отредактированы на компьютере или если свободного места на карте памяти недостаточно.

- $[**Y**]$  не может использоваться для изменения размеров изображений до размеров, превышающих их первоначальный размер.
- $[$  $\pm$ ] и [Пропорции] доступны только для изображений со стандартным соотношением сторон 4: 3.
- *1* Нажмите кнопку MENU для отображения меню.
- **2** Выделите [Редакт.] в меню просмотра  $\blacktriangleright$  и нажмите  $\triangleright$  на панели стрелок.
- **3** Выделите [Выб. Фото] с помощью кнопок  $\Delta \nabla$  и нажмите кнопку **ОК**.
	- Отобразятся снимки на карте памяти.

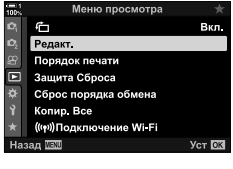

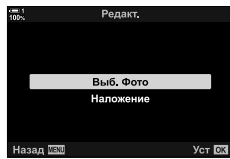

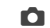

K 2-16 Работа с сохраненными изображениями **288** RU

- **4** С помощью кнопок  $\triangleleft$ ), выберите изображение, которое вы хотите отретушировать, и нажмите кнопку OK.
	- Появятся параметры ретуширования.
	- Если текущее изображение не является изображением JPEG, [Редакт. JPEG] не отображается. Выберите другой снимок.
- $5$  Выделите [Редакт. JPEG] с помощью кнопок  $\triangle \nabla$ и нажмите кнопку OK.
	- Появится меню редактирования.
- $6$  Выделите элементы, используя  $\Delta \nabla$ , и нажмите кнопку OK.
	- Эффект можно просмотреть на экране. Если для выбранного элемента указано несколько параметров, используйте кнопки  $\Delta \nabla$  для выбора нужной опции.
	- Когда выбрано [ $\pm$ ], вы можете настроить размер обрезки с помощью дисков и поместить его с помощью стрелочной панели или мультиселектора.
	- Если выбрана функция [Пропорции], вы можете произвести кадрирование с помощью стрелочной панели или мультиселектора.
- **7** Выделите [Да] при помощи кнопок  $\Delta \nabla$  затем нажмите кнопку OK.
	- Новая копия будет сохранена при выбранных настройках, и камера вернется к экрану воспроизведения.
- Вы также можете получить доступ к параметрам ретуширования, когда во время воспроизведения отображается снимок в формате JPEG: Кнопка → Отобразить изображение, которое вы хотите отретушировать
	- $\rightarrow$  Нажмите кнопку ОК, чтобы просмотреть параметры  $\rightarrow$  [Редакт. JPEG]

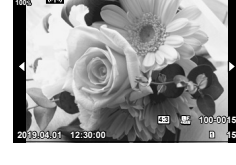

**1**

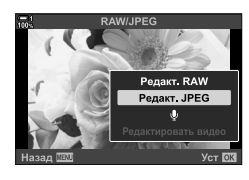

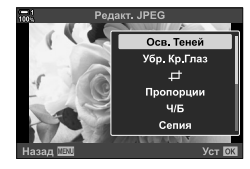

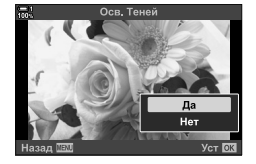
### **Объединение снимков (Наложение)**

#### Накладывайте существующие фотографии в формате RAW и создавайте новую фотографию. В наложение можно включить до 3 снимков.

Результаты могут быть изменены путем регулировки яркости (усиления) отдельно для каждого изображения.

- Наложение сохраняется в формате, выбранном в данный момент для качества снимка. Наложения, созданные с помощью [RAW], выбранные для качества изображения, сохраняются в формате RAW и в формате JPEG с использованием параметра качества изображения, выбранного для [4:2] (стр. 542).
- Наложения, сохраненные в формате RAW, в свою очередь могут быть объединены с другими изображениями RAW для создания наложений, содержащих 4 или более изображений.
- *1* Нажмите кнопку MENU для отображения меню.
- **2** Выделите [Редакт.] в меню просмотра  $\blacktriangleright$  и нажмите  $\triangleright$  на панели стрелок.
- **3** Выделите [Наложение] с помощью кнопок  $\Delta \nabla$  и нажмите кнопку **ОК**.
- *4* Выберите количество снимков, которые будут включены в наложение, и нажмите кнопку **ОК**.
- *5* Выберите RAW-изображения с помощью панели стрелок ( $\Delta \nabla \langle \mathcal{D} \rangle$ ) и нажмите кнопку ОК.
	- Выбранные снимки отмечены значком  $\blacklozenge$ . Чтобы отменить выбор, повторно нажмите кнопку OK.
	- После того, как вы выбрали количество изображений, выбранных на шаге 4, отобразится диалог наложения.

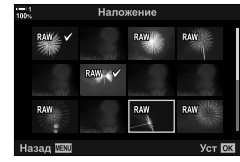

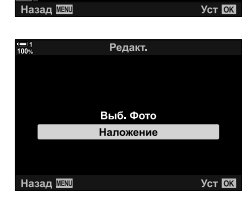

**Меню просмотра** 

Ô Релакт. Порядок печати

Защита Сброса Сброс порядка обмена Копир, Все (((ч)) Подключение Wi-Fi

叵

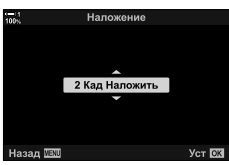

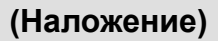

Вкл

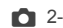

- *6* Отрегулируйте увеличение для изображений в наложении.
	- С помощью кнопок  $\triangleleft$  выберите фотографии и кнопок  $\Delta \nabla$ выберите значение.
	- Выберите значения от 0,1 до 2,0. Проверьте результаты на дисплее.
- *7* Нажмите кнопку OK, чтобы отобразить диалоговое окно подтверждения.
	- Выделите [Да] и нажмите кнопку ОК.
- Если снимок формата RAW, который необходимо включить в наложение, отображается во время воспроизведения, можно также получить доступ к опциям наложения: Кнопка  $\blacktriangleright$  Нажмите кнопку **ОК** для просмотра параметров  $\blacktriangleright$  [Наложение]

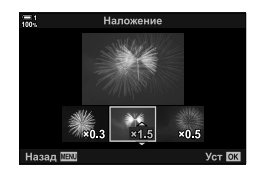

## **Выбор изображений для печати (**< **— DPOF)**

Вы можете выбрать изображения для печати и выбрать количество копий и информацию, напечатанную на каждом снимке. Снимки могут быть напечатаны в центрах полиграфии, поддерживающих формат заказа цифровой печати задан (DPOF). На карте памяти хранится порядок цифровой печати задан.

Информацию для печати на фотографиях можно выбрать из:

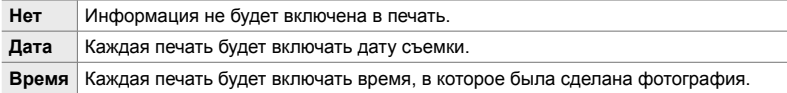

### **Добавление изображений в Порядок печати**

- **1** Во время воспроизведения нажмите кнопку ОК и выберите [Д].
- **2** Выделите [ $\Box$ ] или [ $\Box$ ALL] и нажмите кнопку **ОК**.

[<]:

- Нажмите  $\triangleleft$  на панели стрелок, чтобы отобразить изображение, которое вы хотите добавить в очередь печати, и нажмите кнопки  $\Delta \nabla$ , чтобы выбрать количество.
- Повторите этот шаг, чтобы выбрать дополнительные снимки. Для выхода нажмите кнопку OK.

[<ALL]:

- Выделите [ $\Box$ ALL] и нажмите кнопку ОК.
- *3* Выделите информацию, которую вы хотите напечатать с каждым изображением, и нажмите кнопку OK.
	- Выбранная опция применяется ко всем изображениям в очереди печати.

*4* Выделите [Установка] и нажмите кнопку OK.

- Выбранные настройки применяются к снимкам на текущей карте памяти.
- Камера не может использоваться для редактирования очередей на печать, созданных с помощью других устройств. Создание очереди на печать удаляет очереди на печать, созданные другими устройствами.
- Изображения RAW не могут быть выбраны для включения в порядок печати задан.

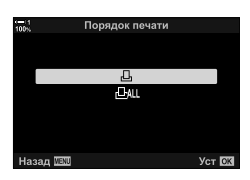

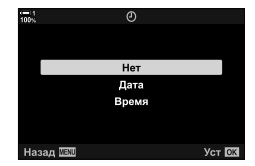

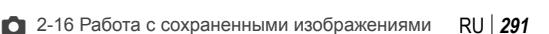

*2*

### **Удаление всех или выбранных изображений из Порядок печати.**

Вы можете удалить все или выбранные снимки из порядок печати задан.

- **1** Во время воспроизведения нажмите кнопку **ОК** и выберите [ $\Box$ ].
- **2** Выделите [ $\Box$ ] и нажмите кнопку **ОК**.
	- Чтобы удалить все снимки из очереди печати, выделите [Сброс] и нажмите кнопку OK. Чтобы продолжить, не удаляя все снимки из заказа печати, выделите [Сохранить] и нажмите кнопку OK.
	- Вы также можете удалить все снимки из очереди печати, выбрав [ $\Box ALL$ ] и выбрав [Сброс].
- $3$  Нажмите  $\triangleleft$  на панели стрелок, чтобы отобразить снимок, который вы хотите удалить из очереди.
	- Нажмите кнопки  $\Delta \nabla$ , чтобы установить количество печати на ноль. Повторите этот шаг, чтобы удалить дополнительные снимки из очереди и нажмите кнопку OK, когда вы закончите.
- *4* Выделите информацию, которую вы хотите распечатать, с оставшимися изображениями и нажмите кнопку ОК.
	- Выбранные настройки применяются ко всем остальным снимкам.
	- Выбранные настройки относятся к снимкам на текущей карте памяти.
- *5* Выделите [Установка] и нажмите кнопку OK.

# *3* Съемка <sup>и</sup> просмотр видеороликов

Ознакомьтесь с этой главой, чтобы получить информацию о том, как использовать фотоаппарат для записи видеороликов. В этой главе также описываются функции, необходимые для записи видеороликов и их просмотра на фотоаппарате.

## *3-1* Основы записи и воспроизведения

Кнопка © (Видео) может использоваться при основной записи видеороликов даже в режимах неподвижной фотографии. В фотоаппарате также предусмотрен специальный режим  $\mathfrak{P}$  (Видео) для расширенной записи видеороликов. Операции основной записи и воспроизведения являются теми же самыми в каждом случае.

### **Введение в запись видеороликов**

Можно снимать видеоролики с использованием специального режима  $\Omega$ (фильм) или выполнять основные операции записи, не завершая неподвижную фотографию.

В обоих случаях формирование кадров может выполняться в видоискателе или на мониторе. Используйте монитор, если желаете установить фокус, коснувшись объекта на дисплее или изменить положение точки фокуса во время съемки. Видеоролики записываются при помощи кнопки  $\textcircled{\tiny{\textsf{P}}}$  (снять). Связанные с видеороликами параметры и индикаторы можно отобразить при

помощи вращения диска режимов и выбора режима  $\mathfrak{P}$  (видеоролик).

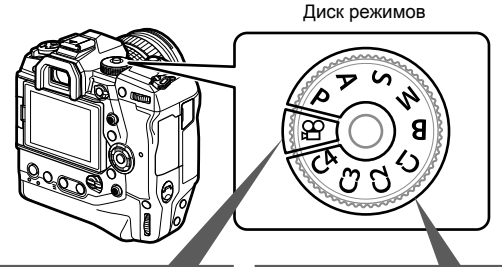

#### n **(фильм) режим**

Специальный режим для видеороликов. Вы можете выбирать настройки, не доступные в режимах неподвижной фотографии или отличающиеся от настроек, доступных в этих режимах.

Выберите этот режим, если, в основном, собираетесь снимать видеоролики.

**Режимы неподвижной фотографии** Видеоролики снимаются при помощи программы автоматической экспозиции.

Выбирайте эти режимы для съемки видеороликов во время съемки неподвижной фотографии.

Некоторые настройки совпадают с настройками в режиме неподвижной фотографии.

В этой главе основное внимание уделено съемке видеороликов в режиме  $\mathfrak P$ (видеоролик).

### **Запись фильмов**

### **Запись видеороликов**

• Не прикасайтесь к объективу пальцами или такими предметами, как ремешок фотоаппарата.

#### **Запись видеороликов при помощи сенсорного экрана**

При повороте диска режимов в позицию  $\mathfrak{B}$  (фильм) на мониторе отобразится дисплей записи видеороликов. Можно снимать видеоролики при помощи сенсорных элементов управления.

- **1** Поверните диск режимов в позицию  $\Omega$ .
	- Отобразится информация о записи видеоролика.
	- Видеоролики также можно снимать в режимах **P**, **A**, **S** и **M**. В этом случае отобразиться фотосъемка.
- *2* Разместите рамку АФ на объекте.
	- По умолчанию для [ $\Omega$  Реж.Автофок.] (стр. 345) выбран параметр [C-AF], при этом фотоаппарат непрерывно корректирует фокус с учетом изменений расстояния до объекта в рамке АФ.
- *3* Чтобы установить фокус на объекте в другой области рамки, не изменяя композицию, коснитесь дисплея.
	- Фотоаппарат установит фокус в выбранном месте, обозначенном зеленой границей (метка автофокуса).
	- Чтобы возвратить метку автофокуса к центру рамки, нажмите и удерживайте кнопку ОК.
	- Нажмите кнопку ОК еще раз. Фотоаппарат установит фокус в выбранном месте, метка автофокуса исчезнет.

Рамка АФ

n **1:02:03**

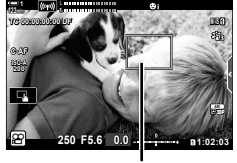

Метка автофокуса

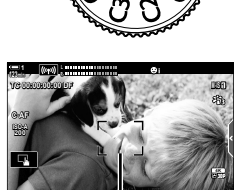

**0.0**

**250 F5.6**

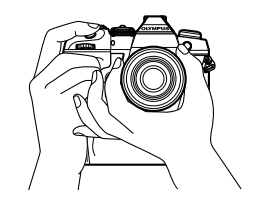

*3*

- $4$  Чтобы начать запись, нажмите кнопку  $\circledcirc$ (фильм).
	- Фотоаппарат начнет отсчет записи и отображение времени записи.
	- Вы можете коснуться дисплея в любое время в течение записи, чтобы переместить фокус в другое место.

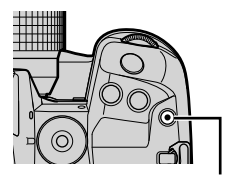

Кнопка <sup>(•</sup> (фильм)

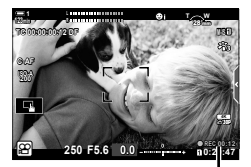

Время записи

- *5* Чтобы завершить запись, повторно нажмите кнопку **.**
- Не касайтесь дисплея ногтями или острыми предметами.
- Сенсорные элементы управления могут не работать, как ожидается, если на руках надеты перчатки или монитор покрыт защитным чехлом.
- Рамка АФ изменяется в зависимости от функции, выбранной для выбора метки автофокуса. Область, которую охватывает метка автофокуса, может быть выбрана на дисплее выбора метки автофокуса (стр. 352). Рамка автофокуса не отображается, когда для метки автофокуса выбран параметр **(влі)** (все метки).
- При некоторых обстоятельствах сенсорные элементы управления недоступны, в частности:

на дисплее определения баланса белого «ББ в одно касание» и пока используются кнопки или диски фотоаппарата.

• Невозможно записать видеоролик:

в режиме **B** (bulb) или при использовании фотографии с интервальным таймером, коррекц. трапец. искр., коррекции фотообъектива «рыбий глаз» или использовании фильтра Live ND.

- Видеоролики размером более 4 Гб записываются в нескольких файлах (в зависимости от условий съемки фотоаппарат может начать запись нового файла до достижения лимита 4 Гб). Файлы можно воспроизводить, как один видеоролик.  $\mathbb{R}$  «Просмотр видеороликов размером более 4 Гб» (стр. 301)
- Датчики изображения CMOS того типа, который применяется в фотоаппарате, создают так называемый эффект «сдвигаемого затвора», который может вызывать искажение на фотографиях движущихся объектов. Это искажение является физическим явлением, происходящим на фотографиях быстро движущихся объектов или в случаях, когда фотоаппарат во время съемки перемещается. Оно особенно заметно на фотографиях, снятых с большим фокусным расстоянием.
- Когда фотоаппарат используется непрерывно на протяжении длительных периодов времени, температура датчика изображения повышается, в результате чего могут появиться шум и пятна на дисплее. Если это произойдет, выключите фотоаппарат и подождите, пока он остынет. Шум и пятна могут появиться с большей вероятностью при съемке с высокими значениями светочувствительности ISO. При дальнейшем повышении температуры датчика фотоаппарат выключится автоматически.
- Фотоаппарат может быть не способен компенсировать чрезмерную вибрацию.

%

- Для  $\beta$  Реж.Автофок.] (стр. 345) можно выбирать различные параметры.
- Вы можете выполнить увеличение на метке автофокуса (стр. 364). Используйте эту функцию для достижения большей точности при фокусировке с использованием ручного фокуса (РФ).
- Вы можете настроить дисплей таким образом, чтобы он не переключался автоматически с монитора на видоискатель. [ [ ] [ Автоперекл. ЭВИ] (стр. 553)
- Сенсорные элементы управления можно отключить.  $\mathbb{R}$  [Настройки тачскрина] (стр. 559)

### **Дистанционная съемка**

Вы можете использовать дистанционную съемку, если фотоаппарат установлен на штативе или в других ситуациях, когда вы хотите избежать потери четкости в результате нажатия на кнопку спуска затвора. Вы можете использовать дополнительный кабель дистанционного управления RM-CB2 или выполнять дистанционную съемку через беспроводное подключение с использованием приложения для смартфона OI.Share.

#### **Использование кабеля дистанционного управления**

Откройте заглушку разъема кабеля дистанционного управления и подключите кабель дистанционного управления.

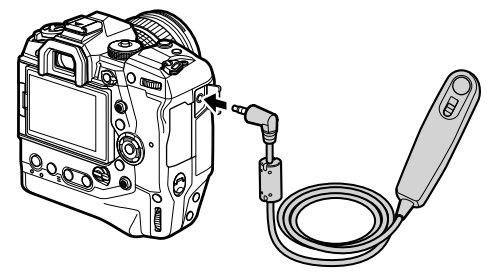

• Перед использованием дистанционного кабеля для записи видеороликов необходимо выбрать [©REC] для [ $\Omega$  Функция затвора] (стр. 423).

#### **Использование OI.Share**

Фотоаппарат необходимо настроить для использования со смартфоном. Прежде всего установите на смартфоне приложение OI.Share. **П**<sup>3</sup> «6-2 Подключение к смартфонам посредством Wi-Fi» (стр. 584)

### **Параметры сенсорного экрана**

Когда включены сенсорные элементы управления, можно коснуться объекта на дисплее, чтобы установить фокус или разместить метку автофокуса, или выполнить на ней увеличение.

- **1** Коснитесь **•** на дисплее, чтобы выбрать функцию.
	- Выбранная функция изменяется при каждом касании V.

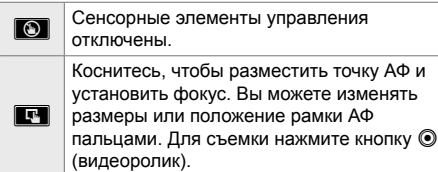

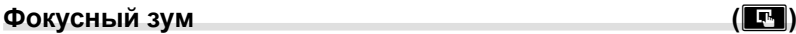

- *1* Коснитесь объекта.
	- Отобразится точка АФ.
	- При помощи бегунка отрегулируйте размер точки.
	- Чтобы спрятать точку, коснитесь  $\Box$ .
- *2* После регулировки размера точки при помощи бегунка коснитесь  $\lceil \cdot \cdot \rceil$ , чтобы зуммировать объект.
	- При действующем зуммировании вы можете прокручивать дисплей при помощи скольжения пальцем.
	- Чтобы выйти из зума, коснитесь  $\Box$ .

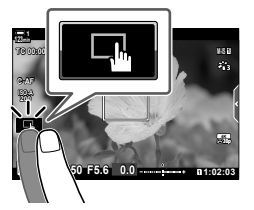

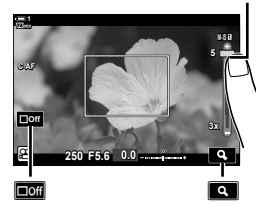

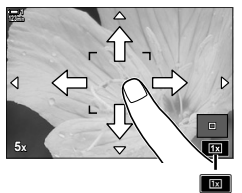

• При некоторых обстоятельствах сенсорные элементы управления недоступны, в частности:

на дисплее определения баланса белого «ББ в одно касание» и пока используются кнопки или диски фотоаппарата.

%

- Сенсорные элементы управления можно отключить.  $\mathbb{I}\mathcal{F}$  [Настройки тачскрина] (стр. 559)
- Фокусный зум может быть назначен для элемента управления фотоаппарата. Назначьте  $[Q]$  желаемому элементу управления при помощи параметра  $[Q]$  Кнопка/ Диск/Переключатель] > [ $\Omega$  Функция Кнопки] (стр. 417) в  $\Omega$  меню видео. По умолчанию фокусный зум назначен кнопке  $\blacksquare$  (предварительный просмотр).

Бегунок

### **Использование видоискателя**

При поднесении глаза к видоискателю видоискатель включается, а монитор выключается.

- **1** Поверните диск режимов в позицию  $\Omega$ .
	- Отобразится информация о записи видеоролика.
	- Видеоролики также можно снимать в режимах **P**, **A**, **S** и **M**. В этом случае отобразится фотосъемка.
- *2* Разместите рамку АФ на объекте.
	- Фотоаппарат автоматически установит фокус на объекте в рамке АФ. По умолчанию для [ $\Omega$  Реж.Автофок.] (стр. 345) выбран параметр [C-AF], при этом фотоаппарат непрерывно корректирует фокус с учетом изменений расстояния до объекта в рамке АФ. <sup>n</sup>
- $3$  Чтобы начать запись, нажмите кнопку  $\circledcirc$ (фильм).
	- Фотоаппарат начнет отсчет записи и отображение времени записи.

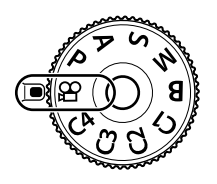

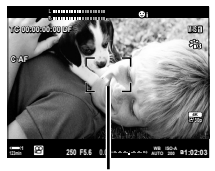

Рамка АФ

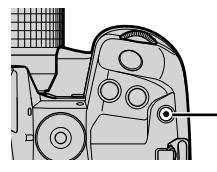

Кнопка <sup>(</sup> (фильм)

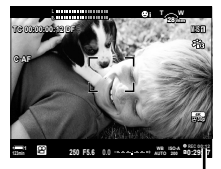

Время записи

*4* Чтобы завершить запись, повторно нажмите кнопку <sup>(2)</sup>.

#### %

- Можно разместить метку автофокуса при помощи мультиселектора.  $\mathbb{R}$  [Мишень АФ] (стр. 352)
- Вы можете разместить метку автофокуса при помощи сенсорных элементов управления на мониторе при формировании кадра в видоискателе. [S [Тачпад АФ] (стр. 486)

### **Просмотр видеороликов**

Просмотр видеороликов, сохраненных на картах памяти.

- $1$  Нажмите кнопку  $\blacktriangleright$ .
	- Отобразится последняя снятая фотография (однокадровое воспроизведение).
	- Используйте мультиселектор (©) или передний диск  $(\mathbf{\mathcal{L}})$ , или  $\langle \mathbf{\mathcal{L}} \rangle$  на панели навигационных кнопок, чтобы просмотреть другие фотографии.
	- Чтобы возвратиться к дисплею схемки, выполните неполное нажатие кнопки спуска затвора. **2019.04.01 12:30:00 <sup>4</sup>**

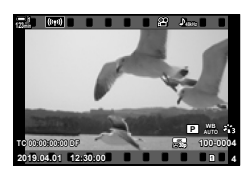

Однокадровое воспроизведение (фильм)

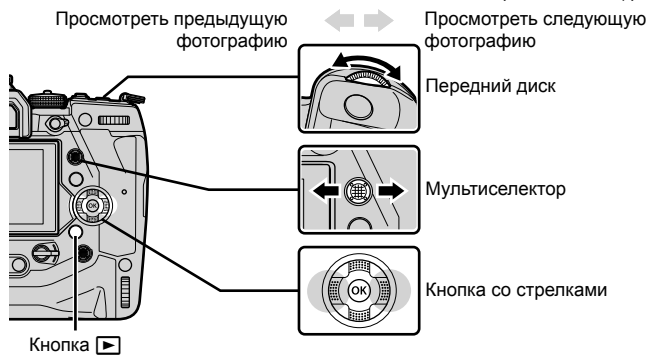

- **2** Поворачивайте задний диск ( $\geq$ ), чтобы последовательно переключаться между дисплеями воспроизведения.
	- Последовательно переключайтесь между дисплеями воспроизведения следующим образом:

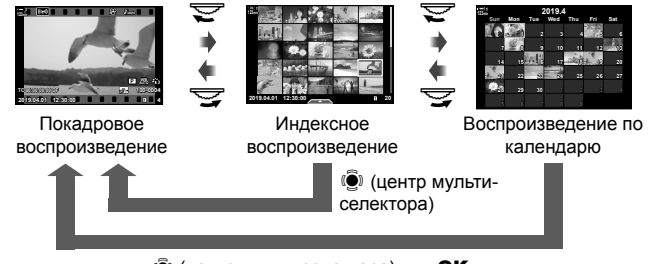

**(**•) (центр мультиселектора) или ОК

- Чтобы возвратиться к однокадровому воспроизведению с дисплея индексного воспроизведения, нажмите мультиселектор.
- Чтобы возвратиться к однокадровому воспроизведению с дисплея воспроизведения по календарю, нажмите кнопку ОК.
- Можно выбирать количество фотографий на дисплее индексного воспроизведения при помощи [G/Настр. Инфо] (стр. 515) > [G Настр.] в G Пользовательском меню P.
- *3* Отобразите фильм и нажмите кнопку OK.
	- Отобразятся параметры воспроизведения видеороликов.
	- Если размер видеоролика превышает 4 Гб, отобразится список параметров. ПЭ «Просмотр видеороликов размером более 4 Гб» (стр. 301)
- *4* Выделите [Воспр. Видео] и нажмите кнопку OK.
	- Начнется воспроизведение.
	- При помощи кнопок  $\triangleleft$  выполните перемотку назад или вперед. Чтобы сделать паузу воспроизведения, повторно нажмите кнопку OK. Во время паузы воспроизведения можно нажать кнопку  $\Lambda$ . чтобы возвратиться к первому кадру, или кнопку  $\nabla$ , чтобы пропустить и перейти к последнему кадру. При помощи кнопок  $\triangleleft$  или переднего диска ( $\triangleq$ ) выполните покадровую перемотку назад или вперед. Чтобы завершить воспроизведение, нажмите кнопку **MENU**

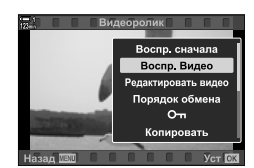

### **Громкость воспроизведения**

Отрегулировать громкость воспроизведения видеоролика.

- $1$  Нажмите кнопку  $\blacktriangleright$ , чтобы отобразить изображение.
- **2** Нажмите  $\Delta$  или  $\nabla$  на панели навигационных кнопок.
	- Кнопка  $\Delta$ : Увеличение громкости.
	- Кнопка  $\nabla$ : Уменьшение звука.

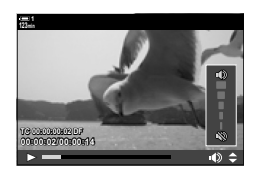

*3*

### **Просмотр видеороликов размером более 4 Гб**

Размер длинных видеороликов может превышать 4 Гб. Видеоролики размером более 4 Гб записываются в несколько файлов. Файлы можно воспроизводить, как один видеоролик.

- **1** Нажмите кнопку  $\blacktriangleright$ .
	- Отобразится самый последний снимок.
- *2* Выберите длинный видеоролик, который желаете просмотреть, и нажмите кнопку OK.
	- Отобразятся следующие параметры. [Воспр. сначала]: Просмотреть весь видеоролик. [Воспр. Видео]: Просмотреть только текущий файл. [Удалить весь  $\mathfrak{B}$ ]: Удалить видеоролик полностью. [Удаление]: Стереть только текущий файл.

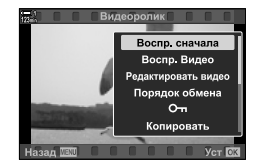

### **Выбор карты**

Когда вставлены две карты памяти, вы можете переключаться между гнездами, не останавливая при этом воспроизведение.

- **1** Нажмите кнопку  $\blacktriangleright$ .
	- Отобразится самый последний снимок.

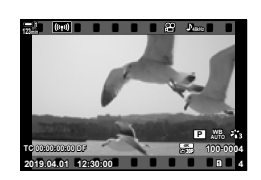

*2* Удерживайте кнопку CARD (выбор карты), поворачивайте передний или задний диск, чтобы выбрать гнездо карты, затем отпустите кнопку CARD.

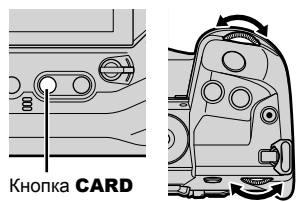

• Количество выбранных гнезд показывается на дисплее воспроизведения.

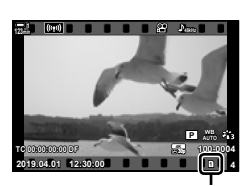

Текущее гнездо

• Переключаться между гнездами также можно при помощи кнопки  $\blacktriangleright$ . Нажмите кнопку q и поворачивайте передний или задний диск, чтобы выбрать гнездо во время воспроизведения.

### **Воспроизведение с использованием сенсорных элементов управления**

Можно просматривать видеоролики при помощи сенсорных элементов управления.

- *1* Чтобы просмотреть фотографии, нажмите кнопку  $\blacksquare$
- *2* Коснитесь дисплея и проведите пальцем влево или вправо.
	- Листайте влево, чтобы просмотреть следующую фотографию, и вправо — чтобы просмотреть предыдущую.
- *3* Коснитесь дисплея.
	- Отобразится сенсорное меню. Чтобы просмотреть эскизы, коснитесь **+** Чтобы возвратиться к однокадровому воспроизведению, коснитесь  $\blacksquare$ .
- *4* Чтобы отобразились параметры видеоролика, нажмите кнопку **ОК**.
	- Выделите [Воспр. Видео] при помощи  $\Delta \nabla$  на панели навигационных кнопок, затем нажмите кнопку OK. Начнется воспроизведение видеоролика.

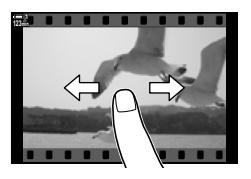

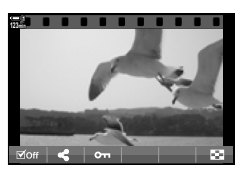

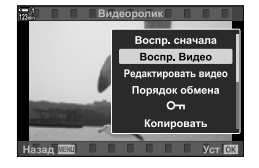

# *3-2* Настройки съемки

В фотоаппарате есть много связанных с записью функций. Настройки можно регулировать при помощи любого из следующих методов. Выберите метод в зависимости от условий съемки и того, насколько часто осуществляется доступ к настройке.

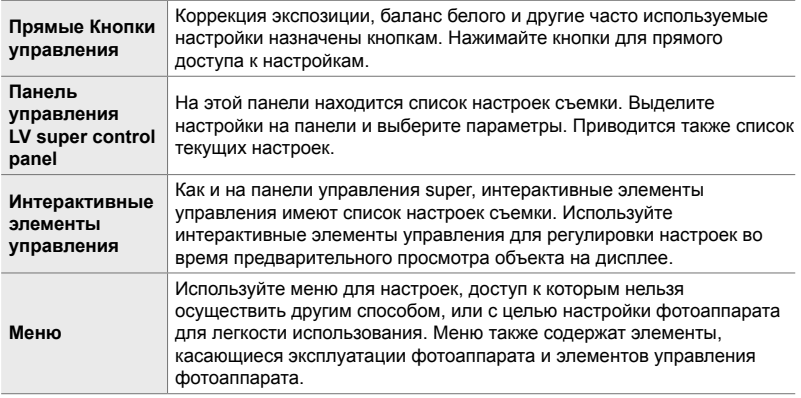

### **Кнопки управления**

Часто используемые функции съемки назначаются кнопкам, дискам и другим элементам управления фотоаппарата. Они называются «кнопками управления». К ним относятся перечисленные ниже элементы управления, которые могут использоваться для основных настроек съемки.

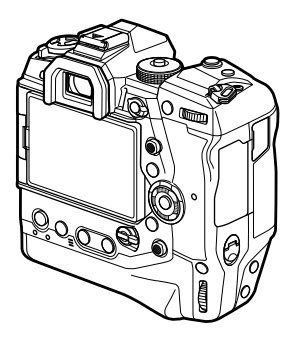

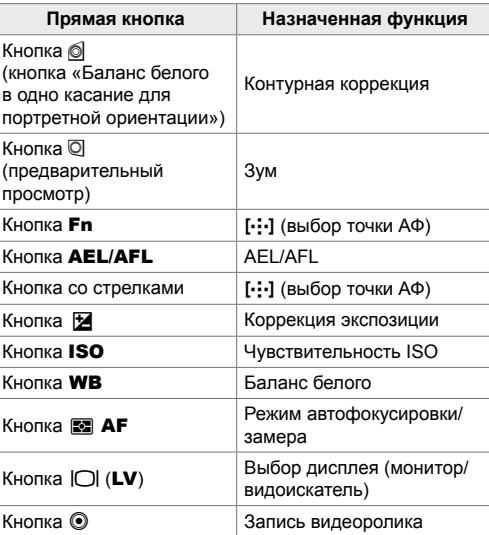

- *1* Нажмите желаемую кнопку.
	- Фотоаппарат отобразит функции для выбранной кнопки.

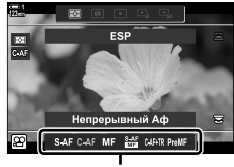

Функции

- *2* Поверните передний или задний диск, чтобы выбрать желаемую настройку.
	- В некоторых случаях дополнительные настройки можно отобразить, нажав кнопку INFO.

## **Сенсорные элементы управления (Беззв элементы управления)**

Доступ к часто используемым параметрам можно получить посредством сенсорных элементов управления. Это предотвращает запись звука кнопок вместе с видеозаписью.По умолчанию вкладка беззв. элементов управления отображается при выборе режима  $\mathfrak{P}$  (видеоролик). Если этого не происходит, ее можно отобразить при помощи меню. В список входят следующие элементы управления:

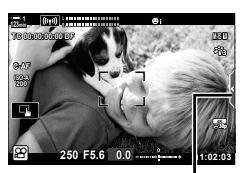

Вкладка беззв. элементов управления

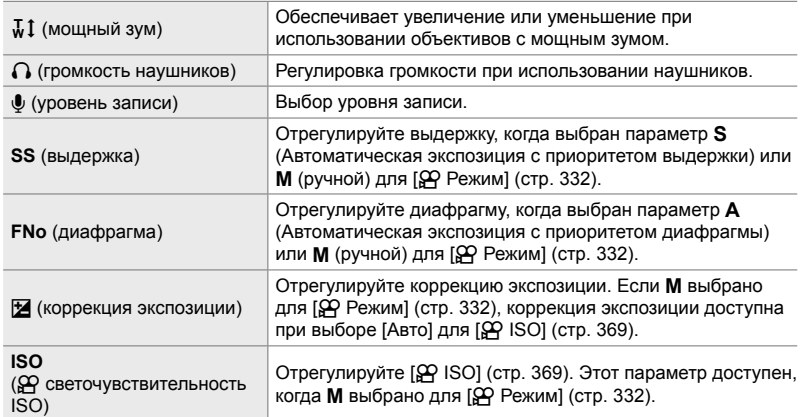

• Беззв элементы управления не доступны во время скоростной записи видеоролика (стр. 339).

### **Использование беззв. элементов управления**

Использование беззв. элементов управления предотвращает запись звука кнопок вместе с видеороликом и помогает уменьшить размытие в результате вибрации фотоаппарата.

- *1* Коснитесь вкладки беззв. элементов управления на дисплее.
	- Отобразятся беззв. элементы управления.
	- Чтобы скрыть беззв. элементы управления, повторно коснитесь вкладки беззв. элементов управления.
- *2* Коснитесь желаемого элемента управления.
	- Отобразятся параметры.
- *3* Выберите параметр.
	- Чтобы выбрать параметр, коснитесь  $\wedge \vee \wedge \vee$ .
	- Чтобы возвратиться на вкладку беззв. элементов управления, коснитесь **DEM**.
	- Выделенный параметр будет выбран автоматически, если в течение восьми секунд не будут выполняться какие-либо операции.
- *4* Коснитесь вкладки беззв. элементов управления, чтобы скрыть беззв. элементы управления.
	- Вкладка беззв. элементов управления закроется.

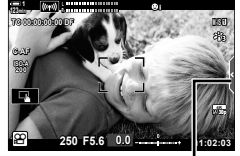

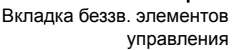

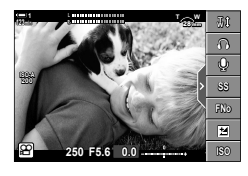

### **Отображение вкладки беззв. элементов управления**

При помощи меню можно скрыть или отобразить вкладку беззв. элементов управления. Когда эта вкладка не отображается, ее можно отобразить при помощи меню.

- *1* Нажмите кнопку MENU для отображения меню.
- **2** Выделите вкладку  $\mathfrak{P}$  (меню видео) при помощи  $\wedge \nabla$  на панели навигационных кнопок, затем нажмите кнопку  $\triangleright$ .
- $3$  Выделите [Настройки отображения  $\mathfrak{P}$ ] при помощи кнопок  $\Delta \nabla$ , затем нажмите кнопку  $\triangleright$ .
- 4 Выделите [Настройки инфо  $\mathfrak{P}$ ] при помощи кнопок  $\Delta \nabla$  и нажмите кнопку  $\triangleright$ , затем выделите [Польз.1] или [Польз.2] и нажмите кнопку  $\triangleright$ .
	- Отобразится список доступных индикаторов съемки.
- $5$  Выделите [Беззв.  $\blacksquare$  Работа] при помощи кнопок  $\Delta \nabla$ , затем нажмите кнопку ОК.
	- $\cdot$  Выбранные параметры отмечены  $\blacktriangleright$  Чтобы отменить выбор, повторно нажмите кнопку OK.
- *6* Нажмите кнопку MENU несколько раз, чтобы выйти из меню.
	- На дисплее съемки  $\mathfrak{D}$  (фильм) отобразится вкладка беззв. элементов управления.
	- Если вкладка беззв. элементов управления не отобразилась, несколько раз нажмите кнопку INFO, пока она не появится.
- По умолчанию дисплей [Польз.2] скрыт. Его можно отобразить при помощи [Настройки отображения  $\Omega$  > [Настройки инфо  $\Omega$ ] в меню видео  $\Omega$ .  $\mathbb{R}$  [Настройки инфо  $\Omega$ ] (стр. 429)

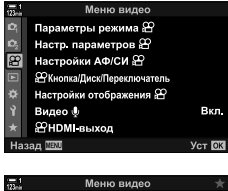

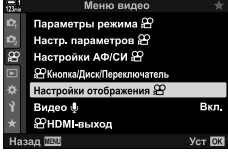

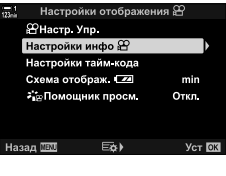

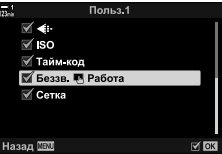

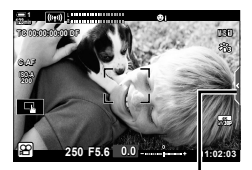

Вкладка беззв. элементов управления

## **Панель управления LV super**

Доступ к настройкам съемки посредством списка, отображаемого в панели управления LV Super. Вы также можете проверить текущие настройки. На панели имеется список настроек как для неподвижной фотографии, так и для записи фильма.

• Настройки, указанные в режимах неподвижной фотографии, отличаются от настроек, указанных в режиме  $\mathfrak{g}$  (видеоролик).  $\mathbb{R}$  «Параметры, доступные на панели управления Super/панели управления LV Super» (стр. 65)

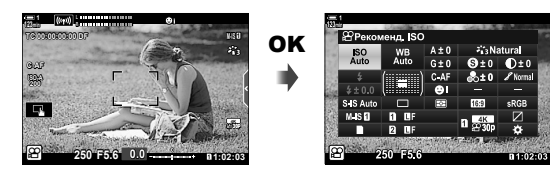

- $1$  Выберите режим  $\mathfrak{P}$  и нажмите кнопку ОК. • Отобразится панель управления LV Super.
- Курсор

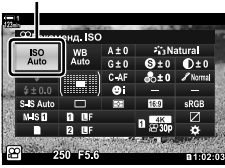

*3*

- *2* Поверните задний диск или коснитесь, чтобы выбрать настройку на дисплее.
	- Будет выделена выбранная настройка.
	- Вы также можете выделять настройки при помощи мультиселектора или панели навигационных кнопок  $(\Delta \nabla \triangleleft \triangleright)$ .
- *3* Чтобы изменить выделенную настройку, поверните передний диск.
- *4* Выполните неполное нажатие кнопки спуска затвора, чтобы принять текущие настройки и выйти из панели управления LV Super.

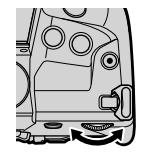

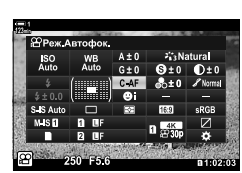

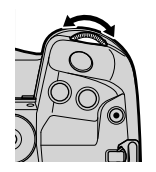

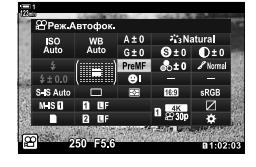

### **Дополнительные параметры**

Нажатие кнопки ОК на этапе 2 отобразит параметры для выделенной настройки. В некоторых случаях дополнительные настройки можно просмотреть, нажав кнопку INFO.

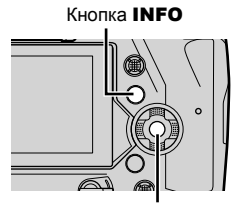

Кнопка OK

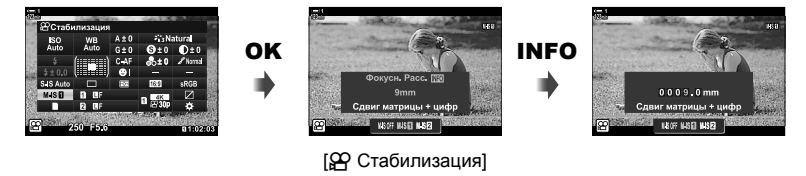

• Вместо кнопки ОК можно использовать сенсорные элементы управления. Чтобы отобразились параметры, легко дважды коснитесь желаемой настройки.

### **Параметры, доступные на панели управления LV Super**

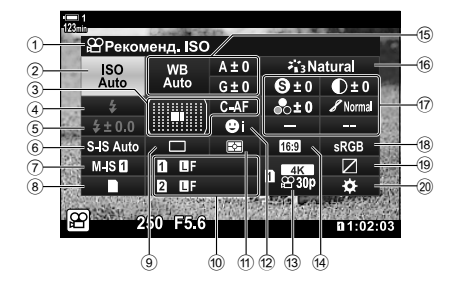

- 1 Выбранный параметр
- 2 89 Светочувствительность ISO...............................................стр. 369
- 3 n Режим АФ ..............................стр. 345 Режим точки АФ..................стр. 120, 349
- 4 Вспышка \*1
- 5 Коррекция вспышки \*1
- 6 K стабилизация \*1 ....................стр. 176
- 7 n стабилизация ........................стр. 376
- 8 В параметры хранения ( $\mathbb{Q}$  гнездо сохранения) ..... стр. 316, 319 9 Режим скор.
- (серийная съемка/автоспуск) \*1
- $(0)$   $\Box$  качество изображения  $*1$ ........ стр. 78
- a Режим замера ............................стр. 367
- b I приоритет лиц........................стр. 360
- 13 ЯР качество изображения .............................................стр. 321, 339

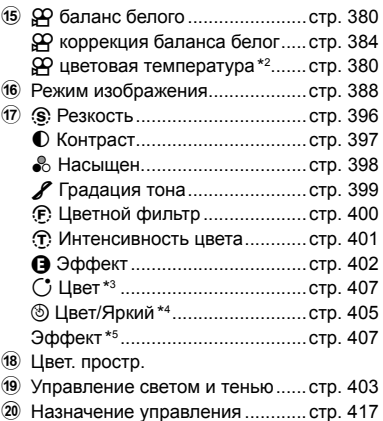

- (14) Пропорции
- \*1 Только для неподвижной фотографии. См. раздел «2 Съемка и просмотр фотографий» (стр. 51).
- $*2$  Отображается, когда для  $\mathfrak{D}$  баланса белого выбран ПББ (пользовательский баланс белого.)
- \*3 Отображается при выборе параметра «Частичный Цвет».
- \*4 Отображается при выборе параметра «Создание цвета».
- \*5 Отображается при выборе художественного фильтра.
- В режиме  $\mathfrak{D}$  (фильм) нельзя регулировать следующие настройки: режим скор., замер, вспышка, коррекция вспышки, пропорции и цвет. простр.

### **Использование интерактивных элементов управления**

Интерактивные элементы управления используются для просмотра и корректировки настроек во время визирования по экрану. Эффект выбранных настроек можно предварительно просмотреть на дисплее визирования по экрану. По умолчанию доступ к интерактивным элементам управления можно получать с панели управления LV Super. Если вы не можете получить доступ к интерактивным элементам управления, их отображение можно включить в меню.

- **1** Выберите режим  $\mathbb{R}$  и нажмите кнопку **ОК**.
	- Отобразится панель управления LV Super.

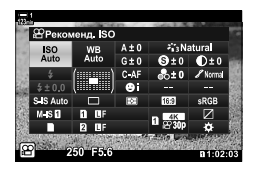

- *2* Нажмите кнопку INFO.
	- Отобразятся интерактивные элементы управления.

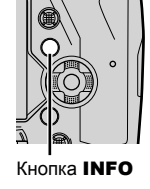

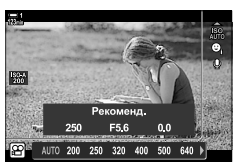

Кнопка INFO Интерактивные элементы управления

- $3$  **Выделите настройку при помощи**  $\Delta \nabla$  **на панели навигационных кнопок,** затем выделите параметр при помощи кнопок  $\triangleleft\triangleright$  и нажмите кнопку **ОК**, чтобы сделать выбор.
	- Настройки также можно регулировать при помощи дисков. При помощи заднего диска выделите настройку, а при помощи переднего диска выберите параметр.
	- Выделенный параметр будет выбран автоматически, если в течение приблизительно 8 секунд не будут выполняться какие-либо операции.
	- При следующем нажатии кнопки ОК отобразятся интерактивные элементы управления.

### **Просмотр интерактивных элементов управления**

Если при нажатии кнопки INFO на панели управления LV Super интерактивные элементы управления не отображаются, их отображение можно включить в меню.

- *1* Нажмите кнопку MENU для отображения меню.
- **2** Выделите вкладку  $\mathbb{R}$  (меню видео) при помощи  $\Delta \nabla$  на панели навигационных кнопок, затем нажмите кнопку OK.

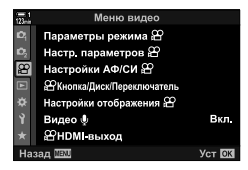

- **3** Выделите [Настройки отображения  $\mathbb{R}$ ] при помощи кнопок  $\Delta \nabla$ , затем нажмите кнопку  $\triangleright$ .
- 4 Выделите [ $\Omega$  Настр. Упр.] при помощи кнопок  $\Delta \nabla$  и нажмите кнопку  $\triangleright$ , затем выделите [Live Control] и повторно нажмите кнопку OK.
	- Рядом с параметром [Live Control] появится флажок  $($
	- Чтобы выйти из меню, несколько раз нажмите кнопку MENU или выполните неполное нажатие кнопки спуска затвора.

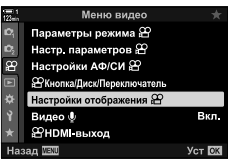

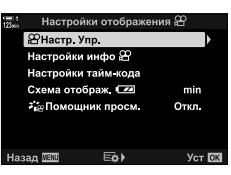

### **Доступные интерактивные элементы управления**

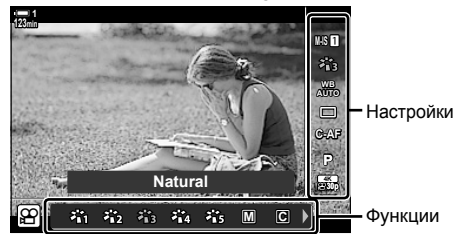

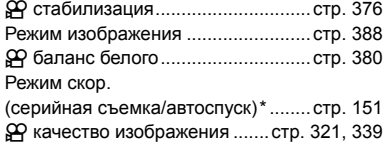

n режим

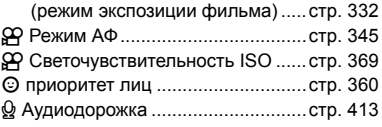

Только для неподвижной фотографии. Недоступно в режиме фильма.

*3*

### **Использование меню**

Элементы, не показанные на панелях управления, можно найти в меню, в том числе элементы, предназначенные для настройки параметров съемки и воспроизведения, а также индивидуальной настройки фотоаппарата для легкости использования.

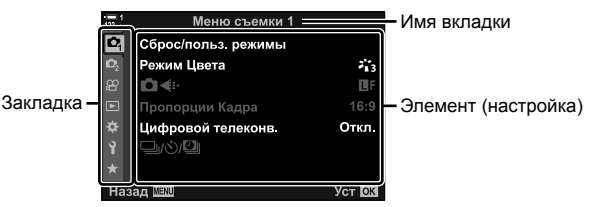

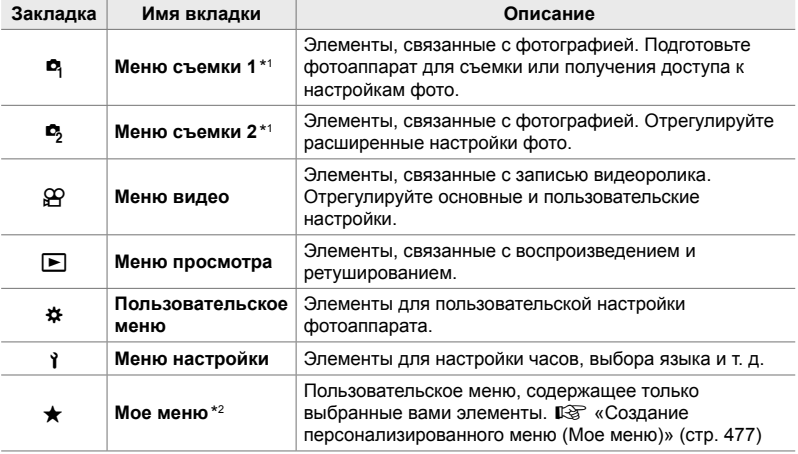

\*1  $\bullet$  Меню съемки 1 и  $\bullet$  Меню съемки 2 предназначены для неподвижной фотографии. См. раздел «2 Съемка и просмотр фотографий» (стр. 51).

\*2 При поставке «Мое меню» не содержит элементов. Используйте «Мое меню» для хранения и организации часто используемых элементов других меню. Выбирайте элементы меню фотоаппарата для добавления в «Мое меню» (стр. 477).

### *1* Нажмите кнопку MENU для отображения меню.

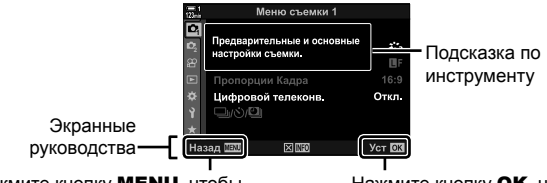

Нажмите кнопку MENU, чтобы выйти из предыдущего дисплея Нажмите кнопку ОК, чтобы выбрать выделенный элемент

- Подсказки относительно инструментов отображаются в течении приблизительно двух секунд после выделения элемента. Нажмите кнопку INFO, чтобы просмотреть или спрятать подсказки относительно инструментов.
- **2** Выделите вкладку при помощи  $\Delta \nabla$  на панели навигационных кнопок, затем нажмите кнопку **ОК**.
	- Выбор вкладки Пользовательского меню G отображает групповые вкладки. Выделите групповую вкладку при помощи кнопок  $\Delta \nabla$ , затем нажмите кнопку OK ее выбора.

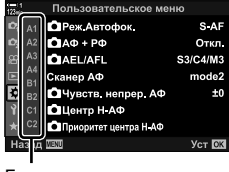

Групповые вкладки

**3** Выделите элемент при помощи кнопок  $\Delta \nabla$ , затем нажмите кнопку **ОК**, чтобы просмотреть параметры.

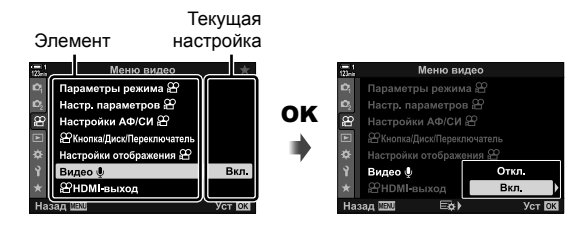

- **4** Выделите параметры при помощи кнопок  $\Delta \nabla$ , затем нажмите кнопку ОК для их выбора.
	- Нажмите кнопку **MENU** несколько раз, чтобы выйти из меню.
- В зависимости от состояния фотоаппарата и настроек некоторые элементы могут быть недоступны. Недоступные элементы отображаются серым и не могут быть выбраны.
- Помимо панели навигационных кнопок, перемещаться по меню также можно посредством мультиселектора, переднего или заднего диска.

# *3-3* Связанные с картой настройки

В этом разделе описываются настройки, связанные с картами. В режиме видеоролика можно выбрать карту, которая используется для хранения видеороликов. Также есть возможность выбрать папку, используемую для хранения видеороликов.

Сведения о картах памяти, которые могут использоваться для записи видеороликов, см. в разделе «Карты» (стр. 37).

### **Выбор карты для видеороликов**  $($ Сохранить гнездо  $\Omega$ )

Выберите карту памяти, используемую для хранения видеороликов, если вставлены две карты памяти.

- Доступ к этой настройке можно получить посредством:
	- Панель управления LV super Меню (стр. 317)

### **Доступ посредством панели управления LV Super**

**1** Выделите [Сохранить настр.  $\bigcirc$ ] на панели управления LV Super, затем нажмите кнопку OK.

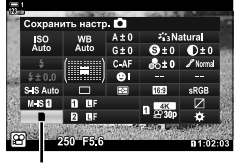

В настройки сохранения

- **2** Выделите [Сохранить гнездо  $\mathbb{R}$ ] при помощи  $\wedge \nabla$  на панели навигационных кнопок, затем нажмите кнопку  $\triangleright$ .
- *3* Выделите параметр при помощи заднего диска или кнопок  $\wedge \nabla$ .

[5]: Видеоролики записываются на карту в гнезде 1.

[4]: Видеоролики записываются на карту в гнезде 2.

- *4* Нажмите кнопку OK, чтобы выбрать выделенный параметр.
- *5* Несколько раз нажмите кнопку MENU, чтобы выйти из меню.

#### **Доступ к меню**

Выберите настройку при помощи [Настр-ки гнезда карты] (стр. 547) > [Сохранить гнездо  $\mathfrak{D}$ ] in  $\clubsuit$  Пользовательское меню].

Кнопка MENU  $\Rightarrow$   $\hat{\mathbf{x}}$  (пользовательское меню) вкладка  $\Rightarrow$  **ED** вкладка  $\Rightarrow$  [Hастр-ки гнезда карты]  $\Rightarrow$  [Сохранить гнездо  $\Omega$ ]  $\Rightarrow$  Нажмите  $\triangleright$  на панели навигационных кнопок, чтобы просмотреть параметры  $\Rightarrow$  Выберите параметр при помощи кнопок  $\Delta \nabla$ 

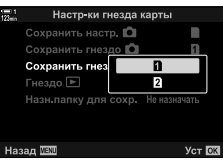

### **Выбор гнезда хранения**

Когда вставлены две карты памяти, карту, используемую для сохранения фотографий, можно выбрать при помощи кнопки CARD (выбор карты).

- *1* Нажмите кнопку CARD.
	- В режиме  $\mathfrak{P}$  (видео) камера отобразит параметры  $[$ Сохранить гнездо  $[$ 9 $]$ .
- *2* Поверните передний или задний диск, чтобы выбрать желаемое гнездо.
	- [5]: Запишите фотографии на карту в отделении 1.
	- [4]: Запишите фотографии на карту в отделении 2.
- *3* Для выхода нажмите кнопку OK.
	- Отобразится пиктограмма для выбранной карты.

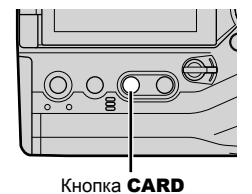

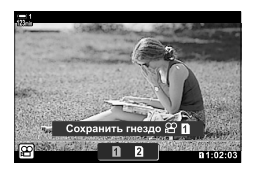

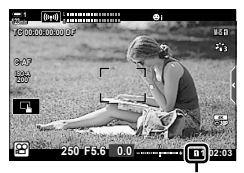

Гнездо Сохранения

## **Выбор папки хранения (Назн.папку для сохр.)**

Выберите папку, в которой будут храниться последующие фотографии. Этот параметр доступен, даже если вставлена только одна карта памяти.

- Доступ к этой настройке можно получить посредством:
	- Панель управления LV super Меню (стр. 320)

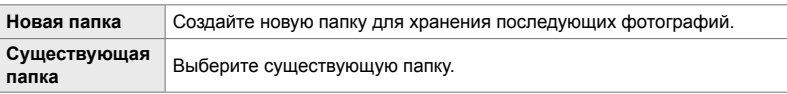

• Новую папку нельзя создать, если на какой-либо из существующих карт есть папка с таким же именем.

#### **Доступ посредством панели управления LV Super**

- **1** Выделите [Сохранить настр. **C**] на панели управления LV Super, затем нажмите кнопку OK.
	- Отобразятся параметры [Настр-ки гнезда карты].
- *2* Выделите [Назн.папку для сохр.] при помощи  $\wedge \nabla$  на панели навигационных кнопок, затем нажмите кнопку  $\triangleright$ .
- **3** Выделите [Назначить] при помощи кнопок  $\Delta \nabla$ , затем нажмите кнопку ОК.

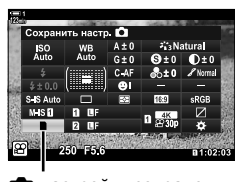

В настройки сохранения

*3*

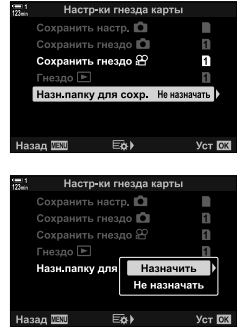

**4** Выделите параметр при помощи кнопок  $\Delta \nabla$ . [Новая папка]: Выберите номер папки и нажмите кнопку OK.

[Существующая папка]: Выделите существующую папку при помощи кнопок  $\Delta \nabla$ , затем нажмите кнопку OK. Фотоаппарат отобразит первые две фотографии и последнюю фотографию в папке.

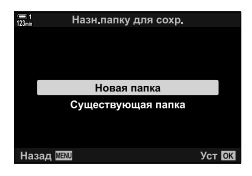

- *5* Нажмите кнопку OK, чтобы выбрать выделенный параметр.
- *6* Нажмите кнопку MENU несколько раз, чтобы выйти из меню.

### **Доступ к меню**

Выберите настройку при помощи [Настр-ки гнезда карты] (стр. 547) > [Назн. папку для сохр.] в \* Пользовательском меню Ш.

Кнопка MENU  $\Rightarrow$   $\clubsuit$  (пользовательское меню) вкладка  $\Rightarrow$   $\Box$  вкладка  $\Rightarrow$  [Настр-ки  $r$ незда карты]  $\Rightarrow$  [Назн.папку для сохр.]  $\Rightarrow$  Нажмите  $\triangleright$  на панели навигационных кнопок, чтобы просмотреть параметры  $\Rightarrow$  При помощи кнопок  $\Delta \nabla$  выберите параметр

## *3-4* Настройки файла видеоролика

Выберите размер кадра и частоту кадров, с которой записываются видеоролики. Фотоаппарат может хранить несколько выбранных пользователем комбинаций размера и частоты кадров для быстрого вызова посредством панели управления LV Super или интерактивных элементов управления. Фотоаппарат также записывает временные коды, которые могут использоваться, например, при редактировании видеороликов.

## **Размер** и частота кадров, сжатие ( $\mathbb{C}$ ) ( $\mathbb{C}$  ←  $\mathbb{C}$  ←  $\mathbb{C}$  ←  $\mathbb{C}$  ←  $\mathbb{C}$  ←  $\mathbb{C}$  ←  $\mathbb{C}$  ←  $\mathbb{C}$  ←  $\mathbb{C}$  ←  $\mathbb{C}$  ←  $\mathbb{C}$  ←  $\mathbb{C}$  ←  $\mathbb{C}$  ←  $\mathbb{C}$  ←  $\mathbb{C}$  ←  $\mathbb{C}$

Выберите параметры качества изображения, доступные для записи видеоролика. При выборе параметра учитывайте то, как будут использоваться видеоролики, например, предполагаете ли вы обрабатывать их на компьютере или передавать на веб-сайт? Фотоаппарат может хранить несколько комбинаций размера и частоты кадров, сжатия, из которых можно делать выбор в зависимости от поставленных целей. Также доступны параметры видеороликов замедленного или ускоренного движения, а также скоростной записи видеороликов.  $\mathbb{R}$  «Съемка видеороликов в режиме замедленной либо ускоренной съёмки (Фильмы замедленного или ускоренного движения)» (стр. 342) и «Съемка видеороликов ускоренной записи ( $\mathbb{R}$   $\leftarrow$  i-)» (стр. 339)

- Доступ к этой настройке можно получить посредством:
	- Панель управления LV super (стр. 323) Живые элементы управления (стр. 323) - Меню (стр. 323)
- **Параметр Описание Настройка 1, 2, 3 или 4** Выберите настройки размера кадра, частоты кадров и сжатия. **Пользовательское** Выберите настройки размера кадра, частоты кадров <sup>и</sup> сжатия, а также параметры замедленного/ускоренного движения. **Высокая скорость** Выберите частоту кадров.

• Фильмы сохраняются в формате MPEG-4 AVC/H.264.

#### **Пиктограмма качества видеоролика**

Изменения настроек отображаются на пиктограмме [ $\Omega$   $\leq$  :-], как показано ниже.

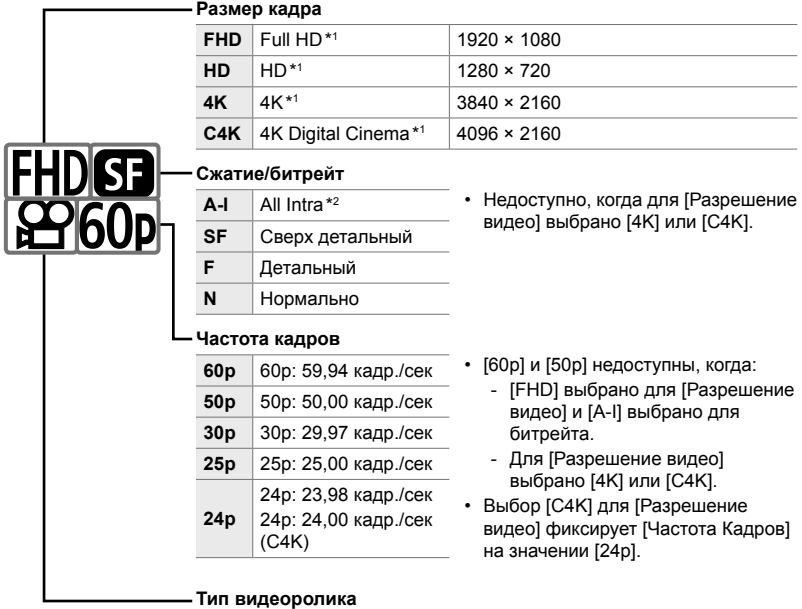

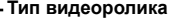

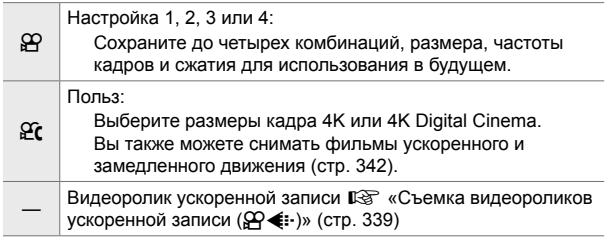

- \*1 Видеоролики сохраняются в формате MPEG-4 AVC/H.264. Размер отдельных файлов видеоролика может составлять до 4 Гб. Непрерывная съемка может продолжаться до 29 минут
- \*2 В видеороликах «All-Intra» не используется внутрикадровое сжатие. Это делает их пригодными для редактирования, но увеличивает размер файла.
- В зависимости от используемой карты запись может завершиться раньше, чем будет достигнута максимальная длительность.
- При некоторых настройках выбор битрейта может быть недоступен.
- Видеоролики записываются с пропорциями 16:9. Видеоролики C4K записываются с пропорциями 17:9.

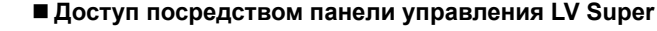

- **1** Выделите [ $\mathbb{Q}$   $\leq$  :-] на панели управления LV super и нажмите кнопку **ОК**.
	- Отобразятся параметры качества видеоролика.
- *2* Выберите качество видеоролика при помощи переднего диска.
	- Можно регулировать настройки для выбранного режима. Нажмите кнопку INFO, чтобы поместить курсор в меню настройки. Выделите настройки при помощи  $\triangle$  на панели навигационных кнопок и выберите значения при помощи кнопок  $\wedge \nabla$ .

#### **Доступ к меню**

К настройкам качества изображения фильма также можно получить доступ посредством меню. Выберите настройки при помощи  $[\mathfrak{P}\blacktriangleleft\ ]$  в меню видео  $\mathfrak{P}.$ 

Кнопка MENU  $\Rightarrow$   $\circledR$  (видео) вкладка  $\Rightarrow$  [Настр. параметров  $\circledR$ ]  $\Rightarrow$   $\circledR$   $\Leftarrow$  ]  $\Rightarrow$  Нажмите  $\triangleright$  на панели навигационных кнопок, чтобы просмотреть параметры

#### **Доступ посредством интерактивных элементов управления**

Кнопка ОК  $\Rightarrow$  [ $\Omega \leftrightarrow$  1  $\Rightarrow$  Нажмите  $\triangleleft$  на панели навигационных кнопок, чтобы выбрать параметр

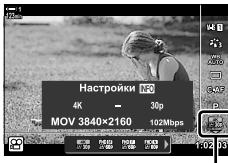

n качество изображения

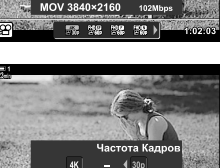

MOV 3840×2160 102Mbps

52 52 52 )

*3*

1:02:0

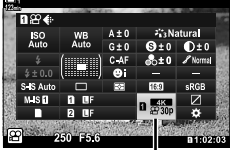

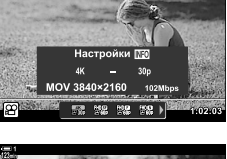

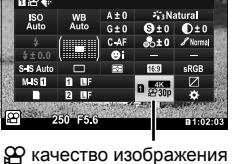

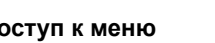

## **Временные коды (Настройки тайм-кода)**

Отрегулируйте настройки тайм-кода. Временные коды используются для синхронизации изображения и звука во время редактирования и т. д. Сделайте выбор из следующих параметров.

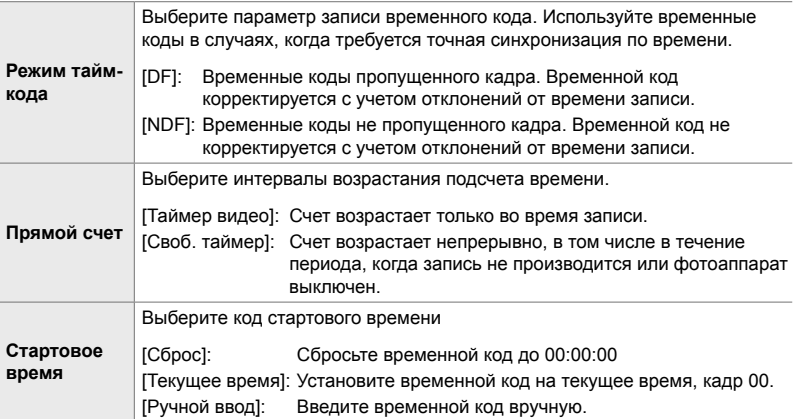

- *1* Нажмите кнопку MENU для отображения меню.
- **2** Выделите [Настройки отображения  $\mathbb{R}$ ] в меню видео  $\mathfrak{P}$  и нажмите  $\triangleright$  на панели навигационных кнопок.
- *3* Выделите [Настройки тайм-кода] при помощи кнопок  $\Delta \nabla$ , затем нажмите кнопку  $\triangleright$ .
- **4** При помощи кнопок  $\Delta \nabla$ выделите элемент, затем нажмите кнопку  $\triangleright$ .

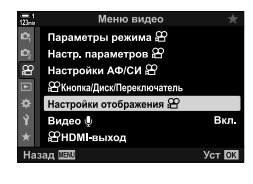

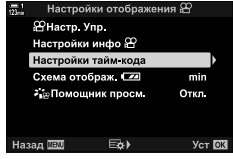

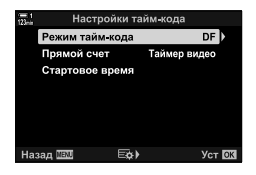
- **5** Выделите параметр при помощи кнопок  $\Delta \nabla$ затем нажмите кнопку ОК.
	- При выборе [Стартовое время], выберите [Сброс], [Ручной ввод] и [Текущее время], затем нажмите кнопку OK. При выборе [Ручной Ввод], выберите значение при помощи панели навигационных кнопок.
- *6* Нажмите кнопку MENU несколько раз, чтобы выйти из меню.

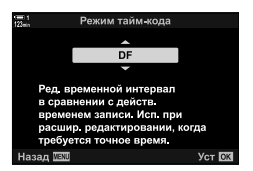

# *3-5* Дисплеи видоискателя и монитора

В фотоаппарате используется сенсор глаза, позволяющий автоматически переключаться между дисплеями монитора и видоискателя. Дисплей визирования по экрану и видоискатель также показывают сведения о настройках фотоаппарата. Для контроля переключения дисплея и выбора отображаемой информации доступны соответствующие параметры.

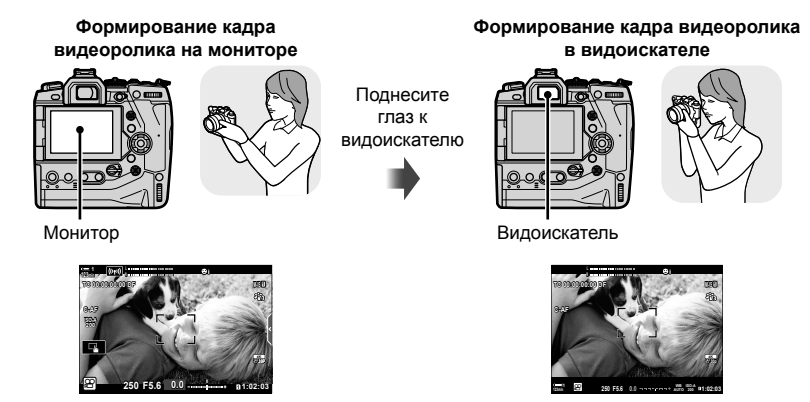

Дисплей съемки с визированием по экрану монитора

При поднесении глаза к видоискателю видоискатель включается. Дисплей отключается, когда включен видоискатель.

• Переключение дисплея и параметры дисплея видоискателя доступны в меню.  $\mathbb{R}$  [Автоперекл. ЭВИ] (стр. 553), [Стиль ЭВИ] (стр. 554)

# **Выбор отображаемой информации**

Выберите индикаторы, показанные на дисплее съемки.

- *1* Несколько раз нажмите кнопку INFO.
	- При каждом нажатии кнопки INFO отображаемая информация изменяется.

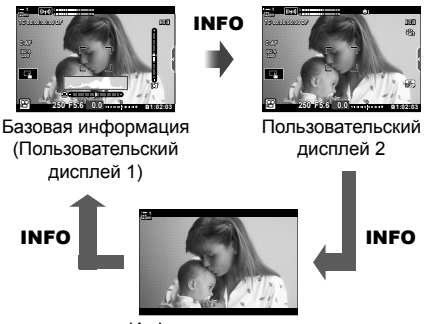

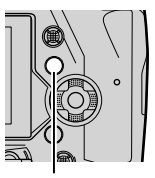

Кнопка INFO

Информация скрыта

- По умолчанию на основном инфо дисплее отображаются индикаторы, выбранные для Пользовательского дисплея 1. Пользовательский дисплей 2 скрыт. Эти настройки можно изменять в меню. Можно также отображать данные GPS и других сенсоров. Используйте [Настройки отображения  $\mathbb{S}$ ] > [Настройки инфо  $\mathbb{S}$ ] (стр. 429).
- Можно также удерживать кнопку INFO и поворачивать передний или задний диск, чтобы выбрать отображаемую информацию. Дисплеи могут последовательно переключаться в любом направлении.

### **Гистограммы**

Гистограммы показывают в графической форме распределение яркости в изображении. По горизонтальной оси показана яркость, по вертикальной — число пикселей. Во время съемки пиксели ярче

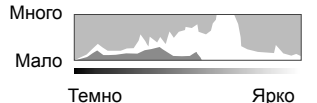

верхнего порога показаны красным, пиксели темнее нижнего порога — синим.

### **Индикатор уровня**

Индикатор показывает наклон фотоаппарата. Наклон в сторону показан вертикальной полосой, наклон вперед или назад — горизонтальной. Индикатор предназначен только для справочных целей.

# **Параметры выбора дисплея (Автоперекл. ЭВИ)**

Выберите, как фотоаппарат будет выбирать дисплей для визирования по экрану.

• Доступ к этой настройке можно получить посредством: - Кнопка  $\Box$ 

### ■Использование кнопки $\Box$  (LV)

- **1** Нажмите и удерживайте кнопку  $\vert\bigcirc\vert$ .
	- Отобразится меню [Автоперекл. ЭВИ].

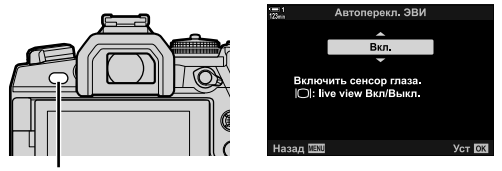

Кнопка **[**O]

- **2** Выделите параметр при помощи  $\Delta \nabla$  на панели навигационных кнопок, затем нажмите кнопку ОК.
	- [Вкл.]: Дисплей переключается на видоискатель при поднесении глаза к видоискателю и на монитор, когда глаз убирается.
	- [Откл.]: Нажимайте кнопку  $\Box$ , чтобы переключаться между монитором и видоискателем.

### **Доступ к меню**

Отрегулируйте настройки при помощи [Автоперекл. ЭВИ] в  $\boldsymbol{\ast}$  Пользовательское меню ■ (стр. 553).

Кнопка MENU  $\Rightarrow$   $\hat{\varphi}$  (пользовательское меню) вкладка  $\Rightarrow$  Вкладка  $\Rightarrow$  [Автоперекл.  $\Theta$ ВИ]  $\blacktriangleright$  Нажмите  $\blacktriangleright$  на панели навигационных кнопок, чтобы просмотреть параметры, выберите параметр при помощи кнопок  $\Delta \nabla$ 

# **Дисплей съемки**

Когда фотоаппарат находится в режиме  $\mathfrak{P}$  (видеоролик), отображаются следующие индикаторы.

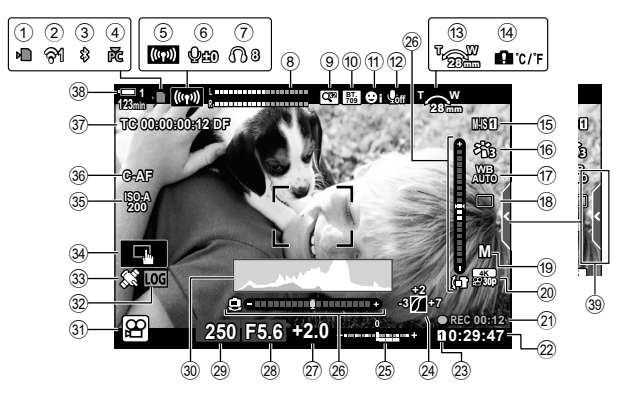

- $(1)$  Индикатор доступа к карте ........... стр. 37 2 Состояние подключения к
- беспроводной локальной сети .............................................стр. 584, 600
- 3 Активное подключение **Bluetooth**® .....................................................стр. 586
- 4 Активное подключение к
- компьютеру .................................стр. 600 5 Подключение к беспроводной
- локальной сети...........стр. 592, 596, 597
- 6 Уровень аудио записи \*1 .............стр. 424
- 7 Громкость наушников \*1 .............стр. 424
- 8 Счетчик уровня аудио записи....стр. 413
- 9 Цифровой телеконв. .................. стр. 411 0 aпомощник просм..................стр. 395
- a Приоритет лиц ............................стр. 360
- b Запись аудиодорожки ................стр. 413
- 13 Направление зума/фокусное расстояние
- d Предупреждение о внутренней температуре ...............................стр. 639 e n стабилизация ........................стр. 376 f Режим изображения...................стр. 388 g n баланс белого .......................стр. 380 18 Режим скор. (только однокадров.) \*2 19  $\Omega$  режим (режим экспозиции
- фильма) ......................................стр. 332
- $(20)$   $QQ$  Качество изображения .......... стр. 321 k Прошло времени (отображается во время записи) ........................стр. 295 (22) Доступное время ................................ стр. 655 23 ФР гнездо сохранения ..................... стр. 316 24) Управление светом и тенью ...... стр. 403 25 Коррекция экспозиции ................ стр. 367 p Индикатор ...................................стр. 327 27) Значение коррекции экспозиции .....................................................стр. 367 28 Значение диафрагмы ....... стр. 334-338 s Выдержка........................... стр. 334 – 338 t Гистограмма ...............................стр. 327 31) Режим съемки......................... стр. 93-110 v Состояние журнала ...................стр. 571 w Состояние GPS ..........................стр. 570 34) Интерактивные элементы управления .....................................................стр. 298 35 Ф Светочувствительность ISO...............................................стр. 369 z n Режим АФ ..............................стр. 345 A Временной код ...........................стр. 324 B Уровень заряда аккумулятора ....стр. 44 39 Вкладка беззв. элементов управления .................................стр. 306
- \*1 Отображается во время регулировки  $\mathbb Q$ VOL] и  $\mathbb Q$ VOL].  $\mathbb R$  «Сенсорные элементы управления (Беззв элементы управления)» (стр. 306) и [ $\Omega$  Функции диска] (стр. 424)
- \*2 Выбор режима скор. недоступен в режиме видеоролика.

### **Видоискатель (запись фильма)**

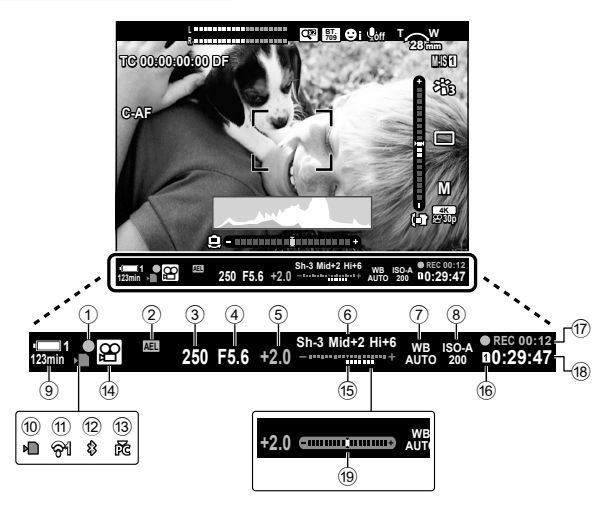

- Это стиль дисплея по умолчанию ([Стиль 2]). Стиль дисплея можно выбрать при помощи  $\clubsuit$  Пользовательское меню  $\blacksquare$  > [Стиль ЭВИ] (стр. 554). Чтобы отобразилась та же информация, что и на дисплее, выберите [Стиль 3] для [Стиль ЭВИ].
- 1 Индикатор фокуса ......................стр. 345 2 Блокировка экспозиции .............стр. 373 3 Выдержка........................... стр. 334 – 338 4 Значение диафрагмы ....... стр. 334 – 338 5 Значение коррекции экспозиции ..................................стр. 367 6 Управление светом и тенью ......стр. 403 7 n баланс белого .......................стр. 380 8 & Cветочувствительность ISO ..стр. 369 9 Уровень заряда аккумулятора/ номер ячейки ................................стр. 44 0 Индикатор доступа к карте ..........стр. 37 a Состояние подключения к беспроводной локальной сети .............................................стр. 584, 600

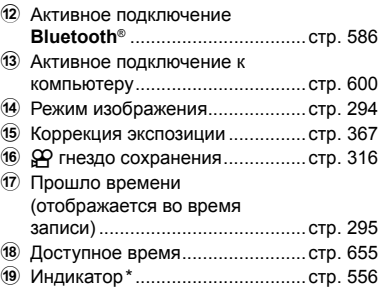

Отображается во время неполного нажатия кнопки спуска затвора.  $\mathbb{Q}$  [ $\Box$  Ур. полунажатия] (стр. 556)

# **Восстановление настроек по умолчанию**

Выполните сброс фотоаппарата до заводских настроек по умолчанию. Вы можете на свое усмотрение сбросить почти все настройки или только настройки, связанные с фотографией.

- Этот парамет применяется как в режиме неподвижной фотографии, так и в режиме видеоролика.
- *1* Нажмите кнопку MENU для отображения меню.
- **2** Выделите [Сброс/польз. режимы] в <sup>2</sup> Меню съемки 1 и нажмите  $\triangleright$  на панели навигационных кнопок.
- **3** Выделите [Сброс] при помощи кнопок  $\Delta \nabla$ , затем нажмите кнопку  $\triangleright$ .
- **4** Выделите параметр при помощи кнопок  $\Delta \nabla$ . [Полное]: Сброс всех настроек за несколькими исключениями, например, часы и язык. [Основное]: Сброс только настроек, связанных с фотографией.
- *5* Нажмите кнопку OK, чтобы выбрать выделенный параметр.
	- Отобразится меню [Сброс/польз. режимы].
- **6** Нажмите **ОК** в меню [Сброс/польз. режимы]. • Отобразится меню [Сброс.]
- **7** Выделите [Да] при помощи кнопок  $\Delta \nabla$  затем нажмите кнопку **ОК**.
	- Настройки будут сброшены.

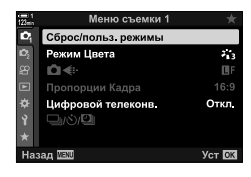

**(Сброс)**

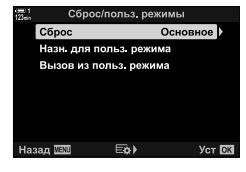

*3*

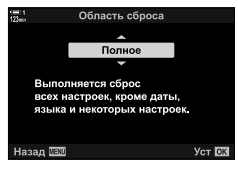

# *3-6* Настройки записи видеороликов

Отрегулируйте выдержку и диафрагму в соответствии с выбранным объектом. Вы можете экспериментировать с глубиной резкости и размытием при движении, как при съемке фотографий. Вы также обнаружите, насколько легко записать видеоролик в режиме замедленной либо ускоренной съемки, а также в режиме съемки с чрезвычайно высокой частотой кадров для сверх четкого замедленного воспроизведения.

# **Выбор режима экспозиции** ( $\mathbb{R}$  Режим)

Отрегулируйте диафрагму и выдержку в соответствии со своими художественными целями. Выбранные настройки применяются, только когда диск режимов повернут в положение  $\Omega$ . Фильмы, которые снимаются в режимах неподвижной фотографии, снимаются при помощи программы автоматической экспозиции.

- Доступ к этой настройке можно получить посредством:
	-
	- Меню (стр. 333) Живые элементы управления (стр. 333)
- На указанных ниже номерах страницах можно узнать более подробную информацию.

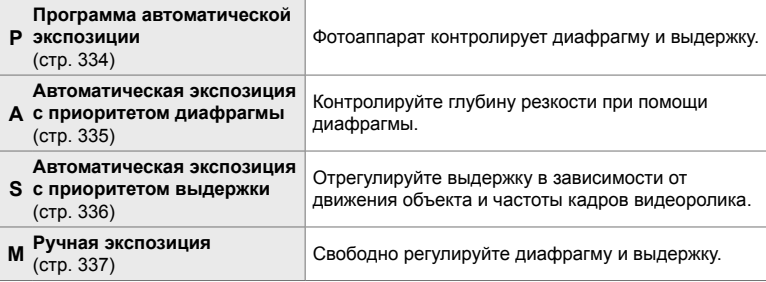

### **Доступ к меню**

- *1* Нажмите кнопку MENU для отображения меню.
- **2** Выделите [Параметры режима  $\mathbb{R}$ ] в меню видео  $\wp$  и нажмите  $\triangleright$  на панели навигационных кнопок.
- **3** Выделите [Ф Режим] (режим экспозиции фильма) при помощи кнопок  $\Delta \nabla$ , затем нажмите кнопку  $\triangleright$ .
	- Отобразятся параметры  $[\mathfrak{D}$  Режим].
- **4** При помощи кнопок  $\Delta \nabla$  выделите желаемый режим, затем нажмите кнопку ОК.
	- Отобразится меню видео.
- *5* Нажмите кнопку MENU несколько раз, чтобы выйти из меню.

### **Доступ посредством интерактивных элементов управления**

Режим экспозиции видеоролика можно выбрать при помощи интерактивных элементов управления.

Кнопка ОК  $\Rightarrow$  [ $\Omega$  Режим] (режим экспозиции фильма)  $\Rightarrow$  Нажмите  $\triangleleft$  на панели навигационных кнопок, чтобы выбрать параметр

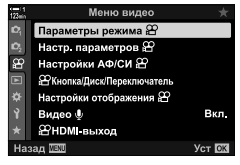

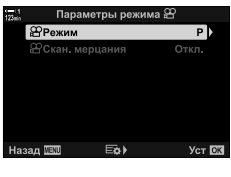

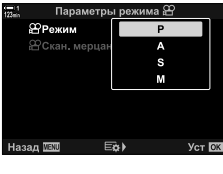

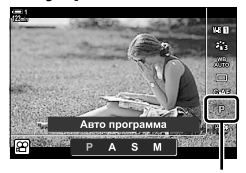

n Режим

## **Выбор диафрагмы и выдержки фотоаппаратом (P: Программа автоматической экспозиции)**

Фотоаппарат выбирает оптимальную диафрагму и выдержку в зависимости от освещенности объекта. Этот параметр может сочетаться с коррекцией экспозиции.

- *1* Установите фокус и проверьте дисплей.
	- Отображаются выдержка и диафрагма, выбранные фотоаппаратом.
- *2* Записывайте фильмы.

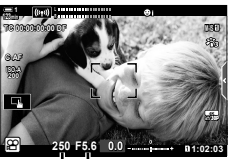

Выдержка Диафрагма

### **Регулировка настроек режима P**

Для коррекции экспозиции можно использовать передний и задний диски.  $\mathbb{R}$  «Регулировка экспозиции (Коррекция экспозиции)» (стр. 367)

• Для коррекции экспозиции также можно использовать кнопку **14**. Удерживайте кнопку **14** и поворачивайте передний или задний диск. Вы также можете регулировать коррекцию экспозиции, нажимая на кнопку  $\mathbb H$  и используя  $\triangleleft$  на панели навигационных кнопок.

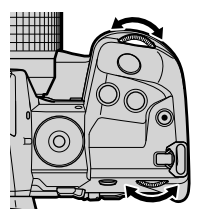

- Можно выбрать функции, за которые отвечают передний и задний диски.  $\mathbb{I}\mathcal{F}$   $\mathcal{F}$  меню видео >  $\sqrt{2}$  Функции диска] (стр. 424)
- При помощи рычага Fn можно поменять роли переднего и заднего дисков. Этому рычагу также можно назначить другие роли.  $\mathbb{R}$   $\mathbb{S}$  меню видео > [Функ-я перекл.  $\mathbb{S}$  ? Fn] (стр. 426)

## **Выбор диафрагмы (A: Приоритет диафрагмы)**

В этом режиме можно выбрать значение диафрагмы (число F), при этом фотоаппарат автоматически устанавливает выдержку для достижения оптимальной экспозиции в зависимости от яркости объекта. Низкие значения диафрагмы (большая диафрагма) уменьшают глубину области фокуса (глубину резкости), делая фон размытым. Высокие значения диафрагмы (меньшая диафрагма) увеличивают глубину области фокуса как на переднем плане, так и за объектом.

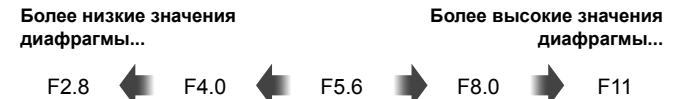

...уменьшают глубину резкости и увеличивают размытость.

...увеличивают глубину резкости.

**123min 1** **L R**

**TC 00:00:00:00 DF**

- *1* Выберите диафрагму.
	- По умолчанию диафрагма выбирается вращением заднего диска.
	- На дисплее отобразится выдержка, автоматически выбранная фотоаппаратом.
	- Можно регулировать коррекцию экспозиции (стр. 367). По умолчанию коррекция экспозиции регулируется вращением переднего диска.
- *2* Записывайте видеоролики.

### **Регулировка настроек режима A**

При помощи переднего и заднего дисков отрегулируйте следующие настройки.

Передний диск: Коррекция вспышки (стр. 367) Задний диск: Диафрагма

- Коррекцию экспозиции также можно отрегулировать при помощи кнопки  $\mathbb H$ . Нажмите кнопку  $\mathbb H$  и поверните
- передний или задний диск. Вы также можете регулировать коррекцию экспозиции, нажимая на кнопку  $\mathbb Z$  и используя  $\triangleleft$  на панели навигационных кнопок.
- Можно выбрать функции, за которые отвечают передний и задний диски.  $\mathbb{R}$   $\mathbb{S}$   $\mathbb{S}$  меню видео > [ $\Omega$  Функции диска] (стр. 424)
- При помощи рычага Fn можно поменять роли переднего и заднего дисков. Этому рычагу также можно назначить другие роли.  $\mathbb{R}$   $\mathbb{S}$  меню видео > [Функ-я перекл.  $\mathbb{S}$  о Fn] (стр. 426)

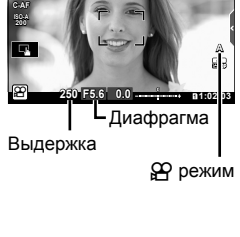

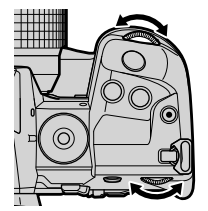

*3*

**M-IS 1**

## **Выбор выдержки (S: Приоритет выдержки AE)**

В этом режиме можно выбрать значение выдержки, при этом фотоаппарат автоматически устанавливает диафрагму для достижения оптимальной экспозиции в зависимости от яркости объекта. Выберите выдержку в зависимости от движения объекта и частоты кадров видеоролика. Если движение объекта кажется неравномерным, выбор более длинной выдержки сгладит движение объекта.

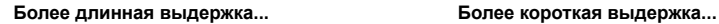

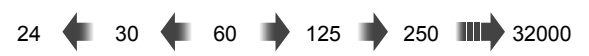

### *1* Выберите выдержку.

- По умолчанию выдержка выбирается вращением заднего диска. Выберите выдержку в диапазоне от 1/24 до 1/32000 сек.
- На дисплее отобразится диафрагма, автоматически выбранная фотоаппаратом.
- Можно регулировать коррекцию экспозиции (стр. 367). По умолчанию коррекция экспозиции регулируется вращением переднего диска.

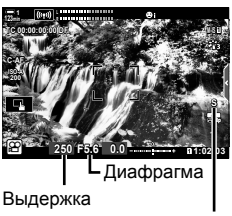

n режим

- *2* Записывайте видеоролики.
- Самая длинная из доступных значений выдержки изменяется в зависимости от частоты кадров, выбранной для качества изображения видеоролика.

### **Регулировка настроек режима S**

При помощи переднего и заднего дисков отрегулируйте следующие настройки.

Передний диск: Коррекция вспышки (стр. 367) Задний диск: Выдержка

• Коррекцию экспозиции также можно отрегулировать при помощи кнопки  $\mathbf{E}$ . Нажмите кнопку  $\mathbf{E}$  и поворачивайте передний или задний диск. Вы также можете регулировать коррекцию экспозиции, нажимая на кнопку  $\mathbb Z$  и используя  $\triangleleft$  на панели навигационных кнопок.

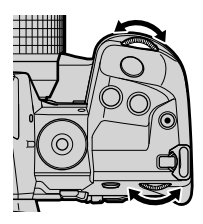

- Можно выбрать функции, за которые отвечают передний и задний диски.  $\mathbb{I}\mathcal{F}$   $\mathcal{F}$  меню видео >  $\sqrt{2Q}$  Функции диска] (стр. 424)
- При помощи рычага Fn можно поменять роли переднего и заднего дисков. Этому рычагу также можно назначить другие роли.  $\mathbb{R}$  меню видео > [ $\Omega$  Функ-я перекл.  $\Omega$ Fn] (стр. 426)
- В зависимости от выбранной выдержки, вы можете заметить полошение на дисплее, вызванное мерцанием флюоресцентных или светодиодных источников света. Фотоаппарат можно настроить таким образом, чтобы снизить эффект мерцания во время визирования по экрану или записи видеоролика.  $\mathbb{R}$  [Уменьш. Мерцания] (стр. 190), [О Скан. мерцания] (стр. 374)

# **Выбор диафрагмы и выдержки (M: Ручная экспозиция)**

В этом режиме вы выбираете как диафрагму, так и выдержку. Съемка при фиксированной диафрагме и выдержке явно показывает какие-либо изменения в яркости объекта или сцены.

### *1* Отрегулируйте диафрагму и выдержку.

- По умолчанию диафрагма выбирается при помощи переднего диска а выдержка — при помощи заднего.
- Выполните выбор из следующих значений выдержки 1/24–1/32000 сек. В случае использования параметров ручного управления светочувствительностью [ $\Omega$ ] ISO] доступны значения ISO 200–6400.
- На дисплее показывается разница между экспозицией, установленной выбранными значениями диафрагмы и выдержки, и оптимальной экспозицией, замеренной фотоаппаратом. Дисплей будет мигать, если разница превысит ±3 EV.
- $\boxed{1}$ n режим

- *2* Записывайте видеоролики.
- Если движение объекта кажется неравномерным, выбор более длинной выдержки сгладит движение объекта.
- Самое длинное из доступных значений выдержки изменяется в зависимости от частоты кадров, выбранной для качества изображения видеоролика.

### **Регулировка настроек в режиме M**

При помощи переднего и заднего дисков отрегулируйте следующие настройки.

Передний диск: Диафрагма Задний диск: Выдержка

- 
- Можно выбрать функции, за которые отвечают передний и задний диски.  $\mathbb{R}$   $\mathbb{R}$  меню видео >  $\left[\frac{\alpha}{2}\right]$  Функции диска] (стр. 424)
- При помощи рычага **Fn** можно поменять роли переднего и заднего дисков. Этому рычагу также можно назначить другие роли.  $\mathbb{R}$   $\mathbb{R}$  меню видео > [Функ-я перекл.  $\mathbb{R}$ ] Fn] (стр. 426)

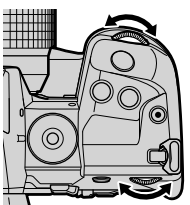

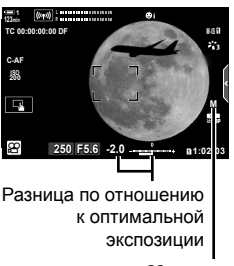

### **Использование коррекции экспозиции в режиме M**

В режиме **M** коррекция экспозиции доступна при выборе [AUTO] для [Q ISO]. Поскольку коррекция экспозиции выполняется при помощи регулировки светочувствительности ISO, экспозицию можно корректировать, не изменяя выдержку или диафрагму.  $\mathbb{R}$  «Регулировка светочувствительности ISO (СФ ISO)» (стр. 369)

Когда [Вкл.] выбрано для  $[**B**<sub>M</sub>$  ISO-Авто], значение  $[**P**]$  ISO] может быть установлено [AUTO].  $I\mathcal{B}$  [ $\mathcal{B}_M$  ISO-Авто] (стр. 372)

- Коррекцию экспозиции можно регулировать при помощи кнопки  $\mathbb Z$ . Удерживайте кнопку  $\mathbb Z$  и поворачивайте передний или задний диск.
- Коррекция экспозиции включена в отклонение от оптимальной экспозиции, которую показывает индикатор экспозиции на дисплее.

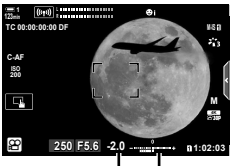

Коррекция экспозиции

Отклонение от оптимальной экспозиции (включает коррекцию экспозиции)

• В зависимости от выбранной выдержки, вы можете заметить полошение на дисплее, вызванное мерцанием флюоресцентных или светодиодных источников света. Фотоаппарат можно настроить таким образом, чтобы снизить эффект мерцания во время визирования по экрану или записи видеоролика.  $\mathbb{R}$  [Уменьш. Мерцания] (стр. 190), [ОР Скан. мерцания] (стр. 374)

# **Съемка видеороликов ускоренной записи**  $(\mathbb{R} \triangleleft \mathbb{R})$

Снимайте с высокой частотой кадров. Видеоролики снимаются с частотой кадров 120 кадр./сек и воспроизводятся с частотой кадров 60 кадр./сек. Воспроизведение в течение времени, в два раза превосходящего время записи (как в случае, когда выбрана частота кадров при воспроизведении 60p) позволяет просмотреть в замедленном движении на экране действия, которые в реальной жизни происходят в мгновение ока.

Параметр видеоролика ускоренной записи можно включить в меню качества изображения видеоролика. Выбор вами частоты кадров воспроизведения определяет множитель скорости воспроизведения.

Изменения настроек отображаются на пиктограмме качества видеоролика, как показано ниже.

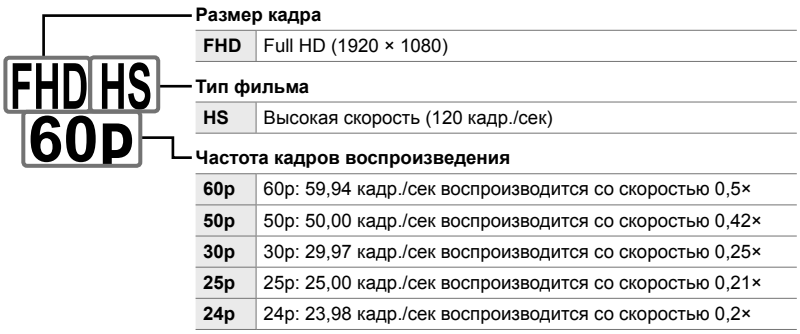

- Доступ к этой настройке можно получить посредством:
	- Панель управления LV super
	- Меню (стр. 341)

- Живые элементы управления (стр. 341)

### **Доступ посредством панели управления LV Super**

- **1** Выделите [ $\mathbb{Q}$   $\leq$  :-] на панели управления LV super и нажмите кнопку **ОК**.
	- Отобразятся параметры качества видеоролика.

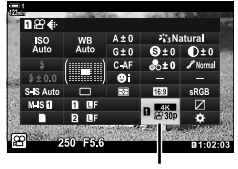

n качество изображения

- Чтобы использовать параметр, выбранный в настоящее время для съемки видеоролика ускоренной записи, нажмите кнопку OK. Фотоаппарат выйдет из меню с текущими выбранными параметрами.
- *3* Чтобы редактировать текущие настройки, нажмите кнопку INFO на Этапе 2.
	- В результате этого действия курсор помещается на параметрах фильма ускоренной записи.
- *4* Выберите частоту кадров воспроизведения.
	- При помощи  $\Delta \nabla$  на панели навигационных кнопок выделите желаемую частоту кадров воспроизведения.
- *5* Нажмите кнопку OK, чтобы выбрать выделенный параметр и выйти.
- Установите фокус, экспозицию и блокировку баланса белого во время записи.
- Звук не записывается.

*3*

- Угол изображения незначительно уменьшается.
- Во время записи нельзя изменить диафрагму, выдержку, коррекцию экспозиции и светочувствительность ISO.
- Нельзя записывать или отображать временные коды.
- Если во время записи регулируется зум, яркость может измениться.
- Съемка завершается, когда размер файла фильма достигнет 4 Гб.
- Скоростная запись видеоролика недоступна, если фотоаппарат подключен к устройству HDMI.
- $[$  $\Omega$  Стабилизация] >  $[$ M-IS $\blacksquare$ ] недоступен.
- [Видео Ч] использовать нельзя.
- Режимы изображения [i-Enhance], [e-Portrait] и художественный фильтр недоступны.
- [Градация] установлена [Градац. Нормально].
- Скоростная запись фильма недоступна во время дистанционной съемки, когда фотоаппарат подключен к смартфону.

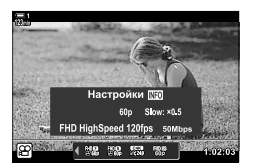

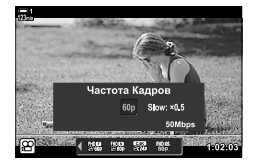

### **Доступ к меню**

Доступ к скоростной записи видеороликов также можно получить посредством меню. Выберите настройки при помощи  $[\mathfrak{P}_1]$  в меню видео  $\mathfrak{P}_1$ .

Кнопка MENU  $\Rightarrow$   $\circledR$  (фильм) вкладка  $\Rightarrow$  [Настр. параметров  $\circledR$ ]  $\Rightarrow$   $\circledR$   $\Leftarrow$  -]  $\Rightarrow$  Нажмите  $\triangleright$  на панели навигационных кнопок, чтобы просмотреть параметры

### **Доступ посредством интерактивных элементов управления**

Кнопка ОК  $\Rightarrow$  [ $\Omega \leftrightarrow$  1] Нажмите  $\triangleleft$  на панели навигационных кнопок, чтобы просмотреть параметры

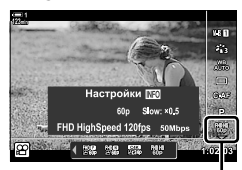

n качество изображения

# **Съемка видеороликов в режиме замедленной либо ускоренной съёмки**

# **(Фильмы замедленного или ускоренного движения)**

Снимайте фильмы замедленного или ускоренного движения Выберите частоту кадров записи выше частоты воспроизведения для фильмов замедленного движения или ниже частоты воспроизведения — для фильмов ускоренного движения. Запись фильмов замедленного или ускоренного движения доступна в пользовательских параметрах качества изображения фильма.

Изменения настроек отображаются на пиктограмме качества фильма, как показано ниже.

**Размер кадра**

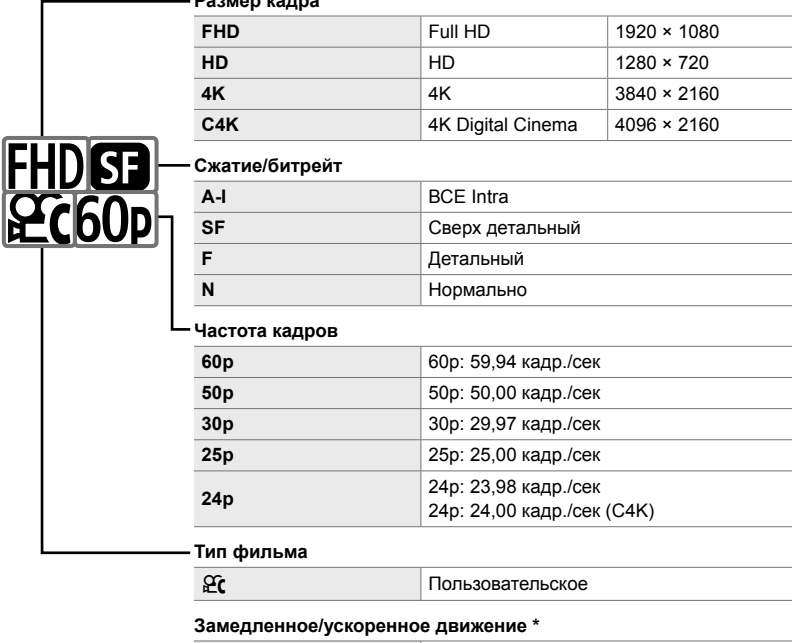

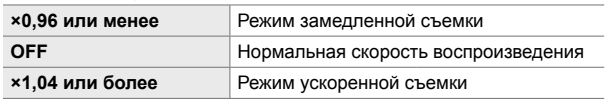

\* Пиктограмма не указывает на выбранный параметр.

- Доступ к этой настройке можно получить посредством:
	- Панель управления LV super (стр. 343) - Меню (стр. 344)
	- Живые элементы управления (стр. 344)

### навигационных кнопок и выберите значения при

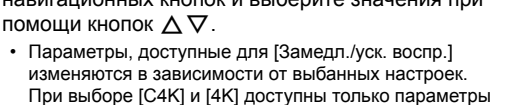

*4* Нажмите кнопку OK, чтобы сохранить изменения и выйти.

**3** Выберите элементы при помощи  $\triangleleft$  на панели

• Звук не записывается.

список параметров.

ускоренного движения.

- Режимы изображения с художественным фильтром отключены.
- В зависимости от параметра, выбранного для  $[\mathfrak{S} \blacktriangleleft \mathfrak{S}^{\perp}]$ , ускоренная и/или замедленная запись может быть недоступна.
- Выдержка ограничена значениями не длинее 1/24 сек. Самая длинная доступная выдержка варьируется в зависимости от параметров, выбранных для [Частота Кадров].

### **Доступ посредством панели управления LV Super**

- **1** Выделите [ $\mathbb{Q}$   $\leq$  :-] на панели управления LV super и нажмите кнопку **ОК**.
	- Отобразятся параметры качества видеоролика.

**2** Выделите  $\mathfrak{C}$  (пользовательский) при помощи переднего диска, затем нажмите кнопку INFO. • Отобразятся параметры, курсор будет помещен в

.<br>ITERT ISO<br>Auto

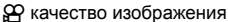

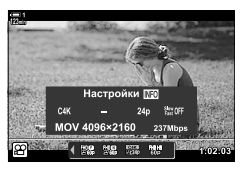

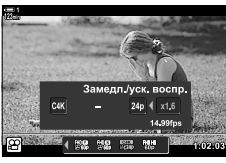

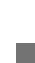

*3*

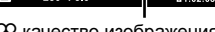

### **Доступ посредством интерактивных элементов управления**

Кнопка ОК  $\Rightarrow$  [ $\Omega \leftrightarrow$   $\Rightarrow$  Выберите  $\Omega$  (пользовательский)  $\Rightarrow$  Нажмите кнопку **INFO**, выберите [Замедл./уск. воспр.], затем выберите желаемые настройки

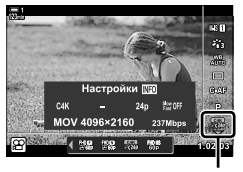

n качество изображения

### **Доступ к меню**

Доступ к записи видеороликов в замедленном либо ускоренном режиме съемки также можно получить посредством меню. Выберите настройки при помощи  $[$  $\mathfrak{B}$   $\Leftarrow$   $\mathfrak{B}$ . В меню видео  $\mathfrak{B}$ .

Кнопка MENU  $\Rightarrow$   $\Rightarrow$  (фильм) вкладка  $\Rightarrow$  [Настр. параметров  $\Rightarrow$  [ $\Rightarrow$  [ $\Rightarrow$   $\Rightarrow$  Нажмите  $\triangleright$  на панели стрелок  $\blacktriangleright$  Выделите  $\mathfrak{F}$  (пользовательский) и нажмите кнопку  $\triangleright \blacktriangleright$  При помощи кнопок  $\Delta \nabla \triangleleft \triangleright$  выберите настройки

# *3-7* Фокус

Фокус может регулироваться автоматически (автофокус) или вручную (ручной фокус).

Автофокус имеет параметры для фокусировки на выбранных точках или отслеживания фокусом движущегося объекта. Настройку можно изменить в зависимости от объекта или условий съемки, что позволит снимать видео более широкого спектра объектов. В этом разделе описываются доступные настройки и то, как они могут сочетаться, чтобы достигнуть максимальной эффективности автоматической фокусировки.

Выберите режим фокуса для авто или ручного фокуса.

- Доступ к этой настройке можно получить посредством:
	- Кнопка  $\mathbf{AF}$   $\mathbb{F}$  (режим замера АФ) (стр. 347)
	- Панель управления LV super (стр. 347)

# $P$ ежим фокуса ( $\mathfrak{P}$  Реж. Автофок.)

- Живые элементы управления (стр. 348)

- Меню (стр. 348)

### $E$ диничный АФ (S-AF**ME** и S-AF)

Выбирайте для фотографирования стационарных объектов или объектов, не движущихся в направлении от фотоаппарата или к нему. Фотоаппарат устанавливает фокус каждый раз, когда выполняется неполное нажатие кнопки спуска затвора.

• Когда фотоаппарат устанавливает фокус, отображается индикатор фокуса и точка АФ. Эти индикаторы не отображаются, когда производится запись.

Индикатор фокуса

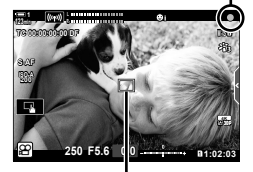

Метка автофокуса

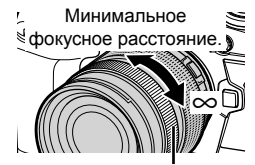

Кольцо Фокусир.

• После установления фокуса в режиме [S-AFM] можно отрегулировать фокус вручную посредством поворота кольца фокусировки.

### **Непрерывный АФ (C-АF)**

Следите фокусом за объектами, расстояние которых до фотоаппарата постоянно увеличивается. Фотоаппарат устанавливает фокус непрерывно, как до, так и во время записи.

### **Ручной фокус (MF)**

Установка фокуса вручную.

- Поворачивайте фокусное кольцо объектива, чтобы установить фокус.
- Если объектив оборудован переключателем РФ, можно вращать фокусное кольцо объектива, чтобы задействовать ручной фокус, независимо от того, какой режим фокусировки выбран в фотоаппарате. **ПЭ «Переключатель РФ объектива (Переключатель** ручного фокуса)» (стр. 355)

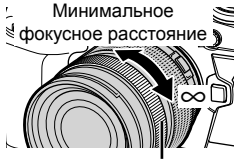

Кольцо Фокусир.

### **Следящий АФ (C-АF + TR)**

Следите фокусом за конкретным объектом, стараясь при этом сохранять композицию неизменной. Коснитесь объекта на дисплее, чтобы начать слежение.

- Слежение начинается при начале записи.
- Точка АФ отображается, когда выполняется слежение. Точка становится красной, если фотоаппарат больше не может следить за объектом.

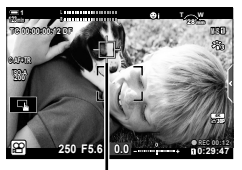

Точка отображается, когда выполняется слежение.

### **Предустановленный РФ (PreMF)**

Чтобы установить фокус на заранее заданном расстоянии, выберите [PreMF] g «Фокусировка на предустановленном расстоянии (Предустан. РФ)» (стр. 357)

%

- Описывается действие точки АФ по умолчанию. Действие точки можно изменить в пользовательском меню.  $\square$  [Индикац Зоны Аф] (стр. 486)
- Фотоаппарат можно настроить таким образом, чтобы он автоматически приближал точку фокусировки, когда фокусное кольцо объектива поворачивается, или выделял находящиеся в фокусе контуры.  $\mathbb{R}$  [Рф Помощник] (стр. 495)
- При помощи рычага Fn можно одновременно вызвать следующие настройки фокуса. Позициям 1 и 2 можно назначить отдельные настройки. При помощи этого параметра можно быстро отрегулировать настройки в зависимости от условий съемки.

[Реж.Автофок.], [Реж. мишени АФ] (стр. 349) и [Мишень АФ] (стр. 352)

Рычаг **Fn** можно настроить при помощи [Функ-я перекл.  $\mathbb{R}$  Fn] (стр. 426) в меню видео n.

## ■ Доступ посредством кнопки АФ**R**

**1** Нажмите кнопку АГ**В.** 

• Отобразятся параметры [Ф Реж. Автофок.].

*2* Поворачивайте задний диск. • Диск также можно поворачивать во время нажатия

кнопки.

*3* Выполните неполное нажатие кнопки спуска затвора, чтобы выйти из дисплея съемки.

### **Доступ посредством панели управления LV Super**

При повороте диска режимов в положение n (фильм), также можно регулировать настройки фокуса на панели управления LV super.

Нажмите кнопку ОК  $\Rightarrow$  [ $\alpha$  Реж.Автофок.]  $\Rightarrow$  Поворачивайте передний диск, чтобы выбрать режим

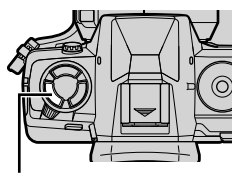

Кнопка **АF** 

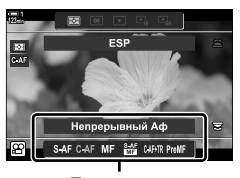

Параметры [n Реж.Автофок.]

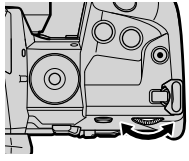

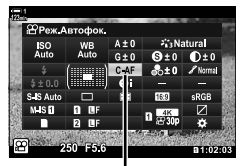

n Режим АФ

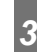

### **Доступ посредством интерактивных элементов управления**

При повороте диска режимов в положение n (фильм), также можно регулировать настройки фокуса с использованием интерактивных элементов управления.

Выделите [ $\Omega$  Реж. Автофок.] в интерактивных элементах управления, при помощи  $\triangleleft\triangleright$  на панели навигационных кнопок выберите параметр. При Реж.Автофок.

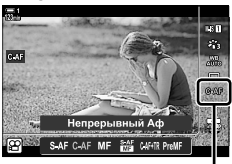

### **Доступ к меню**

Режим фокуса можно выбрать при помощи [Настройки АФ/СИ  $\mathbb{R}$ ] в меню  $<sup>9</sup>$  (видео).</sup>

Кнопка MENU  $\Rightarrow$   $\circledR$  (меню видео) вкладка  $\Rightarrow$  [Настройки АФ/СИ  $\circledR$ ]  $\Rightarrow$  [ $\circledR$  Реж. Автофок.] **•** При помощи кнопок  $\Delta \nabla$  выберите параметр

# **Выбор режима точки АФ (Реж. мишени АФ)**

Точка или зона в кадре, на котором сфокусирован фотоаппарат, называется «точкой АФ». [Реж. мишени АФ] используется для выбора количества используемых точек АФ и размера охваченной области. Уменьшение количества точек ограничивает фокус малой областью кадра, а увеличение количества точек расширяет область фокусировки. Выбирайте [Одну Точку] для объектов, за которыми легко следить, и [Группу Точек] или [Все Точки] для объектов, которые отслеживать труднее.

- Доступ к этой настройке можно получить посредством:
	-
	- Мультиселектор (стр. 350)  **Панель управления LV super** (стр. 351)

### M**: Одну Точку**

Выберите точку с одним фокусом.

### r**: Группа из 9 точек (3 × 3)**

Выберите группу из 9 точек, расположенных по квадрату. Точку для фокусировки фотоаппарат выбирает из выбранной группы.

### s**: Группа из 25 точек (5 × 5)**

Выберите группу из 25 точек, расположенных по квадрату. Точку для фокусировки фотоаппарат выбирает из выбранной группы.

### q**: Все Точки (11 × 9)**

Фотоаппарат делает выбор из всех 99 точек.

• Если выбрать [Вкл.] для [Цифровой телеконв.] (стр. 411), количество точек уменьшится.

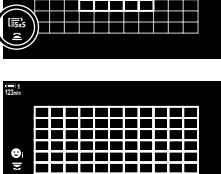

**HALL** 

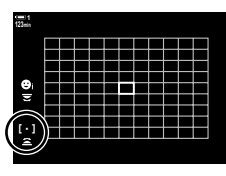

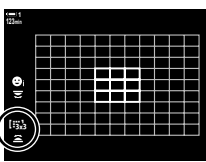

*3*

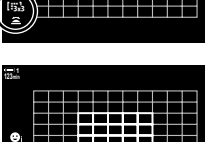

### **Доступ посредством мультиселектор**

*1* Удерживайте мультиселектор нажатым во время вращения переднего или заднего диска.

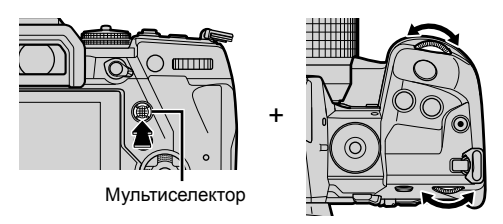

• Фотоаппарат последовательно переключается между режимами точки АФ, как показано.

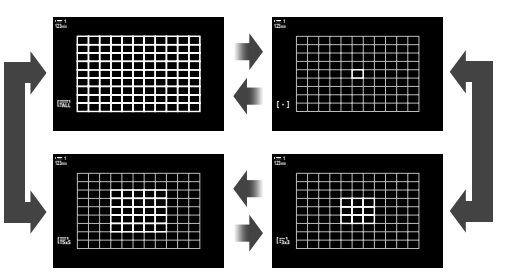

- *2* Когда отобразится желаемый режим, отпустите мультиселектор.
	- Параметры режима точки АФ отображаться больше не будут.
- Присвоение [ $\cdot\cdot\cdot$ ] (выбор цели АФ) на клавиатуре стрелки или кнопке **Fn** позволяет использовать элемент управления для выбора целью АФ. Нажмите кнопки  $\Delta \nabla \triangleleft \triangleright$ для просмотра отображения цели АФ. Используйте передний диск, чтобы выбрать цель. [..] (выбор цели АФ) назначается на панель стрелок по умолчанию.

%

• При помощи рычага Fn можно одновременно вызвать следующие настройки фокуса. Позициям 1 и 2 можно назначить отдельные настройки. При помощи этого параметра можно быстро отрегулировать настройки в зависимости от условий съемки.

[Реж.Автофок.], [Реж. мишени АФ] (стр. 349) и [Мишень АФ] (стр. 352) Рычаг **Fn** можно настроить при помощи [Функ-я перекл.  $\mathbb{R}$  Fn] (стр. 426) в меню видео n.

• Настройки можно также отрегулировать, сначала нажав кнопку, а затем используя передний диск. Получите доступ к экрану выбора АФ, нажав кнопку управления, которой [[: ]] назначена через параметр [ $\Omega$  Функция Кнопки]. Затем вы можете отрегулировать настройки, вращая передний диск. При настройках по умолчанию для кнопки **Fn** назначается [[ $\cdot$ ].  $\mathbb{Q}$  [ $\mathbb{Q}$  Функция Кнопки] (стр. 417)

### **Доступ посредством панели управления LV Super**

При повороте диска режимов в положение  $\mathfrak{P}$  (фильм), режим точки АФ также можно выбрать на панели управления LV super.

*1* Выделите [Зона Аф] на панели управления LV super и нажмите кнопку **ОК**.

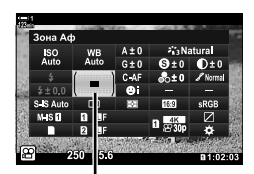

Зона АФ

JEED

• Отобразится выбор точки АФ.

- *2* Чтобы выбрать режим точки АФ, поверните передний диск.
	- Вы можете выбирать роли, которые выполняют передний и задний диски или панель навигационных кнопок во время выбора точки АФ. Используйте [Выбор настроек экрана [-:-]] (стр. 488) в G Пользовательском меню K. По умолчанию для выбора режима точки АФ используется передний диск.
- *3* Выполните неполное нажатие кнопки спуска затвора, чтобы выйти из дисплея съемки.

# **Выбор точки фокуса (Мишень АФ)**

При выборе другого параметра, нежели [Все Точки] для режима точки АФ, вы можете разместить точку или точки на объекте, на котором вы желаете установить фокус. По умолчанию для расположения точки АФ используется мультиселектор. Во время съемки точку можно переместить.

- Доступ к этой настройке можно получить посредством:
	-
	- Мультиселектор Панель управления LV super (стр. 353)

### **Доступ посредством мультиселектора**

*1* Используйте мультиселектор для расположения точки АФ.

- Точка АФ отображается зеленым в начале операции.
- Если точка АФ перемещается во время записи, будет отображаться только движущаяся точка.
- Чтобы выбрать центральную точку АФ, нажмите на мультиселектор или нажмите и удерживайте кнопку OK.

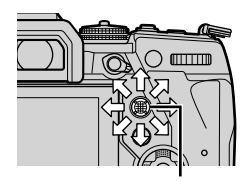

Мультиселектор

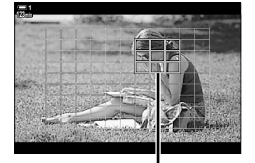

Метка автофокуса

- *2* Выполните съемку фотографий.
	- Параметры режима точки АФ пропадут с дисплея при неполном нажатии кнопки спуска затвора.
	- Вместо выбранной точки АФ отображается рамка АФ.
- Присвоение [ $\cdot$ ] (выбор цели автофокуса) на клавиатуре или кнопке Fn со стрелкой позволяет использовать панель стрелок для выбора цели автофокусировки. Нажимайте кнопки  $\Delta \nabla \triangleleft \triangleright$ , чтобы отобразился дисплей точки АФ, и выберите мишень при помощи заднего диска. [...] (выбор цели АФ) назначается на панель стрелок по умолчанию.
- Если назначить [[ $\cdot$ : ]] элементу управления при помощи [ $\alpha$ ] Функция Кнопки] (стр. 417) можно нажать на этот элемент управления и разместить точку АФ при помощи мультиселектора или панели навигационных кнопок. По умолчанию этот параметр назначен кнопке **Fn**.

%

- Когда выбран параметр [Вкл.] для [Тачпад АФ], вы можете изменить положение точки АФ при помощи сенсорных элементов управления монитора во время формирования кадра объекта в видоискателе.  $\mathbb{R}$  [Тачпад АФ] (стр. 486)
- Вы можете отключить использование мультиселектора на экране съемки.  $\mathbb{R}$  [© Клавиша направл.] (стр. 499)
- При помощи рычага Fn можно одновременно вызвать следующие настройки фокуса. Позициям 1 и 2 можно назначить отдельные настройки. При помощи этого параметра можно быстро отрегулировать настройки в зависимости от условий съемки. [Реж.Автофок.], [Реж. мишени АФ] (стр. 349) и [Мишень АФ] (стр. 352)

Рычаг Fn можно настроить при помощи [Функ-я перекл.  $\mathfrak{B}$  Fn] (стр. 426) в меню видео n.

### **Доступ посредством панели управления LV Super**

При повороте диска режимов в положение  $\mathfrak{P}$  (фильм), точку АФ также можно выбрать на панели управления LV super.

*1* Выделите [Зона Аф] на панели управления LV super и нажмите кнопку **OK**.

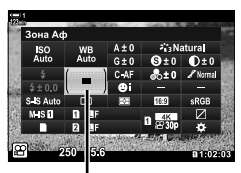

*3*

Зона АФ

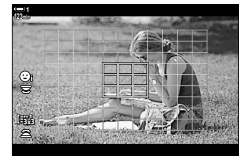

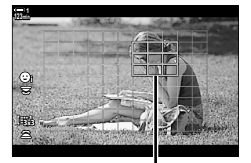

Метка автофокуса

- Отобразится выбор точки АФ.
- Количество доступных точек изменяется в зависимости от режима точки АФ.
- *2* Расположите метку автофокуса при помощи  $\Delta \nabla \triangleleft \triangleright$  на панели навигационных кнопок.
	- Чтобы выбрать центральную точку АФ, нажмите на мультиселектор или нажмите и удерживайте кнопку OK.
	- Вы можете выбирать роли, которые выполняют передний и задний диски или панель навигационных кнопок во время выбора точки АФ. Используйте [Выбор настроек экрана [..]] (стр. 488) в  $\hat{X}$  **Пользовательском меню**  $\hat{M}$ **. По умолчанию для** выбора режима точки АФ используется передний диск.
- *3* Выполните неполное нажатие кнопки спуска затвора, чтобы выйти из дисплея съемки.
- Если выбрать [Вкл.] для [Цифровой телеконв.] (стр. 411), количество точек уменьшится.

%

- Вы можете отключить использование мультиселектор на дисплее съемки.  $\mathbb{R}$  [ $\odot$ Клавиша направл.] (стр. 499)
- При помощи рычага Fn можно одновременно вызвать следующие настройки фокуса. Позициям 1 и 2 можно назначить отдельные настройки. При помощи этого параметра можно быстро отрегулировать настройки в зависимости от условий съемки.

[Реж.Автофок.], [Реж. мишени АФ] (стр. 349) и [Мишень АФ] (стр. 352)

Рычаг Fn можно настроить при помощи [Функ-я перекл.  $\mathfrak{S}$  Fn] (стр. 426) в меню видео n.

# **Переключатель РФ объектива (Переключатель ручного фокуса)**

Механизм «Переключателя РФ» (переключателя ручной фокусировки) на объективах с переключателем РФ может использоваться для переключения между автоматической и ручной фокусировкой путем простого изменения положения фокусного кольца.

- Перед съемкой проверьте положение кольца фокусировки.
- Перемещение фокусного кольца в положение АФ/РФ на конце объектива приводит к выбору автофокуса, а его перемещение в положение РФ ближе к корпусу фотоаппарата приводит к выбору ручной фокусировки независимо от режима фокусировки, выбранного в фотоаппарате.

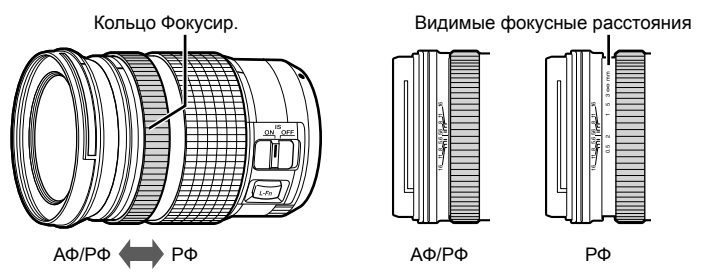

• Выбор [MF] или [PreMF] для определения режима фокусировки фотоаппарата отключает автофокусировку даже при том, что фокусное кольцо находится в положении АФ/РФ.

### **Отключение переключателя РФ (Переключатель Рф)**

Отключите переключатель ручного фокуса, который находится на некоторых объективах. Это предотвратит отключение автофокуса вследствие случайного включения переключателя.

- *1* Нажмите кнопку MENU для отображения меню.
- 2 Выберите **†** Пользовательское меню **M** (АФ/ РФ).
- **3** Выделите [Переключатель Рф] при помощи  $\Delta \nabla$ на панели навигационных кнопок, затем нажмите кнопку  $\triangleright$ .

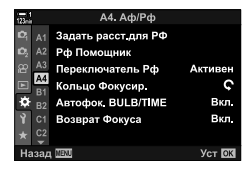

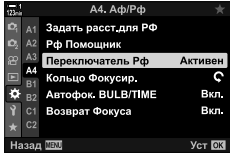

**4** При помощи кнопок  $\Delta \nabla$  выделите параметр.

- [Активен]: Камера реагирует на положение кольца фокусировки объектива.
- [Неактивен]: Камера фокусируется в соответствии с параметром, выбранным для [О Реж. Автофок.], независимо от положения кольца фокусировки объектива.
- *5* Нажмите кнопку OK, чтобы выбрать выделенный параметр.
	- Ф. Отобразится Пользовательское меню.
- *6* Нажмите кнопку MENU несколько раз, чтобы выйти из меню.
- Ручная фокусировка при помощи фокусного кольца объектива недоступна, когда выбран параметр [Неактивен] для [Переключатель Рф], даже когда фокусное кольцо объектива находится в положении ручной фокусировки.

# **Фокусировка на предустановленном расстоянии (Предустан. РФ)**

Быстрая установка фокуса на ранее сохраненном расстоянии. Это можно использовать, например, для быстрой установки фокуса на бесконечности. Фокусное расстояние можно установить при помощи автоматической или ручной фокусировки либо введя фокусное расстояние непосредственно.

Если на объективе установлен ограничитель фокуса, сначала отключите его.

- Показанные цифры предназначены исключительно в качестве руководства.
- Доступ к этой настройке можно получить посредством:
	- Кнопка  $AF\mathbb{R}$ .
	- Панель управления LV super (стр. 359)
- Живые элементы управления (стр. 359)
- Меню (стр. 359)

- ක්-
- [PreMF] (Предустановленный РФ) может быть назначен элементу управления фотоаппаратом при помощи [Q Функция Кнопки] в  $\Omega$  меню видео, что позволит устанавливать фокус на предварительно заданном расстоянии посредством прикосновения к кнопке (стр. 417).
- При помощи рычага Fn можно одновременно вызвать следующие настройки фокуса. Позициям 1 и 2 можно назначить отдельные настройки. При помощи этого параметра можно быстро отрегулировать настройки в зависимости от условий съемки.

[Реж.Автофок.], [Реж. мишени АФ] (стр. 349) и [Мишень АФ] (стр. 352)

Рычаг **Fn** можно настроить при помощи  $[\Phi$ унк-я перекл.  $\Omega$  Fn] (стр. 426) в меню видео n.

### **Доступ посредством кнопки AF**p

**1** Нажмите кнопку АГЕ.

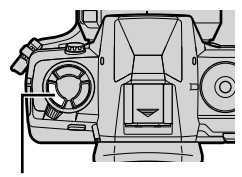

Кнопка **АFEE** 

SAFC-AF MF **AN' CUPTR Pn** 

Параметры [n Реж.Автофок.]

• Отобразятся параметры [Ф Реж.Автофок.].

- *2* Выделите [Предустан. РФ] при помощи заднего диска.
- **3** Нажмите кнопку **INFO**.
	- Появится подсказка относительно выбора фокусного расстояния для [Предустан. РФ].
- *4* Выберите фокусное расстояние.
	- Для выбора фокусного расстояния при использовании автофокуса: Выполните неполное нажатие кнопки спуска затвора, чтобы установить фокус на объекте на желаемом расстоянии.
	- Для выбора фокусного расстояния при использовании ручного фокуса: Поворачивайте фокусное кольцо объектива и проверяйте расстояние на дисплее.
- *5* Нажмите кнопку OK, чтобы принять выбранное фокусное расстояние.
	- Для установки фокуса на расстоянии, выбранном для [Задать расст.для РФ], выберите [Предустан. РФ] для [n Реж.Автофок.] (стр. 345).
	- Фотоаппарат устанавливает фокус на предварительно установленном расстоянии:
		- при включении и
		- когда вы выходите из меню на дисплей съемки.

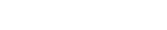

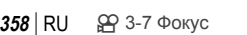

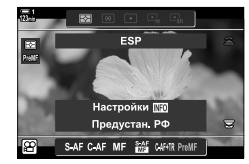

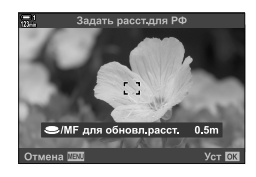

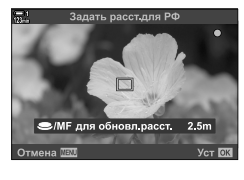

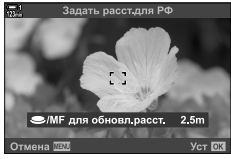

### **Доступ посредством панели управления LV Super**

При повороте диска режимов в положение  $\mathfrak{D}$  (фильм), предустановленный ручной фокус также можно выбрать на панели управления LV super.

Выделите [Ф Реж.Автофок.] > [PreMF] в Панели управления LV Super, нажмите кнопку ОК, затем нажмите кнопку INFO, чтобы отобразились параметры. Затем вы можете выполнить неполное нажатие кнопки спуска затвора, чтобы установить фокус на объекте, находящемся на желаемом расстоянии, или выбрать фокусное расстояние вручную, поворачивая фокусное кольцо.

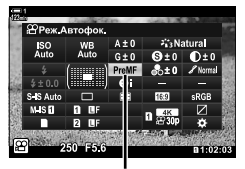

n Реж.Автофок.

• Фотоаппарат установит фокус на выбранном расстоянии, когда выбран [PreMF] для [ $\Omega$  Реж.Автофок.].

### **Доступ посредством интерактивных элементов управления**

Когда диск выбора режима вращается в положение  $\mathfrak{D}$  (фильм), предустановленные настройки ручной фокусировки также могут быть доступны с помощью живых элементов управления.

Выберите [ОД Реж. Автофок.] > [PreMF] в интерактивных элементах управления, затем нажмите кнопку INFO, чтобы отобразилось предустанвленнное фокусное расстояние. Затем вы можете выполнить неполное нажатие кнопки спуска затвора, чтобы установить фокус на объекте, находящемся на желаемом расстоянии, или выбрать фокусное расстояние вручную, поворачивая фокусное кольцо.

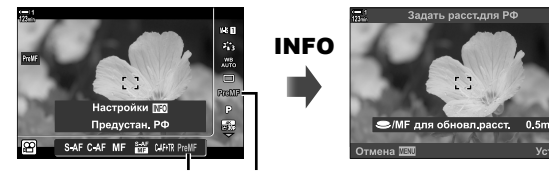

Пре РФ Ф Режим АФ

### **Доступ к меню**

Выберите фокусное расстояние при помощи параметра [Задать расст.для РФ] в

G Пользовательском меню I.

- [Задать расст.для РФ] может использоваться для выбора единиц отображения фокусного расстояния, выполните выбор из [m] или [ft].
- Для установки фокуса на расстоянии, выбранном для [Задать расст.для РФ], выберите [Предустан. РФ] для [n Реж.Автофок.] (стр. 345).

Кнопка MENU  $\Rightarrow$   $\hat{\mathbf{x}}$  вкладка  $\Rightarrow$   $\hat{\mathbf{x}}$  вкладка  $\Rightarrow$  [Задать расст.для РФ]  $\Rightarrow$  Нажмите  $\triangleright$ на панели навигационных кнопок, чтобы просмотреть параметры  $\blacksquare$  При помощи кнопок  $\Delta \nabla$  выберите фокусное расстояние

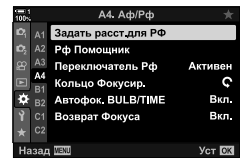

# **Приоритет лица АФ**

Камера автоматически определяет и фокусируется на лицах портретных предметов.Экспозиция определяется в соответствии со значением, измеренным для лица.

- Доступ к этой настройке можно получить посредством:
	- Панель управления LV super - Меню (стр. 361)
		- Интерактивные элементы управления

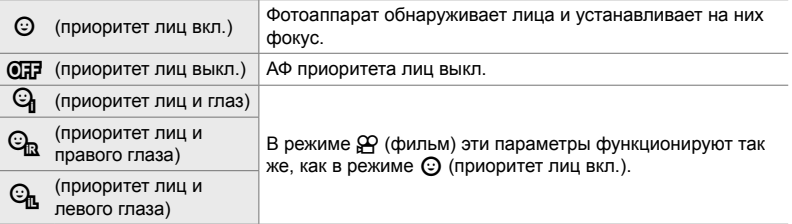

### **Доступ посредством панели управления LV Super**

**1** Выделите [© Приоритет Лиц] на панели управления LV Super, затем нажмите кнопку OK.

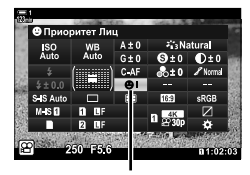

**© приоритет лиц** 

- **2** Выделите параметр при помощи  $\langle \rangle$  на панели навигационных кнопок.
- *3* Выполните неполное нажатие кнопки спуска затвора, чтобы выбрать выделенный параметр, затем выйдите из панели управления LV super.
- Присвоение [ $\cdot$ ] (выбор цели автофокуса) на клавиатуре или кнопке Fn со стрелкой позволяет использовать панель стрелок для выбора цели автофокусировки. Нажимайте кнопки  $\Delta \nabla \triangleleft \triangleright$  и выберите мишень при помощи заднего диска. По умолчанию [...] (Выбор цели автофокусировки) назначается на панель стрелок по умолчанию.
#### **Доступ посредством интерактивных элементов управления**

Доступ к опциям приоритета лица также можно получить, выделив [© Приоритет Лиц] в режимах живого управления и выбрав опцию с помощью  $\triangleleft\triangleright$ на панели стрелок.

• Вы также можете выбрать приоритет лица, вращая задний диск на дисплее выбора цели АФ.

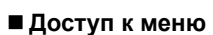

Используйте [© Приоритет Лиц] в \* Пользовательском меню В.

Кнопка MENU  $\Rightarrow$   $\Rightarrow$  вкладка  $\Rightarrow$  **E** вкладка  $\Rightarrow$  [© Приоритет Лиц]  $\Rightarrow$  Нажмите  $\triangleright$  на панели навигационных кнопок, чтобы просмотреть параметры  $\blacktriangleright$  При помощи кнопок  $\Delta \nabla$  выберите параметр

#### %

Доступ к этим настройкам также можно получить следующими способами.

- Выделите [Зона Аф] на панели управления LV super и нажмите кнопку **ОК**. Затем можно отрегулировать настройки, поворачивая задний диск.
- Получите доступ к метке автофокуса, нажав элемент управления, которому назначен параметр [[..]] посредством [ $\Omega$  Функция Кнопки]. Затем можно отрегулировать настройки, поворачивая задний диск. По умолчанию  $[[\cdot]\cdot]$  назначен кнопке Fn.

#### **Использование АФ с приоритетом лиц**

*1* Наведите фотоаппарат на объект.

- Лица, обнаруженные фотоаппаратом, обозначаются белыми границами.
- Белая граница также отображается, если лицо обнаружено во время ручной установки фокуса. Экспозиция будет установлена в соответствии со значением, измеренным для центра лица.
- $2$  Чтобы начать запись, нажмите кнопку  $\odot$ (фильм).
- Фотоаппарат может не обнаружить некоторые объекты.
- Во время записи белая граница не отображается.
- Фотоаппарат может не обнаружить объект в зависимости от настроек, выбранных для параметров художественного фильтра [Режим Цвета] (ART1–ART16).
- Если отображается рамка увеличения, фотоаппарат установит фокус на объекте, находящемся в рамке увеличения.

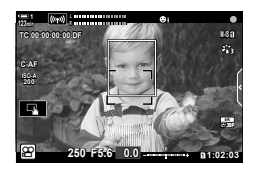

*3*

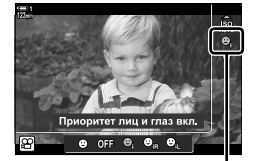

**© приоритет лиц** 

# **Чувствительность отслеживания C-АФ (**n **Чувств. непрер. АФ)**

Выберите, насколько быстро фотоаппарат реагирует на изменения расстояния до объекта во время фокусировки при помощи [C-АF] или [C-АF + TR], которые выбраны для  $S\rightarrow P$ еж.Автофок.]. Это может помочь автофокусу следить за быстро перемещающимся объектом или предотвратить повторную фокусировку фотоаппарата, когда между объектом и фотоаппаратом появляется движущийся объект.

- Выполните выбор из трех уровней чувствительности слежения.
- Выберите +1 для повышенной чувствительности. Выбирайте этот параметр для объектов, движущихся по направлению к фотоаппарату или от него, или непредсказуемо меняющих скорость, или для объектов, неожиданно появляющихся в кадре.
- Выберите −1 для пониженной чувствительности. Выбирайте этот параметр, чтобы предотвратить повторную установку фокуса фотоаппаратом, если объект ненадолго заслонен другими объектами, а также предотвратить фокусировку фотоаппарата на фоне, если не удается сохранить позицию точки АФ на быстро движущемся объекте.
- *1* Нажмите кнопку MENU для отображения меню.
- **2** Выделите [Настройки АФ/СИ ЭР] в меню видео  $\wp$  и нажмите  $\triangleright$  на панели навигационных кнопок.
- **3** Выделите [ $\Omega$  Чувств. непрер. АФ] при помощи кнопок  $\Delta \nabla$ , затем нажмите кнопку  $\triangleright$ .
- *4* Выделите желаемый параметр при помощи кнопок  $\Delta \nabla$  и нажмите кнопку ОК.
	- Отобразятся параметры [Настройки АФ/СИ  $\mathfrak{g}$ ].
- *5* Нажмите кнопку MENU несколько раз, чтобы выйти из меню.

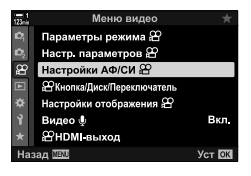

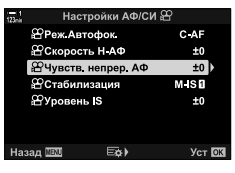

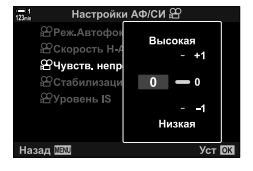

# **Скорость фокуса C-АФ (**n **Скорость Н-АФ)**

Выберите, насколько быстро фотоаппарат реагирует на изменения расстояния до объекта, когда [C-АF] или [C-АF + TR] выбраны для режима фокусировки. Это может использоваться для регулировки времени, которое требуется фотоаппарату для повторной установки фокуса, когда вы, например, переключаетесь с одного объекта на другой.

- Выполните выбор из трех уровней скорости фокуса.
- Повторная установка фокуса быстрее, когда выбран параметр +1, и медленнее при использовании параметра −1. Выберите −1, чтобы медленно выполнить повторную установку фокуса при переходе на новый объект.
- *1* Нажмите кнопку MENU для отображения меню.
- **2** Выделите [ $\Omega$  Настройки АФ/СИ] в меню видео  $\wp$  и нажмите  $\triangleright$  на панели навигационных кнопок.
- **3** Выделите [ $\Omega$  Скорость Н-АФ] при помощи кнопок  $\Delta \nabla$ , затем нажмите кнопку  $\triangleright$ .
- *4* Выделите желаемый параметр при помощи кнопок  $\Delta \nabla$  и нажмите кнопку ОК.
	- Отобразятся параметры [Настройки АФ/СИ  $\mathfrak{P}$ ].
- *5* Нажмите кнопку MENU несколько раз, чтобы выйти из меню.

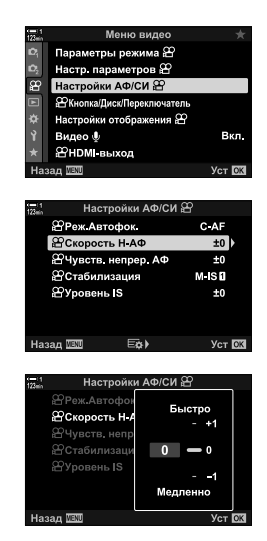

# **Рамка увеличения/Фокусный зум АФ**

Фотоаппарат может установить фокус на области, указанной в зоне рамки увеличения. Для установления более точного фокуса вы можете увеличить рамку увеличения. Во время записи рамку увеличения можно переместить.

Доступ к фокусному зуму можно получить посредством кнопок или сенсорных элементов управления. Первое требует, чтобы вы назначили параметр  $\lceil \mathsf{Q} \rceil$ (Увеличение) кнопке при помощи [ $\Omega$  Функция Кнопки].

- Доступ к этой настройке можно получить посредством:
	- Интерактивные элементы управления - Кнопка  $\mathbf Q$  (стр. 365)
- Фокусный зум применяется только к дисплею. На фотографии, снятые фотоаппаратом, это не влияет.

#### **Доступ посредством интерактивных элементов управления**

Можно выполнить увеличение точки, выбранной путем прикосновения к дисплею. При помощи интерактивных элементов управления вы также можете просмотреть другие области рамки.

- *1* Коснитесь желаемого места в рамке.
	- Отобразятся рамка увеличения, бегунок и пиктограмма $\mathbf Q$ .
	- Фотоаппарат установит фокус на объекте в рамке увеличения.
	- Бегунок и  $\mathbf Q$  можно отобразить повторно в любое время, повторно коснувшись дисплея.
	- Коснитесь любого места на дисплее, чтобы переместить рамку увеличения к выбранному месту.
	- Коснитесь бегунка и переместите его вверх или вниз, чтобы отрегулировать размер рамки увеличения.

#### **2** Коснитесь пиктограммы  $\mathbf{Q}$  на дисплее.

- Фотоаппарат выполнит увеличение в рамке увеличения.
- Поворачивайте передний или задний диск, чтобы увеличивать или уменьшать.

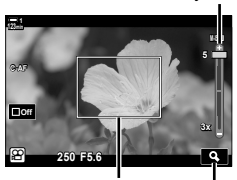

Бегунок

Рамка увеличения  **значок** 

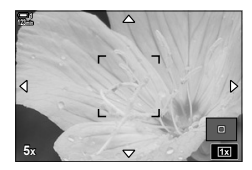

- *3* Проведите пальцем по дисплею для увеличения или уменьшения.
	- Прокручивайте дисплей при помощи мультиселектора или панели навигационных кнопок ( $\Delta \nabla \langle \mathcal{D} \rangle$ ).
	- Когда выбрано [М] (ручной) для [ $\Omega$  Режим], можно нажать кнопку INFO во время зума, чтобы выбрать диафрагму или выдержку.
	- Нажмите кнопку ОК или коснитесь пиктограммы $\boxed{m}$ , чтобы завершить фокусный зум.

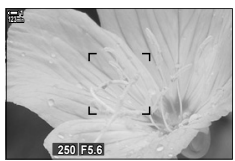

Дисплей коррекции экспозиции, когда [M] выбрано для [ $\Omega$  Режим]

*4* Начните запись, чтобы восстановить предыдущий дисплей.

> • Нажмите кнопку  $OK$ , чтобы спрятать рамку увеличения.

#### **Доступ посредством кнопок**

Чтобы получить доступ к фокусному зуму посредством кнопки, назначьте  $\mathbf Q$ (увеличить) элементу управления. Доступ к параметру  $[Q]$  (Увеличить) можно получить посредством [ $\Omega$  Функция Кнопки].

#### **Назначение** Q (увеличить) элементу управления

Назначьте  $[Q]$  (увеличить) элементу управления Чтобы выполнить назначение при помощи панели управления LV Super:

- **1** Выделите [ $\Omega$  Функция Кнопки] на панели управления LV Super, затем нажмите кнопку OK.
	- Отобразятся параметры [Ф Функция Кнопки].

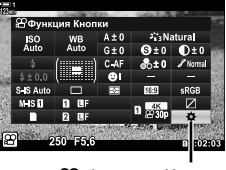

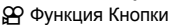

■  $\overline{\mathsf{so}}$ 

 $\Box$  $\left( - \right)$ 

- **2** При помощи  $\Delta \nabla$  на панели навигационных кнопок выделите элемент управления, которому 自因:  $-1$  iso: будет назначена функция  $[Q]$  (увеличить), затем  $\blacksquare \odot : \odot \mathsf{REC}$ нажмите  $\triangleright$  на панели навигационных кнопок. **OC** m Fn : 白 燈:
- **3** Выделите [Увеличить] при помощи кнопок  $\wedge \nabla$  и нажмите кнопку **ОК**.

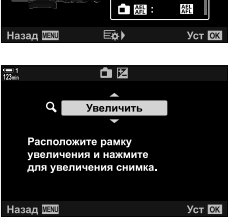

- **4** Нажмите кнопку **ОК** еще раз.
	- Меню исчезнет с дисплея.
- $5$  Нажмите кнопку, которой назначена  $[Q]$ .
	- Отобразится рамка увеличения.
	- Рамка отображается в той же позиции, что и точка, которая последней использовалась для автофокусировки.
	- Разместите рамку при помощи мультиселектора или панели навигационных кнопок.
	- Чтобы повторно центрировать рамку, нажмите мультиселектор или нажмите и удерживайте кнопку OK.
- *6* Чтобы выбрать размер рамки увеличения, нажмите кнопку INFO.
	- Выберите размер рамки увеличения при помощи кнопок  $\Delta \nabla$  на переднем или заднем диске.
	- Чтобы продолжить, нажмите кнопку ОК.
- *7* Повторно нажмите кнопку, которой назначена  $[Q]$ .
	- Фотоаппарат увеличит выбранную область, чтобы заполнить дисплей.
	- Используйте мультиселектор для прокрутки дисплея.
	- Поворачивайте передний или задний диск, чтобы увеличивать или уменьшать.
	- Когда выбрано [М] (Вручную) для [Ф Режим], можно нажать кнопку INFO и отрегулировать диафрагму или выдержку.
	- Нажмите кнопку ОК, чтобы восстановить предыдущий дисплей.

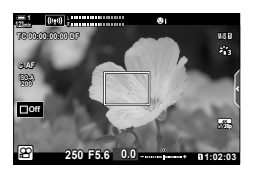

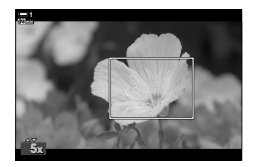

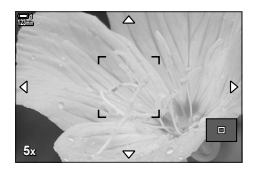

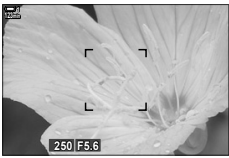

Дисплей коррекции экспозиции, когда [M] выбрано для [ $\Omega$  Режим]

*8* Чтобы выйти из зума, начните запись.

#### **Доступ к меню**

Для выбора ролей, которые выполняют элементы управления фотоаппарата, можно использовать меню. Используйте [ $\Omega$  Функция Кнопки] в меню видео  $\Omega$ .

Кнопка MENU  $\Rightarrow$  SQ вкладка  $\Rightarrow$  [SQ Кнопка/Диск/Переключатель]  $\Rightarrow$  [SQ Функция Кнопки]  $\blacktriangleright$  Выберите кнопку  $\blacktriangleright$  Нажмите  $\triangleright$  на панели навигационных кнопок, чтобы просмотреть параметры  $\Rightarrow$  При помощи кнопок  $\Delta \nabla$  выберите [Увеличить]

# *3-8* Замер и экспозиция

Фотоаппарат замеряет яркость объекта и корректирует экспозицию соответственно. Фотоаппарат можно настроить, чтобы он повышал светочувствительность ISO автоматически при плохом освещении. Также вы можете уменьшить мерцание во время съемки при искусственном освещении.

Экспозиция для режима видеоролика измеряется при помощи p (цифровогозамера ESP). Цифровой замер ESP подходит для большинства сцен, в том числе объектов с задней подсветкой. Фотоаппарат замеряет 324 области кадра и рассчитывает оптимальную экспозицию с учетом характера сцены. Также фотоаппарат можно настроить таким образом, чтобы он обнаруживал и устанавливал экспозицию для лиц.

# **Регулировка экспозиции**

# **(Коррекция экспозиции)**

Экспозиция, выбранная фотоаппаратом автоматически, может быть изменена в зависимости от художественных намерений пользователя. Выбирайте положительные значения, чтобы фотографии были ярче, и отрицательные, чтобы они были темнее. Экспозицию можно регулировать в диапазоне ±3,0 EV.

- Доступ к этой настройке можно получить посредством:
	- Кнопка  $\mathbb H$  (стр. 368)
	- Диски (стр. 368)

 $[$  $[$  $]$  $[$  $]$  $[$  $]$  $[$  $]$  $[$  $]$  $[$  $]$  $[$  $]$  $[$  $]$  $[$  $]$  $[$  $]$  $[$  $]$  $[$  $]$  $[$  $]$  $[$  $]$  $[$  $]$  $[$  $]$  $[$  $]$  $[$  $]$  $[$  $]$  $[$  $]$  $[$  $]$  $[$  $]$  $[$  $]$  $[$  $]$  $[$  $]$  $[$  $]$  $[$  $]$  $[$  $]$  $[$  $]$  $[$  $]$  $[$  $]$  $[$  $]$  $[$  $]$  $[$  $]$  $[$  $]$  $[$  $]$  $[$ 

- Интерактивные элементы управления (стр. 368)

- 
- Коррекция экспозиции доступна, когда [P], [A] или [S] выбраны для [ $\Omega$  Режим] (режим экспозиции видеоролика) Чтобы включить коррекцию экспозиции, когда [M] выбрано для [ $\Omega$  Режим], выберите [Вкл.] для [ $\Omega_M$  ISO-Авто] (стр. 372) и выберите [AUTO] для
- Во время записи коррекцию экспозиции можно регулировать при помощи переднего или заднего диска или сенсорных элементов управления.

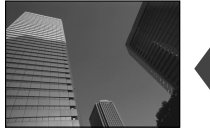

Отрицательное значение 0 Положительное значение

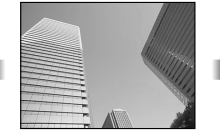

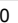

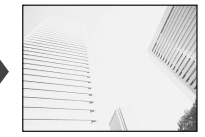

## **■ Доступ через кнопку [2**

Удерживайте кнопку  $\mathbb H$  и поворачивайте передний или задний диск. Или же вы можете нажать кнопку  $\mathbf{E}$ , затем используйте кнопки  $\mathbf{I}$  на панели навигационных кнопок.

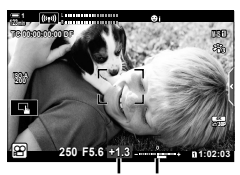

Коррекция Полоса экспозиции экспозиции

- Чтобы сбросить коррекцию экспозиции, нажмите и удерживайте кнопку **ОК.**
- $\blacksquare$  (коррекция экспозиции) можно назначить другим элементам управления. Используйте [ $\Omega$  Кнопка/Диск/Переключатель] > [ $\Omega$  Функция Кнопки] (стр. 417) в меню видео  $\mathfrak{g}$ .

#### **Доступ посредством дисков**

Когда [P], [A] или [S] выбрано для [ $\Omega$  Режим], коррекцию экспозиции можно регулировать при помощи переднего диска. Чтобы использовать передний или задний диск в режиме [M], выберите [ $\boxtimes$ ] для [ $\odot$  Функции диска] (стр. 424)

#### **Доступ посредством интерактивных элементов управления (Беззв элементы управления)**

Коррекцию экспозиции можно отрегулировать при помощи сенсорных элементов управления.  $\mathbb{I}\mathcal{\widehat{B}}$  «Сенсорные элементы управления (Беззв элементы управления)» (стр. 306)

Чтобы просмотреть беззв. элементы управления, коснитесь панели управления беззв. элементов **••** Коснитесь [F4]  $\blacktriangleright$  Используйте  $\land\lor\land\lor$ , чтобы выбрать настройку

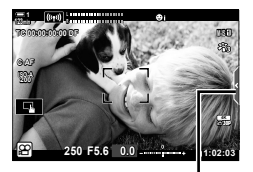

Вкладка беззв. элементов управления

%

# **Регулировка светочувствительности ISO (**n **ISO)**

Регулируйте светочувствительность ISO, когда [M] выбран для [ $\Omega$  Режим] (режим экспозиции фильма). Более высокие значения позволяют снимать более темные сцены, но также увеличивают «шум» (пятнистость) изображения. Выберите [AUTO], чтобы разрешить фотоаппарату регулировать светочувствительность в зависимости от условий освещения. [AUTO] единственная опция, доступная, если для [SQ Режим] выбраны [P], [A] или [S].

- Во время записи можно регулировать светочувствительность ISO. Используйте передний или задний диски либо сенсорные элементы управления.
- Ручная регулировка светочувствительности ISO доступна, только когда для [ $\Omega$  Режим] выбрано [M].
- Доступ к этой настройке можно получить посредством:
	- Кнопка ISO (стр. 370)
	- Интерактивные элементы управления (стр. 371)
- Панель управления LV super (стр. 371)
- Живые элементы управления (стр. 371)

*3*

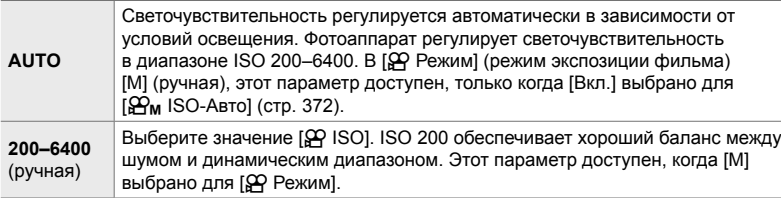

- Диапазон доступной светочувствительности, когда выбрано [AUTO], варьируется в зависимости от выбранных параметров для [ $\Omega$  = :-] и [Режим Цвета].
- Применяются следующие ограничения, когда [М] выбрано для [ $\Omega$  Режим]: [Резкие тона] или [Акварель] выбраны в качестве художественного фильтра:
	- Верхний предел режима [AUTO] составляет ISO 1600.
	- Для режим Цвета выбран режим [<sup>3</sup>  $\dot{\mathfrak{g}}_2$  OM-Log400]:
	- Если частота кадров, выбранная для  $[$  $\Omega$   $\leftarrow$   $\leftarrow$   $\cdot$  составляет 24p, 25p или 30p, режим [AUTO] ограничен светочувствительностью ISO 400–3200.
	- Если частота кадров, выбранная для  $[\mathfrak{D} \leq \cdot]$  составляет 50p, или 60p, режим [AUTO] ограничен светочувствительностью ISO 400–6400.
	- Самое низкое значение, которое можно выбрать вручную, составляет ISO 200. Другие режимы изображения:
	- Если частота кадров, выбранная для [ $\Omega$   $\leq$  -1 составляет 24p, 25p или 30p, режим [AUTO] ограничен светочувствительностью ISO 200–3200.

#### %

• Вы можете выбирать максимальные и стандартные значения светочувствительности ISO, доступные в автоматическом режиме, когда выбрано [AUTO] и [M] для [ $\Omega$  Режим].  $I\llbracket \mathcal{B} \rrbracket$  ISO-Авто Настр.] (стр. 372)

# **Доступ посредством кнопки** ISO

Светочувствительность ISO для записи видеоролика может регулироваться, только когда [M] выбрано для [Q Режим]. [AUTO] доступно, только когда [Вкл.] выбрано для  $[\frac{\omega}{\omega_{\mathsf{M}}}$  ISO-Авто] в меню видео  $\mathfrak{P}$  (стр. 372).

**1** Нажмите кнопку ISO.

• Отобразятся параметры  $[\mathfrak{D}$  ISO].

- *2* Чтобы выделить параметр, поворачивайте передний или задний диск.
	- Диск также можно поворачивать во время нажатия кнопки ISO.
- *3* Выполните неполное нажатие кнопки спуска затвора, чтобы выбрать выделенный параметр и выйти.

%

• Светочувствительность ISO можно назначить другим элементам управления. Используйте [ $\Omega$  Кнопка/Диск/Переключатель] > [ $\Omega$  Функция Кнопки] (стр. 417) в меню видео  $\mathfrak{P}$ .

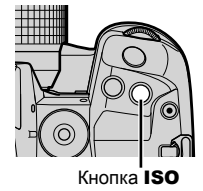

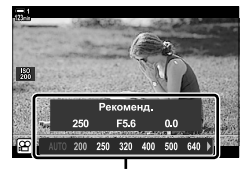

Параметры [ $\Omega$  ISO]

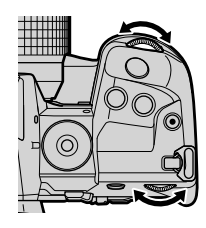

#### **Доступ посредством интерактивных элементов управления (Беззв элементы управления)**

Когда [M] выбрано для [ $\Omega$  Режим], светочувствительность ISO можно регулировать при помощи сенсорных элементов управления.  $\mathbb{R}$  «Сенсорные элементы управления (Беззв элементы управления)» (стр. 306)

Чтобы просмотреть беззв. элементы управления, коснитесь панели управления беззв. элементов управления  $\Rightarrow$  Коснитесь [ISO]  $\Rightarrow$  Use  $\land \lor \land \lor$ , чтобы выбрать настройку

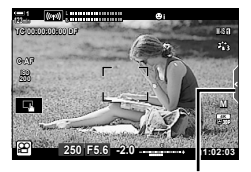

Вкладка беззв. элементов управления

#### **Доступ посредством панели управления LV Super**

**1** Выделите [ $\Omega$ ] ISO] на панели управления LV Super.

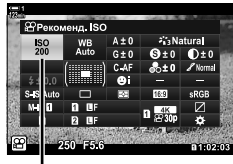

- n Светочувствительность ISO
- *2* Выделите параметр при помощи переднего диска.
- *3* Выполните неполное нажатие кнопки спуска затвора, чтобы выбрать выделенный параметр, затем выйдите из панели управления LV super.

#### **Доступ посредством интерактивных элементов управления**

Выделите [Q ISO] в интерактивных элементах управления, при помощи  $\triangleleft$  на панели навигационных кнопок выберите параметр.

• Информацию о отображении живого контроля см. в разделе «Использование интерактивных элементов управления» (стр. 312).

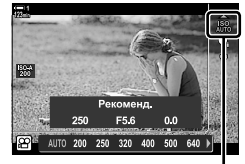

n Светочувствительность ISO

# **Автоматическое управление светочувствительностью ISO (**b **ISO-Авто Настр.)**

[AUTO] можно выбрать для [Q ISO] в [Q Режим] (режим экспозиции фильма) [M] (ручной). Это позволяет фотоаппарату реагировать на изменения яркости без необходимости регулирования пользователем диафрагмы или выдержки. Может также использоваться коррекция экспозиции.

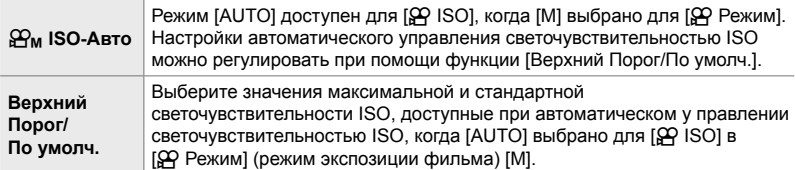

- *1* Нажмите кнопку MENU для отображения меню.
- **2** Выделите [Настр. параметров  $\mathbb{R}$ ] в меню видео  $\wp$  и нажмите  $\triangleright$  на панели навигационных кнопок.

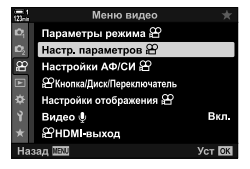

**3** Выделите [ $\mathbb{R}$  ISO-Авто Настр.] при помощи Настр. параметров  $\mathbb E$ æ MOV&P 4K 30p **EMISO ABTO HacTP** <sup>29</sup>Фильтр шума Стандарт 8955 ARTO 留Bce 歴2 **29 № Сохр. тепл. цвета** Вкл. **ЭРежим цвета** Откл

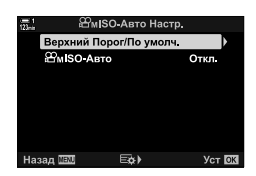

园

 $V_{CT}$   $\overline{0}$ 

- кнопок  $\Delta \nabla$ , затем нажмите кнопку  $\triangleright$ .
- **4** Выделите параметр при помощи кнопок  $\Delta \nabla$ , затем нажмите кнопку  $\triangleright$ .

[Верхний Порог/По умолч.]: Выделите параметры при помощи кнопок  $\triangle$ . затем используйте кнопки  $\Delta \nabla$  для их изменения. Нажмите кнопку OK, чтобы возвратиться к дисплею [SP<sub>M</sub>ISO-Авто Настр.]. Доступные параметры изменяются в зависимости от pежим Цвета (стр. 388). [ $\mathfrak{B}_M$  ISO-Авто]: Выделите [Вкл.] или [Откл.] при помощи кнопок  $\wedge \nabla$ .

*5* Нажмите кнопку MENU несколько раз, чтобы выйти из меню.

# **Блокировка экспозиции (Блокировка автоматической экспозиции)**

Заблокируйте экспозицию с измеренным значением. Используйте этот параметр при необходимости установить отдельно фокус и экспозицию.

Блокировка экспозиции выполняется при помощи кнопки. Таким образом, блокировка экспозиции ([AEL/AFL]) должна назначаться кнопке при помощи [<sub>S</sub>Q Функция Кнопки] (стр. 417). По умолчанию она назначена кнопке AEL/AFL.

*1* Скомпонуйте кадр для замера объекта, для которого вы хотите установить экспозицию, и нажмите кнопку AEL/AFL один раз.

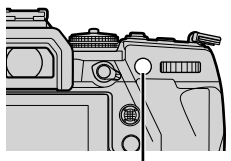

Кнопка AEL/AFL

• Выполните однократное нажатие кнопки AEL/ AFL, чтобы заблокировать экспозицию; на дисплее отобразится пиктограмма [AEL].

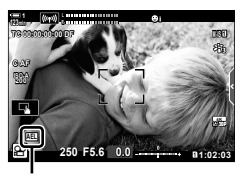

пиктограмма [AEL]

- *2* Чтобы завершить блокировку экспозиции, еще раз нажмите кнопку AEL/ AFL.
	- Пиктограмма [AEL] исчезнет с дисплея.
- Блокировка экспозиции также завершается, если повернуть диск режимов или нажать кнопку MENU, или кнопку OK.

# **Снижение фликера Под LED освещение**  $($ <sup> $\alpha$ </sup> Скан. мерцания)

На видеороликах, снятых при СВЕТОДИОДНОМ освещении, может появляться полошение. Используйте [ $\mathfrak{P}$  Скан. мерцания], чтобы оптимизировать выдержку при просмотре полошения на дисплее.

Этот параметр находится в [SQ Режим] (режимы экспозиции фильма) [S] и [M].

- Уменьшается диапазон доступных выдержек.
- **1** Выберите [S] или [M] для [ $\Omega$  Режим] (стр. 332).
- *2* Нажмите кнопку MENU для отображения меню.
- $3$  Выделите [Параметры режима  $\mathfrak{P}$ ] в меню видео  $\varphi$  и нажмите  $\triangleright$  на панели навигационных кнопок.
- 4 Выделите [ $\Omega$  Скан. мерцания] при помощи кнопок  $\Delta \nabla$ , затем нажмите кнопку  $\triangleright$ .
- $5$  Выделите [Вкл.] при помощи кнопок  $\triangle \triangledown$  затем нажмите кнопку OK.
- *6* Нажмите кнопку MENU несколько раз, чтобы выйти из меню.
	- Когда скан. мерцания включен, отображается пиктограмма Flicker Scan.

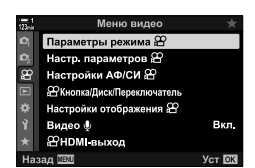

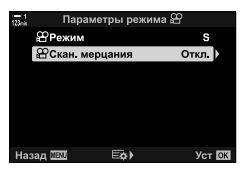

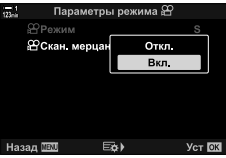

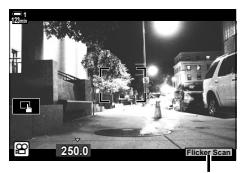

Flicker Scan Пиктограмма

- *7* Выберите выдержку во время просмотра дисплея.
	- Выберите выдержку при помощи переднего или заднего диска, или или кнопок  $\Delta \nabla$ .
	- Продолжайте регулировать выдержку, пока полошение не перестанет быть видимым на дисплее.
	- Нажмите кнопку INFO; дисплей изменится, и пиктограмма Flicker Scan отображаться больше не будет. Вы можете отрегулировать диафрагму и коррекцию экспозиции. Сделайте это при помощи переднего или заднего диска или панели навигационных кнопок.
	- Нажмите кнопку INFO несколько раз, чтобы возвратиться к дисплею скан. мерцания.

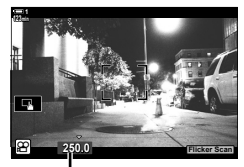

Выдержка

- *8* По завершении установки настроек начните съемку видеоролика.
- На дисплее скан. мерцания не доступны контурная коррекция, панель управления LV super и интерактивные элементы управления. Чтобы просмотреть эти элементы, сначала нажмите кнопку INFO, чтобы выйти из дисплея скан. мерцания.

#### **&**

• [СФ Скан. мерцания] можно назначить кнопке. Тогда вам понадобится всего лишь нажать на кнопку, чтобы включить скан. мерцания.  $\mathbb{R}$   $\mathbb{R}$   $\Omega$  меню видео > [ $\Omega$  Функция Кнопки] (стр. 417)

# *3-9* Стабилизация, цвет и качество

Функции, описанные в этом разделе, снижают размытие и шум, а также выполняют коррекцию цвета источника освещения. В этом разделе также описаны параметры pежим Цвета, которые могут использоваться для управления тем, какими именно будут получаться фотографии.

# **Уменьшение размытия (**n **Стабилизация)**

Снижает размытие в результате обычной встряски фотоаппарата, например, если объект плохо освещен или если съемка ведется с большим увеличением. Необходимо будет указать фокусное расстояние при использовании стабилизации, если объективы не входят в семейство Four Thirds или Micro Four Thirds.

- Доступ к этой настройке можно получить посредством:
	- Панель управления LV super (стр. 377) - Живые элементы управления (стр. 377)
	- Меню (стр. 377)

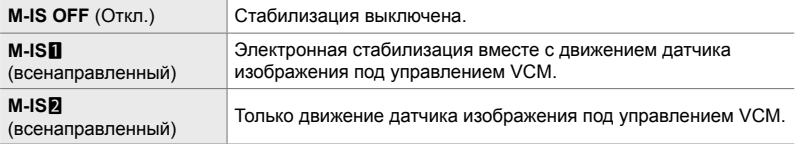

• Стабилизация может быть не в состоянии компенсировать слишком большое перемещение фотоаппарата. В этих случаях используйте штатив.

- Когда работает стабилизация, вы можете заметить шум или вибрацию.
- Настройка, выбранная при помощи переключателя стабилизации объектива, имеет приоритет над стабилизацией, выбранной в фотоаппарате.

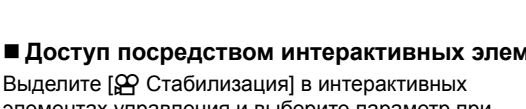

элементах управления и выберите параметр при помощи  $\triangleleft$  на панели навигационных кнопок.

- Информацию о отображении живого контроля см. в разделе «Использование интерактивных элементов управления» (стр. 312).
- \$**Объективы не Four Thirds/Micro Four Thirds**

При использовании других объективов, нежели объективы системы Micro Four Thirds или Four Thirds, необходимо указывать фокусное расстояние объектива. Нажмите  $\triangleright$  на панели стрелок в меню, в котором вы выбираете опцию, затем используйте кнопку  $\Delta \nabla \langle \mathbf{D} \rangle$ , чтобы выделить значение, и нажмите кнопку **ОК**. Если используется информация об объективе, сохраненная в [Настройка объектива] (стр. 550), будет применено сохраненное фокусное расстояние.

- Сделайте выбор из значений от 0,1 мм до 1000,0 мм.
- Используйте значение, напечатанное на объективе.
- Выбранное значение не сбрасывается при выборе [Сброс/польз. режимы] (стр. 91) > [Сброс] (Основное) в W Меню съемки 1.

# **Доступ посредством панели управления LV Super**

**1** Выделите [ $\Omega$  Стабилизация] на панели управления LV Super.

*3* Выполните неполное нажатие кнопки спуска затвора, чтобы выбрать выделенный параметр, затем выйдите из панели управления LV super.

#### **Доступ к меню**

диска.

Выберите параметр при помощи [Настройки АФ/  $CM$   $\mathfrak{P}$  >  $\mathfrak{P}$  Стабилизация] в меню видео  $\mathfrak{P}$ .

*2* Выделите параметр при помощи переднего

Кнопка **MENU**  $\Rightarrow$   $\alpha$  вкладка  $\Rightarrow$  [Настройки АФ/СИ  $\alpha$ ]  $\Rightarrow$  [ $\alpha$  Стабилизация]  $\Rightarrow$  Выберите параметр при помощи кнопок  $\Delta \nabla$ 

#### **Доступ посредством интерактивных элементов управления**

**икусн. Расс. ПЕ** .<br>Сдвиг матрицы + циф<mark>р</mark> **MISCEF MASED MASED** 

*3*

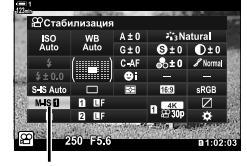

**Меню вилек** Параметры режима В Настр. параметров  $\mathfrak S$ стройки АФ/СИ இ .<br>Кнопка/Диск/Переключатель тройки отображения 22

Видео Ф **2 НDMI** выход Hasan WWW

**е** стабилизация

n стабилизация

# **Параметры стабилизации (**n **Уровень IS)**

Выберите степень применяемой стабилизации.

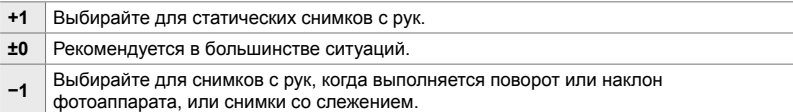

- *1* Нажмите кнопку MENU для отображения меню.
- **2** Выделите [Настройки АФ/СИ ЭР] в меню видео  $\mathfrak{P}$  и нажмите  $\triangleright$  на панели навигационных кнопок.
- **3** Выделите [ $\Omega$  Уровень IS] при помощи кнопок  $\Delta \nabla$ , затем н ажмите кнопку  $\triangleright$ .
- **4** Выделите параметр при помощи кнопок  $\Delta \nabla$ затем нажмите кнопку ОК.
- *5* Нажмите кнопку MENU несколько раз, чтобы выйти из меню.

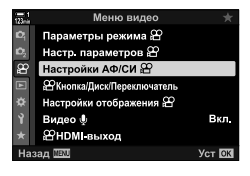

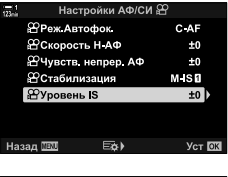

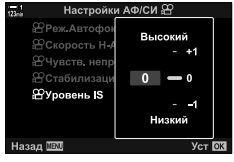

# **Параметры снижения шума при высоком ISO**  $($ <sup> $\alpha$ </sup> Фильтр шума)

Уменьшайте артефакты изображения («шум») на видео, снятом с высокой светочувствительностью ISO. Это может помочь уменьшить «зернистость» видео, снятом при слабом освещении. Вы можете выбирать степень снижения шума, которое выполняется.

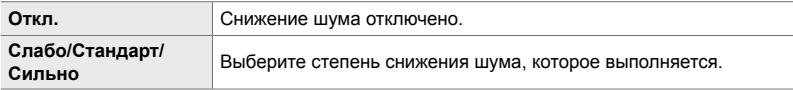

- *1* Нажмите кнопку MENU для отображения меню.
- **2** Выделите [Настр. параметров  $\mathbb{R}$ ] в меню видео  $\wp$  и нажмите  $\triangleright$  на панели навигационных кнопок.
- **3** Выделите [ $\Omega$  Фильтр шума]при помощи кнопок  $\Delta \nabla$ , затем нажмите кнопку  $\triangleright$ .
- **4** Выделите параметр при помощи кнопок  $\Delta \nabla$ затем нажмите кнопку OK.
- *5* Нажмите кнопку MENU несколько раз, чтобы выйти из меню.

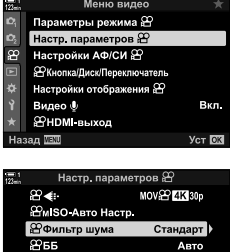

*3*

Вкл.

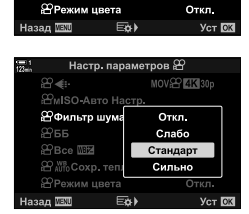

**空Bce 圖2** <sup>29</sup> № Сохр. тепл. цвета

# **Регулировка Оттенка** (ДЗББ)

Баланс белого заставляет белые объекты выглядеть белыми. Хотя в большинстве ситуаций режим [AUTO] работает хорошо, вы можете выбрать параметр, подходящий для источника света, если при режиме [AUTO] белые объекты не кажутся белыми или вы специально хотите придать белым объектам определнный цветовой оттенок.

- Доступ к этой настройке можно получить посредством:
	- Кнопка WB (стр. 381)
	- Панель управления LV super (стр. 382)
- Меню (стр. 382)
- Живые элементы управления (стр. 382)

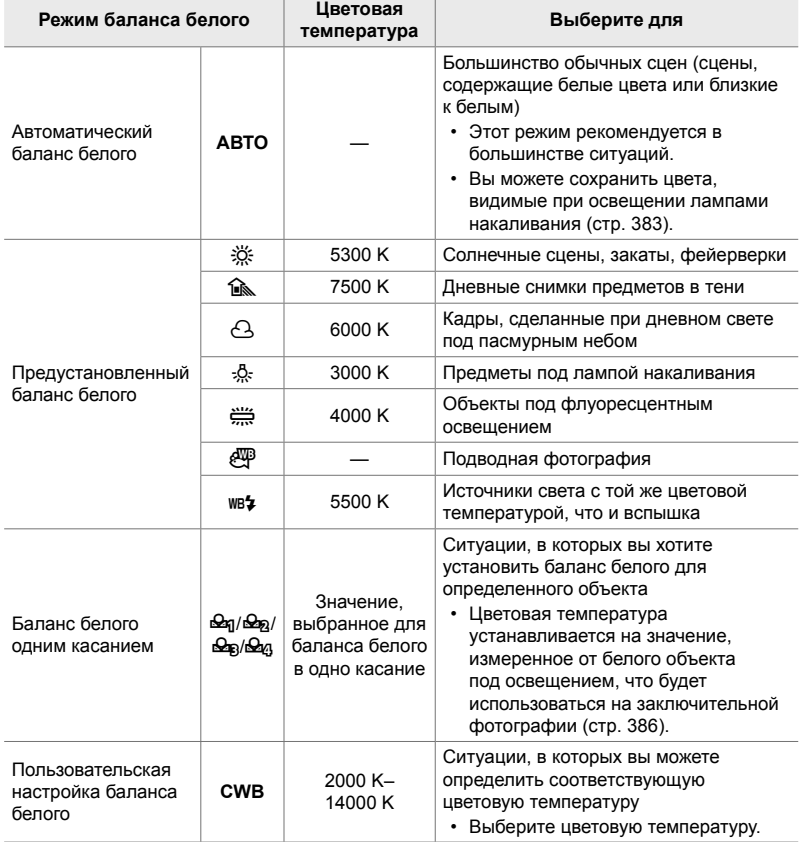

### **Доступ через кнопку** WB

*1* Нажмите кнопку WB.

• Отобразятся параметры [ $\Omega$  ББ].

- *2* Чтобы выделить параметр, поворачивайте передний или задний диск.
	- При нажатии кнопки **INFO**, когда выделено [AUTO], отображаются параметры  $[\mathcal{S} \mathcal{P} \text{ AND} \text{ Coxp}]$ . тепл. цвета] (стр. 383).
	- Баланс белого с одним касанием (стр. 386) и пользовательские параметры баланса белого можно просмотреть, нажав кнопку INFO.
	- Вы также можете поворачивать передний или задний диск, нажимая кнопку WB.
- *3* Выполните неполное нажатие кнопки спуска затвора, чтобы выбрать выделенный параметр и выйти.
- %
- При настройках по умолчанию баланс белого присваивается кнопке WB. Однако при желании можно назначить [СФ ББ] другим элементам управления. Используйте  $[3]$  Кнопка/Диск/Переключатель] >  $[3]$  Функция Кнопки] (стр. 417) в меню видео  $[3]$ .

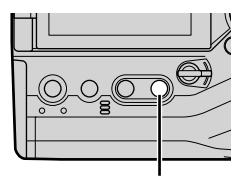

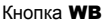

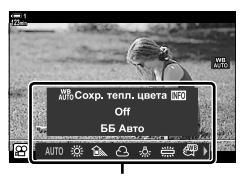

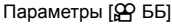

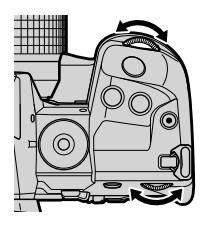

#### **Доступ посредством панели управления LV Super**

Баланс белого можно выбрать с помощью панели управления LV super.

Кнопка ОК  $\Rightarrow$  [ $\Omega$  ББ]  $\Rightarrow$  Используйте передний диск для выбора опции

- Чтобы получить доступ к параметрам  $[\mathfrak{S}Q_\text{N}^{\psi_{\mathsf{B}}}$  Сохр. тепл. цвета], нажмите кнопку INFO, сначала выделив [AUTO] в меню [ $\Omega$  ББ] и нажав кнопку ОК (ctp. 383).
- Чтобы выбрать цветовую температуру или измерить новое значение баланса белого, когда выбрано одно касание (стр. 386) или пользовательский баланс белого, нажмите кнопку **INFO** после нажатия кнопки ОК и отобразите [ $\Omega$  ББ].
- Когда выбран пользовательский баланс белого ([CWB]), вы можете выделить цветовую температуру на панели управления LV super и выбрать значение, вращая передний диск.

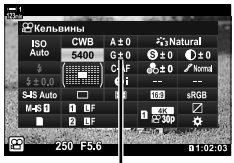

Цветовая температура

#### **Доступ к меню**

Отрегулируйте баланс белого при помощи [Настр. параметров  $\mathcal{P}$ ] > [ $\mathcal{P}$  ББ] в меню видео  $\mathcal{P}$ .

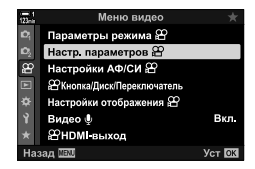

Кнопка MENU  $\Rightarrow$   $\circledR$  вкладка  $\Rightarrow$  [Настр. параметров  $\circledR$ ]  $\Rightarrow$  [ $\circledR$  ББ]  $\Rightarrow$  Выберите параметр при помощи кнопок  $\Delta \nabla$ 

#### **Доступ посредством интерактивных элементов управления**

Выделите [ $\Omega$  ББ] в интерактивных элементах управления, затем при помощи кнопок  $\triangleleft\triangleright$  на панели навигационных кнопок выберите параметр.

• Информацию о отображении живого контроля см. в разделе «Использование интерактивных элементов управления» (стр. 312).

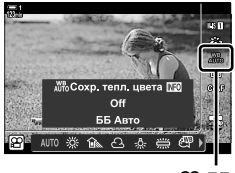

n ББ

# **Сохранение теплых цветов**  $({}^{\circ}\mathsf{Q}\mathsf{Q}$   $^{\mathsf{W}}$ <sup>WB</sup> Coxp. тепл. цвета)

При желании можно настроить автоматический баланс белого, чтобы сохранить теплые цвета, видимые при освещении лампами накаливания. Баланс белого обычно регулируется, чтобы белые цвета выглядели белыми, но эту функцию можно использовать для сохранения атмосферы, создаваемой лампами накаливания.

- Доступ к этой настройке можно получить посредством:
	- Панель управления LV super
	- Кнопка  $W$ в

- Интерактивные элементы управления

- Меню

• Чтобы получить доступ к этому параметру посредством кнопки WB, панели управления LV super live или интерактивных элементов управления, выберите [WB Auto] и нажмите кнопку INFO.

#### **Доступ посредством панели управления LV Super**

**1** Выделите [ $\Omega$  ББ] на панели управления LV Super, затем нажмите кнопку **ОК**.

*2* Выделите [WB Auto] и нажмите кнопку INFO.

n режим баланса белого

- Отобразятся параметры  $[\mathfrak{S} \mathfrak{S} \mathfrak{N} \mathfrak{S} \mathfrak{S}$  Сохр. тепл. цвета].
- **3** Выделите [Вкл.] при помощи  $\triangleleft$  на панели навигационных кнопок, затем нажмите кнопку ОК.

#### **Доступ через кнопку** WB

Выберите кнопку [ББ Авто] **• Кнопка INFO • Выберите [Вкл.]** 

#### **Доступ к меню**

**MENU**  $\Rightarrow$   $\circledR$  (видео) меню  $\Rightarrow$  [Настр. параметров  $\circledR$ ]  $\Rightarrow$  Выберите [ $\circledR$   $\circledR$   $\circledR$   $\circledR$  Coxp. тепл. цвета] ⇒ [Вкл.]

#### **Доступ посредством интерактивных элементов управления**

Выберите кнопку [ББ Авто] • Кнопка INFO • Выберите [Вкл.]

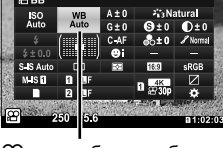

*3*

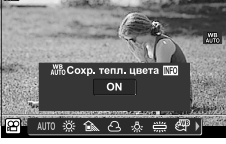

# **Коррекция баланса белого (**n **Коррекция баланса белого)**

Точная настройка баланса белого. Отдельные значения могут быть выбраны для каждой опции баланса белого. Отрегулируйте настройки, как описано ниже.

- Доступ к этой настройке можно получить посредством:
	- Панель управления LV super

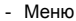

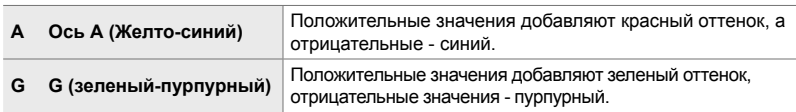

#### **Доступ посредством панели управления LV Super**

**1** Выделите [ $\Omega$  ББ] на панели управления LV Super и выберите параметр баланса белого.

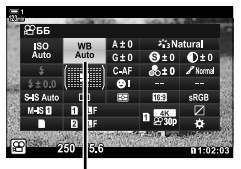

n ББ

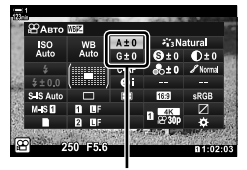

Точная настройка баланса белого

- *2* Выделите [A±0] или [G±0] при помощи панели навигационных кнопок ( $\Delta \nabla \langle \mathcal{D} \rangle$ ), затем выделите желаемое значение при помощи переднего диска.
	- Чтобы просмотреть дисплей коррекции баланса белого, нажмите кнопку ОК. Отрегулируйте баланс белого, выполняя предварительный просмотр результатов на дисплее. При помощи переднего диска выберите ось (A или G), затем при помощи заднего диска выберите значение.
- *3* Выполните неполное нажатие кнопки спуска затвора, чтобы выбрать выделенный параметр, затем выйдите из панели управления LV super.

#### %

• Точная настройка баланса белого может применяться одновременно ко всем параметрам баланса белого.  $\mathbb{R}$  [ $\mathbb{R}$  Все  $\mathbb{Z}$ 2] (стр. 385)

#### **Доступ к меню**

Кнопка MENU  $\Rightarrow$   $\circledR$  (видео) вкладка  $\Rightarrow$  [Настр. параметров  $\circledR$ ]  $\Rightarrow$   $\circledR$  ББ]  $\Rightarrow$  Выделите параметр баланса белого и нажмите  $\triangleright$  на панели навигационных кнопок  $\blacktriangleright$  Выделите A $\pm$ 0 или G $\pm$ 0 при помощи кнопок  $\triangle \triangleright$ , затем при помощи кнопок  $\triangle \triangledown$  выберите значение (когда выбран параметр [CWB], нажмите кнопку  $\triangleright$  еще раз и выберите значение, при помощи кнопок  $\Delta \nabla \langle \mathsf{D} \rangle$ 

# **Точная настройка баланса белого** ( $\Omega$  Все  $\mathbb{E}$ **)**

Выполните точную настройку баланса белого для всех режимов. Этот элемент выполняет точную настройку всех режимов в одинаковой степени.

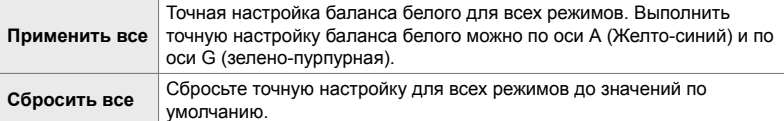

- *1* Нажмите кнопку MENU для отображения меню.
- **2** Выделите [Настр. параметров  $\mathbb{R}$ ] в меню видео  $\varphi$  и нажмите  $\triangleright$  на панели навигационных кнопок.
- **3** Выделите [ $\Omega$  Все  $\mathbb{E}[Z]$  при помощи кнопок  $\Delta \nabla$ , затем нажмите кнопку  $\triangleright$ .
- **4** Выделите параметр при помощи кнопок  $\Delta \nabla$ , затем нажмите кнопку  $\triangleright$ .
	- Если вы выбрали [Применить все], выделите A или G при помощи кнопок  $\triangleleft\triangleright$ , используйте кнопки  $\triangle\nabla$ , чтобы выбрать значение, затем нажмите кнопку OK.
	- Если вы выбрали [Сбросить все], выделите [Да] или [Нет] при помощи кнопок  $\Delta \nabla$ , затем нажмите кнопку OK.
- *5* Нажмите кнопку MENU несколько раз, чтобы выйти из меню.

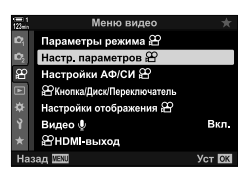

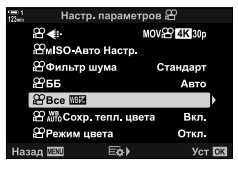

*3*

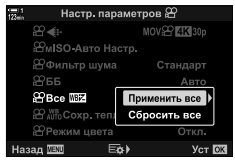

# **Выбор измерения баланса белого**  $(6a$ ланс белого в одно касание  $\mathcal{Q}_q/\mathcal{Q}_q$ / $\mathcal{Q}_q$

Установите баланс белого на значение, измеренное под освещением, которое будет использоваться на заключительной фотографии. Используйте эту опцию для точной настройки баланса белого, когда вам трудно получить желаемые результаты с компенсацией баланса белого или предустановленными настройками баланса белого, такими как  $\ddot{\ddot{\otimes}}$  (солнечный свет) или  $\ominus$ (пасмурно). Камера сохраняет измеренное значение для быстрого возврата по мере необходимости.

- Доступ к этой настройке можно получить посредством:
	- Кнопка  $W$ В
- Живые элементы управления (стр. 387)
- Панель управления LV super (стр. 387)
- 
- Меню (стр. 387)

 $\mathcal{Q}_{q}/\mathcal{Q}_{p}/\mathcal{Q}_{p}/\mathcal{Q}_{q}$  Измерьте и сохраните до четырех значений для баланса белого в одно касание.

#### **Доступ через кнопку** WB

*1* Нажмите кнопку WB.

• Отобразятся параметры [ $\Omega$  ББ].

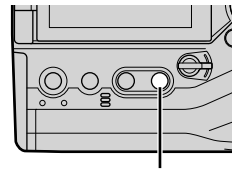

Кнопка WB

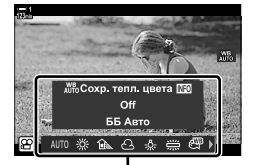

Параметры [9 ББ]

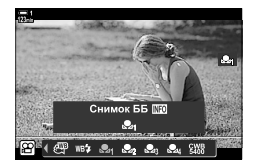

- *2* Поверните передний или задний диск, чтобы выделить опцию от Рад до Рад.
- *3* Поместите лист не цветной (белой или серой) бумаги в центр дисплея и нажмите кнопку INFO.
	- Убедитесь, что объект свободен от теней.
	- Откроется диалоговое окно подтверждения.
- Камера сохранит настройку в качестве значения выбранного параметра баланса белого в одно касание и выйдет на экран съемки.
- Для выхода без измерения баланса белого выделите [Нет] и нажмите кнопку **ОК**. Повторите этот процесс со стадии 3.
- Вы также можете выбрать настройку, удерживая кнопку WB и поворачивая задний диск. Отпустите кнопку, чтобы выбрать настройку и вернуться к экрану съемки.
- Функцию «Баланс белого в одно касание» можно назначить элементу управления. Чтобы это сделать, используйте [Q Кнопка/Диск/Переключатель] > [Q Функция Кнопки] (стр. 417).

#### **Доступ посредством панели управления LV Super**

Баланс белого одним касанием можно выбрать с помощью панели управления LV super.

 $[$   $\Omega$  ББ]  $\Rightarrow$  кнопка **OK**  $\Rightarrow$  Выделите от  $\Omega$  до  $\Omega$  при помощи переднего диска  $\Rightarrow$  кнопка INFO Замерьте баланс белого

#### **Доступ посредством интерактивных элементов управления**

Баланс белого одним касанием можно измерять с помощью живых элементов управления.

Кнопка  $\mathbf{OK} \Rightarrow \mathbb{Q} \in \mathbb{R}$  Нажмите  $\langle \mathbb{Q} \rangle$  на панели навигационных кнопок и выберите любой из вариантов, от Фа до Вад включительно

• Чтобы просмотреть дисплей учета баланса белого и измерить новое значение для выбранного в данный момент параметра баланса белого в одно касание, нажмите кнопку INFO.

#### **Доступ к меню**

Меню можно использовать только для вызова ранее измеренных значений для баланса белого одним касанием.

Кнопка MENU  $\Rightarrow$   $\Omega$  вкладка  $\Rightarrow$  [Настр. параметров  $\Omega$ ]  $\Rightarrow$  [ $\Omega$  ББ]  $\Rightarrow$  Выберите параметр от  $\mathfrak{B}_1$  до  $\mathfrak{B}_2$  при помощи кнопок  $\wedge \nabla$  на панели навигационных кнопок

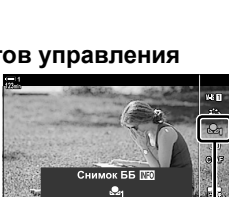

n ББ

*3*

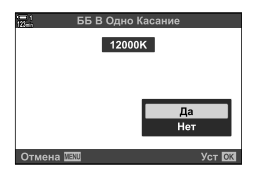

# **Улучшение изображения (Режим Цвета)**

Выберите способ обработки изображений во время съемки, чтобы улучшить цвет, тон и другие свойства. Выберите из предустановленных режимов изображения в соответствии с вашим предметом или артистическими намерениями. Вы также можете выполнять индивидуальную регулировку параметров, таких как контраст и резкость. Все фильтры в равной степени предоставляют возможность добавлять эффекты контура и т. д. Настройки отдельных параметров хранятся отдельно для каждого pежима Цвета.

• Этот параметр применяется во время фотосъемки и видеозаписи.

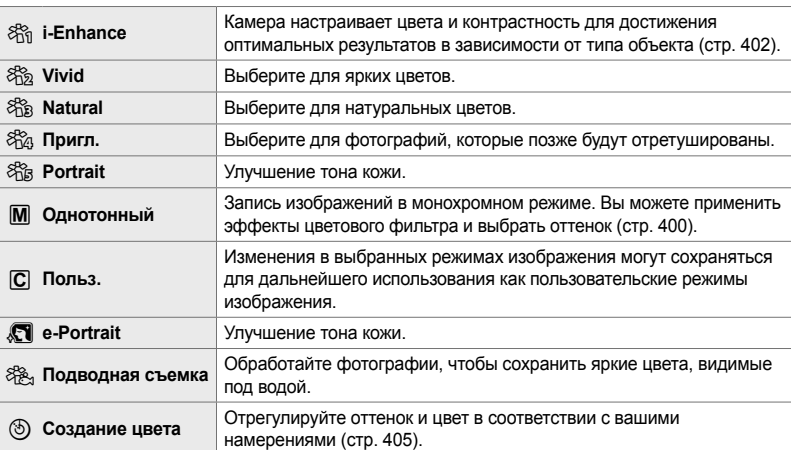

#### **Стандартные режимы изображения**

#### **Художественные фильтры**

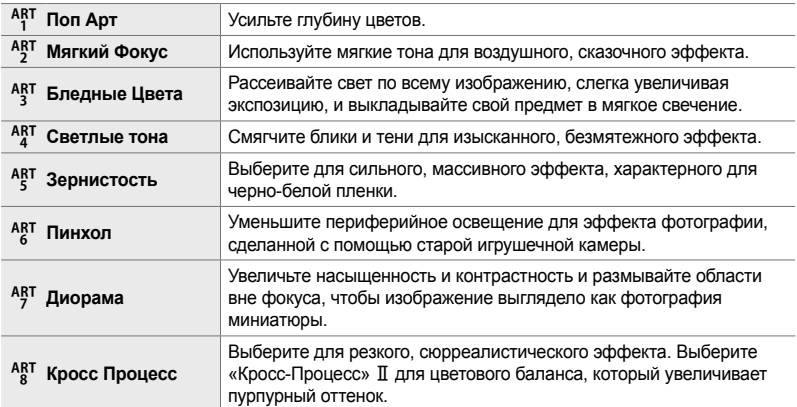

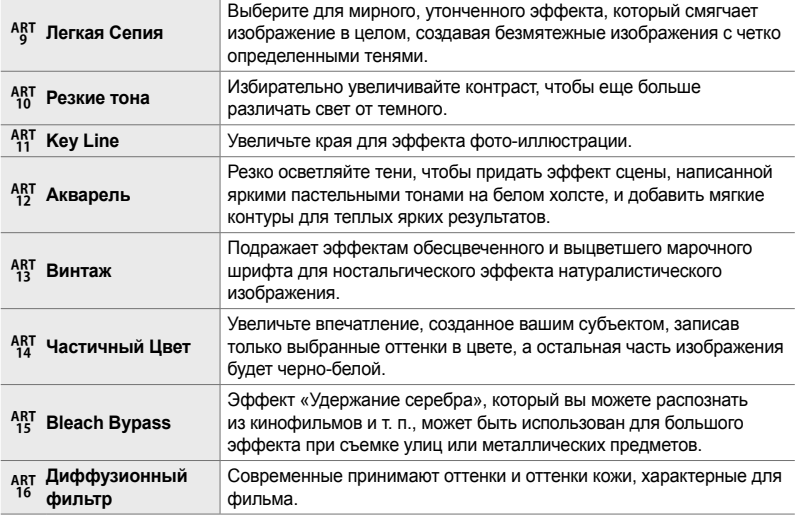

• В зависимости от обстановки эффекты некоторых настроек могут быть не видны, в то время как в других случаях тональные переходы могут быть оборваны или изображение становится более «зернистым».

• В зависимости от выбранных настроек, эффекты могут не быть видимыми при визировании по экрану.

%

- Вы можете выбирать отображаемые режимы изображения при помощи [Настр. Режима Съемки] в  $\bigstar$  Пользовательское меню  $\blacksquare$  (стр. 520).
- Вы также можете выбрать режим изображения только видеоролика, предназначенный для видеороликов, которые будут подвергнуты цветовой градации или будут иным образом обрабатываться при окончательном монтаже.  $\mathbb{R}$  [ $\mathbb{R}$  Режим цвета] (стр. 393)

# **Выбор pежим Цвета**

Доступ к этой настройке можно получить посредством:

• Панель управления LV super

*3*

- Меню (стр. 391)
- Интерактивные элементы управления

#### **Доступ посредством панели управления LV Super**

*1* Выделите [Pежим Цвета] на панели управления LV super.

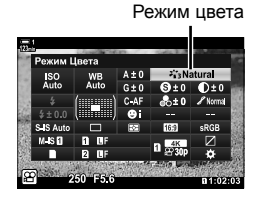

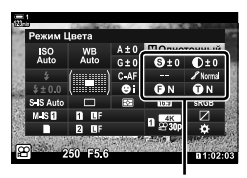

Изменения в зависимости от выбранного режима

- *2* Выделите параметр при помощи переднего диска.
	- В зависимости от выбранной опции параметры pежим Цвета могут отображаться на панели управления LV super. Отрегулируйте параметры по желанию (стр. 396 – 402).
- *3* Выполните неполное нажатие кнопки спуска затвора, чтобы выбрать выделенный параметр, затем выйдите из панели управления LV super.

#### **Доступ посредством интерактивных элементов управления**

Режим Цвета можно получить с помощью живых элементов управления.

Кнопка ОК  $\Rightarrow$  [Режим Цвета]  $\Rightarrow$  Нажмите  $\triangleleft$  на панели со стрелкой, чтобы просмотреть параметры

• Когда выбрано [Создание цвета] (стр. 405) или [Частичный Цвет] художественный фильтр (стр. 407), вы можете нажать кнопку INFO и отрегулировать насыщенность и оттенок с помощью дисков.

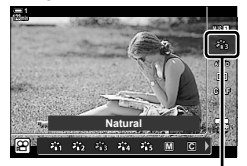

Режим цвета

#### **Доступ к меню**

Используйте [Режим Цвета] в <sup>Ф</sup> Меню съемки 1.

Кнопка MENU  $\Rightarrow$  Вкладка  $\bullet$   $\Rightarrow$  [Режим Цвета]  $\Rightarrow$  Используйте  $\triangle \triangledown$  на панели стрелок, чтобы выбрать  $\blacktriangleright$  Нажмите кнопку  $\triangleright$ , чтобы просмотреть параметры режим Цвета или эффекты фильтра

• Вы можете настроить отдельные параметры для каждого pежим Цвета. Вы также можете отрегулировать параметры в панели управления LV super. Изменения в параметрах в панели управления LV super также применяются к меню.

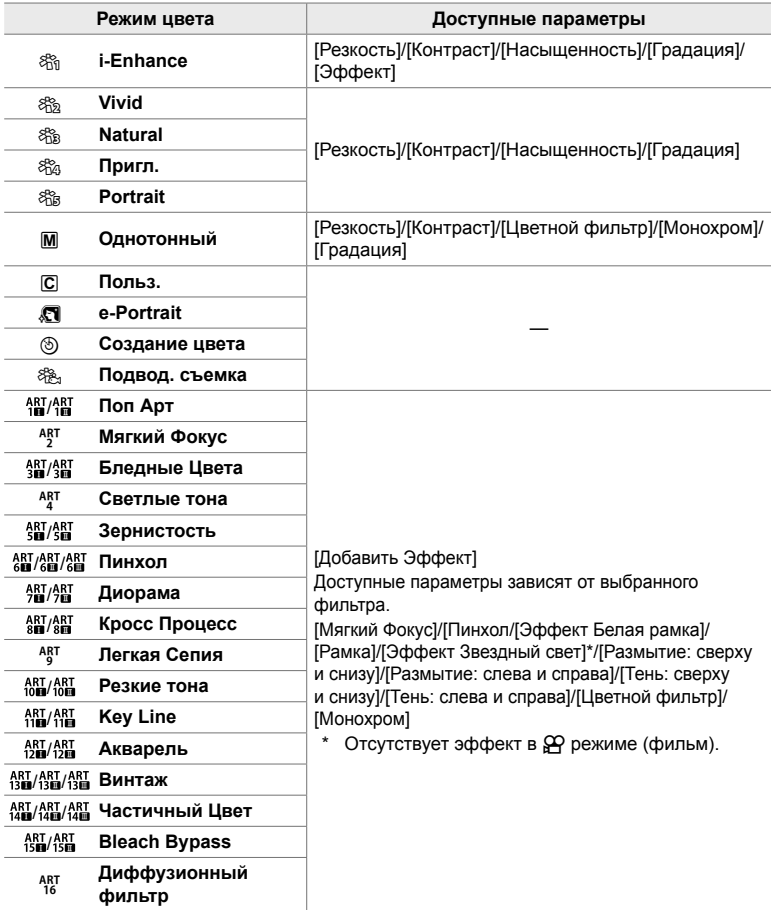

• Выберите  $\overline{C}$  (пользовательский), чтобы получть доступ к параметрам сохраненных режимов изображения.

### **Создание пользовательских режимов изображения (**K **Режим пользовательских изображений)**

Можно выбрать один из следующих режимов изображения, по желанию отредактировать его параметры и сохранить как Пользов. режим изображения.

Выполните выбор из следующего: [i-Enhance], [Vivid], [Natural], [Пригл.], [Portrait] и [Однотонный].

- *1* Нажмите кнопку MENU для отображения меню.
- **2** Выделите [Режим Цвета] в <sup>2</sup> Меню съемки 1 и нажмите  $\triangleright$  на панели стрелок.

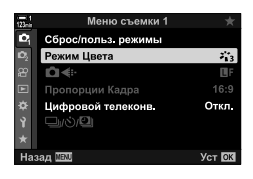

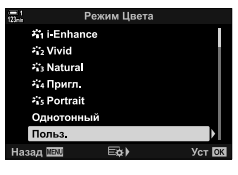

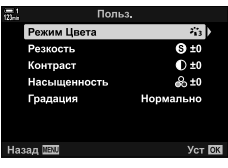

- **3** Выделите [Польз.] с помощью кнопок  $\Delta \nabla$  и нажмите кнопку  $\triangleright$ .
	- Фотоаппарат отобразит список режимов изобржения.
- *4* Отрегулируйте настройки с помощью кнопок  $\Delta \nabla$ .
	- Выберите параметр [Pежим Цвета] и отрегулируйте параметры [Резкость], [Контраст], [Насыщенность], [Градация], [Эффект], [Цветной фильтр] и [Монохром].
	- Выделите параметр при помощи кнопок  $\Delta \nabla$ , затем нажмите кнопку  $\triangleright$ , чтобы просмотреть настройки. После регулировки настроек нажмите кнопку OK несколько раз, чтобы возвратиться к списку параметров.
- *5* Нажмите кнопку MENU несколько раз, чтобы выйти из меню.

# **Управление Светом И Тенью** ( $\mathbb{R}$  Режим цвета)

Выберите режим изображения исключительно для записи видеороликов. Приоритетным является динамический диапазон, обеспечивающий тоновую кривую, которая подходит для цветовой градации и других операций последующей обработки. Эти параметры доступны для [Pежим Цвета], когда [Вкл.] выбрано для [ $\Omega$  Режим цвета].

- Доступ к этой настройке можно получить посредством:
	- Меню
- Живые элементы управления (стр. 394)
- Панель управления LV super (стр. 394)

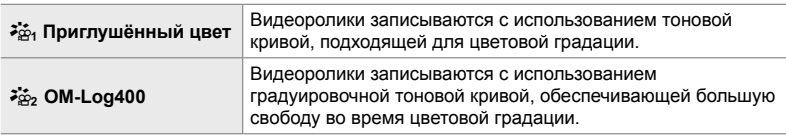

• Параметры [Резкость], [Контраст], [Насыщенность] и [Градация] недоступны.

•  $[$  $\Omega$  ISO] ограничено значениями ISO 400 или выше.

#### **Доступ к меню**

Чтобы использовать эти параметры, включите [Ф Режим цвета], что изменит доступность параметров в меню [Pежим Цвета].

- *1* Нажмите кнопку MENU для отображения меню.
- **2** Выделите [Настр. параметров  $\mathbb{R}$ ] в меню видео  $\varphi$  и нажмите  $\triangleright$  на панели навигационных кнопок.

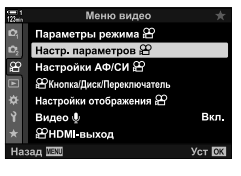

**3** Выделите [О Режим цвета] при помощи кнопок  $\Delta \nabla$ , затем нажмите кнопку  $\triangleright$ .

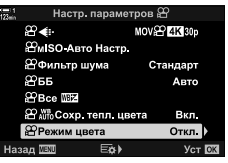

- *5* Нажмите кнопку MENU несколько раз, чтобы выйти из меню.
- $6$  Выберите [ $\frac{25}{101}$  Приглушённый цвет] или [ $\frac{25}{102}$  OM-Log400] для [Режим Цвета] в <sup>Ф</sup> Меню съемки 1.

#### **Доступ посредством панели управления LV Super**

Параметры pежим Цвета видеоролика доступны доступны в панели управления LV Super, когда [Вкл.] выбрано для [ $\Omega$  Режим цвета].

*1* Выделите [Режим Цвета] на панели управления LV super.

- *2* Выберите параметр при помощи переднего диска.
	- Выберите [ $\frac{25}{101}$  Приглушённый цвет] или [ $\frac{25}{102}$  ОМ-Log400].

#### **Доступ посредством интерактивных элементов управления**

Режим изображения можно выбрать при помощи интерактивных элементов управления.

Режим цвета

Кнопка ОК  $\Rightarrow$  [Режим Цвета]  $\Rightarrow$  Нажмите  $\triangleleft$  на панели стрелок, чтобы выбрать опцию

*3*

• Для редактирования видеороликов, записанных с использованием режимов изображения только фильма, доступны файлы LUT. Чтобы узнать более подробную информацию, посетите веб-сайт OLYMPUS.

Режим цвета

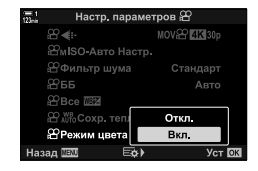

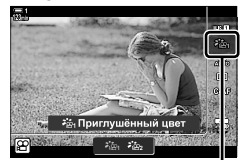

# **Параметры предварительного просмотра для режимов изображения видеоролика**  $($  $\vec{r}$  $\approx$  Помощник просм.)

При выборе параметра режим Цвета только фильма ([ $\ddot{\bm{\varepsilon}}$  Приглушённый цвет] или [ $\frac{25}{10}$  OM-Log400]) можно регулировать дисплей для легкости просмотра.

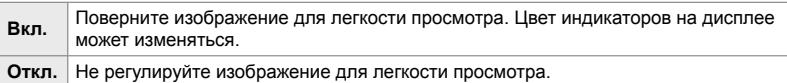

- *1* Нажмите кнопку MENU для отображения меню.
- **2** Выделите [Настройки отображения  $\mathbb{R}$ ] в меню видео  $\mathfrak{D}$  и нажмите  $\triangleright$  на панели навигационных кнопок.
- **3** Выделите [ $\sum_{i=1}^{n} \pi$  Помощник просм.] при помощи кнопок  $\Delta \nabla$ , затем нажмите кнопку  $\triangleright$ .
- **4** Выделите параметр при помощи кнопок  $\Delta \nabla$ затем нажмите кнопку OK.

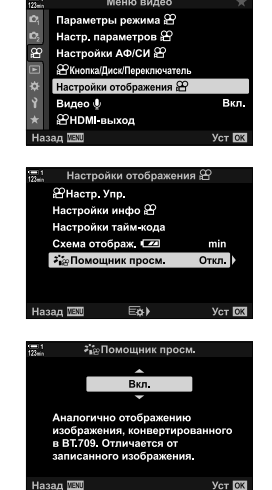

*3*

- *5* Нажмите кнопку MENU несколько раз, чтобы выйти из меню.
- Этот параметр применяется только к дисплею, а не к файлам видеоролика.
- Этот параметр не применяется, когда на фотоаппарате воспроизводятся видеоролики,
- записанные при помощи [ $\geqslant$  Приглушённый цвет] или [ $\geqslant$  OM-Log400]. Он также не применяется,
- когда видеоролики просматриваются на телевизоре.

# **Регулировка резкости (Резкость)**

Отрегулируйте резкость изображения. Контуры можно подчеркнуть для четкой картины. Настройки сохраняются отдельно для каждого pежим Цвета.

- Доступ к этой настройке можно получить посредством:
	- Панель управления LV super Меню

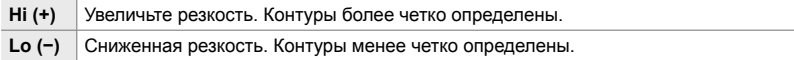

#### **Доступ посредством панели управления LV Super**

*1* Выделите [Резкость] на панели управления LV super.

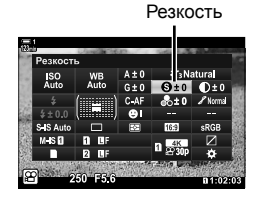

- *2* Выделите параметр при помощи переднего диска.
- *3* Выполните неполное нажатие кнопки спуска затвора, чтобы выбрать выделенный параметр, затем выйдите из панели управления LV super.

#### **Доступ к меню**

Отрегулируйте резкость с помощью [Режим Цвета] в  $\Box$  Меню съемки 1.

Кнопка **MENU**  $\Rightarrow$   $\bullet$  (Меню съемки 1)  $\Rightarrow$  [Режим Цвета]  $\Rightarrow$  Выделите режим изображения с помощью  $A \nabla$  на панели стрелок и нажмите кнопку  $\triangleright \blacktriangleright$  Выделите [Резкость] с помощью кнопок  $\Delta \nabla$  и нажмите кнопку  $\triangleright \blacktriangleright$  Используйте кнопки  $\Delta \nabla$  для выбора опции
## **Регулировка контрастности (Контраст)**

Отрегулируйте контрастность изображения. Увеличение контраста повышает разницу между яркими и темными областями для более четкого изображения. Настройки сохраняются отдельно для каждого pежим Цвета.

- Доступ к этой настройке можно получить посредством:
	- Панель управления LV super Меню

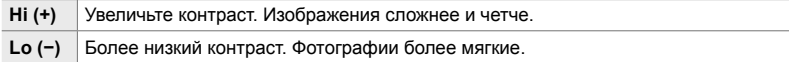

#### **Доступ посредством панели управления LV Super**

*1* Выделите [Контраст] на панели управления LV super.

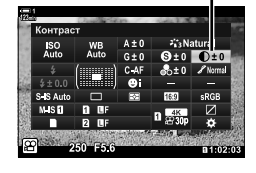

- *2* Выделите параметр при помощи переднего диска.
- *3* Выполните неполное нажатие кнопки спуска затвора, чтобы выбрать выделенный параметр, затем выйдите из панели управления LV super.

#### **Доступ к меню**

Отрегулируйте контраст с помощью [Режим Цвета] в <sup>Ф</sup> Меню съемки 1.

Кнопка **MENU**  $\Rightarrow$   $\bullet$  (Меню съемки 1)  $\Rightarrow$  [Режим Цвета]  $\Rightarrow$  Выделите режим изображения с помощью  $\Delta \nabla$  на панели стрелок и нажмите кнопку  $\rho \Rightarrow B$ ыделите [Контраст] с помощью кнопок  $\Delta \nabla$  и нажмите кнопку  $\triangleright \Rightarrow C$  помощью кнопок  $\Delta \nabla$ выберите параметр

*3*

Контраст

## **Регулировка яркости (Насыщенность)**

Отрегулируйте насыщенность цвета. Увеличение насыщенности делает изображения более яркими. Настройки сохраняются отдельно для каждого pежим Цвета.

- Доступ к этой настройке можно получить посредством:
	- Панель управления LV super Меню

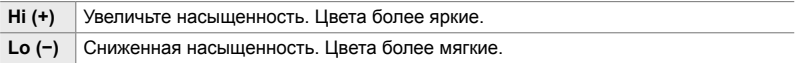

#### **Доступ посредством панели управления LV Super**

*1* Выделите [Насыщенность] на панели управления LV super.

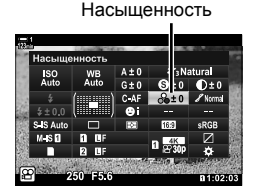

- *2* Выделите параметр при помощи переднего диска.
- *3* Выполните неполное нажатие кнопки спуска затвора, чтобы выбрать выделенный параметр, затем выйдите из панели управления LV super.

#### **Доступ к меню**

Настройте насыщенность с помощью [Режим Цвета] в <sup>Ф</sup> Меню съемки 1.

Кнопка MENU  $\Rightarrow$   $\bullet$  (Меню съемки 1)  $\Rightarrow$  [Режим Цвета]  $\Rightarrow$  Выделите элемент при помощи кнопок  $\Delta \nabla$  на панели навигационных кнопок и нажмите кнопку  $\rhd \Rightarrow$  Выделите  $\Box$  [Насыщенность] с помощью кнопок  $\Delta\nabla$  и нажмите кнопку  $\triangleright\blacktriangleright\blacktriangle$  Используйте кнопки  $\Delta \nabla$  для выбора опции

## **Регулировка затенения (Градация)**

Отрегулируйте цветовую яркость и затенение. Приведите фотографии к соответствию с замыслом, например, посредством осветления всего изображения. Вы также можете усилить темные или светлые тона в соответствующих случаях с учетом распределения тонов в первоначальном изображении. Настройки сохраняются отдельно для каждого pежим Цвета.

- Доступ к этой настройке можно получить посредством:
	- Панель управления LV super Меню

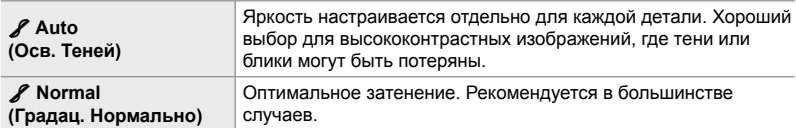

#### **Доступ посредством панели управления LV Super**

*1* Выделите [Градация] на панели управления LV super.

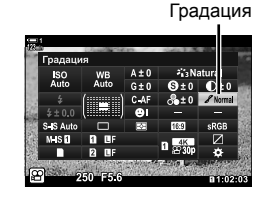

- *2* Выделите параметр при помощи переднего диска.
- *3* Выполните неполное нажатие кнопки спуска затвора, чтобы выбрать выделенный параметр, затем выйдите из панели управления LV super.

### **Доступ к меню**

Отрегулируйте затенение с помощью [Режим Цвета] в Ф Меню съемки 1.

Кнопка **MENU**  $\Rightarrow$   $\bullet$  (Меню съемки 1)  $\Rightarrow$  [Режим Цвета]  $\Rightarrow$  Выделите режим изображения с помощью  $\Delta \nabla$  на панели стрелок и нажмите кнопку  $\triangleright \blacktriangleright$  Выделите [Градация] с помощью кнопок  $\Delta \nabla$  и нажмите кнопку  $\triangleright$  Используйте кнопки  $\blacktriangleright \Delta \nabla$  для выбора опции

# **Цветные фильтры для ч/б фотографии (Цветной фильтр)**

Когда для pежим Цвета выбран [Однотонный], можно добавить эффекты фильтра (стр. 388). Вы можете увеличить яркость объектов или повысить контраст в зависимости от первоначального цвета объекта. Оранжевый добавляет больше контраста, чем желтый, красный добавляет больше контраста, чем оранжевый. Зеленый - хороший выбор для портретов и тому подобного.

• Доступ к этой настройке можно получить посредством:

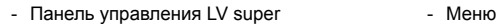

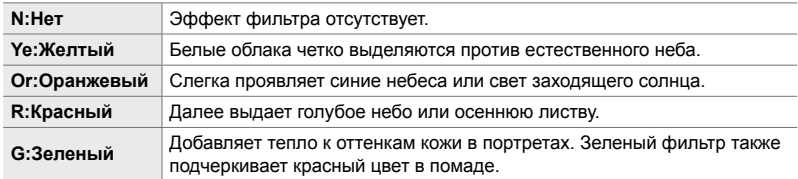

### **Доступ посредством панели управления LV Super**

Эта опция доступна, когда [Однотонный] выбран для [Pежим Цвета].

*1* Выделите [Цветной фильтр] на панели управления LV super.

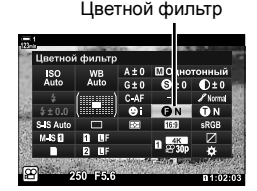

- *2* Выделите параметр при помощи переднего диска.
- *3* Выполните неполное нажатие кнопки спуска затвора, чтобы выбрать выделенный параметр, затем выйдите из панели управления LV super.

#### **Доступ к меню**

Выберите фильтр, используя [Режим Цвета] в  $\blacksquare$  Меню съемки 1.

Кнопка MENU  $\Rightarrow$  Q (Меню съемки 1)  $\Rightarrow$  [Режим Цвета]  $\Rightarrow$  Выделите [Однотонный] с помощью  $\Delta \nabla$  на панели стрелок и нажмите  $\rhd \Rightarrow$  Выделите [Цветной фильтр] с помощью кнопок  $\Delta \nabla$  и нажмите кнопку  $\rho \Rightarrow C$  помощью кнопок  $\Delta \nabla$  выберите опцию

Добавить оттенок к черно-белым изображениям в режиме изображения [Однотонный] (стр. 388).

- Доступ к этой настройке можно получить посредством:
	- Панель управления LV super Меню

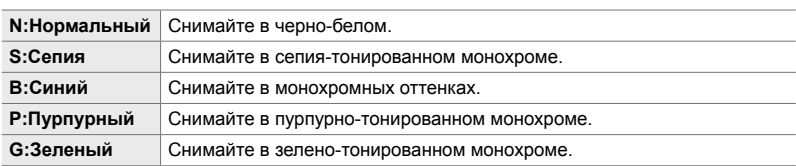

#### **Доступ посредством панели управления LV Super**

Эта опция доступна, когда [Однотонный] выбран для [Режим Цвета].

*1* Выделите [Монохром] на панели управления LV super.

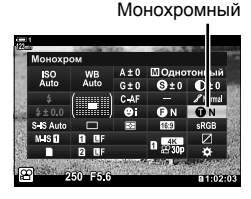

- *2* Выделите параметр при помощи переднего диска.
- *3* Выполните неполное нажатие кнопки спуска затвора, чтобы выбрать выделенный параметр, затем выйдите из панели управления LV super.

#### **Доступ к меню**

Выберите оттенок, используя [Режим Цвета] в  $\blacksquare$  Меню съемки 1.

Кнопка **MENU**  $\Rightarrow$   $\bullet$  (Меню съемки 1)  $\Rightarrow$  [Режим Цвета]  $\Rightarrow$  Выделите [Однотонный] с помощью  $\Delta \nabla$  на панели стрелок и нажмите  $\rho \Rightarrow$  Выделите [Монохром] с помощью кнопок  $\Delta \nabla$  и нажмите кнопку  $\rhd \Rightarrow C$  помощью кнопок  $\Delta \nabla$  выберите вариант

# **Регулировка эффектов i-Enhance (Эффект)**

Выберите силу эффекта для [i-Enhance].

- Доступ к этой настройке можно получить посредством:
	- Панель управления LV super Меню

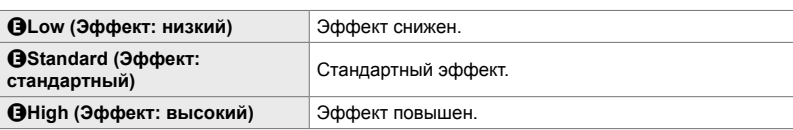

#### **Доступ посредством панели управления LV Super**

Эта опция доступна, если для [i-Enhance] выбран [Режим Цвета].

*1* Выделите [Эффект] на панели управления LV super.

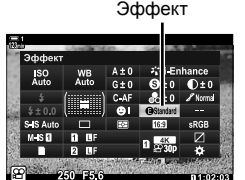

- *2* Выделите параметр при помощи переднего диска.
- *3* Выполните неполное нажатие кнопки спуска затвора, чтобы выбрать выделенный параметр, затем выйдите из панели управления LV super.

#### **Доступ к меню**

Выберите силу эффекта, используя [Режим Цвета] в <sup>д</sup> Меню съемки 1.

Кнопка **MENU**  $\Rightarrow$   $\bullet$  (Меню съемки 1)  $\Rightarrow$  [Режим Цвета]  $\Rightarrow$  Выделите [i-Enhance], используя  $\Delta \nabla$  на панели стрелок, и нажмите кнопку  $\triangleright$  Выделите  $\blacktriangleright$  [Эффект] с помощью кнопок  $\Delta \nabla$  и нажмите кнопку  $\triangleright$  Используйте кнопки  $\Rightarrow$   $\Delta \nabla$  для выбора опции

# **Выбор тоновой кривой (Упр. светами и тенями)**

Отрегулируйте яркость отдельно для подсветки, средних тонов и теней. Вы получаете больший контроль над экспозицией, чем только с коррекцией экспозиции. Вы можете выборочно делать тени темнее или ярче.

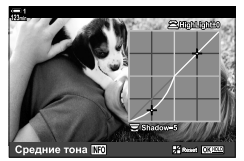

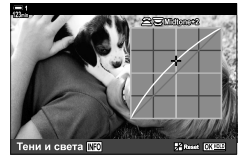

Настройка теней Регулировка средних тонов

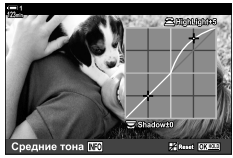

Настройка подсветки

(На иллюстрациях выше показан дисплей, когда осуществлен доступ к управлению светом и тенями при помощи кнопки и панели управления LV Super.)

- Доступ к этой настройке можно получить посредством:
	-
	- Кнопка **F** Панель управления LV super (стр. 404)

### **■ Доступ через кнопку [2**

- $1$  Нажмите кнопку  $\mathbf{\Sigma}$ .
	- Коррекция экспозиции будет выделена на дисплее.

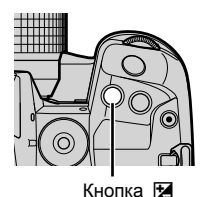

*2* Нажмите кнопку INFO.

- Отобразится кривая тона.
- Нажмите кнопку INFO для перехода от теней к средним тонам и ярким участкам изображения и снова вернуться к компенсации экспозиции.

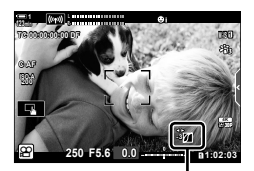

 (Упр. светами и тенями)

- **3** Выберите нужную настройку, используя  $\triangleleft$  на панели стрелок.
	- Выберите значения от −7 до +7.
	- Чтобы сбросить кривую, нажмите и удерживайте кнопку OK.
- **4** Нажмите кнопку **ОК**, чтобы сохранить изменения.
	- Вы также можете сохранить изменения, нажав кнопку спуска затвора наполовину.

#### ේ-

- Компенсация экспозиции, а также ее подсветка и управление теней могут быть назначены другим элементам управления, кроме кнопки **F. Используйте [SP Кнопка**/  $\Delta$ иск/Переключатель] > [ $\Omega$  Функция Кнопки] (стр. 417) в меню видео  $\Omega$ .
- Назначение [Мульти-функ.] элементу управления дает прямой доступ к [Упр. светами и тенями].  $\mathbb{R}$  «Опции многофункциональных кнопок (Мульти-функ.)» (стр. 470)

#### **Доступ посредством панели управления LV Super**

- *1* Выделите [Упр. светами и тенями] на панели управления LV super и нажмите кнопку OK.
	- Отобразится кривая тона.
- *2* Нажмите кнопку INFO, чтобы выбрать нужную градацию тонов.
	- Градация тонов изменяется каждый раз, когда нажимается кнопка.
- *3* Поверните диски, чтобы выбрать нужную настройку.
	- **[Тени и света] Выбрано** Отрегулируйте подсветку, используя передний диск и тени, используя задний диск.
	- **Выбрано [Средние тона]** Используйте передний или задний диск.
	- Нажмите и удерживайте кнопку ОК, чтобы восстановить кривую по умолчанию.
- *4* Нажмите кнопку OK, чтобы сохранить изменения.
	- Вы также можете сохранить изменения, нажав кнопку спуска затвора наполовину.

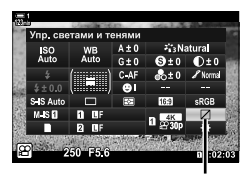

Упр. светами и тенями

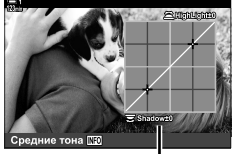

Выбранная градация тонов

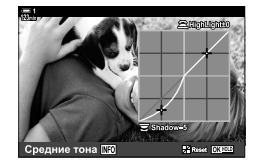

*3*

## **Оттенок и насыщенность (Создание цвета)**

Камера обеспечивает интуитивно понятную регулировку насыщенности цвета и оттенка. Выберите из 30 оттенков и 8 уровней насыщенности. Результаты можно просмотреть на дисплее.

[Создание цвета] является вариантом pежим Цвета. Доступ к настройкам возможен напрямую, используя [Мульти-функ.]. Назначьте [Мульти-функ.] кнопке при помощи [ $\Omega$  Кнопка/Диск/Переключатель] > [ $\Omega$  Функция Кнопки]  $($ стр. 417 $)$  в меню видео  $\mathbb{R}$ .

- Доступ к этой настройке можно получить посредством:
	- Панель управления LV super
	- Меню (стр. 406)

- Живые элементы управления (стр. 406)

#### **Доступ посредством панели управления LV Super**

*1* Выделите [Режим Цвета] на панели управления LV super.

- *2* Выделите [Создание цвета] с помощью переднего диска.
	- [<sup>®</sup> Color/Vivid] будет отображаться на панели управления LV super.
- **3** Выделите [ $\circledcirc$  Color/Vivid] с помощью  $\Delta \nabla$  на панели стрелок и нажмите кнопку **ОК**.
- *4* Отрегулируйте насыщенность и оттенок.
	- Поверните передний диск, чтобы отрегулировать оттенок.
	- Поверните задний диск, чтобы настроить насыщенность.
	- Нажмите и удерживайте кнопку ОК, чтобы восстановить настройки по умолчанию.

Создание цвет

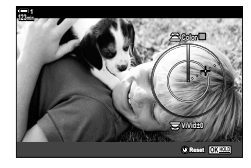

*3*

Режим цвета

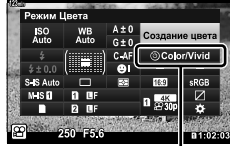

 $4+0$ 

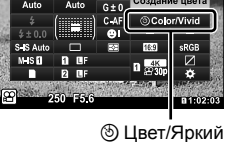

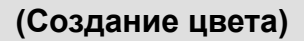

- *5* Нажмите кнопку OK, чтобы сохранить изменения.
	- Вы также можете сохранить изменения, нажав кнопку спуска затвора наполовину.

#### **Доступ к меню**

Создание цвета также может быть доступно через меню. Насыщенность и оттенок, однако, не могут быть отрегулированы через меню. Меню могут использоваться только для вызова сохраненных значений.

Кнопка MENU  $\Rightarrow$   $\bullet$  (Меню съемки 1) вкладка  $\Rightarrow$  [Режим Цвета]  $\Rightarrow$  [Создание цвета]  $\blacktriangleright$  Нажмите  $\Delta \nabla$  на панели навигационных кнопок для выбора параметров

#### **Доступ посредством интерактивных элементов управления**

Доступ к созданию цвета можно получить с помощью живых элементов управления.

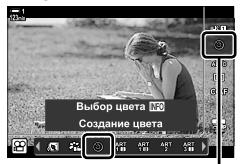

Режим Цвета

Кнопка ОК  $\Rightarrow$  [Режим Цвета]  $\Rightarrow$  Нажмите  $\triangleright$  на панели навигационных кнопок, чтобы выделить [Создание цвета] > Нажмите кнопку INFO, чтобы отрегулировать насыщенности и оттенок

# **Эффект «Оставить цвет» (Частичный Цвет)**

Выполняйте съемку в черно-белом режиме при захвате объектов выбранного оттенка в цвете. Например, вы можете снимать в черно-белом цвете, оставляя только красные цвета. Результаты можно просмотреть на дисплее.

[Частичный Цвет] является опцией художественного фильтра. Настройки можно настроить при выборе для pежим Цвета. Выполните выбор из трех фильтров «оставить цвет» (с I по III включительно).

*1* Выделите [Режим Цвета] на панели управления LV super.

- **2** Выделите [ART14]], [ART14]], или [ART14]] с помощью переднего диска.
	- На панели управления LV Super отобразятся параметры [CColor] и [Эффект].
- **3** Выделите [CColor] с помощью  $\triangle \nabla$  на панели стрелок и нажмите кнопку OK.
	- Будет отображено цветовое кольцо.
- *4* Выберите цвет с помощью дисков.
- *5* Нажмите кнопку OK, чтобы сохранить изменения.
	- Вы также можете сохранить изменения, нажав кнопку спуска затвора наполовину.

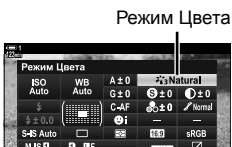

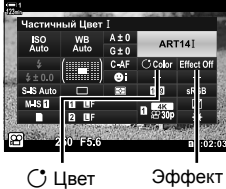

*3*

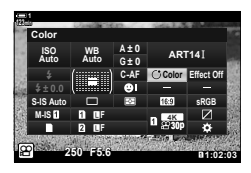

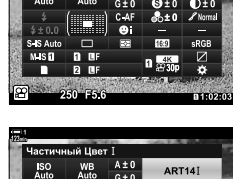

# *3-10* Эффект

Фотоаппарат имеет простые эффекты, которые могут добавляться во время съемки видеоролика. Чтобы не ожидать редактирования видеоролика на компьютере или другом устройстве, вы можете просматривать эффекты в режиме реального времени во время записи. Некоторые эффекты можно сохранить в настройках дисплея или на кнопках управления.

# **Мощный зум (**n **Скор. электр.зума)**

Выберите скорость зума для объективов с мощным зумом. Это можно использовать для медленного зума на объекте и других эффектов. Выполните выбор из [Медленно], [Нормально] и [Высок.].

- *1* Нажмите кнопку MENU для отображения меню.
- **2** Выделите [ $\Omega$  Кнопка/Диск/Переключатель] в  $\mathfrak{P}$  меню видео, затем нажмите  $\triangleright$  на панели навигационных кнопок.
- **3** Выделите [ $\Omega$  Скор. электр.зума] при помощи кнопок  $\Delta \nabla$ , затем нажмите кнопку  $\triangleright$ .
- *4* Выделите желаемый параметр при помощи кнопок  $\Delta \nabla$  и нажмите кнопку ОК.
- *5* Нажмите кнопку MENU несколько раз, чтобы выйти из меню.

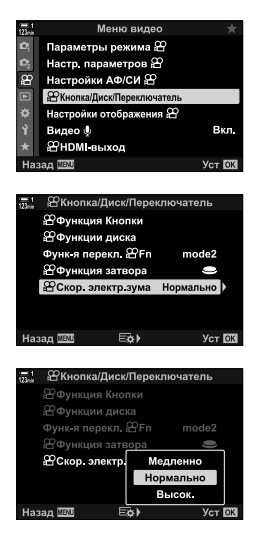

#### нажмите повторно для активации

n 3-10 Эффект RU **409**

# **Регулировка зума во время съемок (Видео** H**)**

Вы можете выполнить увеличение выбранной области рамки для записи видеоролика, не используя элементы управления объектива. Используйте для съемки мгновенных кадров крупным планом или перехода на более широкий угол. Для выбора места зума и перехода на кадры крупным планом или широкий угол во время съемки фильма могут использоваться кнопки или сенсорные элементы управления.

[Видео H] является параметром [ $\Omega$ ] Функция Кнопки]. Он включается и выключается при помощи кнопки и, таким образом, должен быть назначен элементу управления при помощи [ $\Omega$  Функция Кнопки] (стр. 417).

- Эта функция недоступна, когда выбраны параметры [4K] или [C4K] для [ $\mathbb{R}$   $\leq$  :-] > [Разрешение Видео].
- Эту функцию нельзя использовать для скоростной записи фильма.
- [Видео Д] нельзя сочетать с [Цифровой телеконв.] (стр. 411).

### **Доступ посредством кнопок**

- *1* Нажмите кнопку MENU для отображения меню.
- **2** Выделите [Ф Кнопка/Диск/Переключатель] в  $\mathfrak{P}$  меню видео, затем нажмите  $\triangleright$  на панели навигационных кнопок.
- $3$  Выделите  $\Im$  Функция Кнопки) при помощи кнопок  $\Delta \nabla$ , затем нажмите кнопку  $\triangleright$ .
- **4** При помощи кнопок  $\Delta \nabla$  выделите элемент управления, который желаете использовать для цифрового зума, затем нажмите кнопку  $\triangleright$ .
- ${\bf 5}$  Выделите [Видео  $\Xi$ ] при помощи кнопок  $\Delta\nabla$ , затем нажмите кнопку ОК.
- *6* Нажмите кнопку MENU несколько раз, чтобы выйти из меню.

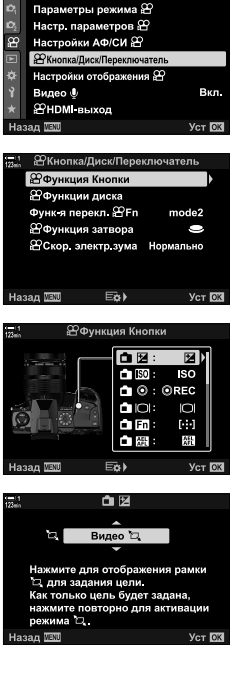

**Меню видес** 

### ■ Использование [Видео 1]

- **1** Нажмите кнопку, которой назначена  $\mathbb{Z}$ .
	- В центре дисплея появится рамка.
- *2* Разместите рамку по своему желанию.
	- Разместите рамку при помощи сенсорных элементов управления или панели навигационных кнопок  $(\Delta \nabla \triangleleft)$ .
	- Чтобы повторно центрировать рамку, выполните однократное нажатие на мультиселектор или нажмите и удерживайте кнопку ОК.  $M_{\text{M}}$  Мультиселектор
- *3* Повторно нажмите кнопку, которой назначена [H].
	- Фотоаппарат увеличит выбранную область, чтобы заполнить дисплей.
	- Чтобы возвратиться к рамке увеличения, нажмите кнопку [H] в третий раз.
- *4* Чтобы завершить зум, нажмите кнопку OK один раз или нажмите и удерживайте кнопку, которой назначен параметр [H].

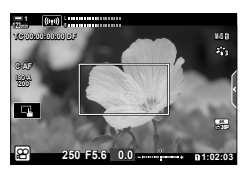

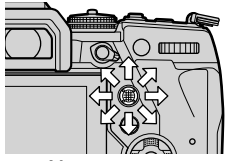

# **Съемка с более высоким коэффициентом масштабирования (Цифровой телеконв.)**

Этот параметр принимает обрезку в центре кадра тех же размеров, что и параметр размера, выбранный в настоящее время для качества изображения, и масштабирует его, чтобы заполнить дисплей. Коэффициент масштабирования увеличивается примерно на 2×. Это позволяет увеличить масштаб фокусного расстояния объектива, что делает его хорошим выбором, когда вы не можете переключать объективы или вам трудно приблизиться к объекту съемки.

- [Цифровой телеконв.] не может сочетаться с [Видео [1] (стр. 409).
- Цифровой телеконвертер нельзя включить или выключить, когда выполняется запись видеоролика.
- *1* Нажмите кнопку MENU для отображения меню.
- **2** Выделите [Цифровой телеконв.] в <sup>\*</sup> Меню съемки 1 и нажмите  $\triangleright$  на панели навигационных кнопок.
- **3** Выделите [Вкл.] при помощи кнопок  $\Delta \nabla$  затем нажмите кнопку **ОК**.
	- Когда выбрано [Вкл.], дисплей на мониторе увеличивается на 2×, а на дисплее появляется  $\mathbb{F}$ . Видеоролики записываются с этим коэффициентом увеличения.
- *4* Нажмите кнопку MENU несколько раз, чтобы выйти из меню.

#### <u>ේ-</u>

• [Цифровой телеконв.] может быть назначен элементу управления фотоаппарата при помощи [ $\alpha$ ] Кнопка/Диск/Переключатель] > [ $\alpha$  Функция Кнопки] (стр. 417) в меню видео  $\mathfrak{D}$ , что позволит его включать или выключать посредством прикосновения к кнопке.

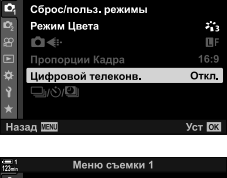

Меню съемки

*3*

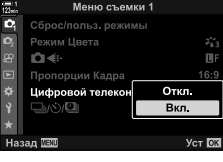

Цифровой телеконвертер

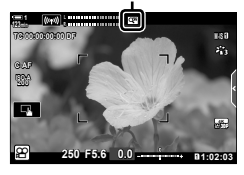

# *3-11* Запись аудио

Фотоаппарат оборудован микрофоном. Фотоаппарат может выполнять задачу записи видеороликов со звуком. Уровень записи звука можно регулировать, а также использовать такие функции, как подавление шума ветра. Также можно использовать параметры микрофона и наушников, которые применяются при кинематографии высокого уровня с использованием внешнего записывающего устройства.

При желании вместе с записью звука фотоаппаратом можно использовать дополнительное звукозаписывающее устройство Olympus IC (LS-100).

# $\Box$  Параметры звукозаписи (Видео  $\mathcal{Q}$ )

Регулируйте настройки звукозаписи во время съемки видеоролика. Также можно получить доступ к настройкам для их использования, когда подключен внешний микрофон или звукозаписывающий аппарат.

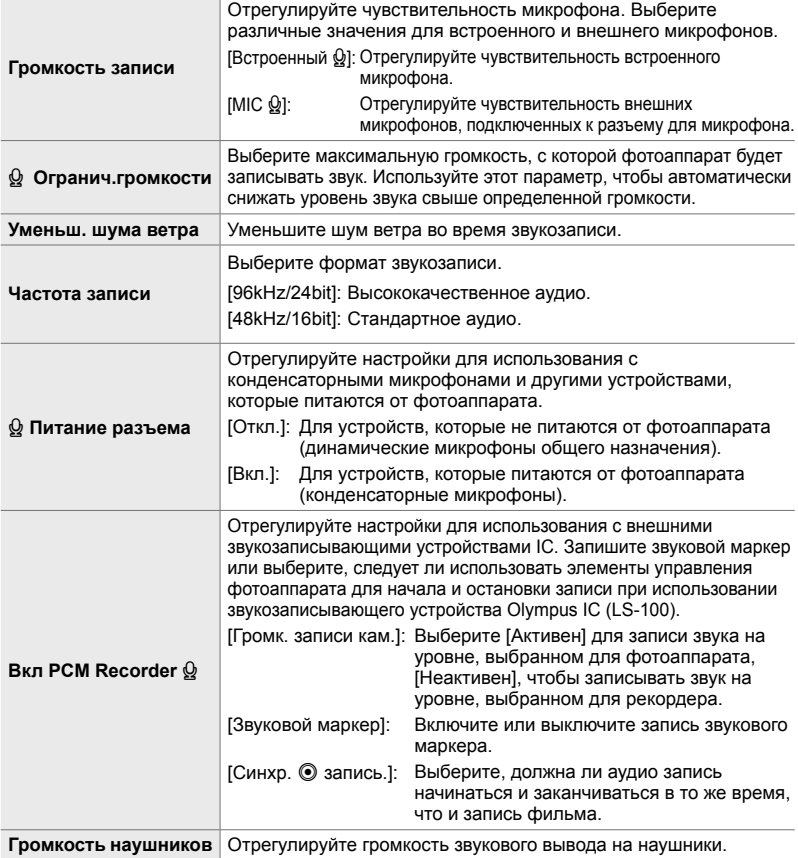

- Во время съемки видеоролика могут записаться звуки, производимые объективом или элементами управления фотоаппарата. Для снижения шума выберите [S-АF], [MF] или [PreMF] для [ $\Omega$  Реж.Автофок.] (стр. 345) и используйте элементы управления фотоаппарата как можно реже.
- Звук не записывается: при ускоренном либо замедленном режиме съемки видеороликов или когда <sup>ART</sup> (диорама) выбрано для pежим Цвета.
- $\mathcal{Q}_H$  отображается, когда выбрано [Откл.].
- Аудио может воспроизводиться на устройствах, поддерживающих параметр, выбранный для [Частота записи].
- *1* Нажмите кнопку MENU для отображения меню.
- **2** Выделите [Видео  $\Omega$ ] в меню видео  $\Omega$ , затем нажмите  $\triangleright$  на панели навигационных кнопок.
- **3** Выделите [Вкл.] при помощи кнопок  $\Delta \nabla$  затем нажмите кнопку  $\triangleright$ .
	- Отобразятся параметры записи аудио видеоролика.

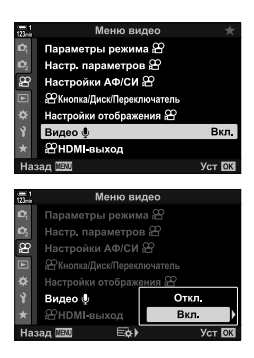

- $\boldsymbol{4}$   $\;$  Выделите желаемый параметр при помощи кнопок  $\Delta \nabla$  и нажмите кнопку  $\triangleright$ 
	- Доступны следующие параметры:

[Громкость записи]: Выберите [Встроенный Q] или [MIC Q] и выберите

уровень записи. [K Огранич.громкости]: Выберите [Откл.] или [Вкл.]. [Уменьш. шума ветра]: Выбирайте из [Откл.], [Слабо], [Нормально] и [Сильно]. [Частота записи]: Выбирайте из [96kHz/24bit] и [48kHz/16bit].

[K Питание разъема]: Выберите [Откл.] или [Вкл.].

 $[Br<sub>II</sub> PCM Recorder  $Q$ ]: \n $\qquad \text{OTPerynunpy\text{irre}.\n$$ 

[Громкость наушников]: Выбирайте настройки в диапазоне от 16 до 1.

- Нажмите кнопку ОК, чтобы возвратиться к меню [Настройки аудиозаписи  $\mathfrak{P}$ ] после выбора настройки для каждого параметра.
- *5* Когда определение настроек завершено, нажмите кнопку OK
	- Нажмите кнопку ОК несколько раз, чтобы возвратиться к меню видео  $\Omega$ . Убедитесь в том, что [Вкл.] выбрано для [Видео  $\mathcal{Q}$ ].

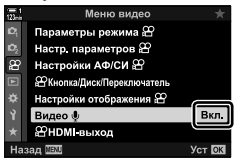

*6* Нажмите кнопку MENU, чтобы выйти из меню.

#### %

- Беззв элементы управления могут использоваться для регулировки уровня записи во время съемки.  $\mathbb{R}$  «Сенсорные элементы управления (Беззв элементы управления)» (стр. 306)
- Рычаг **Fn** настроен таким образом, чтобы была возможность использовать диски для изменения настроек фотоаппарата, [Громкость записи] и [Громкость наушников] можно регулировать при помощи дисков. Затем уровень записи можно изменять во время съемки.  $\mathbb{R}$  [Функ-я перекл.  $\mathbb{R}$  Fn] (стр. 426), [ $\mathbb{R}$  Функции диска] (стр. 424)

# **Использование звукозаписывающего устройства Olympus IC (LS-100)**

При записи аудио при помощи звукозаписывающего устройства Olympus IC (LS-100) можно использовать элементы управления фотоаппарата для записи звуковых маркеров, начала или окончания звукозаписи.

Подключите LS-100 при помощи кабеля USB и стороннего кабеля с миниразъемом стерео. Используйте кабель «без сопротивления».

- Дополнительная информация доступна в документации, которая поставляется с LS-100. Убедитесь в том, что микропрограмма звукозаписывающего устройства обновлена до последней версии.
- *1* Подключите звукозаписывающее устройство IC.
	- Когда LS-100 подключено при помощи кабеля USB, будет отображаться сообщение, предлагающее вам выбрать тип соединения. Выберите [PCM дикт.].
	- Если сообщение не отображается, регулируйте настройки меню следующим образом:

Кнопка MENU  $\Rightarrow$   $\hat{\varphi}$  (пользовательское меню) вкладка  $\Rightarrow$   $\Box$  вкладка  $\Rightarrow$  [Режим USB] Выберите [Авто] или [PCM дикт.]

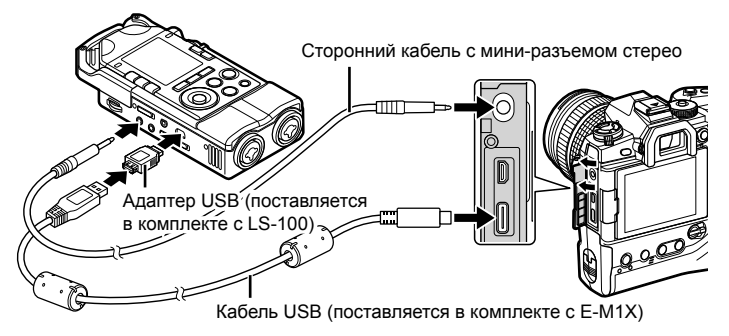

**2** Отрегулируйте настройки [Вкл РСМ Recorder  $\Omega$ ]:

• Кнопка **MENU**  $\Rightarrow$   $\Omega$  (видео) меню  $\Rightarrow$  [Видео  $\Omega$ ]  $\Rightarrow$  [Вкл.]  $\Rightarrow$  Нажмите  $\geq$  на панели навигационных кнопок

[Громк. записи кам.]: Выберите [Неактивен]. [Звуковой маркер]: Выберите [Вкл.]. [Синхр. @ запись.]: Выберите [Вкл.].

После регулировки настроек убедитесь в том, что [Вкл.] выбрано для [Видео Q] и нажмите кнопку **MENU** несколько раз, чтобы выйти из меню.

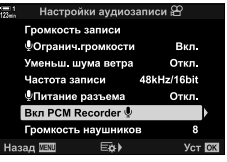

*3*

#### *3* Начните съемку видеоролика.

- LS-100 начнет звукозапись.
- Чтобы записать звковой маркер, нажмите и удерживайте кнопку ОК.

### *4* Завершите съемку видеоролика.

• LS-100 закончит звукозапись.

%

- Вы можете выбрать, как долго вы должны удерживать кнопку нажатой, чтобы записать тон слайдера.  $\mathbb{R}$  [Время наж. и удерж.] (стр. 558)
- Отключите кабель USB, когда фотоаппарат выключен или диктофон не используется.

# *3-12* Индивидуальная настройка элементов управления фотоаппарата

Фотоаппарат имеет кнопки управления, которые могут использоваться для прямой регулировки таких настроек, как светочувствительность ISO и баланс белого. Элементам управления, например, дискам и рычагу Fn можно назначить различные роли. Эти элементы управления можно индивидуально настроить для легкости использования.Кнопкам можно назначить связанные с видеороликом функции для осуществления доступа во время съемки видеоролика.

# **Назначение ролей кнопкам**

# **(**n **Функция Кнопки)**

Вместо существующих ролей кнопкам можно назначить другие роли. Элементы меню и т. д. можно назначить кнопкам для быстрого доступа во время записи видеоролика.

Функции, назначенные элементам управления при помощи этого метода, могут использоваться только в режиме  $\mathfrak{P}$  (Видео). Функции, назначенные в пользовательском меню G, действуют в режимах **P**, **A**, **S**, **M** и **B** (режимы неподвижной фотографии).

- Доступ к этой настройке можно получить посредством:
	- Панель управления LV super (стр. 421)
- Меню (стр. 422)

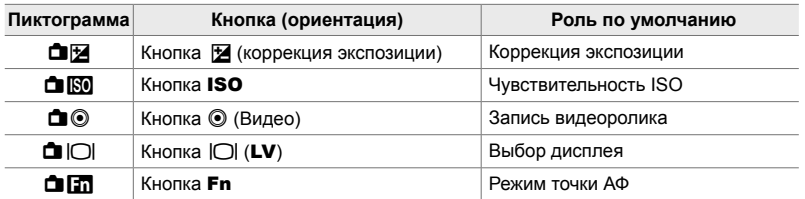

#### **Индивидуально настраиваемые элементы управления**

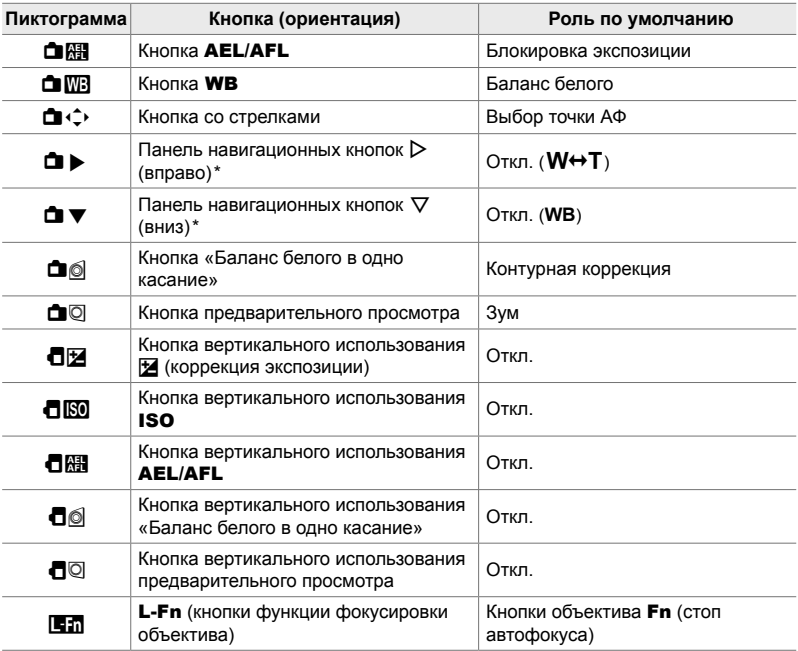

 $*$  Чтобы использовать  $\triangleright$  и  $\nabla$  на панели навигационных кнопок с назначенными им ролями, выберите [Быстр. функц.] для [<sup>1</sup> (→ 2) (панель навигационных кнопок).

#### **Доступные роли**

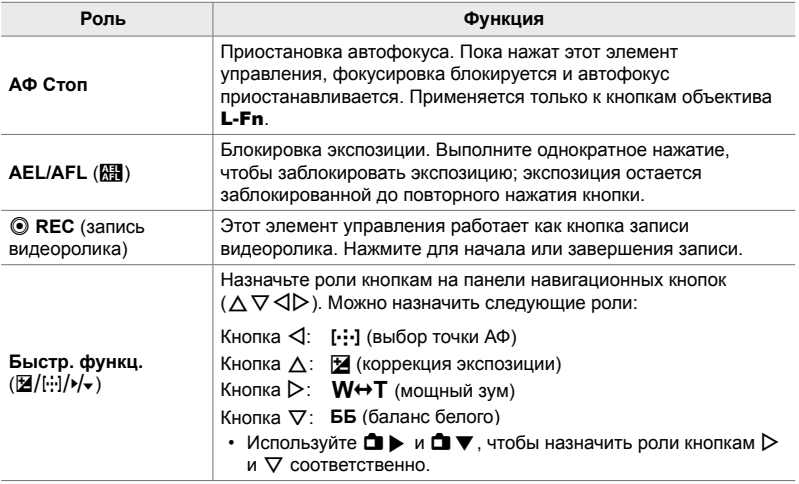

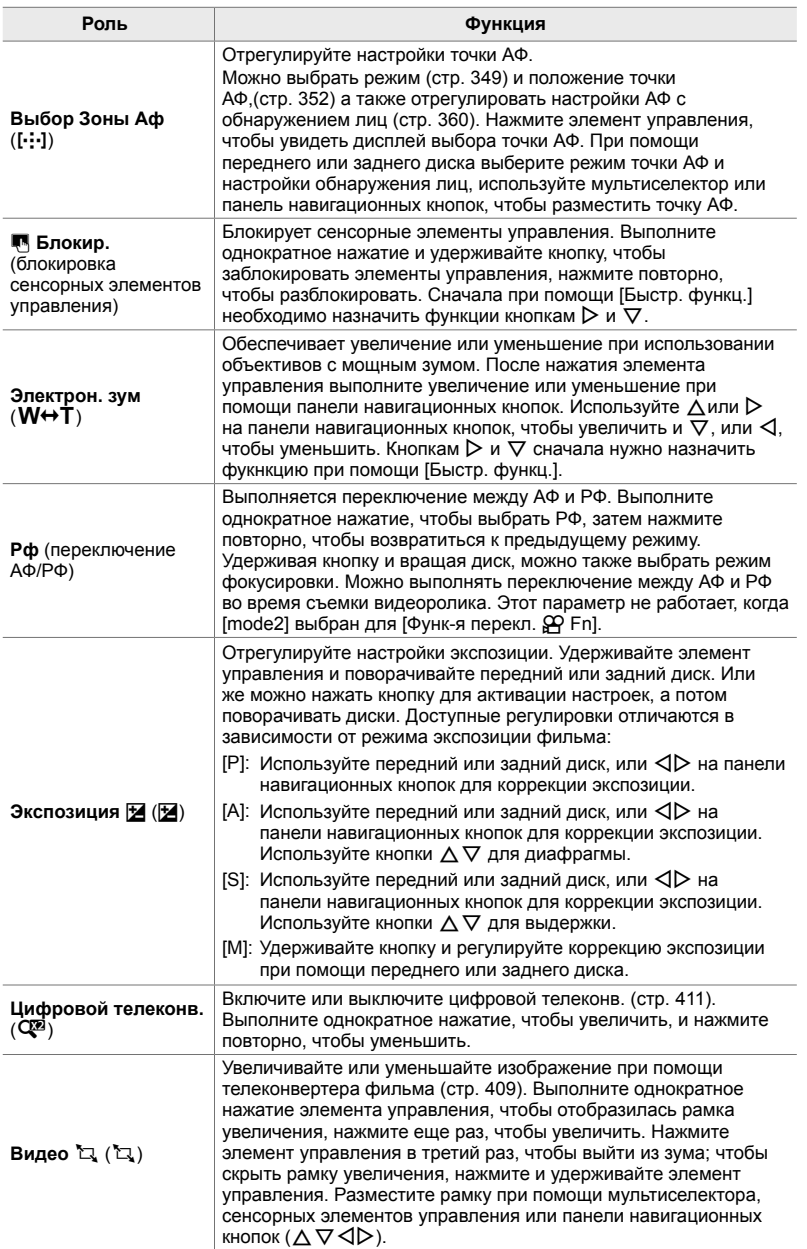

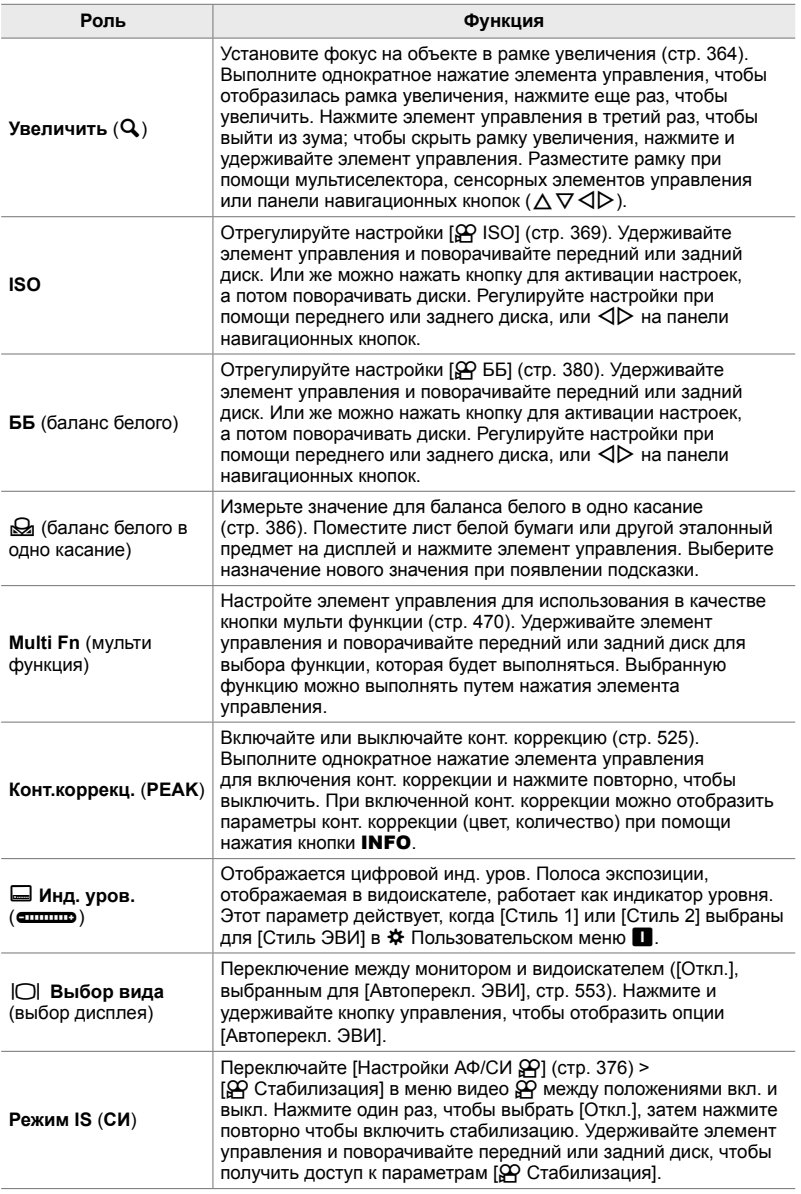

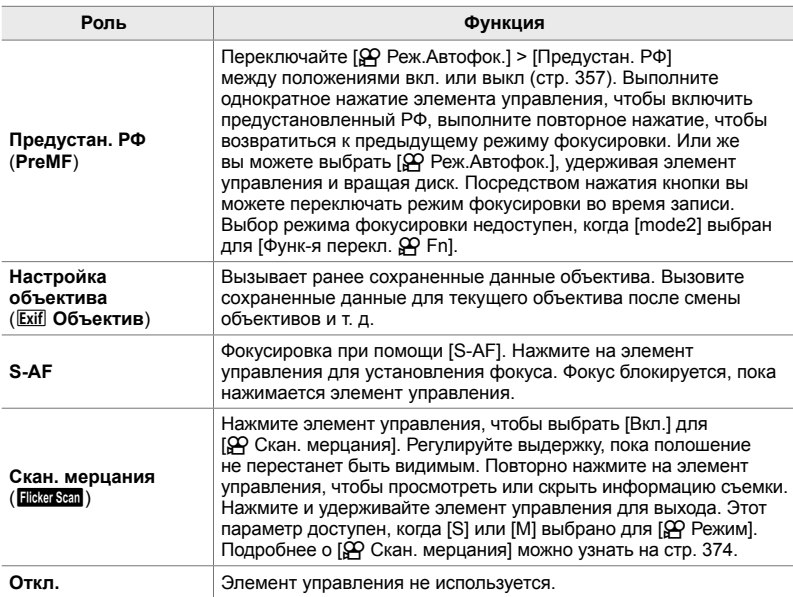

#### **Доступ посредством панели управления LV Super**

Выберите режим  $\mathfrak{P}$  (Видео) перед использованием панели управления LV  $S$ ирег для получения доступа к [ $\Omega$  Функция Кнопки]. В режимах **P**, **A**, **S**, **M** и **B** (режимы неподвижной фотографии), панель управления LV Super может использоваться для получения доступа к [ $\Box$  Функция Кнопки] (стр. 463).

- **1** Выделите [ $\Omega$  Функция Кнопки] на панели управления LV Super, затем нажмите кнопку OK.
	- Отобразятся параметры [Ф Функция Кнопки].
- 

n Функция Кнопки

- *2* Выделите желаемый элемент управления при помощи  $\Delta \nabla$  на панели навигационных кнопок, затем нажмите кнопку  $\triangleright$ .
- **3** Выделите функцию при помощи кнопок  $\Delta \nabla$ , затем нажмите кнопку ОК, чтобы назначить ее выбранному элементу управления.
	- Повторите Этапы 2 и 3, чтобы назначить функции дополнительным элементам управления.
- *4* Выполните неполное нажатие кнопки спуска затвора, чтобы из панели управления LV Super.

#### **Доступ к меню**

- *1* Нажмите кнопку MENU для отображения меню.
- **2** Выделите [ $\Omega$  Кнопка/Диск/Переключатель] в  $\mathfrak{P}$  меню видео, затем нажмите  $\triangleright$  на панели навигационных кнопок.
- **3** Выделите [ $\Omega$  Функция Кнопки] при помощи кнопок  $\Delta \nabla$ , затем нажмите кнопку  $\triangleright$ .
- *4* Выделите желаемый элемент управления при помощи кнопок  $\Delta \nabla$  и нажмите кнопку  $\triangleright$ .

*5* Выделите желаемый параметр при помощи кнопок  $\Delta \nabla$  и нажмите кнопку ОК.

- При необходимости повторите этапы 4 и 5.
- *6* Нажмите кнопку MENU несколько раз, чтобы выйти из меню.

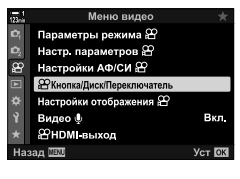

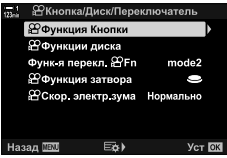

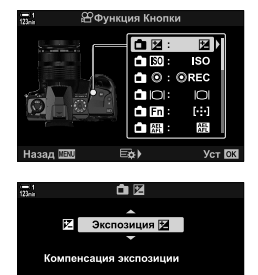

Назад **NEW Уст DK** 

# **Выбор роли для кнопки спуска затвора (**n **Функция затвора)**

Настройте кнопку спуска затвора как кнопку © (запись видеоролика). Можно использовать кабель для спуска, чтобы начать или остановить запись, когда диск режимов повернут в положение  $\mathfrak{P}$  (видеоролик).

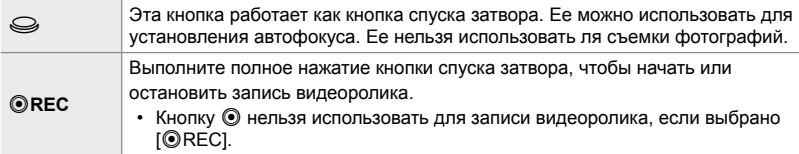

- *1* Нажмите кнопку MENU для отображения меню.
- **2** Выделите [ $\Omega$  Кнопка/Диск/Переключатель] в  $\mathfrak{P}$  меню видео, затем нажмите  $\triangleright$  на панели навигационных кнопок.
- **3** Выделите [ $\Omega$  Функция затвора] при помощи кнопок  $\Delta \nabla$ , затем нажмите кнопку  $\triangleright$ .
- *4* Выделите желаемый параметр при помощи кнопок  $\Delta \nabla$  и нажмите кнопку ОК.
- *5* Нажмите кнопку MENU несколько раз, чтобы выйти из меню.

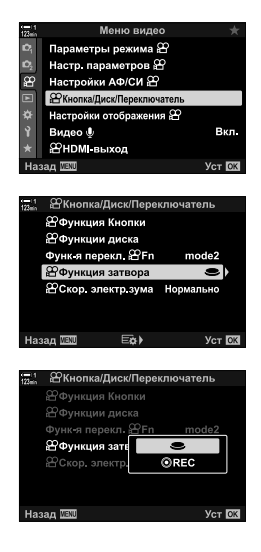

*3*

# **Назначение ролей для переднего и заднего дисков (**n **Функции диска)**

Выберите роли, которые будут выполнять передний и задний диски в режиме n (видеоролик).

Роли, которые выполняются передним и задним дисками, варьируются в зависимости от положения рычага Fn. Вы можете выбирать функции, которые назначаются им в каждом положении. Вы можете поменять местами роли дисков или переназначить их для легкости использования или в соответствии с условиями съемки. Для каждого [ $\Omega$  Режим] (режим экспозиции фильма) можно сделать разные назначения.

Роли, назначенные дискам при помощи этого метода, могут использоваться только в режиме  $\mathfrak{g}$  (видеоролик). Помимо этого, необходимо выбрать  $[$ mode1] для  $[$ Функ-я перекл.  $\mathbb{R}$  Fn]. В режимах **P**, **A**, S, M и **B** (неподвижная фотография) диски выполняют роли, выбранные в пользовательском меню  $\ddot{\boldsymbol{\ast}}$ .

Для каждого режима  $\mathfrak{P}$  (экспозиция видеоролика) можно сделать различные назначения.

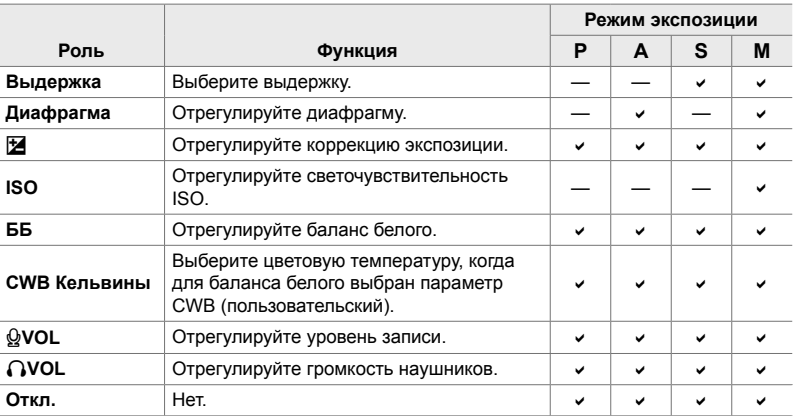

- *1* Нажмите кнопку MENU для отображения меню.
- **2** Выделите [ $\Omega$  Кнопка/Диск/Переключатель] в  $\varphi$  меню видео, затем нажмите  $\triangleright$  на панели навигационных кнопок.

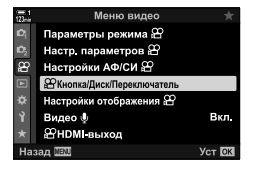

n 3-12 Индивидуальная настройка элементов управления фотоаппарата RU **425**

- **3** Выделите [ $\Omega$  Функции диска] при помощи кнопок  $\Delta \nabla$ , затем нажмите кнопку  $\triangleright$ .
- **4** Выделите желаемый режим и нажмите кнопку  $\triangleright$ .
	- Выделите диск при помощи кнопок  $\triangleleft\triangleright$ , затем выберите роль при помощи кнопок  $\Delta \nabla$ .
	- Нажмите кнопку INFO, чтобы перемещаться между положениями рычага.
	- Когда определение настроек завершено, нажмите кнопку OK.
- *5* Нажмите кнопку MENU несколько раз, чтобы выйти из меню.
- Когда [QVOL] или [QVOL] назначено переднему или заднему диску, уровень записи или громкость наушников отображается на дисплее при вращении дисков.

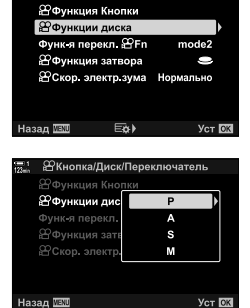

Уровень записи

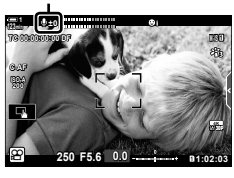

# **Индивидуальная настройка рычага** Fn  $(P)$  (Функ-я перекл.  $P$  Fn)

Выберите роли, которые будет выполнять рычаг **Fn** в режиме  $\mathbb{S}$  (фильм).

Рычаг Fn можно использовать для выбора ролей переднего и заднего дисков или для вызова настроек фокусировки.

Роли, назначенные рычагу Fn при помощи этого метода, применяются в режиме n (фильм). В режимах **P**, **A**, **S**, **M** и **B** (неподвижная фотография) рычаг **Fn** выполняет роли, выбранные в пользовательском меню  $\ddot{\mathbf{x}}$ .

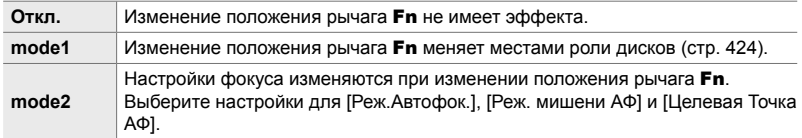

- Этот параметр недоступен, когда:
	- [mode3] выбран для [Функ-я перекл. Fn] (стр. 475) в ※ Пользовательском меню **B1**
	- [Питание 1] или [Питание 2] выбраны для [Перекл. Fn/перекл. пит-я] (стр. 501) в G Пользовательском меню J

- *1* Нажмите кнопку MENU для отображения меню.
- **2** Выделите [ $\Omega$  Кнопка/Диск/Переключатель] в  $\mathfrak{P}$  меню видео, затем нажмите  $\triangleright$  на панели навигационных кнопок.
- **3** Выделите [Функ-я перекл.  $\mathfrak{P}$  Fn] при помощи кнопок  $\Delta \nabla$ , затем нажмите кнопку  $\triangleright$ .
- *4* Выделите желаемый параметр при помощи кнопок  $\Delta \nabla$  и нажмите кнопку ОК.
	- Нажатие кнопки  $\triangleright$ , когда выделен [mode2], отображает настройки фокуса, что позволяет пользователю выбирать настройки, вызываемые рычагом **Fn.**<br>[Реж.Автофок.]: С-АЕ. S-АЕ и т. д. [Реж.Автофок.]: [Реж. мишени АФ]: Единичная, все и т. д. [Мишень АФ]: Положение точки АF
- *5* Нажмите кнопку MENU несколько раз, чтобы выйти из меню.

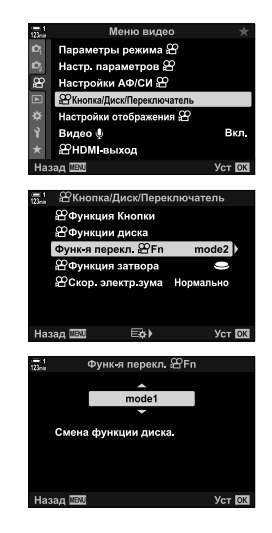

# **[Функ-я перекл.** n **Fn] > [mode2]**

Когда выбран [mode2] для [Функ-я перекл.  $\mathfrak{B}$  Fn], фотоаппарат сохраняет отдельные настройки фокуса для позиций 1 и 2.

- Параметры [Рф] и [Предустан. РФ], назначенные элементам управления с использованием [Ф Функция Кнопки], не могут использоваться.
- *1* Поверните рычаг Fn в положение 1.

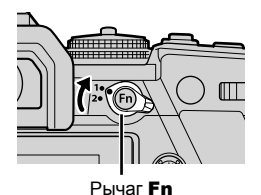

• Фотоаппарат может хранить настройки, выбранные для:<br>[Реж.Автофок.]: [Реж.Автофок.]: C-АФ, S-АФ и т. д. [Реж. мишени АФ]: Единичная, все и т. д. [Мишень АФ]: Положение точки АФ

*2* Повторите процедуру для положения 2.

*3* Поверните рычаг в желаемое положение, чтобы вызвать сохраненные настройки.

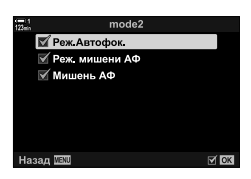

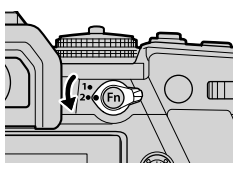

# *3-13* Настройки Дисплея

Отрегулируйте настройки дисплея для записи видеоролика.

Вы можете выбирать, следует ли отображать элементы управления на экране в виде панели управления LV Super или интерактивных элементов управления. Вы также можете выбирать индикаторы, которые отображаются на мониторе во время съемки фильма. Выберите параметры, подходящие для вашего стиля съемки фильма.

# **Просмотр элементов управления на экране (** ${QQ}$  **Настр. Упр.)**

Просматривайте или скрывайте экранные элементы управления во время съемки.

Используйте этот параметр, чтобы скрыть экранные элементы управления (интерактивные элементы управления и панель управления LV Super), чтобы их нельзя было отобразить при помощи кнопки INFO.

> Меню видео Параметры режима Э Настр. параметров  $22$

Настройки отображения  $\beta$ **29 Настр Упр.** Настройки инфо Настройки тайм кода Схема отображ Гла

 $\boxdot$ 

**ЭНастр.** Упр. Live Control  $\overline{\mathbb{X}}$  Live SCP

Вкл.

Уст ОК

min

**Уст** OK

 $\approx$  68

Откл.

Настройки АФ/СИ இ **ее** Кнопка/Диск/Переключатель Настройки отображения

- ∴∞Помошник просм

Видео Ф **29 НDMI** выход aa NW

Назад **IBM** 

Haban MBN

 $\overline{\mathbf{g}}$ 

- *1* Нажмите кнопку MENU для отображения меню.
- **2** Выделите [Настройки отображения  $\Omega$ ] в меню видео  $\Omega$  и нажмите  $\triangleright$  на панели навигационных кнопок.
- **3** Выделите [ $\Omega$  Настр. Упр.] при помощи кнопок  $\Delta \nabla$ , затем нажмите кнопку  $\triangleright$ .
- *4* Выберите желаемые элементы управления.
	- При помощи кнопок  $\Delta \nabla$  выделите параметры, затем нажмите кнопку ОК, чтобы сделать или отменить выбор. Элементы, отмеченные флажком, могут отображаться во время съемки, элементы, не отмеченные флажком, скрыты.
- *5* Нажмите кнопку MENU несколько раз, чтобы выйти из меню.
- Кнопку INFO нельзя использовать для переключения экранных элементов управления, если ее можно использовать для отображения параметров элемента, в настоящее время выбранного на дисплее интерактивных элементов управления. Перед тем, как использовать кнопку INFO для переключения дисплея, выберите другой элемент.

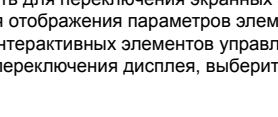

Выберите индикаторы, показанные в списке на дисплее съемки.

Вы можете отобразить или скрыть индикаторы настроек съемки или просмотреть GPS, или данные других датчиков (инфо о датч. ориент.). Используйте этот параметр для выбора пиктограмм, которые отображаются на дисплее.

Вы можете делать выбор из двух пользовательских дисплеев с выбранными вами индикаторами, а также третьего дисплея с информацией о датч. ориент.

• Вы можете выбирать элементы, включенные в список на дисплеях [Польз.1] и [Польз.2]. Вы не можете выбирать содержимое дисплея [Инфо о датч. ориент.].

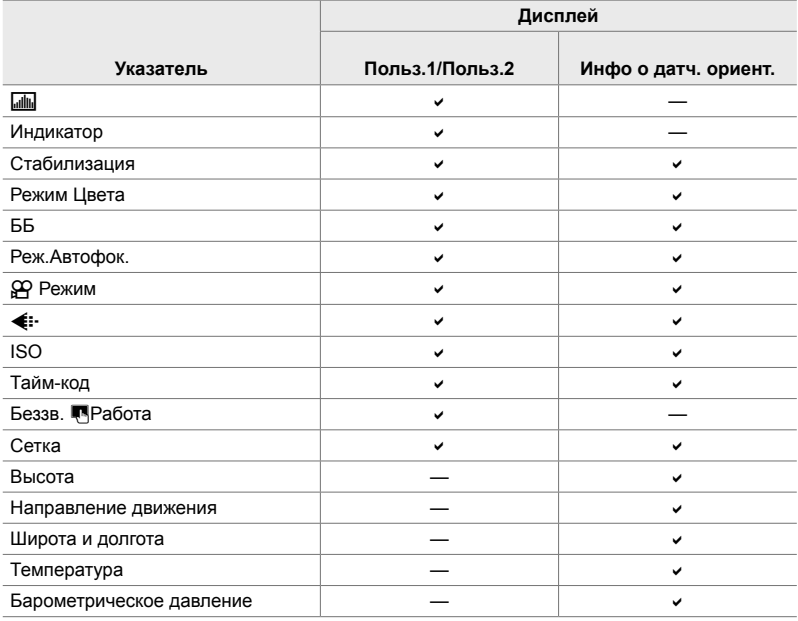

: Может отображаться или скрываться.

- *1* Нажмите кнопку MENU для отображения меню.
- **2** Выделите [Настройки отображения  $\mathbb{R}$ ] в меню видео  $\mathfrak{B}$  и нажмите  $\triangleright$  на панели навигационных кнопок.
- **3** Выделите [Настройки инфо  $\mathfrak{D}$ ] при помощи кнопок  $\Delta \nabla$ , затем нажмите кнопку  $\triangleright$ .
- **4** Параметры при помощи кнопок  $\Delta \nabla$ , затем нажмите кнопку OK.
	- Выбранные элементы отмечены  $\blacktriangledown$ . Выбранные элементы будут отображаться. Чтобы отменить выделение текущего элемента, повторно нажмите кнопку OK.
	- Чтобы выбрать элементы, отображенные на дисплеях [Польз.1] и [Польз.2], выделите желаемый параметр и нажмите кнопку  $\triangleright$ . Выделите параметры при помощи кнопок  $\Delta \nabla$ , затем нажмите кнопкуОК, чтобы сделать или отменить выбор. Отобразятся выбранные элементы.
- *5* Нажмите кнопку MENU несколько раз, чтобы выйти из меню.

#### **Выбор дисплея**

Нажмите кнопку INFO во время съемки, чтобы последовательно переключаться между выбранными дисплеями.  $\widehat{\Bbbk}$  «Выбор отображаемой информации» (стр. 327)

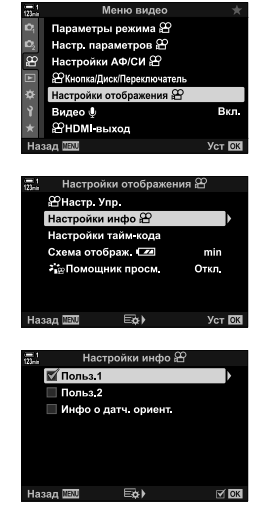

# **Параметры дисплея уровня заряда аккумулятора (Схема отображ.** 8**)**

Выберите формат дисплея отображения уровня заряда аккумулятора. Уровень заряда аккумулятора может отображаться как процент или количество остающегося времени съемки.

• Указание времени съемки предназначено только в качестве руководства.

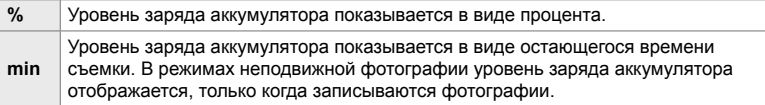

- *1* Нажмите кнопку MENU для отображения меню.
- **2** Выделите [Настройки отображения  $\mathbb{R}$ ] в меню видео  $\mathfrak{P}$  и нажмите  $\triangleright$  на панели навигационных кнопок.
- **3** Выделите [Схема отображ. **[24]** при помощи кнопок  $\Delta \nabla$ , затем нажмите кнопку  $\triangleright$ .
- *4* Выделите желаемый параметр при помощи кнопок  $\Delta \nabla$  и нажмите кнопку ОК.
- *5* Нажмите кнопку MENU несколько раз, чтобы выйти из меню.

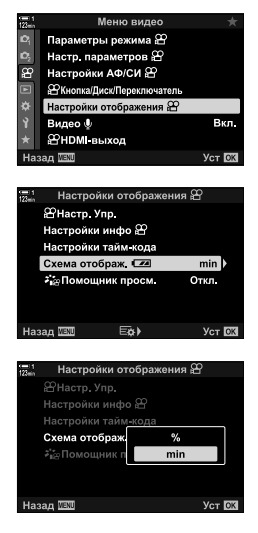

*3*

# *3-14* Устройства HDMI

Фотоаппарат может выводить сигналы видео на устройства HDMI. Вы можете просмотреть содержимое дисплея фотоаппарата на мониторе во время съемки или использовать HDMI-рекордер для записи видео, снятого при помощи фотоаппарата. В этом разделе описаны настройки, которые используются, когда фотоаппарат подключен к устройству HDMI.

Используйте защитное приспособление кабеля и кабельный зажим, чтобы предотвратить повреждение соединителей, когда подключен кабель HDMI. **в** «Прикрепление защитных приспособлений кабеля» (стр. 29)

**HDMI-выход (**n **HDMI-выход)**

Отрегулируйте настройки для вывода на устройства HDMI. Доступны параметры для управления HDMI-рекордерами с фотоаппарата или добавления временных кодов для использования во время редактирования видеоролика.

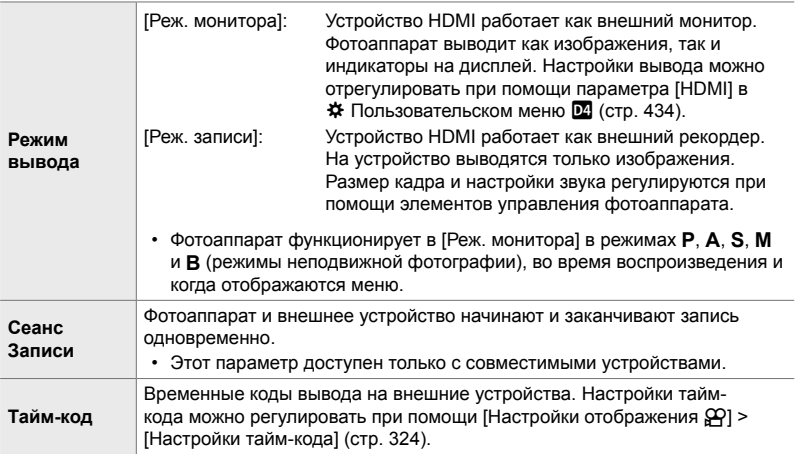
- *1* Нажмите кнопку MENU для отображения меню.
- $2$  Выделите [ $\Omega$  HDMI-выход] в меню видео  $\Omega$  и нажмите  $\triangleright$  на панели навигационных кнопок.
- **3** При помощи кнопок $\Delta \nabla$  выделите желаемый элемент, затем нажмите кнопку  $\triangleright$ .
- *4* Выделите желаемый параметр при помощи кнопок  $\Delta \nabla$  и нажмите кнопку ОК.
	- При необходимости повторите этапы 3 и 4.
- *5* Нажмите кнопку MENU несколько раз, чтобы выйти из меню.

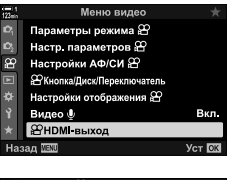

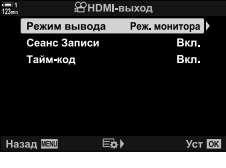

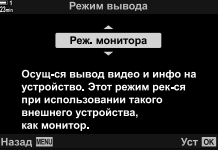

### **Параметры отображения внешнего монитора (HDMI)**

Выберите вывод сигнала на внешние мониторы, подключенные посредством HDMI. Отрегулируйте частоту кадров, размер кадра видеоролика и устанвите другие настройки согласно техническим характеристикам монитора.

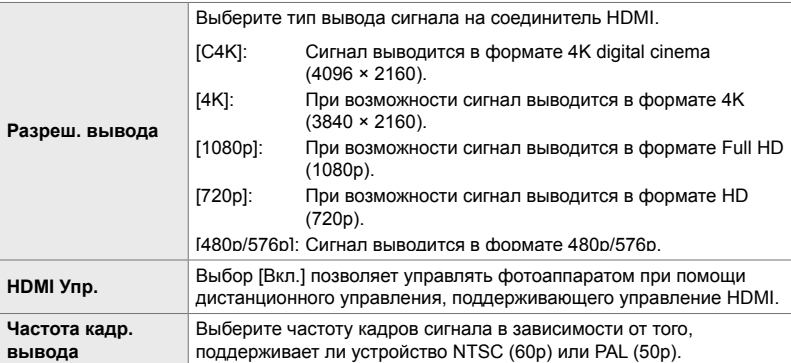

*3*

*1* Нажмите кнопку MENU для отображения меню.

2 Отобразите  $\ast$  Пользовательское меню <sup>12</sup> (Монитор/■))/Пк).

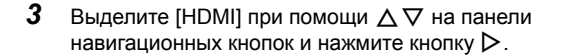

**4** При помощи кнопок  $\Delta \nabla$  выделите желаемый элемент, затем нажмите кнопку  $\triangleright$ .

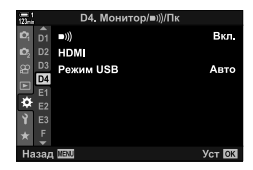

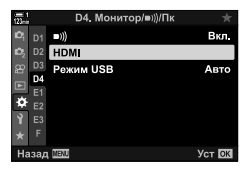

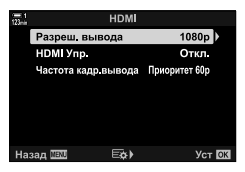

- *5* Выделите желаемый параметр при помощи кнопок  $\Delta \nabla$  и нажмите кнопку ОК.
	- При необходимости повторите этапы 4 и 5.

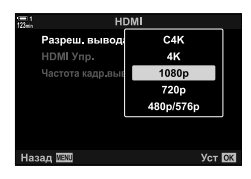

*6* Нажмите кнопку MENU несколько раз, чтобы выйти из меню.

# *3-15* Работа с сохраненными видеозаписями

Видеоролики сохраняются на карте памяти и могут быть просмотрены на мониторе камеры. Фильмы можно редактировать или слегка редактировать при помощи элементов управления фотоаппарата. Вы также можете быстро выбрать фильмы для последующей загрузки на смартфон.

### **Выбор отображаемой информации**

Выберите информацию, отображаемую во время воспроизведения.

 $1$  Нажмите кнопку  $\blacktriangleright$ .

*2* Нажмите кнопку INFO.

нажатии кнопки.

- Отобразится самый последний снимок.
- На фильмы указывает изображение отрезка пленки на заднем плане в верхней и нижней части дисплея.

• Отображаемая информация изменяется при каждом

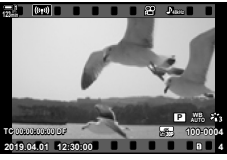

Покадровое воспроизведение

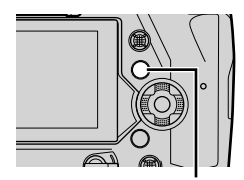

Кнопка INFO

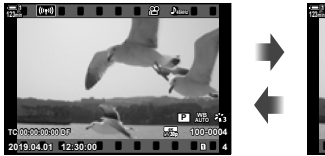

Отображаемые индикаторы

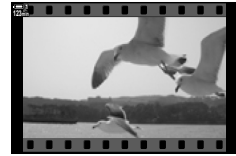

Скрытые индикаторы

### **Отображение информации о воспроизведении фильма**

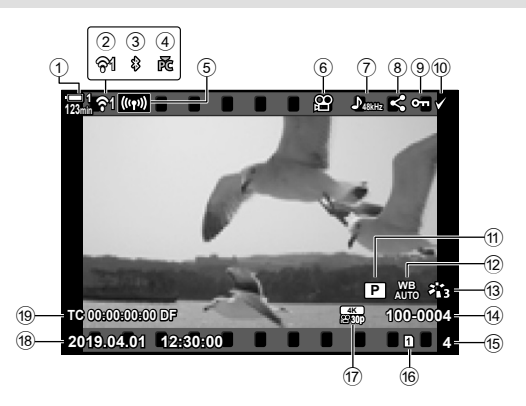

- 1 Уровень заряда батареи ..............стр. 44 2 Состояние подключения к беспроводной локальной сети .....................................стр. 584, 600 3 Активное соединение **Bluetooth**® ..................................стр. 586 4 Активное подключение к компьютеру .................................стр. 600 5 Подключение к беспроводной локальной сети...........стр. 592, 596, 597 6 Индикатор фильма ....................стр. 436
- 7 Аудиодорожка.............................стр. 413
- 8 Значок «Поделиться» ................стр. 446
- 9 Значок «Защищен» ....................стр. 439

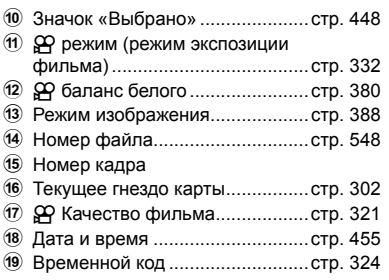

### **Быстрый поиск видеозаписей (Индексное и календарное воспроизведение)**

«Индексное воспроизведение» отображает изображения на карте памяти в виде небольших «миниатюр» изображений, чтобы вы могли просматривать сразу несколько изображений. Это облегчает поиск нужного видеоролика. Вы также можете переключиться на отображение календаря и выполнять поиск фильмы по дате записи.

- **1** Нажмите кнопку  $\blacktriangleright$ .
	- Отобразится самый последний снимок.

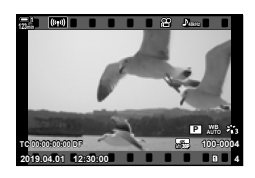

- **2** Поверните задний диск до **G-1**.
	- Отобразятся миниатюры.
	- Выделите фотографию при помощи мультиселектора. Нажмите мультиселектор, чтобы просмотреть полный кадр выделенной фотографии.
	- Вы также можете использовать передний диск или стрелку ( $\Delta \nabla \triangleleft \triangleright$ ).
- *3* Не выходя из индексного отображения, снова вращайте задний диск до  $\blacksquare$ .
	- Начнется календарное воспроизведение. Количество эскизов на индексном дисплее можно выбрать, используя [G/Настр. Инфо] (стр. 515)> [Б] Настр.] в Ф Пользовательское меню **D1**. Если выбрано несколько типов отображения, вам может потребоваться повернуть задний диск до G более одного раза, чтобы начать календарное воспроизведение.
	- Выделите дату, используя передний диск или стрелку, и нажмите кнопку ОК. Будет отображен первый снимок, записанный в выбранную дату.
	- Поверните задний диск до  $\blacksquare$  или  $\mathsf Q$  для переключения между полнокадровым, индексным и календарным воспроизведением.
- Вы можете выбрать карту памяти для воспроизведения:
	- Нажатие кнопки **CARD**, а затем поворот переднего или заднего диска
	- Удерживая кнопку  $\blacktriangleright$  и поворачивая передний или задний диск Это не изменяет параметр, выбранный для [Настр-ки гнезда карты] (стр. 547)> [Гнездо •] в Ф Пользовательское меню Ш.
- Отобразятся также фотографии, записанные на текущую карту.

n **2019.04.01 12:30:00 20 123min 1**

Индексное воспроизведение

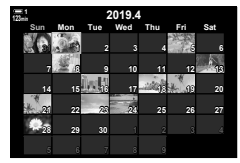

Воспроизведение по календарю

### **Защита видеороликов (**0**)**

Защает снимки от случайного удаления. Защищенные снимки нельзя удалить при помощи функции «удалить все». Они будут удалены при форматировании карты памяти.

- Доступ к этой настройке можно получить посредством:
	- Кнопка  $O_{\blacksquare}$  (защита) Меню (стр. 440)

### **Доступ через**0**кнопку (Защита)**

- **1** Нажмите кнопку  $\blacktriangleright$ .
	- Отобразится самый последний снимок.
- *2* Поверните передний диск, чтобы отобразить снимок, который вы хотите защитить.

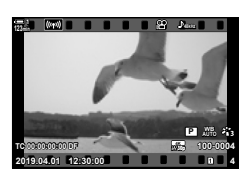

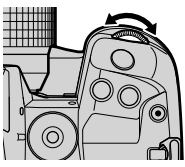

*3*

#### $3$  Нажмите кнопку  $O_{\blacksquare}$ .

- $\cdot$  О $\mathsf{\textbf{m}}$  Будет отображен значок («защищен»).
- Нажмите кнопку  $O_{\overline{11}}$ еще раз, чтобы удалить защиту.
- Когда отображается незащищенное изображение, вы можете удерживать кнопку Опи поворачивать передний или задний диск, чтобы защитить все изображения, отображаемые во время поворота диска. Любые ранее защищенные изображения, отображаемые во время поворота диска, не будут затронуты.
- Когда отображается защищенное изображение, вы можете удерживать кнопку О- и поворачивать передний или задний диск, чтобы удалить защиту со всех изображений, отображаемых во время поворота диска. Любые ранее незащищенные изображения, отображаемые во время поворота диска, не будут затронуты.
- Те же операции могут выполняться во время воспроизведения или при выборе изображения на дисплее.

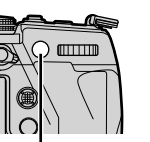

**O<del>-л</del> кнопка** 

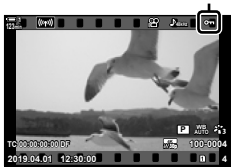

Значок «Защищенные»

*3*

Отобразите видеоролик и нажмите кнопку ОК, чтобы просмотреть параметры.

Кнопка ОК  $\Rightarrow$  [O-n]  $\Rightarrow$  Кнопка ОК  $\Rightarrow$  Нажмите  $\triangle$  или  $\nabla$  на панели стрелки один раз, чтобы поставить защиту, снова, чтобы удалить защиту  $\blacktriangleright$  Нажмите кнопку ОК чтобы сохранить изменения и выйти

#### **Удаление защиты со всех снимков (Защита Сброса)**

Удалите защиту со всех изображений на карте памяти в текущем слоте. Используйте этот параметр, если вы защитили несколько снимков и хотите сразу удалить защиту со всех снимков.

- *1* Нажмите кнопку MENU для отображения меню.
- *2* Выделите [Защита Сброса] в меню просмотра  $\blacktriangleright$  и нажмите  $\blacktriangleright$  на панели стрелок.
- **3** Выделите [Да] при помощи кнопок  $\Delta \nabla$ , затем нажмите кнопку OK.
- *4* Нажмите кнопку MENU несколько раз, чтобы выйти из меню.

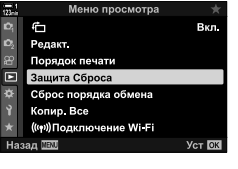

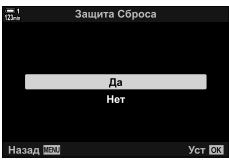

### **Копирование снимков между картами (Копировать)**

Чтобы скопировать снимок с одной карты памяти на другую, когда вставлены две карты памяти:

- **1** Нажмите кнопку  $\boxed{\blacktriangleright}$ .
	- Отобразится самый последний снимок.
- *2* Поверните передний диск, чтобы отобразить снимок, который вы хотите скопировать.
- *3* Нажмите кнопку OK. • Появится меню параметров редактирования.
	-
- **4** Выделите [Копировать] с помощью  $\triangle \nabla$  на панели стрелок и нажмите кнопку OK.
	- Параметры функции [Назначить папку для копирования] будут отображаться.
- *5* Чтобы выбрать, будет ли картинка скопирована в выбранную папку, выделите одну из следующих опций и нажмите кнопку **ОК**.
	- [Назначить]: Скопируйте снимок в новую папку или в выбранную существующую папку. Перейдите к шагу 6.
	- [Не назначать]: Скопируйте снимок в текущую папку на карте памяти назначения.

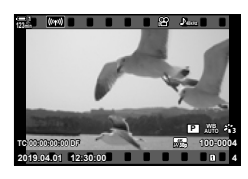

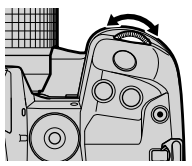

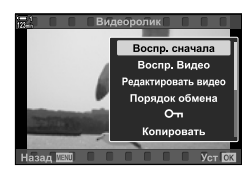

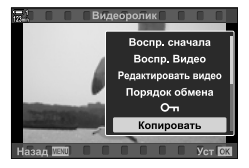

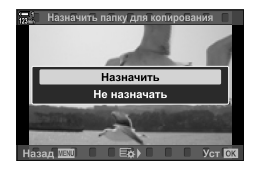

- *6* Если вы выбрали [Не назначать] на шаге 5, выберите папку назначения.
	- Выделите [Новая папка] или [Существующая папка] с помощью кнопок  $\Delta \nabla$  и нажмите кнопку ОК. [Новая папка]: Выберите номер папки и

нажмите кнопку OK.

[Существующая папка]: Выделите существующую папку при помощи кнопок  $\Delta \nabla$  затем нажмите кнопку OK.

- Если выбранная папка недоступна, камера вернется к предыдущему экрану; повторите процесс по мере необходимости.
- **7** Выделите [Да] при помощи кнопок  $\Delta \nabla$ , затем нажмите кнопку OK.

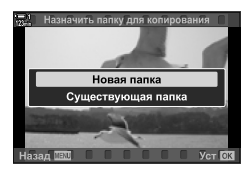

### **Копирование всех снимков (Копир. Все)**

Меню просмотра

Ô Редакт Вкл

Чтобы скопировать снимок с одной карты памяти на другую, когда вставлены две карты памяти:

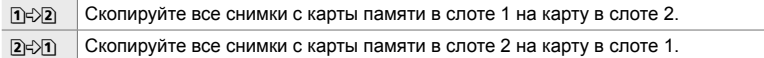

- *1* Нажмите кнопку MENU для отображения меню.
- **2** Выделите [Копир. Все] в меню просмотра  $\blacktriangleright$  и нажмите  $\triangleright$  на панели стрелок.
- **3** Выделите[1] Э2] или[2] Э1], используя кнопки $\Delta \nabla$ , и нажмите кнопку ОК.
- **4** Выделите [Да] при помощи кнопок $\Delta \nabla$ , затем нажмите кнопку **ОК**.

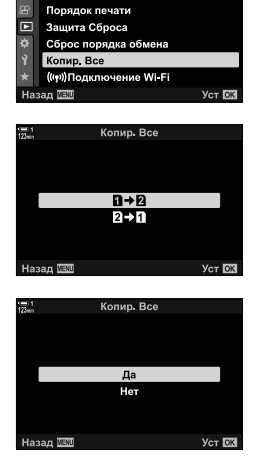

- *5* Нажмите кнопку MENU несколько раз, чтобы выйти из меню.
- Копирование прекращается, когда карта полностью заполнена.

*3*

### **Удаление снимков (Удаление)**

Удаляйте снимки с карты памяти по одному.

- Фотографии можно удалить с помощью:
	- Кнопка Меню
- 

#### **Удаление снимков с помощью кнопки**

- **1** Нажмите кнопку  $\blacktriangleright$ .
	- Отобразится самый последний снимок.
- *2* Поверните передний диск, чтобы отобразить снимок, который вы хотите удалить.

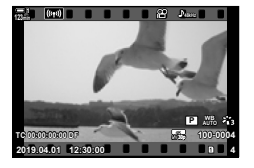

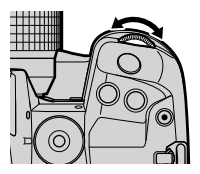

 $3$  Нажмите кнопку  $\bar{m}$ .

• Откроется диалоговое окно подтверждения.

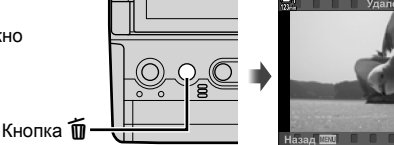

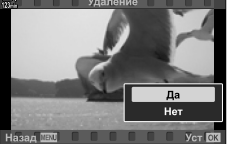

**4** Выделите [Да] используя  $\triangle \nabla$  на панели стрелок и нажмите кнопку OK.

#### **Удаление снимков через меню**

Отобразите снимок и нажмите кнопку ОК, чтобы просмотреть параметры.

Кнопка ОК  $\Rightarrow$  [Удаление]  $\Rightarrow$  Кнопка ОК  $\Rightarrow$  Выделите [Да] с помощью  $\triangle \nabla$  на панели стрелок и нажмите кнопку OK, чтобы выбрать выделенный параметр

#### %

• Вы можете пропустить диалог подтверждения при удалении изображений.  $\mathbb{G}$   $\sharp$  Пользовательское меню  $\mathbb{Z}$  > [Быстр. Удал] (стр. 551)

### **Удаление всех снимков (Удал.Все)**

Удалите все снимки с карты памяти. Защищенные снимки не будут удалены.

- *1* Нажмите кнопку MENU для отображения меню.
- **2** Выделите [Уст.Карту] в меню настройки у меню и нажмите  $\triangleright$  на панели стрелок.
	- Если карты памяти вставлены в оба слота, вам будет предложено выбрать слот. Выберите слот 1 или слот 2 и нажмите кнопку OK.
- **3** Выделите [Удал. Все] используя кнопки  $\Delta \nabla$  и нажмите кнопку **ОК**.
	- Если на карте нет изображений на выбранном слоте, отображается только одна опция [Формат.]. Выберите другой слот.
- **4** Выделите [Да] при помощи кнопок  $\Delta \nabla$ , затем нажмите кнопку **ОК**.
	- Камера начнет процесс удаления всех изображений на карте в выбранном слоте.
	- Когда удаление завершено, камера вернется к экрану съемки.

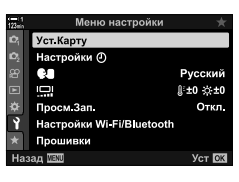

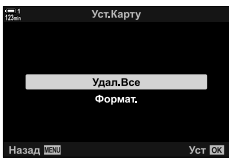

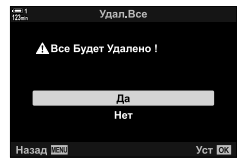

### **Выбор видеороликов для отправки (Порядок обмена)**

Смартфоны, на которых работает приложение OI.Share, могут загружать фильмы с камеры. Фотографии, отмеченные для загрузки на камеру, можно загрузить автоматически, когда камера выключена.

Информацию об установлении соединения между камерой и смартфоном см. В разделе «6-2 Подключение к смартфонам посредством Wi-Fi» (стр. 584).

- Доступ к этой настройке можно получить посредством:
	-
	- $-$  Кнопка  $\blacktriangleleft$   $-$  Меню (стр. 447)

### ■ Доступ через < кнопку (Поделиться)

- **1** Нажмите кнопку  $\blacktriangleright$ .
	- Отобразится самый последний снимок.

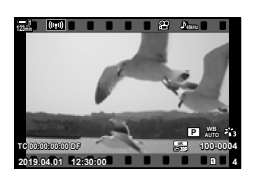

*2* Поверните передний диск, чтобы отобразить снимок, которым вы хотите поделиться.

- **3** Нажмите кнопку $\leq$ .
	- $\cdot$   $\leq$  Будет отображен значок («поделиться»).
	- Нажмите кнопку  $\leq$  еще раз, чтобы удалить отметку о размещении.
	- Когда отображается немаркированное изображение, вы можете удерживать кнопку • и поворачивать передний или задний диск, чтобы отметить все изображения, отображаемые во время поворота диска. Любые ранее отмеченные изображения, отображаемые во время поворота диска, не будут затронуты.

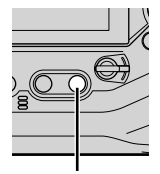

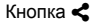

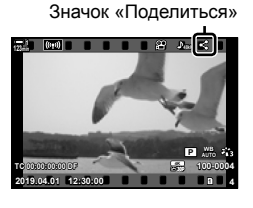

- Когда отображается маркированное изображение, вы можете удерживать кнопку  $\blacktriangleleft$  и поворачивать передний или задний диск, чтобы удалить отметку общего доступа со всех изображений, отображаемых во время поворота диска. Любые ранее неотмеченные изображения, отображаемые во время поворота диска, не будут затронуты.
- Те же операции можно выполнить во время увеличения воспроизведения или когда фотография выбрана на индексном дисплее.

#### **Доступ к меню**

Отобразите снимок и нажмите кнопку ОК, чтобы просмотреть параметры.

Кнопка ОК  $\Rightarrow$  [Порядок обмена]  $\Rightarrow$  Кнопка ОК  $\Rightarrow$  Нажмите  $\triangle$  или  $\nabla$  на панели стрелок один раз, чтобы выбрать, еще раз, чтобы отменить выбор  $\Rightarrow$  Нажмите кнопку **ОК**, чтобы сохранить изменения и выйти

• Вы можете отметить до 200 снимков для совместного использования на каждой карте.

#### **Удаление общих отметок из всех изображений (Сброс порядка обмена)**

Снимите отметку со всех изображений на карте в текущем слоте.

- *1* Нажмите кнопку МЕНЮ для отображения меню.
- *2* Выделите [Сброс порядка обмена] в меню воспроизведения  $\boxed{\blacktriangleright}$  и нажмите  $\blacktriangleright$  на панели стрелок.
- **3** Выделите [Да] при помощи кнопок  $\Delta \nabla$ , затем нажмите кнопку **ОК**.

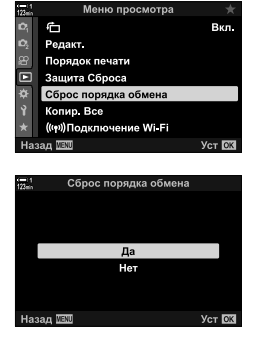

*4* Нажмите кнопку MENU несколько раз, чтобы выйти из меню.

### **Выбор нескольких снимков (**0**/Копир Выбр/Удалить Выделенное/ Выбранный порядок)**

Вы можете выбрать несколько изображений для защиты, копирования, удаления или совместного использования.

- **1** Нажмите кнопку  $\blacktriangleright$ .
	- Отобразится самый последний снимок.
- *2* Поверните передний диск, чтобы отобразить снимок, которым вы хотите поделиться.

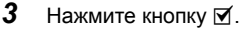

*3*

- А **•** Будет отображен значок («выбрано»).
- Нажмите кнопку и еще раз, чтобы отменить выбор снимка.
- Когда отображается немаркированное изображение, вы можете удерживать кнопку H и поворачивать передний или задний диск, чтобы выбрать все изображения, отображаемые во время поворота диска. Любые ранее отмеченные изображения, отображаемые во время поворота диска, не будут затронуты.
- Когда отображается маркированное изображение, вы можете удерживать кнопку И и поворачивать передний или задний диск, чтобы отменить выбор всех изображений, отображаемых во время поворота диска. Любые ранее неотмеченные изображения, отображаемые во время поворота диска, не будут затронуты.
- Те же операции могут выполняться во время воспроизведения или при выборе изображения на дисплее.

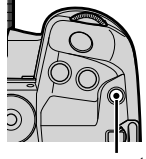

Кнопка М

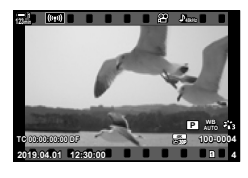

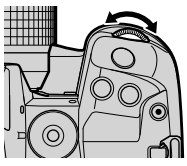

Значок «Выбранные»

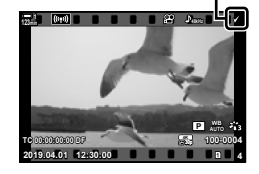

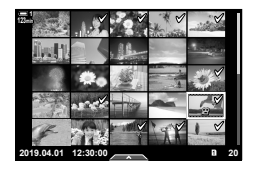

- *4* После выбора снимков нажмите кнопку OK.
	- Чтобы выйти, не переходя к шагу 5, нажмите кнопку MENU.

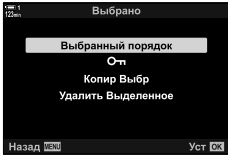

- *5* Выделите операцию, которую вы хотите выполнить на выбранных снимках ([О-л], [Копир Выбр], [Удалить Выделенное] или [Выбранный порядок]) и нажмите кнопку OK.
	- Выбранная операция будет применена ко всем изображениям, отмеченным значком  $\blacktriangleright$ .
	- Если вы выбрали [Копир Выбр] или [Удалить Выделенное], будут отображены дополнительные параметры; следуйте меню, чтобы завершить операцию.

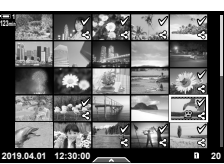

• Выход из режима воспроизведения или выключение камеры отменяет выбор всех выбранных снимков.

### **Редактирование видеороликов (Редактировать видео)**

Для существующих видеороликов доступны простые параметры редактирования. Обрежьте ненужную часть видеоролика или создайте кинокадр выбранного кадра.

### **Обрезка видео (Обрезка видео)**

**2019.04.01 12:30:00 4**

**TC 00:00:00:00 DF**

**123min**

**100-0004 P WB AUTO**

**30p 4K**

Воспр. сначала Воспр. Видео Редактировать видео .<br>Порядок обмена  $\sim$ Копировать

Обрезка вид

Вырежьте выбранные части из видеороликов. Видеозаписи можно обрезать несколько раз, чтобы создавать файлы, содержащие только кадры, которые вы хотите сохранить.

- **1** Нажмите кнопку **|**, отобразите желаемый фильм, затем нажмите кнопку OK.
	- Появится меню параметров редактирования.
- *2* Выделите [Редактировать видео] при помощи  $\Delta \nabla$  на панели навигационных кнопок, затем нажмите кнопку OK.
	- Отобразятся параметры редактирования фильма.
- *3* Выделите [Обрезка видео] используя кнопки  $\Delta \nabla$  и нажмите кнопку ОК.
	- Вы увидите подсказку относительно того, как вы хотите сохранить отредактированный фильм.
		- [Нов. Файл]: Сохраните обрезанный фильм в новом файле. [Перезапись]: Переазпишите существующий фильм. [Нет]: Выполните выход без обрезки фильма.
- *4* Выделите нужную опцию и нажмите кнопку OK.
	- Вы увидите дисплей редактирования.
- *5* Обрежьте фильм.
	- Используйте кнопку  $\Delta$ , чтобы перейти к первому кадру и кнопке  $\nabla$ , чтобы перейти к последнему кадру.
	- При помощи переднего или заднего диска выберите первый кадр съемки, которую желаете удалить, и нажмите кнопкуOK.
	- При помощи переднего или заднего диска выберите последний кадр съемки, которую желаете удалить, и нажмите кнопку OK.

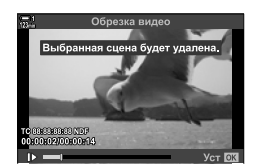

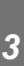

#### *6* Выделите [Да] и нажмите кнопку OK.

- Отредактированный видеоролик будет сохранен.
- Чтобы выбрать другой видеоролик , Нажмите [Нет], затем нажмите кнопку ОК.
- Если вы выбрали [Перезапись], вы получите подсказку относительно выбора того, следует ли обрезать дополнительную часть видеоролик а. Чтобы выполнить дополнительную обрезку, выделите [Продолж.] и нажмите кнопку OK.

#### **Создание кинокадров (Стоп-кадр)**

Сохраните неподвижную копию выбранного кадра.

- Этот параметр доступен только для видеороликов, записанных с размером кадра [4K].
- **1** Нажмите кнопку  $\blacktriangleright$ , отобразите желаемый видеоролик нажмите кнопку **ОК**.
	- Появится меню параметров редактирования.
- *2* Выделите [Редактировать видео] при помощи  $\wedge \nabla$  на панели навигационных кнопок, затем нажмите кнопку **ОК**.
	- Отобразятся параметры редактирования видеоролика.
- **3** Выделите [Стоп-кадр] используя кнопки  $\Delta \nabla$  и нажмите кнопку OK.
- *4* Поверните передний или задний циферблат или используйте кнопки  $\Delta \nabla \triangleleft \triangleright$  для отображения нужного кадра и нажмите кнопку **ОК**.
	- Фотоаппарат сохранит неподвижную копию выбранного кадра.
	- С помощью кнопки  $\triangle$  вернитесь назад на 2 секунды и кнопку  $\nabla$ , чтобы пропустить вперед 2 секунды.
- *5* Нажмите кнопку MENU несколько раз, чтобы выйти из меню.

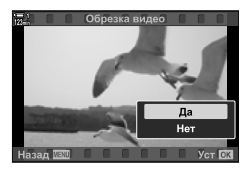

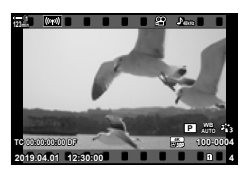

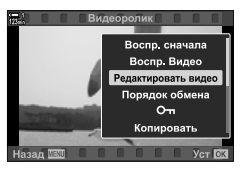

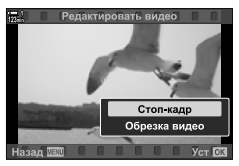

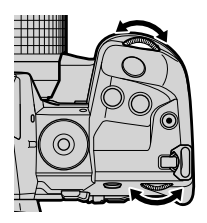

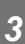

## **MEMO**

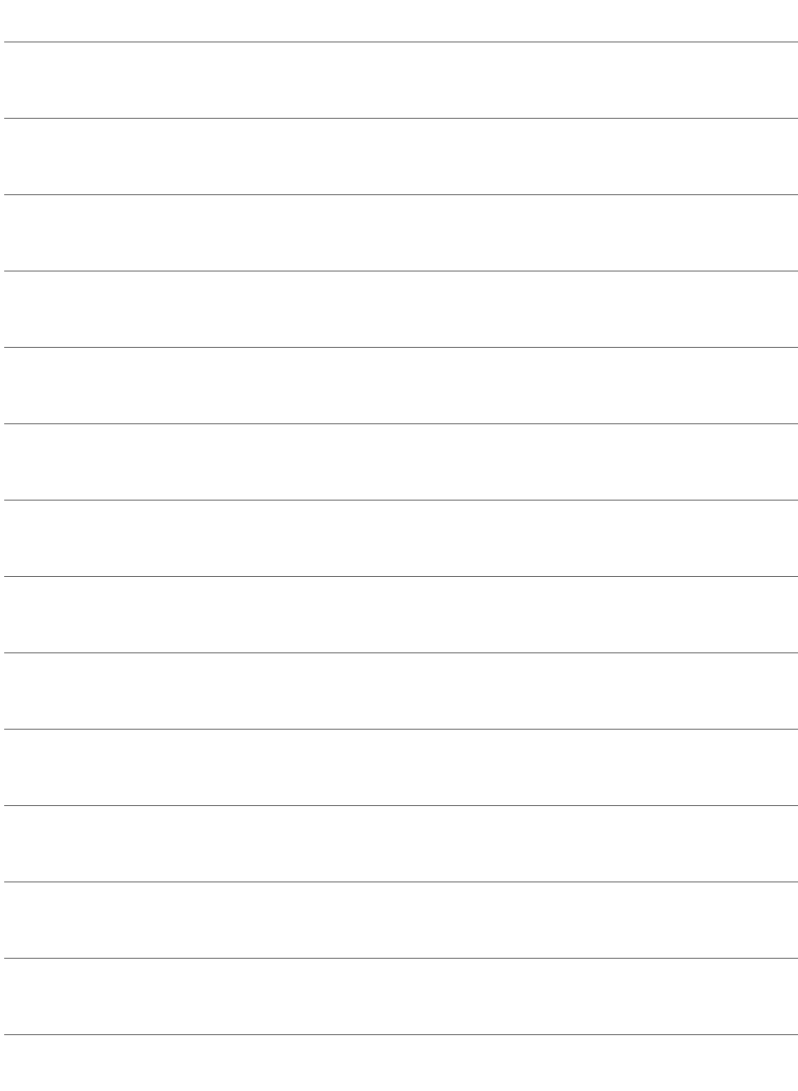

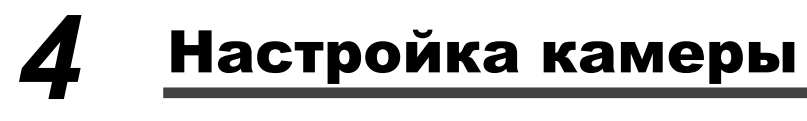

Настройте фотоаппарат и диски с учетом своего стиля съемки. Также есть возможность настройки меню камеры.

# *4-1* Основные настройки камеры (Меню настройки ))

Отрегулируйте основные настройки камеры. Примеры включают выбор языка и яркость монитора. Меню настройки также содержит параметры, используемые в процессе начальной настройки.

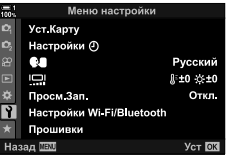

### **Форматирование карт памяти и удаление всех фотографий и видеозаписей (Уст.Карту)**

Готовые карты памяти для использования в камере. Отформатируйте карты перед записью фотографий или видео.

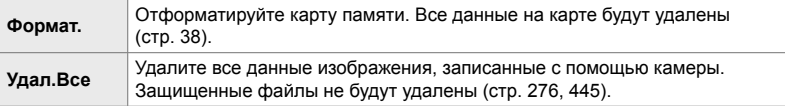

Кнопка MENU  $\Rightarrow$  1 (меню настройки)  $\Rightarrow$  [Уст.Карту]  $\Rightarrow$  Выделите слот для карты с помощью кнопок  $\Delta \nabla$  на панели стрелок и нажмите кнопку  $\rhd \Rightarrow$  Выделите с помощью кнопок  $\Delta \nabla$  и нажмите кнопку ОК

### **Установка часов камеры** (Настройки  $\Theta$ )

Настройка часов фотоаппарата. Вы также можете автоматически обновлять время через GPS. Этот парамет применяется как в режиме неподвижной фотографии, так и в режиме видеоролика.

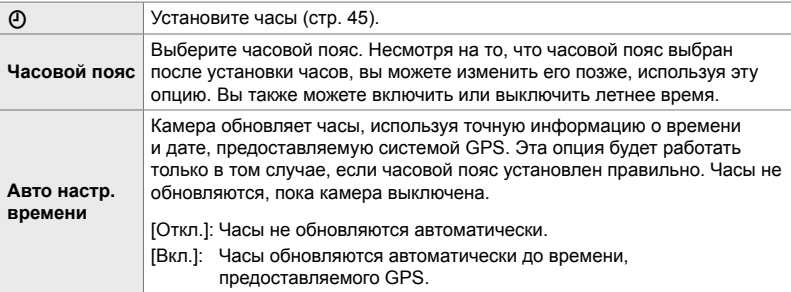

• Часы не могут быть установлены, если внутренняя память камеры содержит несохраненный журнал датчиков.  $\mathbb{I}\mathcal{\mathcal{F}}$  «Журналы датч. ориент.» (стр. 571)

Кнопка MENU  $\Rightarrow$   $\gamma$  (меню настройки)  $\Rightarrow$  [Настройки  $\phi$ ]  $\Rightarrow$  Выделите опцию с помощью  $\Delta \nabla$  на панели стрелок и нажмите  $\triangleright \blacktriangleright$  Настроить параметры

### **Выбор языка (**W**Язык)**

Выберите язык меню камеры и подсказки инструментов.

Кнопка MENU  $\Rightarrow$   $\uparrow$  (меню настройки)  $\Rightarrow$  Выделите [ $\bigcirc$ ] (язык) и нажмите  $\triangleright$  на панели стрелок  $\blacktriangleright$  Выберите язык, используя кнопки  $\Delta\nabla\triangleleft\triangleright$ 

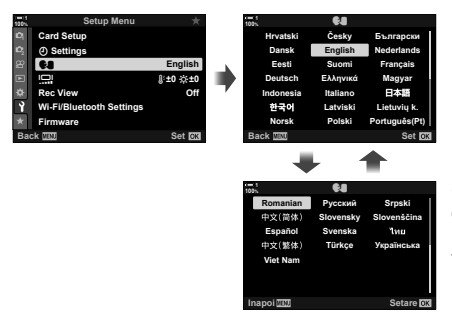

Следующая или предыдущая страница отображается, когда вы проходите первый или последний параметр на текущей странице.

### **Яркость и оттенок монитора (**s**)**

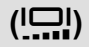

Отрегулируйте яркость монитора, цветовую температуру и оттенок. Этот парамет применяется как в режиме неподвижной фотографии, так и в режиме фильма.

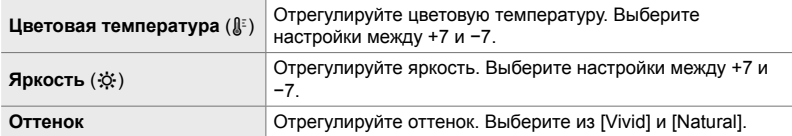

• В режиме **B** яркость монитора контролируется опцией, выбранной для [Монитор BULB/ TIME].  $\square$   $\triangledown$   $\clubsuit$  Пользовательское меню  $\square$  [Монитор BULB/TIME] (стр. 534)

Кнопка MENU  $\Rightarrow$   $\uparrow$  (меню настройки)  $\Rightarrow$  Выделите [ $\Box$ ] и нажмите  $\triangleright$  на панели стрелок ⇒ Выделите [Цветовая температура (l|; )] или [Яркость (☆)] с помощью кнопок < D и используйте кнопки  $\Delta \nabla$  для выбора значения  $\blacktriangleright$  Нажмите кнопку INFO и выберите опцию [Оттенок]

### **Поддержка отображения времени съемки (Просм.Зап.)**

Фотографии отображаются немедленно после съемки. Это дает возможность быстро просмотреть снимок. Вы можете выбрать, как долго будут отображаться фотографии, или полностью отключить просмотр фотографий. Чтобы закончить просмотр фотографий и возобновить съемку в любое время, нажмите до половины кнопку спуска затвора (стр. 90).

• Этот предмет предназначен для статической съемки.

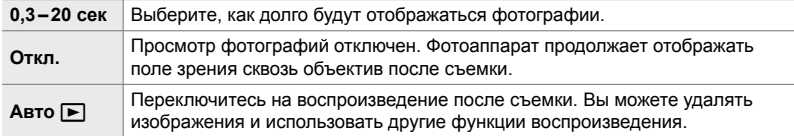

Кнопка MENU  $\Rightarrow$   $\rightarrow$  (вкладка меню настройки)  $\Rightarrow$  Выделите [Просм.Зап.] и нажмите  $\triangleright$  на панели стрелок выберите опции

### **Настройки беспроводной сети (Настройки Wi-Fi/Bluetooth)**

Отрегулируйте настройки для подключения к беспроводным сетям. Делайте снимки и просматривайте фотографии с помощью компьютера, а также оставляйте камеру и просматривайте изображения на смартфоне во время передвижения. Информацию об установлении соединения и использовании этих функций см. В разделе «6-2 Подключение к смартфонам посредством Wi-Fi» (стр. 584) или «6-3 Подключение к компьютерам посредством Wi-Fi» (стр. 600).

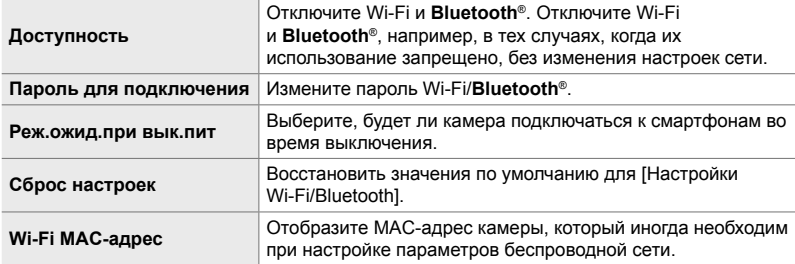

Кнопка MENU  $\Rightarrow$  1 (меню настройки)  $\Rightarrow$  [Настройки Wi-Fi/Bluetooth]  $\Rightarrow$  Выделите опцию с помощью  $\Delta \nabla$  на панели стрелок и нажмите  $\triangleright \blacktriangleright$  Настроить параметры

### **Просмотр версии прошивки (Прошивки)**

Просмотрите версии прошивки для камеры и любых объективов или других подключенных периферийных устройств. Эта информация может понадобиться при обращении в службу поддержки или при обновлении прошивки.

Кнопка MENU  $\Rightarrow$   $\rightarrow$  (меню настройки)  $\Rightarrow$  Выделите [Прошивки] и нажмите  $\triangleright$  на панели стрелок

# *4-2* Пользовательские режимы съемки

Функции и пользовательские настройки могут быть сохранены в выбранной позиции на диске выбора режимов как Пользов. режим съемки. Несколько настроек можно вызвать одновременно, вращая диск выбора режима. Камера может сохранять настройки для четырех настраиваемых режимов, по одному для каждого из положений от С1 до С4 на диске выбора режимов.

Настройки, вызванные выбором Пользов. режим, могут быть скорректированы по мере необходимости. Сохраненные настройки вызываются простым вращением диска выбора режимов.

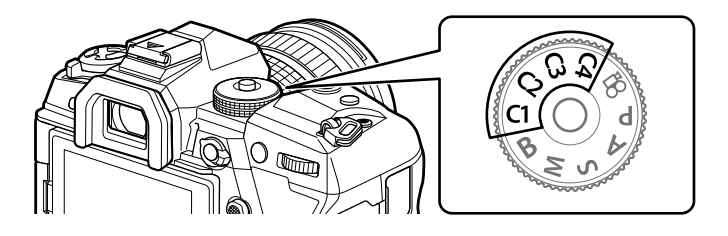

### **Сохранение настроек в диалоговом окне режима (Назн. для польз. режима)**

Текущие настройки, включая режим съемки, можно сохранить в положениях C1 через C4 на диске выбора режимов. При настройках по умолчанию эти режимы эквивалентны настройкам по умолчанию для режима **P** (программа AE). Информацию о настройках, которые можно сохранить, см. В разделе «7-4 Знач. по умолч.» (стр. 640).

- *1* Поверните диск выбора режимов в положение **P**, **A**, **S**, **M**, или **B** и настройте параметры по желанию.
	- См. список меню (стр. 640) для получения информации о настройках, которые можно сохранить.

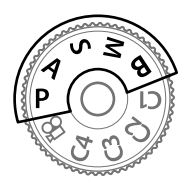

*2* Нажмите кнопку MENU для отображения меню.

- **3** Выделите [Сброс/польз. режимы] в <sup>д</sup> Меню съемки 1 и нажмите  $\triangleright$  на панели навигационных кнопок.
	- Параметры [Сброс/польз. режимы] будут отображаться.
- *4* Выделите [Назн. для польз. режима] при помощи кнопок  $\Delta \nabla$ , затем нажмите кнопку  $\triangleright$ .
	- Отобразятся параметры [Назн. для польз. режима].
- *5* Выделите C1, C2, C3 или C4 с помощью кнопок  $\Delta \nabla$  и нажмите кнопку  $\triangleright$ .
	- Камера отобразит опцию [Пользов. режим] для выбранного режима.
- $6$  Выделите [Установка] при помощи кнопок  $\Delta \nabla$ затем нажмите кнопку **ОК**.
	- Текущие настройки будут сохранены в выбранном режиме, и камера вернется к экрану [Назн. для польз. режима].
	- Существующие настройки для выбранного настраиваемого режима будут перезаписаны.
	- Чтобы сбросить выбранный Пользов. режим на значения по умолчанию, выделите [Сброс] и нажмите кнопку OK.
- *7* Нажмите кнопку MENU несколько раз, чтобы выйти из меню.

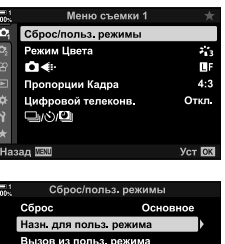

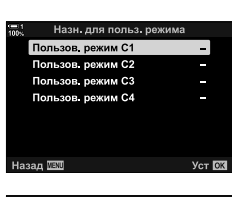

Ver **Fill** 

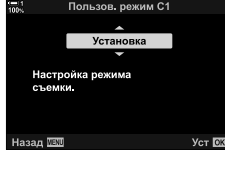

#### 4-2 Пользовательские режимы съемки **460** RU

Пользовательские настройки можно вызвать с помощью дискового переключателя режимов, который восстанавливает все сохраненные настройки или через меню, которое восстанавливает все настройки, кроме режима съемки. Вы можете выбрать настройки, которые будут восстановлены, когда выбран Пользов. режим. Сохраненные настройки будут восстановлены при следующем выборе настраиваемого режима.

#### **Доступ через диск выбора режимов**

Поверните диск выбора режимов в зависимости от того, какой Пользов. режим (C1, C2, C3, или C4) был первоначально использован для сохранения настроек.

• Настройки, сохраненные в выбранном пользовательском режиме, будут восстановлены.

#### **Доступ к меню**

*4*

В режимах, отличных от  $\cancel{q}$  (видеозапись), вы можете использовать меню для вызова настроек, сохраненных в выбранных пользовательских режимах. Режим съемки остается тем, который выбран в настоящее время при помощи диска режимов.

- *1* Выберите режим съемки, в котором вы хотите использовать сохраненные настройки.
- *2* Нажмите кнопку MENU для отображения меню.
- **3** Выделите [Сброс/польз. режимы] в <sup>д</sup> Меню съемки 1 и нажмите  $\triangleright$  на панели навигационных кнопок.
	- Параметры [Сброс/польз. режимы] будут отображаться.
- *4* Выделите [Вызов из польз. режима]при помощи кнопок  $\wedge \nabla$  затем нажмите кнопку  $\triangleright$ .
	- Параметры [Вызов из польз. режима] будут отображаться.
- ${\bf 5}$  При помощи кнопок  $\Delta\nabla$ выделите желаемый Пользов. режим, затем нажмите кнопку  $\triangleright$ .

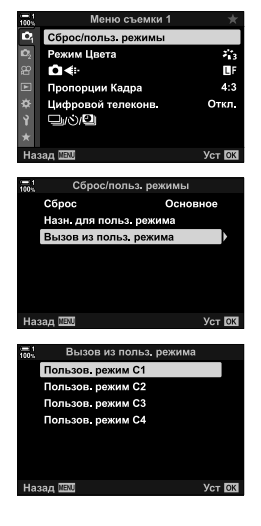

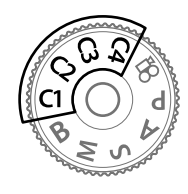

- **6** Выделите [Да]при помощи кнопок  $\Delta \nabla$  затем нажмите кнопку OK.
	- ФОтобразится меню съемки 1.

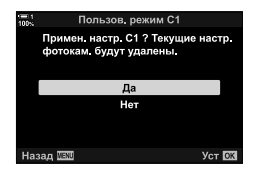

*7* Нажмите кнопку MENU несколько раз, чтобы выйти из меню.

#### **Вызов настроек с помощью кнопки** Fn

Пользовательские настройки можно вызвать с помощью элемента управления, которому присвоен [Вызов из польз. режима]. Это позволяет настраивать пользовательские настройки одним нажатием кнопки. Вы также можете сохранить и вернуть режим съемки. Нажмите кнопку управления один раз, чтобы восстановить сохраненные настройки, второй раз, чтобы восстановить ранее измененные настройки.  $\mathbb{Q}^2 \times \mathbb{Q}$  Пользовательское меню  $\mathbb{Z}$  > [K Функция Кнопки] (стр. 463)

# *4-3* Настройка кнопок и дисков

Камера оснащена наборами и различными кнопками, которые используются для регулировки настроек. Каждый из этих элементов управления имеет функцию по умолчанию. Каждая из этих функций часто используется. В зависимости от стиля съемки вы, тем не менее, можете чаще использовать другие функции. Именно для таких ситуаций камера снабжена множеством опций для настройки элементов управления.

Кнопки, обеспечивающие прямой доступ к настройкам, такие как кнопки ISO и WB, называются кнопками управления. Вы можете выбрать функции, назначенные этим кнопкам.

В зависимости от вашего предмета или стиля съемки вы можете часто получать доступ к настройкам в меню. Такие настройки также могут быть назначены кнопкам управления.

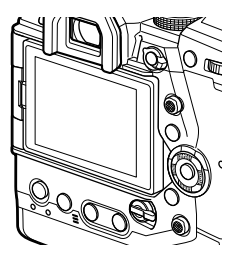

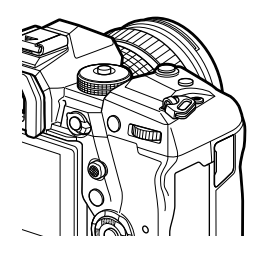

Передний и задний диски, которые обычно используются для настройки параметров экспозиции, могут использоваться для настройки таких параметров, как баланс белого и чувствительность ISO. Роли, воспроизводимые дисками, можно выбрать с помощью переключателя Fn.

### **Назначение ролей кнопкам**

## **(**K **Функция Кнопки)**

Другие роли могут быть назначены кнопкам вместо их существующих функций. Элементы меню могут быть назначены кнопкам быстрого доступа во время съемки.

[K Функция Кнопки] предназначена для статической съемки. Функции, назначенные элементам управления с использованием этого элемента, доступны только в режимах **P**, **A**, **S**, **M**, и **B** (режимы статической съемки). Функции, назначенные с помощью  $[\mathfrak{P} \Phi]$  Функция Кнопки] в меню видео  $\mathfrak{P}$ , вступают в силу в режиме  $\mathbb{R}$  (Видео) (стр. 417).

• Доступ к этой настройке можно получить посредством:

- Панель управления LV super (стр. 468) - Меню (стр. 469)

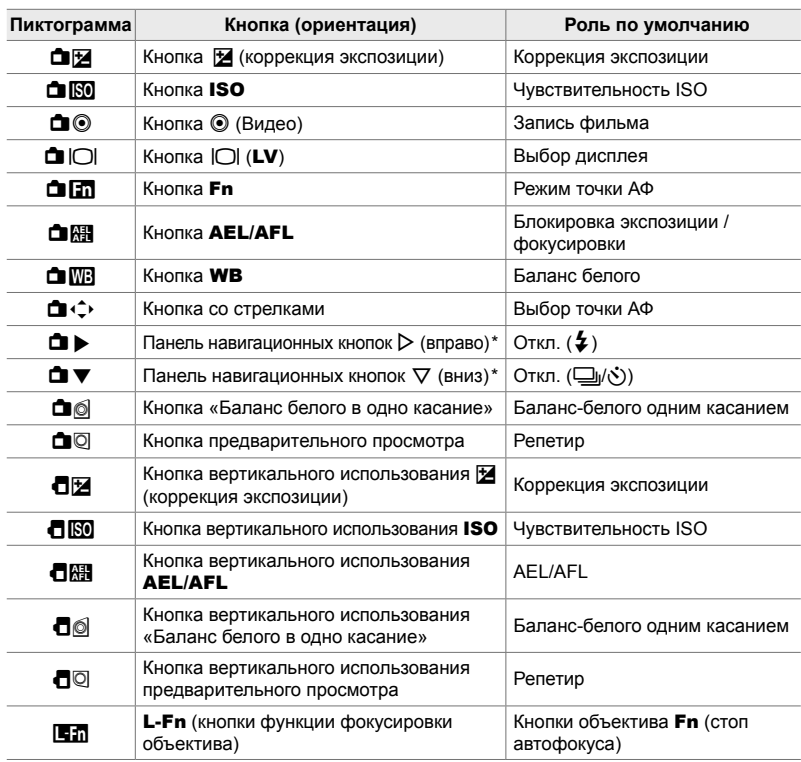

#### **Индивидуально настраиваемые элементы управления**

 $*$  Чтобы использовать  $\triangleright$  и  $\triangledown$  на панели навигационных кнопок с назначенными им ролями, выберите [Быстр. функц.] для [<sup>1</sup> $\leftrightarrow$ ] (панель навигационных кнопок).

#### **Доступные роли**

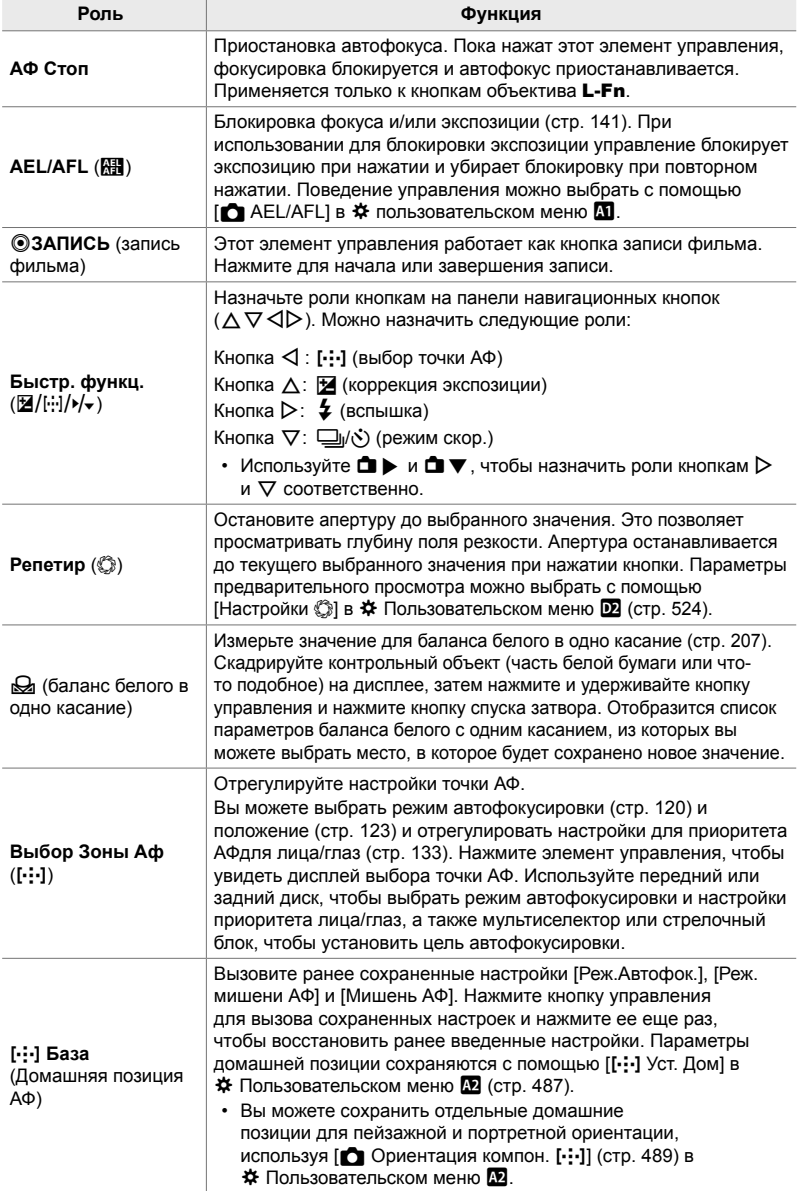

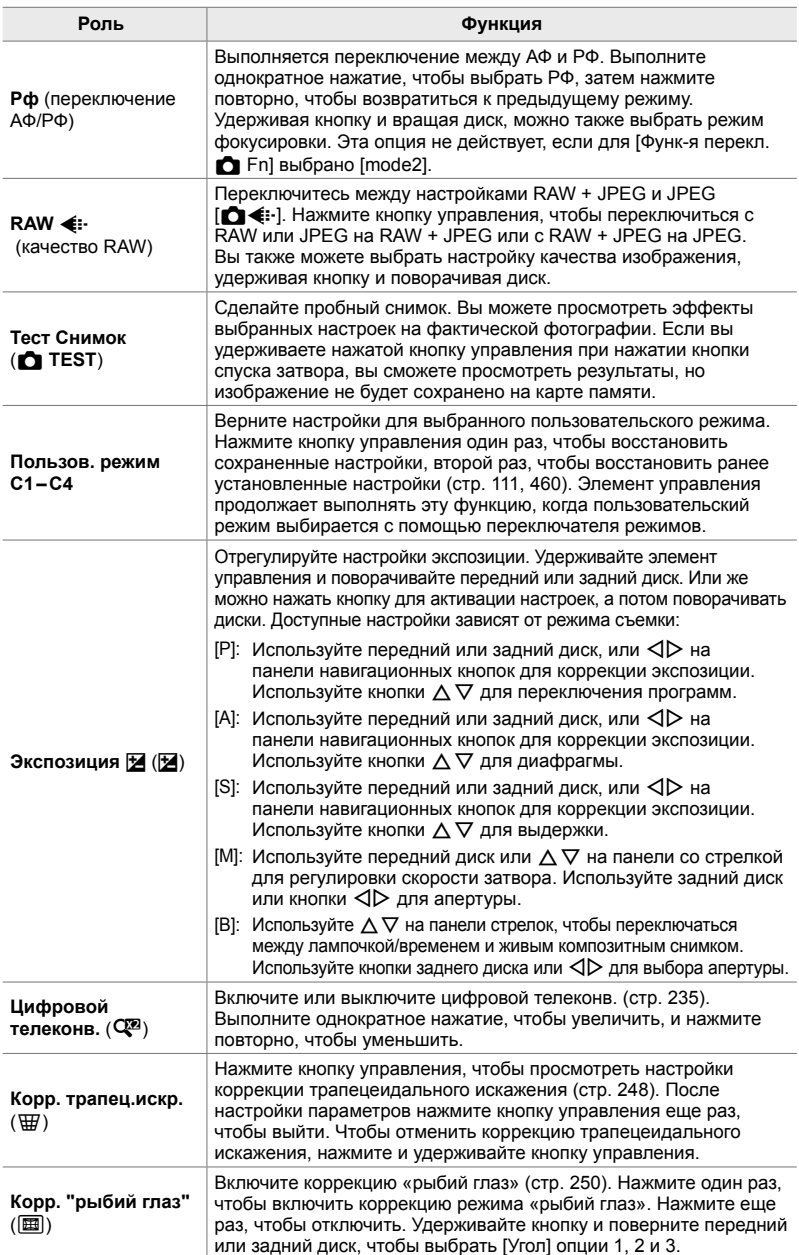

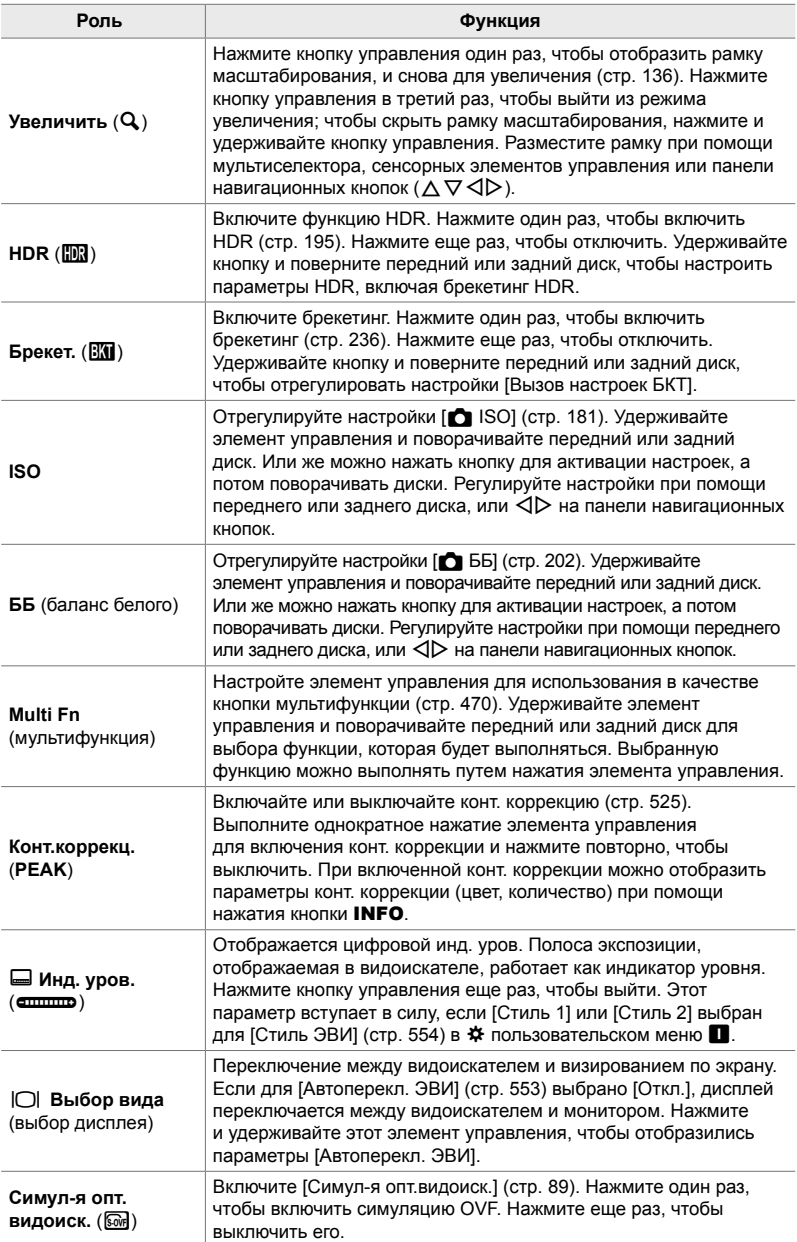

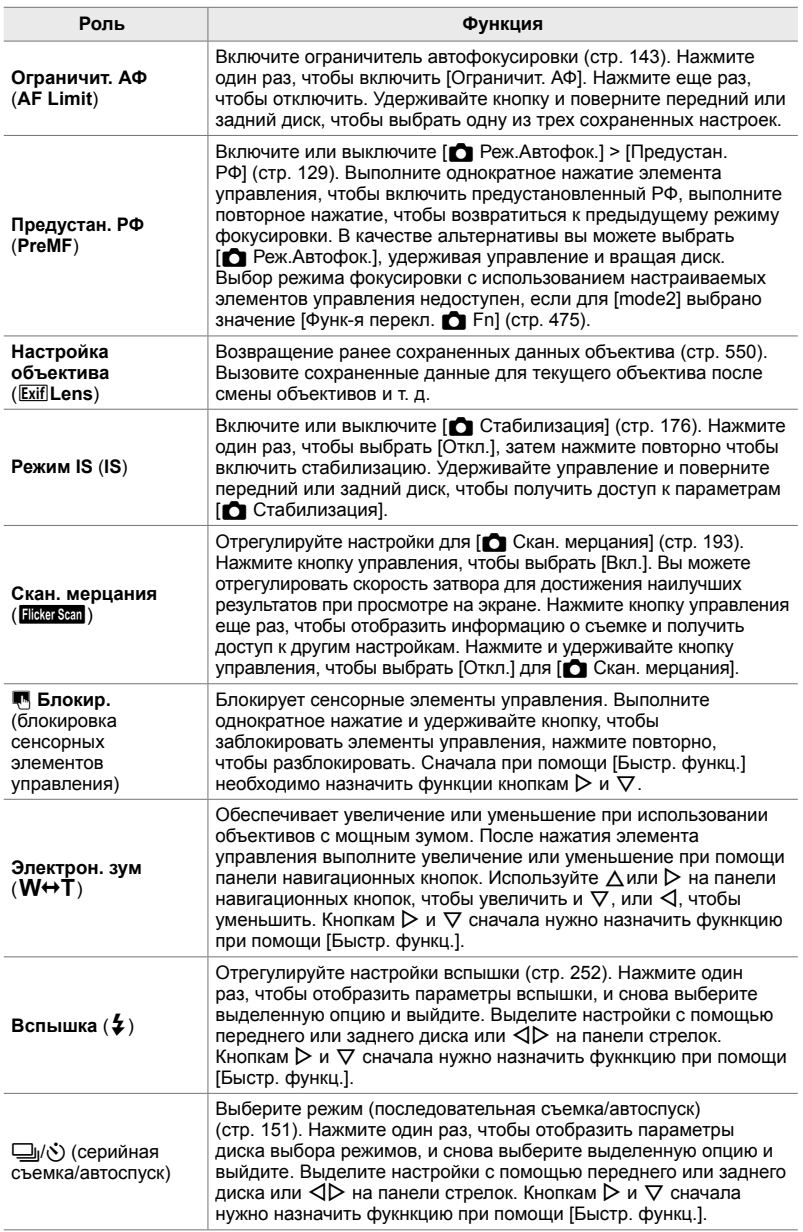

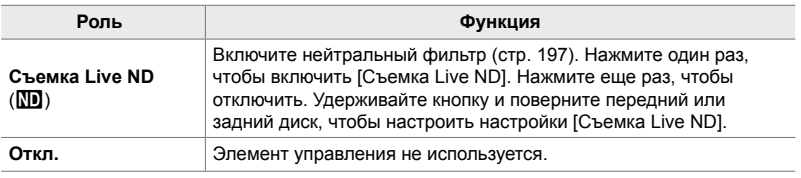

#### **Доступ посредством панели управления LV Super**

Выберите режим **P**, **A**, **S**, **M** или **B**, прежде чем использовать панель управления LV super, чтобы получить доступ к [ Ф Функция Кнопки]. В режиме n (Видео) панель управления LV super может использоваться для доступа к [n Функция Кнопки] (стр. 417).

**1** Выделите [ $\bigcirc$  Функция Кнопки] в верхней панели управления LV super и нажмите кнопку OK.

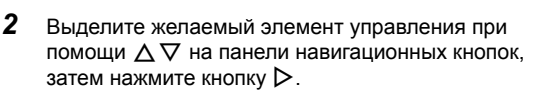

- **3** Выделите функцию при помощи кнопок  $\Delta \nabla$ , затем нажмите кнопку ОК, чтобы назначить ее выбранному элементу управления.
	- Повторите Этапы 2 и 3, чтобы назначить функции дополнительным элементам управления.
- *4* Выполните неполное нажатие кнопки спуска затвора, чтобы из панели управления LV Super.

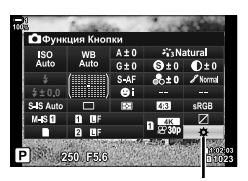

K Функция Кнопки

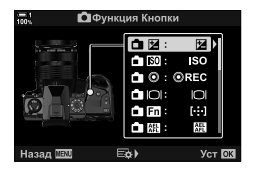

*4*
#### **Доступ к меню**

- *1* Нажмите кнопку MENU для отображения меню.
- 2 Дисплей **\*** Пользовательское меню **B** (Кнопка/ Диск/Переключатель).
- **3** Выделите  $\Box$  Функция Кнопки] с помощью  $\triangle \triangledown$ на панели стрелок и нажмите кнопку  $\triangleright$ .
- *4* Выделите желаемый элемент управления при помощи кнопок  $\Delta \nabla$  и нажмите кнопку  $\triangleright$ .
- *5* Выделите желаемый параметр при помощи кнопок  $\Delta \nabla$  и нажмите кнопку ОК.
	- При необходимости повторите этапы 4 и 5.
- *6* Нажмите кнопку MENU несколько раз, чтобы выйти из меню.

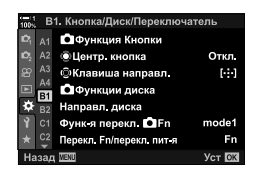

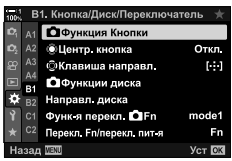

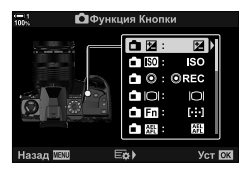

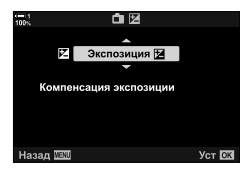

## **Опции многофункциональных кнопок (Мульти-функ.)**

Назначьте несколько ролей одной кнопке.

Присвоение функции [Мульти-функ.] к элементу управления превращает его в многофункциональную кнопку.

Многофункциональную кнопку можно использовать для:

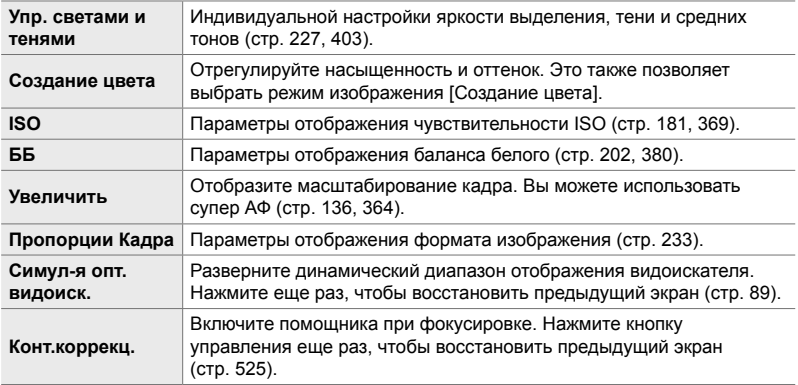

• Вы можете выбрать отображаемые параметры.  $\mathbb{R}$  «Выбор настроек, доступных через Multi-Fn» (стр. 472), [Настр.сложных функций] (стр. 521)

#### **Назначение функции [Мульти-функ.] для управления**

Перед тем, как элемент управления можно использовать как многофункциональную кнопку, ему должна быть назначена роль [Мультифунк.]. Назначение для режимов **P**, **A**, **S**, **M**, и **B** (режимы статической съемки) выполняется с помощью [ $\bigcirc$ ] Функция Кнопки] (стр. 463) в  $\ddot{\bm{\varkappa}}$  пользовательском меню В и для режима  $\mathfrak{P}$  (Видео) с помощью [ $\mathfrak{P}$  Функция Кнопки] (стр. 417) в меню видео  $\mathfrak{S}$ . Вот как можно выполнить назначение с помощью панели управления LV super.

- **1** Выделите [ $\bigcirc$  Функция Кнопки] в верхней панели управления LV super и нажмите кнопку OK.
	- $\cdot$  **B** режимах **P**, **A**, **S**, **M** и **B**,  $\Box$  Функция Кнопки] будут отображаться опции, а в режиме  $\mathfrak{P}$  [ $\mathfrak{P}$  Функция Кнопки] отображаются параметры.

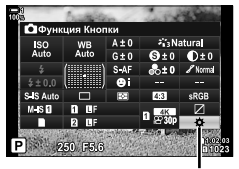

K Функция Кнопки

- *2* Выделите желаемый элемент управления при помощи  $\Delta \nabla$  на панели навигационных кнопок, затем нажмите кнопку  $\triangleright$ .
- **3** Выделите [Мульти-функ.] с помощью кнопок  $\Delta \nabla$ и нажмите кнопку **ОК**.
	- В зависимости от выбранного управления функция [Мульти-функ.] может быть недоступна. Выберите другой элемент управления.
- *4* Нажмите кнопку OK, чтобы выйти, когда настройки завершены.
	- Фотоаппарат выйдет из меню съемки.

#### **Использование многофункциональных кнопок**

- *1* Удерживайте кнопку, на которую назначена функция [Мульти-функ.], и поверните передний или задний диск.
	- Вращайте диск, пока не будет выделена нужная функция. Отпустите кнопку, чтобы выбрать выделенную функцию.
- *2* Нажмите кнопку, на которую назначена функция [Мульти-функ.].
- *3* Отрегулируйте настройки.

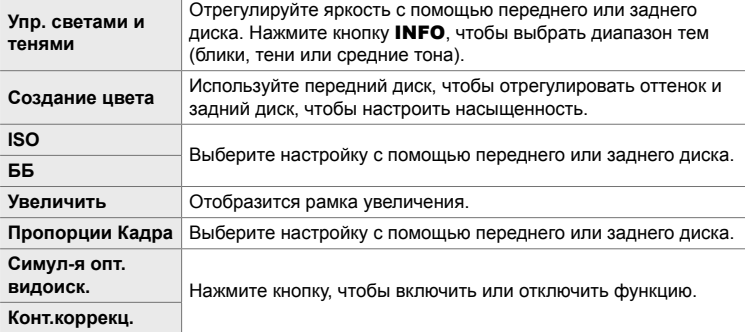

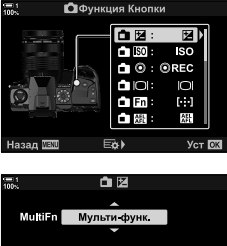

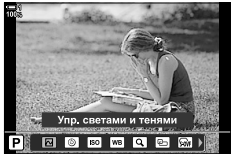

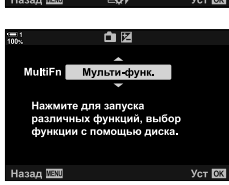

#### **Выбор настроек, доступных через Multi-Fn**

Выберите параметры, к которым можно получить доступ с помощью многофункциональных кнопок. Выбор производится из меню.

- *1* Нажмите кнопку MENU для отображения меню.
- **2** Дисплей  $\ddot{\textbf{x}}$  Пользовательское меню **DI** (Монитор/8/Пк), выделите [Настр.сложных функций] и нажмите  $\triangleright$  на панели стрелок.
- *3* Выберите параметры, к которым можно получить доступ через multi-Fn.
	- Нажмите кнопку ОК, чтобы выбрать элементы; выбранные элементы отмечены значком • и могут быть доступны через multi-Fn.
	- Если вы не собираетесь использовать этот элемент, нажмите кнопку ОК еще раз, чтобы удалить  $\blacktriangledown$  и отменить выбор элемента.
- *4* Нажмите кнопку MENU, когда настройки завершены.
	- $\ast$  Отобразится пользовательское меню **DI**.
- *5* Нажмите кнопку MENU, чтобы выйти из меню.
- Выделение и тени всегда доступны через multi-Fn.

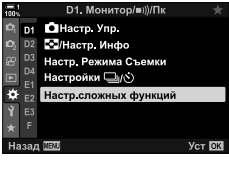

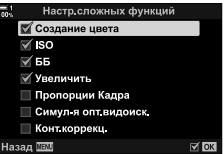

## **Присвоение ролей переднему и заднему дискам (**K **Функции диска)**

Выберите роли, выполняемые передним и задним дисками. Вы также можете выбрать функцию с помощью переключателя Fn (стр. 475). Вы также можете выбрать операции, выполняемые во время воспроизведения или когда отображаются меню.

Функции, назначенные элементам управления с использованием этого элемента, доступны только в режимах **P**, **A**, **S**, **M**, и **B** (режимы статической съемки). Функции, назначенные с помощью функции [ $\Omega$  Функции диска] в меню видео  $\mathfrak{P}$ , вступают в силу в режиме  $\mathfrak{P}$  (Видео) (стр. 424).

Ниже перечислены роли, которые могут выполняться дисками в режиме фотосъемки и режиме воспроизведения q. Вы можете выбрать отдельные опции для позиций 1 и 2 на переключателе Fn.

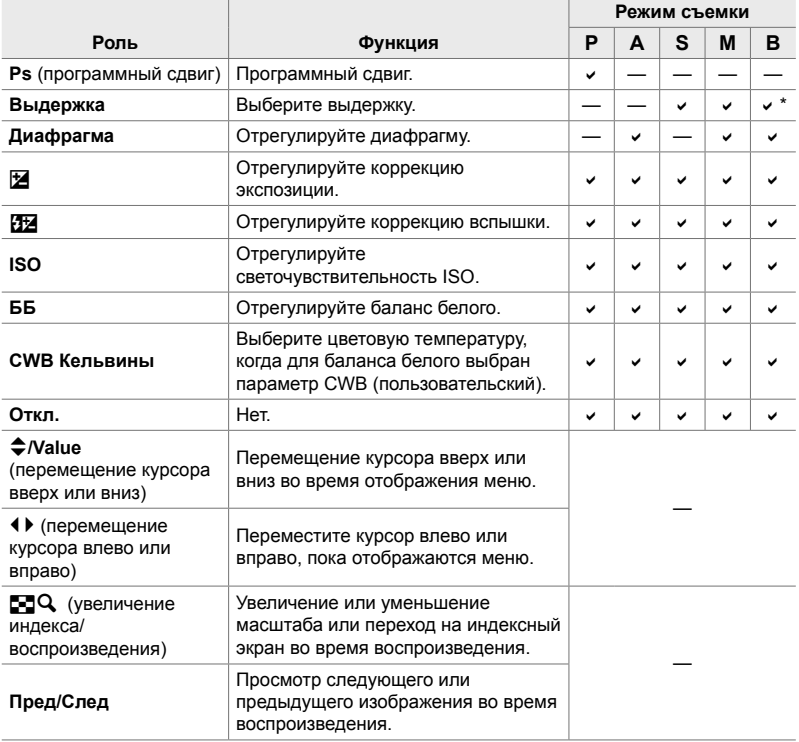

Переключение между лампой, временем и живой композицией.

- *1* Нажмите кнопку MENU для отображения меню.
- 2 Дисплей **\*** Пользовательское меню **D** (Кнопка/ Диск/Переключатель).
- **3** Выделите [ $\bigcirc$  Функции диска] с помощью  $\Delta \nabla$ на панели стрелок и нажмите кнопку  $\triangleright$ .
- **4** Выделите желаемый режим и нажмите кнопку  $\triangleright$ .

#### **Если вы выбрали [P], [A], [S] или [M/B]:**

- Выделите диск при помощи кнопок  $\triangleleft\triangleright$ , затем выберите роль при помощи кнопок  $\Delta \nabla$ .
- Нажмите кнопку **INFO**, чтобы перемещаться между положениями рычага.
- Когда определение настроек завершено, нажмите кнопку OK.

#### **Если вы выбрали [Menu] или [**q**]:**

- Выберите роль с помощью кнопок  $\Delta \nabla$  и нажмите кнопку OK.
- *5* Нажмите кнопку MENU несколько раз, чтобы выйти из меню.

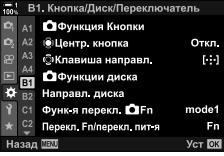

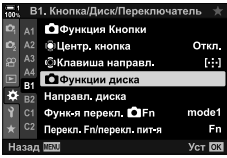

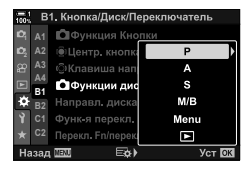

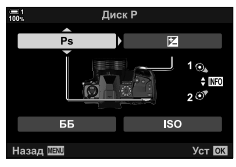

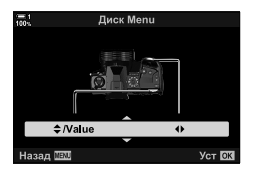

## **Настройка Переключатель** Fn  **(Функ-я перекл.** K **Fn)**

Выберите роль, которую играет переключатель Fn.

переключатель Fn можно использовать для выбора ролей переднего и заднего дисков или для вызова настроек фокусировки. Он также может использоваться для выбора режима видео.

Этот параметр действует в режимах **P**, **A**, **S**, **M**, и **B** (режимы статической съемки). Опция, выбранная с помощью [Функ-я перекл.  $\mathfrak{P}$  Fn] в меню видео  $\alpha$ , вступает в действие в режиме  $\alpha$  (видео) (стр. 426).

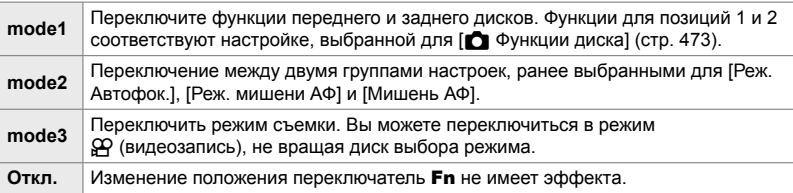

- Эта опция недоступна, если [Питание 1] или [Питание 2] выбрано для [Перекл. Fn/ перекл. пит-я] (стр. 501) в  $\clubsuit$  пользовательском меню  $\blacksquare$ .
- *1* Нажмите кнопку MENU для отображения меню.
- 2 Дисплей **\*** Пользовательское меню **B** (Кнопка/ Диск/Переключатель).
- **3** Выделите [Функ-я перекл. **C** Fn] с помощью  $\Delta \nabla$  на панели стрелок и нажмите кнопку  $\triangleright$ .
- *4* Выделите желаемый параметр при помощи кнопок  $\Delta \nabla$  и нажмите кнопку ОК.
	- Нажатие кнопки  $\triangleright$ , когда выделено [mode2], отображает настройки фокусировки, позволяя вам выбирать настройки фокусировки, выбранные с помощью переключатель Fn. [Реж.Автофок.]: C-АФ, S-АФ и т. д. [Реж. мишени АФ]: Единичная, все и т. д.

[Мишень АФ]: Положение точки АФ

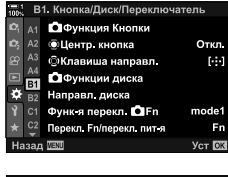

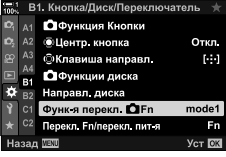

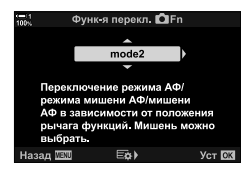

*5* Нажмите кнопку MENU несколько раз, чтобы выйти из меню.

#### **[Функ-я перекл.** K **Fn] > [mode2]**

Когда [mode2] выбран для [Функ-я перекл. **П** Fn], камера сохранит отдельные настройки фокусировки для позиций 1 и 2.

- Параметры [Рф] и [Предустан. РФ], назначенные элементам управления с использованием [ Ф Функция Кнопки], не могут использоваться.
- *1* Поверните переключатель Fn в положение 1.

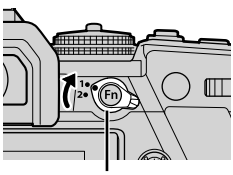

переключатель Fn mode?

Pex Astodo ⊠ Реж. мишени АФ ⊠ Мишень АФ

Назад <mark>III</mark>I

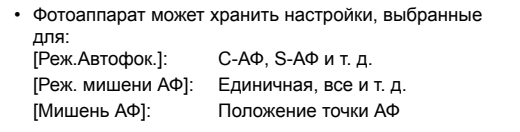

*2* Повторите процедуру для положения 2.

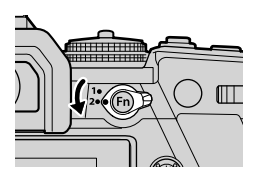

ত ন

*3* Поверните переключатель в желаемое положение, чтобы вызвать сохраненные настройки.

## *4-4* «Мое меню»

Меню камеры содержит множество пунктов для разных объектов и стилей съемки. Быстро найдите нужные пункты, например, выбрав опции меню во время съемки.

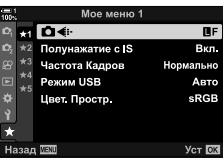

## **Создание персонализированного меню (Мое меню)**

Вы можете использовать «Мое меню», чтобы создать персонализированную вкладку меню, содержащую только выбранные вами элементы. «Мое меню» может содержать до 5 страниц по 7 элементов. Вы можете удалять элементы или изменять порядок страниц или предметов.

При покупке «Мое меню» не содержит элементов.

- *1* Нажмите кнопку MENU для отображения меню.
- *2* Выделите элемент для включения в «Мое меню».
	- Элементы, которые можно добавить в «Мое меню», обозначены значком  $\bigstar$  в верхнем правом углу дисплея.

Пункт можно добавить в меню «Мое меню»

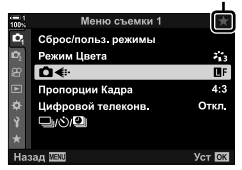

- Вам будет предложено выбрать страницу. Используйте  $\Delta \nabla$  на панели стрелок, чтобы выбрать страницу «Мое меню», на которое будет добавлен элемент.
- *4* Нажмите кнопку OK, чтобы добавить элемент на выбранную страницу.
	- На камере появится сообщение о том, что элемент был добавлен в «Мое меню».
	- Элементы, добавленные в «Мое меню», обозначены желтым  $\bigstar$ .
	- Следующая доступная страница будет отображаться после добавления седьмого элемента на текущую страницу.
	- Элементы, отмеченные  $\bigstar$ , можно удалить из «Мое меню», нажав кнопку <sup>(</sup>. Отобразится диалоговое окно подтверждения; для продолжения выделите [Да] и нажмите кнопку OK.
	- Элементы, сохраненные в «Мое меню», добавляются на вкладку  $\bigstar$  («Мое меню»).

*5* Чтобы войти в «Мое меню», выберите вкладку

 $\star$  («Мое меню»).

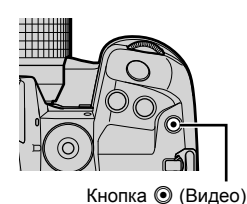

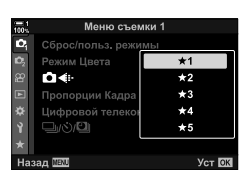

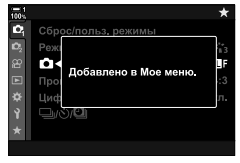

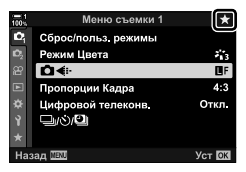

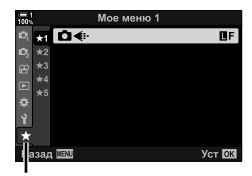

 $\bigstar$  Вкладка («Мое меню»)

#### **Управление «Мое меню»**

Вы можете переупорядочить элементы в «Мое меню», перемещать их между страницами или вообще удалить их из «Мое меню».

- *1* Нажмите кнопку MENU для отображения меню.
- *2* Отобразите страницу «Мое меню», которую вы хотите отредактировать, и нажмите кнопку  $\odot$ (фильм).

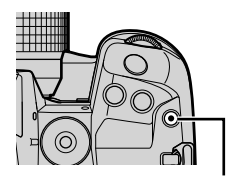

Кнопка <sup>(</sup>Видео)

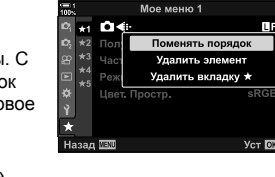

- Появятся следующие параметры.
	- [Поменять порядок]: Измените порядок или элементы или страницы помощью панели стрел  $(\Delta \nabla \triangleleft \triangleright)$  выберите но местоположение. [Удалить элемент]: Удалите выделенный элемент из «Мое меню». Выделите [Да] и нажмите кнопку OK. [Удалить вкладку ★ ]: Удалите из «Мое меню» все элементы на текущей странице. Выделите [Да] и

нажмите кнопку OK.

## *4-5* Настройка функций камеры

Камера имеет множество настроек функций камеры в зависимости от вашего объекта или стиля съемки. Точная настройка таких функций, как автофокусировка, режим работы затвора или экспозиция, позволяет вам максимально эффективно использовать вашу камеру. Эти настройки можно найти в пользовательском меню \*.

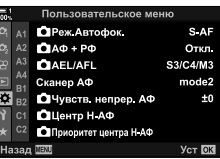

## **Объекты, связанные с фокусировкой (пользовательские меню** J**,** K**,** L**, и** I**)**

Эти меню предлагают множество пунктов, связанных с фокусом.

## J **Режим фокусировки (**K **Реж.Автофок.)**

*4*

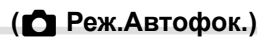

Выберите режим фокуса для авто или ручного фокуса.

• Этот предмет предназначен для статической съемки. См. стр. 115 для получения дополнительной информации.

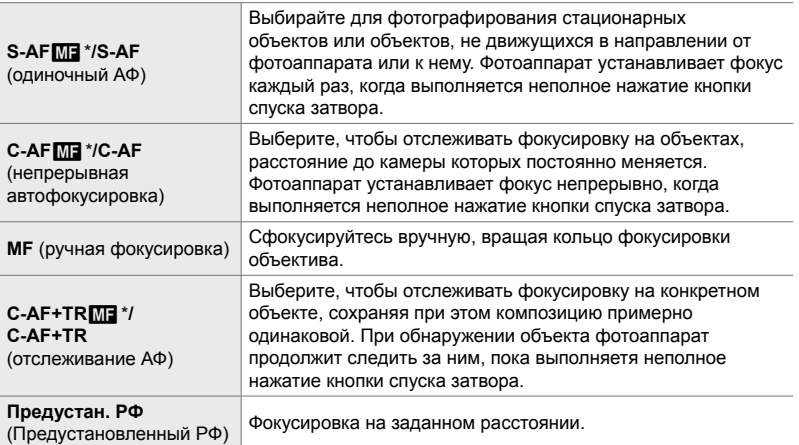

- Когда [Вкл.] выбрано для [ $\bullet$  АФ+РФ], вы можете вручную настроить фокусировку с помощью кольца фокусировки объектива после фокусировки с помощью автофокуса.  $\square$  « $\square$  Комбинированная автоматическая и ручная фокусировка ( $\square$  АФ+РФ)» (стр. 481)
- $\mathbf{M}$  вкладка  $\blacksquare$  Г $\blacksquare$  Реж. Автофок.]  $\blacksquare$  Выберите вариант
- 4-5 Настройка функций камеры **480** RU

### J **Комбинированная автоматическая и ручная**  $\bullet$  ( $\bullet$  **АФ+РФ**)

После фокусировки с использованием автофокуса вы можете отрегулировать фокусировку вручную, удерживая кнопку спуска затвора наполовину и вращая кольцо фокусировки.

Фокус можно регулировать вручную при помощи фокусного кольца объектива. Переключайтесь с автофокусировки на ручную фокусировку по желанию или с помощью точной настройки фокусировки вручную после фокусировки с автофокусом. Процедура изменяется в зависимости от выбранного режима автофокусировки. [Откл.] выбрано по умолчанию (стр. 640).

• Этот предмет предназначен для статической съемки. См. стр. 115 для получения дополнительной информации.

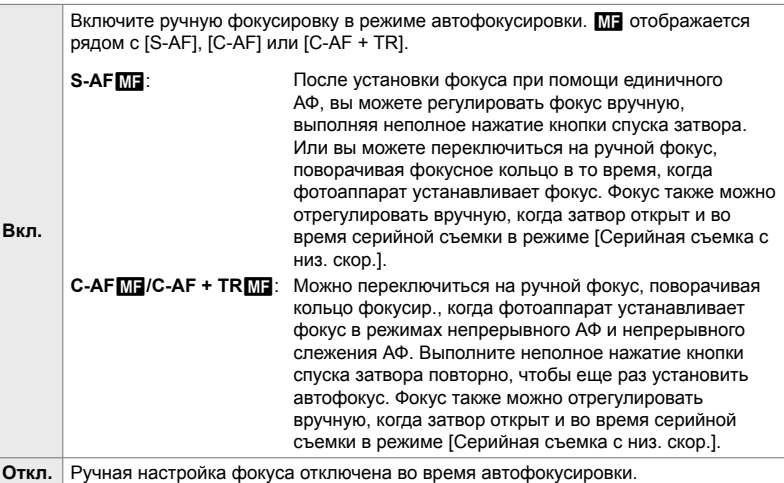

- Автофокус с ручной установкой фокуса также доступен, если автофокус назначен другим элементам управления фотоаппарата.  $\mathbb{R}$  [ $\bigcirc$  AEL/AFL] (стр. 141)
- При помощи фокусного кольца также можно прервать автофокус только при использовании объективов M.ZUIKO PRO (Micro Four Thirds PRO) Сведения о других объективах можно узнать, посетив веб-сайт OLYMPUS.
- В режиме **B** (режим ручной выдержки) ручная фокусировка контролируется с помощью опции, выбранной для [Автофок. BULB/TIME].

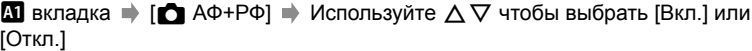

## J **Настройка фокуса и экспозиции с помощью кнопки AEL/AFL (**K **AEL/AFL)**

Выберите, как фотоаппарат устанавливает фокус и экспозицию при нажатии кнопки AEL/AFL. Как правило, фотоаппарат устанавливает фокус и блокирует экспозицию при неполном нажатии кнопки спуска затвора. Однако это можно изменить в зависимости от объекта или условий съемки.

• Этот предмет предназначен для статической съемки. См. стр. 141 для получения дополнительной информации.

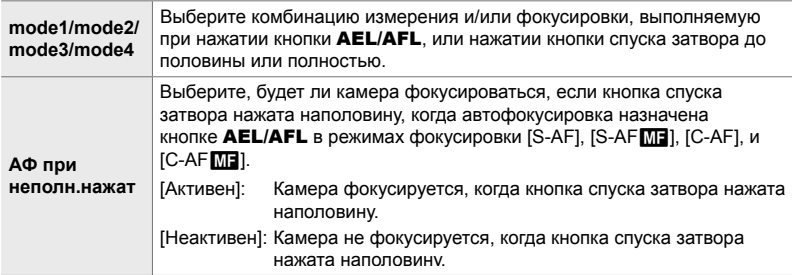

 $\mathbf{M}$  вкладка  $\Rightarrow$   $\mathbf{M}$  AEL/AFL]  $\Rightarrow$  Выберите вариант

## J **C-АФ Сканирование объективов (Сканер АФ)**

Выберите, должен ли фотоаппарат выполнять фокусное сканирование. Если фотоаппарат не может установить фокус, он выполнит сканирование для обнаружения фокусной позиции от минимального фокусного расстояния до бесконечности. При желании вы можете ограничить операцию сканирования.

- Этот предмет предназначен для статической съемки. См. стр. 146 для получения дополнительной информации.
- Выбранная опция вступает в силу, когда[C-AF], [C-AF+TR], [C-AFM], или [C-AF+TRM] выбрано для [ Реж.Автофок.] (стр. 115).

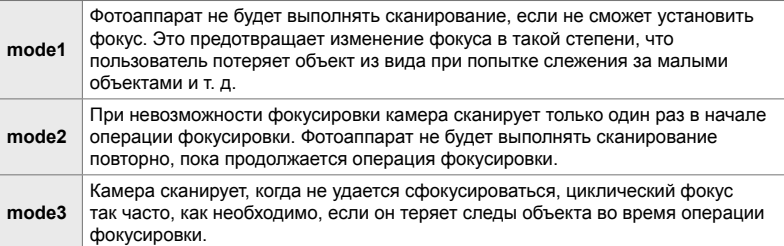

**До вкладка** (Сканер АФ) Выберите вариант

#### J **Чувствительность отслеживания C-АФ (**K **Чувств. непрер. АФ)**

Выберите, как быстро камера реагирует на изменения расстояния до объекта во время фокусировки. Это может помочь предотвратить перефокусировку камеры, когда вы не можете отслеживать быстро движущийся объект или когда объект проходит между объектом и камерой.

- Этот предмет предназначен для статической съемки. См. стр. 145 для получения дополнительной информации.
- Выбранная опция вступает в силу, когда[C-AF], [C-AF+TR], [C-AF $\boxed{0}$ ], или [C-АФ+TRM] выбрано для [<sup>6</sup> Реж.Автофок.] (стр. 115).
- Чем выше значение, тем выше чувствительность. Выберите положительные значения для предметов, которые внезапно входят в кадр, которые быстро движутся вдали от камеры, меняют скорость или внезапно останавливаются при движении в сторону камеры или от камеры.
- Чем ниже значение, тем ниже чувствительность. Выберите отрицательные значения, чтобы предотвратить перефокусировку камеры, когда объект ненадолго затенен другими объектами или для предотвращения фокусировки камеры на фоне, когда вы не можете сохранить объект в точке автофокусировки.

 $\mathbf{M}$  вкладка  $\blacktriangleright$  [ $\blacktriangleright$  Чувств. непрер. АФ]  $\blacktriangleright$  Выберите вариант

## J **Начальная цель фокусировки C-АФ (**K **Центр Н-АФ)**

При использовании в комбинации с режимом АФ-цели, отличным от одиночной цели, [C-AF], [C-AFM]], [C-AF+TR], и [C-AF+TRM]] сосредоточиться на центре выбранной группы только во время первоначального сканирования. Во время последующих операций сканирования фотоаппарат будет устанавливать фокус при помощи окружающих точек. Сочетание этого параметра с режимом точки АФ, охватывающим большую область, облегчает задачу фокусировки на беспорядочно движущихся объектах.

• Этот предмет предназначен для статической съемки. См. стр. 147 для получения дополнительной информации.

#### $\mathbf{\Omega}$  вкладка  $\Rightarrow$  [ $\bigcirc$  Центр Н-АФ]  $\Rightarrow$  Выделите опцию и нажмите ОК

- Начало центра включено в режимах, обозначенных значком  $\blacklozenge$ .
- Запуск центра не вступает в силу, если [ $\Box$ ] Приоритет центра Н-АФ] (стр. 148) включен.

#### J **C-АФ Центральный приоритет цели (**K **Приоритет центра Н-АФ)**

При фокусировке с использованием групповой или настраиваемой целевой АФ в режимах [C-AF] и [C-AF M] фотоаппарат всегда назначает приоритет центральной точке в выбранной группе для повторяющейся серии операций фокусировки. Только в случае, если фотоаппарат не сможет установить фокус в центральной точке, он установит фокус, используя окружающие точки в выбранной группе фокусировки. Это позволяет следить за объектами, движущимися быстро, но относительно предсказуемо. Приоритет центра C-АФ рекомендуется в большинстве ситуаций.

• Этот предмет предназначен для статической съемки. См. стр. 148 для получения дополнительной информации.

 $\mathbf{M}$  вкладка  $\Rightarrow$  [ $\bullet$ ] Приоритет центра Н-АФ]  $\Rightarrow$  Выделите опцию и нажмите OK

• Приоритет центра включен в режимах, обозначенных значком  $\blacktriangledown$ .

## $k$  Скрытие Режима Точки АФ ( $\bigcirc$  Настройки [ $\cdot$ **]** Mode)

Выберите настройки фокусировки отображаемые во время выбора режима точки АФ (стр. 120). Скрытие неиспользуемых режимов ускоряет выбор нужного режима.

- Этот предмет предназначен для статической съемки.
- $1$  Выделите  $\Box$  Настройки  $\Box$  Mode] в меню  $\Box$  $(A\varphi/P\varphi)$  и нажмите  $\triangleright$  на панели стрелок.
- *2* Выделите режим автофокусировки, который вы хотите отобразить.

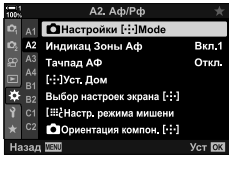

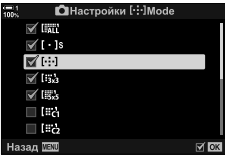

- *3* Нажмите кнопку OK.
	- $\cdot$  Выбранные элементы отмечены значком  $\blacktriangleright$ .
- *4* Нажмите кнопку MENU несколько раз, чтобы выйти, когда настройки завершены.
	- Только элементы, отмеченные  $\blacklozenge$ , будут доступны во время выбора режима АФ.

#### %

• Пользов. режим автофокусировки скрыт по умолчанию. Выберите Пользов. режим, чтобы включить выбор пользовательской точки АФ.  $\mathbb{R}$  [iii) Настр. режима мишени] (стр. 125)

## K **Цель АФ Режим отображения (Индикац Зоны Аф)**

В режиме автофокусировки положение объекта, на котором фокусировалась камера, отображается зеленой точкой фокусировки. Этот элемент управляет отображением точки фокусировки.

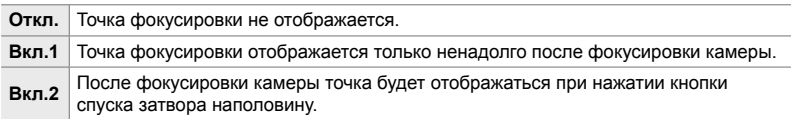

**22** вкладка • [Индикац Зоны Аф] • Выберите вариант

- [Вкл.2] недоступен в режиме видео.
- Для включения таргетинга на кластер АФ при выборе **EALL** (все цели) и [S-АF], [S-АF**M]**], [C-АF], или [C-АFM] выбран для режима [ Реж.Автофок.] (стр. 115), выберите [Вкл.2] для [Индикац Зоны Аф] (стр. 486). Фотоаппарат отобразит точки АФ для всех зон, находящихся в фокусе.

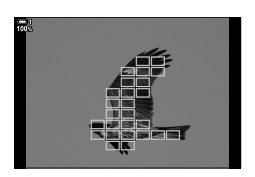

#### $k$  Коснитесь Выбора цели автофокусировки для **видоискателя (Тачпад АФ)**

Используйте сенсорные элементы управления на мониторе, чтобы выбрать точку автофокусировки во время съемки в видоискателе. Проведите пальцем по монитору, чтобы поместить точку фокусировки во время просмотра объекта в видоискателе.

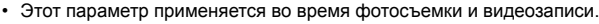

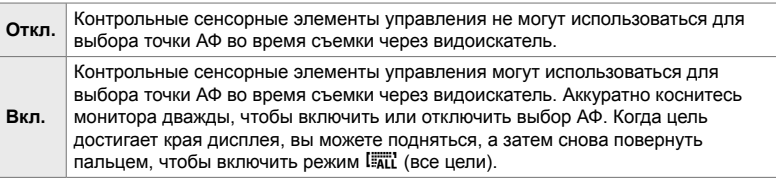

• Когда [Вкл.] выбрано, сенсорные элементы управления также можно использовать для позиционирования рамки масштабирования (стр. 136).

**22** вкладка • [Тачпад АФ] • Выберите вариант

## $\Omega$  Выбор исходного положения АФ ([ $\cdot\cdot\cdot$ ] Уст. Дом)

Выберите исходную позицию для функции [[...] База].

Функция [N База] позволяет вам вспомнить ранее сохраненную «исходную позицию» для автофокусировки одним нажатием кнопки. Этот элемент используется для выбора исходного положения.

Чтобы получить доступ к [[...] Уст. Дом], назначьте его элементу управления с помощью [K Функция Кнопки] (стр. 463). У вас также есть возможность назначить его мультиселектору, используя [ $\ddot{\bullet}$ ] Центр. кнопка] (стр. 499). Если активен [ Ориентация компон. [ ...] (стр. 489), камера сохранит отдельные исходные позиции для пейзажных (широких) и портретных (высоких) ориентаций.

• Этот предмет предназначен для статической съемки.

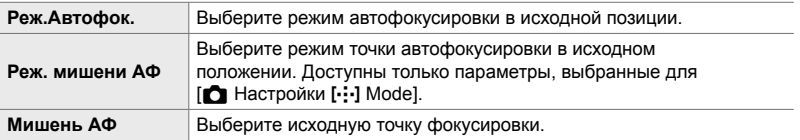

**1** Выделите [[...] Уст. Дом] в меню **[2]** (Аф/Рф) и нажмите  $\triangleright$  на панели стрелок.

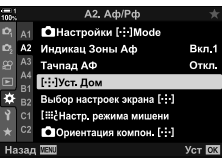

- *2* Выделите настройку, которую хотите сохранить в исходном положении, и нажмите кнопку ОК.
	- $\cdot$  Выбранные элементы отмечены значком  $\blacktriangledown$ . Элементы, обозначенные •, включены в исходное положение.
- $3$  Нажмите  $\triangleright$  на панели стрелок, чтобы отобразить параметры выделенной настройки.
	- Выберите настройки для исходной позиции.
	- Когда активен режим  $\Box$  Ориентация компон.  $[\cdot]\Box$ ], вам будет предложено выбрать ориентацию пейзажа или портрет (поворот камеры по левому краю/по часовой стрелке вправо) до нажатия кнопки  $\triangleright$  для отображения параметров.
- *4* Нажмите кнопку OK, чтобы сохранить изменения, когда настройки завершены.
	- Появится список настроек.
- *5* Нажмите кнопку MENU несколько раз, чтобы выйти, когда настройки завершены.

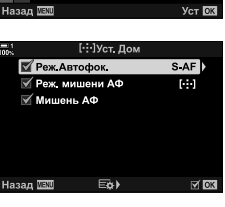

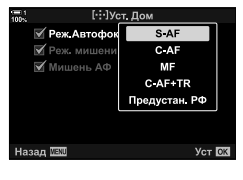

### $B$ ыбор АФ-цели (Выбор настроек экрана [...])

Выберите роли, которыми управляют передние и задние диски или стрелка во время выбора точки АФ. Используемые элементы управления могут быть выбраны в зависимости от того, как используется камера или на свой вкус. Вы можете выбрать до двух комбинаций.

• Этот параметр применяется во время фотосъемки и видеозаписи.

#### **Доступные элементы управления**

Передний диск, задний диск,  $\Delta \nabla$  на панели стрелок, кнопки  $\triangle \triangleright$ .

#### **Доступные роли**

[6 Pos]: Позиционирование точки автофокусировки.

[[...] Mode]: Выберите режим точечной автофокусировки (например, все, малые или группы).

[I]: Отрегулируйте настройки АФ для распознавания лиц/глаз.

 $\Omega$  вкладка  $\Rightarrow$  [Выбор Настроек Экрана [ $\cdot$ ]  $\Rightarrow$  Выберите набор\*  $\Rightarrow$  Выберите элемент управления (передний или задний диск или стрелка) ⇒ Выберите роль

Если вы выберете [Настройка 2], будут отмечены опции в меню [Выбор Настроек Экрана [ $\cdot$ ] $\cdot$ ] ( $\bullet$ ). [Настройка 2] можно вызвать, нажав кнопку **INFO** на дисплее выбора точки АФ.

#### K **Размер и расположение объекта АФ (**t**Настр. режима мишени)**

Выберите количество доступных точек автофокусировки и расстояние до точки автофокусировки во время выбора точки АФ. Точки могут быть больше, нежели групповые точки, или иметь размер объектов, движение которых можно предсказать. Также для повышения скорости выбора точек можно увеличить расстояние между доступными точками. Фотоаппарат может хранить до четырех различных комбинаций настроек.

• Этот предмет предназначен для статической съемки. См. стр. 125 для получения дополнительной информации.

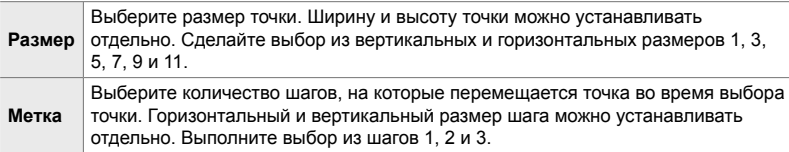

**22** вкладка ⇒ [[:Ц Настр. режима мишени] ⇒ Выберите вариант

• Если значение АФ или размер шага изменено от значения по умолчанию, рядом с настраиваемой целевой опцией в [C] Настройки [···] Mode] (стр. 485) появится значок v.

### K **Соответствие выбора АФ-цели для ориентации камеры** (**Ориентация** компон. [...])

Камера может быть настроена на автоматическое изменение положения точки АФ и режима автофокусировки, когда она обнаруживает, что она повернута между пейзажными (широкими) или портретными (высокими) ориентациями. Вращение камеры изменяет состав, а следовательно, и положение объекта в кадре. Камера может сохранять целевой режим автофокусировки и целевое положение АФ отдельно в зависимости от ориентации камеры. Когда эта опция активна, [[...] Уст. Дом] (стр. 487) можно использовать для хранения отдельных исходных позиций для пейзажной и портретной ориентации.

• Этот предмет предназначен для статической съемки.

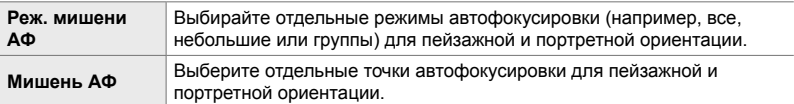

- $1$  Выделите  $\Box$  Ориентация компон.  $[\cdot]$  в меню  $\Omega$  (АФ/РФ) и нажмите  $\triangleright$  на панели стрелок.
- *2* Выделите настройку, которую вы хотите сохранить отдельно, и нажмите кнопку OK.
	- $\cdot$  Выбранные элементы отмечены значком  $\blacktriangleright$ .
- *3* Нажмите кнопку MENU несколько раз, чтобы выйти, когда настройки завершены.
	- Нажмите кнопку **MENU** несколько раз, чтобы выйти из меню.
- *4* Выберите режим точечной автофокусировки или положение точки с камерой сначала в одной ориентации, а затем в другой.
	- Отдельные настройки сохраняются для альбомной ориентации, портретной ориентации с поворотом камеры вправо, и портретной ориентации с поворотом камеры влево.

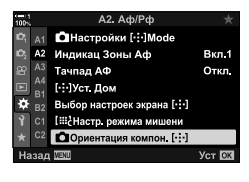

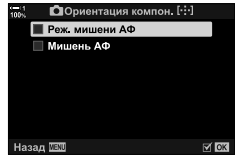

## L **Диапазон фокусировки объектива (Ограничит. АФ)**

Выберите диапазон, в котором фотоаппарат будет устанавливать фокус при помощи автофокуса. Эту возможность следует использовать, когда во время фокусировки между фотоаппаратом и объектом находится препятствие, приводящее к сильным изменениям фокуса. Ее также можно использовать, чтобы не дать фотоаппарату установить фокус на объектах переднего плана при съемке сквозь изгородь, окно и т. д.

• Этот предмет предназначен для статической съемки. См. стр. 143 для получения дополнительной информации.

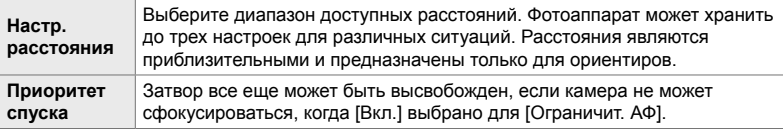

**В вкладка** • [Ограничит. АФ] • Выберите вариант

#### %

[Ограничит. АФ] может быть назначен кнопке. Затем вам нужно только нажать кнопку, чтобы ограничить диапазон фокусировки. Удерживайте кнопку и поверните диск, чтобы выбрать одну из трех сохраненных настроек.  $\Box$  [■ Функция Кнопки] (стр. 463)

# *4*

## L **Вспомогательная подсветка автофокуса**

**(Подсветка Аф)**

Загорается подсветка автофокусировки, чтобы помочь операции фокусировки при плохой освещенности.

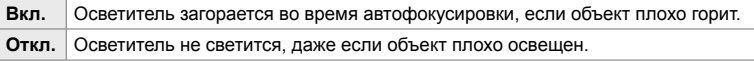

**ΔВ** вкладка ⇒ [Подсветка Аф] ⇒ Выберите вариант

• Чтобы использовать подсветку автофокусировки во время бесшумной съемки, вам нужно будет изменить параметр, выбранный для [Настр. реж. "Без звука" [♥] (стр. 167).

## L **Приоритет Лиц/глаз при АФ (**I **Приоритет Лиц)**

Камера автоматически определяет грани. В зависимости от выбранной опции он может обнаруживать и фокусироваться на лицах или глазах. В каждом из случаев экспозиция взвешивается, исходя из значения, замеренного для лица.

• Этот параметр применяется во время фотосъемки и видеозаписи. См. стр. 133 и 360 для получения дополнительной информации.

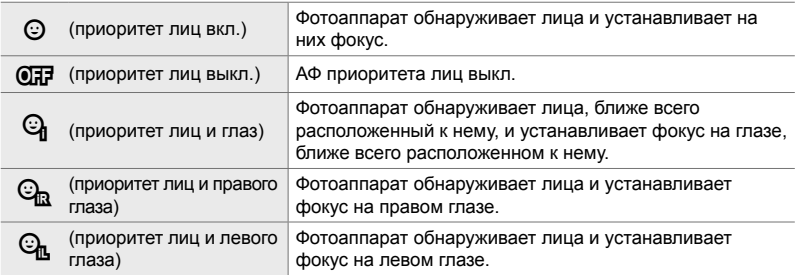

 $\mathbf{B}$  вкладка  $\Rightarrow$  [ $\odot$  Приоритет Лиц]  $\Rightarrow$  Выберите вариант

#### L **Отслеживание фокуса по выбранным объектам (**K **Объект отслежив.)**

Камера может обнаруживать и отслеживать объекты определенных типов при фокусировке с помощью [C-AF+TR] или [C-AF+TRM]. Может быть сложно установить фокус на водителе или кабине быстро движущегося объекта, например, гоночного автомобиля или самолета. Эта функция обнаруживает конкретные элементы таких объектов и устанавливает на них фокус.

• Этот предмет предназначен для статической съемки. См. стр. 149 для получения дополнительной информации.

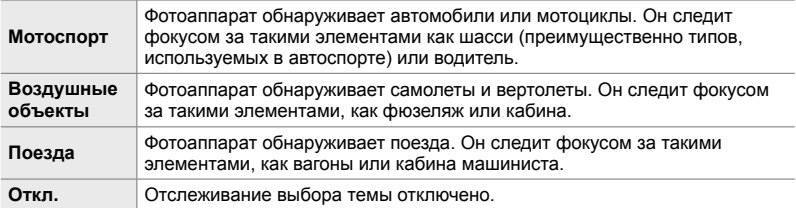

#### **В** вкладка • [С Объект отслежив.] • Выберите вариант

- При выборе опции, отличной от [Откл.], автоматически устанавливается функция обнаружения лица/глаз на [Откл.].
- В процессе съемки не может быть использовано следующее: фильтр live ND, интервальный таймер или фотография HDR, коррекция трапецеидальности, Корр. «рыбий глаз», Съемка в супер-HD, брэкетинг с фокусом или режим Предустан. серия с выс. скор.

## L **Точная настройка автофокуса (Калибровать Аф)**

Точная настройка фазового автофокуса. Фокусировка может быть настроена до ± 20 шагов.

- Этот предмет предназначен для статической съемки.
- Обычно нет необходимости настраивать автофокусировку с помощью этого элемента. Точная настройка фокуса может препятствовать нормальной фокусировке камеры.
- Точная настройка фокуса не влияет на режимы [S-AF] и [S-AF $M$ ].

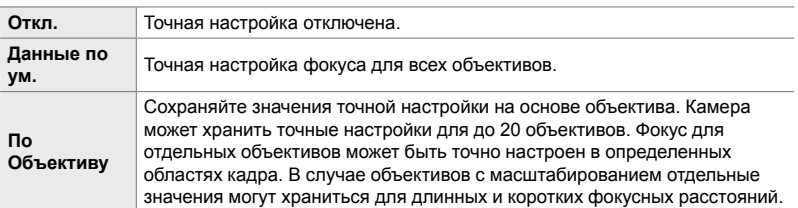

**1** Выделите [Калибровать Аф] в меню **В** (Аф/Рф) и нажмите  $\triangleright$  на панели стрелок.

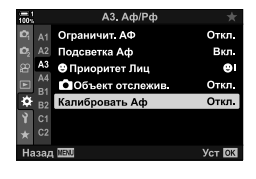

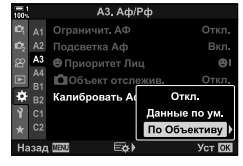

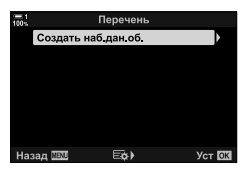

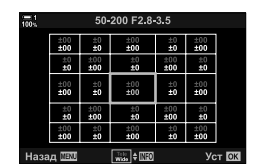

- *2* Выделите [Данные по ум.] или [По Объективу] и нажмите кнопку  $\triangleright$ .
	- Если вы выбрали [Данные по ум.], перейдите к шагу 5.
	- Чтобы отключить точную настройку, выделите [Откл.] и нажмите кнопку **ОК**.
- *3* Выделите [Создать наб.дан.об.] и нажмите кнопку OK.
	- Вам будет предложено выбрать область рамки, для которой фокус будет настроен.
- **4** Используйте кнопки  $\Delta \nabla \triangleleft \triangleright$ , чтобы выбрать область кадра, а затем нажмите кнопку OK.
	- С объективами с зумом вы можете нажать кнопку INFO, чтобы выбрать длинные (телефото) и короткие (широкие) фокусные расстояния.

- *5* Выберите тонкую настройку с помощью кнопок  $\wedge \nabla$  и нажмите кнопку ОК.
	- Выбранное значение будет сохранено. Если вы выберете [Данные по ум.], отобразятся параметры, показанные на шаге 2.
	- Если вы выбрали [По Объективу], отобразится диалоговое окно, показанное на шаге 3. На дисплее отобразится название объектива, для которого было сохранено значение точной настройки.
	- Поверните задний диск для увеличения и проверьте фокусировку.
	- Перед нажатием кнопки **ОК**, нажмите кнопку спуска затвора, чтобы выполнить пробный снимок и проверить фокусировку.
	- Чтобы сохранить другое точное значение для текущего объектива, нажмите кнопку  $\triangleright$  и повторите процесс с шага 4.
- *6* Для точной настройки фокусировки для одного и того же объектива, но в другой области кадра выделите имя объектива с помощью кнопок  $\Delta\nabla$ и нажмите кнопку  $\triangleright$ .
	- Повторите этот процесс с шага 4.
- *7* Когда процесс будет завершен, нажмите кнопку **MENU** несколько раз, чтобы выйти из меню.

#### **Удаление сохраненных значений**

- **1** Выделите [Калибровать Aф] в меню **D** (Aф/Pф) и нажмите  $\triangleright$  на панели стрелок.
- *2* Выделите [По Объективу] с помощью кнопок  $\Delta \nabla$  и нажмите кнопку  $\triangleright$ .
- $3$  С помощью кнопок  $\Delta \nabla$  выделите имя объектива, которое вы хотите удалить, из списка тонкой настройки, а затем нажмите кнопку  $\triangleright$ .

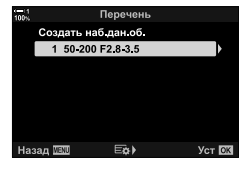

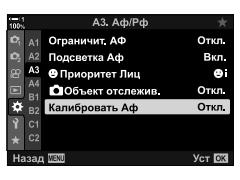

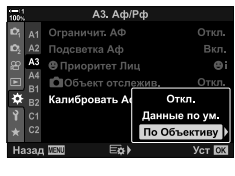

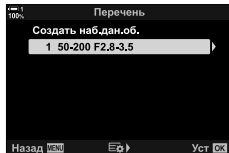

**4** Выделите [Удалить] с помощью кнопок  $\Delta \nabla$  и нажмите кнопку  $\triangleright$ .

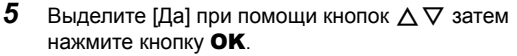

• Появится диалоговое окно, показанное на шаге 3. Убедитесь, что имя объектива удалено.

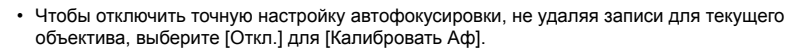

#### $\blacktriangledown$

• Камера может хранить несколько значений для каждого объектива.

#### **Включение точной настройки**

Отобразите список данных объектива и установите флажки (•) рядом с пунктами, которые вы хотите использовать.

 $\Delta$  вкладка  $\Rightarrow$  [Калибровать Аф]  $\Rightarrow$  [По Объективу]  $\Rightarrow$  Выделите элементы с помощью кнопок  $\Delta \nabla$  и нажмите кнопку ОК.

#### I **Выбор расстояния фокусировки для предустановленной РФ (Задать расст.для РФ)**

Быстрая установка фокуса на ранее сохраненном расстоянии. Примером ситуации, при которой этот вариант может быть эффективен, является астрономическая фотография с участием луны или звезд, когда вы хотите быстро сфокусироваться на бесконечности.

• Этот параметр применяется во время фотосъемки и видеозаписи. См. стр. 129 и 357 для получения дополнительной информации.

**I вкладка • [Задать расст.для РФ] • Выберите значение** 

- Если на объективе установлен ограничитель фокуса, сначала отключите его.
- Показанные цифры предназначены исключительно в качестве руководства.

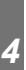

# • Откроется диалоговое окно подтверждения.

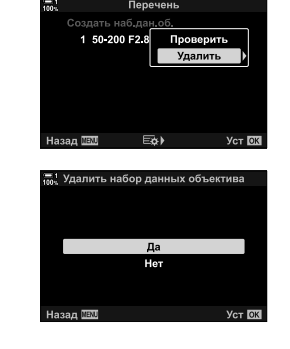

## I **Ручная фокусировка (Рф Помощник)**

Эта функция используется для ручной фокусировки. Вы можете настроить камеру на автоматическое приближение к просмотру через объектив или выделение областей фокусировки в цвете, когда кольцо фокусировки объектива повернуто.

• Этот параметр применяется во время фотосъемки и видеозаписи.

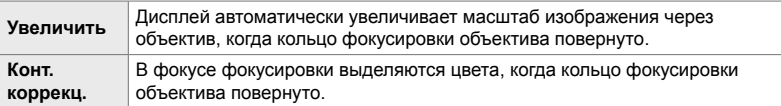

- Цвет подсветки и другие параметры можно настроить с помощью пункта [Настр.конт. коррекции] в  $\ddot{\ast}$  Пользовательское меню  $\ddot{\mathbf{E}}$  (стр. 525).
- Фокусное увеличение недоступно во время видеозаписи или когда для режима фокусировки выбраны [C-AF MF] или [C-AF+TR MF].
- **1** Выделите [Рф Помощник] в меню **[2]** (Аф/Рф) и нажмите  $\triangleright$  на панели стрелок.
- *2* Выделите [Увеличить] или [Конт.коррекц.] и нажмите кнопку  $\triangleright$ .
- **3** Выберите вариант с помощью кнопок  $\wedge \nabla$  и нажмите кнопку **ОК**.

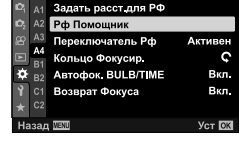

А4. Аф/Рф

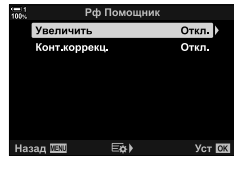

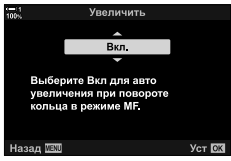

- *4* Когда настройки завершены, нажмите кнопку **MENU** несколько раз, чтобы выйти из меню.
- Когда ручная фокусировка действует, вы можете:
	- Поверните передний или задний диск, чтобы увеличить или уменьшить масштаб во время фокусного зума.
	- Выбирайте параметры подсветки фокуса, нажав кнопку INFO во время фокусировки. Выделите опции с помощью передней панели или кнопок  $\trianglelefteq$  и используйте кнопки заднего диска или  $\Delta \nabla$  для выбора настроек. Вы можете настроить [Цвет конт. коррекции], [Усилить яркость] и [Ред. яркость кадра].

## I **Отключение Переключатель РФ (Переключатель Рф)**

Отключите переключатель ручной фокусировки. Это предотвратит отключение автофокуса вследствие случайного включения переключателя.

• Этот параметр применяется во время фотосъемки и видеозаписи. См. стр. 128 и 356 для получения дополнительной информации.

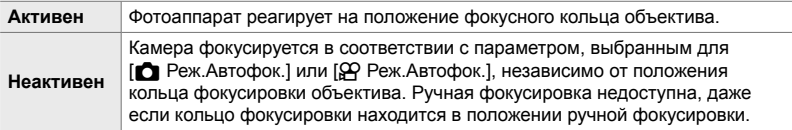

**I вкладка • Переключатель Рф] • Выберите вариант** 

#### I **Фокусное расстояние объектива (Кольцо Фокусир.)**

Выберите направление, в котором кольцо фокусировки повернуто для настройки фокуса.

• Этот параметр применяется во время фотосъемки и видеозаписи.

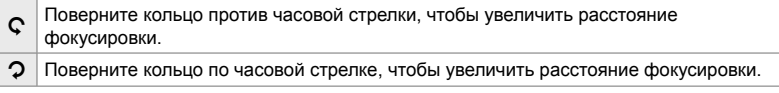

 $\mathbb{R}$  вкладка  $\Rightarrow$  [Кольцо Фокусир.]  $\Rightarrow$  Выберите вариант

#### I **Регулировка фокуса при длительном воздействии (Автофок. BULB/TIME)**

Вы можете изменить положение фокусировки вручную при использовании ручной выдержки для длительной экспозиции. Это позволяет убрать фокус во время экспозиции или установить фокус при завершении экспозиции. Эта опция действует в режиме **B**.

• Этот предмет предназначен для статической съемки. См. стр. 107 для получения дополнительной информации.

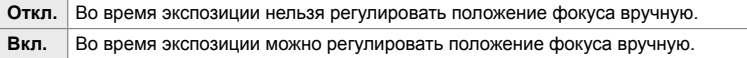

**I вкладка** | **Автофок. BULB/TIME]** • Выберите вариант

#### I **Сброс положения объектива при выключении (Возврат Фокуса)**

У вас есть возможность не восстанавливать объектив в положение фокуса, когда камера выключена. Это позволяет выключить фотокамеру без изменения положения фокусировки.

• Этот параметр применяется во время фотосъемки и видеозаписи.

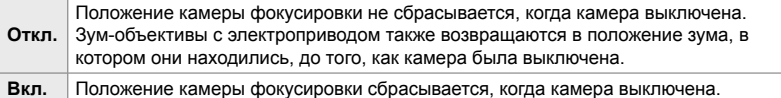

M4 вкладка ⇒ [Возврат Фокуса] ⇒ Выберите вариант

## **Элементы, связанные с управлением (пользовательские меню** J **и** K**)**

Эти меню содержат элементы, используемые для настройки кнопок камеры, дисков, мультиселектора и переключателей.

## J **Назначение ролей кнопкам (**K **Функция Кнопки)**

Вместо существующих ролей кнопкам можно назначить другие роли. Элементы меню могут быть назначены кнопкам быстрого доступа во время съемки.

- Этот предмет предназначен для статической съемки. Функции, назначенные элементам управления с использованием этого элемента, доступны только в режимах **P**, **A**, **S**, **M**, и **B** (режимы статической съемки).
- Для получения дополнительной информации см. Раздел «Назначение ролей кнопкам ( $\bigcirc$  Функция Кнопки)» (стр. 463) в «4-3 Настройка кнопок и дисков».
- Функции, назначенные с помощью [ $\Omega$  Функция Кнопки] (стр. 417) в меню видео  $\Omega$ , вступают в силу в режиме  $\mathfrak{P}$  (видеоролик).

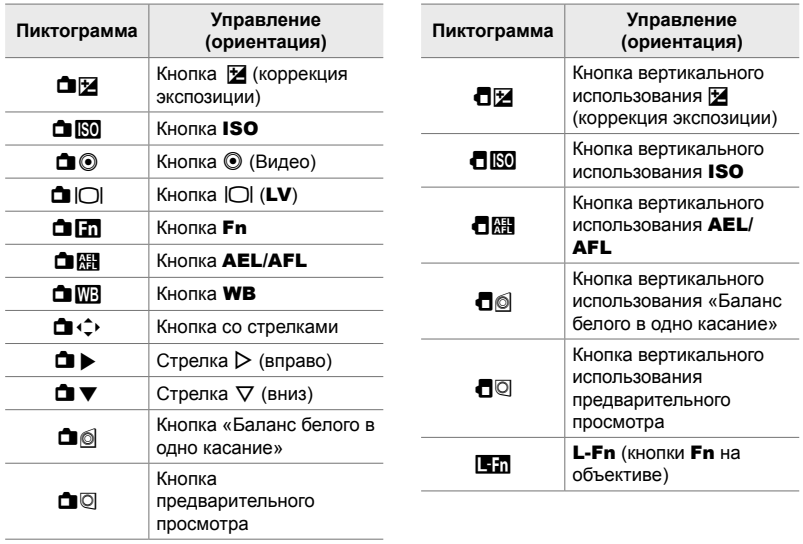

#### **Индивидуально настраиваемые элементы управления**

 $\mathbf{B}$  вкладка  $\Rightarrow$  [ $\bigcirc$  Функция Кнопки]  $\Rightarrow$  Выберите элемент управления с помощью  $\Delta\nabla$  на панели стрелок  $\blacktriangleright$  Выберите роль с помощью  $\Delta\nabla$  на панели стрелок

#### J **Нажатие кнопки мультиселлектора (**S **Центр. кнопка)**

Выберите операцию, выполняемую нажатием мультиселектора. Затем мультиселектор может функционировать как кнопка.

• Этот параметр применяется во время фотосъемки и видеозаписи.

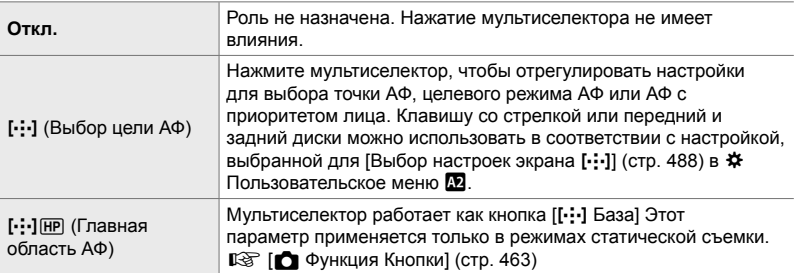

 $\mathbf{B}$  вкладка  $\Rightarrow$  [ $\mathbf{C}$ ) Центр. кнопка]  $\Rightarrow$  Выберите вариант

## J **Наклон мультиселектора (**T **Клавиша направл.)**

Выберите операцию, выполняемую наклоном мультиселектора. Мультиселектор обычно используется для позиционирования точки автофокусировки, но эту функцию можно отключить, чтобы предотвратить непреднамеренную работу.

• Этот параметр применяется во время фотосъемки и видеозаписи.

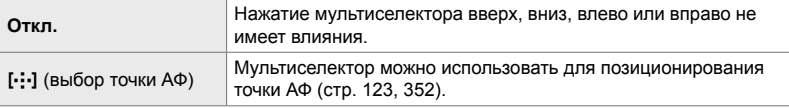

 $\mathbf{B}$  вкладка  $\Rightarrow$   $\mathbf{C}$  Клавиша направл. $\mathbf{D} \Rightarrow \mathbf{B}$ ыберите вариант

#### J **Назначение ролей переднему и заднему дискам (**K **Функции диска)**

Выберите роли, выполняемые передним и задним дисками. Вы также можете выбрать функцию, выбранную с помощью переключателя Fn. Вы также можете выбрать операции, выполняемые во время воспроизведения или когда отображаются меню.

• Этот предмет предназначен для статической съемки. Функции, назначенные элементам управления с использованием этого элемента, доступны только в режимах **P**, **A**, **S**, **M**, и **B** (режимы статической съемки). См. стр. 473 для получения дополнительной информации. Функции, назначенные в меню видео  $\mathbb{S}$ , вступают в силу в режиме  $\mathbb{R}$  (Видео) (стр. 424).

#### **Доступные роли**

- Ps (программный сдвиг)
- Выдержка
- Диафрагма
- Коррекция экспозиции
- Коррекция вспышки
- Чувствительность ISO
- Режим ББ
- Цветовая температура CWB
- Откл.
- $\bigtriangleup$  **/Value** (перемещение курсора вверх или вниз)
- $\leftrightarrow$  (перемещение курсора влево или вправо)
- $\Box Q$  (увеличение индекса/воспроизведения)
- Покадровый просмотр/перемотка кадров

 $\mathbf{B}$  вкладка  $\Rightarrow$  [ $\bullet$  Функции диска]  $\Rightarrow$  Выберите режим  $\Rightarrow$  Выберите роль

#### J **Изменение направления диска (Направл. диска)**

Выберите направление, в котором поворачиваются диски, чтобы установить экспозицию.

• Этот параметр применяется во время фотосъемки и видеозаписи.

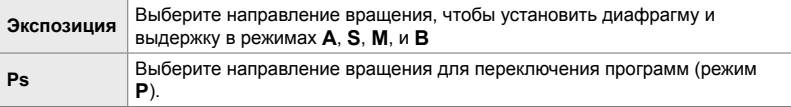

**BI** вкладка • [Направл. диска] • Выберите вариант • Выберите настройку

#### J **Назначение роли переключателя** Fn

**(Функ-я перекл.** K **Fn)**

Выберите роль, выполняемую переключателем Fn.

• Этот предмет предназначен для статической съемки. Функции, назначенные элементам управления с использованием этого элемента, доступны только в режимах **P**, **A**, **S**, **M**, и **B** (режимы статической съемки). См. стр. 475 для получения дополнительной информации. Функции, назначенные в меню видео  $\mathfrak{D}$ , вступают в силу в режиме  $\mathfrak{P}$  (Видео) (стр. 426).

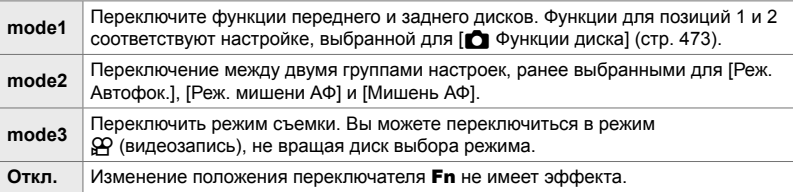

 $\mathbf{B}$  вкладка  $\Rightarrow$  [Функ-я перекл.  $\bullet$  Fn]  $\Rightarrow$  Выделите опцию и нажмите **ОК**.

- Когда выделен [mode2], вы можете нажать  $\triangleright$  на панели стрелок, чтобы отобразить настройки АФ.
- Доступные режимы автофокусировки задаются галочками ( $\blacktriangledown$ ).
- Опция, выбранная для [Функ-я перекл.  $\mathbb{R}$  Fn], не действует в [mode3].

#### J **Включение или выключение камеры с помощью переключателя** Fn **(Перекл. Fn/перекл. пит-я)**

Рычаг Fn может использоваться как рычаг вкл./откл. Используйте эту функцию, если вы хотите использовать правую руку для включения или выключения камеры во время съемки.

• Этот параметр применяется во время фотосъемки и видеозаписи.

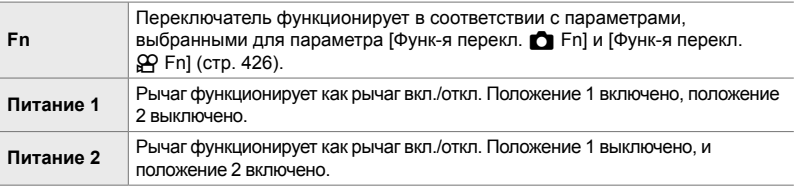

 $\overline{31}$  вкладка  $\Rightarrow$  [Перекл. Fn/перекл. пит-я]  $\Rightarrow$  Выберите вариант

• Рычаг **ON/OFF** нельзя использовать, чтобы выключить фотокамеру, когда выбрано [Питание 1] или [Питание 2]. [Функ-я перекл. **C** Fn] и [Функ-я перекл.  $\mathbb{S}$  Fn] также недоступны.

## K **Мощные объективы с зумом (**K **Скор. электр.зума)**

Выберите скорость, с которой зум-объективы с электроприводом увеличивают или уменьшают масштаб при повороте кольца. Отрегулируйте скорость масштабирования, если она будет настолько быстрой, что вам будет сложно скомпоновать ваш объект. Выполните выбор из [Медленно], [Нормально] и [Высок.].

• Этот предмет предназначен для статической съемки. Опция, выбранная для [ $\Omega$  Скор. электр.зума] в меню видео  $\mathfrak{P}$  вступает в действие в режиме  $\mathfrak{P}$  (Видео) (стр. 408).

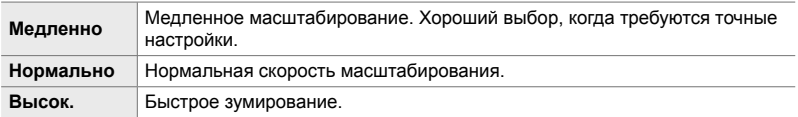

 $\mathbf{E}$  вкладка  $\blacksquare$  [ $\blacksquare$  Скор. электр.зума]  $\blacksquare$  Выберите вариант

K **Настройка переключателя блокировки** 

#### **(Настройки C-LOCK)**

Выберите блокировку кнопок, если переключатель блокировки на задней панели камеры установлен на C-LOCK Рычаг блокировки можно использовать для блокировки элементов управления и предотвращения их использования. В позиции C-LOCK, можно

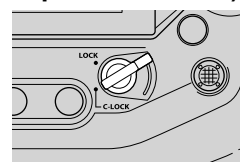

выбрать блокировку элементов управления.

- Этот параметр применяется во время фотосъемки и видеозаписи.
- Элементы управления, которые можно заблокировать с помощью рычага блокировки, перечислены ниже. Элементы столбца LOCK не могут быть изменены. Элементы столбца C-LOCK можно изменить с помощью этой опции.

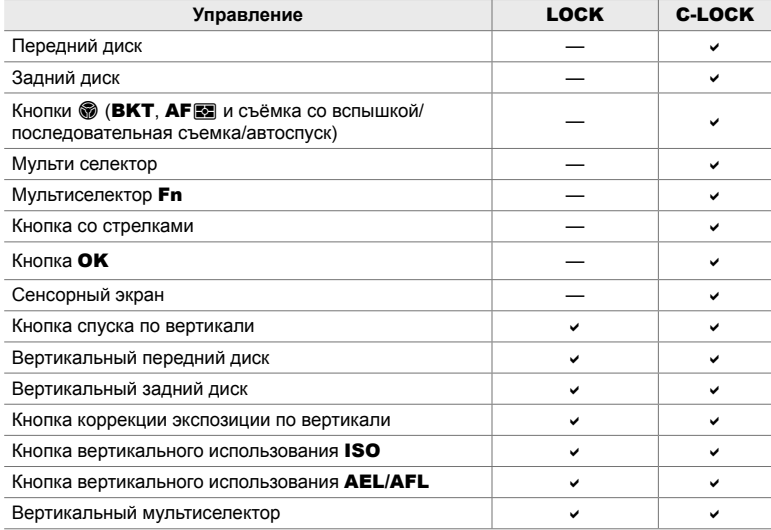

- Выбранный элемент управления заблокирован не только во время съемки, но и при настройке параметров, например, в меню или панели управления сверхвысокого напряжения.
- Роль. выбранная для переключателя Fn, не может быть изменена, когда элементы управления заблокированы.
- Блокировка не применяется к рычагу **Fn**, если он настроен как рычаг вкл./откл. при помощи [Перекл. Fn/перекл. пит-я] (стр. 501).
- **1** Выделите [Настройки C-LOCK] в меню В (Кнопка/Диск/Переключатель) и нажмите  $\triangleright$  на панели стрелок.
- *2* Выделите элементы управления, которые вы хотите заблокировать, когда переключатель блокировки находится в положении C-LOCK и нажмите кнопку OK.
	- $\cdot$  Выбранные элементы отмечены значком  $\blacktriangledown$ . Выбранные элементы будут заблокированы.
- *3* Нажмите кнопку MENU несколько раз, чтобы выйти, когда настройки завершены.

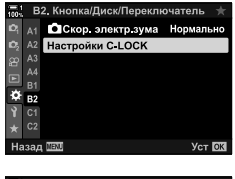

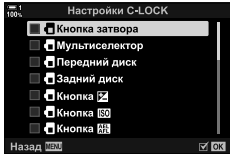
# **Элементы, связанные со спуском затвора**   $($ пользовательские меню **C** и **O**

Эти меню содержат элементы, используемые для настройки функций, связанных с срабатыванием спуска затвора, включая варианты серийной съемки.

#### N **Выбор выполняемой операции если происходит сбой фокуса с [S-АF] выбран для [**K **Реж.Автофок.] (Приоритет спуска S)**

Выберите, будет ли камера делать снимок, если не удается сфокусироваться с помощью [S-AF] или [S-AFM] выбранных для [ **R** Реж.Автофок.].

• Этот предмет предназначен для статической съемки.

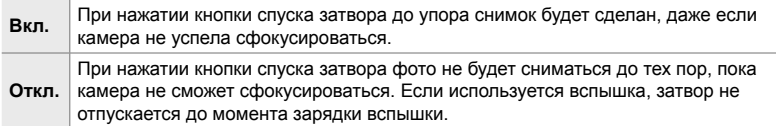

 $\blacksquare$  вкладка  $\blacktriangleright$  [Приоритет спуска S]  $\blacktriangleright$  Выберите вариант

#### N **Выбор выполняемой операции если происходит сбой фокуса с [C-АF] выбран для [**K **Реж.Автофок.] (Приоритет спуска С)**

Выберите, будет ли камера делать снимки, если не удается сфокусироваться с помощью [C-AF], [C-AFM]], [C-AF+TR], или [C-AF+TRM] выбранных для [ Реж. Автофок.].

• Этот предмет предназначен для статической съемки.

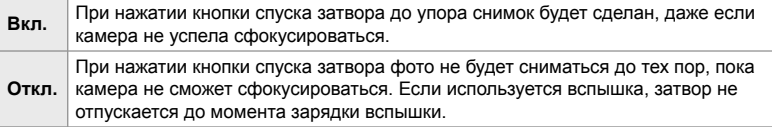

 $\Box$  вкладка  $\Rightarrow$  [Приоритет спуска С]  $\Rightarrow$  Выберите вариант

## N **[Серийная съемка с низ. скор.] Частота кадров и ограничения (Настройки** j**L)**

Настроить параметры для режимов [Серийная съемка с низ. скор.],  $[\Box]$ L Антишок  $[\bullet]$ ],  $[\Box]$ L Беззв.  $[\bullet]$ ], и [Предустан. серия с низ. скор].

• Этот предмет предназначен для статической съемки. Для получения дополнительной информации см. страницы, перечисленные ниже.

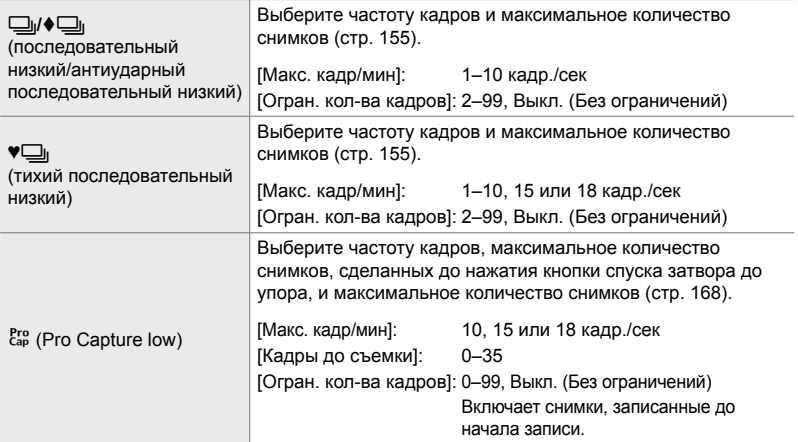

**1** Выделите [Настройки  $\Box$  | L] в меню  $\Box$  (Спуск/ $\Box$  | / Стабилизатор изобр.) и нажмите  $\triangleright$  на панели стрелок.

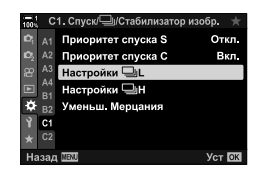

С1. Спуск/ - ИСтабилизатор изобр.

A1 Приоритет спуска S

Приоритет спу

Ď.

o.

- **2** Выделите параметр при помощи кнопок  $\Delta \nabla$ , затем нажмите кнопку  $\triangleright$ .
- *3* Выделите вспомогательную опцию с помощью кнопок  $\Delta \nabla$  и нажмите кнопку  $\triangleright$ .

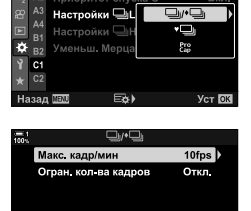

*4*

- *4* Выделите настойку при помощи кнопок  $\Delta \nabla$ , затем нажмите кнопку ОК.
	- При выборе [Огран. кол-ва кадров] для  $\binom{Pro}{P}$  выделите значение и нажмите кнопку  $\triangleright$ . Когда будет предложено выбрать максимальное количество кадров, выделите значение с помощью кнопок  $\Delta \nabla \triangleleft \triangleright$  и нажмите кнопку ОК.
- *5* Когда настройки завершены, нажмите кнопку **MENU** несколько раз, чтобы выйти из меню.

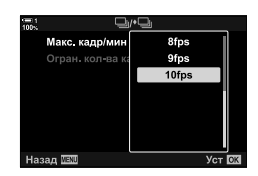

## N **[Серийная съемка с выс. скор.] Частота кадров и ограничения (Настройки** j**H)**

Настройте параметры для режимов [Серийная съемка с выс. скор.],  $[\Box$ <sub>I</sub>H Беззв. [ $\Psi$ ], и [Предустан. серия с выс. скор].

• Этот предмет предназначен для статической съемки. Для получения дополнительной информации см. страницы, перечисленные ниже.

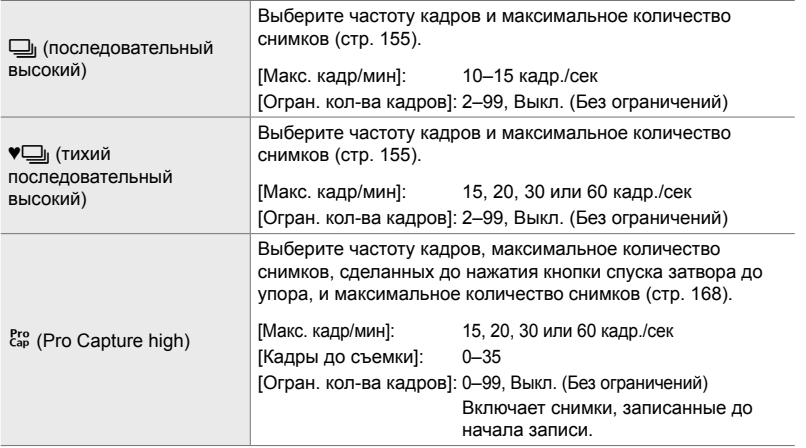

- **1** Выделите [Настройки  $\Box$ <sub>I</sub>H] в меню  $\Box$  $(Cnyck/\Box q/Cra6$ илизатор изобр.) и нажмите  $\triangleright$  на панели стрелок.
- **2** Выделите параметр при помощи кнопок  $\Delta \nabla$ , затем нажмите кнопку  $\triangleright$ .
- *3* Выделите вспомогательную опцию с помощью кнопок  $\Delta \nabla$  и нажмите кнопку  $\triangleright$ .
- *4* Выделите настойку при помощи кнопок  $\Delta \nabla$ , затем нажмите кнопку ОК.
	- При выборе [Огран. кол-ва кадров] для  $\binom{Pro}{cap}$  выделите значение и нажмите кнопку  $\triangleright$ . Когда будет предложено выбрать максимальное количество кадров, выделите значение с помощью кнопок  $\Delta \nabla$  и нажмите кнопку OK.
- *5* Когда настройки завершены, нажмите кнопку **MENU** несколько раз, чтобы выйти из меню.

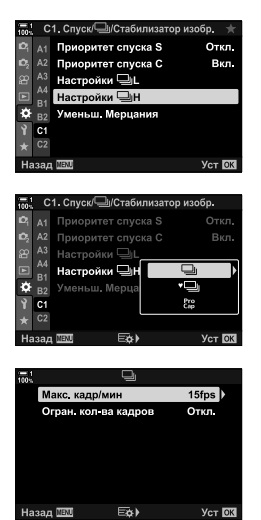

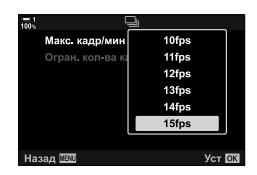

## N **Время выпуска (Уменьш. Мерцания)**

Во время съемки при флуоресцентном или другом искусственном освещении, или наружном искусственном освещении вы можете заметить мерцание на дисплее визирования по экрану или неоднородную экспозицию в фотографиях, снятых с короткой выдержкой. Этот элемент уменьшает такие эффекты.

• Для получения дополнительной информации о сокращении мерцания прочитайте пояснения на стр. 190.

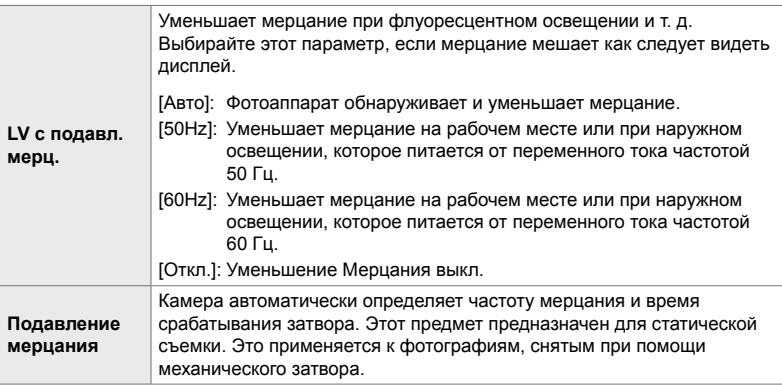

#### $\Box$  вкладка  $\Rightarrow$  [Уменьш. Мерцания]  $\Rightarrow$  Выберите вариант  $\Rightarrow$  Выберите настройку

- Включение функции [Подавление мерцания] отключает функции, которые используют электронный затвор, в том числе бесшумный режим, режимы Съемка в супер-HD и Pro Capture.
- При некоторых условиях обнаружение мерцания может не работать. В этом случае будет использоваться нормальная синхронизация.
- Нормальное время спуска затвора также используется при длинной выдержке.
- Включение функции [Подавление мерцания] может вызвать замедление отпускания, замедляя скорость продвижения кадра во время серийной съемки.

## O **Уменьшение размытости камеры (**K **Стабилизация)**

Снижает размытие в результате обычной встряски фотоаппарата, например, если объект плохо освещен или если съемка ведется с большим увеличением.

• Этот предмет предназначен для статической съемки. См. стр. 176 для получения дополнительной информации. Опция, выбранная для [Настройки АФ/СИ  $\mathbb{R}$ ] >  $[\mathfrak{P} \text{C}$ табилизация] в меню видео  $\mathfrak{P}$  вступает в действие в режиме  $\mathfrak{P}$  (Видео) (стр. 376).

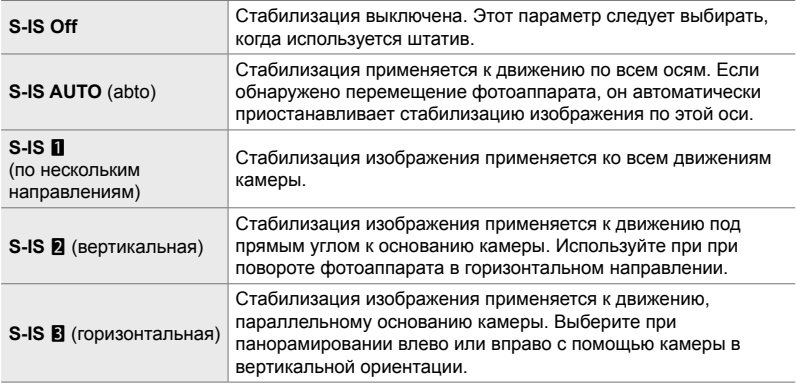

- При использовании других объективов, нежели объективы системы Micro Four Thirds или Four Thirds, необходимо указывать фокусное расстояние объектива. Нажмите  $\triangleright$  на панели стрелок в меню, в котором вы выбираете опцию, затем используйте кнопку  $\Delta\nabla\triangleleft\triangleright$ , чтобы выделить значение, и нажмите кнопку ОК. Если используется информация об объективе, сохраненная в [Настройка объектива] (стр. 550), будет применено сохраненное фокусное расстояние.
- Настройка, выбранная при помощи переключателя стабилизации объектива, имеет приоритет над стабилизацией, выбранной в фотоаппарате.

• Вы можете выбрать, должна ли стабилизация выполняться во время неполного нажатия кнопки спуска затвора.  $\mathbb{Q}$   $\mathbf{\ddot{x}}$  Пользовательское меню  $\mathbf{\ddot{z}}$  > [Полунажатие с IS] (стр. 178)

 $\bullet$  вкладка  $\bullet$  [ $\bullet$  Стабилизация]  $\bullet$  Выберите вариант

<sup>%</sup>

## O **Стабилизация Изображения в режиме серийной**  $\Box$  **(** $\Box$  **Стабилизация**)

Выберите тип стабилизации, который будет применяться во время серийной съемки.

Чтобы повысить эффект стабилизации во время серийной съемки, фотоаппарат центрирует датчик изображения для каждого кадра. Это слегка снижает скорость съемки.

• Этот предмет предназначен для статической съемки. См. стр. 174 для получения дополнительной информации.

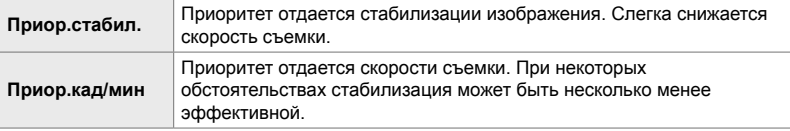

 $\bullet$  вкладка  $\bullet$   $\Box$  Стабилизация]  $\bullet$  Выберите вариант

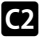

#### O **Стабилизация Изображения при половинном нажатии (Полунажатие с IS)**

Выберите, применяется ли стабилизация во время неполного нажатия кнопки спуска затвора. Примером ситуации, в которой может быть необходимо приостановить стабилизацию, является использование индикатора, чтобы ровно держать фотоаппарат при формировании кадра.

• Этот предмет предназначен для статической съемки. См. стр. 178 для получения дополнительной информации.

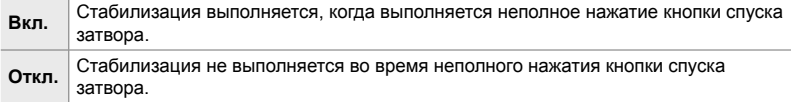

 $\bullet$  вкладка  $\bullet$  [Полунажатие с IS]  $\bullet$  Выберите вариант

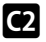

## O **Стабилизация Изображения для объективов IS (Приор. I.S объектива)**

При использовании стороннего объектива с встроенным стабилизатором изображения выберите, будет ли стабилизация изображения приоритетом для камеры или объектива. Эта опция не действует, если объектив оснащен переключателем IS, который можно использовать для включения или выключения стабилизации изображения.

• Этот параметр применяется во время фотосъемки и видеозаписи.

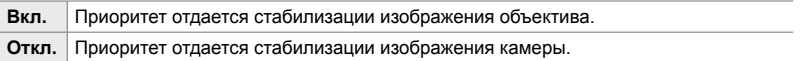

 $\bullet$  вкладка  $\bullet$  [Приор. I.S объектива]  $\bullet$  Выберите вариант

# **Элементы отображения, звука и подключения (Пользовательские меню** P**,** Q**,** R**, и** S**)**

Эти меню содержат элементы, относящиеся к информации, отображаемой на мониторе и в видоискателе, для облегчения съемки, выбора экранных элементов управления, настроек, используемых для подключения к внешним устройствам, и тому подобного.

#### **P1** Просмотр экранных элементов управления **(© Настр. Упр.)**

Просматривайте или скрывайте экранные элементы управления во время съемки.

Используйте этот параметр, чтобы скрыть экранные элементы управления (интерактивные элементы управления и панель управления LV Super), чтобы их нельзя было отобразить при помощи кнопки INFO.

- Этот предмет предназначен для статической съемки. Опция, выбранная для  $[$ Настройки отображения  $[$ 2 $]$  >  $[$  $[$  $]$  Настр. Упр.] в меню видео  $[$  $]$  вступает в действие в режиме  $\mathbb{S}$  (видеоролик). См. стр. 428 для получения дополнительной информации.
- Для получения дополнительной информации см. раздел для каждого элемента управления на экране.

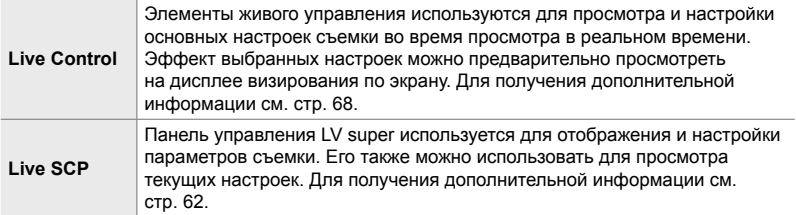

- **1** Выделите  $\Box$  Настр. Упр.] в меню  $\Box$ (Монитор/•)))/Пк) и нажмите  $\triangleright$  на панели стрелок.
- **2** Выделите элементы с помощью кнопок  $\triangle \nabla$  и нажмите кнопку OK.
	- $\cdot$  Выбранные элементы отмечены значком  $\blacktriangledown$ . Отобразятся выбранные элементы.

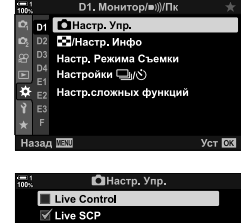

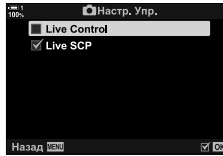

*3* Когда настройки завершены, нажмите кнопку **MENU** несколько раз, чтобы выйти из меню.

#### **Отображение экранных элементов управления**

- *1* Нажмите кнопку OK во время просмотра в режиме просмотра **P**, **A**, **S**, **M**, или **B**.
	- Отобразится панель управления LV Super.

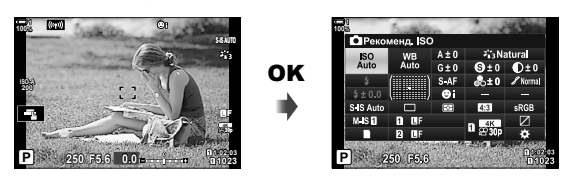

- *2* Нажмите кнопку INFO, чтобы отобразить элементы управления в реальном времени.
	- Отображаемые экранные элементы управления изменяются каждый раз, когда нажимается кнопка INFO.

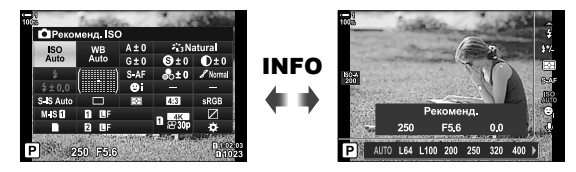

- *3* После настройки параметров нажмите кнопку OK, чтобы выйти из экранных элементов управления.
	- Нажатие кнопки ОК в будущем отображает последние используемые на экране элементы управления.
- Кнопку INFO нельзя использовать для переключения экранных элементов управления, если ее можно использовать для отображения параметров элемента, в настоящее время выбранного на дисплее интерактивных элементов управления. Перед тем, как использовать кнопку INFO для переключения дисплея, выберите другой элемент.

## P **Выбор информации, отображаемой с помощью кнопки** INFO **(**G**/Настр. Инфо)**

Кнопка INFO используется для выбора содержимого и типа информации, отображаемой во время съемки или воспроизведения. Эта опция используется для выбора отображаемых элементов.

• Этот пункт применяется во время фотосъемки и воспроизведения. Опция, выбранная для [Настройки инфо  $\Omega$ ] в меню видео  $\Omega$ , применяется в режиме  $\Omega$  (Видео) (стр. 429).

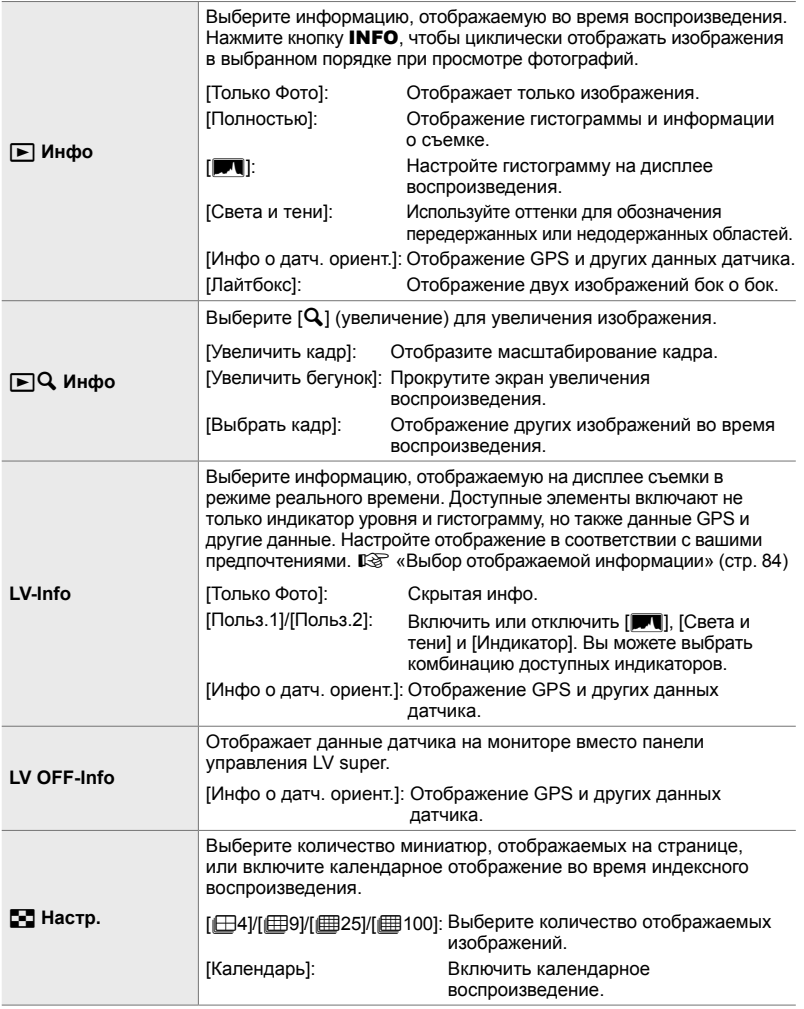

- **1** Выделите [G-D/Настр. Инфо] в меню **DI** (Монитор/ $\blacksquare$ ))/Пк) и нажмите  $\triangleright$  на панели стрелок.
- **2** Выделите элемент и нажмите кнопку  $\triangleright$ .

- *3* Выделите элементы, которые вы хотите отобразить, нажмите кнопку OK.
	- $\cdot$  Выбранные элементы отмечены значком  $\blacktriangleright$ . Отобразятся выбранные элементы.
	- Чтобы выбрать информацию, отображаемую при наполовину нажатой кнопке спуска затвора, выберите [LV-Info], выделите [Только Фото] и нажмите кнопку  $\triangleright$ .
		- [Вкл.]: Информация о съемке отображается при нажатии кнопки спуска затвора наполовину.
		- [Откл.]: Информация о съемке не отображается, пока кнопка спуска затвора нажата наполовину. Выделите нужный элемент и нажмите кнопку OK,

чтобы вернуться в меню [LV-Info].

- Нажатие кнопки  $\triangleright$  когда [Польз.1] или [Польз.2] выделено списком доступных дисплеев; выделите нужные элементы и нажмите кнопку OK.
- *4* Нажмите кнопку MENU несколько раз, чтобы выйти, когда настройки завершены.

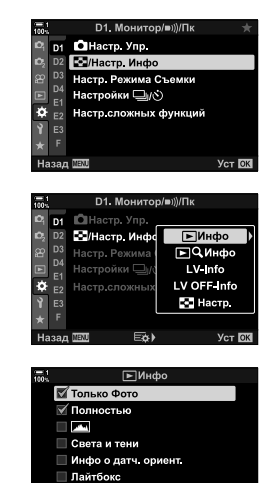

 $\triangledown$  OK

Назад **III** 

#### **■ ► Инфо: Доступные дисплеи**

Ниже показаны дисплеи, соответствующие различным параметрам. Нажмите кнопку INFO, чтобы переключить отображение во время воспроизведения.

#### **Основная инфо**

Отображение ограниченного количества информации о съемке.

• Основная информация отображается всегда, независимо от выбранной опции (стр. 266).

#### **Только Фото**

Отображаются только изображения.

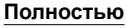

Отображает все параметры съемки, гистограмму и другую информацию (стр. 266).

#### & **(Гистограмма)**

Гистограмма накладывается на дисплей воспроизведения (стр. 84).

#### **Света и тени**

Добавляются оттенки для отображения переи недоэкспонированных областей во время воспроизведения(стр. 84).

**Инфо о датч. ориент.** Отображение GPS и других данных датчика (стр. 574).

#### **Лайтбокс**

Сравнение двух рядом расположенных изображений. **G** «• Инфо: Дисплей лайтбокса» (стр. 518)

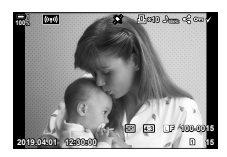

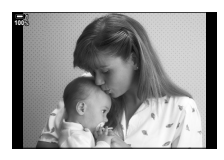

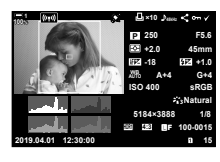

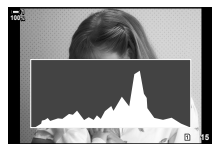

*4*

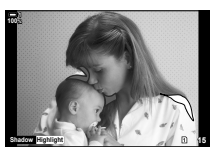

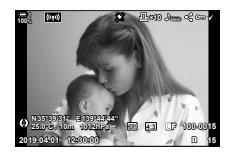

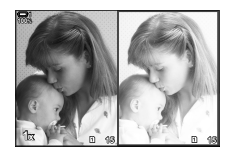

#### q **Инфо: Дисплей лайтбокса**

Сравните два изображения, показывая их бок о бок и увеличивая и уменьшая масштаб.

- **1** Нажмите кнопку  $\blacktriangleright$ .
	- Изображение будет отображено.
- *2* Нажимайте кнопку INFO до тех пор, пока не отобразится лайтбокс.
	- Два изображения будут отображаться бок о бок.
	- Изображение, которое служит стандартом для сравнения («базовое изображение»), отображается слева, картинка в данный момент справа.
- *3* Отобразите нужное изображение в правом поле (базовое изображение).
	- Поверните передний диск, пока не отобразится нужный снимок, и нажмите кнопку OK. Изображение появится в левом поле.
- *4* Выберите изображение, отображаемое в правом поле.
	- Поверните передний диск, пока не отобразится нужный снимок.
	- Чтобы использовать изображение, выбранное в правом окне в качестве основного изображения, нажмите кнопку OK. **<sup>15</sup> <sup>16</sup>**
- *5* Нажмите кнопку Fn, чтобы включить прокрутку текущего изображения (изображение в правом окне).
	- Используйте прокрутку или мультиселектор для прокрутки текущего изображения.
	- Снова нажмите кнопку **Fn** опять, чтобы одновременно прокручивать обе фотографии.
	- Используйте задний диск для увеличения или уменьшения изображений.

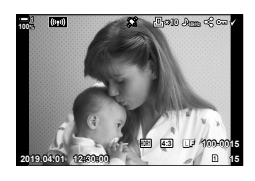

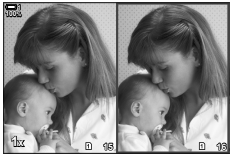

Базовая фотография изображение Текущее

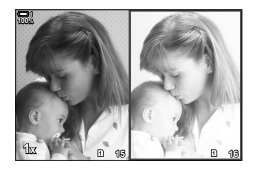

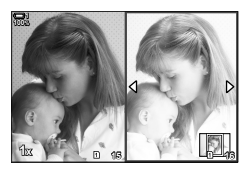

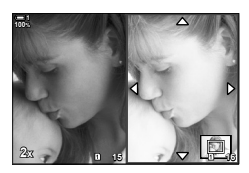

• Текущее изображение (в правом поле) может быть выбрано ( $\blacktriangledown$ ), защищено или помечено для совместного использования, используя те же операции, что и при однокадровом воспроизведении.

## ■  $\Box$  Q Инфо: Увеличение при воспроизведении

Опция настроек информации о воспроизведении. Он используется для выбора операций, доступных во время воспроизведения. Он также определяет поведение кнопки, которой присвоен  $[Q]$  (увеличение) с помощью функции [K Функция Кнопки] (стр. 463).

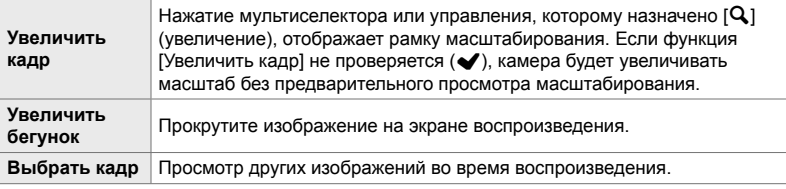

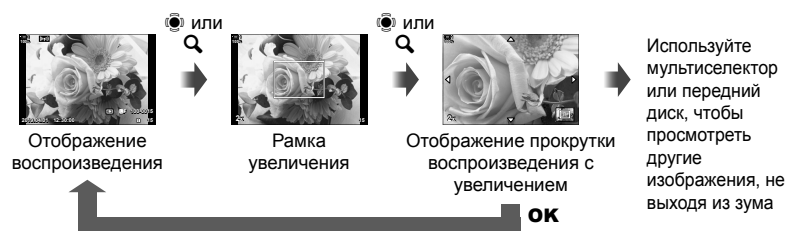

• Если параметры не выбраны, масштабирование недоступно через задний диск или элемент управления, которому назначен  $[Q]$  (увеличение).

#### G **Настр.: Индексное воспроизведение**

Отрегулируйте настройки для индексного дисплея, который активируется поворотом заднего диска в направлении  $\blacksquare$  во время воспроизведения. Выберите количество отображаемых миниатюр или включите календарное воспроизведение (стр. 268).

Дисплей меняется каждый раз, когда задний диск вращается в направлении G.

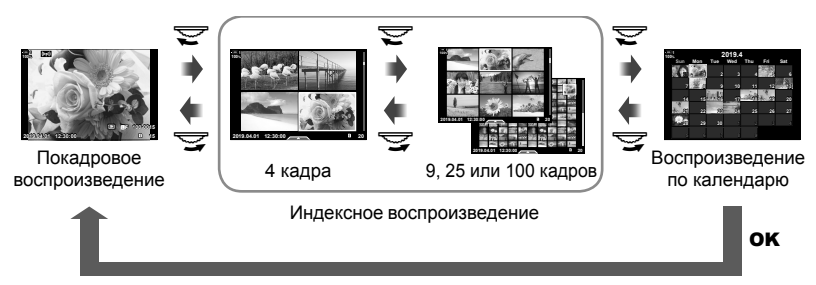

• Если никакие параметры не выбраны, индексное и календарное воспроизведение с помощью заднего диска будут отключены.

# P **Выбор pежим Цвета (Настр. Режима Съемки)**

Ограничьте выбор режимов изображения, чтобы включить только те, которые вам нужны. Это относится к дисплеям, таким как живые элементы управления и панель управления LV super.

- Этот параметр применяется во время фотосъемки и видеозаписи.
- См. соответствующие разделы для получения информации о режимах изображения, доступных для фотосъемки (стр. 215) и записи видео (стр. 388).

 $\overline{D}$  вкладка  $\Rightarrow$  [Настр. Режима Съемки]  $\Rightarrow$  Выделите параметры и нажмите кнопку **ОК** 

- Элементы, обозначенные галочками ( $\blacktriangledown$ ), отображаются в меню режим Цвета.
- [Natural] всегда доступен.

# $P$  Выбор режима привода (Настройки  $\Box$

Ограничьте выбор режимов работы затвора (последовательная съемка/ автоспуск), чтобы включить только те, которые вам нужны. Это относится к дисплеям, таким как живые элементы управления и панель управления LV super.

- Этот предмет предназначен для статической съемки.
- Информацию о режимах работы затвора см. в пояснениях на стр. 151.

#### **P1** вкладка  $\Rightarrow$  [Настройки  $\Box$ <sub>I</sub>/ $\Diamond$ ]  $\Rightarrow$  Выделите параметры и нажмите кнопку **OK**

- Элементы, обозначенные галочками ( $\blacktriangledown$ ), отображаются в меню режима движения.
- [] (однокадровый) режим всегда доступен.
- [Антишок [ $\blacklozenge$ ]] (стр. 160) и [Беззв. [ $\Psi$ ]] (стр. 163) должны быть включены или отключены с помощью [Антишок [♦]/Беззв. [♥]].

## P **Параметры отображения Multi Fn**

#### **(Настр.сложных функций)**

Выберите функции, доступные при доступе к многофункциональной функции.

- Этот параметр применяется во время фотосъемки и видеозаписи.
- Информацию о многофункциональности см. в пояснении на стр. 470.

**D** вкладка  $\Rightarrow$  [Настр.сложных функций]  $\Rightarrow$  Выделите параметры и нажмите кнопку OK

- Элементы, обозначенные галочками ( $\blacklozenge$ ), доступны через многофункциональный переключатель.
- [Упр. светами и тенями] всегда отображается.

## Q **Предварительный просмотр экспозиции в реальном времени (Увеличить LV)**

Во время визирования по экрану можно предварительно просмотреть настройки экспозиции, например, коррекцию экспозиции. Вы можете настроить яркость для удобства просмотра под ночным небом и в других темных условиях. Настройки можно регулировать отдельно для режима **M**, длинной экспозиции, живой комбинированной съемки и т. Д.

- Этот предмет предназначен для статической съемки.
- Информацию о live boost см. в пояснении на стр. 200.

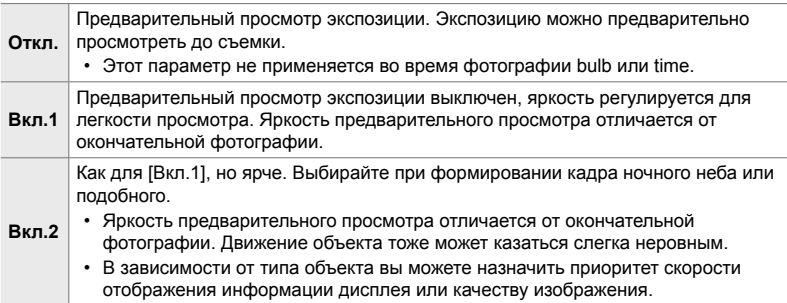

 $\mathbf{D}$  вкладка  $\Rightarrow$  [Увеличить LV]  $\Rightarrow$  Выберите режим  $\Rightarrow$  Выберите вариант

- Чтобы просмотреть дополнительные параметры, когда параметр [Вкл.2] выделен, нажмите  $\triangleright$  на панели стрелок.
- Скорость отображения замедляется, если темные объекты сфотографированы с помощью [Приоритет кач-ва], выбранный для [Вкл.2]. Если выбрано [Приор. част. кадров], могут быть затронуты цвета, а качество отображения будет уменьшено.

## Q **Предварительный просмотр художественного фильтра (Режим Art LV)**

Вы можете просматривать эффекты художественных фильтров на мониторе или в видоискателе во время съемки. Некоторые фильтры могут привести к тому, что движение объекта будет казаться резким, но это можно свести к минимуму без влияния на фотосъемку.

• Этот параметр применяется во время фотосъемки и видеозаписи.

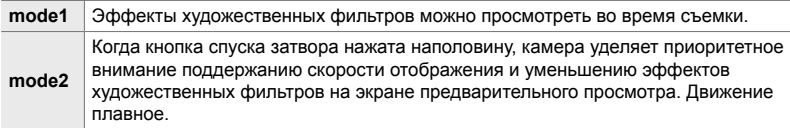

 $\overline{D2}$  вкладка  $\Rightarrow$  [Режим Art LV]  $\Rightarrow$  Выберите вариант

## Q **Скорость отображения видоискателя (Частота кадров)**

Выберите частоту обновления экрана видоискателя. Выберите высокую частоту кадров, чтобы сгладить движение быстро движущихся объектов.

- Этот предмет предназначен для статической съемки.
- Информацию о скорости отображения см. в пояснениях на стр. 175.

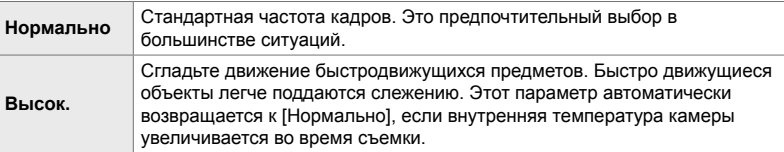

 $\overline{\mathbf{D}}$  вкладка  $\Rightarrow$  [Частота Кадров]  $\Rightarrow$  Выберите режим  $\Rightarrow$  Выберите вариант

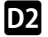

#### Q **Параметры отображения автофокусировки зума (Настройки макро LV)**

Выберите параметры дисплея для использования с фокусным зумом.

- Этот параметр применяется во время фотосъемки и видеозаписи.
- Информацию о параметрах масштабирования в режиме визирования по экрану см. в пояснениях на стр. 139.

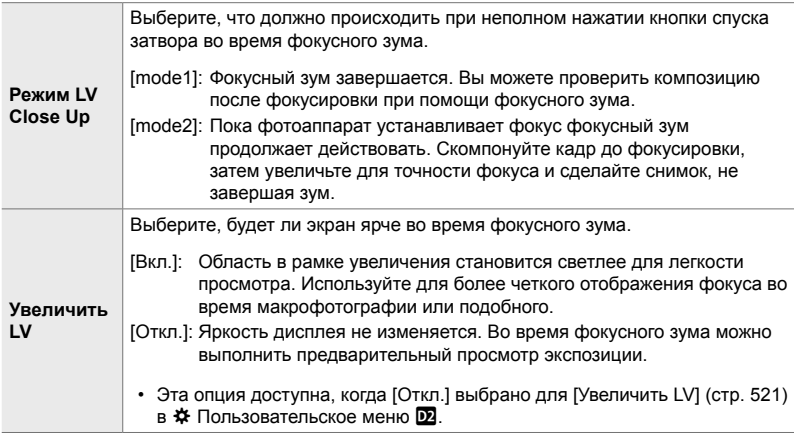

 $\overline{w}$  вкладка  $\Rightarrow$  [Настройки макро LV]  $\Rightarrow$  Выберите вариант  $\Rightarrow$  Выберите настройку

#### Q **Выбор коэффициента масштабирования воспроизведения** (▶ Знач. по умолч.)

Выберите стартовый коэффициент масштабирования для масштабирования воспроизведения (воспроизведение крупным планом).

• Этот пункт применяется во время фотосъемки и воспроизведения.

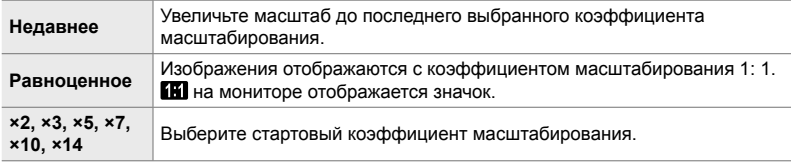

 $\overline{p}$  вкладка  $\rightarrow$   $[\overline{p}Q$  Знач. по умолч.]  $\rightarrow$  Выберите вариант

Выберите поведение элемента управления, используемого для предварительного просмотра глубины поля, и настройте параметры для отображения предварительного просмотра глубины резкости.

• Этот предмет предназначен для статической съемки.

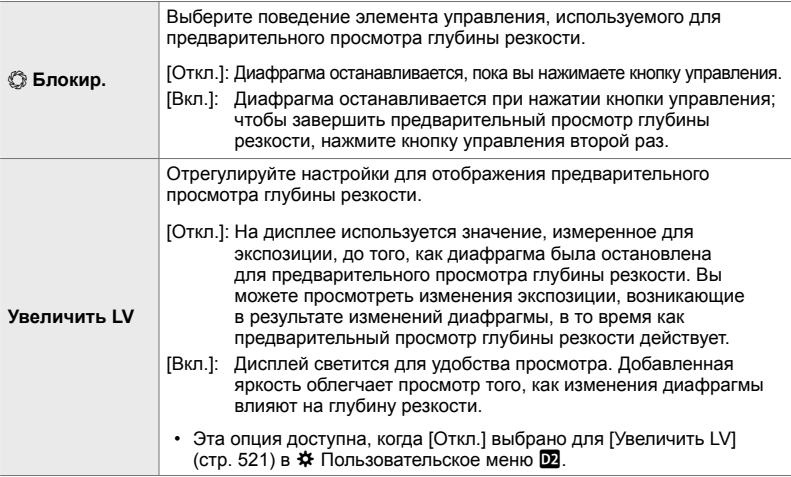

*4*

 $\overline{D2}$  вкладка  $\Rightarrow$  [Настройки  $\circled{2}$ ]  $\Rightarrow$  Выберите вариант  $\Rightarrow$  Выберите настройку

## R **Параметры направляющего кадра (Настройки сетки)**

Могут отображаться подсказки, чтобы улучшить композицию. Выберите цвет и прозрачность направляющих и выберите, отображать ли направляющие в видоискателе.

• Этот параметр применяется во время фотосъемки и видеозаписи.

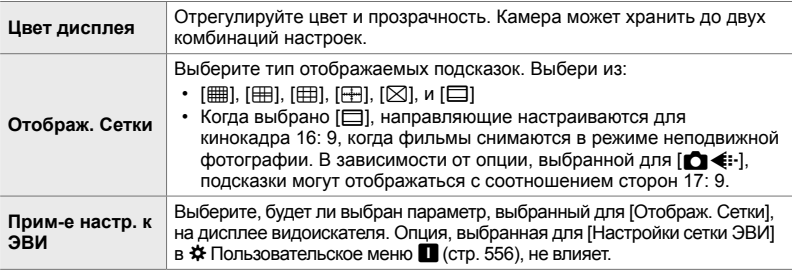

 $\mathbf{E}$  вкладка  $\Rightarrow$  [Настройки сетки]  $\Rightarrow$  Выберите вариант  $\Rightarrow$  Выберите настройку

- Используйте  $\Delta \nabla$  на панели стрелок, чтобы выбрать настройку для [Цвет дисплея].
- Выбранная здесь сетка кадрирования не отображается во время фокусировки (стр. 243).

## R **Опции Подсветки Фокуса (Настр.конт.коррекции)**

Выделите объекты, используя цветные контуры. Это помогает легче видеть объекты, которые в фокусе, во время ручной фокусировки и тому подобное.

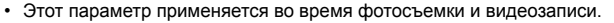

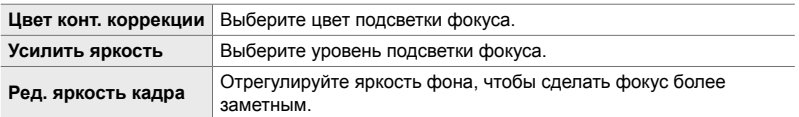

• Если для [Ред. яркость кадра] выбрано [Вкл.], изображение в режиме реального времени может быть ярче или более темным, чем итоговая фотография.

 $\overline{2}$  вкладка  $\Rightarrow$  [Настр.конт.коррекции]  $\Rightarrow$  Выберите вариант  $\Rightarrow$  Выберите настройку

#### **Использование подсветки фокуса**

Для использования подсветки фокусировки доступны следующие параметры.

• **Назначение [Настр.конт.коррекции] для управления с помощью [**K **Функция Кнопки] или [**n **Функция Кнопки]**:

Подсветку фокуса можно назначить элементу управления, выбрав [Конт.коррекц.] для [ $\Box$  Функция Кнопки] (стр. 463) или [ $\Omega$  Функция Кнопки] (стр. 417). Нажатие кнопки включает подсветку фокуса. [Конт.коррекц.] также может быть выбрано для параметра [Мульти-функ.] (стр. 470). В режиме  $\mathfrak{P}$  (Видео) [Конт.коррекц.] назначается кнопке  $\blacksquare$ (одноразовый баланс белого) по умолчанию.

#### • **Использование [Конт.коррекц.] для [Рф Помощник]**:

Если для [Рф Помощник] выбрано [Конт.коррекц.], подсветка фокуса активируется автоматически, когда кольцо фокусировки объектива повернуто. Нажмите кнопку **INFO**, чтобы просмотреть параметры усиления контуров. LSF [Рф Помощник] (стр. 495)

#### R **Предупреждение об экспозиции гистограммы (Настр. Гистограммы)**

Выберите уровни яркости, которые показывает гистограмма как переэкспонированные (блики) или недоэкспонированные (тени). Эти уровни используются для предупреждений об экспозиции на гистограммах во время съемки и воспроизведения фотографий.

- Этот параметр применяется во время фотосъемки и видеозаписи.
- Области, обозначенные красным или синим цветом на мониторе и в видоискателе [Света и тени], также выбираются в соответствии со значениями, выбранными для этой опции.

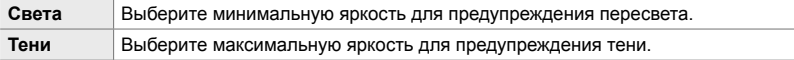

 $\overline{\mathbf{B}}$  вкладка  $\Rightarrow$  [Настр. Гистограммы]  $\Rightarrow$  Выберите значения, используя  $\Delta \nabla$ на панели стрелок

## R **Справка по выбору режима съемки (Гид Режима)**

Выберите, отображает ли камера текст справки, когда вы поворачиваете диск выбора режимов, чтобы выбрать режим съемки.

**Вкл.** Отображается справка. **Откл.** Справка не отображается.

**В вкладка** • Ггид Режима] • Выберите вариант

## **DB** Помощник Selfie (Помощник Selfie)

Выберите дисплей, используемый, когда монитор меняется для автопортретов.

• Этот параметр применяется во время фотосъемки и видеозаписи.

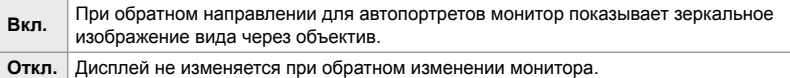

**B** вкладка  $\Rightarrow$  [Помощник Selfie]  $\Rightarrow$  Используйте  $\Delta \nabla$  чтобы выбрать [Вкл.] или [Откл.]

#### $\mathbf{D}$  Отключение фокусного сигнала ( $\bullet$ )))

Отключите звуковой сигнал, который звучит, когда камера фокусируется.

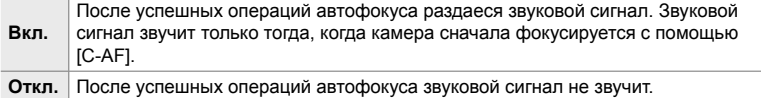

 $\mathbf{E}$  вкладка  $\Rightarrow$   $\mathbf{F}$ ))]  $\Rightarrow$  Выберите вариант

• Возможно, вам потребуется настроить настройки в меню [Настр. реж. "Без звука" [ $\Pi$ ], чтобы включить звуковой сигнал фокуса (стр. 167).

# S **Параметры отображения внешнего монитора (HDMI)**

Выберите вывод сигнала на внешние мониторы, подключенные посредством HDMI. Отрегулируйте частоту кадров, размер кадра фильма и устанвите другие настройки согласно техническим характеристикам монитора.

• Этот параметр применяется во время фотосъемки и видеозаписи. Подробности см. в соответствующих разделах. g«Параметры отображения внешнего монитора (HDMI)» (стр. 434), «6-7 Подключение к телевизорам или внешним дисплеям посредством HDMI» (стр. 626)

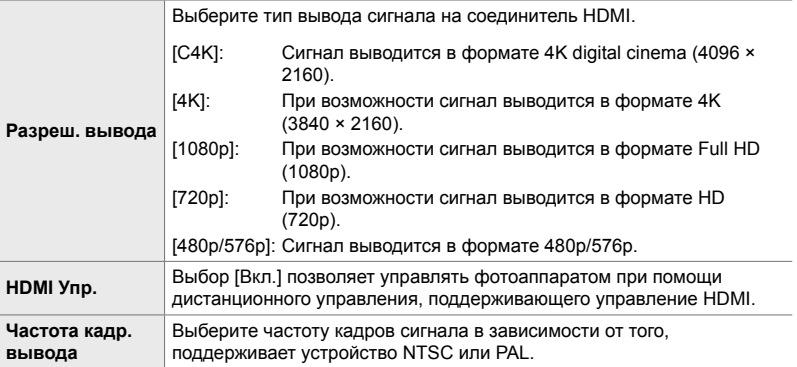

 $\mathbf{E}$  вкладка  $\Rightarrow$  [HDMI]  $\Rightarrow$  Выберите вариант  $\Rightarrow$  Выберите настройку

# S **Выбор режима подключения USB (Режим USB)**

Выберите способ работы камеры при подключении к внешним устройствам через USB.

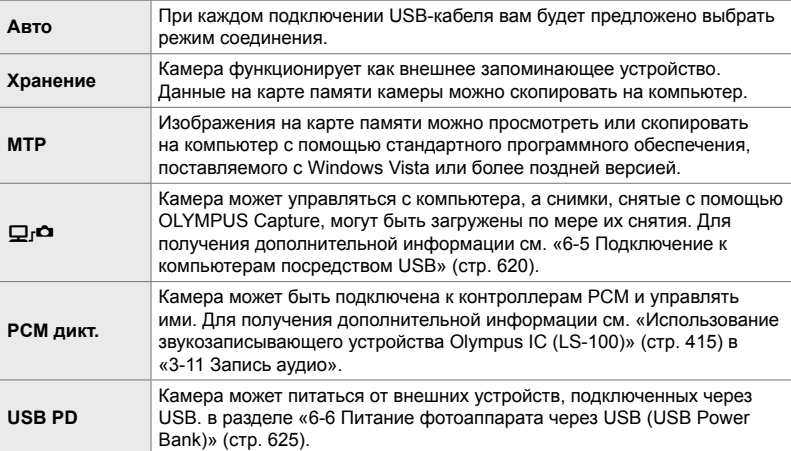

• Этот параметр применяется во время фотосъемки и видеозаписи.

 $\Sigma$  вкладка  $\Rightarrow$  [Режим USB]  $\Rightarrow$  Выберите вариант

# **Элементы, связанные с экспозицией (пользовательские меню** T**,** U**, и** V**)**

Эти меню содержат элементы, связанные с экспозицией. В комплект входят элементы для настройки чувствительности ISO, ручной выдержки и других функций.

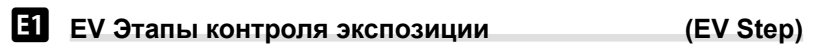

Выберите размер дополнений, используемых при настройке выдержки затвора, диафрагмы, коррекции экспозиции и других параметров, связанных с экспозицией. Выберите один из 1/3, 1/2 и 1 EV.

• Этот параметр применяется во время фотосъемки и видеозаписи.

 $\Box$  вкладка  $\blacktriangleright$  [EV Step]  $\blacktriangleright$  Выберите вариант

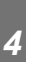

## T **EV Step для контроля чувствительности ISO (Шаг ISO)**

Выберите размер дополнений, используемых при настройке чувствительности ISO. Выберите один из 1/3 и 1 EV.

• Этот параметр применяется во время фотосъемки и видеозаписи.

 $\blacksquare$  вкладка  $\blacktriangleright$  [Шаг ISO]  $\blacktriangleright$  Выберите вариант

## T **[**K **ISO] > [AUTO] Диапазон регулирования (**K **ISO-Авто Настр.)**

Выберите диапазон значений чувствительности ISO и скорость затвора, при которой автоматически регулируется чувствительность ISO, когда [AUTO] выбрано для  $[$  ISO].

- Этот предмет предназначен для статической съемки. См. стр. 183 для получения дополнительной информации.
- Опция, выбранная для  $[\mathfrak{B}_{\mathsf{M}}]$  ISO-Авто Настр.] в меню видео  $\mathfrak{P}_{\mathsf{N}}$ , вступает в действие в режиме  $\mathcal{P}$  (Видео) (стр. 372).

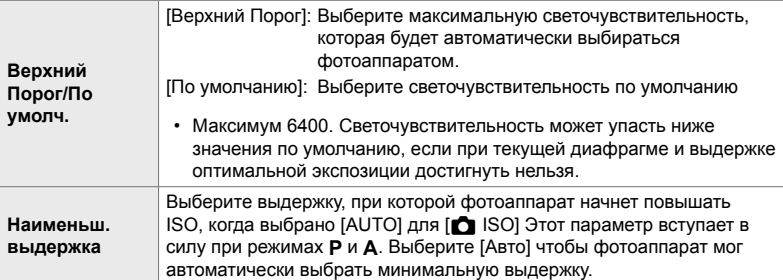

 $\Box$  вкладка  $\parallel$   $\Box$  ISO-Авто Настр.]  $\Rightarrow$  Выберите вариант  $\Rightarrow$  Выберите настройку

# T **[**K **ISO] > [AUTO] Доступ (**K **ISO-Авто)**

Выберите режимы съемки, в которых автоматическое управление чувствительностью ISO вступит в силу, если для [<sup>6</sup> ISO] выбрано [AUTO]. Выберите, доступно ли автоматическое управление чувствительностью ISO в режимах **P**, **A**, **S**, и **M** или только в режимах **P**, **A**, и **S**.

• Этот предмет предназначен для статической съемки. См. стр. 185 для получения дополнительной информации.

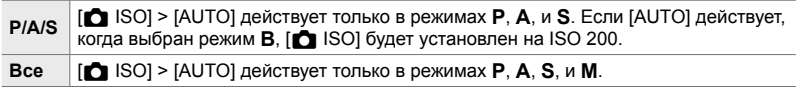

 $\Box$  вкладка  $\blacktriangleright$  [ $\Box$  ISO-Авто]  $\blacktriangleright$  Выберите вариант

*4*

# T **[**K **ISO] Опции подавления шума (**K **Фильтр шума)**

Уменьшайте артефакты изображения («шум») на фотографиях, снятых с высокой светочувствительностью ISO. Это может помочь уменьшить «зернистость» фотографий, снятых при слабом освещении. Вы можете выбирать степень снижения шума, которое выполняется.

- Этот предмет предназначен для статической съемки.
- Опция, выбранная для [ $\Omega$  Фильтр шума] в меню видео  $\Omega$ , вступает в действие в режиме  $\mathbb{R}$  (Видео) (стр. 379).

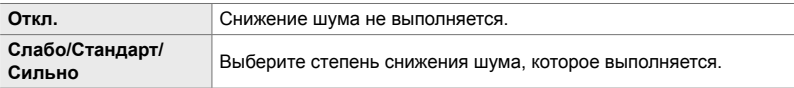

 $\blacksquare$  вкладка  $\blacktriangleright$  [ $\spadesuit$  Фильтр шума]  $\blacktriangleright$  Выберите вариант

## T **Параметры обработки изображений**

#### **(**K **Обработка низ.ISO)**

Выберите тип обработки, применяемый к фотографиям, сделанным с низкой чувствительностью ISO.

• Этот предмет предназначен для статической съемки.

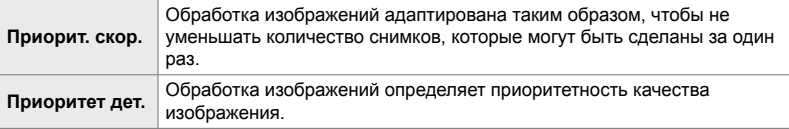

 $\Box$  вкладка  $\parallel$   $\Box$  Обработка низ.ISO]  $\Rightarrow$  Выберите вариант

## T **Параметры уменьшения шума при длительном воздействии (Подавл.Шума)**

Выберите, следует ли обрабатывать фотографии, сделанные с медленными скоростями затвора, для уменьшения артефактов изображения («шум»). При медленных скоростях затвора шум возникает из-за тепла, создаваемого самой камерой. После съемки каждой фотографии камера фиксирует второе изображение для уменьшения шума, вызывая задержку, равную выбранной скорости затвора, до того, как будет сделана следующая фотография.

• Этот пункт предназначен для статической съемки.

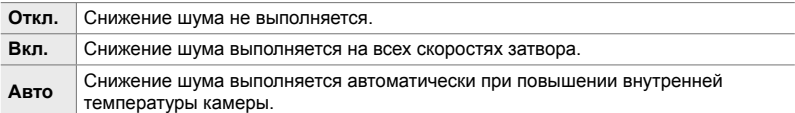

- Во время снижения шума камера отображает оставшееся время до завершения процесса.
- Во время последовательной съемки [Откл.] выбирается автоматически, и подавление шума не выполняется.
- Уменьшение шума может не создавать желаемых эффектов в зависимости от объекта съемки и условий съемки.

**T** вкладка | [Подавл.Шума] > Выберите опцию

## U **Выбор максимального времени для длительных экспозиций (Таймер BULB/TIME)**

Выберите максимальное время экспозиции для режима **B** (ручная выдержка). Затвор автоматически закрывается при достижении выбранного предела.

- Этот пункт применяется во время фотосъемки, когда [BULB] или [TIME] выбрано в режиме **B** (ручная выдержка).
- Выберите один из следующих параметров. 1 минута/2 минуты/4 минуты/8 минут/15 минут/20 минут/25 минут/ 30 минут

 $\blacksquare$  вкладка  $\blacktriangleright$  [Таймер BULB/TIME]  $\blacktriangleright$  Выберите вариант

*4*

#### U **Яркость дисплея при длительной выдержке (Монитор BULB/TIME)**

Выберите яркость монитора при съемке в режиме **B** (ручная выдержка). Монитор может быть освещен для удобства просмотра в темных условиях, типичных для фотосъемки.

- Этот параметр применяется во время фотосъемки в режиме **B** (ручная выдержка).
- Выберите значения от −7 до +7.

 $\mathbf{E}$  вкладка  $\Rightarrow$  [Монитор BULB/TIME]  $\Rightarrow$  Выберите вариант

#### U **Частота обновления живой ручной выдержки (Live BULB)**

Выберите частоту, с которой дисплей обновляется во время съемки в режиме выдержки в режиме **B** (ручная выдержка). Дисплей будет обновляться с выбранным интервалом, пока выполняется фотоснимок, позволяя просматривать результаты на дисплее.

• Этот параметр применяется во время фотосъемки в режиме **B** (ручная выдержка). См. стр. 104 для получения дополнительной информации о съемке в режиме ручной выдержки.

 $\blacksquare$  вкладка  $\blacktriangleright$  [Live BULB]  $\blacktriangleright$  Выберите вариант

• Опции [Live Bulb] также могут отображаться, при нажатии кнопку MENU во время съемки [BULB] или [LIVE BULB].

#### U **Частота обновления дисплея в реальном времени (Live TIME)**

Выберите частоту, с которой дисплей обновляется во время съемки в режиме реального времени в режиме **B** (ручная выдержка). Дисплей будет обновляться с выбранным интервалом, пока выполняется съемка в режиме реального времени, что позволяет просматривать результаты на дисплее.

• Этот параметр применяется во время фотосъемки в режиме **B** (ручная выдержка). См. стр. 104 для получения дополнительной информации о съемке в режиме реального времени.

 $\blacksquare$  вкладка  $\blacktriangleright$  [Live TIME]  $\blacktriangleright$  Выберите вариант

• [Live TIME] также можно отобразить, нажав кнопку MENU во время [TIME] или [Live TIME].

#### U **Скорость затвора комбинированной фотографии (Настройки комб.съемки)**

Выберите скорость затвора для комбинированной фотосъемки в режиме **B** (ручная выдержка). Комбинированная фотосъемка объединяет несколько фотографий. Этот пункт используется для выбора скорости затвора.

- Живая комбинированная съемка может продолжаться до трех часов.
- Этот параметр применяется во время фотосъемки в режиме **B** (ручная выдержка). Дополнительную информацию о комбинированной фотосъемке см. на стр. 110.

 $\mathbf{E}$  вкладка  $\Rightarrow$  [Настройки комб.съемки]  $\Rightarrow$  Выберите вариант

• [Настройки комб.съемки] параметры также можно отобразить, нажав кнопку MENU в режиме [LIVE COMP].

## U **Уменьшение мерцания под светодиодным (Севещением** (Севещением **(Севещения**)

Отрегулируйте скорость затвора во время просмотра дисплея, чтобы устранить полосу при LED-освещении.

На фотографиях, снятых при светодиодном освещении, может появляться полошение. Используйте [C Скан. мерцания] для оптимизации скорости затвора при просмотре полосы на дисплее.

Этот элемент можно использовать в режимах **S**, **M** и без звука, а также с режимами высокого разрешения Съемка в супер-HD и Pro Capture.

- Уменьшается диапазон доступных выдержек.
- Этот предмет предназначен для статической съемки. См. стр. 193 для получения дополнительной информации. Опция, выбранная для [ $\Omega$  Скан. мерцания] в меню видео  $\mathfrak{D}$ , вступает в действие в режиме  $\mathfrak{D}$  (Видео) (стр. 374).

 $\blacksquare$  вкладка  $\blacktriangleright$  [ $\blacksquare$  Скан. мерцания]  $\blacktriangleright$  Выберите вариант

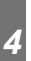

# V **Экспозамер (Замер)**

Выберите метод, используемый для замера яркости объекта.

- Этот предмет предназначен для статической съемки. См. стр. 186 для получения дополнительной информации.
- [ $\blacksquare$ ] (цифровое измерение ESP) используется в режиме  $\Omega$  (видео).

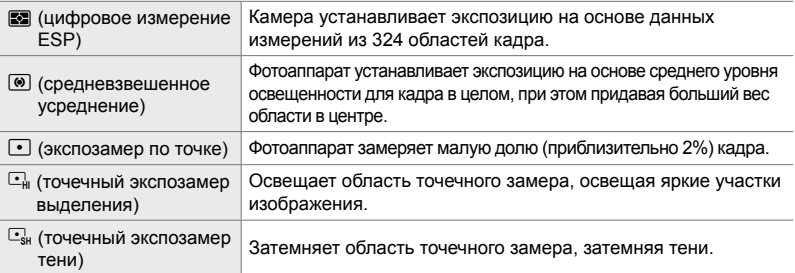

#### $\blacksquare$  вкладка  $\blacktriangleright$  [Замер]  $\blacktriangleright$  Выберите вариант

• Измерение также можно выбрать с помощью прямой кнопки (кнопка **AF**s), живых элементов управления или панели управления LV super.

#### V **Замер блокировки экспозиции/фокуса**

#### **(Считывание AEL)**

Выберите метод измерения, используемый для измерения экспозиции, когда экспозиция заблокирована с помощью кнопки AEL/AFL. Это позволяет использовать метод измерения, когда экспозиция заблокирована нажатием кнопки спуска затвора наполовину, а другая, когда экспозиция заблокирована нажатием кнопки AEL/AFL.

• Этот предмет предназначен для статической съемки. Для получения дополнительной информации о блокировке экспозиции/фокуса см. стр. 188.

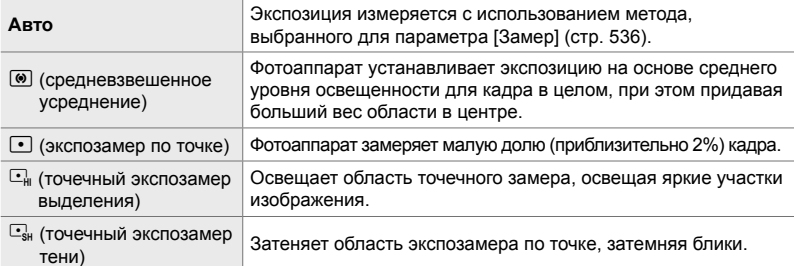

 $\mathbf{B}$  вкладка  $\Rightarrow$  [Считывание AEL]  $\Rightarrow$  Выберите вариант

## V **Замер цели фокуса (**N **Точечный замер)**

Выберите, будет ли камера измерять текущую точку автофокусировки, если для [Замер] выбрано [C]. Настройки могут быть отрегулированы отдельно для точки, выделения точки и замера тени.

- Этот предмет предназначен для статической съемки.
- [© Приоритет Лиц] автоматически отключается.
- Выбранная опция вступает в силу, когда  $\lceil \cdot \rceil$  (одиночная цель) или  $\lceil \cdot \rceil$ s (малая цель) выбрано в качестве режима фокусировки АФ (стр. 120).
- Камера приближается к выбранной точке автофокусировки во время фокусировки (стр. 136).

 $\mathbf{E}$  вкладка  $\Rightarrow$  [[ $\cdot$ ] Точечный Замер]  $\Rightarrow$  Выберите вариант

• Выделите желаемый метод измерения и нажмите кнопку ОК. Выбранные методы отмечены значком $\blacktriangleright$ .

# V **Точная настройка экспозиции (Сдвиг Экспозиции)**

Точная настройка экспозиции. Используйте этот параметр, если вы хотите, чтобы результаты автоматической экспозиции были последовательно ярче или темнее.

- Этот параметр применяется во время фотосъемки и видеозаписи.
- Точная настройка обычно не требуется. Используйте только по мере необходимости. В обычных условиях экспозицию можно регулировать с помощью коррекции экспозиции (стр. 180, 367).
- Точная настройка экспозиции уменьшает величину корректировки экспозиции, доступную в направлении экспозиции (+ или −), которая была точно отрегулирована.
- Точная настройка экспозиции может быть применена к следующим методам измерения.

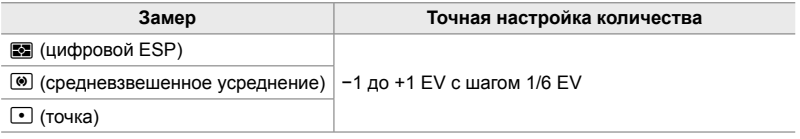

 $\mathbf{E}$  вкладка  $\Rightarrow$  [Сдвиг Экспозиции]  $\Rightarrow$  Выберите вариант  $\Rightarrow$  Выберите значение

# **Элементы, связанные со вспышкой (Пользовательское меню** W**)**

Это меню содержит элементы, связанные с флэш-памятью. Он включает настройки синхронизации вспышки и опции для фотосъемки с удаленной вспышкой в режиме RC.

# W **Выбор скорости синхронизации вспышки (**#**Х-Синхр.)**

Выберите самую быструю скорость затвора, доступную для съемки со вспышкой.

Выберите самую быструю скорость затвора, доступную для съемки со вспышкой, независимо от яркости объекта.

• Этот предмет предназначен для статической съемки. См. стр. 260 для получения дополнительной информации.

 $\blacksquare$  вкладка  $\blacktriangleright$  [ $\clubsuit$  X-Синхр.]  $\Rightarrow$  Выберите опцию

## W **Выбор минимальной выдержки затвора (**#**Нижний Порог)**

Выберите самую медленную скорость затвора, доступную для съемки со вспышкой.

Этот элемент используется для выбора самой медленной настройки, доступной для камеры, при автоматическом выборе скорости затвора во время съемки со вспышкой независимо от того, насколько темным может быть объект. Он не действует в режимах медленной синхронизации (#**Slow**, #**Slow2**, и!**Slow**).

- **Доступные значения**: 30 сек для значения, выбранного для [#Х-Синхр.]
- Этот предмет предназначен для статической съемки. См. стр. 261 для получения дополнительной информации.

 $\blacksquare$  вкладка  $\blacktriangleright$  [ $\clubsuit$  Нижний Порог]  $\blacktriangleright$  Выберите вариант

#### **Коррекция вспышки и экспозиции** ( $\frac{1}{2}$  + $\frac{1}{2}$ )

Выберите, будет ли добавлена коррекция экспозиции к значению коррекции вспышки. Информацию о коррекции вспышки см. на стр. 259.

• Этот предмет предназначен для статической съемки.

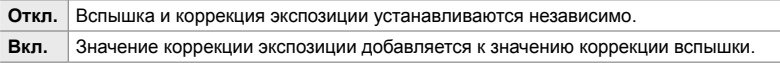

 $\blacksquare$  вкладка  $\blacktriangleright$  [ $\blacksquare$ <sup>+</sup>  $\blacksquare$ ]  $\blacktriangleright$  Выберите вариант

## $\frac{1}{4}$  Баланс белого при вспышке ( $\frac{1}{4}$ +ББ)

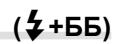

Выберите баланс белого, используемый для фотографий, сделанных с помощью вспышки. Вместо того, чтобы использовать настройку, адаптированную к освещению вспышки, вы можете выбрать приоритет для значения, выбранного для съемки без вспышки. Используйте эту опцию, чтобы автоматически переключаться с одной настройки баланса белого на другую, когда вы часто включаете и выключаете вспышку.

• Этот предмет предназначен для статической съемки.

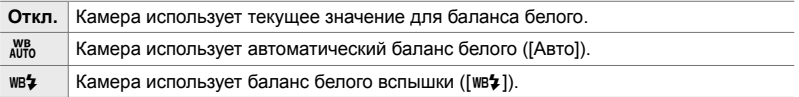

#### $\blacksquare$  вкладка  $\Rightarrow$  [ $\clubsuit$ +ББ]  $\Rightarrow$  Выберите вариант
### W **Беспроводное дистанционное управление вспышкой (**#**Pежим Ду)**

Отрегулируйте настройки для управления беспроводной дистанционной вспышкой. Дистанционное управление доступно с дополнительными вспышками, которые поддерживают беспроводное дистанционное управление («беспроводная RC-вспышка»). Информацию об использовании беспроводного дистанционного управления вспышкой см. на стр. 262.

• Этот пункт предназначен для статической съемки.

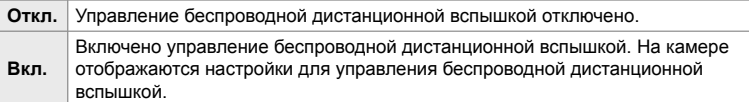

#### $\blacksquare$  вкладка  $\Rightarrow$  [ $\clubsuit$  Режим Ду]  $\Rightarrow$  Выберите вариант

• Выбор [Вкл.] отображает панель управления LV super с режимом RC в мониторе камеры. Для просмотра обычной контрольной панели LV super нажмите кнопку INFO.

### **Качество изображения, баланс белого и элементы, относящиеся к цвету (Пользовательское меню** X**)**

Это меню содержит элементы улучшения изображения, включая опции для точной настройки баланса белого и для выбора качества и размера изображения.

### **C** Качество и размер изображения (€ Настройка)

Выберите параметры размера изображения и сжатия  $(ka + c)$ , доступные в меню  $\sum_{i=1}^{k}$  (стр. 78). Камера может хранить до четырех комбинаций качества изображения и размера ( $\leftarrow$ 1] до  $\leftarrow$ 11].

• Этот предмет предназначен для статической съемки. См. стр. 81 для получения дополнительной информации.

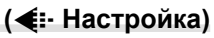

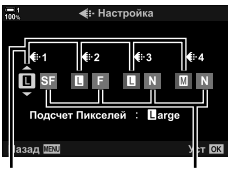

Размер изображения Степень сжатия

#### Доступны следующие параметры.

#### **Размер изображения (пиксели)**

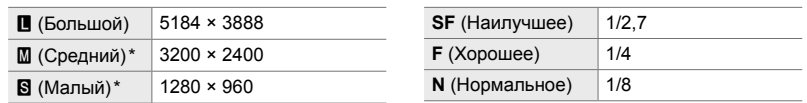

**Степень сжатия**

 $3$ начения для  $[\mathbf{M}]$  и  $[\mathbf{S}]$  являются значениями по умолчанию и могут быть изменены с помощью \* Пользовательское меню G > [Подсчет Пикселей] (стр. 82).

 $\blacksquare$  вкладка  $\blacktriangleright$  [ $\blacktriangleleft$ : Настройка]  $\blacktriangleright$  Выберите вариант

### $\mathbf{G}$  Выбор значений для размеров  $[\mathbb{M}]$  и  $[\mathbb{S}]$

**(Подсчет Пикселей)**

Выберите размер в пикселях  $[\mathbf{M}]$  (Middle) и  $[\mathbf{S}]$  (Small)  $[\mathbf{C} \blacktriangleleft \mathbf{F}]$  (стр. 78).

• Этот предмет предназначен для статической съемки. См. стр. 82 для получения дополнительной информации.

Размеры, доступные для опций [M] и [В]:

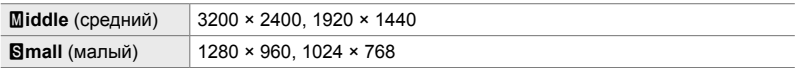

 $\blacksquare$  вкладка  $\blacktriangleright$  [Подсчет Пикселей]  $\blacktriangleright$  [ $\blacksquare$ iddle] или [ $\blacksquare$ mall]  $\blacktriangleright$  Выберите настройку

### X **Периферийное освещение (Комп. Виньетир.)**

Корректируйте падение яркости по краям кадра из-за оптических характеристик объектива. У некоторых объективов может наблюдаться снижение яркости по краям кадра. Камера может компенсировать это, делая края ярче.

• Этот параметр применяется во время фотосъемки и видеозаписи.

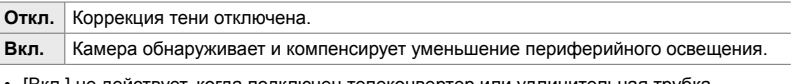

• [Вкл.] не действует, когда подключен телеконвертер или удлинительная трубка.

• Шум может быть более заметным по краям кадра при высокой чувствительности ISO.

 $\blacksquare$  вкладка  $\blacktriangleright$  [Комп. Виньетир.]  $\blacktriangleright$  Выберите опцию

## $\mathbf{F}$  Регулировка оттенка ( $\mathbf{F}$  ББ)

Корректируйте изменения цвета из-за цвета источника света. Белый баланс делает белые объекты белыми. Хотя в большинстве ситуаций режим [Авто] работает хорошо, вы можете выбрать параметр, подходящий для источника света, если при режиме [Авто] белые объекты не кажутся белыми или вы специально хотите придать белым объектам определнный цветовой оттенок.

• Этот предмет предназначен для статической съемки. См. стр. 202 для получения дополнительной информации. Опция, выбранная для  $\beta$  ББ] в меню видео  $\beta$ , вступает в действие в режиме  $\Omega$  (Видео) (стр. 380).

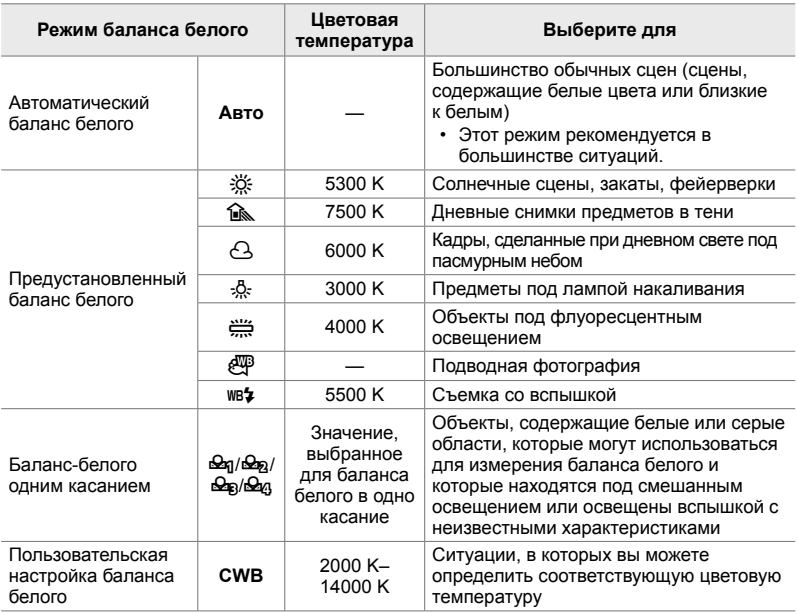

- Для каждого режима доступна точная настройка. Баланс белого может быть точно настроен на оси A (янтарно-голубой) и G (зеленый-пурпурный).
- Баланс белого с одним касанием можно использовать для выбора ранее выбранных значений. Для получения дополнительной информации о настройке баланса белого одним касанием см. стр. 207.
- Пользовательский баланс белого предлагает настройки от 2000 до 14000 K.

#### $\textsf{G}$  вкладка  $\Rightarrow$   $\textsf{[C}$  ББ]  $\Rightarrow$  Выберите вариант

- Когда подсвечивается пользовательский баланс белого (CWB), вы можете нажать  $\triangleright$  на панели стрелок и с помощью кнопок  $\Delta \nabla$  выбрать цветовую температуру.
- Чтобы точно настроить баланс белого, выделите опцию, нажмите кнопку  $\triangleright$ , чтобы отобразить параметры точной настройки, а затем выполните необходимые настройки.
- Нажмите кнопку  $\odot$  (Видео) на точной настройке А или G, чтобы просмотреть эффект на мониторе. Снова нажмите кнопку ©, чтобы вернуться к точной настройке A или G.
- Баланс белого можно отрегулировать с помощью прямой кнопки (кнопка WB), панели управления LV super или живых элементов управления. Те же элементы управления можно использовать для настройки баланса белого в режиме  $\mathbb{R}$  (видеоролик).

## $T$ очная настройка **[1]** ББ] (1 Все WH)

Выполните точную настройку баланса белого для всех режимов. Баланс белого устанавливается путем выбора режима, соответствующего источнику света; этот пункт тонко настраивает все режимы.

• Этот предмет предназначен для статической съемки. Опция, выбранная для  $[$  $[$  $]$  Все  $[$  $]$  $[$  $]$ , вступает в действие в режиме  $[$  $]$  (стр. 385).

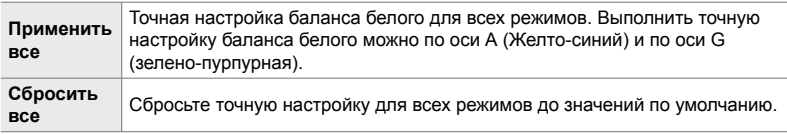

#### $\Box$  вкладка  $\parallel$   $\Box$  Все  $\mathbb{Z}$ ]  $\Rightarrow$  Выберите вариант

• Выбрав [Применить все], настройте баланс белого на оси A и G. После выбора [Сбросить все] выделите [Да] и нажмите кнопку OK.

### X **Сохранение теплых цветов под лампами накаливания (**KW **Cохр. тепл. цвета)**

Если для [ $\bigcirc$  ББ] выбрано [Авто], вы можете сохранить теплые цвета, видимые при освещении лампами накаливания. Хотя баланс белого попрежнему будет автоматически отрегулирован для источника света, теплые цвета, создаваемые лампами накаливания, будут сохранены.

• Этот предмет предназначен для статической съемки. +Опция, выбранная для  $[8]$   $\mu$   $\mu$  Coxp. тепл. цвета], вступает в действие в режиме  $\alpha$  (стр. 383).

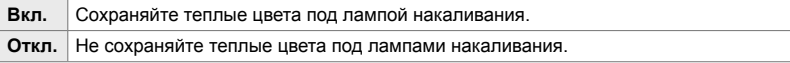

 $\text{G}$  вкладка  $\text{K}$  [ $\text{C}$  AV<sub>III</sub><sub>0</sub> Coxp. тепл. цвета]  $\Rightarrow$  Выберите вариант

## X **Выбор цветового пространства (Цвет. Простр.)**

Выберите цветовое пространство, чтобы обеспечить точную цветопередачу, когда фотографии выводятся на принтер или внешний дисплей.

• Этот предмет предназначен для статической съемки. См. стр. 232 для получения дополнительной информации.

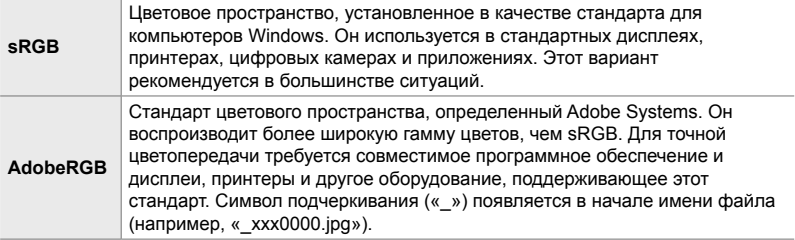

• [AdobeRGB] недоступен в режимах художественного фильтра или во время съемки HDR. Вместо этого выбран [sRGB].

 $\blacksquare$  вкладка  $\Rightarrow$  [Цвет. Простр.]  $\Rightarrow$  Выберите вариант

### **Элементы, относящиеся к хранению и удалению (Пользовательские меню** Y **и** Z**)**

Эти меню содержат элементы, относящиеся главным образом к хранению и удалению данных изображения, записанных с помощью камеры.

### Y **Выбор слота для карты (Настр-ки гнезда карты)**

Камера имеет слоты для двух карт памяти. Выберите роль для карты в каждом слоте. Для получения дополнительной информации см. «2-3 Настройки карт памяти» (стр. 71) и «3-3 Связанные с картой настройки» (стр. 316).

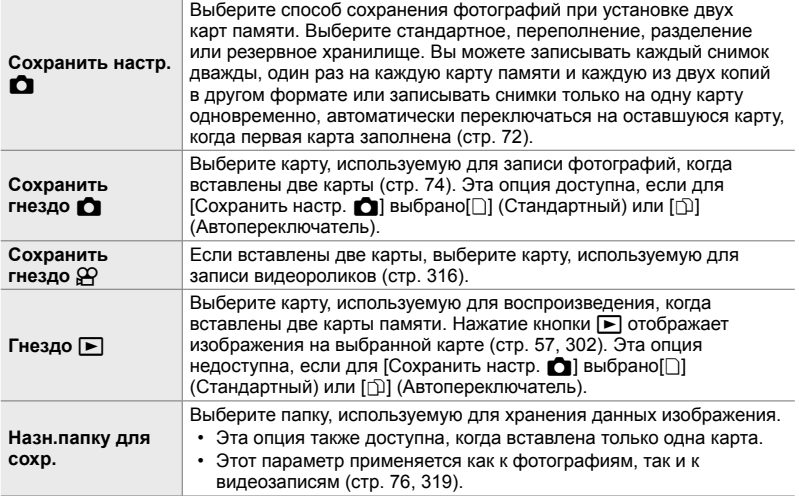

- Карту, используемую для воспроизведения или для записи новых фотографий и видеороликов, можно выбрать:
	- Нажатие кнопки CARD, а затем поворот переднего или заднего диска
	- Удерживая кнопку  $\blacktriangleright$  и поворачивая передний или задний диск
	- Это не изменяет параметр, выбранный для [Гнездо ►].
- Опция, выбранная для качества изображения, может измениться, если вы переключаете карты, изменяя настройки или вставляя или удаляя карты, когда [Двойной независ.  $\downarrow$  [ $\uparrow$ ] или [Двойной независ.  $\uparrow$ ]] выбрано для [Сохранить настр.  $\bullet$ ]. Перед съемкой проверьте, что для качества изображения выбрано значение.
- Настройки, отличные от [Сохранить гнездо  $\mathfrak{B}$ ] и [Назн.папку для сохр.] доступны только в режимах фотосъемки.

#### **III** вкладка • [Настр-ки гнезда карты] • Выберите вариант • Выберите настройку

- Когда [ $\Box$ ] (Автопереключатель) выбран для [Сохранить настр.  $\Box$ ], камера автоматически переключится между последним изображением на первой карте и первым изображением на второй карте.
- В режиме  $\mathbb{R}$  (Видео) слот, выбранный для [Сохранить гнездо  $\mathbb{R}$ ], также служит в качестве [Гнездо [►].

## Y **Параметры именования файлов (Имя файла)**

Выберите, как камеры будут записывать файлы при сохранении фотографий или видеороликов на карты памяти. Имена файлов состоят из четырехсимвольного префикса и четырехзначного числа. Используйте этот параметр, чтобы выбрать способ присвоения номеров файлов.

• Когда вставлены две карты, камера может создавать новые папки или не указывать число файлов последовательно в зависимости от номеров файлов и папок, которые в настоящее время используются на каждой карте.

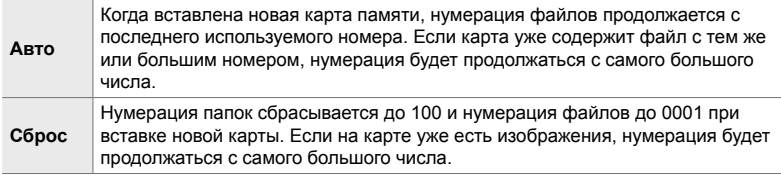

**III** вкладка • [Имя файла] • Выберите вариант

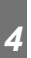

### Y **Именование файлов (Изм. Имя Файла)**

Выберите, как камеры будут записывать файлы при сохранении фотографий и фильмов на карты памяти. Имена файлов состоят из четырехбуквенного префикса, за которым следует четырехзначный номер файла. Вы можете изменить префикс по своему усмотрению. Измененная часть зависит от опции, выбранной для [Цвет. Простр.] (стр. 232).

#### **[sRGB] выбрано для [Цвет. Простр.]**:

**Pmdd**0000.jpg — Часть «Pmdd» может быть изменена

#### **[AdobeRGB] выбрано для [Цвет. Простр.] (только фотографий)**:

\_**mdd**0000.jpg - Часть «mdd» может быть изменена

 $\mathbf{H}$  вкладка  $\Rightarrow$  [Изм. Имя Файла]  $\Rightarrow$  Выберите вариант  $\Rightarrow$  Выберите настройку

• Выберите [Откл.], чтобы использовать префиксы по умолчанию.

## Y **Разрешение на выходе (dpi Настройка)**

Выберите информацию разрешающей способности на выходе (в точках на дюйм или dpi), хранящуюся в файлах фотоизображений. Выбранное разрешение будет использоваться при печати изображений.

• Этот предмет предназначен для статической съемки.

**III** вкладка • [dpi Настройка] • Выберите нужную настройку

## Y **Добавление информации об авторских правах**

**(Авторство)**

*4*

Выберите информацию об авторских правах, сохраненную с фотографиями, когда они сохранены. Информация об авторских правах хранится как теги Exif.

• Этот предмет предназначен для статической съемки.

Olympus не несет ответственности за любые споры или убытки, возникшие в результате использования функции [Авторство]. Используйте его на свой собственный риск.

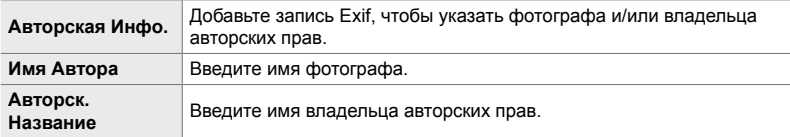

 $\mathbf{m}$  вкладка  $\Rightarrow$  [Авторство]  $\Rightarrow$  Выделите опцию и нажмите  $\triangleright$  на панели со стрелкой

- [Авторская Инфо.]: Выделите [Откл.] или [Вкл.] и нажмите кнопку ОК.
- [Имя Автора]/[Авторск. Название]: Выберите свет и нажмите кнопку  $\triangleright$ , чтобы просмотреть экран ввода текста.

#### **Ввод имени фотографа/владельца авторского права**

- **1)** Выделите буквы и нажмите кнопку OK.
	- Буквы появятся в области отображения текста.
	- Чтобы удалить текущий символ, нажмите кнопку  $\overline{\mathbf{u}}$ .
- **2)** Чтобы удалить ранее введенные символы, нажмите кнопку INFO, чтобы поместить курсор в область отображения текста.
	- Нажмите стрелки вверх и нажмите кнопку  $\overline{\mathbf{u}}$  для удаления.
- **3)** Выделите [END] и нажмите кнопку OK, когда запись будет завершена.

Для установки курсора используйте передний или задний диск, стрелку или мультиселектор.

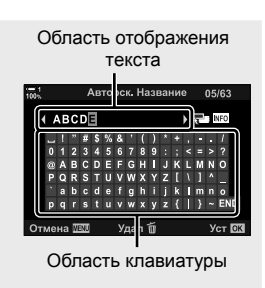

## Y **Сохранение данных объектива (Настройка объектива)**

Добавить данные объектива, заданные пользователем, в виде Exif-данных. Вы можете добавлять информацию по мере необходимости при использовании объективов, которые не предоставляют данные объектива на камеру. Камера может хранить информацию для 10 объективов. Эти данные также обеспечивают фокусное расстояние, используемое для стабилизации изображения и функции компенсации трапецеидальности.

• Этот предмет предназначен для статической съемки.

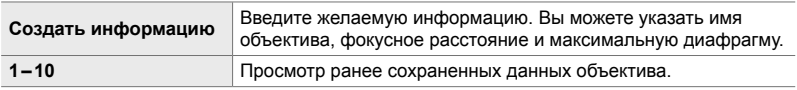

#### **Сохранение данных объектива**

**III** вкладка • [Настройка объектива] • Выделите [Создать информацию] и нажмите  $\triangleright$  на панели стрелок

- [Название объектива]: Выберите свет и нажмите кнопку  $\triangleright$ , чтобы просмотреть экран ввода текста.
- [Фокусн. Расс.]/[Значение диафрагмы]: Выделите и нажмите кнопку  $\triangleright$ , чтобы просмотреть параметры. Выберите значение с помощью панели стрелок и нажмите кнопку **ОК**.

#### **Ввод названий объективов**

- **1)** Выделите буквы и нажмите кнопку OK.
	- Буква появится в области отображения текста.
	- Чтобы удалить текущий символ, нажмите кнопку  $\overline{\mathbf{u}}$ .
- **2)** Чтобы удалить ранее введенные символы, нажмите кнопку INFO, чтобы поместить курсор в область отображения текста.
	- Нажмите стрелки вверх и нажмите кнопку  $\overline{\mathbf{u}}$  для удаления.
- **3)** Выделите [END] и нажмите кнопку OK, когда запись будет завершена.

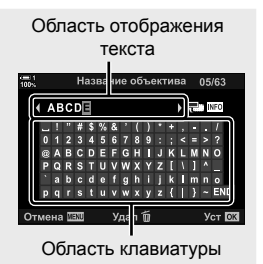

Для установки курсора используйте передний или задний диск, стрелку или мультиселектор.

#### **Добавление данных объектива в изображение**

Если камера не может получить данные объектива с текущего объектива, вы можете вместо этого сохранить ранее сохраненные данные объектива.

**П вкладка → [Настройка объектива] → Выделите имя объектива и нажмите** кнопку **ОК** 

• Выбранный объектив обозначается значком  $\blacklozenge$ .

**&** 

• [Настройка объектива] можно назначить камере с помощью Кнопки [ $\bigcirc$  Функция Кнопки] (стр. 463) или [ $\Omega$  Функция Кнопки] (стр. 417). Информация об объективе может быть выбрана, когда, например, вы меняете объективы.

### Z **Отключение подтверждения удаления (Быстр. Удал)**

Если эта опция включена, когда кнопка  $\widehat{\mathfrak{m}}$  нажата для удаления фотографий или видеороликов, камера не отобразит диалоговое окно подтверждения, но вместо этого удалит изображения сразу.

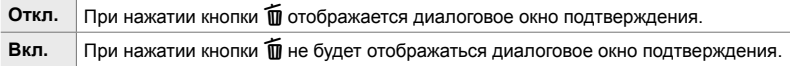

**IZ** вкладка • [Быстр. Удал] • Выберите вариант

### Z **Параметры удаления RAW + JPEG (RAW+JPEG Удaл)**

Выберите операцию, выполняемую, когда изображения [RAW+JPEG] удаляются по одному.

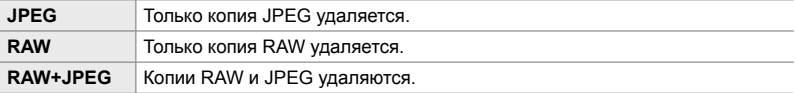

• Когда [RAW+JPEG] снимки стираются с помощью [Удал.Все] (стр. 276) или [Удалить Выделенное] (стр. 279), как копии RAW, так и копии JPEG будут удалены.

 $\mathbf{E}$  вкладка  $\Rightarrow$  [RAW+JPEG Удал]  $\Rightarrow$  Выберите вариант

## Z **[Да]/[Нет] Значение по умолчанию (Приорит. Да/Нет)**

Выберите опцию, выделенную по умолчанию, когда отображается подтверждение [Да]/[Нет].

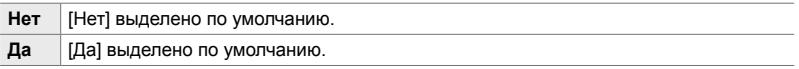

 $\mathbf{E}$  вкладка  $\Rightarrow$  [Приорит. Да/Нет]  $\Rightarrow$  Выберите вариант

### **Пункты, которые относятся к видоискателю**   $(\textsf{Пользовательское меню \t\t\t**I**$

Это меню содержит элементы, относящиеся к экрану электронного видоискателя (ЭВИ).

• «ЭВИ» означает «**e**lectronic **v**iew**f**inder».

## a **Автоматический выбор дисплея (Автоперекл. ЭВИ)**

Выберите, будет ли камера автоматически переключаться между видоискателем и монитором в режиме реального времени.

• Этот параметр применяется во время фотосъемки и видеозаписи. Для получения дополнительной информации см. «2 Съемка и просмотр фотографий» (стр. 51) и «3 Съемка и просмотр видеороликов» (стр. 293).

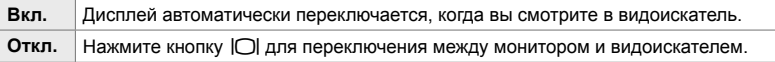

 $\Box$  вкладка  $\Rightarrow$  [Автоперекл. ЭВИ]  $\Rightarrow$  Выберите параметр

### a **Яркость видоискателя и оттенок (Настройка ЭВИ)**

Настройка яркости и оттенков видоискателя. Дисплей переключается в видоискатель, пока эти настройки настраиваются.

• Этот параметр применяется во время фотосъемки и видеозаписи.

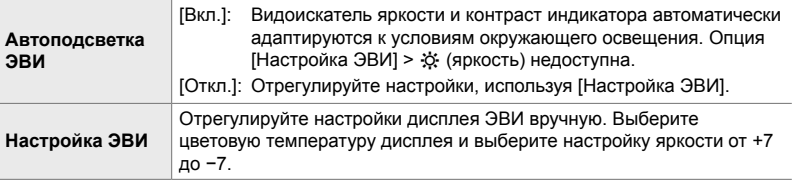

 $\blacksquare$  вкладка  $\Rightarrow$  [Настройка ЭВИ]  $\Rightarrow$  Выберите вариант  $\Rightarrow$  Выберите настройку

- После выбора [Автоподсветка ЭВИ] выделите [Вкл.] или [Откл.] и нажмите кнопку ОК.
- Видоискатель включается автоматически при выборе [Настройка ЭВИ]. Выделите  $\ddot{\phi}$  (яркость) или  $\ddot{\psi}$  (цветовая температура) с помощью  $\triangleleft$  на панели стрелок и используйте кнопки  $\Delta \nabla$  для выбора значения.

*4*

### a **Стиль дисплея видоискателя (Стиль ЭВИ)**

Изменение стиля отображения видоискателя.

- Этот параметр применяется во время фотосъемки и видеозаписи.
- Информацию о дисплее см. на стр. 83 (режим фото) и 326 (режим видео).
- Дополнительную информацию о содержимом экрана видоискателя см. в разделе «Видоискатель (неподвижная фотография)» (стр. 88) или «Видоискатель (запись фильма)» (стр. 330).

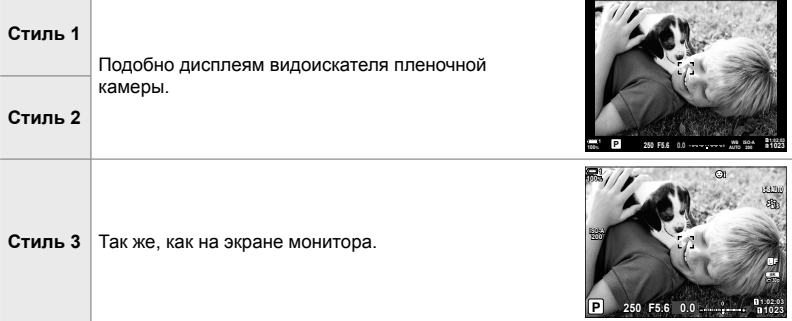

 $\Box$  вкладка $\rightarrow$  [Стиль ЭВИ]  $\rightarrow$  Выберите параметр

### a **Параметры отображения информации в видоискателе (**V **Настр. Инфо)**

Выберите информацию, которую можно просмотреть, нажав кнопку INFO на дисплее видоискателя.

Можно отобразить гистограмму или указатель уровня в видоискателе, нажав кнопку INFO, так же, как и при помощи монитора. Этот элемент используется для выбора доступных типов дисплеев. Он действует, когда [Стиль 1] или [Стиль 2] выбран для [Стиль ЭВИ].

- Этот предмет предназначен для статической съемки. Опция, выбранная для [Настройки инфо  $\Omega$ ], вступает в действие в режиме  $\Omega$  (стр. 429).
- Вы можете выбрать один из двух пользовательских дисплеев, содержащих выбранные вами индикаторы, и третий дисплей, отображающий информацию о полевом датчике.

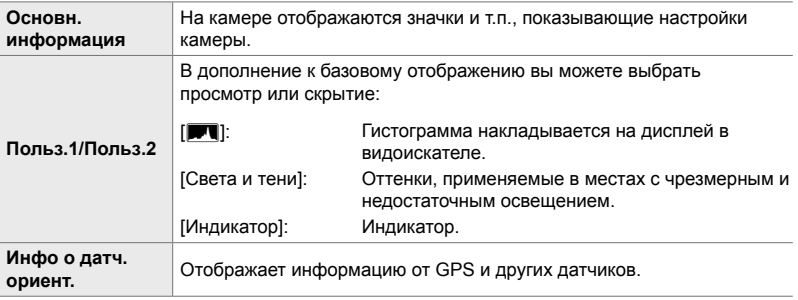

**B** вкладка  $\Rightarrow$  [ $\Box$  Настр. Инфо]  $\Rightarrow$  Выделите параметры и нажмите кнопку **OK** 

- Элементы, отмеченные значком  $\blacktriangledown$ , отображаются на дисплее видоискателя.
- Чтобы выбрать пользовательские дисплеи, доступные в видоискателе, выделите  $[$ Польз.1] или  $[$ Польз.2] и нажмите  $\triangleright$  на панели стрелок.

## a **Параметры сетки для видоискателя**

### **(Настройки сетки ЭВИ)**

Выберите, следует ли отображать сетку кадрирования в видоискателе. Вы также можете выбрать цвет и прозрачность направляющих. Этот пункт вступает в силу, если для [Стиль ЭВИ] выбран [Стиль 1] или [Стиль 2].

- Этот параметр применяется во время фотосъемки и видеозаписи.
- Опция, выбранная для этого элемента, игнорируется при выборе [Вкл.] для  $*$ Пользовательское меню  $\overline{\mathbb{B}}$  > [Настройки сетки] > [Прим-е настр. к ЭВИ].

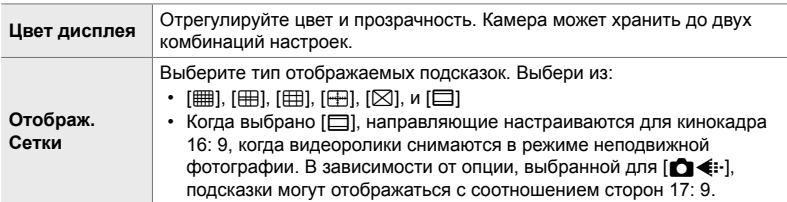

**B** вкладка  $\Rightarrow$  [Настройки сетки ЭВИ]  $\Rightarrow$  Выберите вариант  $\Rightarrow$  Выберите настройку

- Используйте  $\Delta \nabla$  на панели стрелок, чтобы выбрать настройку для [Цвет дисплея].
- Выбранная здесь сетка кадрирования не отображается во время фокусировки (стр. 243).

### a **Отображение индикатора уровня (**V **Ур.полунажатия)**

Выберите, может ли индикатор уровня отображаться в видоискателе, нажав кнопку спуска затвора наполовину, когда [Стиль 1] или [Стиль 2] выбран для [Стиль ЭВИ].

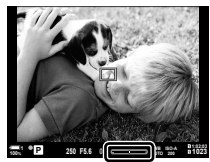

Дисплей при нажатии кнопки спуска затвора наполовину

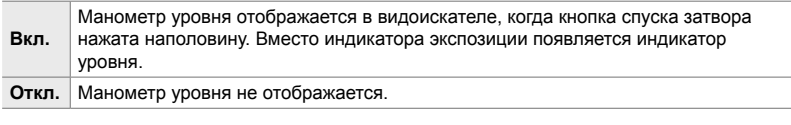

**B** вкладка  $\Rightarrow$  [ $\Box$  Ур.полунажатия]  $\Rightarrow$  Выберите параметр

### a **Оптическая симуляция видоискателя**

#### **(Симул-я опт.видоиск.)**

Увеличьте динамический диапазон дисплея видоискателя, увеличив количество деталей, видимых в бликах и тенях, подобно оптическим видоискателям. Объекты и т. д. с подсветкой экрана легче различимы.

- Когда включена симуляция оптического видоискателя, эффект экспозиции, баланса белого, художественных фильтров pежим Цвета и других настроек съемки нельзя предварительно просмотреть.
- Этот предмет предназначен для статической съемки. См. стр. 89 для получения дополнительной информации.

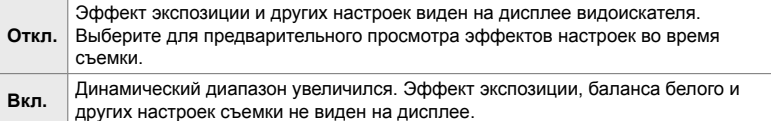

 $\Box$  вкладка  $\Rightarrow$  [Симул-я опт.видоиск.]  $\Rightarrow$  Выберите параметр

#### %

•  $IC$ имул-я опт.видоиск. Можно назначить элементу управления, используя  $[Ch]$  Функция Кнопки] (стр. 463). Это позволяет включать или выключать оптическое моделирование видоискателя одним нажатием кнопки.

### **Другие пользовательские настройки (Пользовательские меню** b**,** c**, и** Q**)**

Эти меню содержат элементы, относящиеся к сенсорным экранам, батареям и тому подобному. Здесь также можно найти элементы, связанные с GPS, а также элемент для уменьшения искажений на снимках, сделанных с помощью линзы «рыбий глаз».

### **11** Проверка обработки изображений (Pixel Mapping)

Проверяйте датчик изображения и функции обработки изображений одновременно. Для достижения наилучших результатов, прекратите съемку и воспроизведение и подождите не менее минуты, прежде чем выполнять операцию.

• Обязательно повторите проверку, если вы случайно выключите фотокамеру во время проверки.

 $\blacksquare$  вкладка  $\Rightarrow$  [Pixel Mapping]  $\Rightarrow$  Выделите [Старт] и нажмите кнопку **ОК** 

### b **Параметры удержания кнопок (Время наж. и удерж.)**

Выберите, как долго нужно нажимать кнопки для выполнения сбросов и других подобных функций для различных особенностей. Для удобства использования время удержания кнопок может быть установлено отдельно для разных функций.

• Этот параметр применяется во время фотосъемки и видеозаписи. Дополнительную информацию о функциях, приведенных ниже, см. в соответствующих разделах.

#### **Доступные функции**

• Заверш.  $Q$  LV

*4*

- Сброс рамки LV  $\mathbf Q$
- Заверш.  $\Box$  (покадровый трансфокатор телеконвертера)
- Сброс рамки  $\Box$  (положение трансфокатора телеконвертера)
- Сброс $\mathbf F$
- Сброс  $\frac{1}{2}$  (компенсация вспышки)
- Сброс  $\overline{\mathsf{M}}$  (контроль подсветки и тени)
- Сброс  $\circledcirc$  (Создание цвета)
- Сброс  $\lbrack \cdot \rbrack$
- Вызов автоперек.ЭВИ
- Заверш.  $\blacksquare$
- Вставить серые тона
- Заверш.  $\Psi$
- Сброс  $\boxplus$
- Перекл. блок.  $\blacksquare$  (сенсорный контроль)
- Вызов настроек БКТ
- Заверш. Flicker Scan

 $\blacksquare$  вкладка  $\Rightarrow$  [Время наж. и удерж.]  $\Rightarrow$  Выберите параметр  $\Rightarrow$  Выберите настройку

## b **Калибровка индикатора уровня (Настроить Уровень)**

Правильное отклонение в индикаторе уровня. Выполните калибровку индикатора, если обнаружите, что он более не показывает достоверно вертикаль или горизонталь.

• Этот параметр применяется во время фотосъемки и видеозаписи.

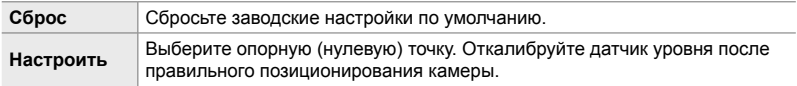

 $\blacksquare$  вкладка  $\Rightarrow$  [Настроить Уровень]  $\Rightarrow$  Выделите параметр  $\Rightarrow$  Нажмите **ОК** 

### b **Отключение сенсорных элементов управления (Настройки тачскрина)**

Включить или отключить сенсорные элементы управления.

• Этот параметр применяется во время фотосъемки и видеозаписи.

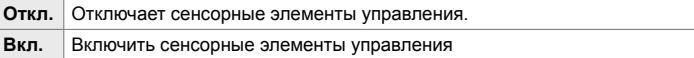

 $\blacksquare$  вкладка  $\blacktriangleright$  [Настройки тачскрина]  $\blacktriangleright$  Выберите параметр

## b **Сохранение позиции курсора (Вызов меню)**

Камера сохраняет текущую позицию курсора в момент выхода из меню и возвращается в эту позицию, когда в следующий раз отображаются меню.

• Этот параметр применяется во время фотосъемки и видеозаписи.

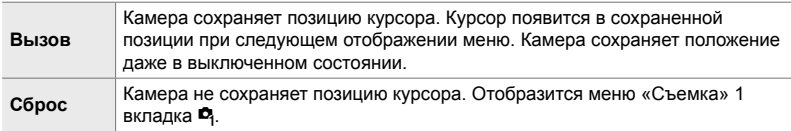

 $\blacksquare$  вкладка  $\blacktriangleright$  [Вызов меню]  $\blacktriangleright$  Выберите параметр

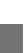

*4*

### b **Уменьшение искажения типа «рыбий глаз» (Корр. "рыбий глаз")**

Уменьшите искажения при съемке объективами типа «рыбий глаз» для получения результатов, сходных с результатами, полученными с помощью широкоугольных объективов. Вы можете выбрать один из трех уровней. Вы также можете одновременно уменьшить искажения при съемке под водой.

- Этот предмет предназначен для статической съемки. См. стр. 250 для получения дополнительной информации.
- Эта опция доступна только с совместимыми объективами с эффектом «рыбий глаз». По состоянию на январь 2019 года его можно было использовать с M.ZUIKO DIGITAL ED 8mm f1.8 Fisheye PRO.

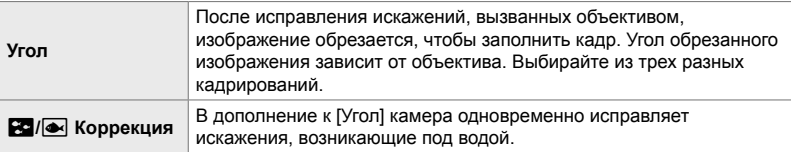

 $\blacksquare$  вкладка  $\blacktriangleright$  [Корр. "рыбий глаз"]  $\blacktriangleright$  Выберите вариант  $\blacktriangleright$  Выделите настройку и нажмите кнопку **ОК** 

- Когда включена компенсация эффекта рыбьего глаза, будет отображаться значок  $\boxed{133}$ вместе с выбранной обрезкой. Чтобы отключить коррекцию рыбий глаз, откройте меню и выберите [Откл.].
- [Корр. "рыбий глаз"] может быть назначена кнопке. Его можно включить или выключить, просто нажав кнопку. Элемент управления можно назначить с помощью пункта [△ Функция Кнопки] в ※ Пользовательское меню В (стр. 463).

### c **Порядок и состояние батарей (Настр-ки батареи)**

Просмотрите состояние батареи и выберите порядок использования батарей.

• Этот параметр применяется во время фотосъемки и видеозаписи.

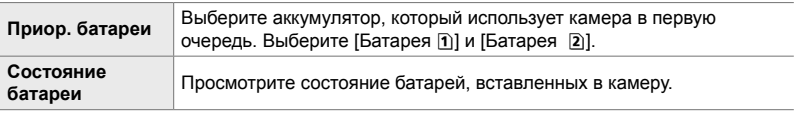

 $\mathbf{E}$  вкладка  $\Rightarrow$  [Настр-ки батареи]  $\Rightarrow$  Выберите вариант  $\Rightarrow$  Выберите настройку

• Для просмотра состояния батареи выделите [Состояние батареи] и нажмите  $\triangleright$  на панели стрелок.

### c **Уменьшение подсветки (Подсвет. Жк)**

*4*

Выберите продолжительность времени, когда подсветка монитора должна отключаться в то время как никакие операции не выполняются. Уменьшение подсветки уменьшает расход батареи.

- Этот параметр применяется во время фотосъемки и видеозаписи.
- Выберите из [Hold], [8 сек], [30 сек] и [1 min]. Подсветка не будет гореть, если выбрано [Hold].

 $\mathbf{E}$  вкладка  $\Rightarrow$  [Подсвет. Жк]  $\Rightarrow$  Выберите вариант

## c **Режим сна (энергосбережения) (Автооткл.)**

Выберите задержку перед тем, как камера перейдет в спящий режим, когда никакие операции не выполняются. В режиме ожидания операции с камерой приостанавливаются, и монитор выключается.

- Этот параметр применяется во время фотосъемки и видеозаписи.
- Выберите из [Откл.], [1min], [3min], и [5min].
- Камера не войдет в спящий режим, если выбрано [Откл.].
- Нормальную работу можно восстановить, нажав кнопку спуска затвора наполовину или с помощью кнопок или мультиселектора.
- Камера не войдет в спящий режим:

в то время как выполняется многократное воздействие или при подключении к устройству HDMI или через Wi-Fi или USB к смартфону или компьютеру

- Элементы управления, которые в данный момент заблокированы с помощью рычага блокировки, не могут использоваться для повторного включения камеры (стр. 503).
- Для восстановления из режима ожидания камера может потребовать дополнительное время, когда для параметра [Настройки Wi-Fi/Bluetooth] > [Реж.ожид.при вык.пит] выбрано [Вкл.] (Включено). LS «Установка соединения, когда фотоаппарат выключен (Реж.ожид.при вык.пит)» (стр. 590)

 $\mathbf{E}$  вкладка  $\Rightarrow$  [Автооткл.]  $\Rightarrow$  Выберите вариант

# *4*

### c **Параметры Автоматического Отключения Питания (Автом. Выкл. Питания)**

Камера автоматически выключится, если в течение заданного времени после того, как он перешел в спящий режим, никаких действий не выполняется. Эта опция используется для выбора задержки, прежде чем камера автоматически отключится.

- Этот параметр применяется во время фотосъемки и видеозаписи.
- Выберите из [Откл.], [5min], [30min], [1час], и [4часа].
- Если выбрано [Откл.], Камера не будет автоматически выключена.
- Чтобы повторно активировать камеру после ее автоматического выключения, включите камеру с помощью переключателя ON/OFF.

 $\mathbf{E}$  вкладка  $\Rightarrow$  [Автом. Выкл. Питания]  $\Rightarrow$  Выберите вариант

### c **Удаление потребляемой мощности**

#### **(Быстр. спящий режим)**

Дальнейшее снижение энергопотребления при съемке через видоискатель. Задержка перед выключением подсветки или вхождение камеры в режим ожидания могут быть сокращены.

- Этот предмет предназначен для статической съемки.
- Энергосбережение недоступно:

во время просмотра в режиме визирования по экрану, когда видоискатель включен, пока выполняется многократная съемка или съемка с интервальным таймером или при подключении к устройству HDMI или через Wi-Fi или USB на смартфон или компьютер

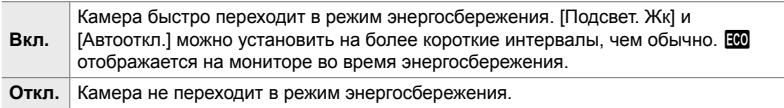

 $\mathbf{E}$  вкладка  $\Rightarrow$  [Быстр. спящий режим]  $\Rightarrow$  Выделите [Вкл.] и нажмите  $\triangleright$ на панели стрелок  $\Rightarrow$  Выделите опцию с помощью кнопок  $\Delta \nabla$  и нажмите кнопку  $\triangleright \Rightarrow$  Используйте кнопки  $\Delta \triangledown$  чтобы выбрать настройку

• По завершении настройки нажмите кнопку ОК несколько раз, чтобы вернуться к \* Пользовательское меню  $\blacksquare$ .

#### **Снижение энергопотребления**

- *1* Выберите [Вкл.] для [Быстр. спящий режим].
- *2* Выберите [Вкл.] для [Автоперекл. ЭВИ] (стр. 553).
- *3* Включить съемку через видоискатель.
	- При настройках по умолчанию съемку видоискателя можно включить, нажав кнопку  $\Box$  (LV) в режиме просмотра в реальном времени.
	- На дисплее появится значок  $\overline{100}$ .

**ECO** значок

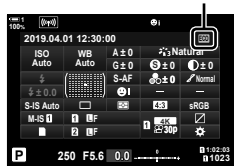

*4*

### Q **Включение или отключение GPS (Зап. полож. по GPS)**

Включить GPS. Координаты GPS включены в информацию, записанную с фотографиями, вместе с данными других датчиков. Для получения дополнительной информации см. «5 Использование данных датчика поля» (стр. 567).

• Этот предмет предназначен для статической съемки.

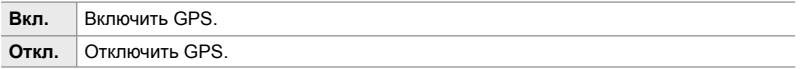

 $\mathbf{B}$  вкладка  $\Rightarrow$  [Зап. полож. по GPS]  $\Rightarrow$  Выберите вариант

• Чтобы полностью отключить GPS, отключите все три из следующих параметров: [Зап. полож. по GPS], [Регистр.датч. ориент.] (стр. 571) и [Авто настр. времени] (стр. 455).

### Q **Параметры приемника GPS (Приоритет GPS)**

Выберите режим GPS. Вы можете поставить приоритетной точность перед энергосбережением или наоборот. Для получения дополнительной информации см. «5 Использование данных датчика поля» (стр. 567).

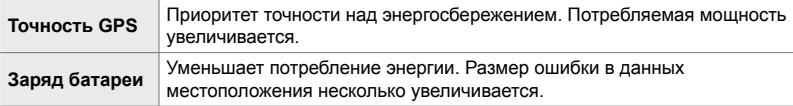

 $\mathbf{E}$  вкладка  $\Rightarrow$  [Приоритет GPS]  $\Rightarrow$  Выберите вариант

### Q **Параметры информации о датчике**

### **(Подъем/температура)**

Выберите единицы измерения, в которых отображается информация. Также есть возможность откалибровать отображение высоты. Для получения дополнительной информации см. «5 Использование данных датчика поля» (стр. 567).

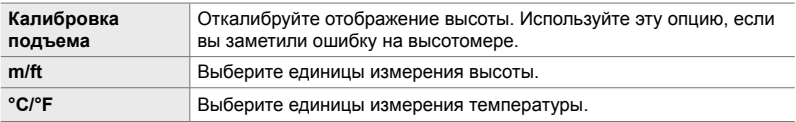

 $\mathbf{E}$  вкладка  $\Rightarrow$  [Подъем/температура]  $\Rightarrow$  Выберите вариант  $\Rightarrow$  Выберите настройку

### Q **Запись в журнал (Регистр.датч. ориент.)**

Запишите журнал и сохраните его на карту памяти. Для получения дополнительной информации см. «5 Использование данных датчика поля» (стр. 567).

- Запись заканчивается, когда:
	- Уровень заряда батареи ниже 15%
	- Камера больше не может хранить журнал внутри

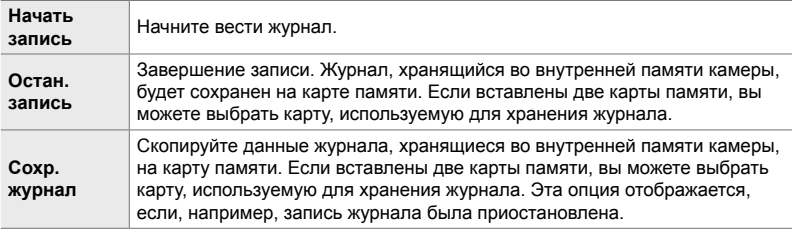

 $\mathbf{E}$  вкладка  $\Rightarrow$  [Регистр.датч. ориент.]  $\Rightarrow$  Выделите параметр  $\Rightarrow$  Нажмите кнопку OK

## Q **Просмотр сертификатов (Сертификация)**

Отобразите сертификаты соответствия для некоторых стандартов, с которыми соответствует камера. Остальные сертификаты можно найти на самой камере или в руководстве по эксплуатации камеры.

 $\mathbf{E}$  вкладка  $\Rightarrow$  [Сертификация]  $\Rightarrow$  Нажмите кнопку ОК

# *5* Использование данных датчика поля

Прочитав эту главу, вы получите информацию об использовании функции GPS и встроенных датчиков фотоаппарата, в том числе датчиков температуры и барометрического давления.

# *5-1* Примечания о датч. ориент.

Фотоаппарат может регистрировать данные о расположении, высоте и направлении движения, полученные при помощи GPS, а также данные датчиков температуры и давления. Эти данные также могут записываться с фотографиями. Журналы можно просмотреть при помощи приложения для смартфона «OLYMPUS Image Track» (OI.Track).

Более подробную информацию об OI.Track можно узнать, посетив веб-страницу: http://app.olympus-imaging.com/oitrack/

- В фотоаппарате также поддерживается спутниковая система Quasi-Zenith (QZSS) и GLONASS.
- Когда фотографии снимаются при включенной функции получения данных о местоположении, с ними записывается широта и долгота.
- Фотоаппарат не оснащен для навигации.
- Используйте самую последнюю версию приложения OI.Track.

#### **Экраны индикации данных GPS и других данных**

Данные экраны индикации не предназначены для целей использования, требующих высокой степени точности, и точность предоставляемых ими данных (широта и долгота, направление, высота, температура и т.п.) не гарантируется. На точность индикации на этих экранах могут также влиять факторы, находящиеся вне контроля производителя.

### **GPS: Меры предосторожности при использовании**

Отключайте беспроводную локальную сеть, **Bluetooth**® и GPS в странах, регионах или местности, где их использование запрещено.

В фотоаппарате имеются встроенные локальная сеть, **Bluetooth**® и GPS. Использование этих функций в странах вне региона приобретения продукта может нарушать местные нормативно-правовые акты, регулирующие использование беспроводной связи.

Более того, в некоторых странах и регионах может быть запрещено получать данные о местоположении без предварительного государственного разрешения. Следовательно, на некоторых территориях, где осуществляется сбыт продукции компании Olympus, фотоаппарат может отгружаться с отключенными данными о местоположении.

Помимо этого, в каждой стране и регионе есть законы и нормативно-правовые акты, которые необходимо соблюдать при использовании фотоаппарата за границей. До поездки ознакомьтесь с нормативно-правовыми актами пункта назначения. Olympus не несет ответственность за какое-либо несоблюдение местного законодательства и нормативно-правовых актов.

Отключайте Wi-Fi и GPS в самолетах и других местах, где их использование запрещено.  $\square \simeq$  «5-3 Отключение GPS» (стр. 580), «Завершение соединения» (стр. 598)

### **Перед использованием GPS (Данные A-GPS)**

В зависимости от состояния фотоаппарата и связи для получения информации о местоположении может потребоваться некоторое время. При использовании A-GPS время определения местоположения можно сократить от нескольких секунд до нескольких десятых секунды. Перед обновлением данных A-GPS установите приложение для смартфона «OLYMPUS Image Track» (OI.Track) или ПО для компьютера «OLYMPUS A-GPS Utility». Убедитесь, что дата в фотоаппарате установлена правильно.

- Данные A-GPS необходимо обновлять каждые 4 недели. Информация о местоположении могла измениться за время, прошедшее после обновления данных. Используйте последние доступные данные A-GPS.
- Предоставление данных A-GPS может быть прекращено без предварительного уведомления.

#### **Обновление данных A-GPS с помощью смартфона**

Перед обновлением установите на смартфон приложение «OLYMPUS Image Track» (OI.Track). Информация об обновлении данных A-GPS приведена на сайте.

http://app.olympus-imaging.com/oitrack/

Отрегулируйте настройки Wi-Fi в фотоаппарате и установите соединение со смартфоном, прежде чем продолжить (стр. 584). Выберите [Обновить данные поддержки GPS] в OI.Track диалоговом окне настроек.

• Если отображается ошибка соединения, необходимо заново установить соединение между фотокамерой и смартфоном.

#### **Обновление данных A-GPS с помощью компьютера**

Загрузите программное обеспечение OLYMPUS A-GPS Utility со следующей страницы и установите на компьютер:

http://sdl.olympus-imaging.com/agps/

Подробная информация об обновлении данных приведена в «Руководство пользователя ПО «OLYMPUS A-GPS Utility»» на указанном сайте.

• При первом использовании функции GPS без предварительного обновления данных A-GPS или после продолжительного периода ее неиспользования процесс определения местоположения может занять несколько минут.

*5*

## *5-2* Использование датч. ориент.

### **Запись данных о местоположении**

За исключением данных о местоположении данные датчиков фотоаппарата записываются в каждой фотографии. Перед записью данных о местоположении необходимо включить GPS.

• Во время воспроизведения значок **\*** указывает на фотографии, в которых записаны данные о местоположении.

- *1* Нажмите кнопку MENUдля отображения меню.
- *2* Выделите [Зап. полож. по GPS] в  $\boldsymbol{\ast}$  **Пользовательском меню В (⊙ Настройки) и** нажмите  $\triangleright$  на панели навигационных кнопок.
- **3** Выделите параметр при помощи кнопок  $\Delta \nabla$ затем нажмите кнопку ОК.
- *4* Нажмите кнопку MENU несколько раз, чтобы выйти из меню.
	- Значок  $\mathcal X$  отображается, когда [Вкл.] выбрано для [Зап. полож. по GPS].
	- Значок \* будет мерцать белым, пока фотоаппарат рассчитывает местоположение, и прекратит мерцать, когда процесс завершится.

Подъем/температура

- **1023 1:02:03 P 250 F5.6 0.0 100% S-IS AUTO 30p 4K ISO-A 200** Y**F**
	- Значок \*
- Данные о местоположении не записываются в фотографиях, снятых, когда фотоаппарат рассчитывает свое местоположение.

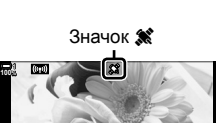

**2019.04.01 12:30:00 15**

**N35°39'31" E139°44'44" 25.0°C 10m 1012hPa** Y**F**

**4:3 100-0015**

**(Зап. полож. по GPS)**

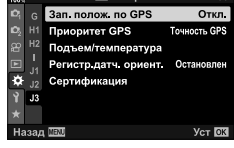

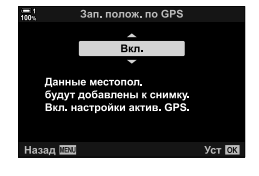

### **Журналы датч. ориент.**

Фотоаппарат записывает данные датчика и GPS с регулярными промежутками времени для создания журнала. Журналы можно просмотреть при помощи приложения для смартфона «OLYMPUS Image Track» (OI.Track). Вы можете увидеть проделанный вами маршрут с фотоаппаратом и места, где производилась съемка.

Используйте [Регистр.датч. ориент.] в  $*$  Пользовательском меню  $\blacksquare$ , чтобы начать запись журнала данных датчика. Данные о местоположении записываются, если могут быть получены через GPS.

#### **Регистрация данных (Регистр.датч. ориент.)**

При начале регистрации фотоаппарат выполняет внутреннюю запись данных. Данные сохраняются на карте памяти, когда регистрация завершена. Регистрация продолжается, когда фотоаппарат выключен. Регистрация доступна, только если настроены часы фотоаппарата. L [G] [Настройки <sup>(20</sup>] (стр. 455)

- Регистрация завершается, если:
	- Уровень заряда батареи ниже 15%
	- Фотоаппарат больше не может выполнять внутреннюю запись данных журнала

Доступны следующие параметры:

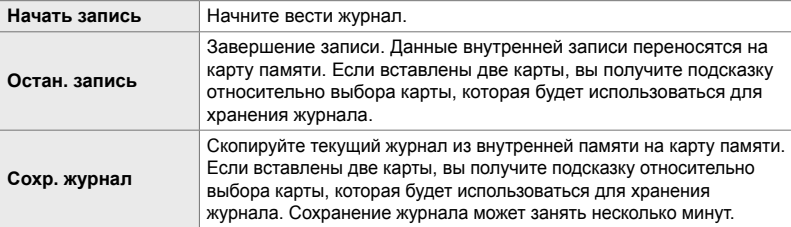

- Регистрация не может начаться, пока фотоаппарат подключен к смартфону.
- Пока журнал переносится на карту памяти, будет отображаться сообщение. Не удаляйте карту, пока отображается это сообщение. Несоблюдение этой меры предосторожности может привести к утрате журнала, повреждению фотоаппарата или карты.
- Журналы нельзя сохранить, если карта памяти заполнена или иным образом непригодна для использования. Удалите нежелательные данные или примите другие меры для сохранения журнала.
- На каждой карте памяти может храниться до 199 файлов журнала. При приближении к этому лимиту отобразится предупреждение (стр. 637). Вставьте еще одну карту памяти или удалите файлы журнала после копирования их на компьютер.
- Выбор [Полное] для [Сброс/польз. режимы] (стр. 91) > [Сброс] в  $\blacksquare$  Меню съемки 1 не влияет на параметр, выбранный для [Регистр.датч. ориент.]. Журнал, в настоящее время хранимый в памяти фотоаппарата, не удаляется, и регистрация продолжается без прерываний.
- Текущий журнал может быть удален из внутренней памяти фотоаппарата во время обновлений микропрограммы. Обязательно сохраните журнал на карту памяти до обновления микропрограммы фотоаппарата.
- В то время как камера выключена, мощность, необходимая для регистрации данных, берется из того, что на данный момент батарея имеет наибольшую зарядку, независимо от выбранного порядка батареи.
- *1* Нажмите кнопку MENU для отображения меню.
- *2* Выделите [Регистр.датч. ориент.] в  $\boldsymbol{\ast}$  **Пользовательском меню В (⊙ Настройки) и** нажмите  $\triangleright$  на панели навигационных кнопок.
- *3* Нажмите кнопку OK, когда отобразится [Начать запись].
	- Отображаемые элементы изменяются в зависимости от состояния журнала. См. «Элементы меню» ниже.
- *4* Нажмите кнопку MENU несколько раз, чтобы выйти из меню.
	- Когда данные датчика просматриваются на информационном дисплее, появится значок [ОС (стр. 429, 515).

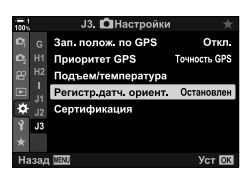

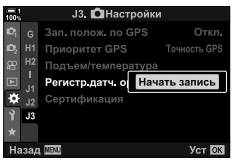

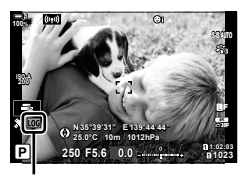

Значок **LOG** 

#### **Элементы меню**

Содержимое меню [Регистр.датч. ориент.] зависит от рабочего состояния камеры.

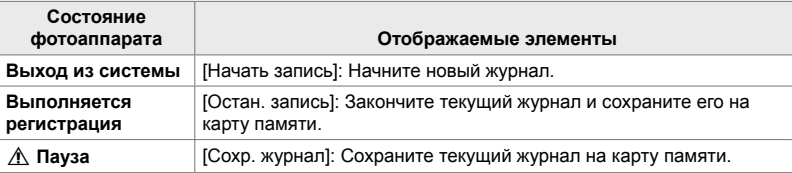

#### **Предупреждения**

В следующей таблице описаны шаги, которые следует предпринять, когда отображается предупреждение

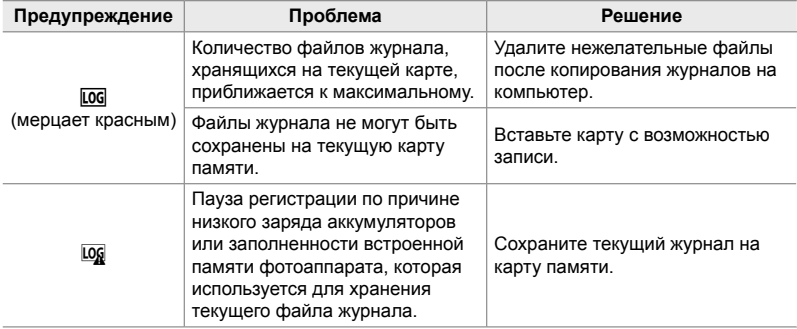

### **Просмотр данных датчика (**G**/Настр. Инфо)**

Данные GPS и других датчиков можно просмотреть на дисплее электронного компаса.

Данные датчиков можно добавить к доступной отображаемой информации во время фотографирования с визированием по экрану. Дисплей электронного компаса доступен при фотографировании с использованием видоискателя, а также в других случаях, когда визирование по экрану не доступно.

#### **Данные датчиков (визирование по экрану)**

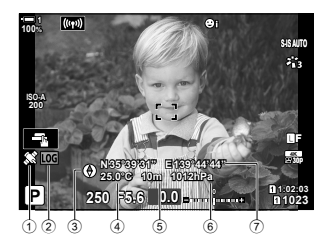

- 1 Получение данных GPS Ровный свет: Данные местоположения получены
	- Мерцание: Идет расчет местоположения
- 2 Состояние журналов датч. ориент. **[DG**] (зеленый): Выполняется запись журнала
	- **LOG** (красный): Выполняется запись журнала (отсутствует карта памяти для хранения текущего журнала или скоро будет достигнуто максимальное количество файлов журнала)
	- **LOG**: Регистрация остановлена, или в памяти остается не сохраненный журнал

#### **Электронный компас (фотографирование с использованием видоискателя)**

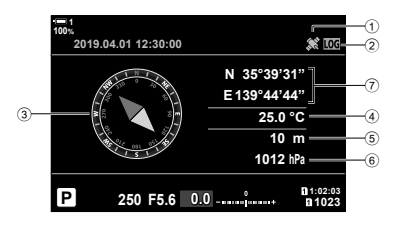

- 3 Направление движения
- (4) Температура
- 5 Высота
- 6 Барометрическое давление
- 7 Данные о местоположении (широта/ долгота)

• Ориентация фотоаппарата показана следующим образом:

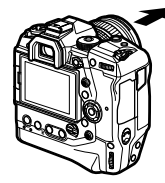

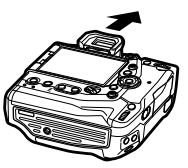

Направление объектива Ориентация верха фотоаппарата

- Данные о местоположении отображаются только на дисплее данных датчика, когда включен GPS. GPS можно включить при помощи любого из следующих элементов:
	- [Зап. полож. по GPS] в  $\clubsuit$  Пользовательском меню  $\blacksquare$  (стр. 570)
	- [Регистр.датч. ориент.] в  $\sharp$  Пользовательском меню  $\sharp$  (стр. 571)
	- [Авто настр. времени] в у меню настройки (стр. 455)

#### **Включение дисплея данных датчиков**

#### **Режимы неподвижной фотографии (**G**/Настр. Инфо)**

- *1* Нажмите кнопку MENU для отображения меню.
- **2** Выделите [G-D/Настр. Инфо] в  $\hat{\mathbf{\times}}$  Пользовательском меню **D1** (Монитор/■))/Пк) и нажмите  $\triangleright$  на панели навигационных кнопок.
- **3** Выделите параметры при помощи кнопок  $\wedge \nabla$ . затем нажмите кнопку  $\triangleright$ .
	- **Чтобы включить дисплей датчика визирования по экрану**: Выберите [LV-Info], потом выделите [Инфо о датч. ориент.], затем нажмите кнопку OK. Выбранный элемент будет отмечен флажком (•).
	- **Чтобы включить отображение электронного компаса**: Выберите [LV OFF-Info], затем выделите [Инфо о датч. ориент.], затем нажмите кнопку OK. Выбранный элемент будет отмечен флажком (•).
- *4* Нажмите кнопку MENU, когда настройки завершены.
	- $\bigstar$  Отобразится пользовательское меню  $\blacksquare$ .
- *5* Нажмите кнопку MENU несколько раз, чтобы выйти из меню.
	- Из меню также можно выйти, выполнив неполное нажатие кнопки спуска затвора.

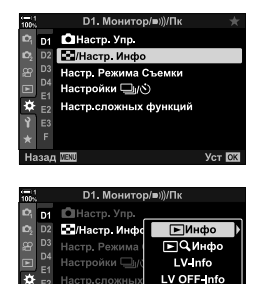

Ext

Назад WWW

В Настр

**Уст С** 

*6* Отобразите данные датчиков или электронный компас.

• Данные датчика отображаются на дисплее визирования по экрану. Несколько раз нажмите кнопку INFO, пока не отобразятся данные датчика.

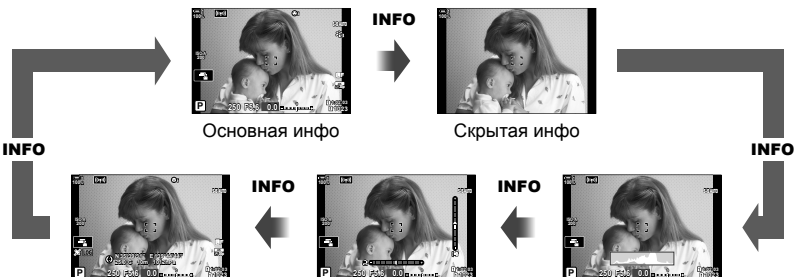

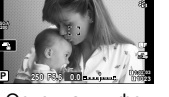

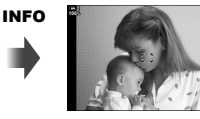

Скрытая инфо

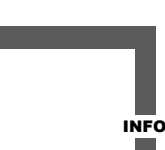

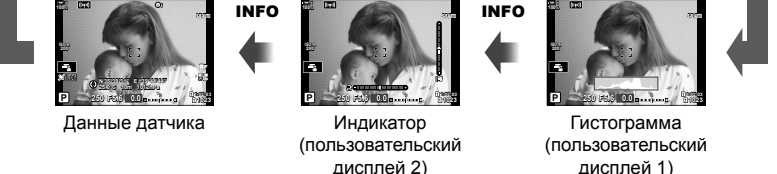

- Можно также удерживать кнопку INFO и поворачивать передний или задний диск, чтобы выбрать отображаемую информацию. Дисплеи могут последовательно переключаться в любом направлении.
- Электронный компас отображается, когда монитор не используется для визирования по экрану. Нажмите кнопку INFO, чтобы переключить отображаемую информацию.

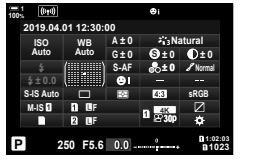

Панель управления Super control panel

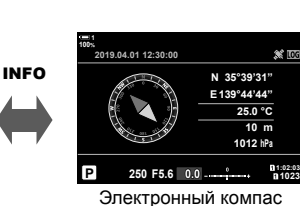

• Чтобы просмотреть данные датчика, когда [Стиль 1] или [Стиль 2] выбрано для [Стиль ЭВИ], выберите [Инфо о датч. ориент.] для [■ Настр. Инфо] в \* Пользовательском меню  $\blacksquare$  (стр. 555).
- *1* Нажмите кнопку MENUдля отображения меню.
- **2** Выделите [Настройки отображения  $\Omega$ ] в меню видео  $\mathfrak{P}$  и нажмите  $\triangleright$  на панели навигационных кнопок.
- **3** Выделите [Настройки инфо  $\mathbb{R}$ ] при помощи кнопок  $\Delta \nabla$ , затем нажмите кнопку  $\triangleright$ .
- *4* Выделите [Инфо о датч. ориент.] при помощи кнопок  $\Delta \nabla$ , затем нажмите кнопку ОК.
	- [Инфо о датч. ориент.] будет отмечено флажком ( $\blacklozenge$ ).
- *5* Нажмите кнопку MENU несколько раз, чтобы выйти из меню.
- *6* Несколько раз нажмите кнопку INFO, чтобы просмотреть данные датчика на дисплее съемки.

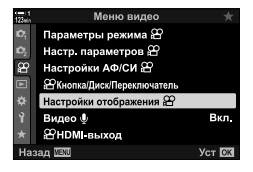

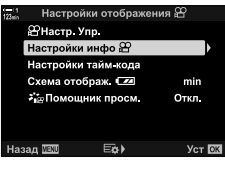

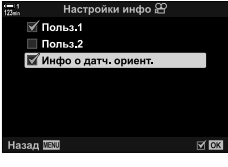

## **Параметры дисплея данных датчика (Подъем/температура)**

Выберите единицы, используемые для температуры и высоты на дисплее данных датчика. Вы также можете калибровать высоту.

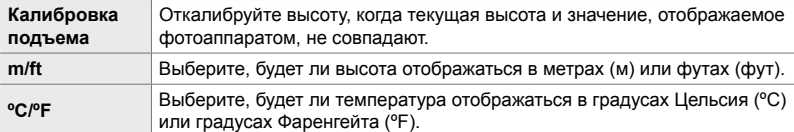

- *1* Нажмите кнопку MENUдля отображения меню.
- *2* Выделите [Подъем/температура] в  $\boldsymbol{\ast}$  Пользовательском меню **В** (**C** Настройки), затем нажмите  $\triangleright$  на панели навигационных кнопок.
- **3** При помощи кнопок  $\Delta \nabla$  выделите элемент, затем нажмите кнопку  $\triangleright$ .
	- Отобразятся параметры для выбранного элемента.

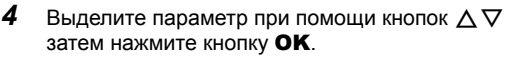

- Отобразится  $\clubsuit$  Пользовательское меню  $\blacksquare$ .
- *5* Нажмите кнопку MENU несколько раз, чтобы выйти из меню.

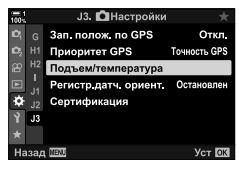

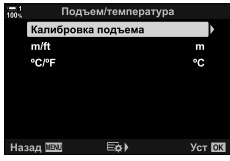

## **Параметры GPS (Приоритет GPS)**

Выберите режим GPS.

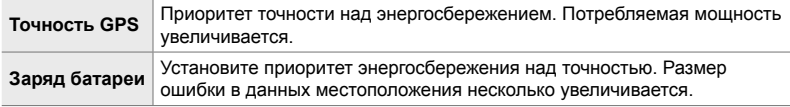

- *1* Нажмите кнопку MENUдля отображения меню.
- *2* Выделите [Приоритет GPS] в G Пользовательском меню Q (K Настройки), затем нажмите  $\triangleright$  на панели навигационных кнопок.
- **3** Выделите параметр при помощи кнопок  $\Delta \nabla$ затем нажмите кнопку ОК.
	- Отобразится \* Пользовательское меню В.
- *4* Нажмите кнопку MENU несколько раз, чтобы выйти из меню.

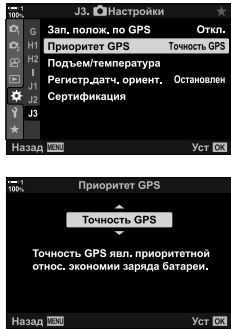

## *5-3* Отключение GPS

Использование GPS или Wi-Fi может быть запрещено в некоторых странах, регионах или местоположениях. Чтобы отключить GPS, выключите все следующие настройки, как описано ниже.

- $\hat{\mathbf{\times}}$  Пользовательское меню  $\mathbf{E}$  > [Зап. полож. по GPS] (стр. 570)
- Выберите [Откл.]
- $\hat{P}$  Пользовательское меню  $\hat{E}$  > [Регистр.датч. ориент.] (стр. 571)
- Убедитесь в том, что выбрано [Остан. запись].
- $\gamma$  меню настройки > [Настройки  $\Theta$ ] (стр. 455) > [Авто настр. времени]
- Выберите [Откл.]

#### **Доступ к меню**

- $1 \quad \blacksquare$  ( $\blacksquare$  Настройки) вкладка  $\Rightarrow$  [Зап. полож. по GPS] (стр. 570)  $\Rightarrow$  [Откл.]
- **2**  $\mathbf{E}$  ( $\bullet$  Настройки) вкладка  $\Rightarrow$  [Регистр.датч. ориент.] (стр. 571) Убедитесь в том, что выбрано [Остан. запись].
- $3 \rightarrow$  (меню настройки) вкладка  $\Rightarrow$  [Настройки  $\textcircled{1}$  (стр. 455)  $\Rightarrow$  [Авто настр. времени]  $\Rightarrow$  [Откл.]

# *6* Подключение фотоаппарата к внешним устройствам

Подключайте фотоаппарат ко внешним устройствам, таким как компьютеры или дисплеи, при помощи кабелей или по беспроводной локальной сети.

## *6-1* Типы соединений и программное обеспечение

Посредством подключения фотоаппарата к внешнему устройству, такому как компьютер или смартфон, можно выполнять ряд задач. Выберите тип соединения и программное обеспечение с учетом своих целей.

#### **Подключение к смартфонам посредством Wi-Fi**

Благодаря прямой связи по Wi-Fi с фотоаппаратом можно просматривать фотографии на фотоаппарате при помощи смартфона и выполнять съемку дистанционно. При помощи подключения **Bluetooth**® или Wi-Fi можно просматривать и загружать фотографии с использованием элементов управления смартфона, даже не включая фотоаппарат.

Установите соединение при помощи приложения «OLYMPUS Image Share» (OI.Share).

#### **Подключение к компьютерам посредством Wi-Fi**

Фотографии можно автоматически передавать на компьютер, подключенный посредством маршрутизатора или точки доступа. Вы можете выполнять съемку фотографий и просматривать их на компьютере.

Установите соединение посредством компьютерного программного обеспечения «OLYMPUS Capture».

#### **Подключение к компьютерам посредством USB**

Подключите фотоаппарат посредством USB, чтобы управлять им дистанционно и выполнять съемку фотографий с компьютера. У вас также есть возможность передавать фотографии на компьютер автоматически. Компьютер можно использовать, чтобы одновременно снимать и просматривать фотографии.

Установите соединение посредством компьютерного программного обеспечения «OLYMPUS Capture».

Фотографии и видеоролики, которые были переданы на компьютер, можно редактировать или организовывать при помощи программного обеспечения «Olympus Workspace».

#### **Подключение к внешним дисплеям**

Фотографии можно отображать на телевизоре, подключенном к фотоаппарату посредством HDMI. При помощи телевизора можно показывать фотографии аудитории. Когда фотоаппарат подключен к телевизору, им можно управлять с использованием пульта дистанционного управления телевизора. Для этого не требуется какое-либо приложение или программное обеспечение.

Также фотоаппарат можно подключать к мониторам HDMI или видеомагнитофонам. Более подробную информацию см. на стр. 434.

## **Меры предосторожности при использовании Wi-Fi и Bluetooth®**

Отключайте беспроводную локальную сеть, **Bluetooth**® и GPS в странах, регионах или местности, где их использование запрещено.

В фотоаппарате имеются встроенные локальная сеть, **Bluetooth**® и GPS. Использование этих функций в странах вне региона приобретения продукта может нарушать местные нормативно-правовые акты, регулирующие использование беспроводной связи.

В некоторых странах и регионах может быть запрещено получать данные о местоположении без предварительного государственного разрешения. Следовательно, на некоторых территориях, где осуществляется сбыт продукции компании Olympus, фотоаппарат может отгружаться с отключенными данными о местоположении.

В каждой стране и регионе действуют собственные законы и нормативноправовые акты. Ознакомьтесь с ними до поездки и соблюдайте их, находясь за границей. Olympus не несет ответственность за какое-либо несоблюдение пользователем местного законодательства и нормативно-правовых актов.

Отключайте Wi-Fi и GPS в самолетах и других местах, где их использование запрещено.  $\mathbb{I}\$  «5-3 Отключение GPS» (стр. 580), «Завершение соединения» (стр. 598)

- Беспроводная передача данных связана с риском перехвата третьими лицами. Используйте функции беспроводной связи с учетом следующего.
- Беспроводной приемопередатчик находится в рукоятке фотоаппарата. Держите ее как можно дальше от металлических предметов, насколько это практически возможно.
- При переноске фотоаппарата в сумке или другом контейнере помните о том, что содержимое контейнера или или материалы, из которых он сделан, могут создавать помехи для беспроводной передачи данных, что может помешать соединению фотоаппарата со смартфоном.
- Соединения Wi-Fi увеличивают расход энергии аккумуляторов. Соединение может быть разорвано во время использования, если заряд аккумуляторов является низким.
- Электроприборы, такие как микроволновые печи и беспроводные телефоны, создающие излучение помех на радиочастотах, магнитные поля или статическое электричество, могут замедлить или создать другие помехи для беспроводной передачи данных.
- Некоторые функции беспроводной локальной сети недоступны, когда переключатель защиты от записи карты находится в положении «LOCK».

## *6-2* Подключение к смартфонам посредством Wi-Fi

Установите соединение между фотоаппаратом и смартфоном при помощи прямой связи по Wi-Fi.

Используйте приложение для смартфона «OLYMPUS Image Share» (OI.Share), чтобы подключиться к фотоаппарату со смартфона.

После установки на смартфоне приложение OI.Share можно использовать, чтобы просматривать сцену, видимую через объектив фотоаппарата, и выполнять дистанционную съемку.

OI.Share также можно использовать для просмотра и загрузки фотографий и видеороликов, записанных на карте памяти фотоаппарата. При помощи **Bluetooth**® и Wi-Fi вы можете управлять фотоаппаратом только посредством элементов управления смартфона. Вы также можете загрузить ранее выбранные фотографии на смартфон, когда фотоаппарат выключен.

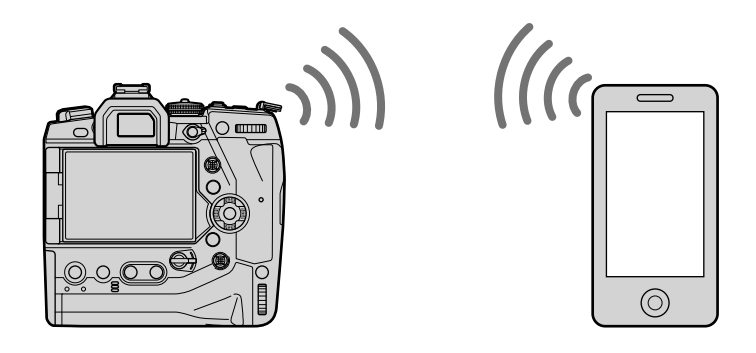

### **Установка приложений**

Чтобы подключиться к фотоаппарату со смартфона через Wi-Fi, используйте приложение «OLYMPUS Image Share» (OI.Share).

#### **OLYMPUS Image Share**

Используйте смартфон для дистанционного управления фотоаппаратом и загрузки фотографий. Более подробную информацию можно узнать, посетив веб-страницу:

http://app.olympus-imaging.com/oishare/

В дополнение к OI.Share компания Olympus предлагает следующие приложения для просмотра журналов датчика и ретуширования фотографий:

#### • **OLYMPUS Image Track**

При помощи «OLYMPUS Image Track» (OI.Track) можно просматривать журналы датч. ориент., записанные на фотоаппарате, и управлять ими. Более подробную информацию можно узнать, посетив веб-страницу http://app.olympus-imaging.com/oitrack/

#### • **OLYMPUS Image Palette**

При помощи «OLYMPUS Image Palette» (OI.Palette) можно ретушировать фотографии, загруженные на смартфон. Поддерживаются такие функции, как художественные фильтры, Создание Цвета и кадрирование фотографий. Более подробную информацию можно узнать, посетив веб-страницу http://app.olympus-imaging.com/oipalette/

## **Подключение к смартфонам (Настройки Wi-Fi/Bluetooth)**

Отрегулируйте настройки фотоаппарата для подключения к смартфону. Требуется приложение OI.Share. Изменения, внесенные при помощи OI.Share, применяются как к Wi-Fi, так и к **Bluetooth**®. Прежде чем продолжить, установите на смартфоне приложение.

#### **Подготовка фотоаппарата (Доступность)**

Включите в фотоаппарате Wi-Fi и **Bluetooth**®. Обратите внимание, что по умолчанию в этом нет необходимости, поскольку Wi-Fi включен по умолчанию. Когда включен Wi-Fi на фотоаппарате отображается значок  $\epsilon$ .

- *1* Нажмите кнопку MENUдля отображения меню.
- **2** Выделите [Настройки Wi-Fi/Bluetooth] в уменю настройки, затем нажмите  $\triangleright$  на панели навигационных кнопок.
- *3* Выделите [Доступность] при помощи кнопок  $\Delta \nabla$ , затем нажмите кнопку  $\triangleright$ .
- **4** Выделите [Вкл.] при помощи кнопок  $\Delta \nabla$ , затем нажмите кнопку OK.
	- Отобразятся параметры [Настройки Wi-Fi/Bluetooth].
- *5* Нажмите кнопку MENU несколько раз, чтобы выйти из меню.
	- Отобразится значокV. ЗначокV

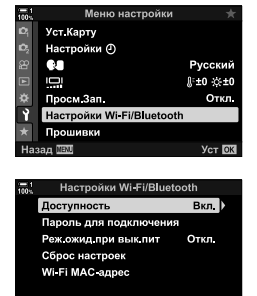

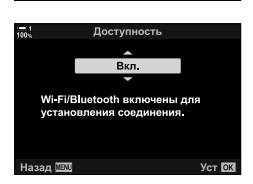

 $\Xi \phi$ 

**Уст ЮК** 

lasan **IBU** 

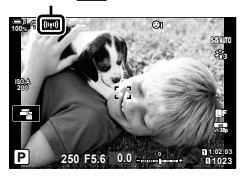

#### **Создание пары между фотоаппаратом и смартфоном**

При первом соединении устройств следуйте нижеприведенным этапам.

- Отрегулируйте настройки установки пары при помощи OI.Share, а не приложения для изменения настроек, являющегося частью операционной системы смартфона.
- *1* Запустите экземпляр приложения OI.Share, ранее установленного на смартфоне.
- $tan$ )
- *2* Чтобы отобразилось меню фотоаппарата, нажмите кнопку **MENU** на фотоаппарате.
- **3** Выделите [(( $\left(\text{(•)}\right)$ ) Подключение Wi-Fi] в  $\blacktriangleright$  меню просмотра, затем нажмите  $\triangleright$  на панели навигационных кнопок.
	- Отобразятся параметры [((•)) Подключение Wi-Fi].
	- Этот элемент доступен, только когда [Вкл.] выбрано для [Настройки Wi-Fi/Bluetooth] > [Доступность] в меню настройки фотоаппарата  $\mathbf{\hat{z}}$ .
- *4* Выделите [Подключение к устройству] при помощи кнопок  $\Delta \nabla$ , затем нажмите кнопку ОК.
	- На мониторе фотоаппарата отобразится руководство по созданию пары.

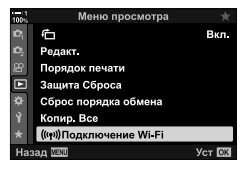

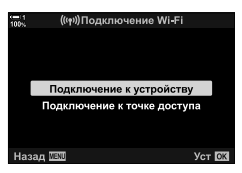

*6*

- *5* После прочтения каждой страницы инструкции нажмите кнопку OK.
	- Остановитесь при достижении следующего дисплея.

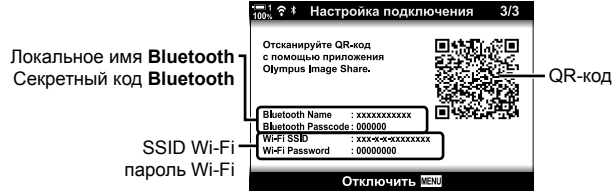

• На дисплее отображается локальное имя и секретный код **Bluetooth**, SSID и пароль Wi-Fi, а также QR-код.

• Отобразится [Простая настройка].

- *7* В соответствии с инструкцией, которая отображается в OI.Share, сканируйте QR-код, чтобы продолжить создание пары.
	- При завершении настройки в OI.Share отобразится сообщение.
	- Смартфоны, которые не могут сканировать QR-коды, настраиваются вручную. Коснитесь [Невозможно сканировать QR-код?] на дисплее сканирования QRкода приложения OI.Share и следуйте инструкции, отображаемой на экране.
	- Если в настоящее время смартфон подключен посредством Wi-Fi к другой сети или устройству, необходимо будет выбрать фотоаппарат в разделе подключений Wi-Fi приложения для установки настроек смартфона.
	- При завершении создания пары отобразится  $\mathbb{S}1$ .
- *8* После завершения создания пары между устройствами коснитесь [Импортировать снимки] на дисплее OI.Share смартфона, чтобы просмотреть фотографии на карте памяти фотоаппарата.
	- Чтобы прервать соединение, нажмите кнопку MENU фотоаппарата или коснитесь [Отключить] на мониторе.
	- Вы также можете завершить соединение, выключив фотоаппарат на дисплее OI.Share.

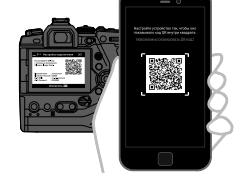

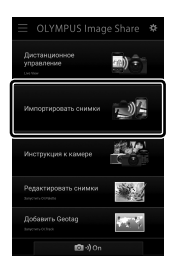

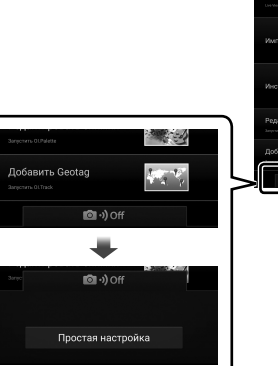

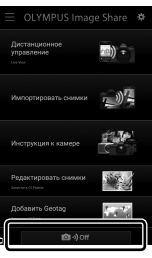

- Можно изменить пароль соединения, созданный фотоаппаратом (стр. 618).
- Если смартфон не может считать QR-код, необходимо настроить устройство вручную согласно инструкции, которая отображается в OI.Share.
	- **Bluetooth**®: В диалоговом окне OI.Share для настройки **Bluetooth**® выберите локальное имя, отображаемое на мониторе фотоаппарата, и введите секретный код.
	- **Wi-Fi**: Выполните отображение настроек Wi-Fi в приложении для установки настроек смартфона и введите SSID и пароль, отображенные фотоаппаратом. Информацию о приложении для установки настроек смартфона см. в документации смартфона.

## **Установка соединения, когда фотоаппарат выключен (Реж.ожид.при вык.пит)**

Фотоаппарат можно настроить таким образом, чтобы при выключении соединение со смартфоном не завершалось. В этом случае смартфон может получать доступ к фотоаппарату и автоматически загружать фотографии, когда фотоаппарат выключен.

- Перед продолжением убедитесь в следующем:
	- [Вкл.] выбрано для [Настройки Wi-Fi/Bluetooth] > [Доступность] (стр. 586),
	- пара между фотоаппаратом и смартфоном установлена (стр. 587) и
	- карта памяти вставлена.
- Камера выполняет обработку, связанную с сетью, при выключении питания с помощью [Вкл.] (Включен) для [Реж.ожид.при вык.пит]. Поэтому может потребоваться дополнительное время для включения сразу после выключения.

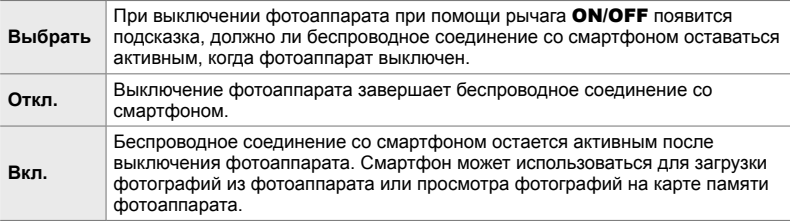

- *1* Нажмите кнопку MENU для отображения меню.
- **2** Выделите [Настройки Wi-Fi/Bluetooth] в уменю настройки, затем нажмите  $\triangleright$  на панели навигационных кнопок.
- *3* Выделите [Реж.ожид.при вык.пит] при помощи кнопок  $\Delta \nabla$ , затем нажмите кнопку  $\triangleright$ .
- **4** Выделите параметр при помощи кнопок  $\Delta \nabla$ затем нажмите кнопку **ОК**.
- *5* Нажмите кнопку MENU несколько раз, чтобы выйти из меню.

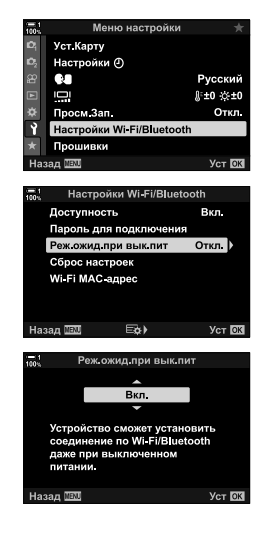

#### **[Выбрать]**

При выборе параметра [Выбрать] для [Реж.ожид.при вык.пит], при следующем выключении фотоаппарата отобразится диалоговое окно подтверждения. Выделите параметр при помощи  $\Delta \nabla$  на панели навигационных кнопок, затем нажмите кнопку OK.

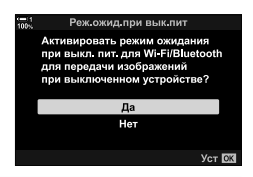

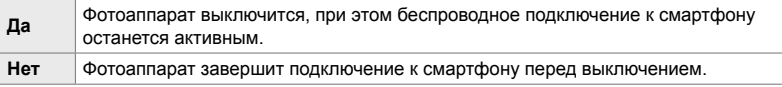

- Если в течение приблизительно одной минуты после отображения диалогового окна не выполняются какие-либо действия, фотоаппарат завершит беспроводное подключение к смартфону и выключится автоматически.
- Подключение завершается автоматически при указанных ниже условиях. Подключение повторно активируется при следующем включении фотоаппарата.
	- В течение 24 часов обмен данными со смартфоном не осуществлялся.
	- Карта памяти вынута и повторно вставлена.
	- Заменены аккумуляторы.

## **Копирование фотографий на смартфоны**

Снимки на карте памяти фотоаппарата можно загрузить на смартфон посредством любого из следующих способов:

- Используйте смартфон для выбора фотографий для загрузки.
- Автоматически загружайте ранее выбранные фотографии, когда фотоаппарат выключен.

Эти способы описываются ниже.

#### **Загрузка фотографий, выбранных при помощи OI.Share**

Используйте смартфон, чтобы просматривать фотографии на фотоаппарате и выбирать снимки для загрузки.

- *1* Запустите специальное приложение OI.Share на смартфоне.
- *2* Запустите соединение при помощи меню фотоаппарата или сенсорных элементов управления.
	- **Чтобы запустить соединение из меню**: Выделите [((()) Подключение Wi-Fi] в  $\blacktriangleright$  меню просмотра, затем нажмите  $\triangleright$  на панели навигационных кнопок. Выделите [Подключение к устройству] и нажмите кнопку OK. **Когда соединение установлено,**  отобразится  $\widehat{\mathbb{R}}$ 1.
	- **Чтобы запустить соединение при помощи сенсорных элементов управления**: Коснитесь **WE на мониторе фотоаппарата, затем коснитесь** [Подключение к устройству] при получении подсказки. **Когда соединение установлено,**  отобразится  $\mathbb{S}$ 1.

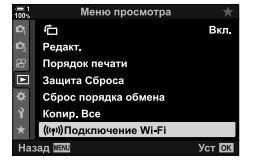

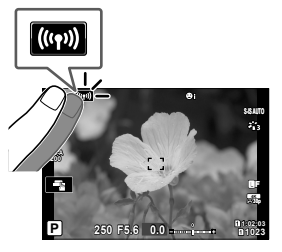

• Если вы ранее подключались к смартфону, фотоаппарат установит соединение автоматически.

- *3* Коснитесь [Импортировать снимки] в приложении OI.Share.
	- Приложение OI.Share отобразит список изображений в фотоаппарате.
	- При помощи OI.Share можно выбрать карту памяти.
- *4* Выберите фотографии и коснитесь кнопки «сохранить».
	- Когда загрузка завершена, можно выключить фотоаппарат через приложение OI.Share.

- Если для [Настройки Wi-Fi/Bluetooth] выбраны следующие параметры в  $\gamma$  (настройки) меню, вы также сможете загружать фотографии на смартфон, как описано на этапах 3 и 4, когда фотоаппарат выключен.
	- [Доступность]: [Вкл.]
	- [Реж.ожид.при вык.пит]: [Вкл.]

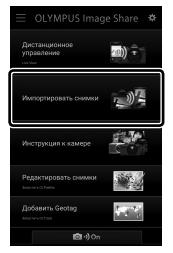

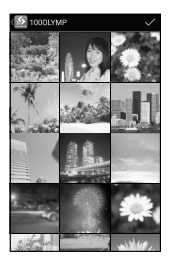

#### **Автоматическая загрузка**

Снимки, ранее отмеченные в фотоаппарате для отправки, можно загружать автоматически, когда фотоаппарат выключен.

- *1* Отметьте снимки для отправки.
	- Отобразите снимки и отметьте их для отправки. Подробнее см. в разделах «Выбор изображений для совместного использования (Порядок обмена)» (стр. 277) и «Выбор видеороликов для отправки (Порядок обмена)» (стр. 446).
	- Нажмите кнопку  $\leq$  (поделиться), чтобы отметить фотографии для отправки во время воспроизведения. Снимки, выбранные для отправки, отмечаются значком  $\leq$ . Чтобы отменить выбор, повторно нажмите кнопку.
	- Вы также можете нажать кнопку **ОК** и выбрать желаемый параметр в меню.

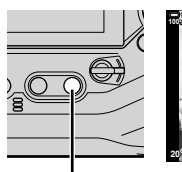

Кнопка <

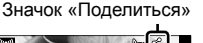

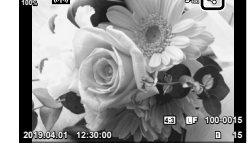

- *2* Выберите действие, которое выполняется, когда фотоаппарат выключен.
	- Выберите параметр для [Реж.ожид.при вык.пит]. Детальную информацию см. на стр. 590.

Кнопка MENU  $\Rightarrow$  1 (меню настройки)  $\Rightarrow$  [Настройки Wi-Fi/Bluetooth]  $\Rightarrow$  [Реж. ожид.при вык.пит] **Выделите [Вкл.] или [Выбрать]**, затем нажмите кнопку **ОК** 

- *3* Выключите фотоаппарат.
	- Выбранные фотографии и фильмы будут автоматически переданы на смартфон. Если вы используете устройство iOS, запустите OI.Share на смартфоне перед выключением фотоаппарата.
	- Если для [Реж.ожид.при вык.пит] выбран параметр [Выбрать], отобразится диалоговое окно-подтверждение (стр. 591). Выделите [Да] и нажмите кнопку ОК.
- Для одновременной отправки можно отметить до 200 фотографий в каждом гнезде.
- Устройства iOS не подключаются к фотоаппарату автоматически посредством маршрутизатора или другой беспроводной точки доступа. Загружайте фотографии при помощи приложения OI.Share.
- В некоторых смартфонах при переходе в режим сна загрузка может прерваться. Настройте смартфон таким образом, чтобы он не переходил в режим сна.

#### **Удаление отметок для отправки (Сброс порядка обмена)**

Удалите отметки для отправки со всех фотографий на карте в выбранном гнезде. Отметки для отправки можно удалить из нескольких фотогрфий при помощи одной операции. См. разделы «Выбор изображений для совместного использования (Порядок обмена)» (стр. 277) и «Выбор видеороликов для отправки (Порядок обмена)» (стр. 446).

• Кнопка **MENU**  $\Rightarrow$   $\Box$  (меню просмотра) вкладка  $\Rightarrow$  [Сброс порядка обмена] Выделите [Да] и нажмите кнопку OK

### **Удаленная съемка с помощью смартфона**

При помощи OI.Share управляйте фотоаппаратом дистанционно и делайте снимки со смартфона.

- *1* Запустите специальное приложение OI.Share на смартфоне.
- **2** Коснитесь **CD** на мониторе фотоаппарата, затем коснитесь [Подключение к устройству] при получении подсказки.
	- Если отображаются параметры подключения, выделите [Подключение к устройству] и нажмите кнопку OK.
	- Если вы ранее подключались к смартфону, фотоаппарат установит соединение автоматически.
	- Чтобы подключиться к меню камеры, выделите  $\lceil$  ((( $\cdot$ )) Подключение Wi-Fi] в  $\blacktriangleright$  меню просмотра, затем нажмите  $\triangleright$  на панели навигационных кнопок. Выделите [Подключение к устройству] и нажмите кнопку OK.
	- Когда соединение установлено, отобразится  $\mathbb{S}$ 1.
- *3* В OI.Share коснитесь [Дистанционное управление].
	- Отобразятся параметры дистанционного управления.

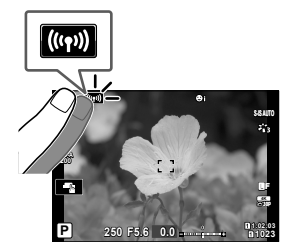

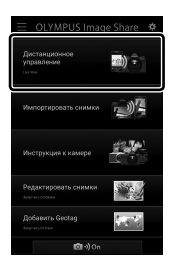

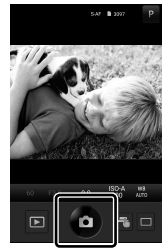

*6*

*4* Коснитесь кнопки спуска затвора, чтобы снимать фотографии.

• Фотографии будут сохранены на карте памяти.

## **Доступ к журналам датч. ориент.**

При помощи OI.Share просмотрите журналы датч. ориент., созданные в фотоаппарате.  $\mathbb{I} \mathbb{F}$  [Регистр.датч. ориент.] (стр. 565)

- *1* Запустите специальное приложение OI.Share на смартфоне.
- **2** Коснитесь  $\Box$  на мониторе фотоаппарата, затем коснитесь [Подключение к устройству] при получении подсказки.
	- Если камера предложит вам выбрать соединение, выделите [Подключение к устройству] и нажмите кнопку OK.
	- Если вы ранее подключались к смартфону, фотоаппарат установит соединение автоматически.
	- Чтобы подключиться из меню фотоаппарата, выделите [(((•)) Подключение Wi-Fi] в  $\boxed{\blacktriangleright}$ меню просмотра, затем нажмите  $\triangleright$  на панели навигационных кнопок. Выделите [Подключение к устройству] и нажмите кнопку OK.
	- Когда соединение установлено, отобразится  $\mathbb{S}$ 1.
- *3* Коснитесь [Добавить Geotag] в приложении OI.Share.
	- Запустится OI.Track.
	- Если приложение OI.Track не установлено, выполните установку в соответствии с инструкцией на экране.
- *4* Коснитесь [Добавить журналы камеры] в приложении OI.Track.
	- Приложение OI.Track отобразит список журналов, записанных фотоаппаратом. Коснитесь журнала, чтобы его отобразить.

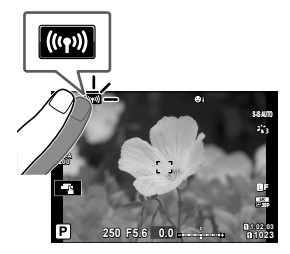

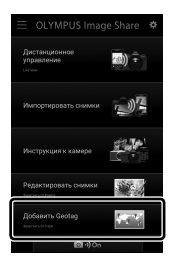

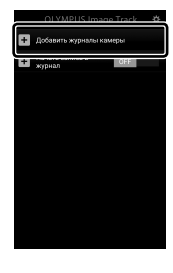

## **Завершение соединения**

Завершите соединение со смартфоном. При подключении к смартфонам фотоаппарат использует Wi-Fi и **Bluetooth**®. Использование этих функций может быть запрещено в некоторых странах или регионах. В этом случае их следует отключить.

#### **Завершение текущего соединения**

- *1* Используйте бегунок [Выключить] в приложении OI.Share или диалоговое окно настроек OI.Track.
	- Или же вы можете нажать кнопку **MENU** фотоаппарата и коснуться [Отключить] на мониторе.

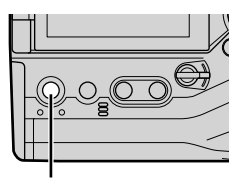

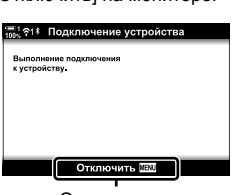

Кнопка **MENU** Отключиться

- *2* Выберите [Откл.] для [Реж.ожид.при вык.пит], чтобы отключить функцию «автоматической передачи в выключенном состоянии».
	- Кнопка MENU  $\Rightarrow$  я меню настройки  $\Rightarrow$  [Настройки Wi-Fi/Bluetooth]  $\Rightarrow$  [Реж.ожид. при вык.пит] **[Откл.]**

#### **Отключение Wi-Fi/Bluetooth®**

- *1* Нажмите кнопку MENU для отображения меню.
- **2** Выделите [Настройки Wi-Fi/Bluetooth] в уменю настройки, затем нажмите  $\triangleright$  на панели навигационных кнопок.
- *3* Выделите [Доступность] при помощи кнопок  $\Delta \nabla$ , затем нажмите кнопку  $\triangleright$ .

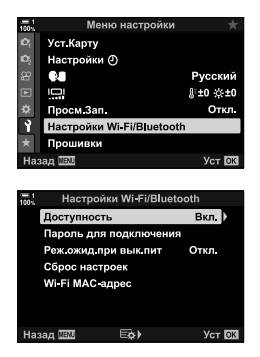

E-M1X

**4** Выделите [Откл.] при помощи кнопок  $\Delta \nabla$ , затем нажмите кнопку OK.

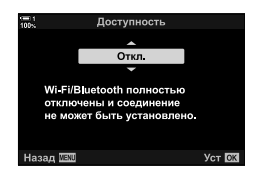

## *6-3* Подключение к компьютерам посредством Wi-Fi

Установите соединение между фотоаппаратом и компьютером через Wi-Fi. Через Wi-Fi фотоаппарат может установить соединение посредством маршрутизатора с компьютером в домашней сети и т. д.

При помощи компьютерного программного обеспечения «OLYMPUS Capture» установите соединение меджу компьютером и фотоаппаратом. Снимки, сделанные фотоаппаратом, автоматически передаются на компьютер, где можно просмотреть результаты, пока съемка продолжается.

Использование этой функции требует установки на компьютер программного обеспечения, создания пары между компьютером и фотоаппаратом и регулировки настроек фотоаппарата для установления соединения через маршрутизатор или точку доступа.

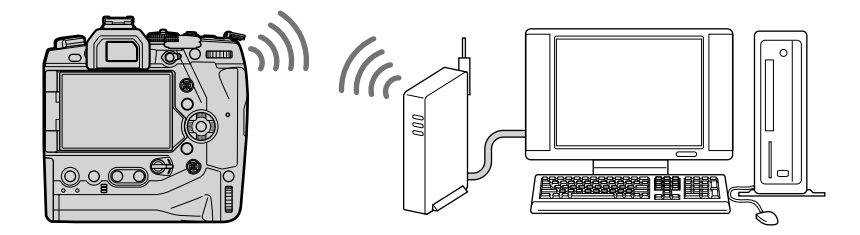

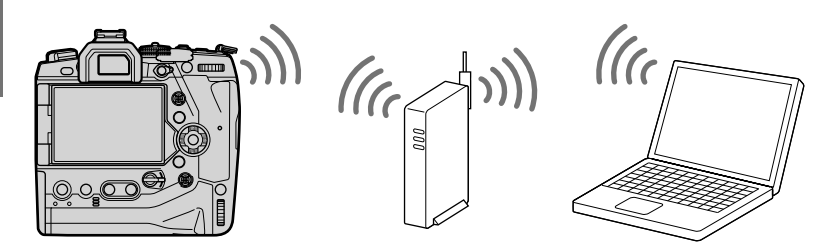

### **Установка программного обеспечения**

Используйте «OLYMPUS Capture», чтобы установить соединение между фотоаппаратом и компьютером через Wi-Fi.

#### **OLYMPUS Capture**

Используйте «OLYMPUS Capture», чтобы автоматически загружать и просматривать фотографии, снятые фотоаппаратом, подключенным через Wi-Fi к той же сети, что и компьютер. Чтобы узнать больше или загрузить программное обеспечение, посетите указанный ниже веб-сайт. При загрузке программного обеспечения будьте готовы к тому, чтобы предоставить серийный номер фотоаппарата.

```
http://app.olympus-imaging.com/olympuscapture/
```
Следуйте инструкции на экране, чтобы установить программное обеспечение. Системные требования и инструкция по установке приведены на указанном выше веб-сайте.

## **Подготовка компьютера (Windows)**

Если Windows не может обнаружить фотоаппарат, подключенный через маршрутизатор или точку доступа, следуйте описанным ниже этапам, чтобы зарегистрировать устройство вручную.

#### **Windows 8/Windows 10**

- *1* Подключите фотоаппарат при помощи кабеля USB.
- **2** Щелкните на *†* рабочем столе компьютера, чтобы отобразились параметры [Параметры Windows].
- *3* Щелкните [Устройства], чтобы отобразились параметры для [Bluetooth и другие устройства].

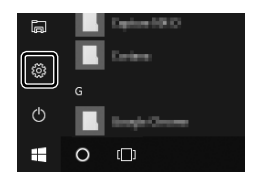

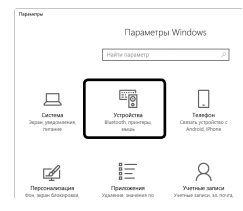

- *4* Щелкните [Добавление Bluetooth или другого устройства].
- *5* Щелкните [+ Все остальное].
	- Откроется окно [Добавить устройство], после короткой паузы отобразится [E-M1X].
- *6* Щелкните [E-M1X].
	- При появлении сообщения о завершении подготовки щелкните [Готово].

#### **Windows 7**

- *1* Подключите фотоаппарат при помощи кабеля USB.
	- **IE-M1XI отобразится в Windows Explorer.**
- *2* Щелкните правой кнопкой мыши [E-M1X] и выберите [Установить].
	- После окончания регистрации устройства отобразится сообщение.
	- Убедитесь в том, что устройство зарегистрировано в Диспетчере устройств.

## **Создание сопряжения между компьютером и фотоаппаратом (Новая ссылка)**

Для установления соединения должна быть создана пара между фотоаппаратом и компьютером. Одновременно можно создать пару между фотоаппаратом и максимум четырьмя компьютерами. Чтобы создать пару между компьютером и фотоаппаратом, установите соединение посредством USB. Для каждого компьютера установление пары необходимо выполнить только один раз.

- *1* Убедившись в том, что фотоаппарат выключен, подключите его к компьютеру при помощи кабеля USB.
	- Используйте защитное приспособление кабеля и кабельный зажим, чтобы предотвратить повреждение соединителей, когда подключен кабель USB. **П** $\mathcal{F}$  «Прикрепление защитных приспособлений кабеля» (стр. 29)

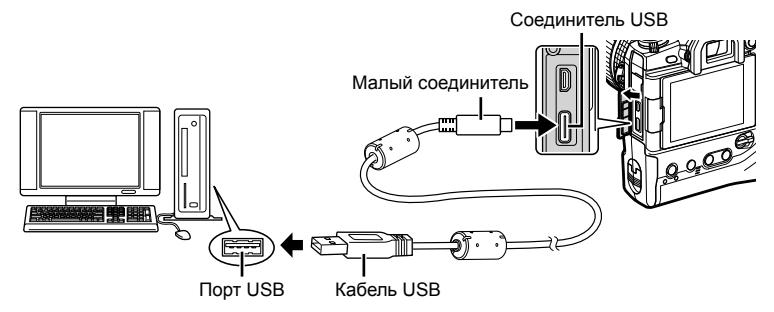

- Порты USB на разных компьютерах располагаются в разных местах. Инфомацию о портах USB см. в сопроводительной документации компьютера.
- *2* Включите фотоаппарат.
	- На фотоаппарате появится сообщение, предлагающее вам идентифицировать устройство, с которым соединен кабель USB.
	- Если сообщение не появилось, выберите [Авто] для [Режим USB] (стр. 529) в G Пользовательском меню S.
	- Если заряд аккумуляторов очень низкий, при подключении фотоаппарата к компьютеру сообщение не появится. Убедитесь в том, что аккумуляторы заряжены.
- **3** Выделите [ $\Box$   $\Box$ ] при помощи  $\triangle \nabla$  на панели навигационных кнопок, затем нажмите кнопку OK.

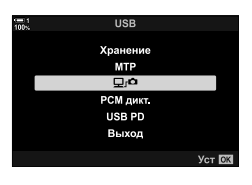

- *4* Запустите экземпляр приложения «OLYMPUS Capture», установленного на компьютере.
	- После запуска «OLYMPUS Capture» предложит выбрать тип соединения.
- *5* Щелкните [Создать новое соединение].
	- Если ничего не происходит, заново подключите фотоаппарат.

- Введите имя, которое будет использоваться в фотоаппарате для идентификации компьютера. По умолчанию используется «Имя компьютера» данного компьютера.
- Имя, используемое в фотоаппарате, может содержать до 15 символов.
- *6* Щелкните [Установки] в «OLYMPUS Capture».
	- При появлении сообщения, что установление пары завершено, отключите фотоаппарат в соответствии с инструкцией.

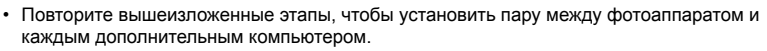

• Информацию об установлении пары можно просмотреть и удалить при помощи приложения «OLYMPUS Capture».

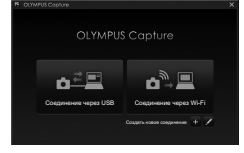

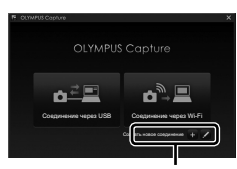

[Создать новое соединение]

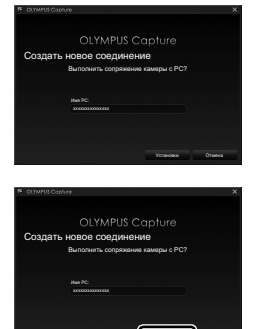

**V**CTAHOSKH [Установки]

## **Регулировка настроек Wi-Fi (**T**Подключение Wi-Fi)**

Отрегулируйте настройки подключения к сети, где находится компьютер, с которым установлена пара.

Перед тем, как фотоаппарат подключится к компьютеру через Wi-Fi, он должен быть настроен для подключения к сети посредством маршрутизатора Wi-Fi или точки доступа. В фотоаппарате может храниться несколько сетевых профилей, которые могут вызываться по желанию.  $\left[\left(\mathbf{W}\right)\right]$  Подключение Wi-Fi] настройки можно регулировать следующими способами.

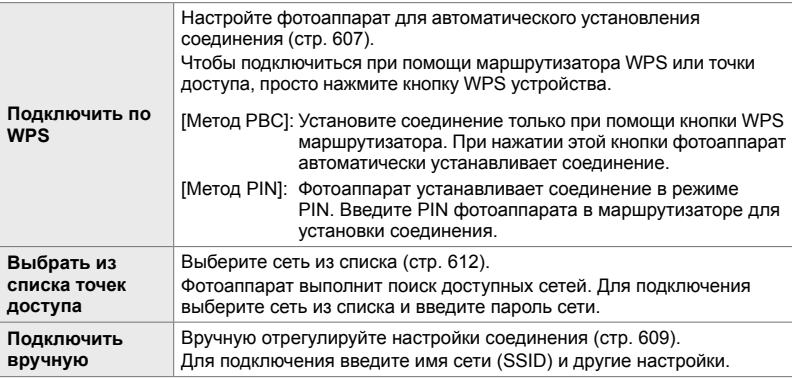

- Для подключений WPS нужен совместимый с WPS маршрутизатор или точка доступа.
- Подключение через WPS в режиме PIN требует, чтобы маршрутизатор был подключен к компьютеру администратора, с которого можно ввести PIN.
- Подключение вручную требует, чтобы у вас была информация о сети, к которой вы подключаетесь.
- Фотоаппарат может подключаться через маршрутизаторы или точки доступа следующих типов:
	- Стандарт: IEEE802.11a/b/g/n/ac
	- Полоса: 2,4 ГГц или 5 ГГц
	- Защита: WPA2
- Фотоаппарат может хранить настройки для максимум восьми сетей. Фотоаппарат автоматически подключится к сетям, к которым он подключался ранее.
- Каждое новое соединение после восьмого перезаписывает настройки соединения, которое не использовалось дольше всего.
- Добавление сетевого профиля для точки доступа с тем же MAC-адресом, что и у существующего профиля, перезаписывает настройки существующего профиля.
- Информацию об использовании маршрутизаторов или точек доступа см. в сопроводительной документации устройства.
- Сетевые профили не сбрасываются при выборе [Полное] для [Сброс/польз. режимы] (стр. 91) > [Сброс] в  $\Box$  Меню съемки 1. Чтобы сбросить настройки сети, используйте  $[Hac$ тройки Wi-Fi/Bluetooth] (стр. 457) >  $[C6poc$  настроек] в  $\gamma$  меню настройки.

### **Включение Wi-Fi фотоаппарата (Настройки Wi-Fi/Bluetooth)**

Перед подключением к сети через Wi-Fi необходимо включить Wi-Fi в фотоаппарате. Обратите внимание, что по умолчанию в этом нет необходимости, поскольку Wi-Fi включен по умолчанию. Перейдите к странице 607.

- *1* Нажмите кнопку MENUдля отображения меню.
- **2** Выделите [Настройки Wi-Fi/Bluetooth] в уменю настройки, затем нажмите  $\triangleright$  на панели навигационных кнопок.
- *3* Выделите [Доступность] при помощи кнопок  $\Delta \nabla$ , затем нажмите кнопку  $\triangleright$ .
- **4** Выделите [Вкл.] при помощи кнопок  $\Delta \nabla$ , затем нажмите кнопку OK.
	- Отобразятся параметры [Настройки Wi-Fi/Bluetooth].

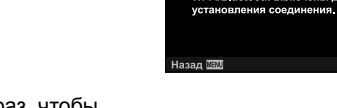

Меню настройки

Настройки Wi-Fi/Bluetooth Прошивки **MEXT** 

Пароль для подключения Реж ожид при вык пит

Настройки Wi-Fi/Bluetooth

Доступность Вкл. Wi-Fi/Bluetooth включены для

Русский

 $1:10:1:10$ 

Откл.

**Уст ОК** 

**Уст ОК** 

**Уст ЮК** 

B<sub>Kn</sub>

Откл.

Уст Карту Настройки Ф  $\alpha$ 

Просм.Зап.

Доступность

Сброс настроек Wi Fi MAC адрес НазадШ⊠ Еф⊱)

يي

٢

*5* Нажмите кнопку MENU несколько раз, чтобы выйти из меню.

#### **Подключение через WPS (Подключить по WPS)**

Установите соединение с использованием функции WPS маршрутизатора или точки доступа.

- *1* Чтобы отобразилось меню фотоаппарата, нажмите кнопку **MENU** на фотоаппарате.
- **2** Выделите  $\left(\frac{I(r)}{I}\right)$  Подключение Wi-Fi] в  $\blacktriangleright$  меню просмотра, затем нажмите  $\triangleright$  на панели навигационных кнопок.
	- Отобразятся параметры  $\left[\left(\mathbf{F}\right)\right]$  Подключение Wi-Fi].
	- Этот элемент доступен, только когда [Вкл.] выбрано для [Настройки Wi-Fi/Bluetooth] > [Доступность] в меню настройки фотоаппарата  $\lambda$ .
- *3* Выделите [Подключение к точке доступа] при помощи кнопок  $\Delta \nabla$ , затем нажмите кнопку ОК.
	- Отобразятся параметры [Подключение к точке доступа].

*4* Выделите [Подключить по WPS] при помощи кнопок  $\Delta \nabla$ , затем нажмите кнопку ОК.

 ${\bf 5}$  Выделите параметр при помощи кнопок  $\Delta\nabla$ затем нажмите кнопку **ОК**.

- Если вы выбрали [Метод PBC], нажмите кнопку WPS на маршрутизаторе или точке доступа.
- Нажмите кнопку  $\mathsf{OK}$  на фотоаппарате, чтобы запустить соединение.
- После нажатия кнопки до установления соединения может потребоваться некоторое время.
- Если вы выбрали [Метод PIN], фотоаппарат отобразит PIN. Введите его в маршрутизаторе или точке доступа. Нажмите кнопку ОК на фотоаппарате, когда маршрутизатор будет готов установить соединение.

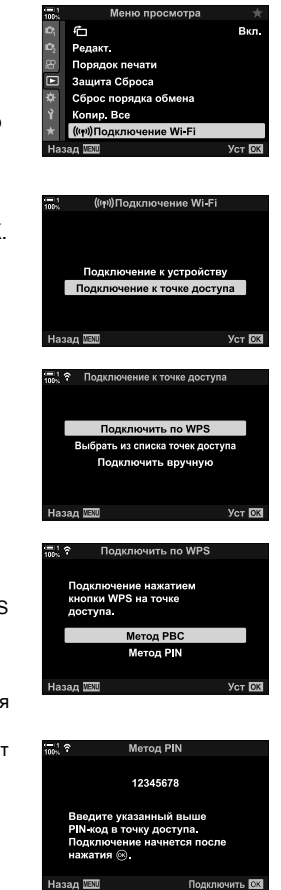

*6*

- *6* Если фотоаппарат не может установить соединение, отобразится сеть с флажком  $(\blacklozenge)$ , поставленным рядом с именем сети.
	- Если установлена пара между фотоаппаратом и более чем одним компьютером, вы увидите подсказку относительно выбора компьютера до того, как отобразится сеть. Выделите желаемый компьютер при помощи кнопок  $\Delta \nabla$ , затем нажмите кнопку ОК.
	- Фотоаппарат может использоваться только с выбранным компьютером. Чтобы выбрать другой компьютер, сначала необходимо разорвать текущее соединение.
	- Если возникла ошибка соединения, на фотоаппарате отобразится сообщение об этом, затем отобразятся параметры, показанные на этапе 5. Повторите этапы 5–6.
- *7* Нажмите кнопку OK, чтобы выйти из меню съемки.
	- Камера вернется к стандартному отображению съемки. На мониторе отобразится значок  $\mathcal{P}$ .

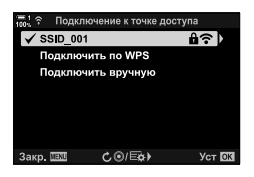

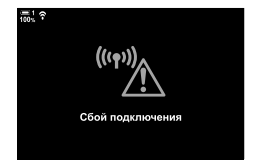

значок w

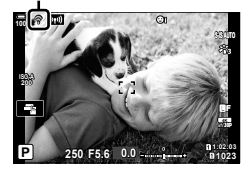

Отрегулируйте настройки сети вручную. Необходимо указать:

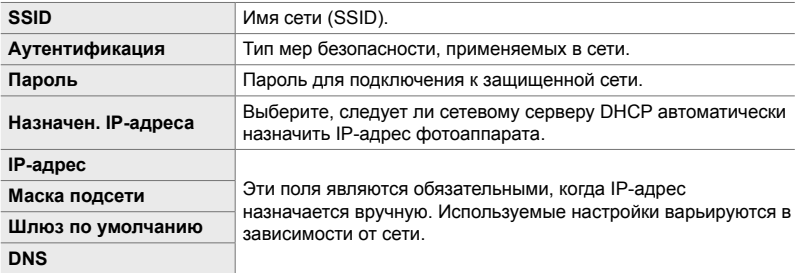

- *1* Чтобы отобразилось меню фотоаппарата, нажмите кнопку **MENU** на фотоаппарате.
- 2 Выделите [(((•)) Подключение Wi-Fi] в ► меню просмотра, затем нажмите  $\triangleright$  на панели навигационных кнопок.
	- Отобразятся параметры  $\left[\left(\mathbf{F}\right)\right]$  Подключение Wi-Fi].
	- Этот элемент доступен, только когда [Вкл.] выбрано для [Настройки Wi-Fi/Bluetooth] > [Доступность] в меню настройки фотоаппарата  $\mathbf{\hat{z}}$ .
- *3* Выделите [Подключение к точке доступа] при помощи кнопок  $\Delta \nabla$ , затем нажмите кнопку ОК.
	- Отобразятся параметры [Подключение к точке доступа].
- *4* Выделите [Подключить вручную] при помощи кнопок  $\Delta \nabla$ , затем нажмите кнопку ОК.

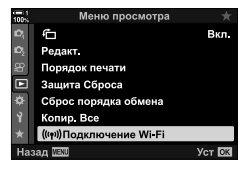

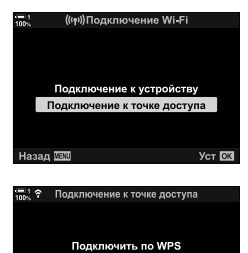

Выбрать из списка точек доступа Подключить вручную

*6*

**Yer Ris** 

Назад **WEND** 

- ${\bf 5}$  Выделите элементы с помощью кнопок  $\Delta\nabla$  и нажмите кнопку OK.
	- Отобразятся параметры для выбранного элемента.

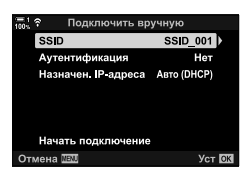

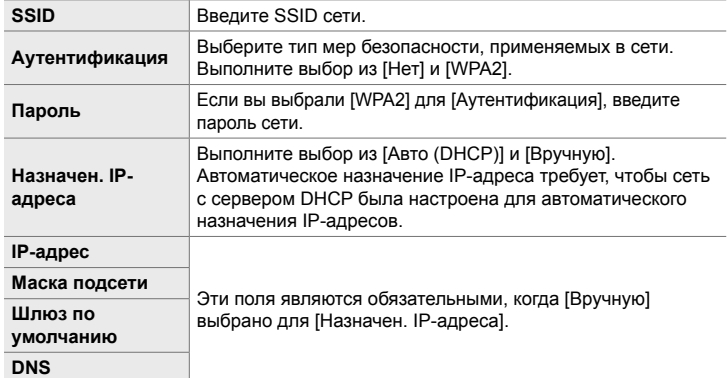

- *6* Выделите [Начать подключение] при помощи кнопок  $\Delta \nabla$ , затем нажмите кнопку ОК.
- *7* Если фотоаппарат не может установить  $co$ единение, отобразится сеть с флажком ( $\blacklozenge$ ), поставленным рядом с именем сети.
	- Если установлена пара между фотоаппаратом и более чем одним компьютером, вы увидите подсказку относительно выбора компьютера до того, как отобразится сеть. Выделите желаемый компьютер при помощи кнопок  $\Delta\nabla$ , затем нажмите кнопку ОК.
	- Фотоаппарат может использоваться только с выбранным компьютером. Чтобы выбрать другой компьютер, сначала необходимо разорвать текущее соединение.
	- Если возникла ошибка соединения, на фотоаппарате отобразится сообщение об этом, затем отобразятся параметры, показанные на этапе 6. Повторите этапы 5–6.

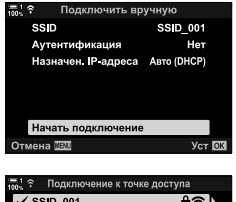

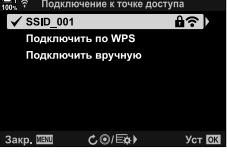

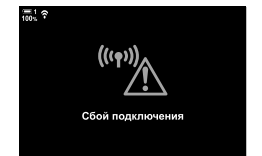

- *8* Нажмите кнопку OK, чтобы выйти из меню съемки.
	- Будут отображены стандартные индикаторы съемки. На мониторе отобразится значок  $\widehat{\bullet}$ .

Значок w

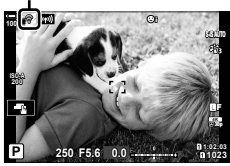

#### **Выбор сети из списка (Выбрать из списка точек доступа)**

Фотоаппарат выполнит поиск доступных сетей и отобразит их в виде списка, из которого вы сможете выбрать сеть, к которой желаете подключиться.

- *1* Чтобы отобразилось меню фотоаппарата, нажмите кнопку **MENU** на фотоаппарате.
- **2** Выделите  $(\langle \langle \cdot \rangle \rangle)$  Подключение Wi-Fi] в  $\blacktriangleright$  меню просмотра, затем нажмите  $\triangleright$  на панели навигационных кнопок.
	- Отобразятся параметры [((••)) Подключение Wi-Fi].
	- Этот элемент доступен, только когда [Вкл.] выбрано для [Настройки Wi-Fi/Bluetooth] > [Доступность] в меню настройки фотоаппарата  $\mathbf{\hat{z}}$ .
- *3* Выделите [Подключение к точке доступа] при помощи кнопок  $\Delta \nabla$ , затем нажмите кнопку ОК.
	- Отобразятся параметры [Подключение к точке доступа].
- *4* Выделите [Выбрать из списка точек доступа] при помощи кнопок  $\Delta \nabla$ , затем нажмите кнопку ОК.
	- Отобразится список доступных сетей.
- *5* Выделите желаемую сеть при помощи кнопок  $\Delta \nabla$ , затем нажмите кнопку ОК.
	- Если сеть защищена паролем, вам будет предложено ввести пароль. Введите пароль и нажмите кнопку OK.
	- Нажмите кнопку  $\triangleright$ , чтобы отобразились [Расшир. настр.] выделенной сети. Вы можете вручную ввести IP-адрес и отрегулировать другие настройки.
	- Нажмите кнопку ©, чтобы повторить поиск и обновить список сетей.

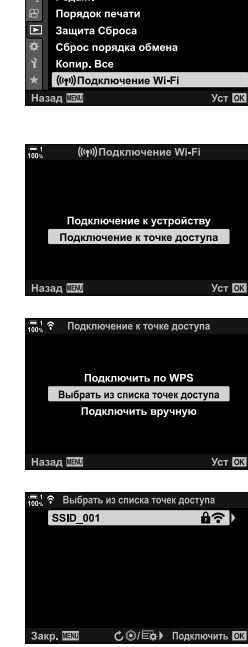

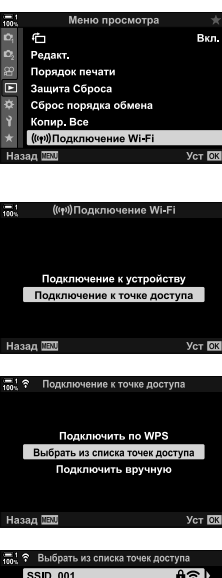

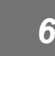
- 6 Если фотоаппарат не может установить соединение, отобразится сеть с флажком (•). поставленным рядом с именем сети.
	- Сети, защищенные паролем, показаны при помощи значка А.
	- Если установлена пара между фотоаппаратом и более чем одним компьютером, вы увидите подсказку относительно выбора компьютера до того, как отобразится сеть. Выделите желаемый компьютер при помощи кнопок  $\Delta \nabla$ , затем нажмите кнопку ОК.
	- Фотоаппарат может использоваться только с выбранным компьютером. Чтобы выбрать другой компьютер, сначала необходимо разорвать текущее соединение.
	- Если возникла ошибка соединения, на фотоаппарате отобразится сообщение об этом, затем отобразятся параметры, показанные на этапе 5. Повторите этапы  $5 - 6$ .
- 7 Нажмите кнопку **ОК**, чтобы выйти из меню съемки.
	- Будут отображены стандартные индикаторы. На мониторе появится значок  $\widehat{\mathcal{F}}$ .

#### **<sup>1</sup> Подключение к ранее выбранным сетям**

- Фотоаппарат автоматически установит повторное соединение с ранее выбранными сетями при выборе [Подключение к точке доступа] при помощи значка (CD). От вас не будет требоваться ввести пароль.
- Если доступно несколько сетей, фотоаппарат сначала подключится к последней использовавшейся сети.
- Когда фотоаппарат установит соединение, отобразится список доступных сетей, при этом текущая сеть будет показана с флажком  $\blacktriangleright$ .
- Чтобы подключиться к другой сети, выделите ее в списке и нажмите кнопку ОК.
- Если установлена пара между фотоаппаратом и более чем одним компьютером в сети, вы увидите подсказку относительно выбора компьютера до того, как отобразится список сети. Выделите желаемый компьютер при помощи кнопок  $\Delta \nabla$ , затем нажмите **КНОПКУ ОК.**

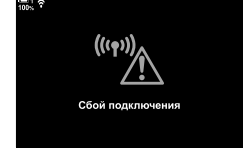

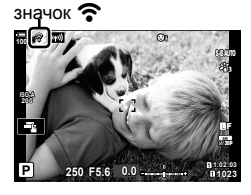

## **Передача фотографий по мере их съемки**

Снимайте фотографии и передавайте их на компьютер, находящийся в той же сети, что и фотоаппарат. Прежде чем продолжать, подключите фотоаппарат и компьютер, как описано в разделе «Создание сопряжения между компьютером и фотоаппаратом (Новая ссылка)» (стр. 603).

- *1* Запустите «OLYMPUS Capture» на компьютере, являющимся местом назначения.
	- При появлении подсказки о выборе типа соединения щелкните [Соединение через Wi-Fi].
	- Когда фотоаппарат будет обнаружен, на компьютере появится сообщение [Камера подключена].
	- Когда соединение будет установлено, на фотоаппарате отобразится сообщение, показанное справа.
- *2* Настройте «OLYMPUS Capture» для автоматической загрузки фотографий по мере их съемки.
	- Выберите гнездо карты памяти-источника (1 или 2) и тип фотографий (фотографии JPEG, фотографии RAW или видеоролики) которые будут загружаться.
	- Выберите место назначения для загружаемых фотографий.

*3* Делайте снимки при помощи элементов управления фотоаппарата.

- Фотографии передаются на компьютер после их сохранения на карте памяти фотоаппарата.
- Пока продолжается передача, отображается значок  $\overline{PC}$  («передача изображений»).
- Фотоаппарат передает только снимки и фильмы, записанные, когда фотоаппарат и компьютер соединены. Любые снимки, сделанные до включения Wi-Fi на камеру, не будут загружены.

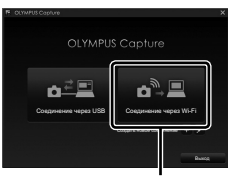

[Соединение через Wi-Fi]

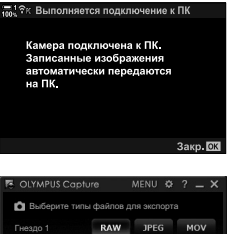

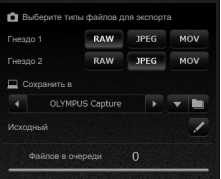

«OLYMPUS Capture» Окно управления

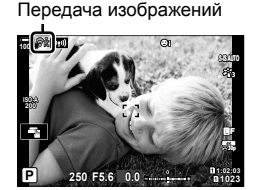

- Когда фотоаппарат подключен к сети:
	- Режим сна отключен
	- Фотография с интервальным таймером не доступна
	- К параметрам, доступным во время воспроизведения, применяются некоторые ограничения
- При завершении соединения фотоаппарата с сетью отобразятся параметры <u> ГПодключение к ПК выполнено . Передача каких-либо остающихся данных</u> возобновится при повторном установлении соединения. Однако обратите внимание, что остающиеся данные не будут переданы в следующих случаях:
	- соединение Wi-Fi завершено с использованием элементов управления фотоаппарата
	- фотоаппарат выключен
	- карта памяти-источник удалена
- Очередь передачи для каждой карты может содержать не более 3000 фотографий.
- Если в приложении «OLYMPUS Capture» отобразится сообщение [Этому приложению не удается определить фотокамеру в режиме управления фотокамерой.], проверьте следующее:
	- что камера была сопряжена с компьютером,
	- что вы выбрали правильный компьютер при подключении к сети и
	- что камера зарегистрирована на компьютере (только для Windows). ■ «Подготовка компьютера (Windows)» (стр. 602)

## Завершение соединения

Завершите соединение через Wi-Fi. Использование Wi-Fi может быть запрещено в некоторых странах или регионах. В этом случае его следует ОТКЛЮЧИТЬ.

#### Завершение текущего соединения

1 Коснитесь **[600]** на мониторе фотоаппарата.

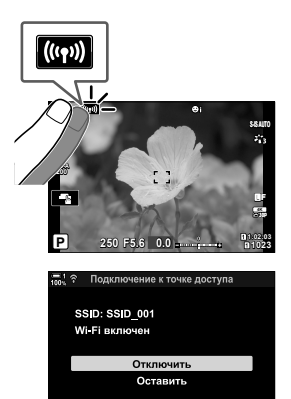

- Появится подсказка относительно того, желаете ли вы отключиться.
- На дисплее отображается SSID сети.
- $\mathfrak{p}$ Выделите [Отключить] при помощи Д ▽ на панели навигационных кнопок, затем нажмите **КНОПКУ ОК.** 
	- Фотоаппарат разорвет соединение и выйдет на дисплей съемки.
	- Отобразится диалоговое окно-подтверждение, если будут оставаться не переданные данные. Чтобы разорвать соединение, выделите [Да] и нажмите кнопку **ОК**.
- 3 Чтобы установить соединение повторно, коснитесь **[600]** или выберите [((•)) Подключение Wi-Fi] > [Подключение к точке доступа] в [▶] меню просмотра, затем нажмите кнопку **ОК**.
	- Фотоаппарат автоматически установит повторное соединение с ранее выбранными сетями.
- Чтобы подключиться к новой сети, выделите [Оставить] на этапе 2, затем нажмите кнопку ОК. Выполните выбор из списка доступных сетей и отрегулируйте настройки, как описано в разделе «Выбор сети из списка (Выбрать из списка точек доступа)» (стр. 612)
- Если вы выключите фотокамеру во время загрузки, вам будет предложено выбрать, следует ли выключать камеру и немедленно прекратить соединение Wi-Fi, или выключить камеру только после завершения загрузки.

### **Отключение Wi-Fi/Bluetooth®**

- *1* Нажмите кнопку MENUдля отображения меню.
- **2** Выделите [Настройки Wi-Fi/Bluetooth] в уменю настройки, затем нажмите  $\triangleright$  на панели навигационных кнопок.
	- Отобразятся параметры [Настройки Wi-Fi/Bluetooth].
- *3* Выделите [Доступность] при помощи кнопок  $\Delta \nabla$ , затем нажмите кнопку  $\triangleright$ .
- **4** Выделите [Откл.] при помощи кнопок  $\Delta \nabla$ , затем нажмите кнопку OK.

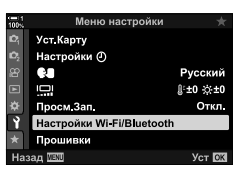

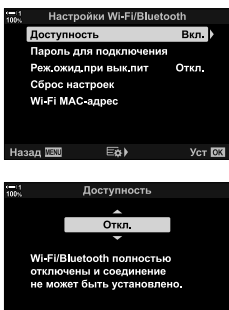

Назад **VENU** 

Уст **OK** 

## *6-4* Настройки сети

Измените пароль, используемый для соединений через Wi-Fi со смартфона или восстановите настройки Wi-Fi по умолчанию, используемые для соединения с компьютером. Они не восстанавливаются, когда выполняется сброс настроек фотоаппарата, и могут быть восстановлены исключительно, как описано ниже.

## **Изменение паролей (Пароль для подключения)**

Создавайте новые пароли для использования при подключении к фотоаппарату со смартфона через Wi-Fi или **Bluetooth**®.

- *1* Нажмите кнопку MENUдля отображения меню.
- **2** Выделите [Настройки Wi-Fi/Bluetooth] в уменю настройки, затем нажмите  $\triangleright$  на панели навигационных кнопок.
	- Отобразятся параметры [Настройки Wi-Fi/Bluetooth].
- *3* Выделите [Пароль для подключения] при помощи кнопок  $\Delta \nabla$ , затем нажмите кнопку  $\triangleright$ .
	- Отобразится текущий пароль.

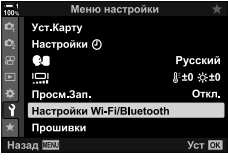

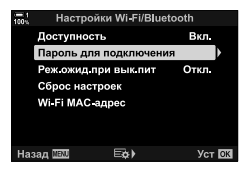

4 Нажмите кнопку © (видеозапись).

- При каждом нажатии кнопки пароль изменяется.
- Изменяется как пароль Wi-Fi, так и пароль **Bluetooth**®.
- Нажмите кнопку ОК, чтобы выйти из дисплея [Пароль для подключения].
- *5* Повторно нажмите кнопку OK, чтобы выйти из меню [Настройки Wi-Fi/Bluetooth].
	- Нажмите кнопку **MENU** несколько раз, чтобы выйти из меню.
	- После изменения пароля потребуется обновить настройки соединения смартфона (стр. 586).

## **Восстановление настроек Wi-Fi/Bluetooth® по умолчанию (Сброс настроек)**

Восстановите настройки Wi-Fi и **Bluetooth**® по умолчанию. Сбрасываются все настройки, в том числе настройки соединения через маршрутизатор, а также информация о создании пары для компьютеров в сети.

- *1* Нажмите кнопку MENU для отображения меню.
- **2** Выделите [Настройки Wi-Fi/Bluetooth] в уменю настройки, затем нажмите  $\triangleright$  на панели навигационных кнопок.
	- Отобразятся параметры [Настройки Wi-Fi/Bluetooth].
- *3* Выделите [Сброс настроек] при помощи кнопок  $\Delta \nabla$ , затем нажмите кнопку  $\triangleright$ .
	- Отобразятся параметры [Сброса настроек].
- **4** Выделите [Да] при помощи кнопок  $\Delta \nabla$ , затем нажмите кнопку **ОК**.
	- Настройки будут сброшены, и фотоаппарат перейдет к дисплею [Сброса настроек].
	- Будут сброшены как пароль Wi-Fi, так и пароль **Bluetooth**®.
- *5* Нажмите кнопку MENU несколько раз, чтобы выйти из меню.

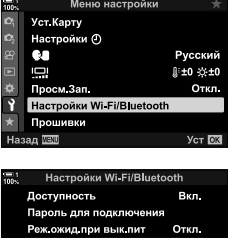

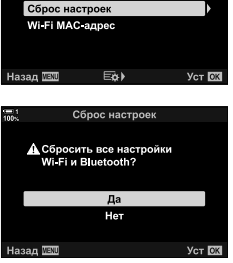

## *6-5* Подключение к компьютерам посредством USB

Подключите фотоаппарат к компьютеру при помощи кабеля USB.

Фотографии можно передавать на компьютер по мере их съемки и просматривать результаты, когда продолжается съемка. Также имеется возможность управления фотоаппаратом с компьютера, включая дистанционную съемку во время просмотра настроек фотоаппарата на компьютерном дисплее. Обратите внимание, что для дистанционного управления фотоаппаратами, подключенными через USB, требуется специальное программное обеспечение «OLYMPUS Capture».

Фотографии на картах памяти фотоаппарата можно загружать непосредственно на компьютер через USB и организовывать их при помощи компьютерного приложения. Используйте Olympus Workspace для управления вашими фотографиями.

При помощи компьютера вы также можете загружать и обновлять микропрограмму. Обновления микропрограммы продукта можно выполнять при помощи Olympus Workspace.

Подключенный фотоаппарат также можно использовать как устройство для хранения и копировать данные с карт памяти фотоаппарата на компьютер.

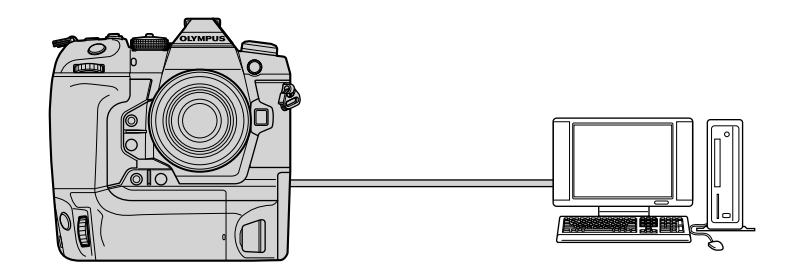

## **Совместимые компьютеры**

Подключите фотоаппарат к компьютеру при помощи кабеля USB, который входит в комплект поставки.

- Обратите внимание на следующее: даже если компьютер оборудован USB-разъемами, работа не гарантируется с: портами расширения USB, компьютерами, на которых запущена не та операционная система, с которой они отгружались производителем, или самодельными компьютерами.
- Фотоаппарат можно подключать к компьютерам, соответствующим следующим системным требованиям.

Windows : Windows 7, Windows 8, Windows 8.1, Windows 10 Mac: OS X версии 10.9–10.11, версии macOS v10.12–v10.14

## **Установка программного обеспечения**

Установите следующее программное обеспечение для доступа к фотоаппарату, когда он подключен прямо к компьютеру через USB.

#### **OLYMPUS Capture**

При помощи «OLYMPUS Capture» автоматически загружайте и просматривайте фотографии по мере их съемки либо управляйте фотоаппаратом дистанционно. Чтобы узнать больше или загрузить программное обеспечение, посетите указанный ниже веб-сайт. При загрузке программного обеспечения будьте готовы к тому, чтобы предоставить серийный номер фотоаппарата.

http://app.olympus-imaging.com/olympuscapture/

Следуйте инструкции на экране, чтобы установить программное обеспечение. Системные требования и инструкция по установке приведены на указанном выше веб-сайте.

#### **Olympus Workspace**

Это компьютерное приложение используется для загрузки и просмотра фотографий и видеороликов, записанных при помощи фотоаппарата, а также управления ими. Его также можно использовать для обновления микропрограммы фотоаппарата. Это программное обеспечение можно загрузить с нижеуказанного веб-сайта. Будьте готовы к тому, чтобы предоставить серийный номер фотоаппарата при загрузке программного обеспечения.

https://support.olympus-imaging.com/owdownload/

## **Передача фотографий по мере их съемки**

Подключите фотоаппарат к компьютеру через USB для передачи фотографий по мере их съемки. Можно делать снимки при помощи элементов управления на корпусе фотоаппарата или при удаленном управлении фотоаппаратом с компьютера.

- *1* Убедившись в том, что фотоаппарат выключен, подключите его к компьютеру при помощи кабеля USB.
	- Используйте защитное приспособление кабеля и кабельный зажим, чтобы предотвратить повреждение соединителей, когда подключен кабель USB. **П** «Прикрепление защитных приспособлений кабеля» (стр. 29)

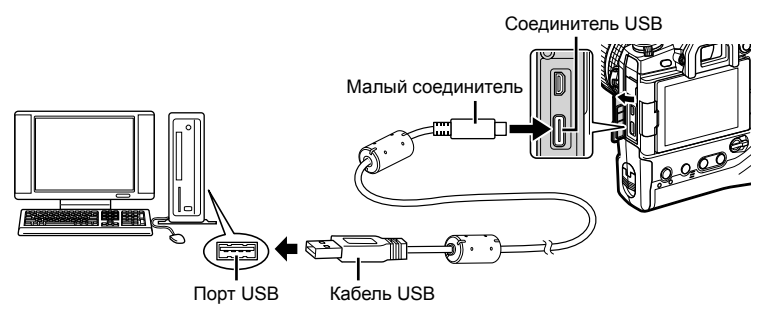

- Порты USB на разных компьютерах располагаются в разных местах. Инфомацию о портах USB см. в сопроводительной документации компьютера.
- *2* Включите фотоаппарат.
	- На фотоаппарате появится сообщение, предлагающее вам идентифицировать устройство, с которым соединен кабель USB.
	- Если сообщение не появилось, выберите [Авто] для [Режим USB] (стр. 529) в G Пользовательском меню S.
	- Если заряд аккумуляторов очень низкий, при подключении фотоаппарата к компьютеру сообщение не появится. Убедитесь в том, что аккумуляторы заряжены.
- **3** Выделите [ $\Box$  г $\Omega$ ] при помощи  $\triangle \nabla$  на панели навигационных кнопок, затем нажмите кнопку OK.

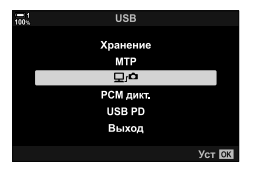

**(**0**)**

- 4 Запустите экземпляр приложения «OLYMPUS Capture», установленного на компьютере.
	- При появлении подсказки о выборе типа соединения щелкните [Соединение через USB].
- ń m.

#### [Соединение через USB]

**LYMPUS Capture**  $\Box$  SD + PC **P.** 1050LYMP 4 OLYMPUS Capture

«OLYMPUS Capture» Окно управления

- 5 Настройте «OLYMPUS Capture» для загрузки.
	- Выберите место назначения для загружаемых фотографий.
- 6 Делайте снимки при помощи элементов управления фотоаппарата или компьютера.
	- Фотографии будут загружаться на компьютер в зависимости от выбранных параметров.
- Компьютер нельзя использовать для изменения режима съемки фотоаппарата.
- Компьютер нельзя использовать для удаления фотографий с карт памяти, вставленных в фотоаппарат.
- Частота кадров дисплея фотоаппарата может снизиться, если вид через объектив фотоаппарата отображается одновременно на компьютере и мониторе фотоаппарата.
- Более подробную информацию об использовании программного обеспечения можно найти в веб-справке.
- Соединение с компьютером завершится в следующих случаях:
	- если вы выйдете из приложения «OLYMPUS Capture»,
	- вставите или удалите какие-либо карты памяти или
	- Выключите фотоаппарат.

## Копирование фотографий на компьютер (Хранение)

Когда установлено соединение с компьютером, фотоаппарат может функционировать как внешнее хранилище, в значительной степени подобно жесткому диску или другому внешнему запоминающему устройству. Данные можно копировать с фотоаппарата на компьютер.

- 1 Убедившись в том, что фотоаппарат выключен, подключите его к компьютеру при помощи кабеля USB.
	- Используйте защитное приспособление кабеля и кабельный зажим, чтобы предотвратить повреждение соединителей, когда подключен кабель USB. ■ «Прикрепление защитных приспособлений кабеля» (стр. 29)

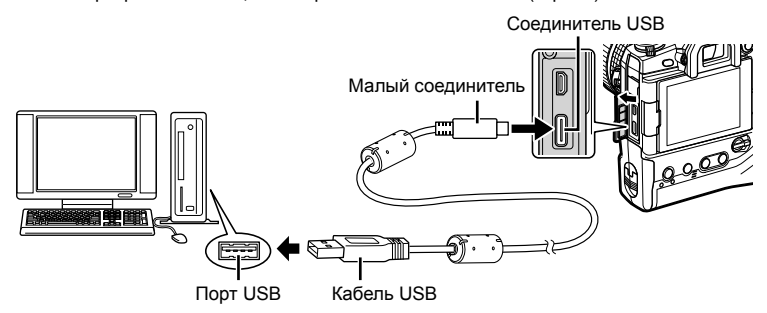

- Порты USB на разных компьютерах располагаются в разных местах. Инфомацию о портах USB см. в сопроводительной документации компьютера.
- 2 Включите фотоаппарат.
	- На фотоаппарате появится сообщение, предлагающее вам идентифицировать устройство, с которым соединен кабель USB.
	- Если сообщение не появилось, выберите [Авто] для [Режим USB] (стр. 529) в ☆ Пользовательском меню [24].
	- Если заряд аккумуляторов очень низкий, при подключении фотоаппарата к компьютеру сообщение не появится. Убедитесь в том, что аккумуляторы заряжены.
- 3 Выделите [Хранение] при помощи Д ▽ на панели навигационных кнопок, затем нажмите **КНОПКУ ОК.**

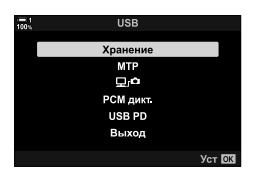

- 4 Фотоаппарат подключится к компьютеру, как новое запоминающее устройство.
	- Для использования фотоальбома Windows выберите [MTP] на этапе 3.
	- Функции фотоаппарата нельзя использовать, пока фотоаппарат подключен к компьютеру.
	- Чтобы использовать функции фотоаппарата, когда он подключен к компьютеру, выберите [◘ г• стр. 622).

## *6-6* Питание фотоаппарата через USB (USB Power Bank)

Для питания фотоаппарата также могут использоваться мобильные аккумуляторы или адаптеры переменного тока USB, соответствующие стандарту USB (USB PD). Устройство должно:

Стандарт: Соответствовать стандарту USB (USB PD)

Выход: Номинальная выходная мощность 9 В 3 A, 15 В 2 A или 15 В 3 A

- Эта функция не может использоваться при уровнях заряда аккумулятора 10% или менее.
- *1* Сначала убедитесь в том, что фотоаппарат выключен, затем при помощи кабеля USB подключите его к устройству.
	- Используйте защитное приспособление кабеля и кабельный зажим, чтобы предотвратить повреждение соединителей, когда подключен кабель USB. **в** «Прикрепление защитных приспособлений кабеля» (стр. 29)

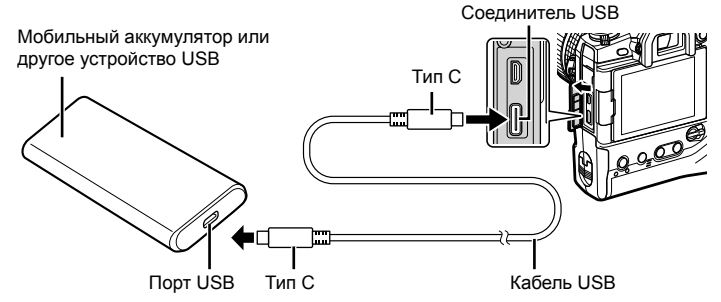

- Поставляемый USB-кабель (CB-USB11) не может использоваться для зарядки через USB (USB PD).
- Метод, используемый для подключения, различается в зависимости от устройства. Подробнее см. в сопроводительной документации устройства.
- Возможно, вы не сможете использовать зарядку через USB (USB PD) с некоторыми USB-устройствами. См. Руководство, прилагаемое к USB-устройству.
- *2* Включите фотоаппарат.
	- На фотоаппарате появится сообщение, предлагающее вам идентифицировать устройство, с которым соединен кабель USB.
	- Если сообщение не появилось, выберите [Авто] для [Режим USB] (стр. 529) в G Пользовательском меню S.
	- Если заряд аккумуляторов очень низок, дисплей будет оставаться пустым во время подключения к устройству USB. Убедитесь в том, что аккумуляторы заряжены.
- **3** Выделите [USB PD] при помощи  $\Delta \nabla$  на панели навигационных кнопок, затем нажмите кнопку OK.
	- Фотоаппарат будет питаться от подключенного устройства USB.

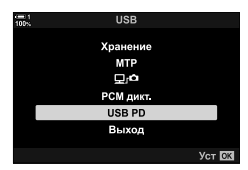

*6*

## *6-7* Подключение к телевизорам или внешним дисплеям посредством HDMI

Фотографии можно отображать на телевизоре, подключенном к фотоаппарату посредством HDMI. При помощи телевизора можно показывать фотографии аудитории. Для управления дисплеем можно использовать пульт дистанционного управления телевизора, когда телевизор подключен к фотоаппарату. Для этого не требуется какое-либо приложение или программное обеспечение.

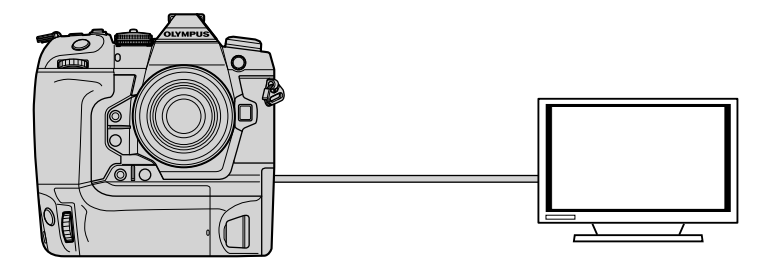

Также, когда фотоаппарат подключен ко внешнему монитору или видеомагнитофону через HDMI, вы можете снимать видеоролики. Более подробную информацию см. на стр. 434.

• Кабели HDMI доступны у сторонних поставщиков. Используйте кабель, сертифицированный HDMI.

## **Просмотр фотографий на телевизоре (HDMI)**

Фотографии и видеоролики можно просмотреть на телевизоре высокой четкости, подключенном непосредственно к фотоаппарату через кабель HDMI. Для управления дисплеем можно использовать пульт дистанционного управления, когда телевизор подключен к фотоаппарату.

## **Выход HDMI**

Выберите вывод сигнала на устройство HDMI. Можно регулировать размер кадра и частоту кадров видеоролика с учетом технических характеристик телевизора и стандартов видео, поддерживаемых в вашей стране или регионе. Достигните соответствия настроек вывода настройкам ввода телевизора.

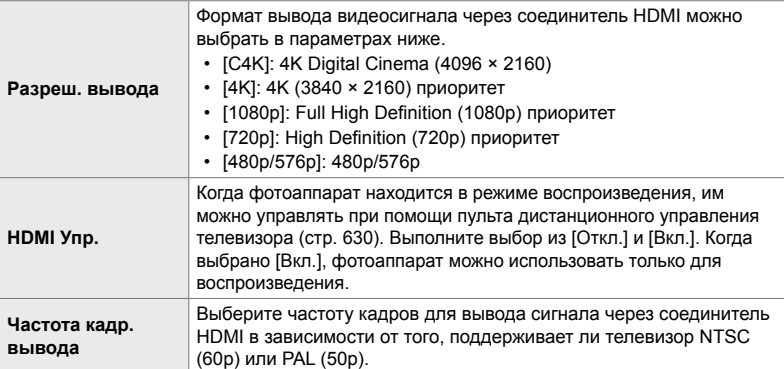

- Настройки [HDMI Упр.] и [Частота кадр.вывода] нельзя изменять, пока фотоаппарат подключен к другому устройству через HDMI.
- Аудио может выводиться только на устройства, поддерживающие формат аудио, который выбран в фотоаппарате.
- Параметры, доступные через [HDMI Упр.] различаются в зависимости от подключенного устройства. Подробную информацию см. в руководстве устройства.
- *1* Нажмите кнопку MENU для отображения меню.
- 2 Отобразите **\*** Пользовательское меню <sup>12</sup> (Монитор/•))/Пк).

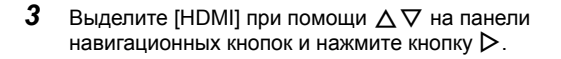

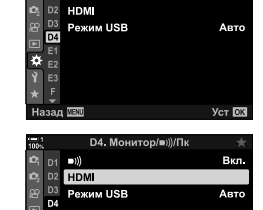

D4 Monuton/

((נים

ö

*6*

Вкл

Ver **RK** 

- 4 При помощи кнопок  $\Delta \nabla$  выделите элемент, затем нажмите кнопку  $\triangleright$ .
- 5 Выделите желаемый параметр при помощи кнопок  $\Delta \nabla$  и нажмите кнопку ОК.
	- При необходимости повторите этапы 4 и 5.
- 6 Нажмите кнопку **MENU** несколько раз, чтобы выйти из меню.

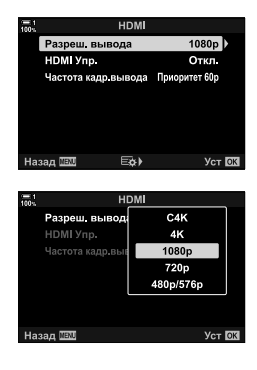

#### **Подключение фотоаппарата к телевизору**

Подключите фотоаппарат при помощи кабеля HDMI.

- *1* Убедившись в том, что фотоаппарат выключен, подключите его к телевизору при помощи кабеля HDMI.
	- Используйте защитное приспособление кабеля и кабельный зажим, чтобы предотвратить повреждение соединителей, когда подключен кабель HDMI. **в** «Прикрепление защитных приспособлений кабеля» (стр. 29)

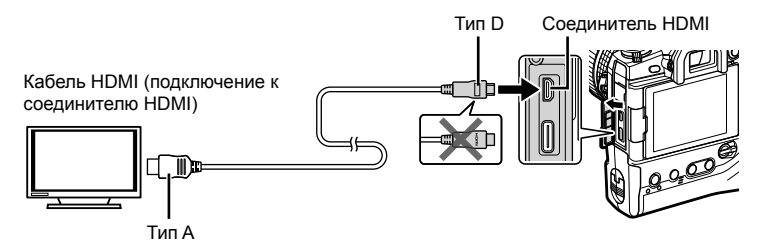

- *2* Переключите телевизор в режим ввода HDMI и включите фотоаппарат. • Телевизор будет показывать содержимое монитора фотоаппарата. Чтобы
	- просмотреть фотографии, нажмите кнопку q.
- Если [Вкл.] выбрано для [HDMI Упр.] (стр. 630), монитор фотоаппарата выключится, когда подключен кабель HDMI.
- Информацию о переключении на ввод HDMI см. в руководстве телевизора.
- В зависимости от настроек телевизора изображение может быть обрезанным, а некоторые индикаторы могут не быть видимыми.
- HDMI нельзя использовать, пока фотоаппарат подключен к компьютеру через USB.
- Если выбран [Реж. записи] для [ $\Omega$  HDMI-выход] (стр. 432) > [Режим вывода] в  $\Omega$  меню видео, сигнал выводится с текущим размером кадров видеоролика. Изображения не отображаются, если телевизор не поддерживает выбранный размер кадра.
- Если выбрано [4K] или [C4K], во время неподвижной фотографии будет использоваться формат приоритета 1080p.

## **Использование пульта дистанционного управления телевизора (HDMI Упр.)**

При подключении к телевизору через кабель HDMI можно управлять фотоаппаратом при помощи пульта дистанционного управления телевизора.

• Телевизор должен поддерживать управление HDMI. Более подробную информацию см. в руководстве телевизора.

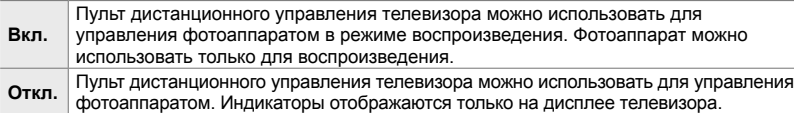

- *1* Нажмите кнопку MENUдля отображения меню.
- 2 Выделите [HDMI] в **☆** Пользовательском меню  $\mathbf{E}$  (Монитор/ $\mathbf{E}$ ))/Пк) и нажмите  $\triangleright$  на панели навигационных кнопок.
- **3** Выделите [HDMI Упр.] при помощи кнопок  $\Delta \nabla$ , затем нажмите кнопку  $\triangleright$ .
- **4** Выделите [Вкл.] при помощи кнопок  $\Delta \nabla$ , затем нажмите кнопку **ОК**.

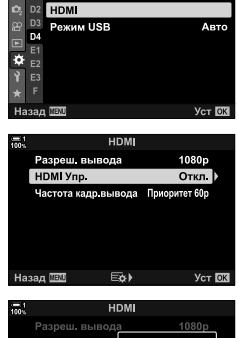

D4. Монитор/»))/П

Вкл

((כ⊐

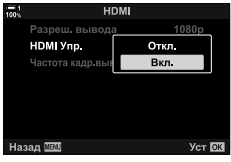

- *5* Нажмите кнопку MENU несколько раз, чтобы выйти из меню.
- *6* Установите соединение между фотоаппаратом и телевизором через HDMI.
	- Воспроизводите фотографии с использованием пульта дистанционного управления телевизора. Соблюдайте указания руководства, которое отображается на экране телевизора.
	- При однокадровом воспроизведении используйте «красную» кнопку, чтобы выбрать отображаемую информацию, и «зеленую» кнопку, чтобы переключится на следующий дисплей.
- Некоторые функции могут быть недоступны на некоторых телевизорах.
- Монитор фотоаппарата выключается, когда телевизор используется для воспроизведения.

# *7* Технические заметки

В этой главе излагаются такие темы, как техническое обслуживане, а также приводится список настроек по умолчанию, на которые вы можете ссылаться при использовании фотоаппарата.

## *7-1* Хранение и техническое обслуживание

### **Очистка**

Перед очисткой фотоаппарата выключите его и удалите аккумуляторы.

• Ни в коем случае не используйте химически обработанную ткань для удаления пыли или сильные растворители, например, бензин или спирт.

#### **Внешняя поверхность фотоаппарата**

• Осторожно очистите внешнюю поверхность при помощи мягкой ткани. Чтобы удалить трудно удаляемые пятна, используйте ткань, увлажненную в растворе воды и нейтрального моющего средства и затем тщательно отжатую. После этого фотоаппарат необходимо тщательно вытереть сухой тканью. После использования фотоаппарата на морском побережье, выполните очистку при помощи ткани, увлажненной в пресной воде и затем тщательно отжатой.

#### **Монитор**

• Осторожно очистите монитор при помощи мягкой ткани.

#### **Объектив**

• Для удаления пыли и волокон используйте воздуходувный аппарат для объективов (доступен у сторонних поставщиков). Осторожно очистите объектив при помощи ткани для чистки линз.

### **Хранение**

- Удалите аккумуляторы и карты памяти перед помещением фотоаппарата на хранение на длительный период времени. Храните фотоаппарат в прохладном, сухом и хорошо вентилируемом месте.
- Периодически выполняйте повторную вставку аккумуляторов, чтобы убедиться в том, что фотоаппарат работает нормально.
- Удалите пыль и волокна с корпуса и задних крышек перед тем, как установить их на место.
- Если фотоаппарат хранится без объектива, установите крышку на байонет, чтобы не допустить попадания пыли в фотоаппарат. Обязательно установите на место переднюю и заднюю крышки на объектив перед тем, как поместить его в место хранения.
- Очистите фотоаппарат перед тем, как поместить его в место хранения.
- Не храните фотоаппарат вместе со средством от насекомых.
- Не храните фотоаппарат в местах, где осуществляется обращение с химическими веществами, поскольку это может вызвать коррозию или привести к другим повреждениям.
- Если хранить объектив в не очищенном состоянии, могут образоваться плесневые грибки.
- Если фотоаппарат не использовался долгое время, проверьте все детали перед использованием. Обязательно выполните тестовый снимок, чтобы убедиться в том, что фотоаппарат работает нормально, перед тем, как брать его в поездку или использовать по другим важным случаям.

### **Очистка и проверка датчика изображения**

В дополнение к конструкции, которая не позволяет накапливаться пыли на датчике изображения, фотоаппарат имеет функцию снижения запыленности, которая обеспечивает вибрацию высокочастотную датчика, которая удаляет пыль с его передней поверхности. Снижение запыленности выполняется автоматически, когда фотоаппарат включается.

Снижение запыленности также выполняется во время pixel mapping, которое используется для проверки датчика изображения и цепей обработки изображения. Обратите внимание, что поскольку снижение запыленности выполняется при включении фотоаппарата, вы должны прилагать максимальные усилия для того, чтобы во время включения фотоаппарата он находился в вертикальном положении.

### **Проверка обработки изображения (Pixel Mapping)**

Выполните одновременную проверку датчика изображения и функций обработки изображения. Для достижения наилучших результатов выполняйте pixel mapping не ранее, чем через минуту после съемки или просмотра фотографий.

- *1* Нажмите кнопку MENU для отображения меню.
- 2 Выделите [Pixel Mapping] в **‡** Пользовательском меню  $\blacksquare$  ( $\blacksquare$  Настройки), затем нажмите  $\triangleright$  на панели навигационных кнопок.

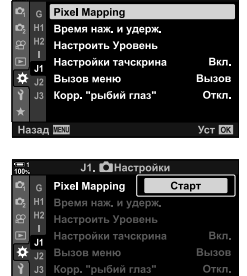

**J1. ОНастройкі** 

io,

Назад WEND

*3* Нажмите кнопку OK.

- Во время выполнения pixel mapping отобразится индикатор начала/окончания ([Занято]). Когда процесс завершится, отобразится меню.
- Если во время pixel mapping случайно выключить фотоаппарат, обязательно повторно выполните pixel mapping после включения фотоаппарата.

**YCT OX** 

## *7-2* Поиск и устранение неисправностей

#### **Фотоаппарат не включается**

#### **Не заряжены аккумуляторы.**

• Зарядите аккумуляторы в устройстве для зарядки аккумуляторов.

#### **Холодная температура вызвала временное снижение производительности аккумулятора.**

• Эффективность работы аккумулятора снижается при низких температурах. Возобновите использование после легкого подогрева аккумуляторов, удалив их из фотоаппарата и положив в карман или другое теплое место.

### **При нажатии кнопки спуска затвора фотография не снимается.**

#### **Фотоаппарат автоматически выключился.**

• Если в течение заданного периода не выполняются какие-либо действия, фотоаппарат перейдет в режим сна. Выполните неполное нажатие кнопки спуска затвора, чтобы повторно активировать фотоаппарат.  $\mathbb{R}$  [Автооткл.] (стр. 562) Если после перехода фотоаппарата в режим сна в течение заданного периода не выполняются какие-либо действия, фотоаппарат выключается. L<sup>2</sup> [Автом. Выкл. Питания] (стр. 562)

#### **Заряжается вспышка**

• Во время зарядки вспышки на дисплее мерцает индикатор  $\clubsuit$ . Нажимайте кнопку спуска затвора после того, как индикатор перестал мерцать.

#### **Заблокированы элементы управления фотоаппарата.**

• Поворот рычага блокировки в положение блокировки блокирует кнопки вертикальной ориентации и другие выборочные элементы управления (стр. 503).

#### **Фотоаппарат не сможет установить фокус.**

• Фотоаппарат может неудачно пытаться установить фокус (и индикатор фокуса на мониторе может мерцать), если объект расположен слишком близко или не подходит для автофокусировки. Отойдите от объекта или установите фокус на высоко контрастном объекте, находящемся на том же расстоянии от фотоаппарата, затем повторно скомпонуйте кадр при помощи блокировки фокуса.

#### **Объекты, не подходящие для автофокуса**

В следующих ситуациях фотоаппарат может не иметь возможности установить фокус.

Индикатор фокуса мерцает, и фотоаппарат не устанавливает фокус.

Индикатор фокуса не мерцает, но фотоаппарат не может установить

фокус

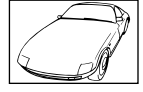

Объект недостаточно контрастный

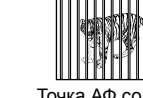

Точка АФ содержит предметы, находящиеся на различном расстоянии от фотоаппарата

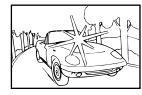

Центр кадра содержит очень яркий предмет

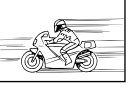

Объект быстро перемещается

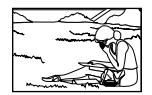

Объект не находится в пределах точки АФ

#### **Включено снижение шума при длинной экспозиции.**

• «Шум» (крапчатость) более заметны на фотографиях, снятых при длинной выдержке, например, при ночной съемке или в условиях плохой освещенности. Фотоаппарат может обрабатывать фотографии для подавления шума после съемки. В этом случае до окончания обработки дополнительные фотографии снимать нельзя. Подавление шума при длинной экспозиции можно выключить, выбрав [Откл.] для параметра [Подавл.Шума].  $\mathbb{R}$  [Подавл.Шума] (стр. 533)

#### **Количество доступных точек АФ меньше обычного.**

Количество и размер точек АФ различается в зависимости от параметра, выбранного для [Цифровой телеконв.] (стр. 235, 411), [Пропорции Кадра] (стр. 233) и режима точки АФ (стр. 120).

#### **Часы не настроены.**

#### **После покупки часы не были настроены.**

• Часы не настраиваются при отгрузке. Настройте часы перед первым использованием фотоаппарата.  $\mathbb{R}$  «Установка часов камеры (Настройки Ф)» (стр. 455)

#### **Из фотоаппарата удалены аккумуляторы.**

• Часы сбрасываются, если аккумуляторы были удалены из фотоаппарата на протяжении приблизительно суток. Часы сбросятся быстрее, если аккумуляторы вставляются только на короткий промежуток времени. Перед съемкой важных фотографий убедитесь в том, что часы настроены правильно.

## **Настройки сброшены,**

Настройки, отрегулированные в пользовательских режимах (режимы **C1–C4**) будут сброшены до сохраненных значений при выборе другого режима съемки или выключении фотоаппарата.

#### **Фотографии выглядят «полинявшими»**

Это может происходить на фотографиях объектов с полной или частичной задней подсветкой. Это результат явления, известного под названием «засветка» или «блуждающие блики». Старайтесь не допускать попадания в кадр ярких источников света. Засветка может происходить, даже если кадр не содержит источник света. Используйте светозащитную бленду объектива, чтобы не допускать попадания в объектив света из ярких источников. Если это не привело к желаемому эффекту, попробуйте прикрывать объектив ладонью или другими предметами.  $\square\hspace{-0.1cm}\mathscr{F}\hspace{-0.1cm}=\hspace{-0.1cm}$  «Сменные объективы» (стр. 42)

#### **На фотографиях появляются яркие пятна.**

Датчик изображения может содержать дефектные пиксели. Используйте [Pixel Mapping]. Если это не решит проблему, попробуйте повторить процедуру еще несколько раз. П «Проверка обработки изображения (Pixel Mapping)» (стр. 633)

#### **Некоторые пункты меню недоступны.**

Вы можете не иметь возможность выбрать некторые пункты меню при помощи панели навигационных кнопок, если они:

- недоступны в текущем режиме или
- отключены из-за сочетания выбранных в настоящее время настроек, как, например, в режиме  $\left[\Box_{\mathbf{H}}\right]$  (стр. 151) и  $\left[\Box_{\mathbf{Q}}\right]$  (Дирида) (стр. 533).

#### **Объект кажется искаженным.**

В фотоаппарате используется электронный затвор:

во время записи видеоролика (стр. 294), в беззв. режиме (стр. 163), режиме «Предустан. серия» (стр. 168) и режиме Съемка в супер-HD (стр. 210), во время съемки в диапазоне настроек фокуса (стр. 239), в режиме сложения фокуса (стр. 243) и при использовании фильтра Live ND (стр. 197).

Искажение может возникать, если объект или фотоаппарат быстро перемещаются во время съемки. Избегайте движения фотоаппарата во время съемки или выберите режим, не требующий использования электронного затвора.

#### **На фотографиях появляется полошение.**

Мерцание, вызываемое флуоресцентными или светодиодными лампами и некоторыми другими формами искусственного освещения, может быть видимым на фотографиях, снятых с применением функций, которые предполагают использование электронного затвора, а именно:

во время записи видеоролика (стр. 294), в беззв. режиме (стр. 163), режиме «Предустан. серия» (стр. 168), режиме Съемка в супер-HD (стр. 210), во время съемки в диапазоне настроек фокуса (стр. 239), в режиме сложения фокуса (стр. 243) и при использовании фильтра Live ND (стр. 197).

Мерцание можно уменьшить, выбрав более длинную выдержку. Также можно уменьшить мерцание при помощи скан. мерцания.  $\mathbb{R}$  [ $\bigcirc$  Скан. мерцания] (стр. 193), [ $\circ$  Скан. мерцания] (стр. 374)

## *7-3* Предупреждения и сообщения об ошибке

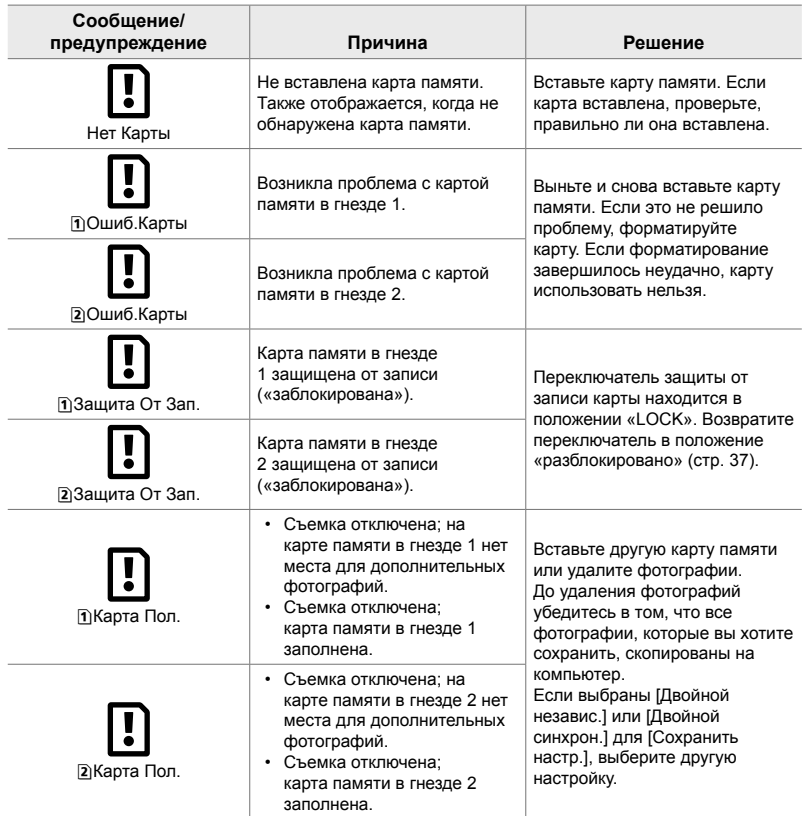

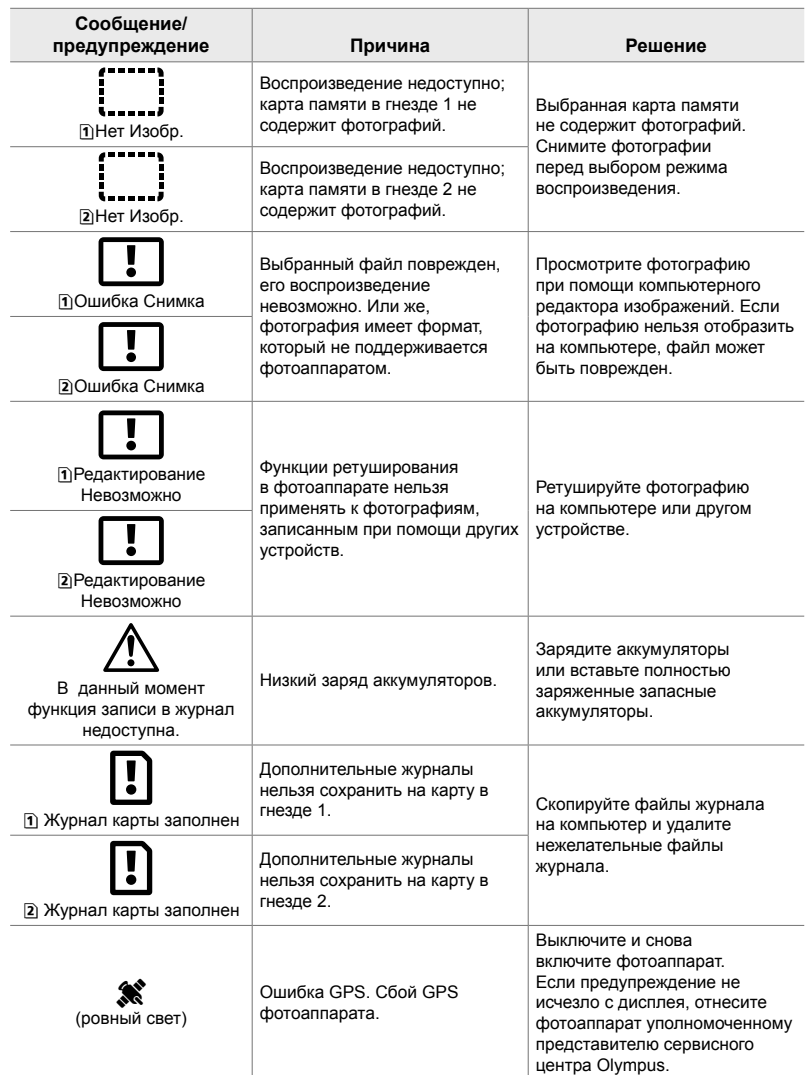

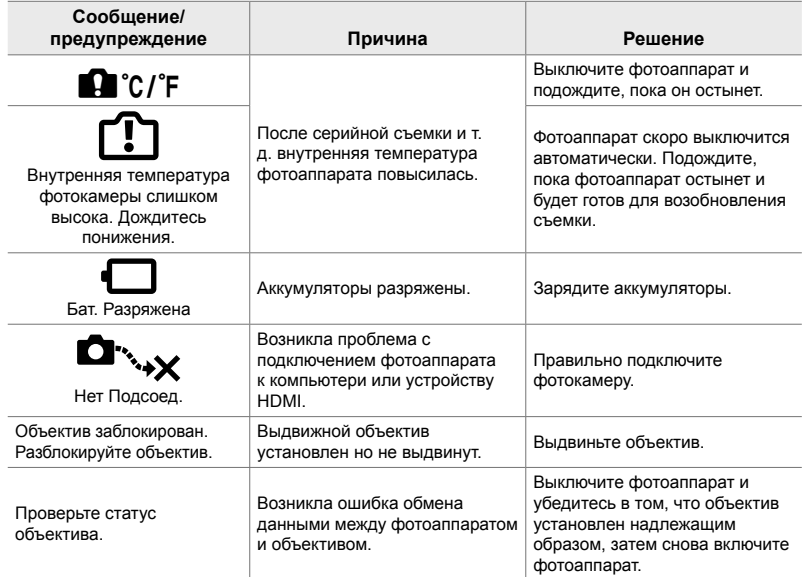

## *7-4* Знач. по умолч.

- \*1: Можно сохранить при помощи функции [Назн. для польз. режима].
- \*2: Настройки по умолчанию можно восстановить при помощи функции [Сброс] (Полное).
- \*3: Настройки по умолчанию можно восстановить при помощи функции [Сброс] (Основное).

### **Интерактивные элементы управления/Панель управления LV Super**

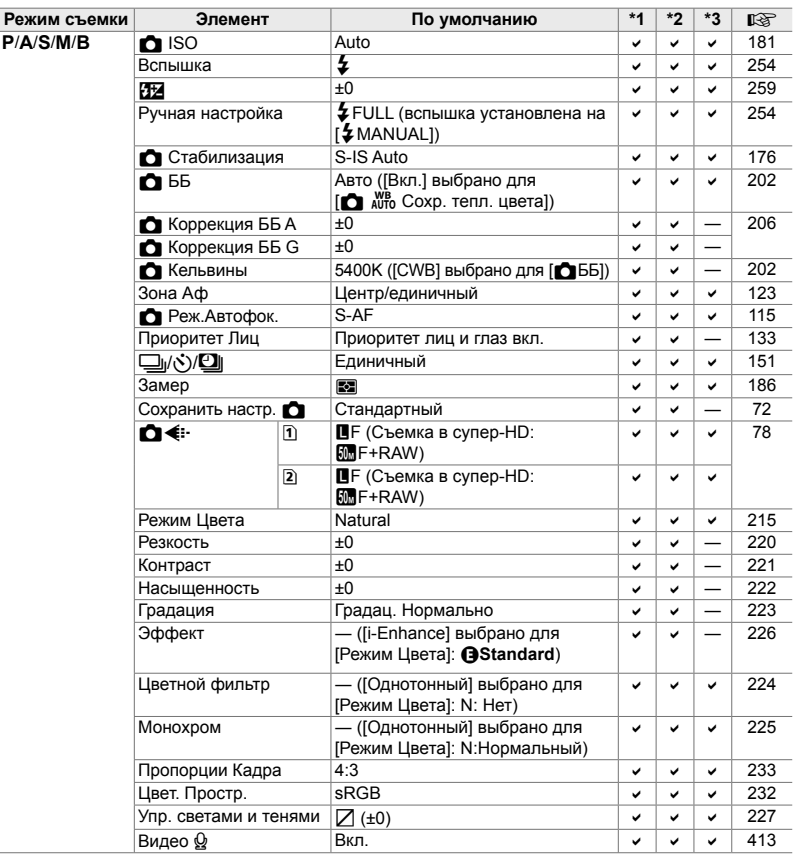

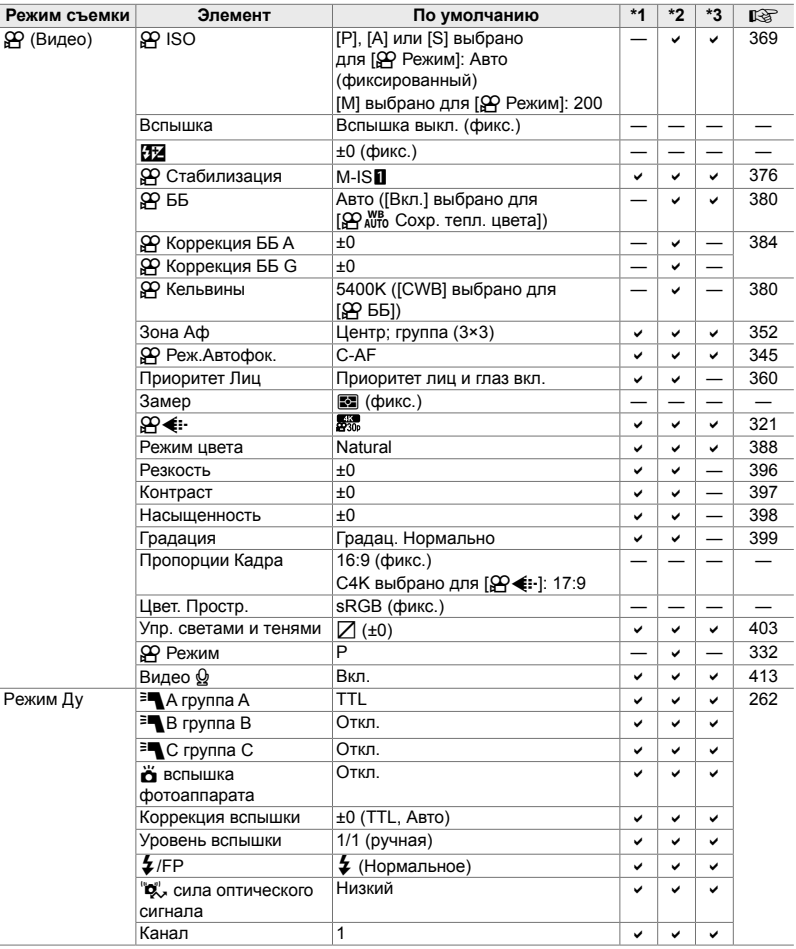

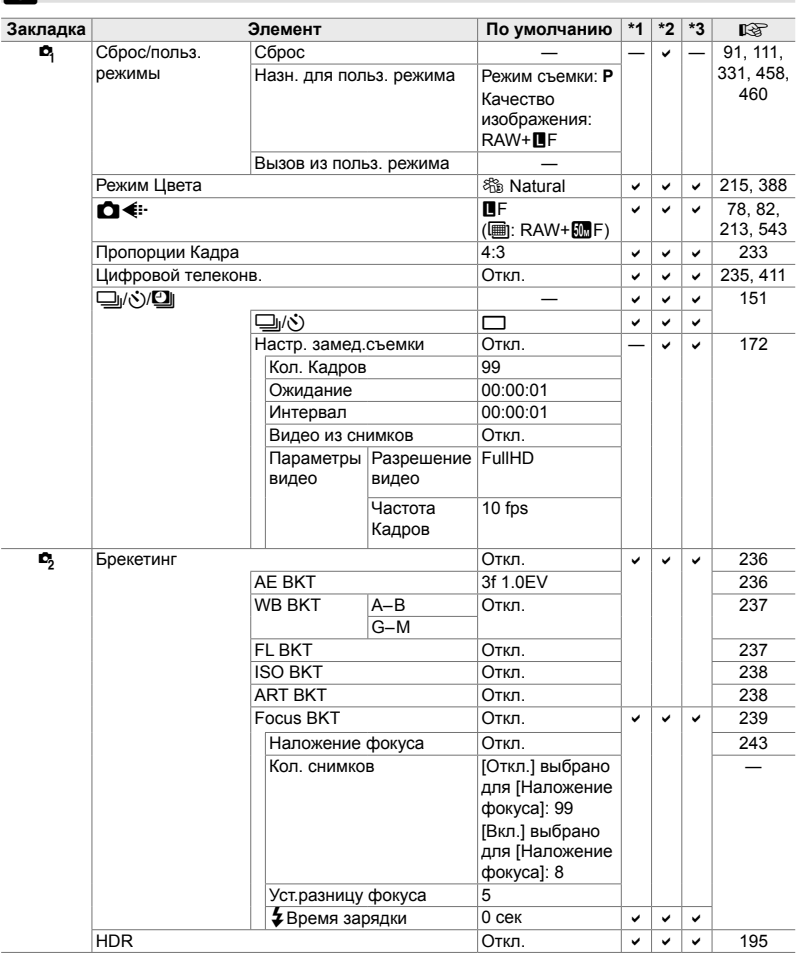

## $R$  Меню съемки

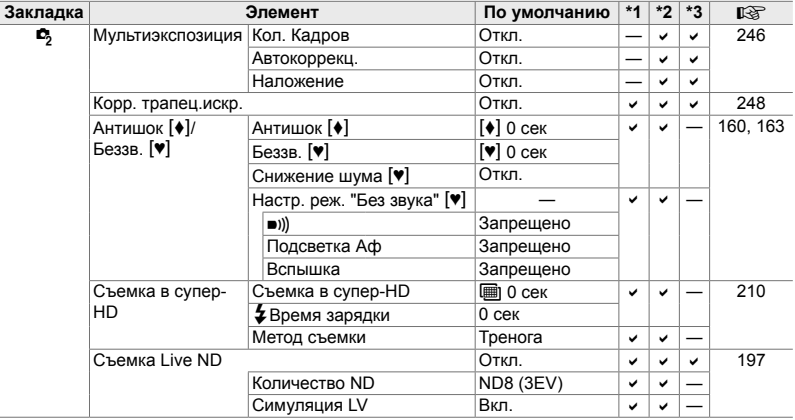

## n **Меню видео**

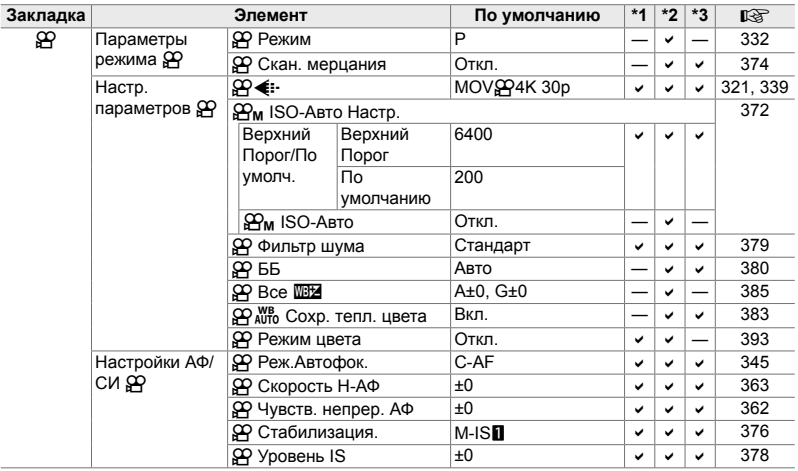

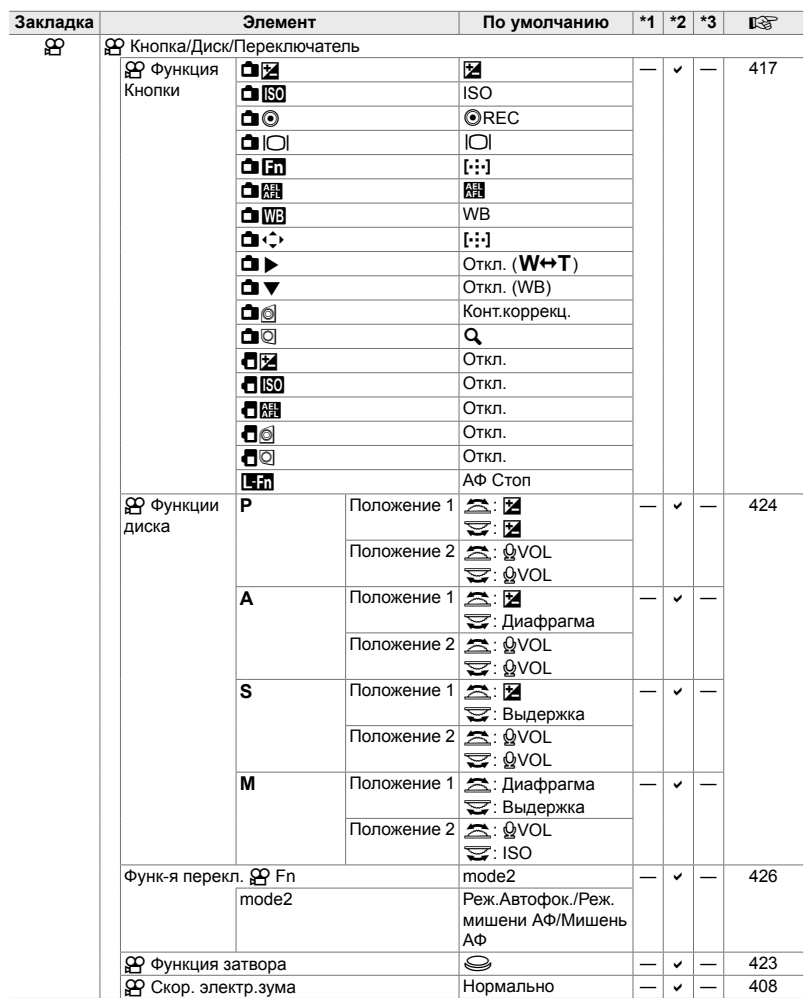

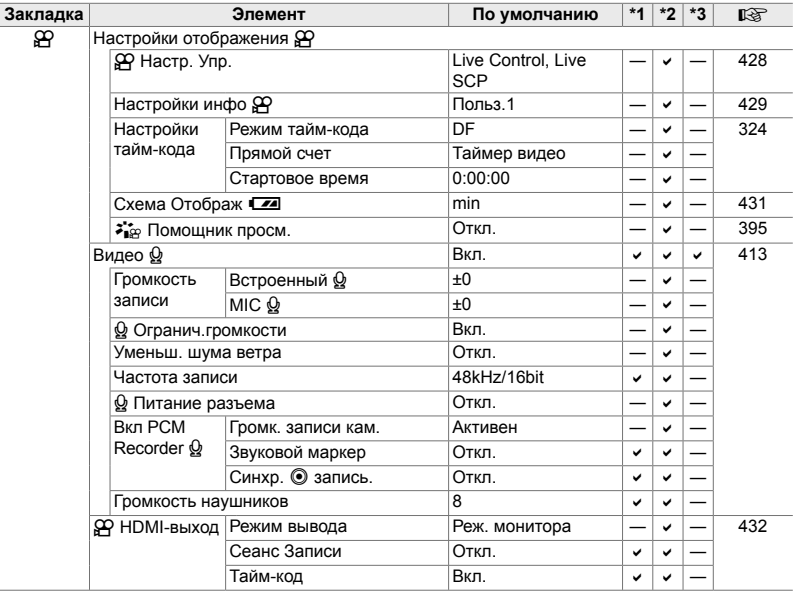

## **• Меню воспроизведения**

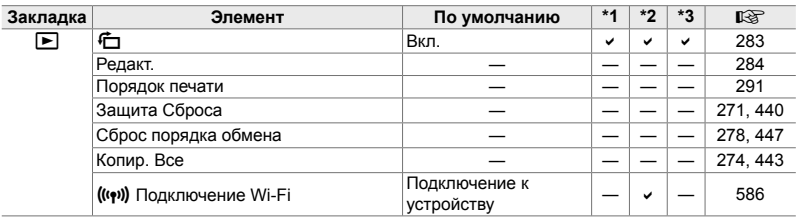

## e **Меню настройки**

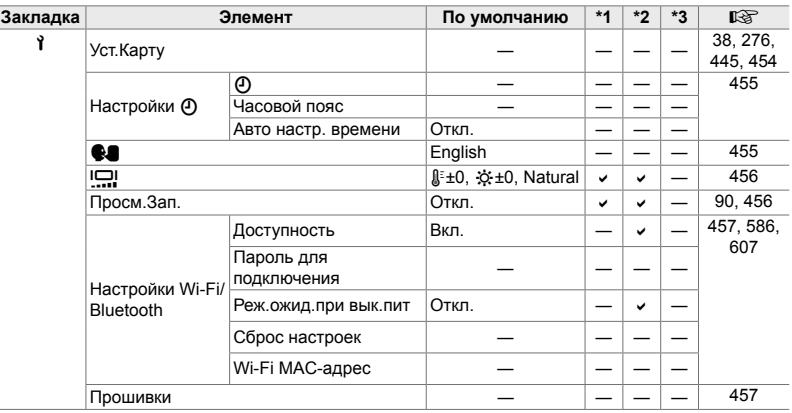

## **Ф Пользовательские меню**

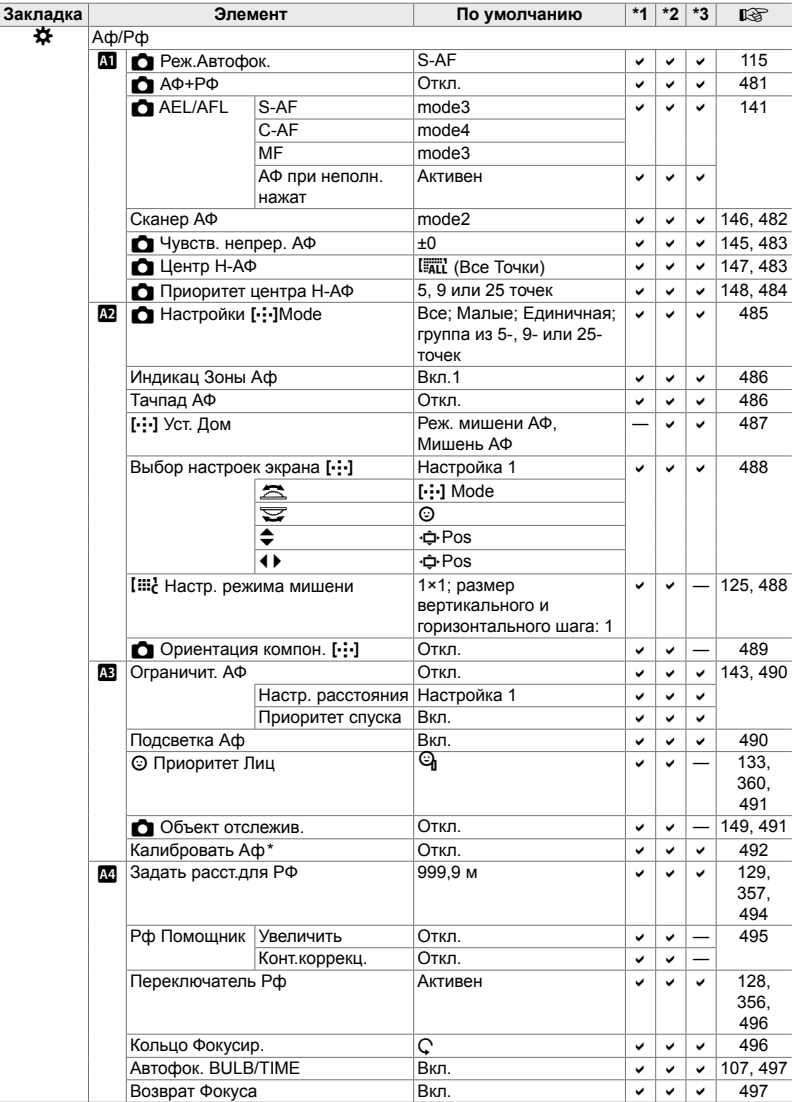

\* Использование [Сброс] для выполнения полного или стандартного сброса не влияет на сохраненные значения.

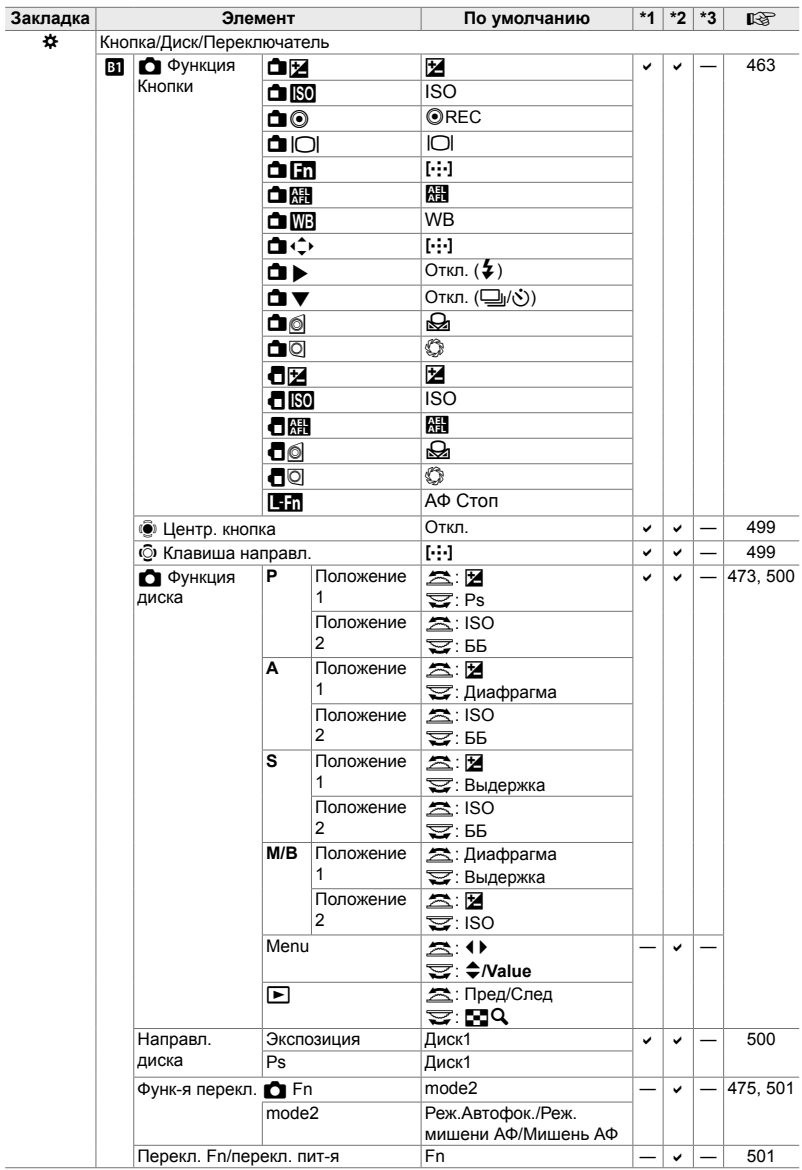
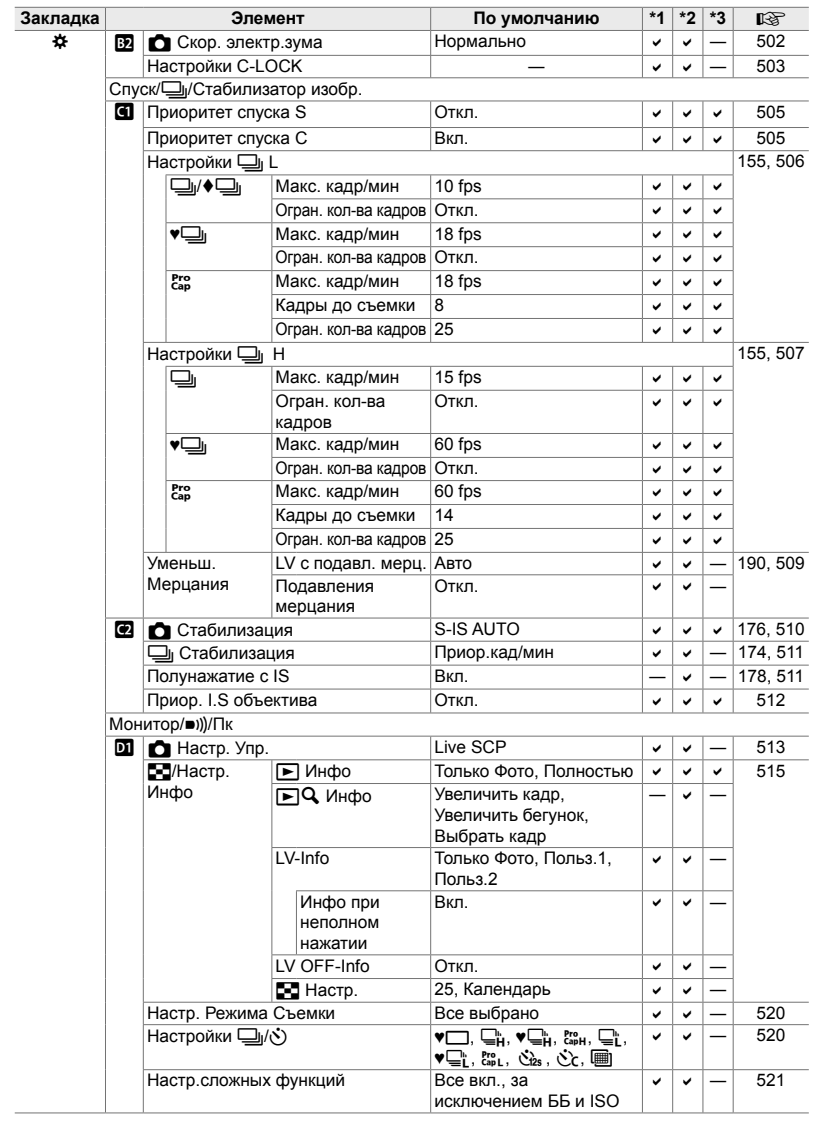

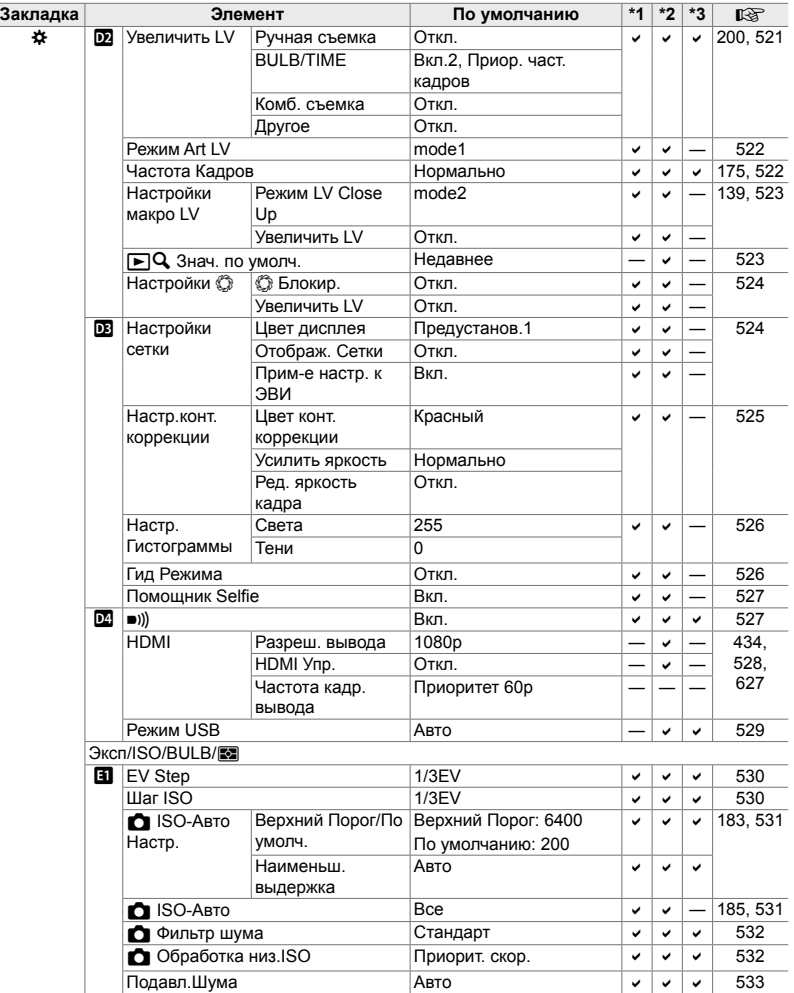

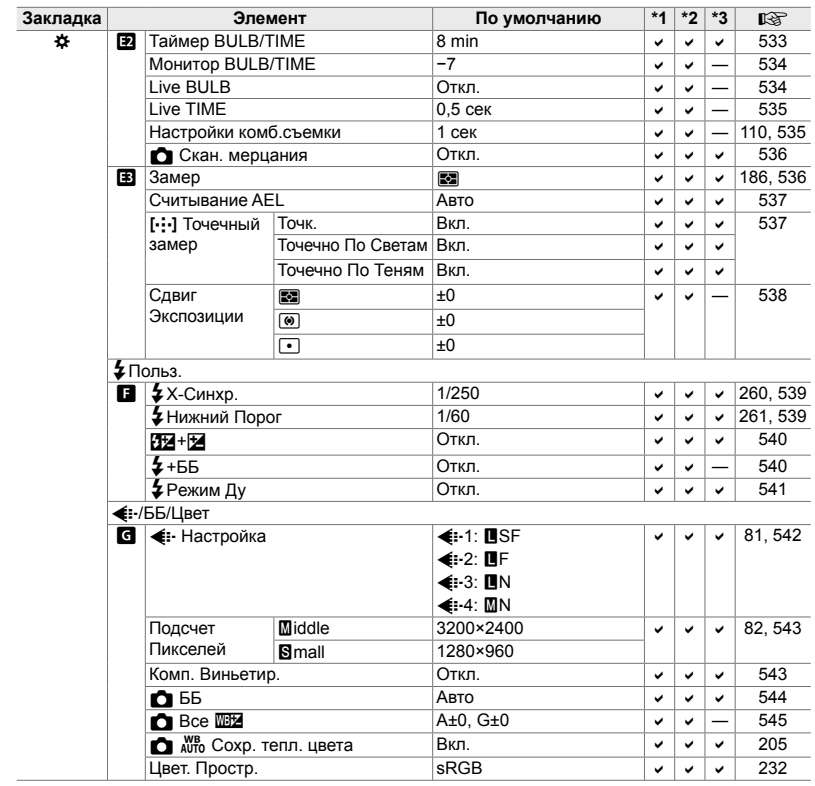

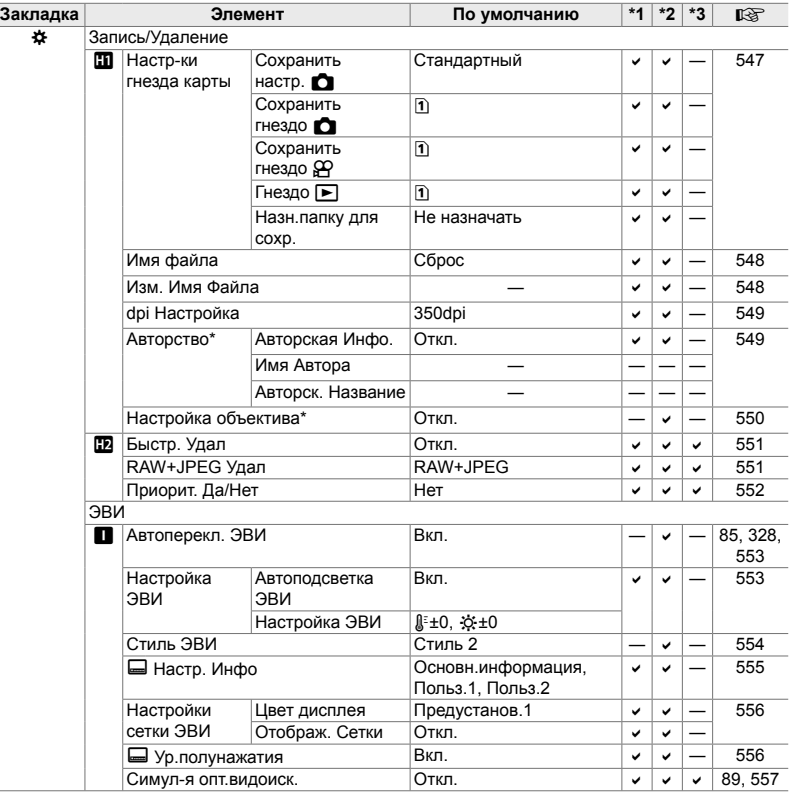

\* Использование [Сброс] для выполнения полного или стандартного сброса не влияет на сохраненные значения.

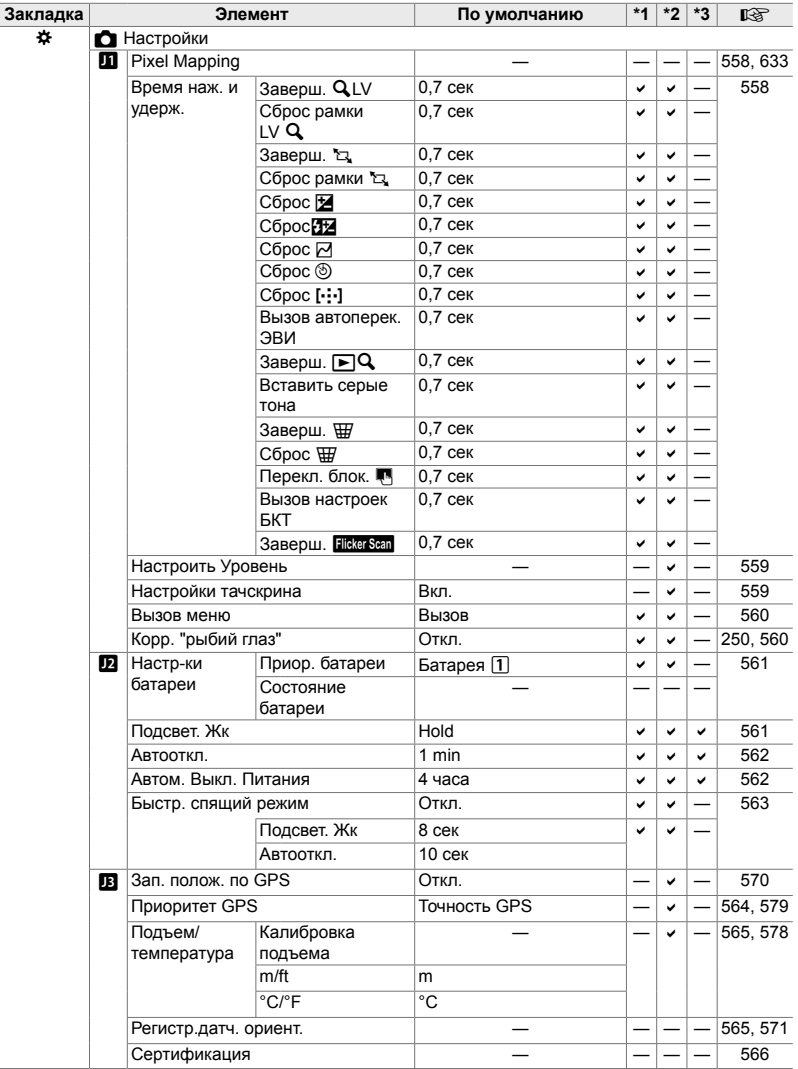

#### **Емкость карты памяти: Фотографии**

Цифры приведены для карты SD емкостью 16 Гб, которая используется для записи фотографий с пропорциями 4:3.

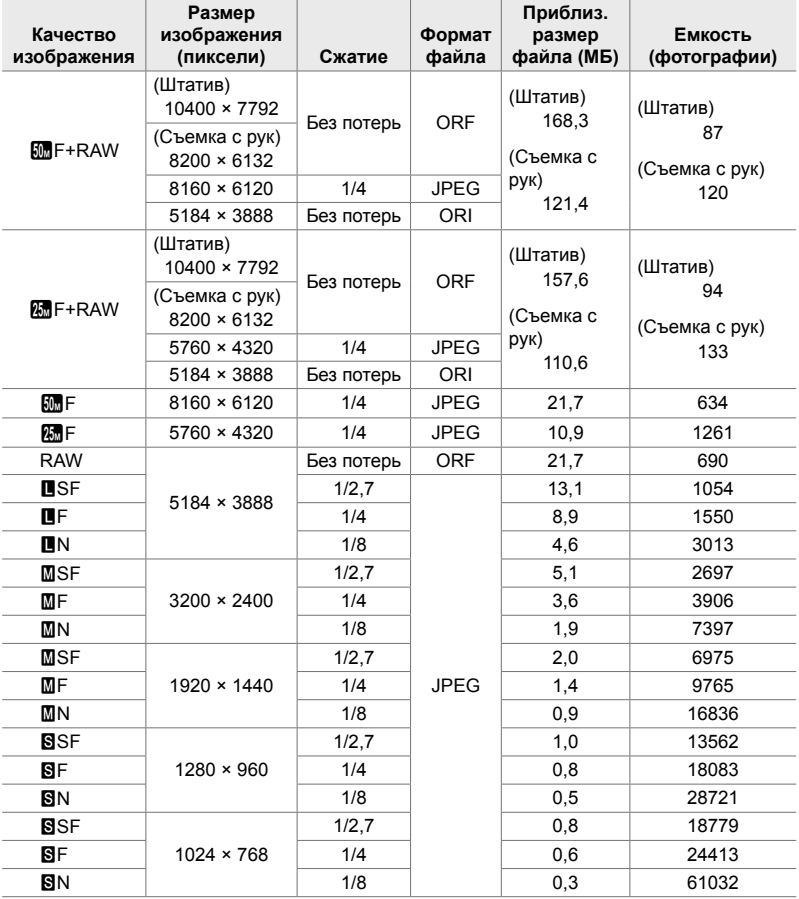

• Емкость варьируется в зависимости от объекта записи и присутствия или отсутствия разметки для печати и т. д. Дисплей, на котором отображается остающееся количество экспозиций, может не изменяться, когда снимаются или удаляются фотографии.

• Размер файла изменяется в зависимости от записываемого объекта.

• Максимальное количество остающихся экспозиций, которые показывает фотоаппарат, составляет 9999.

#### **Емкость карты памяти: Видеоролики**

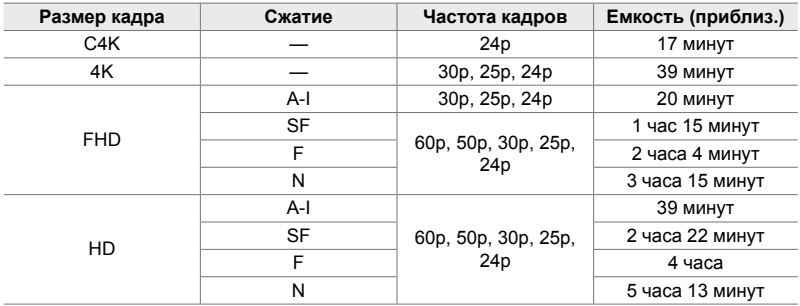

Цифры приведены для карты памяти SDHC 32 Гб.

• Цифры приведены для видео, записанного с максимальной частотой кадров. Фактический битрейт варьируется в зависимости от частоты кадров и записываемой сцены.

• Размер отдельных файлов видеоролика может составлять до 4 Гб. Когда размер текущего файла достигает 4 Гб, создается новый файл.

• Отдельные фильмы могут длиться до 29 минут.

# *7-6* Технические характеристики

#### **Фотоаппарат**

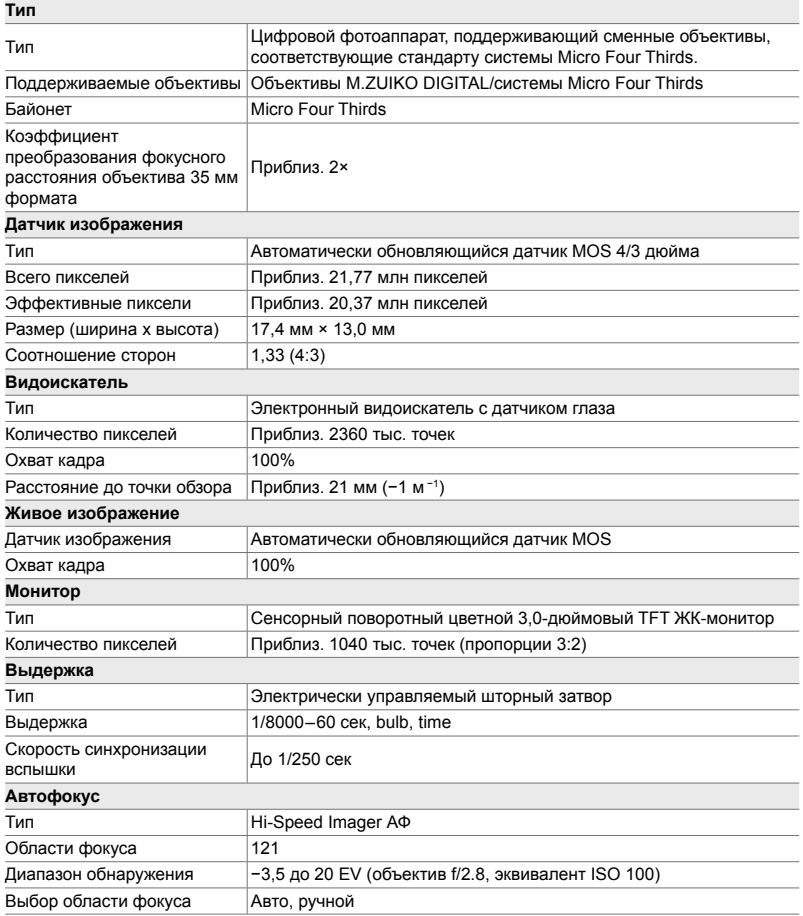

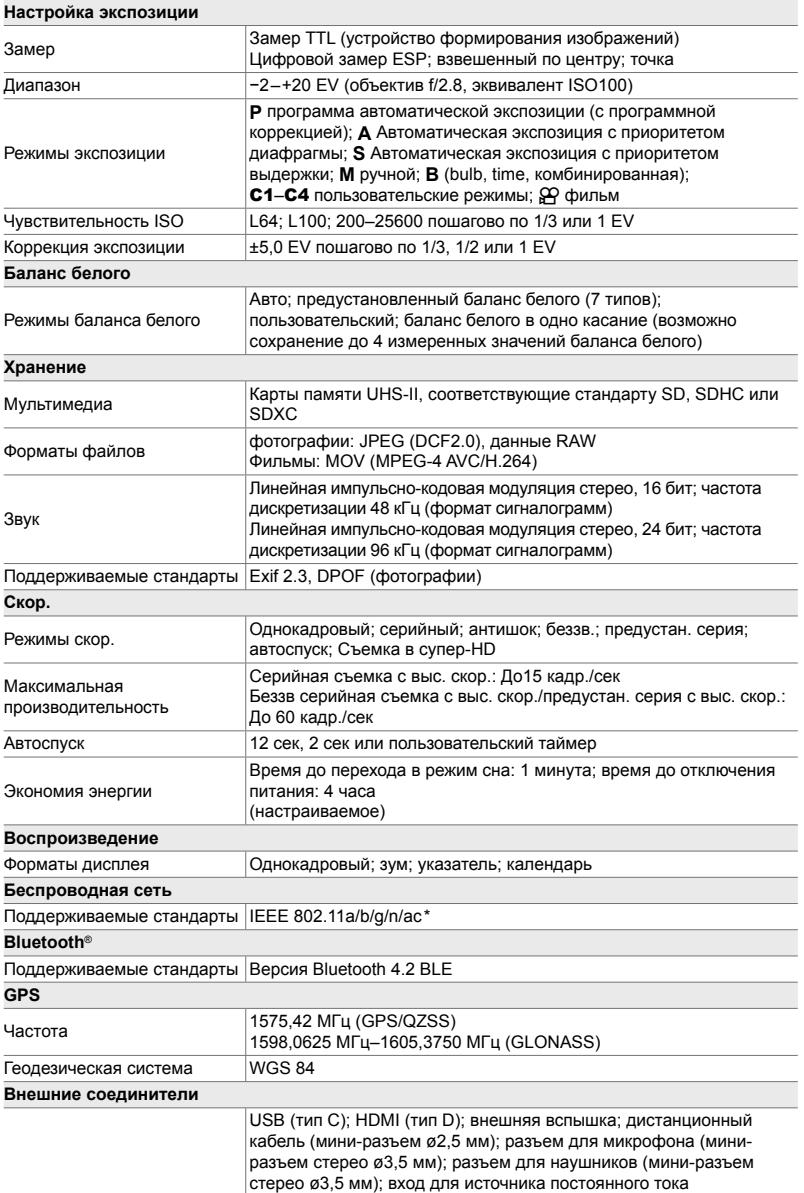

\* Обратите внимание, что фотоаппараты разработаны с учетом соответствия стандартам различных стран.

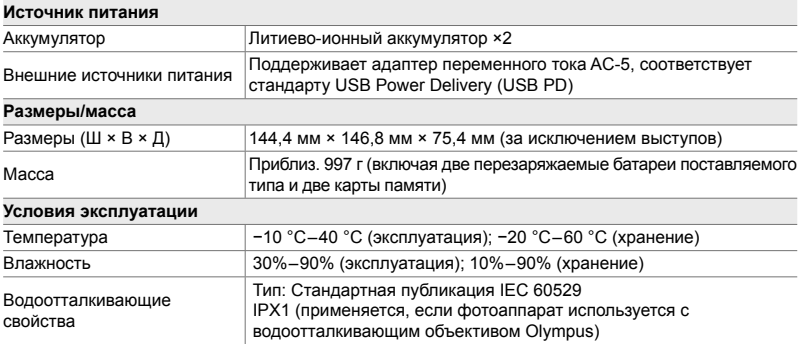

#### **Литиево-ионные аккумуляторы**

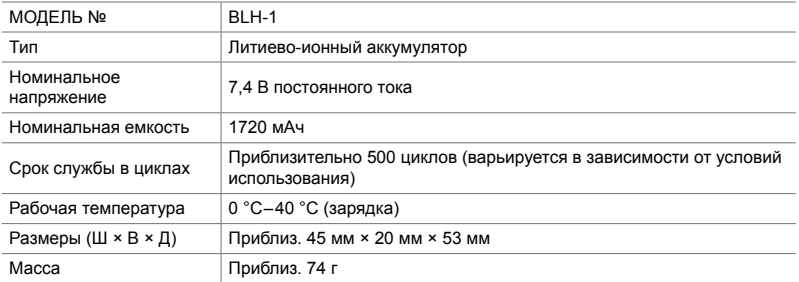

#### **Зарядное устройство для литиево-ионных аккумуляторов**

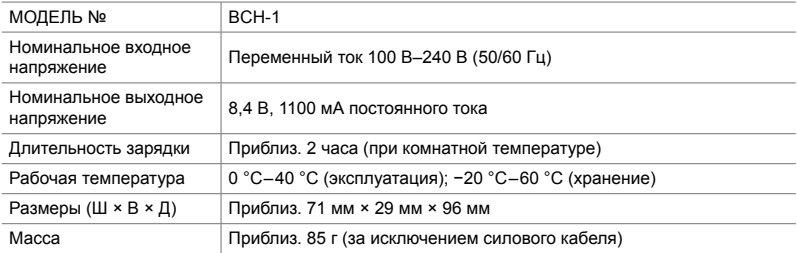

• Поставляемый силовой кабель предназначен для использования исключительно с этим фотоаппаратом. Не используйте его с другим оборудованием. Не используйте фотоаппарат с кабелями, предназначенными для другого оборудования.

- Внешний вид и технические характеристики данного продукта могут изменяться без уведомления или обязательств со стороны производителя.
- Самые последние технические характеристики можно узнать, посетив веб-сайт OLYMPUS.

Термины HDMI и HDMI High-Definition Multimedia Interface и Логотип HDMI являются товарными знаками или зарегистрированными товарными знаками HDMI Licensing Administrator, Inc. в Соединенных Штатах и других странах.

HIGH-DEFINITION MULTIMEDIA INTERFACE

# *7-7* Системная схема

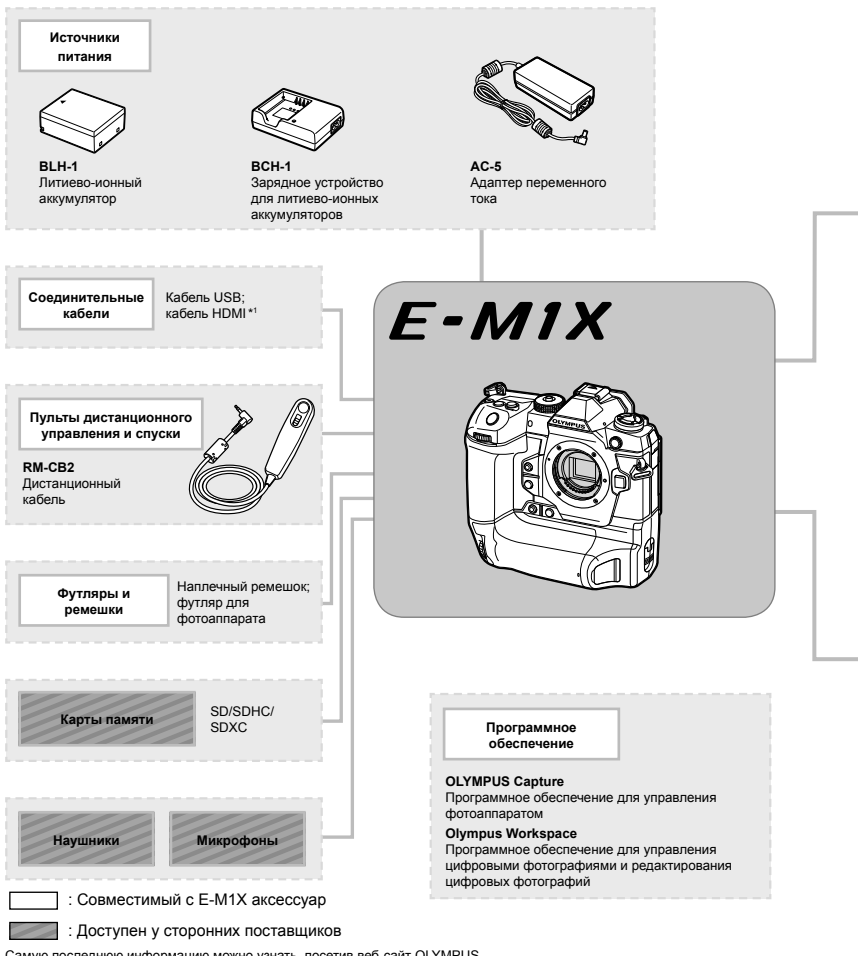

Самую последнюю информацию можно узнать, посетив веб-сайт OLYMPUS.

- \*1 Кабели HDMI доступны у сторонних поставщиков.
- \*2 Существуют ограничения для объективов, которые могут использоваться с переходником. Чтобы узнать более подробную информацию, посетите веб-сайт OLYMPUS.
- \*3 Информацию о совместимых объективах можно узнать, посетив веб-сайт OLYMPUS.

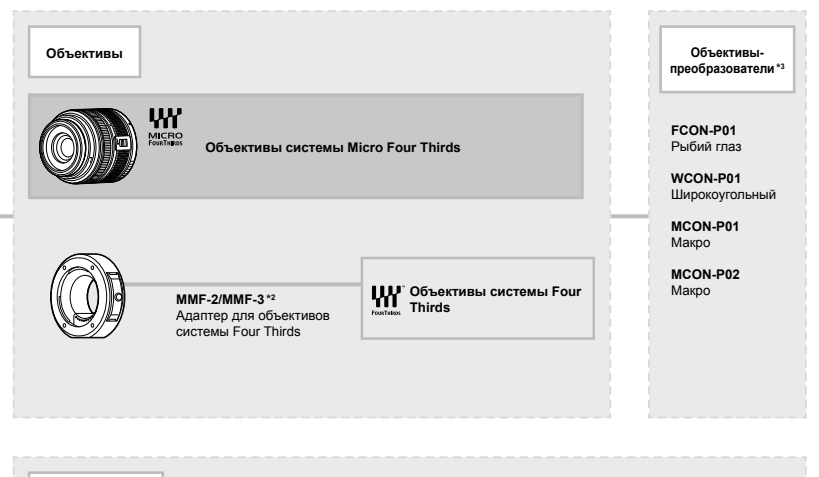

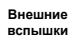

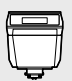

**FL-LM3** Электронная вспышка

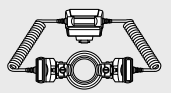

**STF-8** Вспышка для макросъемки

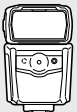

**FL-900R** Электронная вспышка

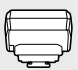

**FC-WR** Беспроводное радиочастотное устройство управления

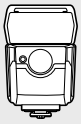

**FL-700WR** Электронная вспышка

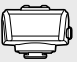

**FR-WR** Беспроводной радиочастотный приемник

# **MEMO**

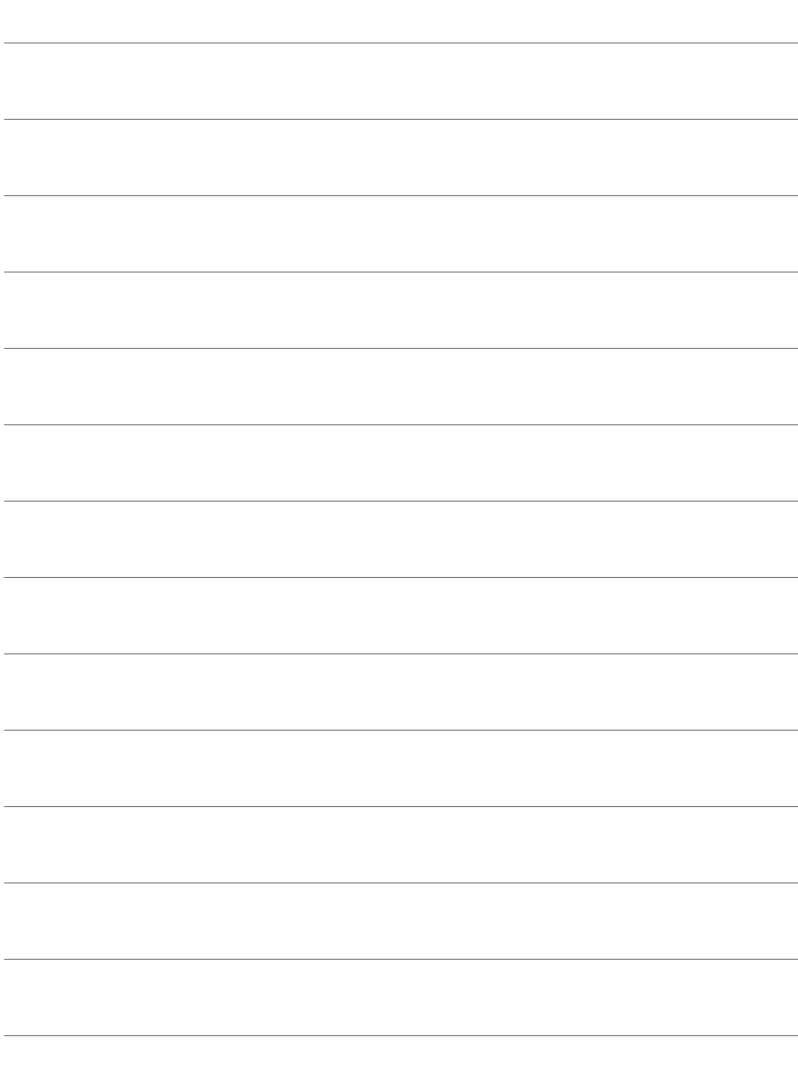

# *8* МЕРЫ ПРЕДОСТОРОЖНОСТИ

Необходимо соблюдать меры предосторожности, описанные в этой главе, во избежание телесных повреждений и т. д. Обязательно прочитайте эту главу полностью.

## **МЕРЫ ПРЕДОСТОРОЖНОСТИ**

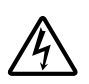

**ВНИМАНИЕ**

ОПАСНОСТЬ ПОРАЖЕНИЯ ЭЛЕКТРИЧЕСКИМ ТОКОМ НЕ ОТКРЫВАТЬ

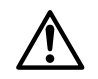

ВНИМАНИЕ: ВО ИЗБЕЖАНИЕ ПОРАЖЕНИЯ ЭЛЕКТРИЧЕСКИМ ТОКОМ НЕ СНИМАЙТЕ КРЫШКУ (ИЛИ ЗАДНЮЮ ПАНЕЛЬ). ВНУТРИ ФОТОКАМЕРЫ НЕТ ДЕТАЛЕЙ, НУЖДАЮЩИХСЯ В ВАШЕМ ОБСЛУЖИВАНИИ. ДОВЕРЬТЕ ТЕХНИЧЕСКОЕ ОБСЛУЖИВАНИЕ ВЫСОКОКВАЛИФИЦИРОВАННОМУ СЕРВИСНОМУ ПЕРСОНАЛУ OLYMPUS.

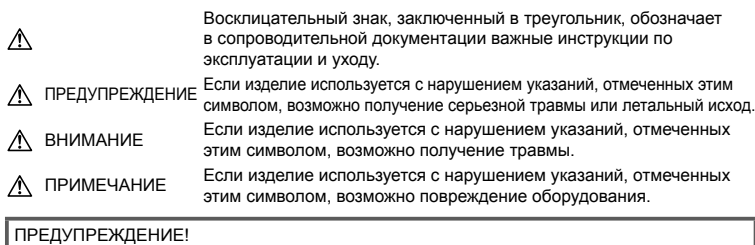

ВО ИЗБЕЖАНИЕ ВОЗГОРАНИЯ ИЛИ ПОРАЖЕНИЯ ЭЛЕКТРИЧЕСКИМ ТОКОМ, НИ В КОЕМ СЛУЧАЕ НЕ РАЗБИРАЙТЕ ИЗДЕЛИЕ, НЕ ПОДВЕРГАЙТЕ ИЗДЕЛИЕ ВОЗДЕЙСТВИЮ ВОДЫ И НЕ ЭКСПЛУАТИРУЙТЕ ЕГО ПРИ ВЫСОКОЙ ВЛАЖНОСТИ ОКРУЖАЮЩЕЙ СРЕДЫ.

#### **Общие меры предосторожности**

**Прочитайте все инструкции** — Перед использованием изделия прочитайте все инструкции по эксплуатации. Сохраните все технические руководства и документацию для дальнейшего использования.

**Источники питания** — Подключайте данное изделие только к тем источникам питания, которые указаны на изделии.

**Посторонние предметы** — Во избежание травм запрещено вставлять в изделие металлические предметы.

**Очистка** — Перед очисткой обязательно отсоединяйте изделие от электросети. Для очистки можно использовать только влажную ткань. Нельзя использовать для очистки жидкие или аэрозольные очищающие средства, а также любые органические растворители. **Тепло** — Нельзя использовать или хранить данное изделие рядом с такими источниками тепла как отопительные батареи, тепловые заслонки, печи и любое оборудование или устройства, выделяющее тепло, в т.ч. усилители стереосистем.

**Аксессуары** — В целях личной безопасности и во избежание повреждения продукта используйте только аксессуары, рекомендованные компанией Olympus.

**Размещение** — Надежно устанавливайте изделие на штатив, стойку или зажим, чтобы избежать повреждения изделия.

#### **ПРЕДУПРЕЖДЕНИЕ**

- **Нельзя пользоваться фотокамерой рядом с горючими или взрывоопасными газами.**
- **Время от времени давайте глазам отдохнуть при использовании видоискателя.**

Несоблюдение этого требования может привести к усталости, тошноте или вызвать ощущение, похожее на укачивание. Продолжительность и частота необходимого отдыха изменяется в зависимости от человека; судите по себе. Если Вы устали и чувствуете себя нехорошо, не используйте видоискатель и при необходимости обратитесь к врачу.

- **Не используйте вспышку и LED (в том числе подсветку АФ) при съемке людей (младенцев, маленьких детей и т.д.) с близкого расстояния.**
	- При съемке со вспышкой располагайте фотоаппарат не ближе 1 м от человеческих лиц. Срабатывание вспышки рядом с глазами человека может привести к временной потере зрения.
- **Не смотрите на солнце или яркие лампы, используя фотокамеру.**
- **Не допускайте к фотоаппарату детей и младенцев.**
	- Всегда используйте и храните фотокамеру вне пределов досягаемости для маленьких детей и младенцев во избежание следующих ситуаций, в которых они могут получить серьезные травмы:
		- Ребенок может запутаться в ремешке фотокамеры, что приведет к удушению.
		- Ребенок может случайно проглотить аккумулятор, карты памяти или другие мелкие детали.
		- Ребенок может ослепить вспышкой себя или других детей.
		- Ребенок может получить травму от движущихся деталей фотокамеры.
- **Если вы заметили, что зарядное устройство выделяет дым, тепло или ненормальный шум или запах, немедленно прекратите его использование, отключите зарядное устройство от сети электропитания и затем обратитесь к официальному дистрибьютору или в сервисный центр.**
- **Немедленно прекратите использование фотокамеры при появлении необычного запаха, шума или дыма.**
	- Ни в коем случае не извлекайте аккумулятор голыми руками, поскольку это может вызвать возгорание или ожог рук.
- При работе с фотоаппаратом никогда не держите его влажными руками. Это может привести к перегреву, возгоранию, взрыву, электрическому удару или неправильной работе.
- **Не оставляйте фотокамеру в местах, где она может подвергнуться воздействию очень высоких температур.**
	- Это может привести к порче частей и, при определенных обстоятельствах, к возгоранию фотоаппарата. Не используйте зарядное устройство, если оно накрыто (например, одеялом). Это может вызвать перегрев, ведущий к пожару.
- **Во избежание низкотемпературных ожогов обращайтесь с фотокамерой осторожно.**
	- Поскольку фотокамера содержит металлические детали, ее перегрев может привести к низкотемпературным ожогам. Примите во внимание следующее:
		- При продолжительном использовании фотокамера нагревается. Держа фотокамеру в этом состоянии, можно получить низкотемпературный ожог.
	- При крайне низких температурах окружающей среды корпус фотокамеры может охладиться до температуры ниже окружающей. При низких температурах, по возможности, держите фотокамеру в перчатках.
- Для защиты высокотехнологичных элементов данного изделия никогда не оставляйте фотокамеру в нижеперечисленных местах ни во время использования, ни во время хранения:
	- Места, где температура и/или влажность имеют высокие значения или чрезмерно колеблются. Под прямыми солнечными лучами, на пляже, в запертых автомобилях или рядом с источниками тепла (печи, отопительные батареи и т.п.) или увлажнителями.
	- Там, где много песка или пыли.
	- Рядом с горючими или взрывчатыми веществами.
	- В местах с повышенной влажностью типа ванной комнаты или под дождем.
	- В местах, подверженных сильным вибрациям.
- Фотоаппарат может питаться от одного или двух литиево-ионных аккумуляторов Olympus. Используйте исключительно аккумуляторы указанного типа. Аккумуляторы других типов могут взорваться (или лопнуть). Аккумуляторы следует заряжать исключительно при помощи предназначенного для этого зарядного устройства. Не используйте зарядные устройства других типов.
- Не сжигайте и не подогревайте аккумуляторы в микроволновых печах, на горячих плитах, в сосудах высокого давления и т. д.
- Не оставляйте фотокамеру на электромагнитных приборах или возле них.

Это может привести к перегреву, возгоранию или взрыву.

- Не закорачивайте контакты металлическими предметами.
- Принимайте необходимые меры предосторожности при хранении и обращении с аккумуляторами, чтобы предотвратить их контакт с любыми металлическими предметами, такими как украшения, булавки, скрепки, ключи и т. д. Короткое замыкание может привести к перегреву, взрыву или возгоранию, что может вызвать ожоги и травмы.
- Во избежание протекания батарей или повреждения их выводов, тщательно следуйте инструкциям по эксплуатации батарей. Никогда не пытайтесь разбирать батареи или дорабатывать их, паять и т.п.
- Если жидкость из батареи попала в глаза, немедленно промойте глаза чистой, холодной проточной водой и срочно обратитесь к врачу.
- Если извлечь аккумулятор из камеры не удается, обратитесь к авторизованному продавцу или в сервисный центр. Не пытайтесь извлечь аккумулятор с применением силы.

В случае повреждений аккумулятора (царапин и т.п.) возможен перегрев и даже взрыв.

- Всегда храните аккумуляторы в местах, недоступных для маленьких детей и домашних животных. Если аккумулятор случайно был проглочен, немедленно обратитесь к врачу.
- Во избежание протекания, перегрева, возгорания или взрыва, используйте только батареи, рекомендованные для использования с данным изделием.
- Если аккумуляторы не заряжаются в течение указанного времени, прекратите зарядку, и не используйте их.
- Не используйте аккумуляторы с царапинами или повреждениями корпуса и не царапайте аккумулятор.
- Не подвергайте аккумуляторы сильным ударам или продолжительной вибрации вследствие падения или удара. Это может привести к взрыву, перегреву или возгоранию.
- Если аккумулятор течет, выделяет необычный запах, изменяет цвет или деформируется, либо иным образом изменяет свойства, немедленно прекратите использовать фотокамеру и отойдите от огня.
- Если жидкость, вытекшая из аккумулятора, попала на одежду или кожу, немедленно снимите загрязненную одежду и промойте пораженный участок чистой, холодной проточной водой. Если от жидкости на коже остался ожог, срочно обратитесь к врачу.
- Литий-ионный аккумулятор Olympus предназначен только для использования с цифровыми фотокамерами Olympus. Не используйте аккумулятор с другими устройствами.
- **Не позволяйте детям или животным обращаться с аккумуляторами или переносить их (не допускайте, чтобы аккумуляторы лизали, брали в рот или жевали).**

#### **Используйте только специальные аккумуляторы и зарядные устройства**

Компания Olympus настоятельно рекомендует использовать с данным фотоаппаратом только специализированные аккумуляторы и зарядные устройства.

Использование аккумуляторов и/или зарядных устройств сторонних производителей может привести к пожару или увечьям вследствие протекания, перегрева, возгорания или других повреждений аккумулятора. Компания Olympus не несет ответственности за несчастные случаи или ущерб, произошедшие в результате использования аккумуляторов и/или зарядных устройств сторонних производителей.

#### **ВНИМАНИЕ**

- **Не накрывайте рукой вспышку во время ее срабатывания.**
- Нельзя хранить батареи в местах, где они могут подвергаться воздействию прямых солнечных лучей, высоких температур в автомобилях, рядом с источниками тепла и т.п.
- Постоянно держите батареи сухими.
- Во время продолжительного использования аккумулятор может нагреться. Во избежание ожогов не вынимайте его из фотокамеры сразу же.
- С этим фотоаппаратом допускается использовать только литий-ионные аккумуляторы Olympus. Используйте только указанные оригинальные аккумуляторы. В случае замены аккумулятора на другой аккумулятор неподходящего типа возникает риск взрыва.

• Утилизируя аккумуляторы, вы помогаете сберечь ресурсы нашей планеты. Выбрасывая отработавшие аккумуляторы, не забудьте закрыть их контактные выводы. Всегда соблюдайте местные законы и правила.

#### **ПРИМЕЧАНИЕ**

- **Нельзя хранить фотокамеру в пыльных или влажных помещениях.**
- **Используйте исключительно карты памяти SD/SDHC/SDXC. Не используйте другие типы карт.**

Если вы случайно вставили в фотокамеру карту другого типа, обратитесь к уполномоченному дистрибьютору или в сервисный центр. Не пытайтесь извлечь карту силой.

- Регулярно создавайте резервные копии важных данных на компьютере или другом устройстве хранения, чтобы избежать случайной потери.
- OLYMPUS не несет ответственности за потерю каких-либо данных, хранящихся на данном устройстве.
- Следите за ремешком, на котором висит фотокамера. Он может легко зацепиться за различные выступающие предметы и стать причиной серьезной травмы.
- Перед транспортировкой фотокамеры уберите штатив и любые другие дополнительные принадлежности, произведенные не OLYMPUS.
- Не роняйте фотокамеру и не подвергайте ее воздействию сильных ударов или вибраций.
- При установке фотокамеры на штатив или снятия со штатива вращайте винт штатива, а не фотокамеру.
- Не касайтесь электрических контактов на фотокамере.
- Не оставляйте фотокамеру направленной прямо на солнце. Это может привести к повреждению ламелей/шторок затвора, нарушению цветопередачи, появлению ореола на элементе записи изображения, а также к пожару.
- Не допускайте воздействия мощных источников света или прямого солнечного света на видоискатель. Нагревание может привести к повреждению видоискателя.
- Не прикладывайте к объективу значительных толкающих или тянущих усилий.
- Перед заменой батареи или открытием и закрытием крышек обязательно удалите капли воды или другой влаги с данного изделия.
- Вынимайте аккумулятор перед продолжительным хранением фотокамеры. Выбирайте для хранения прохладные и сухие места во избежание конденсации и образования налета внутри фотокамеры. Проверьте фотокамеру после хранения, включив питание и нажав на кнопку спуска затвора, убедитесь, что она функционирует нормально.
- Возможны сбои в работе фотокамеры, если она используется в местах с воздействием магнитного/ электромагнитного поля, радиоволн или высокого напряжения, например, рядом с телевизором, микроволновой печью, вблизи теле- или радиобашни или опор ЛЭП. В этом случае включите и снова выключите фотокамеру, прежде чем продолжать работу.
- Всегда соблюдайте ограничения, накладываемые на среду эксплуатации фотокамеры, описанные в ее руководстве.
- Вставляйте батареи осторожно, как описано в инструкции по эксплуатации.
- Перед установкой аккумулятора внимательно осмотрите его на наличие протечек, изменения окраски, деформации или других анормальных признаков.
- Перед длительным хранением фотокамеры обязательно извлеките из нее аккумулятор.
- Если требуется длительное хранение, храните аккумулятор в прохладном месте.
- Потребление энергии фотоаппаратом зависит от используемых функций.
- В нижеуказанных режимах электроэнергия расходуется непрерывно и аккумулятор быстро разряжается.
	- Непрерывно используется трансфокатор.
	- В режиме съемки кнопка затвора продолжительное время нажата наполовину, что включает автоматическую фокусировку.
	- Просмотр снимков на мониторе в течение продолжительного времени.
- При использовании разряженного аккумулятора фотокамера может выключиться без отображения индикатора предупреждения о недостаточной заряженности аккумулятора.
- Попадание влаги или жира на контактные выводы аккумулятора может привести к нарушению контакта с фотокамерой. Перед использованием тщательно протрите аккумулятор сухой салфеткой.
- Обязательно зарядите аккумулятор перед первым использованием, иначе он прослужит недолго.

- При использовании фотокамеры на аккумуляторах при низких температурах окружающей среды, держите фотокамеру и запасные аккумуляторы в самом теплом месте. Аккумуляторы, подсевшие при низкой температуре, могут восстановить работоспособность при комнатной температуре.
- Перед длительными поездками, особенно за границу, купите запасные аккумуляторы. Во время путешествия возможны затруднения с приобретением рекомендованных аккумуляторов.

#### **Использование функций беспроводной сети LAN/Bluetooth®**

• **Выключайте фотоаппарат в больницах и других местах, где присутствует медицинское оборудование.**

Радиоволны, излучаемые фотоаппаратом, могут оказывать негативное влияние на медицинское оборудование и приводить к неисправностям, которые могут стать причиной несчастных случаев. Всегда отключайте функции беспроводной сети LAN/**Bluetooth**® вблизи медицинского оборудования (стр. 617).

• **Выключайте фотоаппарат на борту самолета.**

Использование беспроводных устройств на борту самолета может мешать безопасной эксплуатации самолета. Всегда отключайте функции беспроводной LAN/**Bluetooth**® на борту воздушного судна (стр. 617).

• **Не используйте продукт в местах, где он может создать помехи для расположенных неподалеку радарных систем.**

#### **Функция GPS, электронный компас**

• В местах не под открытым небом (в помещении, под землей, под водой, в лесу, возле высоких зданий) и в местах, подверженных влиянию сильных магнитных или электрических полей (вблизи высоковольтных линий электропередач, магнитов, электрического оборудования, мобильных телефонов, работающих на частоте 1,5 ГГц), определение местоположения может оказаться невозможным или выполняться с ошибками.

- Высота на экране информации о местоположении или экране просмотра изображения и др. отображается/ регистрируется на основе информации датчиков давления, встроенных в корпус фотоаппарата. Будьте осторожны, поскольку отображаемая высота не основана на данных GPS.
- Ошибки электронного компаса могут быть вызваны влиянием сильных магнитных или электрических полей (например, от телевизоров, микроволновых печей, больших двигателей, радиовышек и высоковольтных линий электропередач). Для восстановления работоспособности функции электронного компаса крепко удерживайте фотоаппарат и опишите им фигуру в виде цифры 8, поворачивая запястья.
- Поскольку от функции GPS и функции электронного компаса не требуется высокая точность, точность измеренных значений (широта, долгота, направление по компасу и др.) не гарантируется.
- В некоторых странах и регионах может быть запрещено получать данные о местоположении без предварительного государственного разрешения. Следовательно, на некоторых территориях, где осуществляется сбыт продукции компании Olympus, фотоаппарат может отгружаться с отключенными данными о местоположении. Помимо этого, в каждой стране и регионе есть законы и нормативно-правовые акты, которым необходимо следовать при использовании фотоаппарата за границей.

#### **Монитор**

- Не прикладывайте к монитору значительные усилия, иначе изображение может стать нечетким, возможны неполадки в режиме просмотра или монитор будет поврежден.
- В верхней/нижней части монитора может появляться белая полоска, но это не является признаком неполадок.
- При расположении объекта съемки по диагонали фотокамеры его края могут выглядеть на мониторе зигзагообразными. Это не является признаком неполадок. Данный эффект будет менее заметен в режиме просмотра.
- В условиях низких температур монитор может включаться с большой задержкой, или же выводить изображение с измененными цветами. При использовании фотоаппарата на сильном морозе будет полезно время от времени помещать его в теплое место. Монитор, работающий хуже при низких температурах, восстановится при нормальных температурах.
- Монитор данного изделия произведен по высокоточной технологии, однако некоторые пиксели все равно могут выгорать. Они не влияют на сохранение изображений. В зависимости от угла зрения возможна неравномерность цвета и яркости. Это происходит в силу конструкции монитора. Это не является неисправностью.

#### **Правовые и прочие уведомления**

- Фирма Olympus не дает никаких заверений или гарантий в отношении убытков или ожидаемой выгоды от надлежащего использования данного изделия, а также требований третьих лиц, вызванных ненадлежащим использованием данного изделия.
- Фирма Olympus не дает никаких заверений или гарантий в отношении убытков или ожидаемой выгоды, которые могут возникнуть из-за стирания данных снимков при надлежащем использовании данного изделия.

#### **Ограничение гарантии**

• Компания Olympus не делает заявлений и не дает гарантий, как явных, так и подразумеваемых, посредством или в отношении любого содержания данных письменных материалов или программного обеспечения, и ни при каких обстоятельствах не будет нести ответственность по любой подразумеваемой гарантии товарного состояния или пригодности для любых конкретных целей или за любой косвенный, побочный или непрямой ущерб (включая ущерб от потери коммерческой выгоды, препятствия в бизнесе и потери коммерческой информации, но не ограничиваясь ими), возникающий в результате использования или неспособности использовать эти письменные материалы или программное обеспечение или оборудование. В некоторых странах запрещено исключать или ограничивать ответственность за вытекающие или побочные убытки или за косвенные гарантии, поэтому ограничения, приведенные выше, могут на вас не распространяться.

• Компания Olympus сохраняет за собой все права на настоящее руководство.

#### **Предупреждение**

Несанкционированное фотографирование или использование материалов, защищенных авторским правом, может привести к нарушению действующего законодательства об авторском праве. Фирма Olympus не принимает никакой ответственности за несанкционированные фотографирование, использование и другие действия, нарушающие права владельцев авторского права.

#### **Уведомление об авторском праве**

Все права защищены. Никакая часть настоящих печатных материалов или программного обеспечения ни в каких целях не может быть воспроизведена в какой бы то ни было форме и какими бы то ни было средствами, будь то электронные или механические, включая фотокопирование и запись на магнитный носитель или сохранение в запоминающих устройствах или поисковых системах, если на то нет письменного разрешения фирмы Olympus. Мы не принимаем никакой ответственности за использование информации, содержащейся в настоящих печатных материалах или программном обеспечении, или за убытки, явившиеся следствием использования этой информации. Фирма Olympus сохраняет право на внесение изменений в форму и содержание настоящей публикации или в программное обеспечение без какихлибо обязательств и предварительных уведомлений.

#### **Для пользователей в Европе**

#### **Сокращенное заявление о соответствии**

Настоящим компания OLYMPUS CORPORATION заявляет, что радиооборудование типа IM010 соответствует Директиве 2014/53/EU.

Полный текст заявления о соответствии нормам ЕС доступен по следующему адресу: http://www.olympus-europa.com/

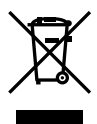

Этот символ [перечеркнутый мусорный бак на колесиках, Директива ЕС об отходах «WEEE», приложение IV] указывает на раздельный сбор мусора для электрического и электронного оборудования в странах ЕС.

Пожалуйста, не выбрасывайте это устройство вместе с бытовыми отходами.

Пожалуйста, для утилизации данного продукта пользуйтесь действующими в Вашей стране системами возврата и сбора для утилизации.

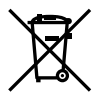

Этот символ [перечеркнутый мусорный бак на колесиках, Директива ЕС об отходах 2006/66/EC, приложение II] указывает на раздельный сбор использованных элементов питания в странах ЕС. Пожалуйста, не выбрасывайте элементы питания вместе с бытовыми отходами. Пожалуйста, для утилизации использованных элементов питания пользуйтесь действующими в Вашей стране системами возврата и сбора для утилизации.

Исключительно для использования в помещениях (5150 - 5350 МГц)

#### **Гарантийные условия**

В том маловероятном случае, если несмотря на надлежащее использование (в соответствии с имеющимся в комплекте печатным руководством по эксплуатации) в течение гарантийного срока, установленного применимым национальным законодательством, в продукте, приобретенном у авторизованного дистрибьютора Olympus в области коммерческой деятельности компании OLYMPUS EUROPA SE & Co. KG, как указано на сайте http://www.olympus-europa.com, будут обнаружены неисправности, продукт подлежит бесплатному ремонту или замене на усмотрение компании Olympus. Для того чтобы компания Olympus могла в кратчайшие сроки предоставить надлежащее гарантийное обслуживание, обратите внимание на следующую информацию и инструкции:

- 1. Для предъявления претензий по настоящей гарантии следуйте инструкциям по их регистрации и отслеживанию, приведенным на сайте http://consumer-service.olympuseuropa. com (эта услуга доступна не во всех странах), или обратитесь с продуктом, соответствующим оригиналом счета или платежной квитанцией и заполненным гарантийным талоном к дилеру, у которого был приобретен продукт, или в любой сервисный центр Olympus в области коммерческой деятельности компании OLYMPUS EUROPA SE & Co. KG, как указано на сайте http://www.olympuseuropa.com, до истечения гарантийного срока, установленного применимым национальным законодательством.
- 2. Убедитесь, что гарантийный талон правильно заполнен представителем компании Olympus или авторизованного дилера или сервисного центра. Поэтому проверьте, что в талон вписаны ФИО, название дилера, серийный номер продукта, год, месяц и день покупки, или что к гарантийному талону приложен оригинал счета или товарный чек (с указанием имени дилера, даты покупки и типа продукта).

- 3. Поскольку дубликат гарантийного талона не выдается, храните талон в надежном месте.
- 4. Следует иметь в виду, что компания Olympus не принимает на себя риски и не возмещает расходы, связанные транспортировкой продукта дилеру или в авторизованный сервисный центр Olympus.
- 5. Эта гарантия не покрывает перечисленные ниже неисправности, и вам потребуется оплатить счет за их устранение, даже если они возникли в течение вышеуказанного гарантийного срока.
	- а. Любые неисправности, обусловленные неправильным обращением (например, использованием по назначению, не указанному в руководстве по эксплуатации и т. п.).
	- б. Любые неисправности, которые возникли вследствие ремонта, модификации, чистки и других аналогичных операций, выполненных не компанией Olympus или авторизованным сервисным центром Olympus.
	- в. Любые неисправности и повреждения, обусловленные перевозкой, падениями, ударами и т. п. после приобретения продукта.
	- г. Любые неисправности или повреждения, которые возникли вследствие пожара, землетрясения, наводнения, удара молнии, других природных катастроф, загрязнения окружающей среды и нестабильного электрического напряжения.
	- д. Любые неисправности, которые возникли вследствие небрежного или неправильного хранения (например, хранение продукта в условиях повышенной температуры или влажности, вблизи таких репеллентов, как нафталин, или вредных лекарственных препаратов и т. п.), неправильного технического обслуживания и т. п.
- е. Любые неисправности, которые возникли вследствие использования израсходованных элементов питания и т. п.
- ё. Любые неисправности, которые возникли вследствие попадания внутрь корпуса продукта песка, грязи, воды и т. п.
- 6. В соответствии с данной гарантией единственной обязанностью компании Olympus является ремонт или замена продукта. Любая ответственность в соответствии с данной гарантией за непрямой или косвенный ущерб или убытки любого рода, понесенные покупателем вследствие неисправности продукта, в частности, любой ущерб или повреждение, причиненные объективам, пленкам, другому оборудованию и аксессуарам, используемым вместе с продуктом, а также за любые убытки, обусловленные задержкой ремонта или потерей данных, исключается. Это заявление не относится к обязательным нормам закона.

#### **Торговые марки**

- Microsoft и Windows являются зарегистрированными торговыми марками Microsoft Corporation.
- Mac является торговой маркой Apple Inc.
- Логотип SDXC является зарегистрированной торговой маркой SD-3C, LLC.
- Логотип Apical является зарегистрированным товарным знаком компании Apical Limited.

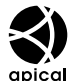

- Micro Four Thirds, Four Thirds и эмблемы Micro Four Thirds и Four Thirds являются торговыми марками или зарегистрированными торговыми марками корпорации OLYMPUS CORPORATION в Японии, США, странах Европейского Союза и в других странах.
- Wi-Fi является зарегистрированной торговой маркой ассоциации Wi-Fi Alliance.
- Логотип Wi-Fi CERTIFIED является знаком сертификации ассоциации Wi-Fi Alliance.

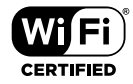

- Словесный знак и логотипы **Bluetooth**® являются зарегистрированными товарными знаками, принадлежащими Bluetooth SIG, Inc., и любое использование этих знаков компанией OLYMPUS CORPORATION осуществляется по лицензии.
- Стандарты файловых систем фотокамер, упоминаемые в данном руководстве – это стандарты «Правил разработки для файловых систем фотоаппаратов/DCF», установленные ассоциацией JEITA (Japan Electronics and Information Technology Industries Association).
- Все прочие названия компаний и продуктов являются зарегистрированными торговыми марками и/или торговыми марками их соответствующих владельцев.

THIS PRODUCT IS LICENSED UNDER THE AVC PATENT PORTFOLIO LICENSE FOR THE PERSONAL AND NONCOMMERCIAL USE OF A CONSUMER TO (i) ENCODE VIDEO IN COMPLIANCE WITH THE AVC STANDARD («AVC VIDEO») AND/ OR (ii) DECODE AVC VIDEO THAT WAS ENCODED BY A CONSUMER ENGAGED IN A PERSONAL AND NON-COMMERCIAL ACTIVITY AND/OR WAS OBTAINED FROM A VIDEO PROVIDER LICENSED TO PROVIDE AVC VIDEO. NO LICENSE IS GRANTED OR SHALL BE IMPLIED FOR ANY OTHER USE. ADDITIONAL INFORMATION MAY BE OBTAINED FROM MPEG LA, L.L.C. SEE HTTP://WWW.MPEGLA.COM

Программное обеспечение в данной фотокамере может включать программы сторонних производителей. Любая программа сторонних производителей подпадает под действия и условия ее владельцев или держателей лицензии, на основании которых данная программа предоставляется вам. Эти условия, а также иные примечания к программам сторонних производителей, если таковые имеются, можно найти в файле в формате PDF с примечаниями к программному обеспечению на сайте http://www.olympus.co.jp/en/support/imsg/ digicamera/download/notice/notice.cfm

# Указатель

#### **Обозначения**

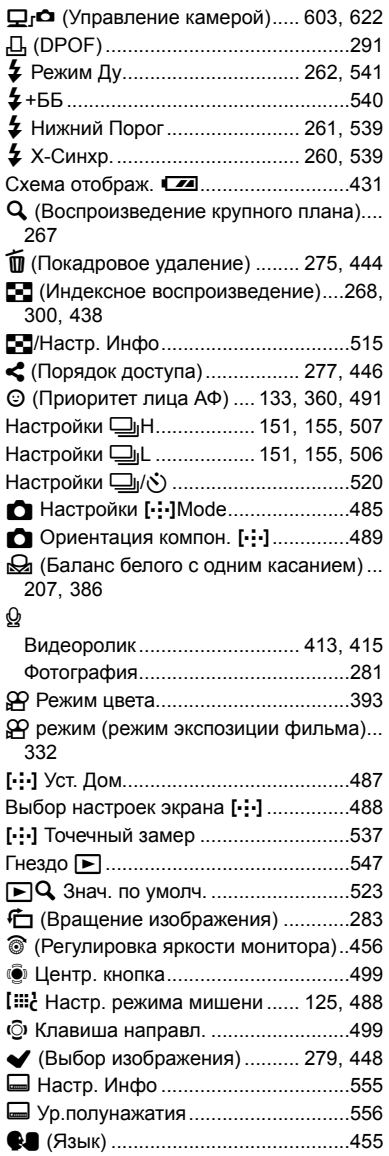

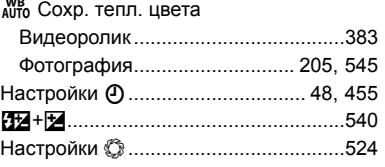

#### **A**

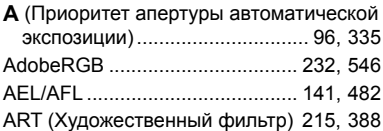

#### **B**

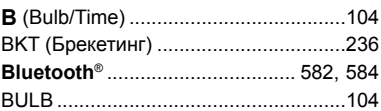

#### **C**

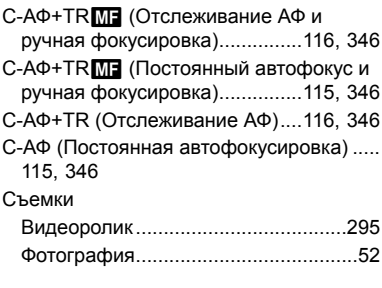

#### **D**

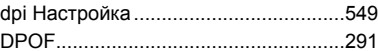

#### **E**

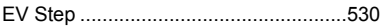

#### **H**

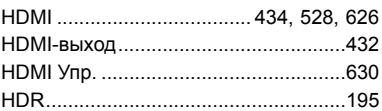

#### **I** ISO

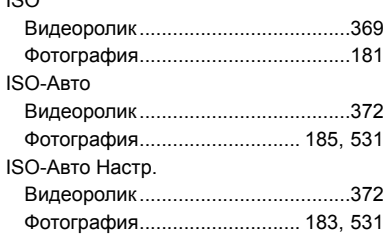

#### **L**

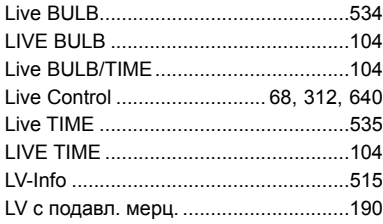

#### **M**

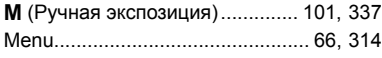

#### **O**

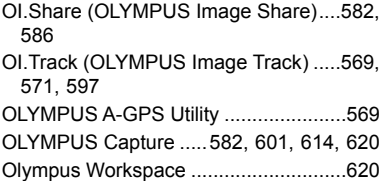

#### **P**

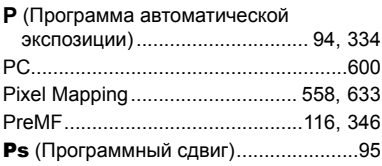

#### **R**

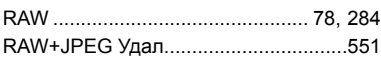

#### **S**

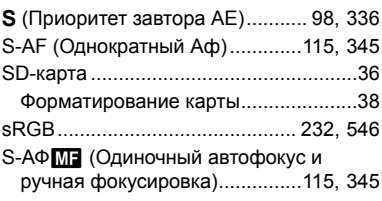

#### **U**

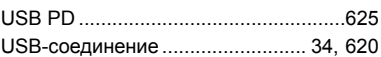

#### **А**

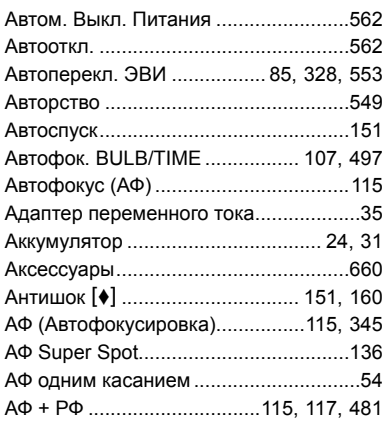

#### **Б**

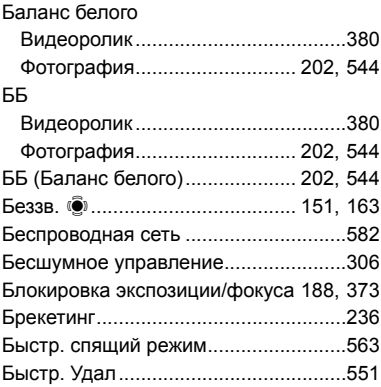

#### **В**

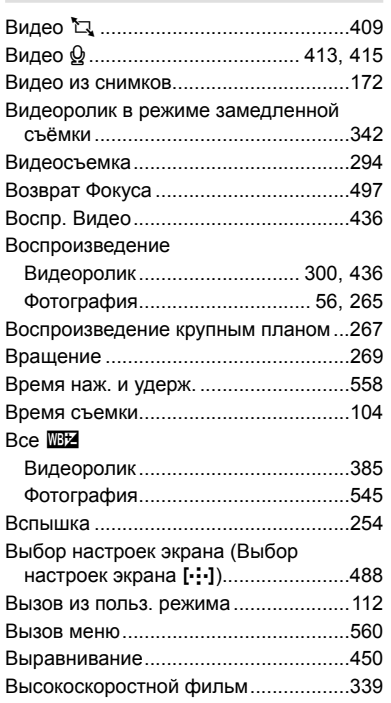

#### **Г**

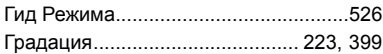

#### **Д**

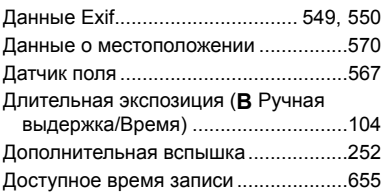

#### **Ж**

*9*

Живая композитная фотография ......108 **З**

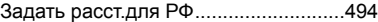

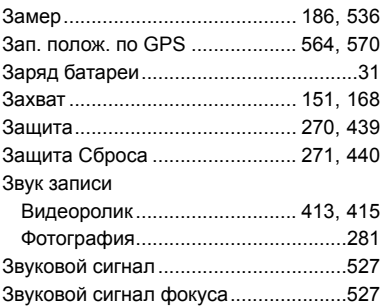

#### **И**

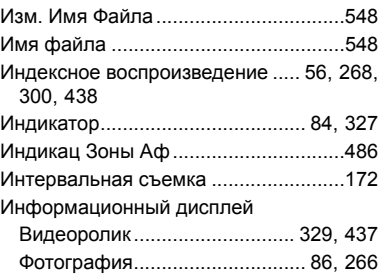

#### **К**

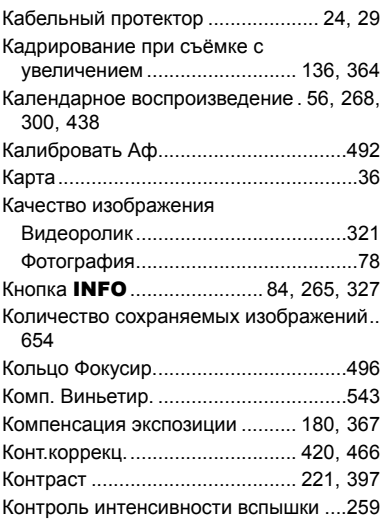

#### Копировать

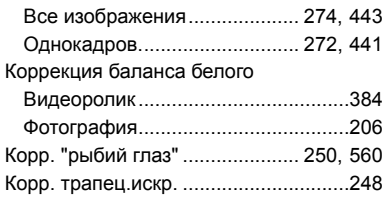

#### **Л**

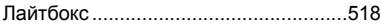

#### **М**

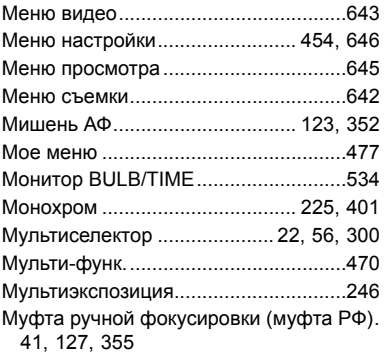

#### **Н**

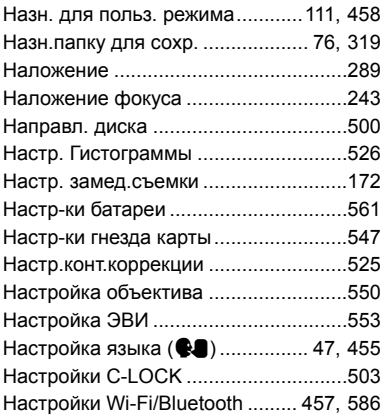

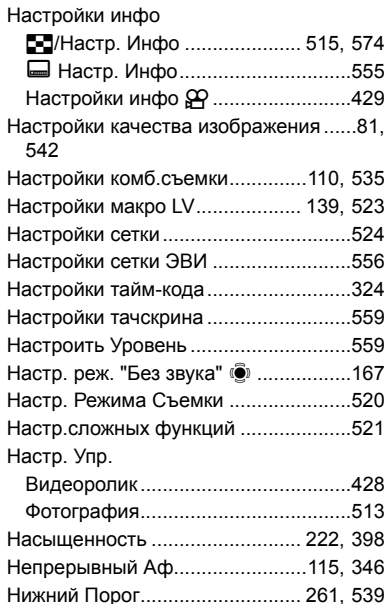

#### **О**

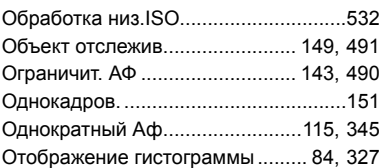

#### **П**

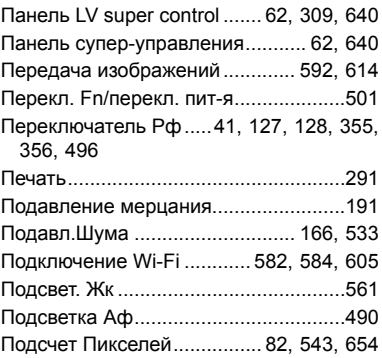

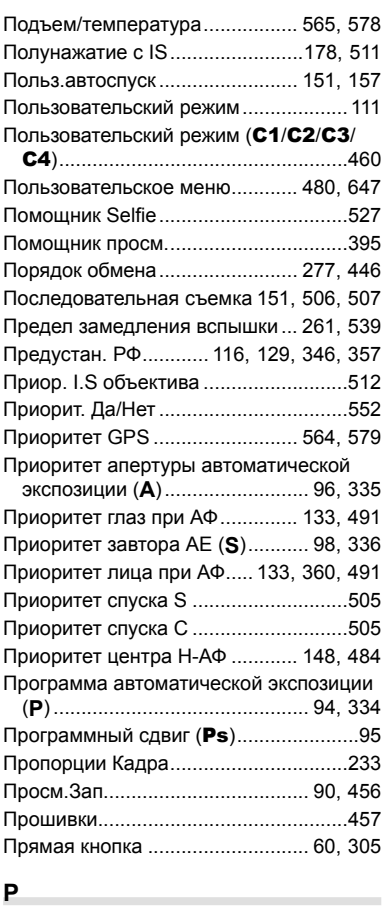

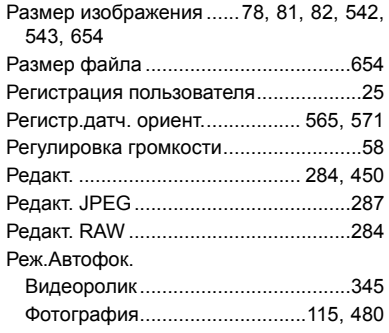

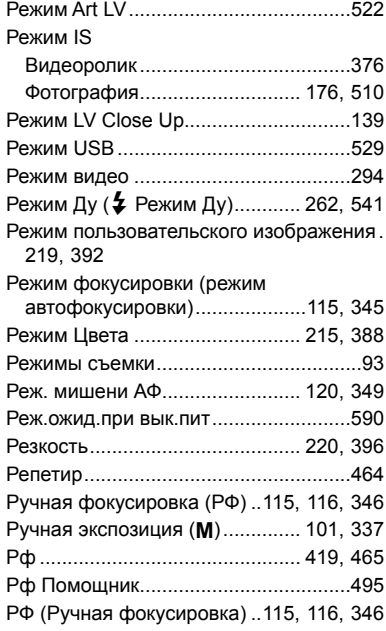

#### **С**

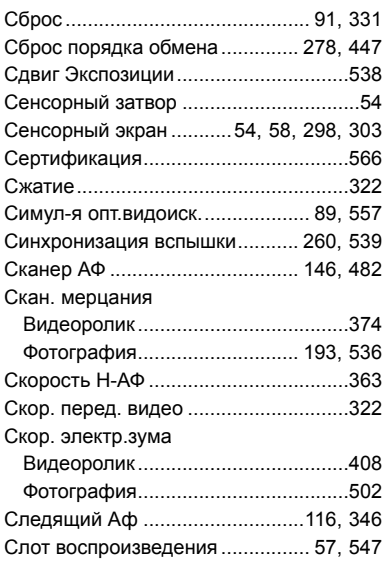

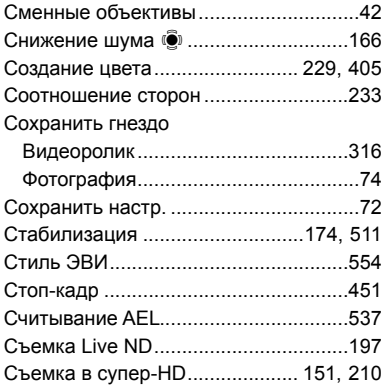

#### **Т**

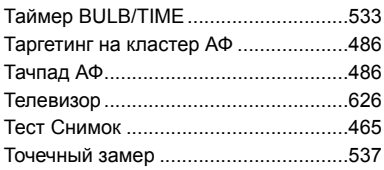

#### **У**

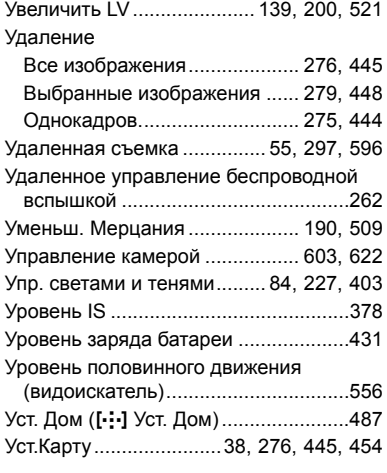

#### **Ф**

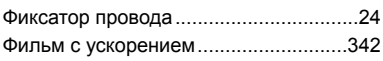

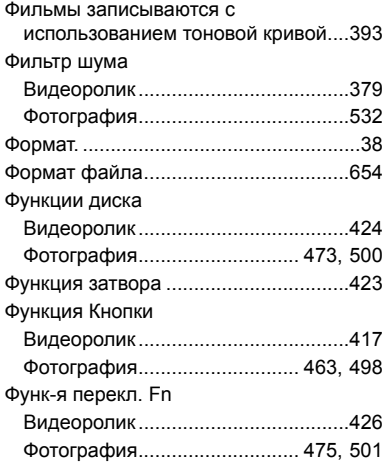

#### **Х**

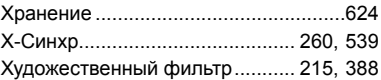

#### **Ц**

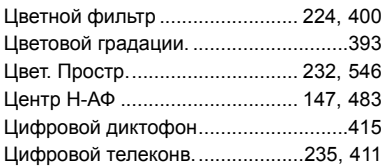

#### **Ч**

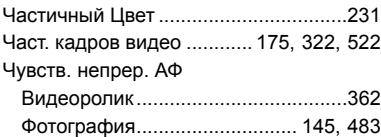

#### **Ш**

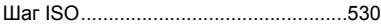

#### **Э**

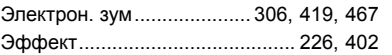

÷.

# **MEMO**

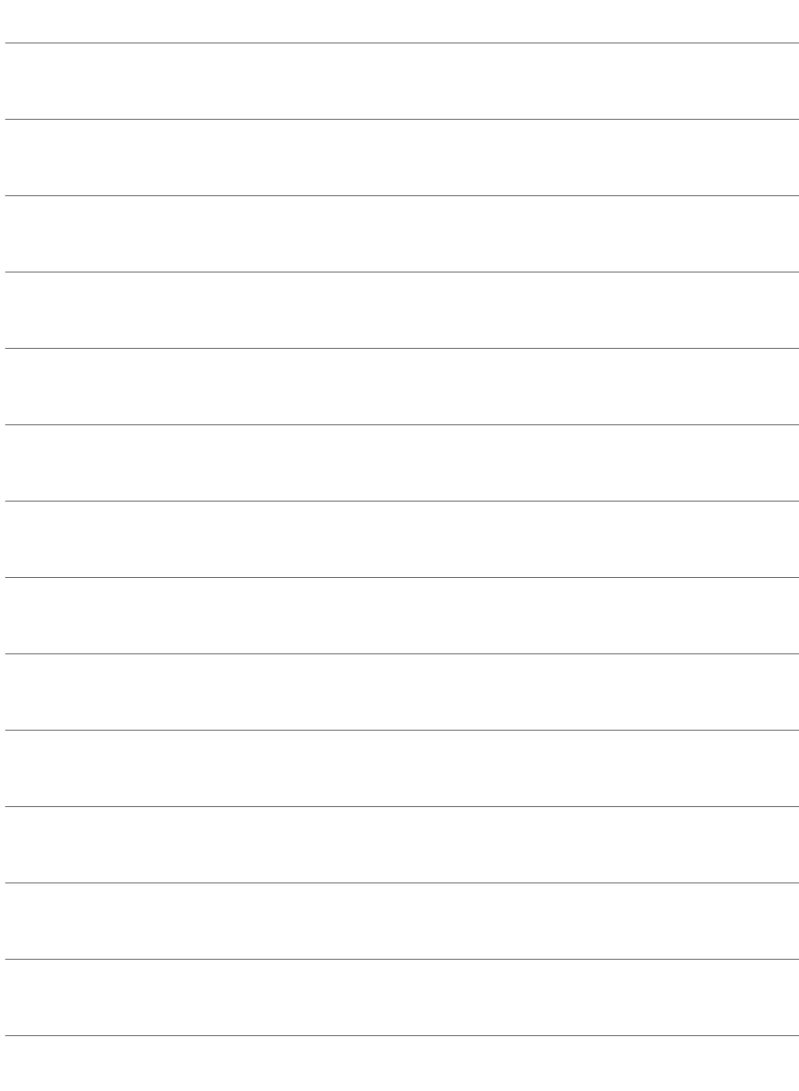

# *10* Дополнения <sup>и</sup> изменения после обновления прошивки

Следующие функции добавлены/изменены после обновления прошивки.

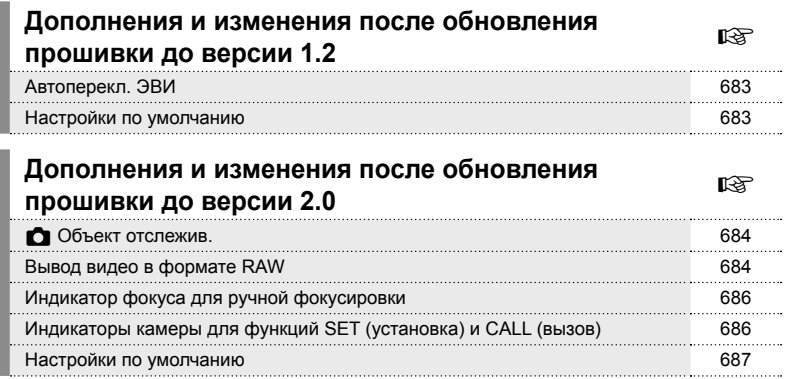

# *10-1* Дополнения и изменения после обновления прошивки до версии 1.2

#### **Автоперекл. ЭВИ**

В пользовательском меню (MENU →  $\ast \div \Box \rightarrow$  [Автоперекл. ЭВИ]) теперь можно выбрать [Вкл.1] и [Вкл.2].

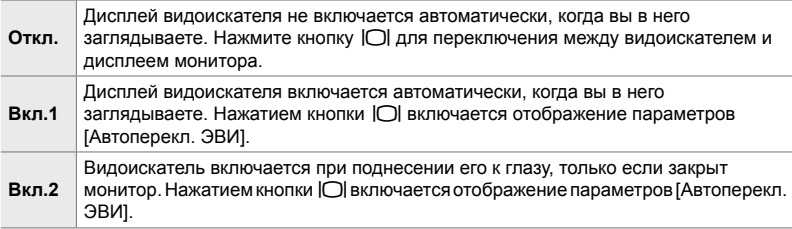

#### **Настройки по умолчанию**

Пользователю доступны следующие настройки по умолчанию для новых функций и измененные настройки по умолчанию.

- \*1: Можно сохранить с помощью [Назн. для польз. режима].
- \*2: Значение по умолчанию можно восстановить с помощью [Сброс] (полный).
- \*3: Значение по умолчанию можно восстановить с помощью [Сброс] (основной).

#### G **Пользовательское меню**

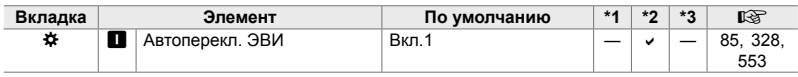

# *10-2* Дополнения и изменения после обновления прошивки до версии 2.0

## $\bullet$  Объект отслежив.

Параметр [Птицы] добавлен в пользовательские меню (MENU → ☆ → B → [K Объект отслежив.]).

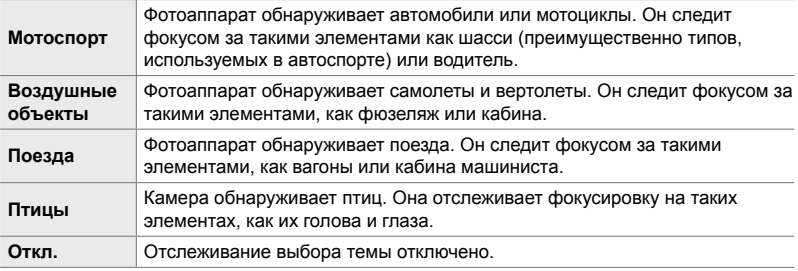

#### **Вывод видео в формате RAW**

Параметр [Режим RAW] добавлен в меню видео (MENU →  $\mathfrak{B}$  →  $[$  $\mathbb{R}$  HDMI-выход]  $\rightarrow$  [Режим вывода]).

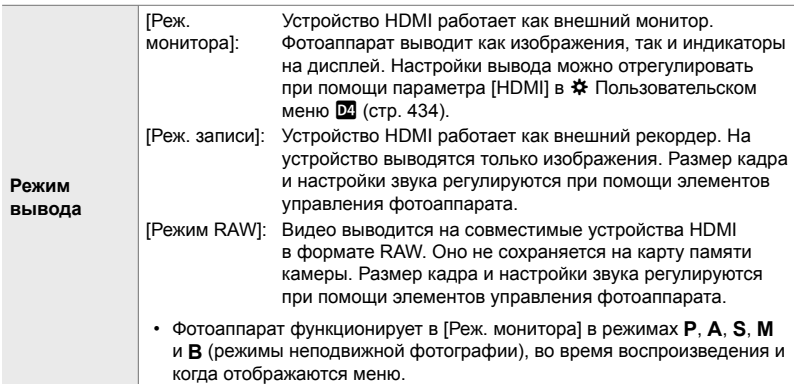

• Информацию об устройствах HDMI, поддерживающих [Режим RAW], можно узнать, посетив веб-сайт OLYMPUS.
- [Режим RAW] используется для записи данных, к которым не были применены такие настройки, как коррекция экспозиции и баланс белого.
- Индикатор HDMI отображается на мониторе камеры во время вывода в режиме [Режим RAW]. **M- M-ISB 222 PRESS 222 PRESS 2**<sup>2</sup>

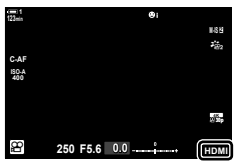

- Видео, выводимое в режиме [Режим RAW], не отображается на мониторе камеры, но отображается на устройстве HDMI.
- Видео, выводимое в режиме [Режим RAW], записывается в формате ProResRAW.
- Во время вывода на совместимые устройства HDMI в режиме [Режим RAW] [ $\mathfrak{D}$  Режим цвета] установлен на [Вкл.], а [Режим Цвета] на [ $\frac{25}{102}$  OM-Log400].
- Следующие ограничения применяются к настройкам, когда выбран [Режим RAW].
	- $\sqrt{N+1}$ : только [C4K] и [4K]. Видеоролики с ускоренной записью, а также видеоролики с замедленным или ускоренным движением записать нельзя.
	- $\mathbb{R}$  Стабилизация]: только [M-IS Off] (M-IS откл.) и [M-IS 2].
	- [Цифровой телеконв.]: установлен на [Откл.].
	- Выбор  $[{\mathfrak S}]$  Реж.Автофок.] для объективов Four Thirds: только [MF] и [PreMF].

#### **Подключение камеры к устройствам HDMI**

Подключите камеру к устройству HDMI с помощью кабеля HDMI.

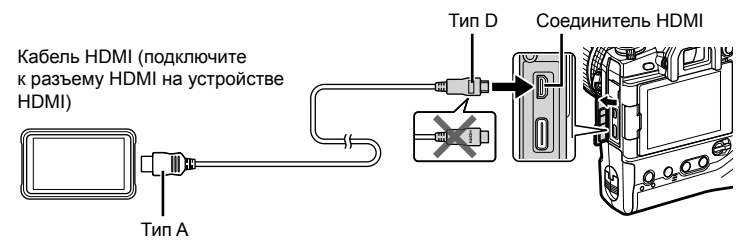

• Информацию о настройке параметров устройства см. в сопроводительной документации устройства HDMI.

*10*

## **Индикатор фокуса для ручной фокусировки**

Параметр [Индикатор фокуса] добавлен в пользовательские меню (MENU →  $\mathbf{\ddot{x}} \rightarrow \mathbf{\mathbb{E}} \rightarrow$  [Рф Помощник]).

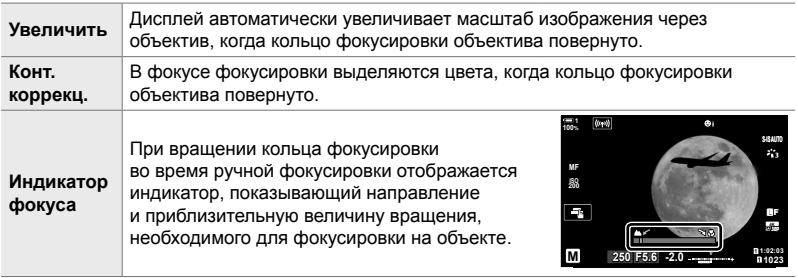

• Эти индикаторы могут быть реверсированы в случае объективов сторонних производителей, оснащенных переключателем ручной фокусировки, и в этом случае вам нужно будет изменить параметр, выбранный для [Кольцо Фокусир.] (стр. 496).

• Индикатор фокуса не отображается, если используется объектив с байонетом Four Thirds.

### **Индикаторы камеры для функций SET (установка) и CALL (вызов)**

На дисплее камеры отображается SET<sup>®</sup>, когда положение фокусировки сохранено с помощью функции SET (установка), или CALL<sup>,</sup> когда сохраненное положение применяется с помощью функции CALL (вызов). Подробно о функциях SET и CALL см. в руководстве к объективу.

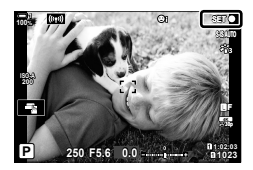

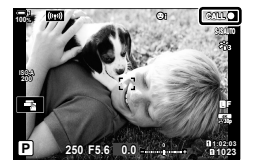

*10*

## **Настройки по умолчанию**

Пользователю доступны следующие настройки по умолчанию для новых функций и измененные настройки по умолчанию.

- \*1: Можно сохранить с помощью [Назн. для польз. режима].
- \*2: Значение по умолчанию можно восстановить с помощью [Сброс] (полный).
- \*3: Значение по умолчанию можно восстановить с помощью [Сброс] (основной).

#### G **Пользовательское меню**

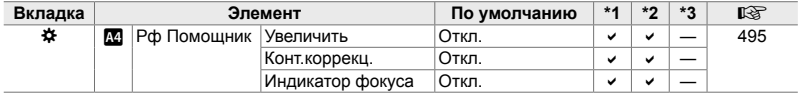

*10*

# **OLYMPUS**

#### **OLYMPUS EUROPA SE & CO. KG.**

Здания компании: Consumer Product Division

Wendenstrasse 14-18, 20097 Hamburg, Германия Тел.: +49 40-23 77 3-0 / Факс: +49 40-23 07 61

Доставка товаров: Modul H. Willi-Bleicher Str. 36, 52353 Düren, Германия Почтовый адрес: Postfach 10 49 08, 20034 Hamburg, Германия

Европейская служба технической поддержки для клиентов: Посетите нашу домашнюю страницу http://www.olympus-europa.com или позвоните нам ПО БЕСПЛАТНОМУ HOMEPY\*: 810-800 67 10 83 00

Для всех Европейских стран, которых нет в списке, если не удается соединиться с вышеуказанным номером, просим использовать следующие ПЛАТНЫЕ НОМЕРА +49 40 - 237 73 899